<span id="page-0-0"></span>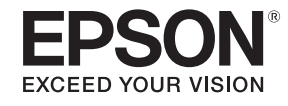

# **Przewodnik użytkownika**

## **Multimedia Projector**

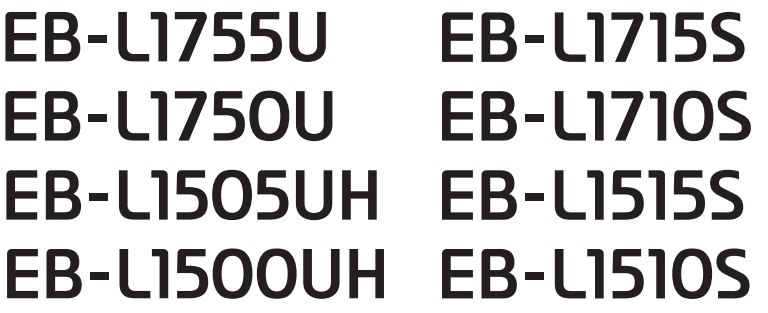

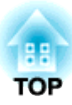

## <span id="page-1-0"></span>**Oznaczenia użyte w tym podręczniku**

#### • **Znaki ostrzegawcze**

<sup>W</sup> dokumentacji <sup>i</sup> na projektorze zastosowane zostały symbole graficzne wskazujące bezpieczne użytkowanie urządzenia. Oznaczenia <sup>i</sup> ich znaczenie są następujące. Należy upewnić się, że są one zrozumiałe, przed rozpoczęciem czytania tego podręcznika.

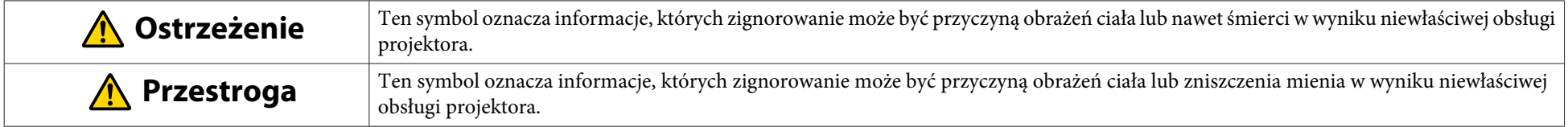

• **Znaki informacyjne**

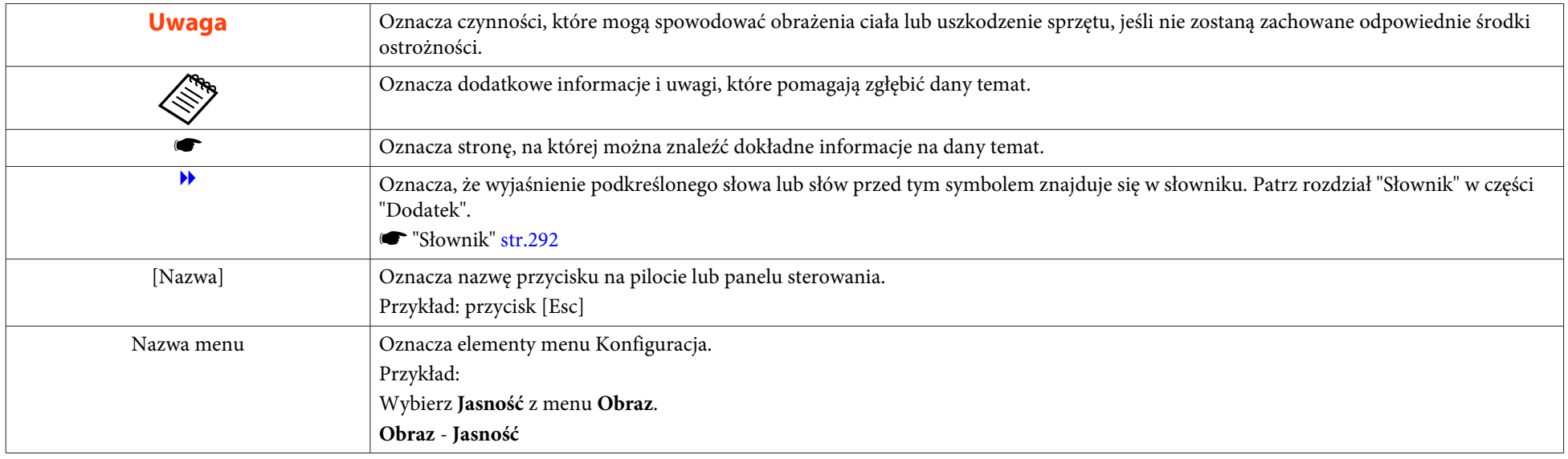

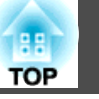

Przed użyciem projektora należy przeczytać poniższe informacje.

**• Instrukcje dotyczące [bezpieczeństwa](#page-0-0)** 

### **Ostrzeżenia i przestrogi dotyczące instalacji**

W przypadku zawieszania projektora pod sufitem jest wymagany opcjonalny wspornik sufitowy.

**s** "Akcesoria [opcjonalne"](#page-249-0) str.250

### **Ostrzeżenie**

- Projektora nie należy używać lub instalować <sup>w</sup> miejscach narażonych na oddziaływanie wody lub deszczu albo wysokiej wilgotności, takich jak na zewnątrz pomieszczeń, <sup>w</sup> łazienkach lub pod natryskiem, itp. Nieprzestrzeganie tych zaleceń może spowodować pożar lub porażenie prądem elektrycznym.
- Należy użyć specjalnej metody instalacji przy zawieszaniu projektora pod sufitem (wspornik sufitowy). Jeśli instalacja nie zostanie wykonana prawidłowo, projektor może spaść. Może tym spowodować obrażenie ciała lub inny wypadek. Skontaktuj się ze sprzedawcą lub przedstawicielem firmy pod najbliższym adresem wymienionym <sup>w</sup> Projektor Epson — lista adresów.
	- **[Projektor](#page-15-0) Epson lista adresów**
- Jeśli <sup>w</sup> punkty montażowe wspornika sufitowego zostanie zastosowany klej, mający zapobiec odkręcaniu się śrub lub jeśli projektor zanieczyszczą smary lub olej, jego obudowa może popękać, powodując wypadnięcie ze wspornika. Może to spowodować wypadek lub obrażenia osób znajdujących się pod wspornikiem montażu pod sufitem.

Przy instalacji lub regulacji wspornika sufitowego nie należy używać kleju, aby zapobiec odkręcaniu się śrub ani nie należy stosować olejów czy smarów.

- Nie należy zakrywać Otwór wlotu powietrza lub Otwór wylotowy wentylatora <sup>w</sup> projektorze. Ich zakrycie mogłoby spowodować wzrost temperatury wewnątrz urządzenia <sup>i</sup> <sup>w</sup> rezultacie pożar.
- Nie wolno umieszczać łatwopalnych przedmiotów przed obiektywem. Jeśli zostanie ustawiony harmonogram, który umożliwia automatyczne włączenie projektora, pozostawione przed obiektywem łatwopalne przedmioty mogą być przyczyną pożaru.
- Nie należy wiązać razem przewodu zasilającego <sup>i</sup> innych kabli połączenia. <sup>W</sup> przeciwnym razie, może dojść do pożaru.
- Należy używać wyłącznie określonego napięcia zasilania. Nieprzestrzeganie tych zaleceń może spowodować pożar lub porażenie prądem elektrycznym.

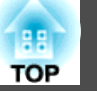

### **Ostrzeżenie**

- Należy zachować ostrożność podczas obsługi przewodu zasilającego. Nieprzestrzeganie tych zaleceń może spowodować pożar lub porażenie prądem elektrycznym. Podczas obsługi przewodu zasilającego należy pamiętać <sup>o</sup> następujących elementach.
	- Nie należy podłączać wielu przewodów do pojedynczego gniazda zasilania prądu elektrycznego.
	- Nie należy podłączać przewodu zasilającego, jeśli jest pokryty obcymi substancjami, takimi jak kurz.
	- Należy się upewnić, że wtyczka przewodu zasilającego jest włożona do końca.
	- Nie należy podłączać lub odłączać przewodu zasilającego mokrymi rękami.
	- Podczas odłączania przewodu zasilającego nie należy ciągnąć za przewód zasilający. Należy pociągnąć za wtyczkę.
- Nie należy używać uszkodzonego przewodu zasilającego. Nieprzestrzeganie tych zaleceń może spowodować pożar lub porażenie prądem elektrycznym. Podczas obsługi przewodu zasilającego należy pamiętać <sup>o</sup> następujących elementach.
	- Nie należy modyfikować przewodu zasilającego.
	- Nie należy umieszczać na przewodzie zasilającym żadnych ciężkich przedmiotów.
	- Nie należy zginać, skręcać lub rozciągać przewodu zasilającego.
	- Nie należy umieszczać przewodu zasilającego w pobliżu urządzenia grzejnego.

### **Przestroga**

Nie należy ustawiać projektora na niestabilnej powierzchni, takiej jak niestabilny stół lub nachylona powierzchnia. Podczas projekcji <sup>w</sup> pionie, projektor należy odpowiednio zamontować, aby go zabezpieczyć przed upadkiem. <sup>W</sup> przeciwnym razie może dojść do obrażeń ciała.

#### **Uwaga**

- Projektora nie należy instalować <sup>w</sup> miejscach narażonych na drgania lub uderzenia.
- Projektora nie należy instalować <sup>w</sup> pobliżu linii wysokiego napięcia lub obiektów wytwarzających pole magnetyczne. <sup>W</sup> przeciwnym razie projektor może nie działać prawidłowo.
- Projektora nie należy używać lub przechowywać <sup>w</sup> miejscu narażonym na ekstremalne temperatury. Należy także unikać nagłych zmian temperatury. Projektor należy używać lub przechowywać <sup>w</sup> miejscu <sup>o</sup> temperaturze pracy lub przechowywania <sup>w</sup> poniższych zakresach.
	- Zakres temperatury pracy
	- Od 0 do +50˚C (wysokość od 0 do 1 500 m n.p.m., bez kondensacji)
	- Od 0 do +45˚C (wysokość od 1501 do 3048 m n.p.m., bez kondensacji)
	- Zakres temperatury przechowywania: od -10 do +60˚C (bez kondensacji)
- Jeśli projektor jest używany na wysokości powyżej 1500 m n.p.m., ustaw **Tryb dużej wysokości** na pozycję **Włączone**.
- s **Zaawansow. Działanie Tryb dużej wysokości** [str.157](#page-156-0)
- Projektor można zainstalować pod dowolnym kątem. Nie istnieją żadne ograniczenia <sup>w</sup> pionie lub <sup>w</sup> poziomie dotyczące instalacji projektora.

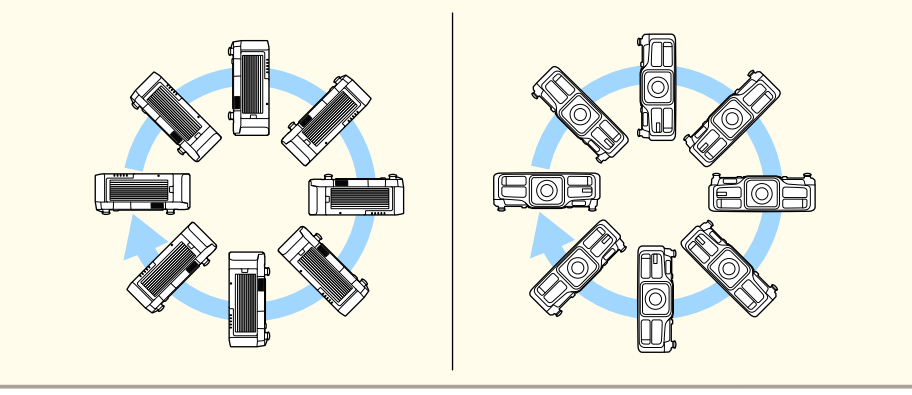

#### **Ostrzeżenia i przestrogi dotyczące bezpieczeństwa <sup>5</sup>**

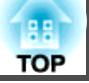

#### **Uwaga**

- Do nachylania <sup>i</sup> instalacji projektora mogą być wymagane odpowiednie uchwyty montażowe. Skontaktuj się ze specjalistą <sup>i</sup> przygotuj uchwyt montażowy.
- Zaplanuj montaż <sup>w</sup> taki sposób, aby uchwyt montażowy nie uległ zerwaniu.
- Aby nie były blokowane szczeliny wylotu powietrza <sup>i</sup> szczeliny wlotu powietrza należy się upewnić, że dookoła projektora pozostawiono następujące wolne miejsce.

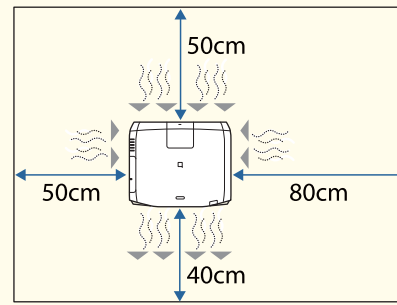

• Podczas korzystania z wielu projektorów należy zachować między nimi odstęp wynoszący przynajmniej <sup>50</sup> cm. Należy także się upewnić, że ciepło <sup>z</sup> Otwór wylotowy wentylatora nie przedostanie się do Otwór wlotu powietrza.

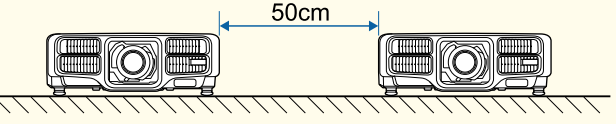

• Nie należy jednocześnie używać dwóch projektorów, gdy są one ustawione jeden na drugim. Projektor należy tak zainstalować, aby nie istniało zagrożenie, że spadnie.

#### **Uwaga**

• Należy użyć dostępnych na rynku śrub M6 (o głębokości do <sup>12</sup> mm) do zamocowania punktów montażowych wspornika sufitowego <sup>i</sup> uchwytu montażowego <sup>w</sup> czterech miejscach.

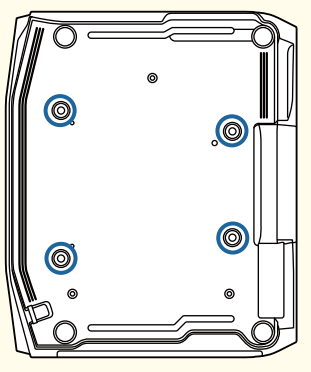

• Przy instalacji projektora ze szczeliną wlotu powietrza skierowaną <sup>w</sup> dół, należy się upewnić, że pozostawiony został odstęp <sup>10</sup> cm pomiędzy projektorem, podłogą, itp. Upewnij się, że dla podstawy pozostawiono miejsce <sup>50</sup> <sup>x</sup> <sup>20</sup> cm, aby nie blokować wlotu powietrza.

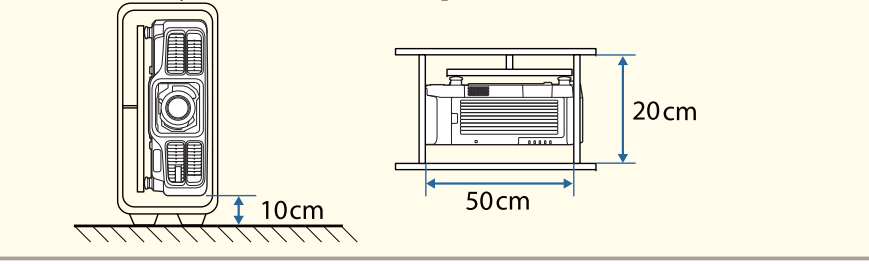

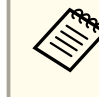

a• Zaleca się ustawienie ostrości, powiększenia <sup>i</sup> przesunięcia obiektywu co najmniej <sup>20</sup> minut po rozpoczęciu projekcji, ponieważ bezpośrednio po włączeniu projektora obrazy nie są stabilne. Zaczekaj co najmniej <sup>20</sup> minut.

• Podczas regulacji wysokości obrazu za pomocą przesunięcia obiektywu <sup>w</sup> pionie obraz należy przesuwać <sup>z</sup> dołu <sup>w</sup> górę. Jeśli pokrętło będzie obracane <sup>z</sup> góry <sup>w</sup> dół, wówczas po zakończeniu regulacji obraz może się nieznacznie przesunąć <sup>w</sup> dół.

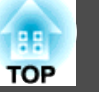

#### **Ostrzeżenia i przestrogi dotyczące używania**

### **Ostrzeżenie**

- Nie należy zakrywać Otwór wlotu powietrza lub Otwór wylotowy wentylatora <sup>w</sup> projektorze. Ich zakrycie mogłoby spowodować wzrost temperatury wewnątrz urządzenia, <sup>a</sup> <sup>w</sup> rezultacie pożar.
- Podczas projekcji nie należy zaglądać w obiektyw. Emitowane silne światło może doprowadzić do uszkodzenia wzroku. Należy zachować szczególną ostrożność, jeżeli <sup>w</sup> pobliżu znajdują się dzieci. Podczas włączania projektora <sup>z</sup> odległości przy użyciu pilota, należy upewnić się, że nikt nie zagląda <sup>w</sup> obiektyw.
- Podczas projekcji nie nie należy blokować światła <sup>z</sup> projektora pokrywą (zdejmowaną) albo książkami, itp.

Jeśli światło <sup>z</sup> projektora zostanie zablokowane, miejsce, na które świeci światło, nagrzeje się, co może spowodować stopienie, oparzenie lub zapalenie. Obiektyw może także się rozgrzać <sup>z</sup> powodu odbitego światła <sup>i</sup> ulec awarii. Aby zatrzymać projekcję, należy użyć funkcji Wycisz A/V lub wyłączyć projektor.

- Nie należy otwierać obudowy projektora. Nie wolno rozkręcać lub przerabiać projektora. Wewnątrz projektora występują części pod wysokim napięciem, które mogą doprowadzić do pożaru, porażenia prądem elektrycznym lub wypadku.
- Po wystąpieniu błędu, należy odłączyć przewód zasilający od gniazdka elektrycznego <sup>i</sup> skontaktować się ze sprzedawcą lub <sup>z</sup> lokalnym dostawcą, pod adresem wymienionym <sup>w</sup> dokumencie Projektor Epson — lista adresów. Dalsze używanie projektora <sup>w</sup> takim stanie, może doprowadzić do porażenia prądem elektrycznym, pożaru, <sup>a</sup> nawet uszkodzenia wzroku.
	- **F** [Projektor](#page-15-0) Epson lista adresów

### **Przestroga**

<sup>W</sup> trakcie projekcji nie należy umieszczać obiektów, które mogłyby zostać zdeformowane lub uszkodzone przez ciepło odprowadzane przez Otwór wylotowy wentylatora, ani nie umieszczać twarzy lub rąk <sup>w</sup> pobliżu szczeliny.

#### **Uwaga**

- Moduł obiektywu należy demontować tylko w razie potrzeby. Jeśli do wnętrza projektora dostanie się kurz lub brud, jakość wyświetlania pogarsza się, <sup>a</sup> projektor może ulec awarii.
- Należy unikać dotykania soczewek dłonią <sup>i</sup> palcami. Jeśli na powierzchni soczewek zostaną odciski palców lub tłuste ślady, jakość obrazu ulegnie pogorszeniu.
- Projektor należy przechowywać <sup>z</sup> zamontowanym modułem obiektywu. Jeśli projektor jest przechowywany bez modułu obiektywu, do wnętrza projektora może się dostać kurz <sup>i</sup> brud, powodując awarię lub pogorszenie jakości wyświetlania.
- Podczas przechowywania upewnij się, że <sup>z</sup> pilota wyjęte zostały baterie. Jeśli baterie pozostaną <sup>w</sup> pilocie przez długi czas, mogą zacząć przeciekać.

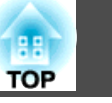

#### • Informacje o panelu LCD

- Na panelu LCD może brakować pikseli, lub mogą być one przez cały czas jasne. Nie oznacza to błędu.
- Gdy wiązka lasera dużej mocy przechodzi przez powierzchnię obiektywu, nawet gdy nie jest on używany, może to doprowadzić do uszkodzenia panelu LCD. Podczas przechowywania projektora, należy zamocować pokrywę obiektywu.
- Informacje <sup>o</sup> źródła światła

Jako źródło światła projektor wykorzystuje laser. Laser ma następujące właściwości.

- Zależnie od warunków otoczenia, jasność źródła światła może się zmniejszyć. Jasność zmniejsza się w znacznym stopniu, przy zbyt wysokiej temperaturze.
- Jasność źródła światła obniża się wraz z upływem czasu używania. Relację pomiędzy czasem używania, a stopniem obniżenia jasności można zmienić w opcji **Ust. jasności**.
- s ["Relacja pomiędzy ustawieniem Poziom jasności, a czasem](#page-80-0) [używania" str.81](#page-80-0)
- Kalibracja źród. światła
	- Po czasie użytkowania 100 godzin, jeśli projektor jest włączony, wykonywana jest automatycznie Kalibracja źród. światła. Jednakże, kalibracja nie jest uruchamiana automatycznie, gdy projektor jest w sposób ciągły używany dłużej niż 24 godziny, bądź gdy regularnie jest używane bezpośrednie wyłączanie. Ustaw **Kalibracja źród. światła** w funkcji planowania.
		- **T** ["Funkcja harmonogramowania" str.120](#page-119-0)
	- Podczas wykonywania kalibracji, korygowana jest różnica pomiędzy balansem bieli a poziomem jasności dla źródła światła.

### **Ostrzeżenia i przestrogi dotyczące lasera**

### **Ostrzeżenie**

• Etykiety ostrzeżeń dla lasera, są umieszczone wewnątrz <sup>i</sup> <sup>z</sup> boku projektora. Wewnątrz

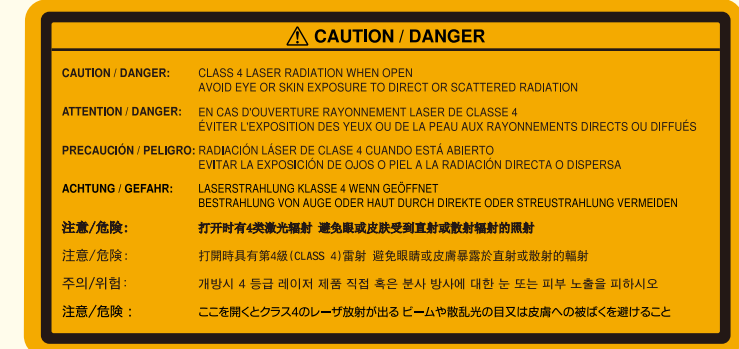

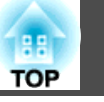

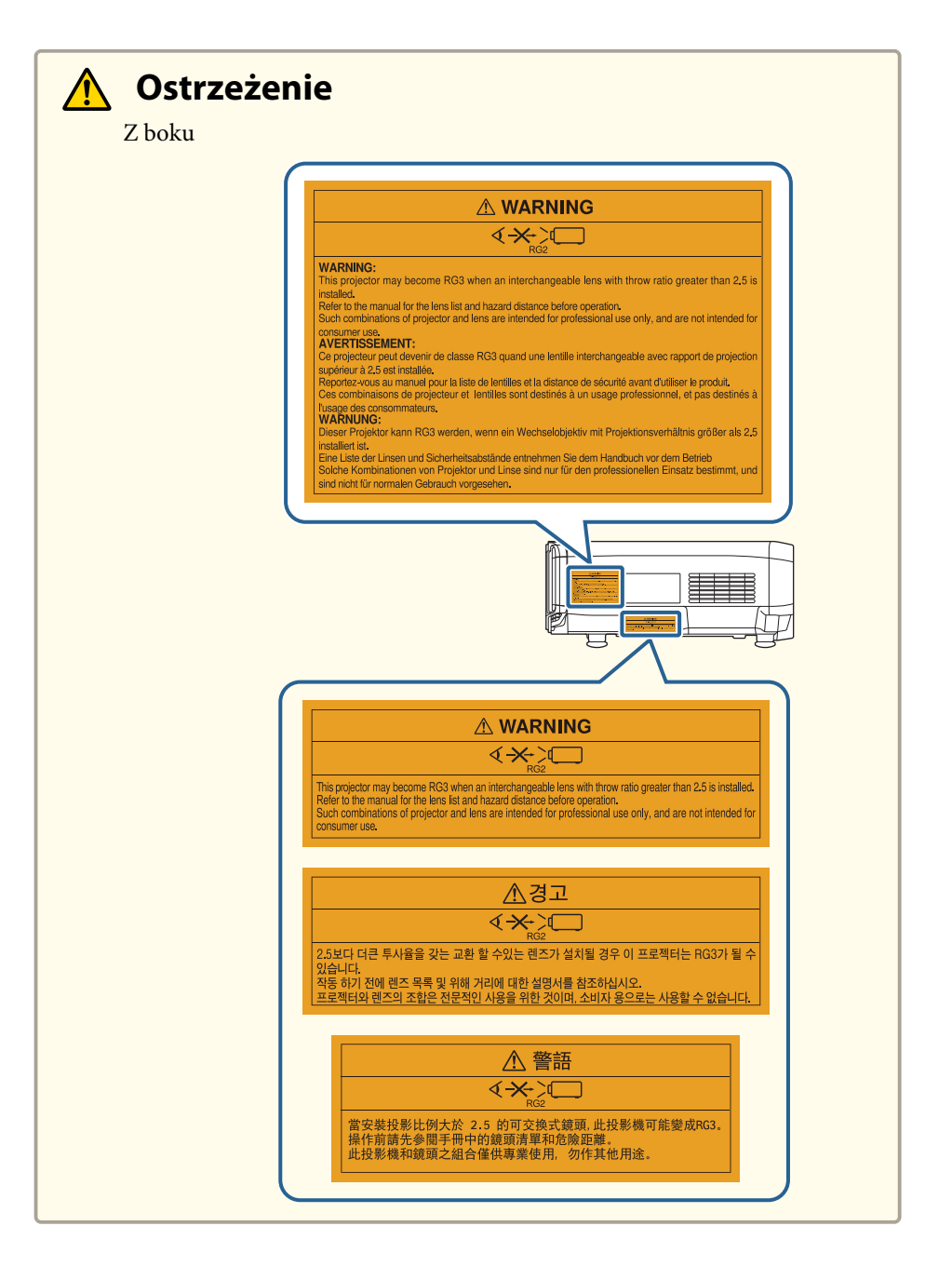

### **Ostrzeżenie**

- Nie należy otwierać obudowy projektora. Projektor jest wyposażony <sup>w</sup> wysokiej mocy laser.
- Nie należy patrzeć <sup>w</sup> wiązkę lasera emitowaną podczas projekcji <sup>z</sup> obiektywu projekcji. (W oparciu <sup>o</sup> RG2 IEC/EN 62471-5: 2015)
- Ten projektor może stać się RG3, po zainstalowaniu wymiennego obiektywu ze współczynnikiem rzutu powyżej 2,5 (EB-L1755U/EB-L1750U/EB-L1715S/ EB-L1710S) lub 3,0 (EB-L1505UH/EB-L1500UH/EB-L1515S/EB-L1510S). Przed rozpoczęciem operacji należy sprawdzić listę obiektywów <sup>i</sup> niebezpiecznych odległości. Takie kombinacje projektora <sup>i</sup> obiektywów są przeznaczone wyłącznie do profesjonalnego wykorzystania, <sup>a</sup> nie do stosowania przez klientów.

#### **Przestroga**  $\sqrt{N}$

- Ten projektor to produkt laserowy klasy 1, który spełnia wymagania międzynarodowej normy IEC/EN60825-1: <sup>2014</sup> dla laserów.
- Nie należy demontować projektora, podczas jego usuwania. Produkt należy usunąć zgodnie <sup>z</sup> lokalnymi lub krajowymi przepisami <sup>i</sup> regulacjami.

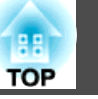

### **Uwagi dotyczące przenoszenia**

We wnętrzu projektora znajduje się wiele precyzyjnie wykonanych elementów oraz szklanych części. Aby uniknąć uszkodzeń spowodowanych upadkiem podczas przenoszenia projektora, należy stosować się do poniższych zaleceń.

### **Przestroga**

Projektor nie powinien być przenoszony przez jedną osobę. Do rozpakowania lub przenoszenia projektora konieczne są co najmniej dwie osoby.

#### **Uwaga**

- Przenoszenie na niewielką odległość
	- Wyłącz zasilanie projektora i odłącz wszystkie kable.
	- Załóż pokrywę na obiektyw.
- <sup>W</sup> trakcie przenoszenia

Po wykonaniu czynności opisanych <sup>w</sup> części "Przenoszenie na niewielką odległość" postępuj zgodnie <sup>z</sup> poniższą procedurą, <sup>a</sup> następnie zapakuj projektor.

- Usuń moduł obiektywu, jeśli jest zainstalowany opcjonalny obiektyw.
- Jeśli projektor nie ma wbudowanego obiektywu, załóż pokrywę, która znajdowała się w miejscu mocowania obiektywu podczas zakupu projektora.
- Zamontuj obiektyw, jeśli projektor ma wbudowany obiektyw. Po dokonanym zakupie zamocuj ochronną osłonę, która jest przymocowana do modułu obiektywu.
- Ustaw położenie obiektywu w pozycji początkowej. **•** ["Regulacja położenia wyświetlanego obrazu \(przesunięcie](#page-33-0) [obiektywu\)" str.34](#page-33-0)
- Projektor należy zapakować w materiał chroniący go przed wstrząsami, a następnie umieścić w mocnym pojemniku. Należy powiadomić przewoźnika, że jest to urządzenie precyzyjne oraz, że podczas transportu należy powinno się znajdować w pozycji poziomej.

## **Spis treści <sup>10</sup>**

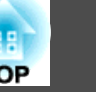

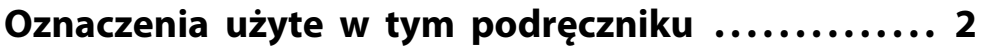

### **[Wprowadzenie](#page-14-0)**

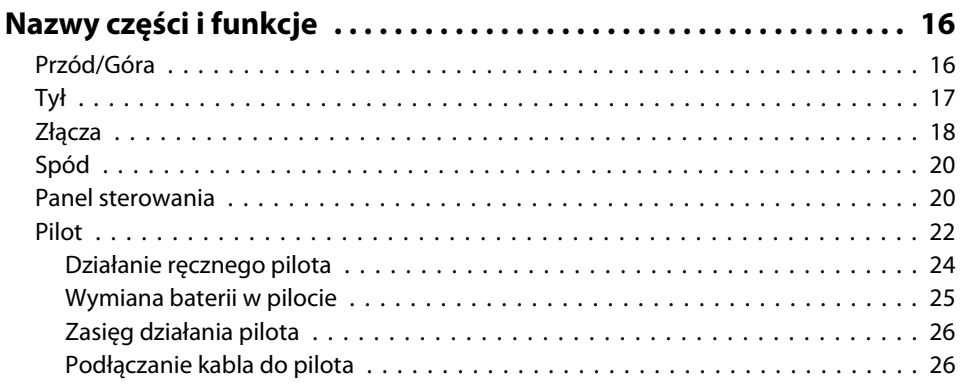

### **[Przygotowanie projektora](#page-26-0)**

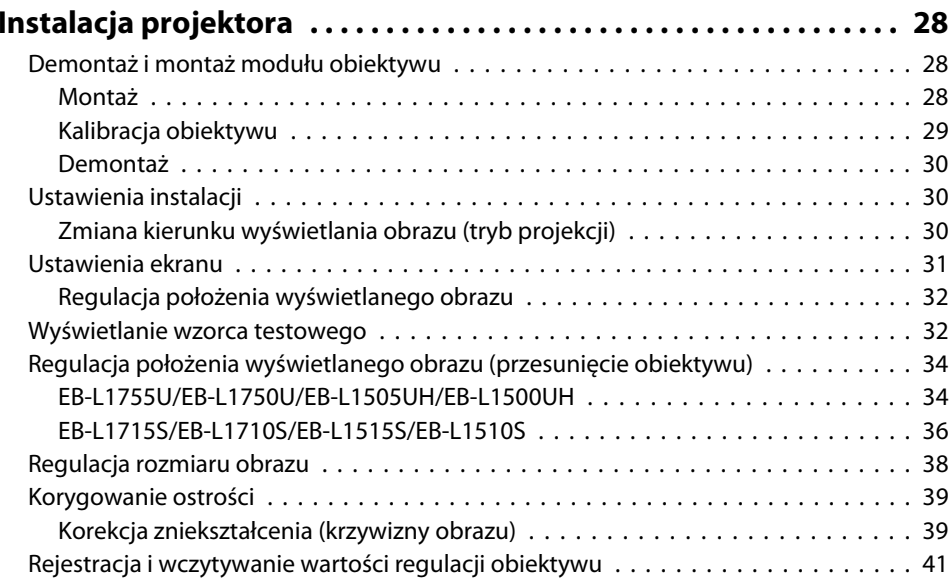

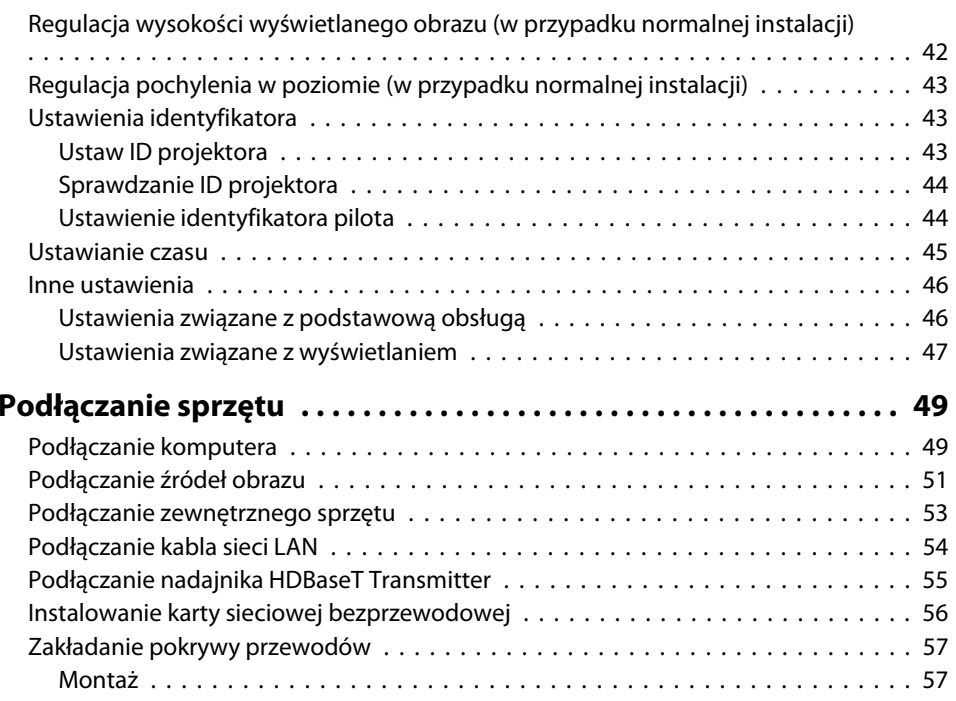

### **[Podstawowe funkcje](#page-58-0)**

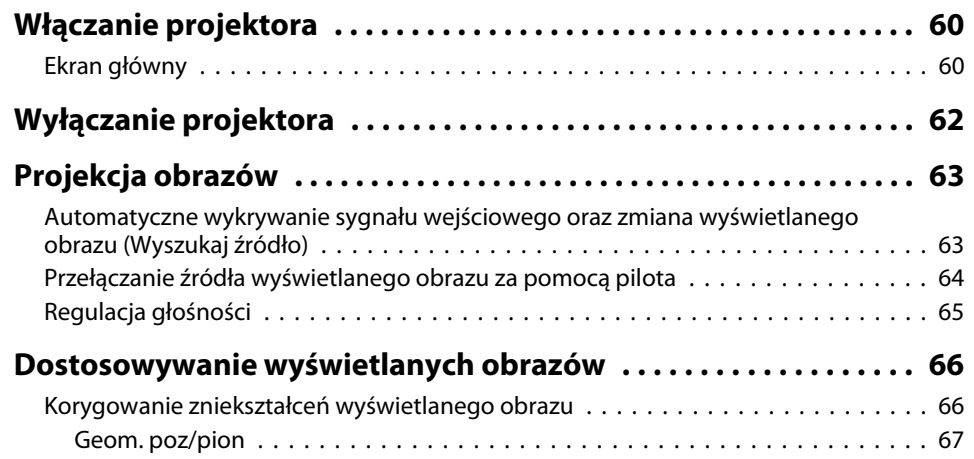

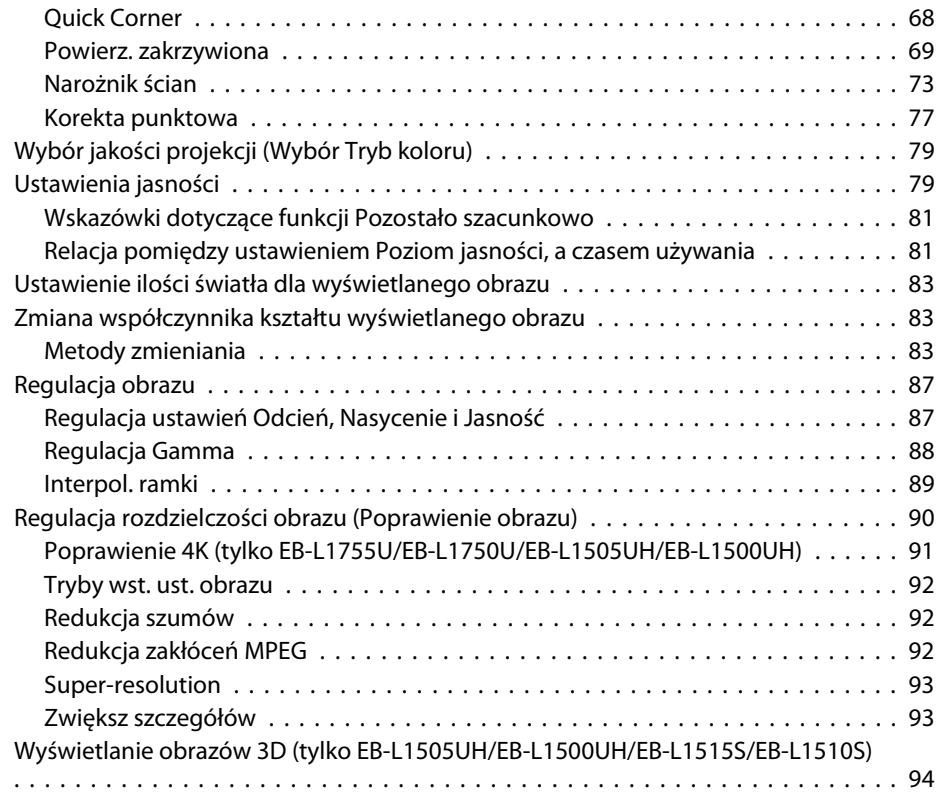

## **[Przydatne funkcje](#page-94-0)**

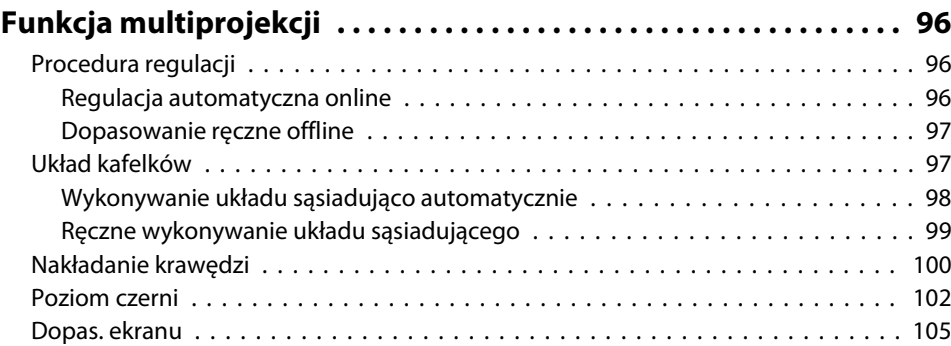

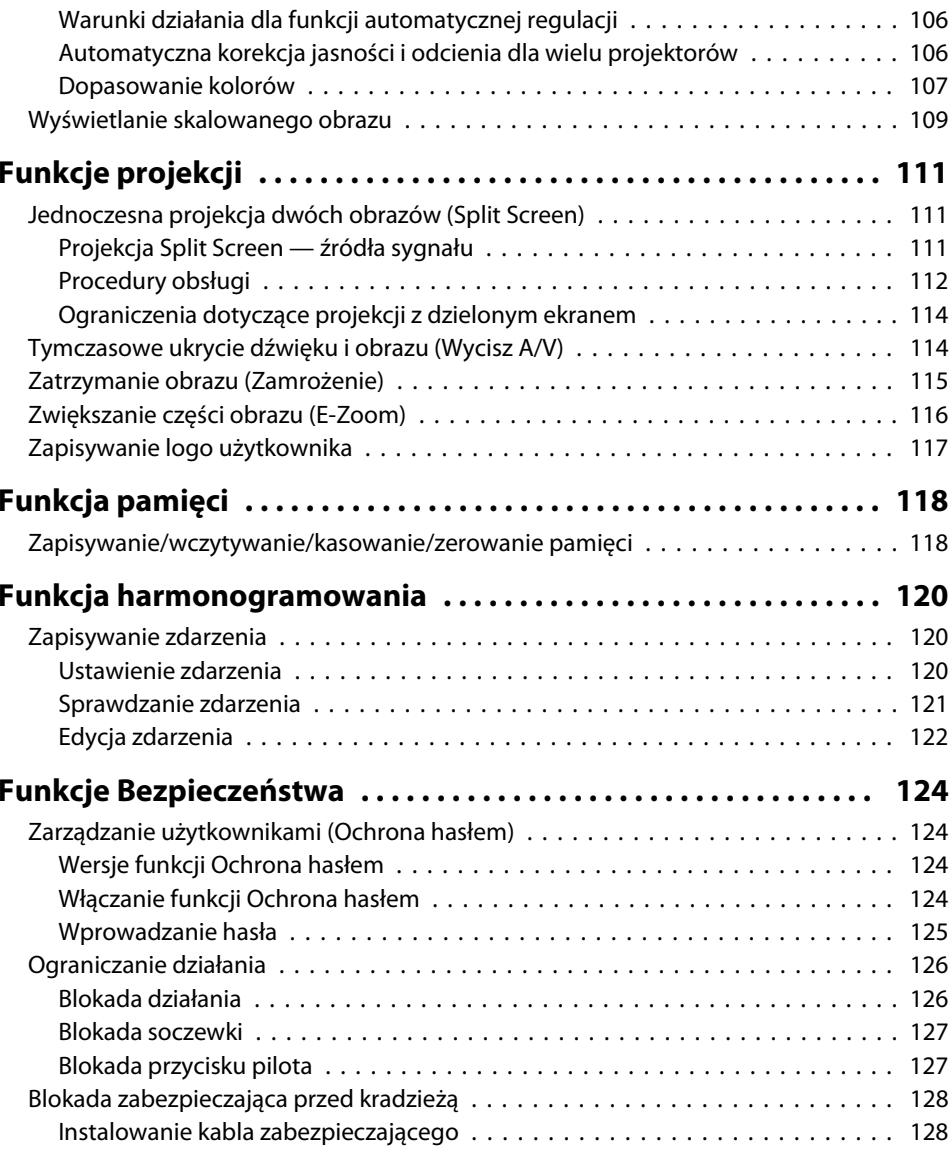

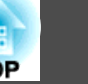

### **[Korzystanie z projektora w sieci](#page-129-0)**

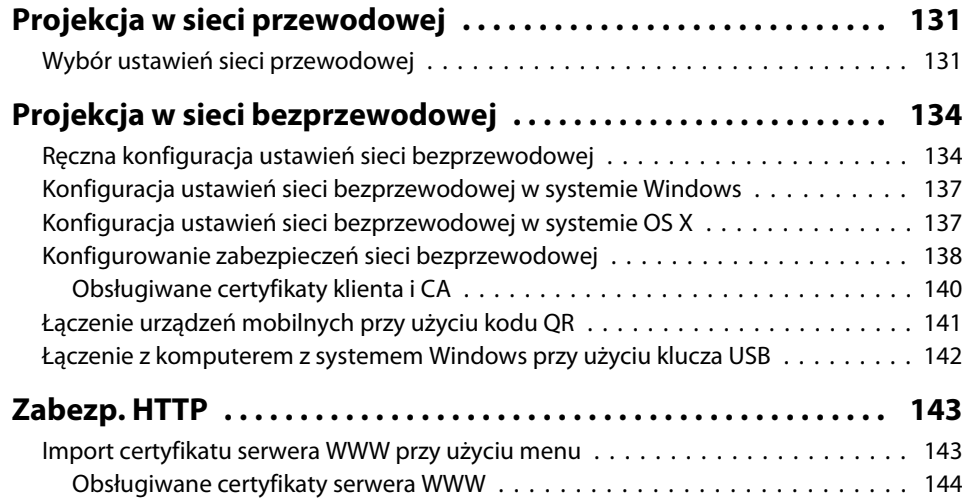

### **[Menu Konfiguracja](#page-144-0)**

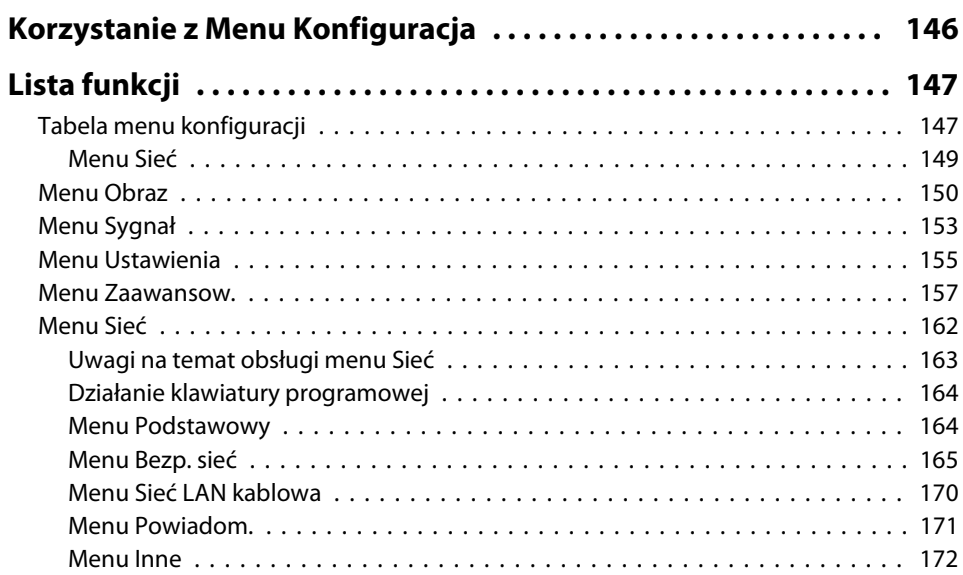

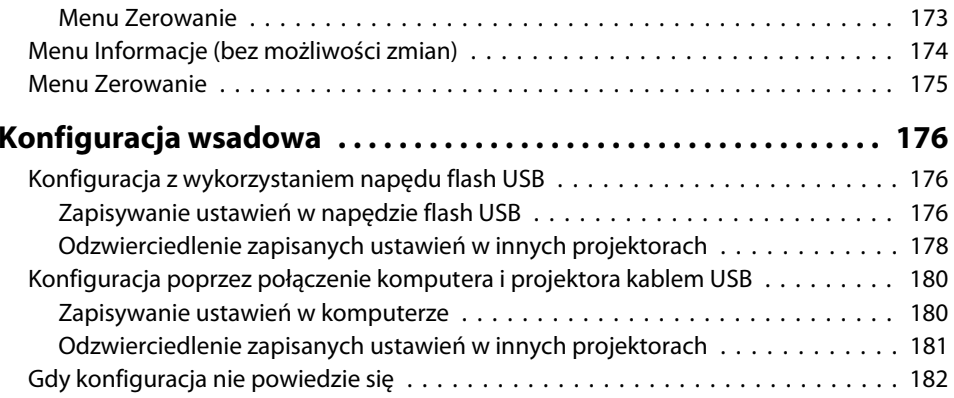

### **[Rozwiązywanie problemów](#page-182-0)**

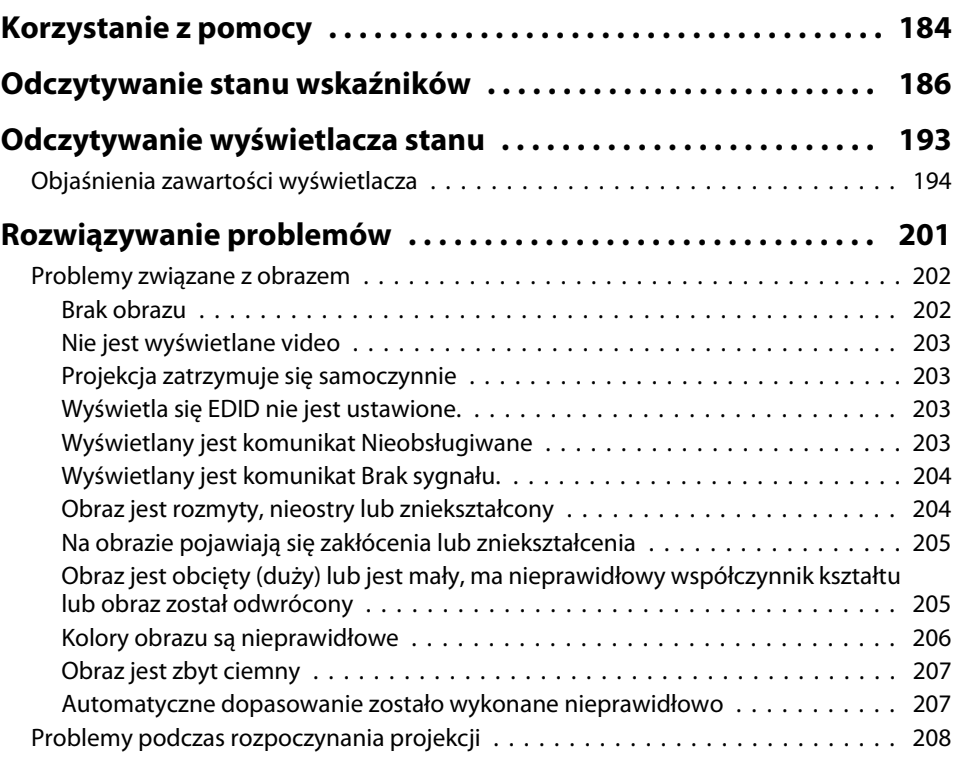

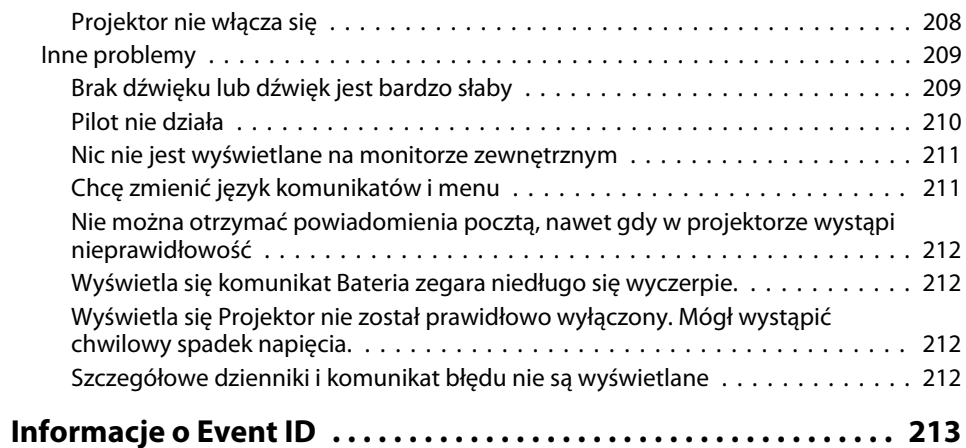

### **[Konserwacja](#page-214-0)**

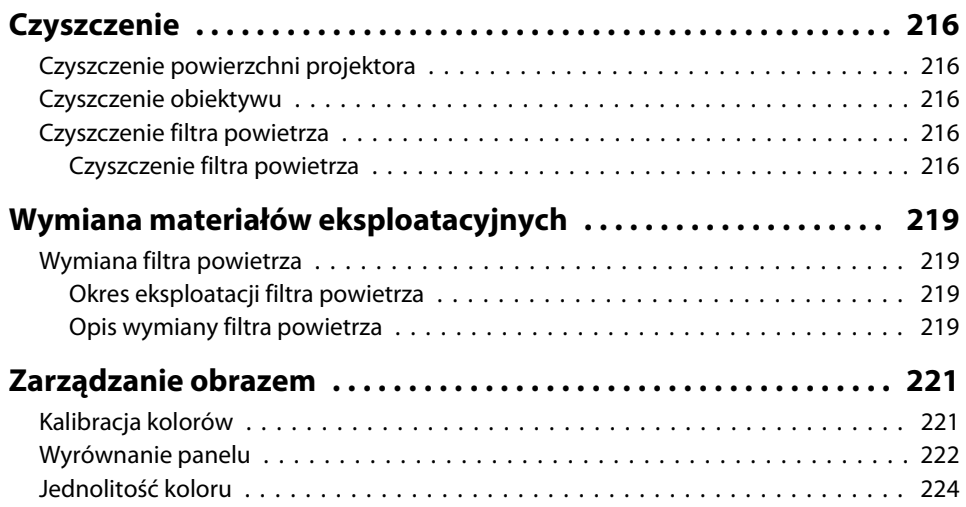

#### **[Dodatek](#page-225-0)**

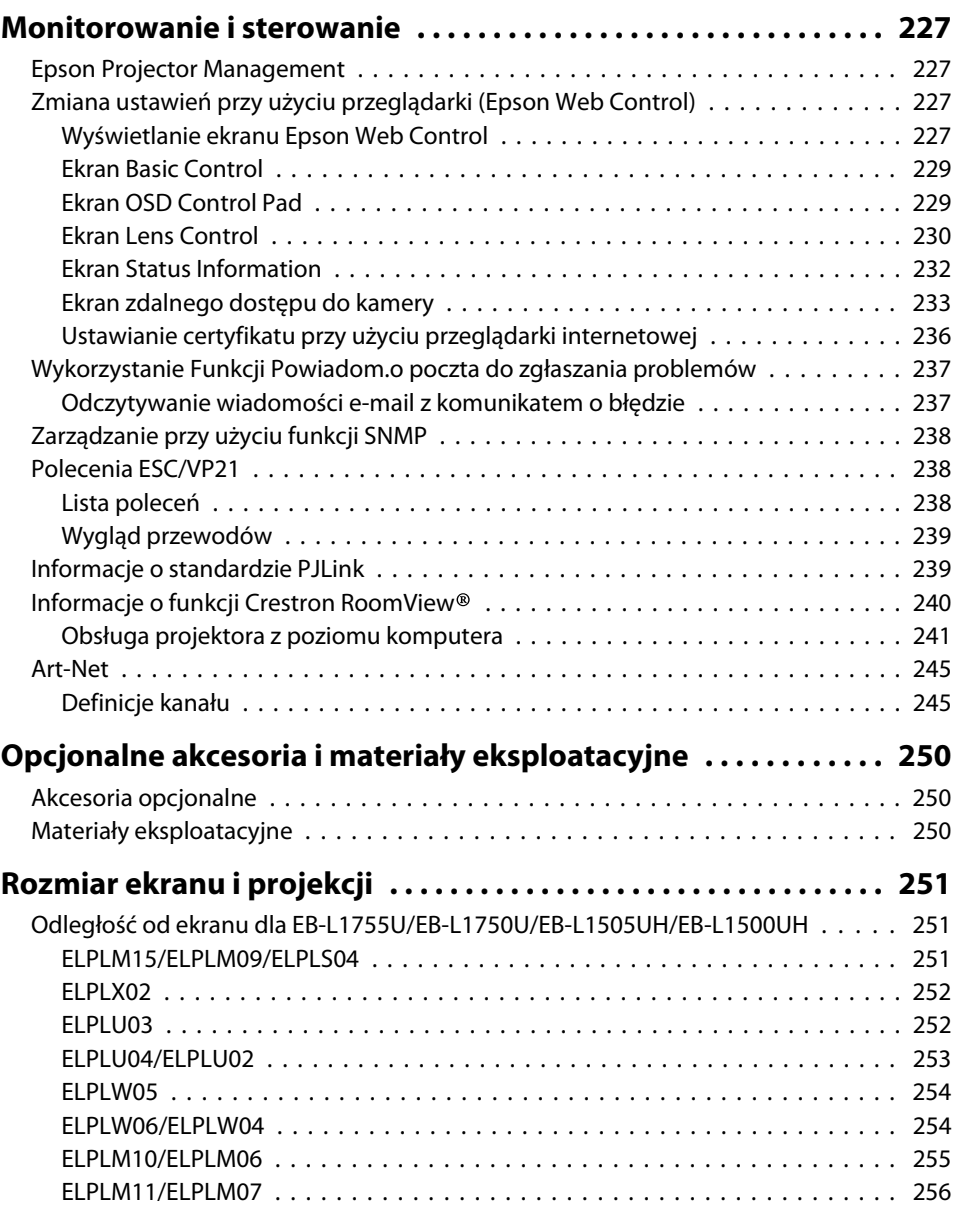

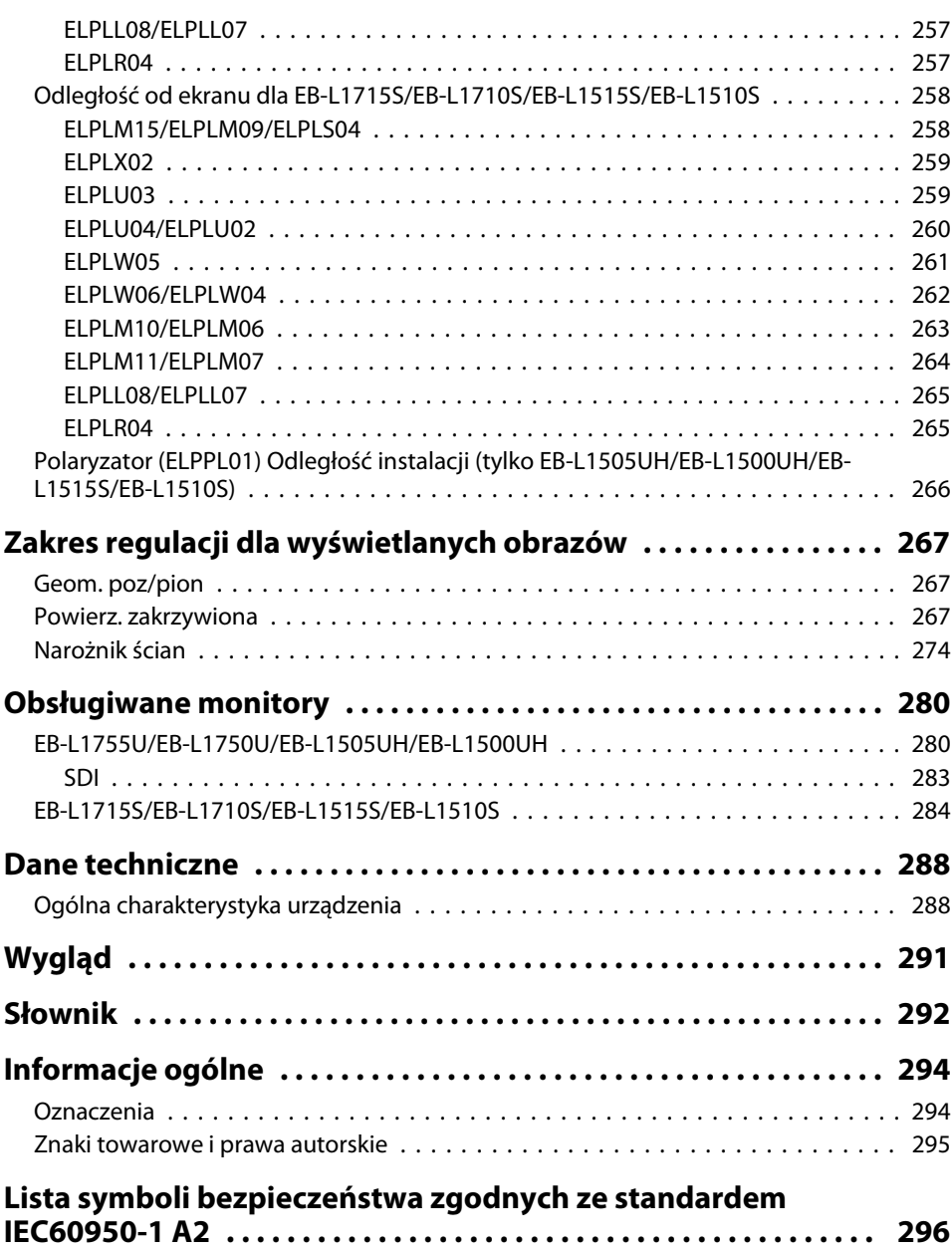

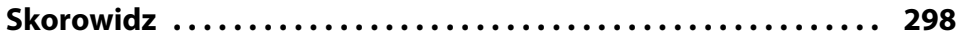

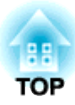

## <span id="page-14-0"></span>**Wprowadzenie**

<sup>W</sup> tym rozdziale znajduje się opis nazw wszystkich części.

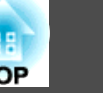

<span id="page-15-0"></span>Ilustracje <sup>w</sup> tym podręczniku pokazują moduł obiektywu podłączony do projektora.

### **Przód/Góra**

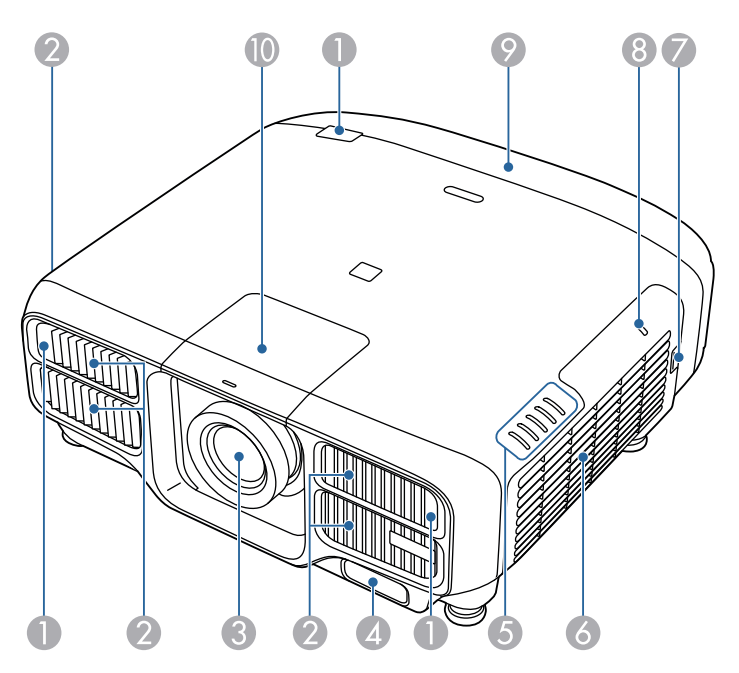

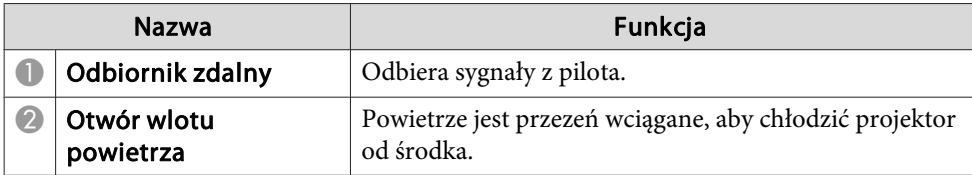

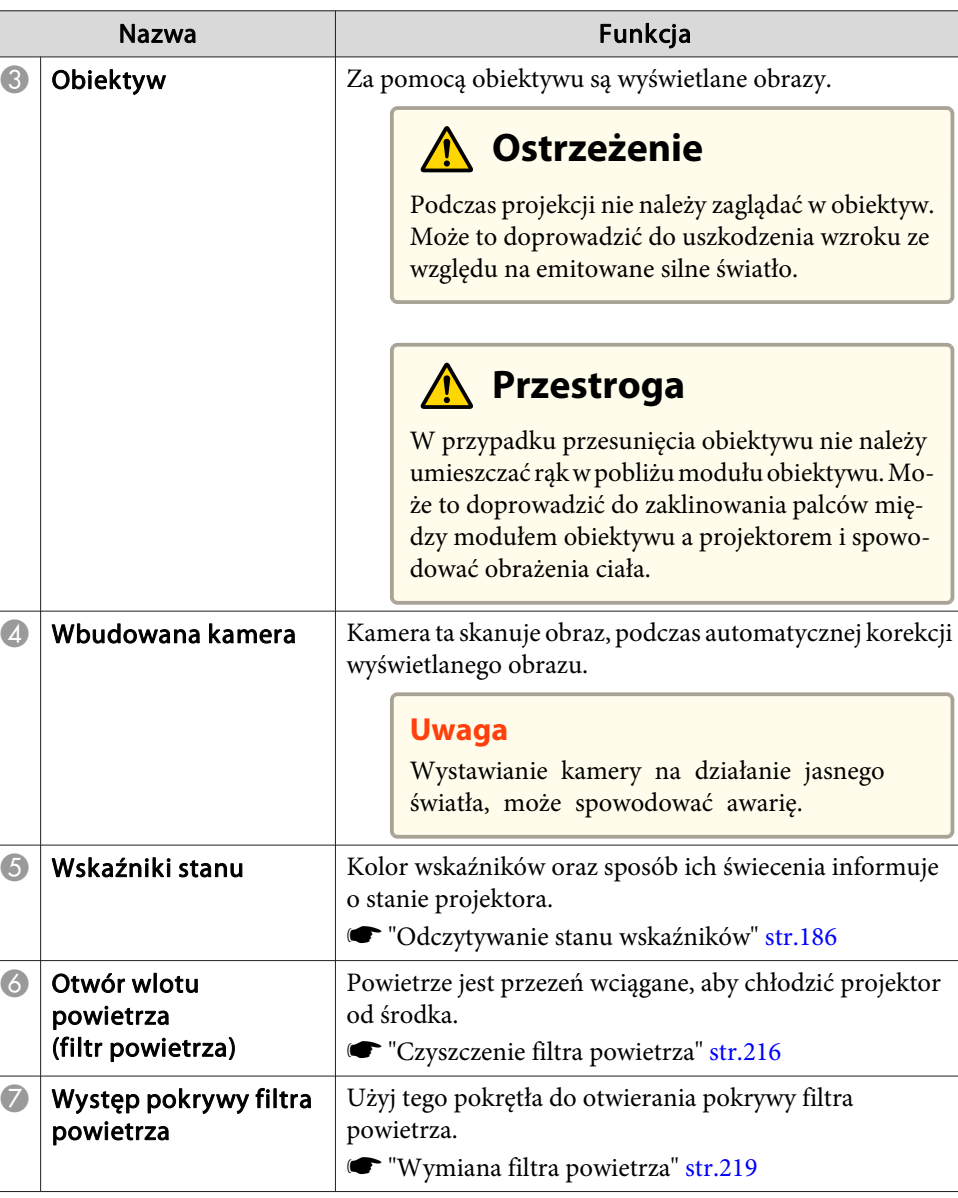

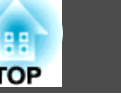

<span id="page-16-0"></span>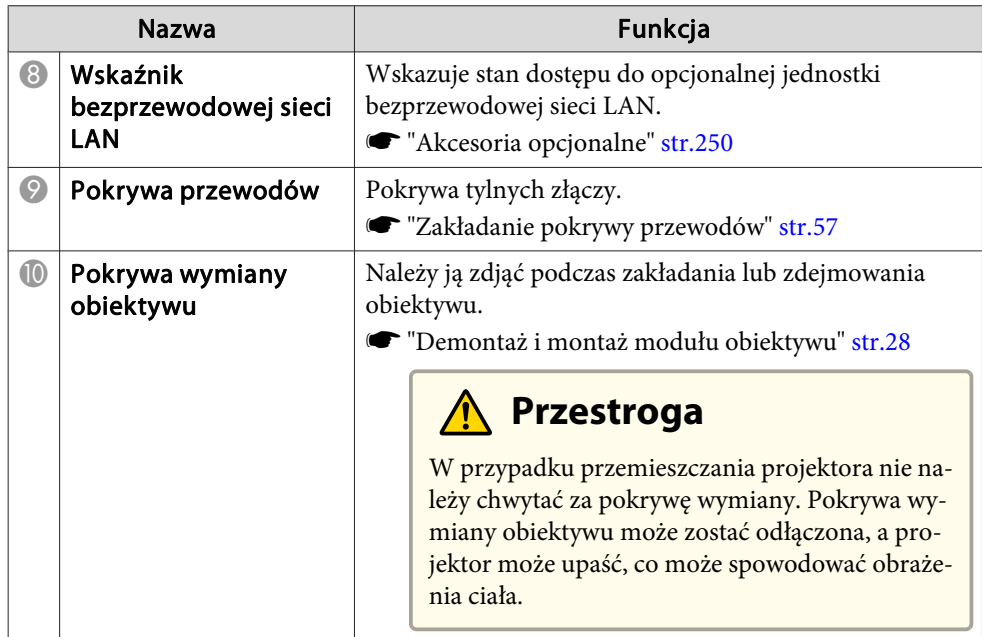

### **Tył**

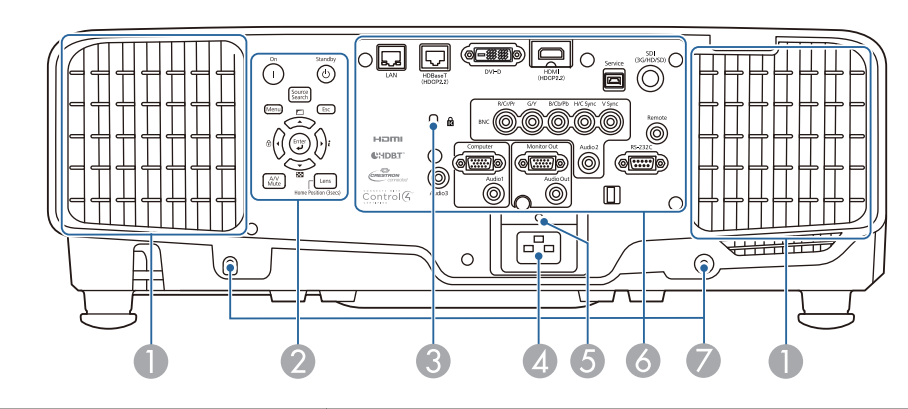

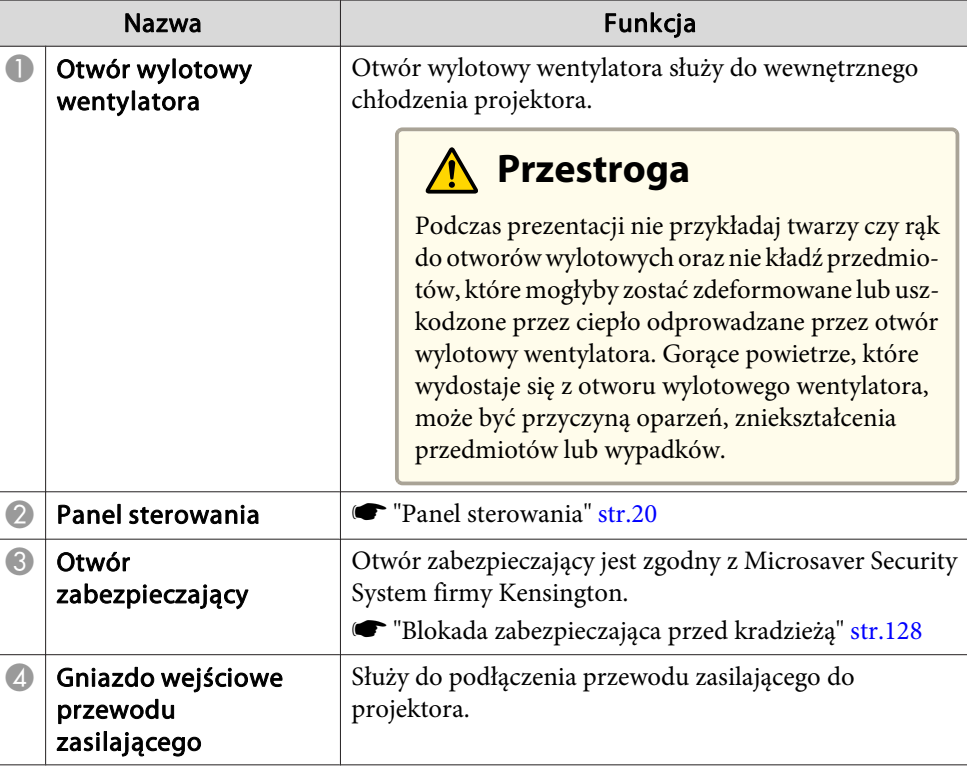

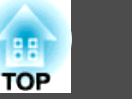

<span id="page-17-0"></span>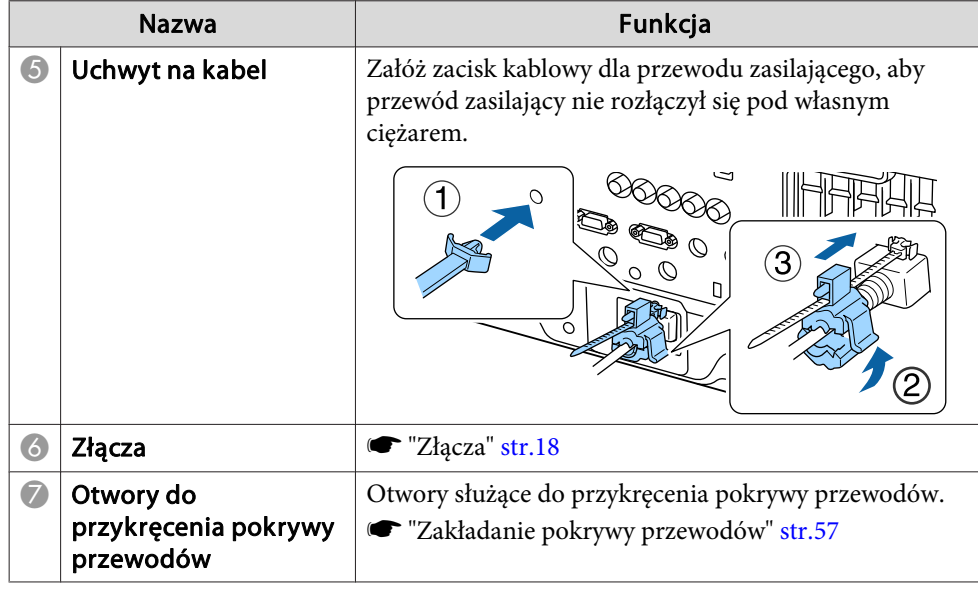

### **Złącza**

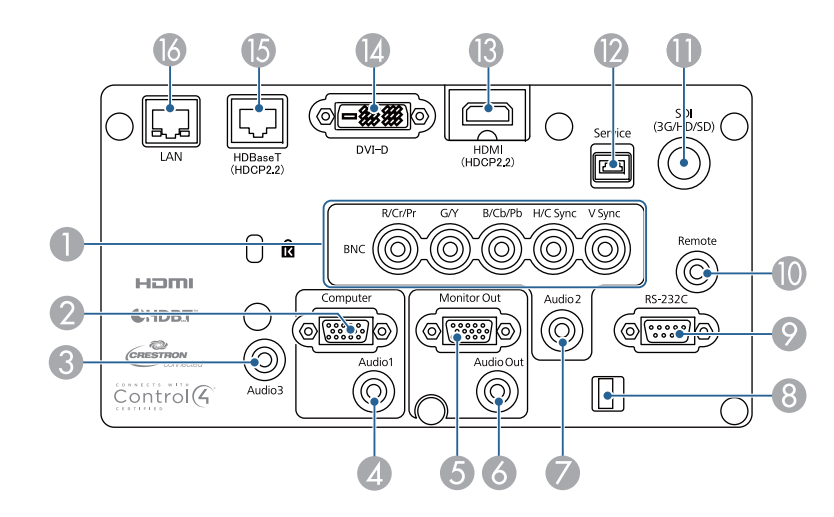

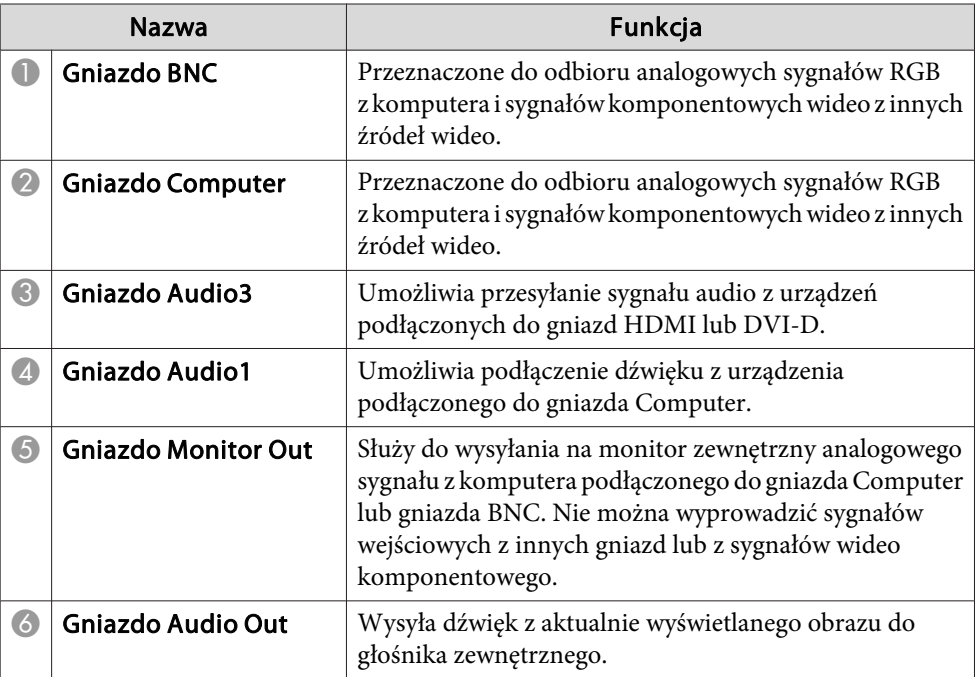

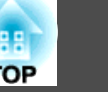

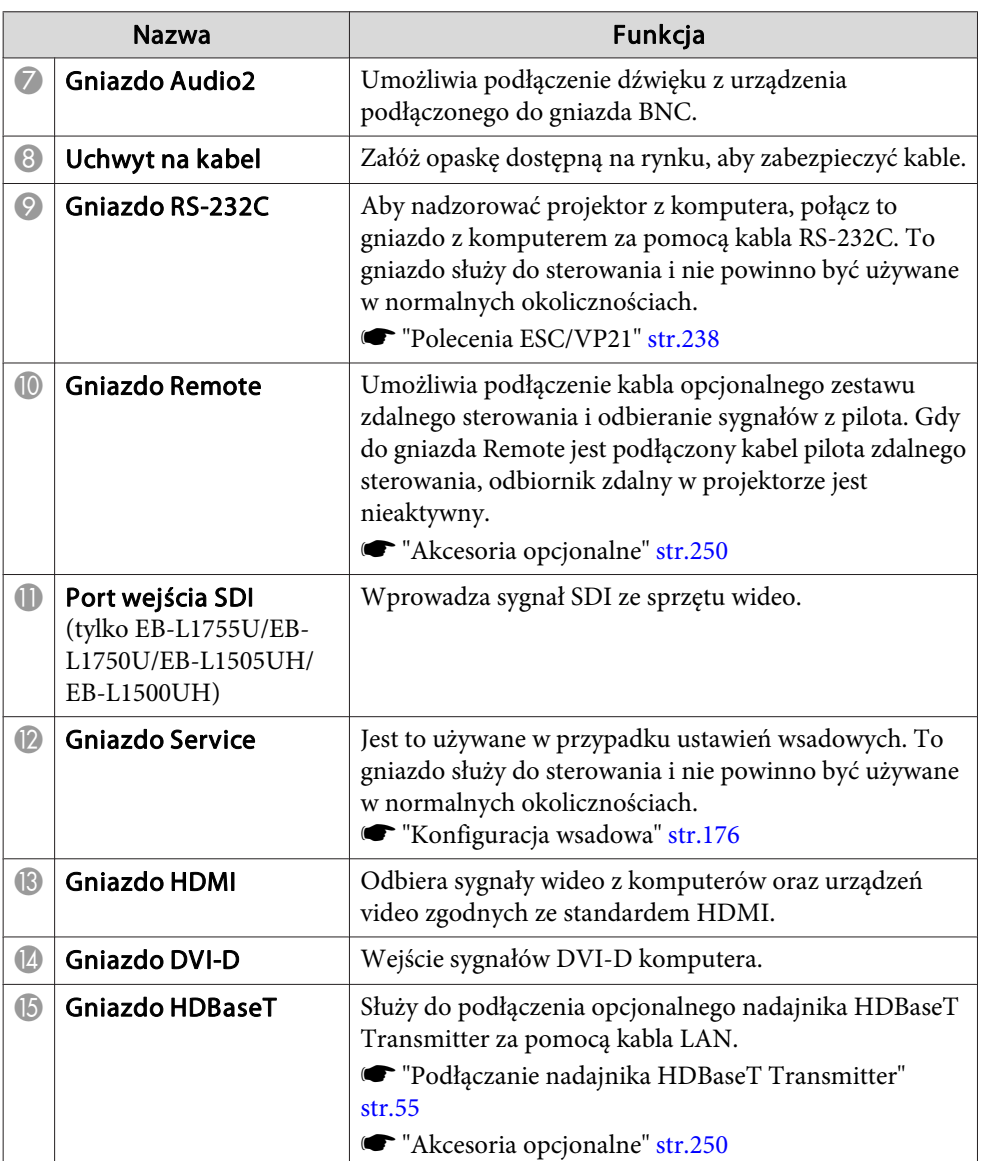

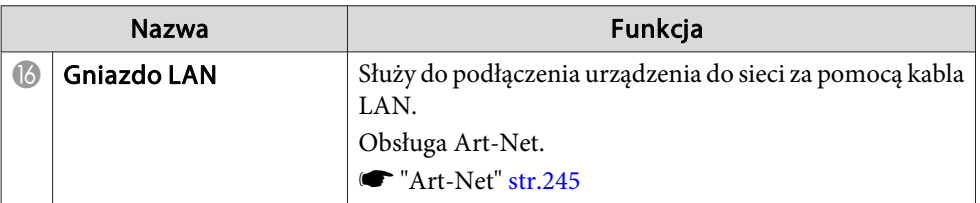

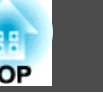

### <span id="page-19-0"></span>**Spód**

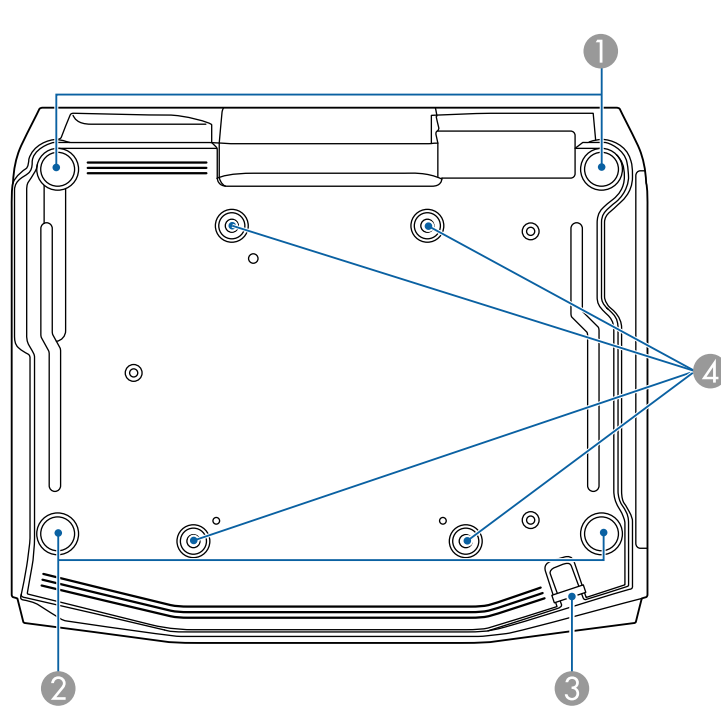

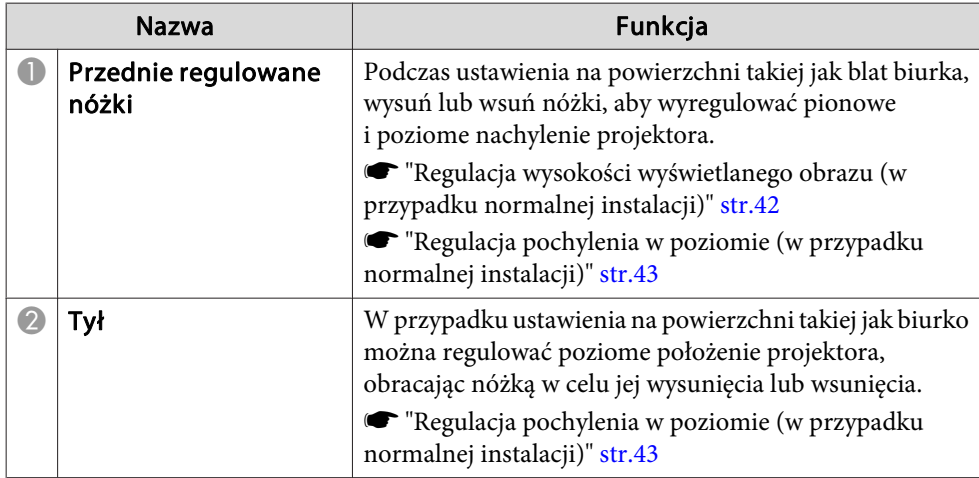

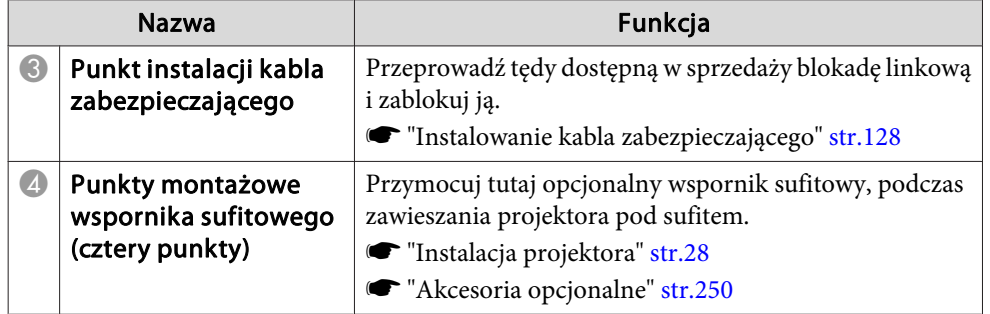

#### **Panel sterowania**

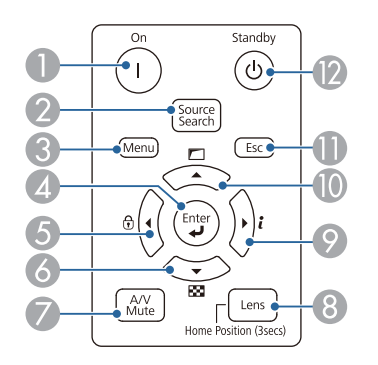

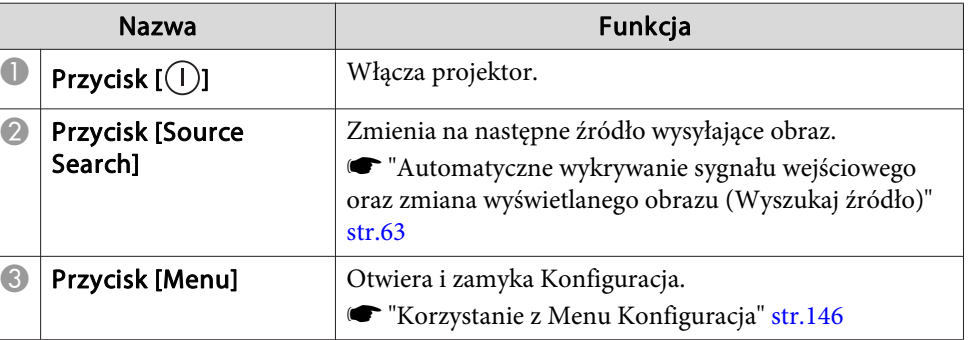

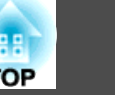

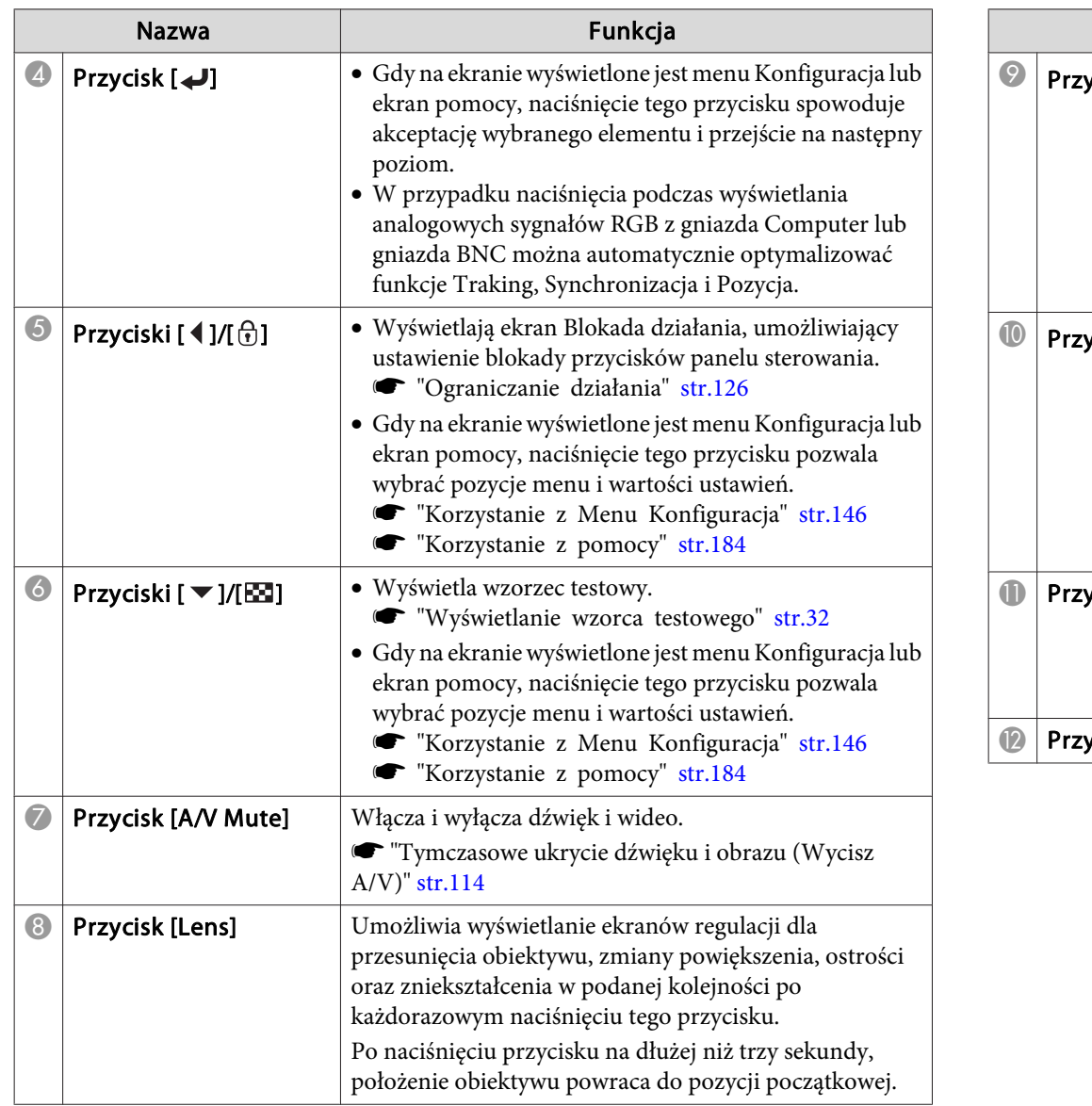

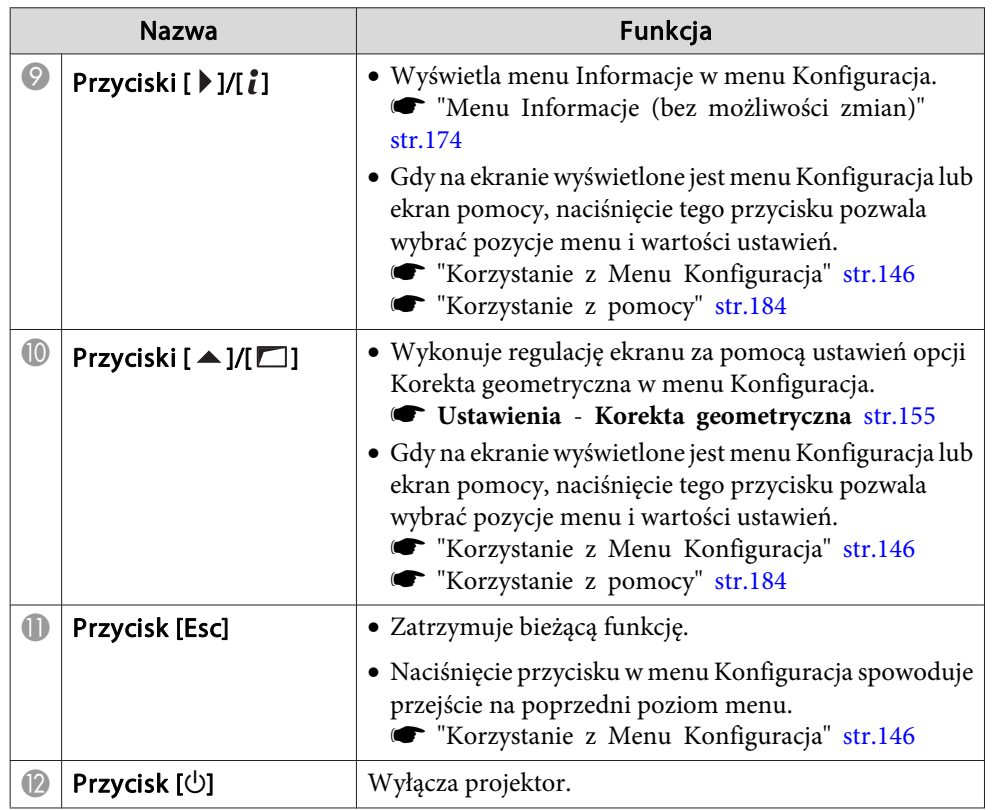

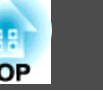

### <span id="page-21-0"></span>**Pilot**

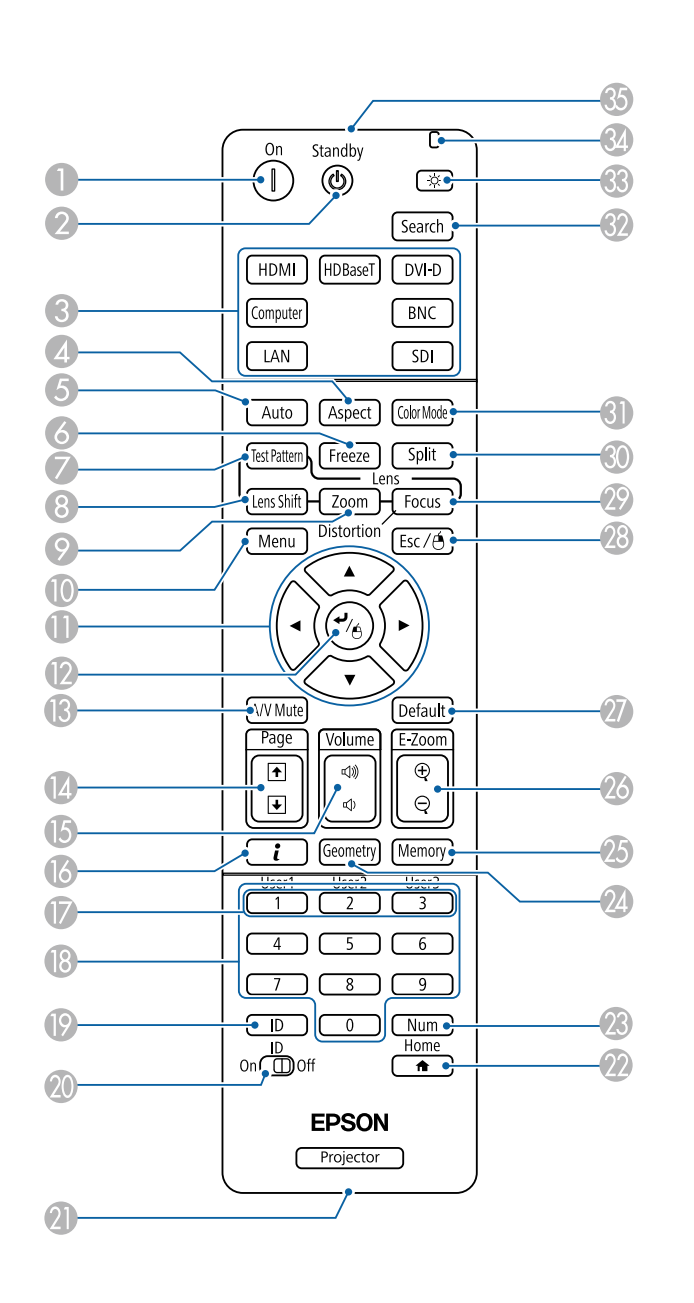

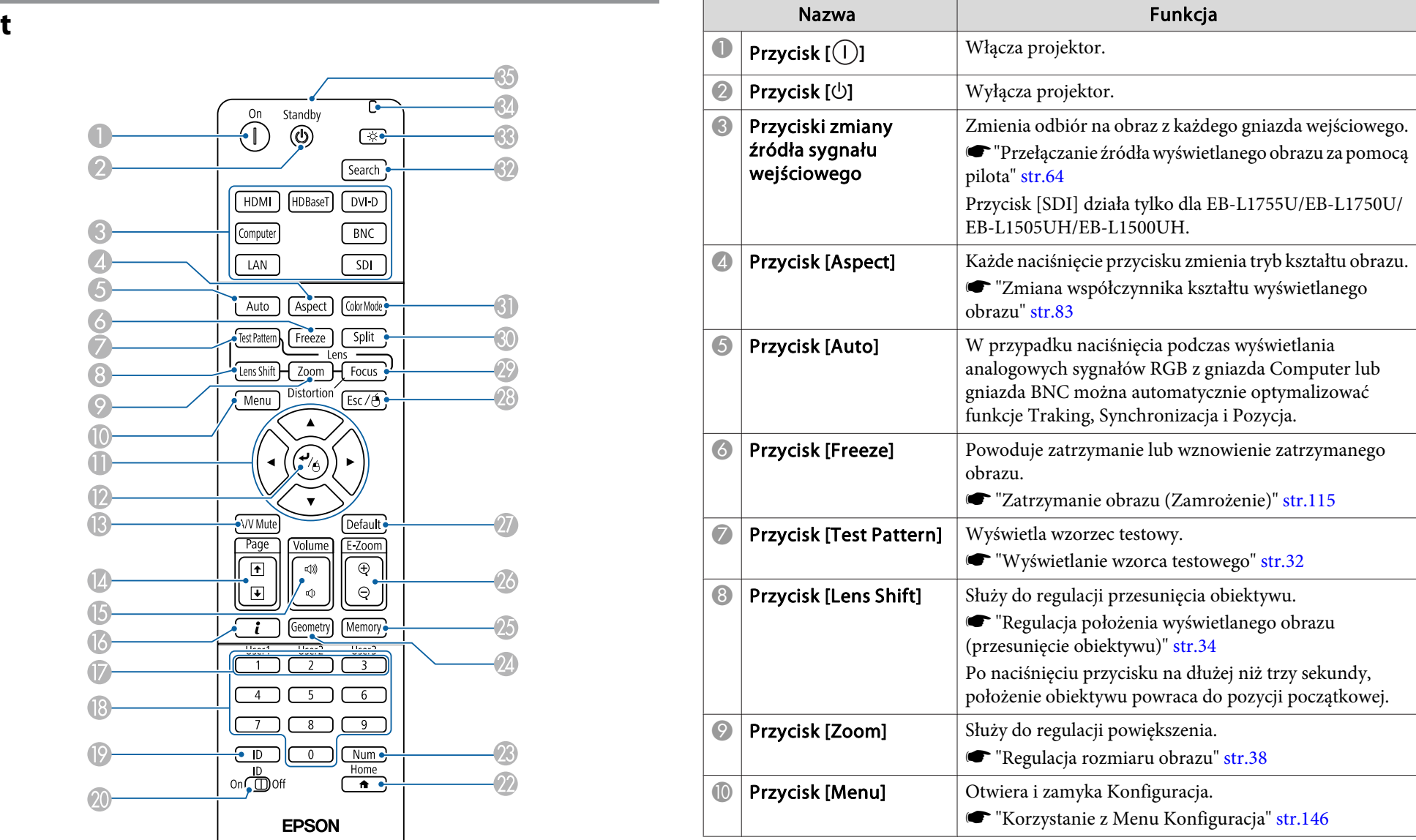

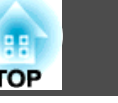

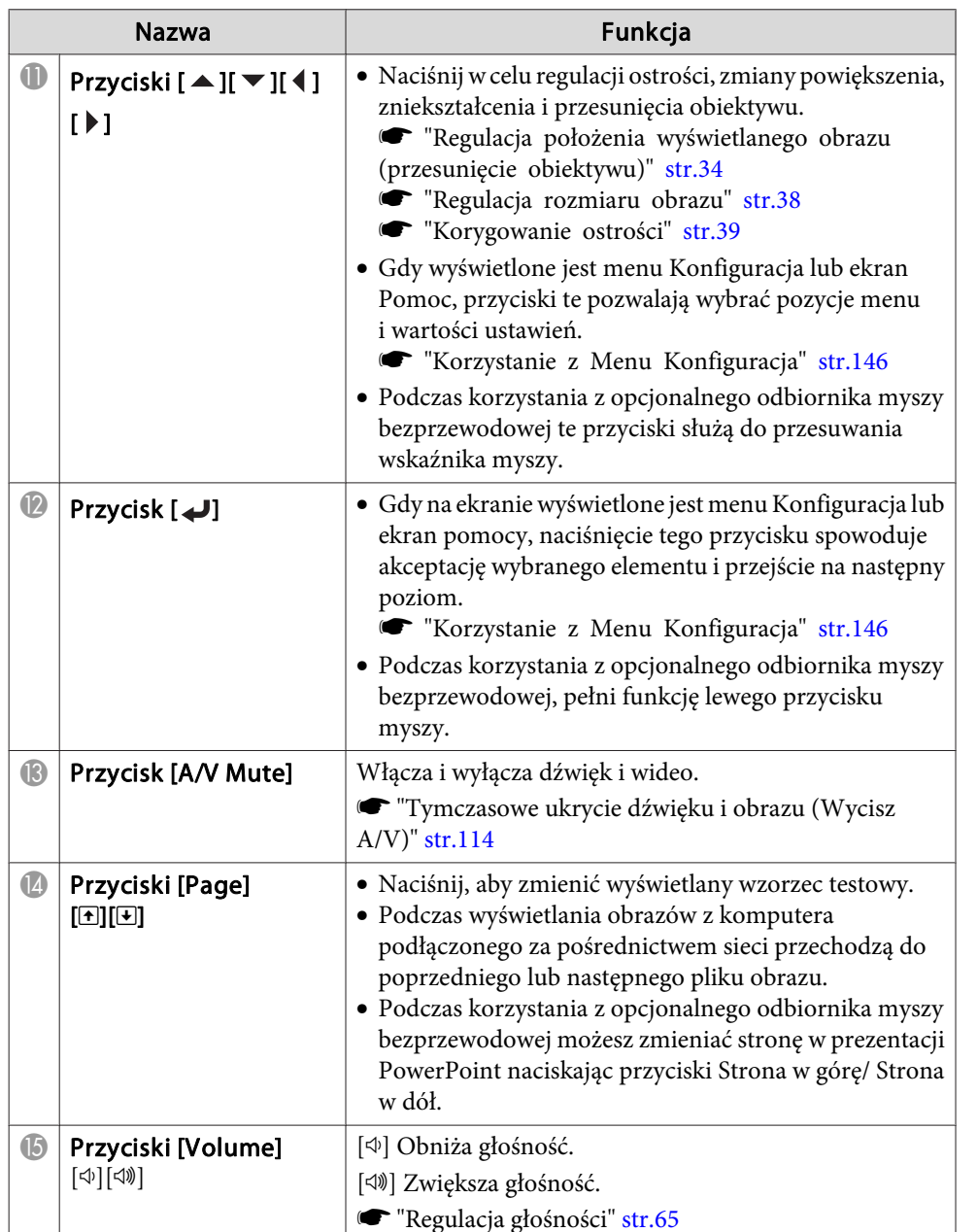

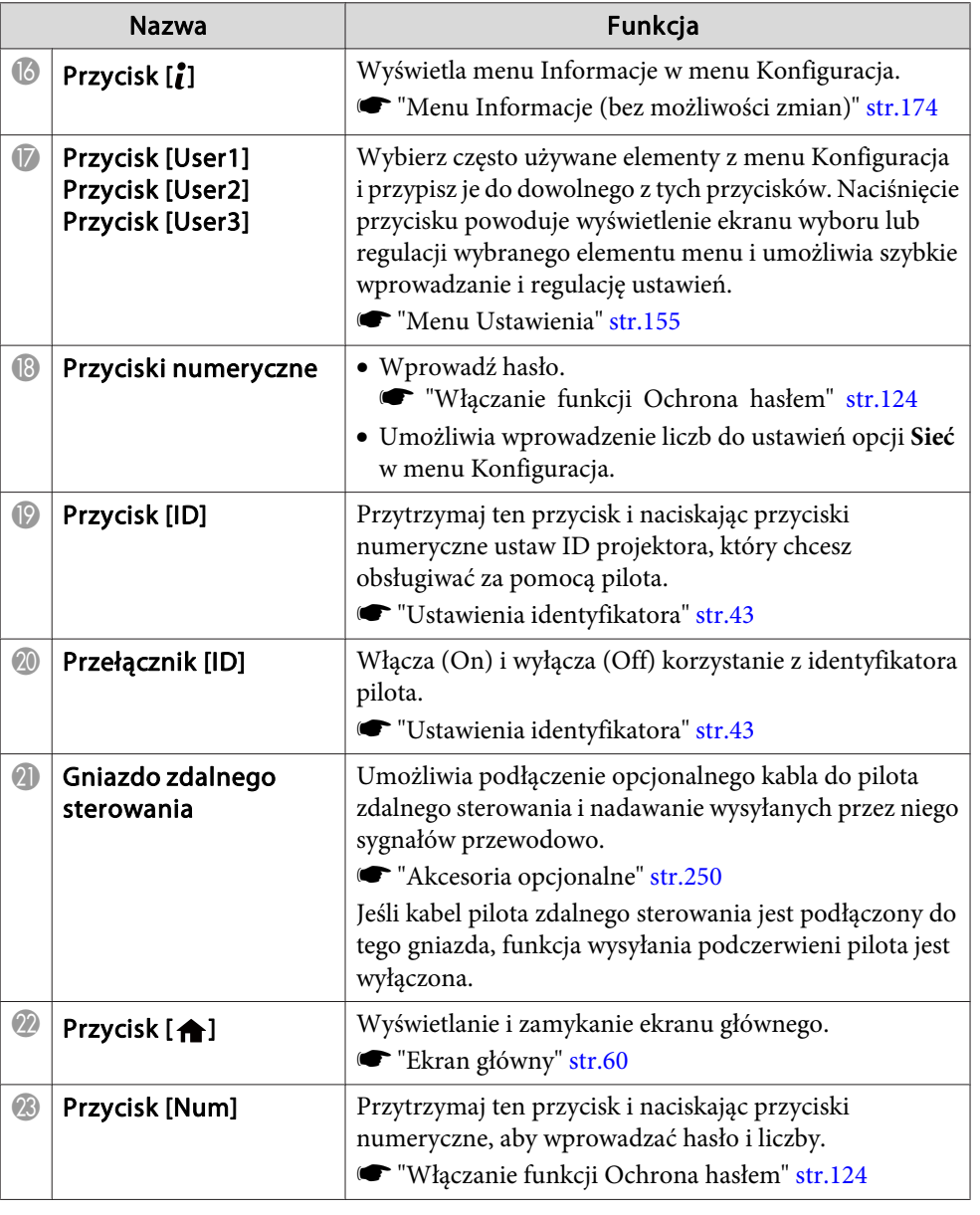

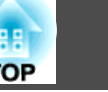

<span id="page-23-0"></span>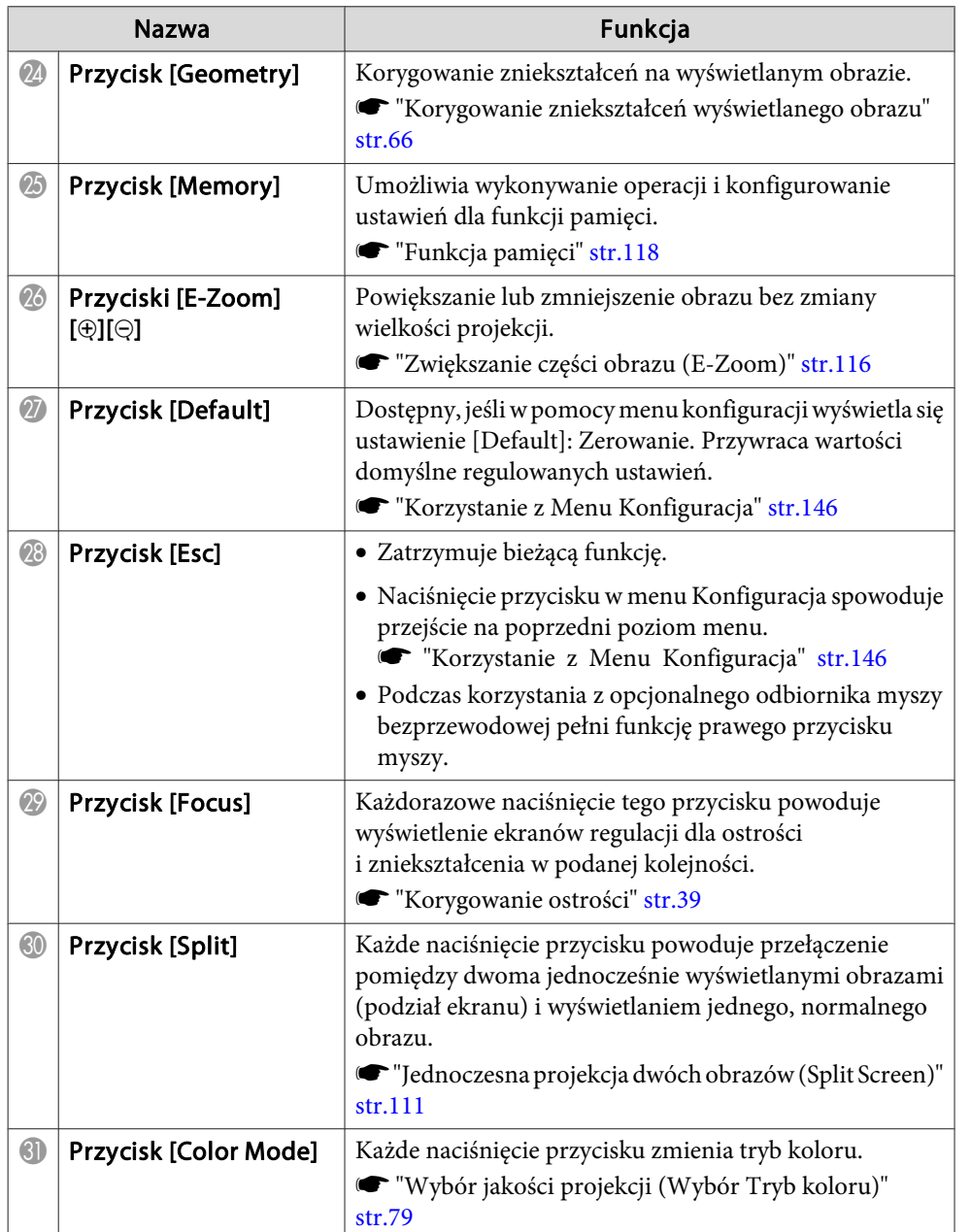

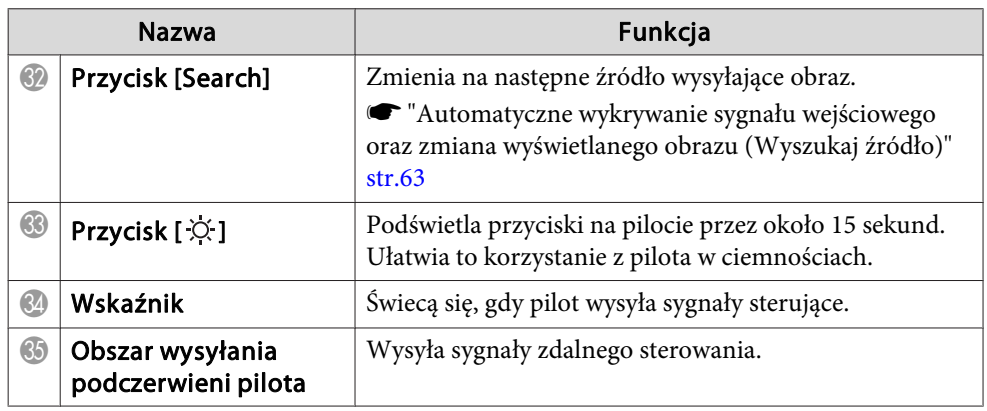

#### **Działanie ręcznego pilota**

Poprzez naciśnięcie jednego <sup>z</sup> przycisków na pilocie, można wykonać następujące operacje.

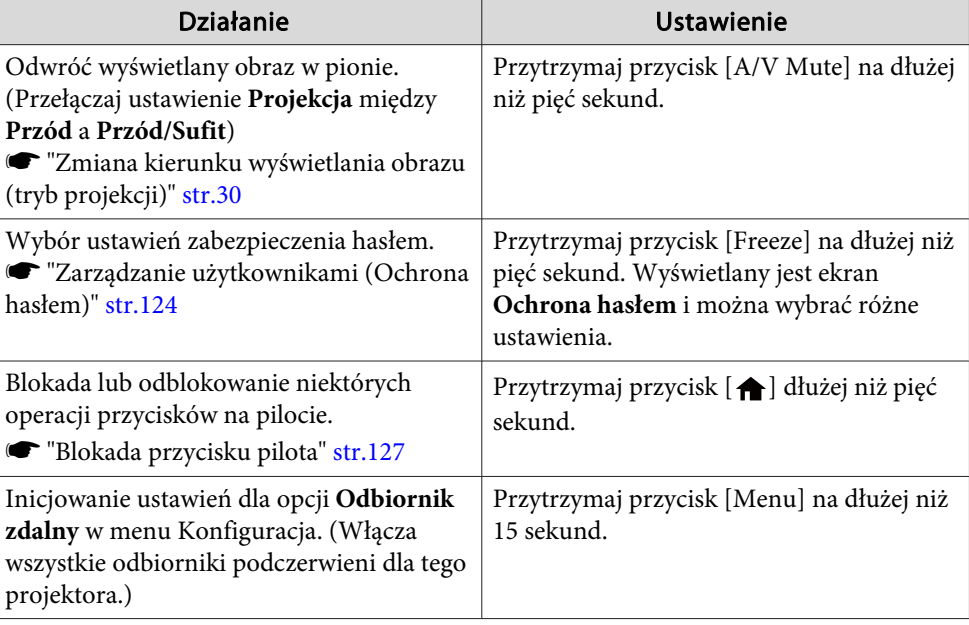

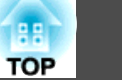

<span id="page-24-0"></span>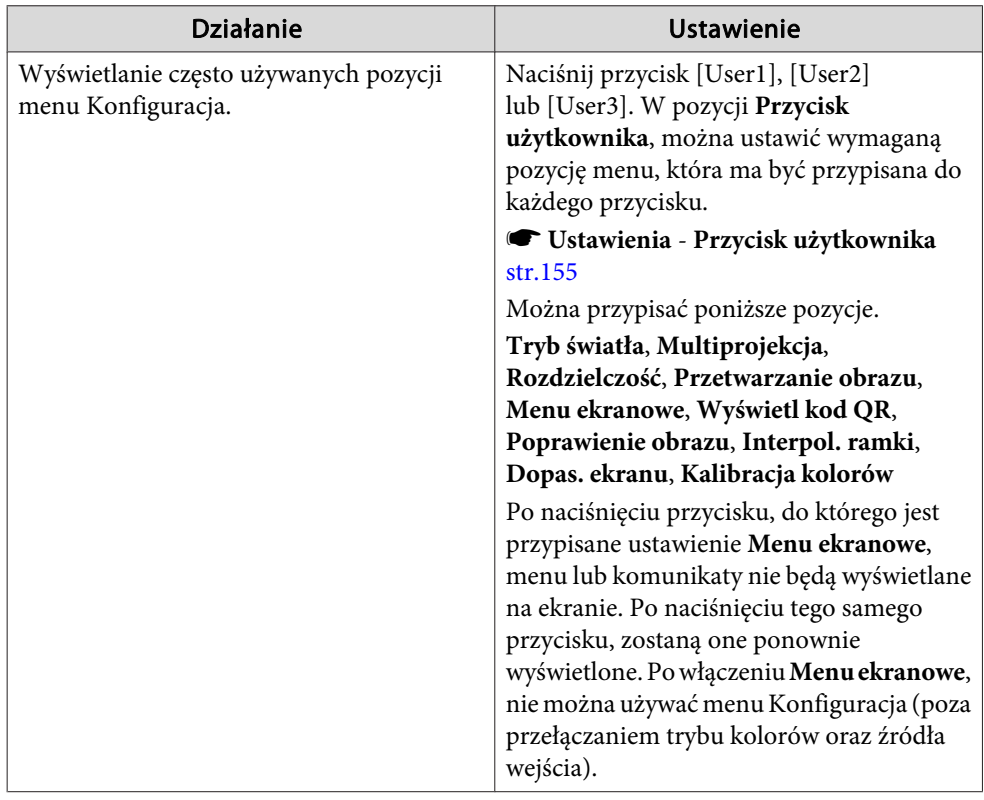

#### **Wymiana baterii <sup>w</sup> pilocie**

Jeśli pilot z opóźnieniem reaguje na polecenia lub przestał działać, może to oznaczać, że wyczerpały się baterie. Należy wymienić baterie. Przygotuj dwie alkaliczne lub manganowe baterie AA. Nie można używać baterii innych niż alkaliczne lub manganowe baterie AA.

#### **Uwaga**

Przed wymianą baterii koniecznie zapoznaj się <sup>z</sup> niniejszym podręcznikiem.

**S** Instrukcje dotyczące [bezpieczeństwa](#page-0-0)

### a

Zdejmij pokrywę komory baterii.

Wciskając zapadkę pokrywy komory baterii, podnieś pokrywę do góry.

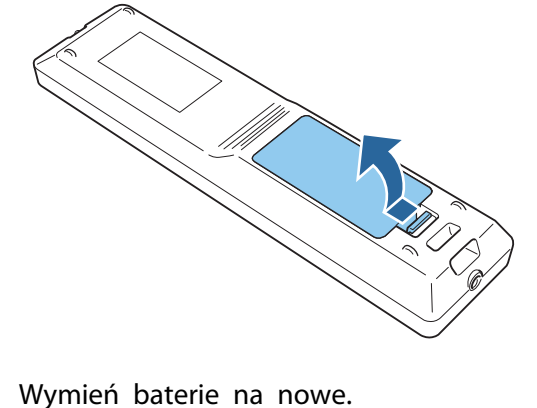

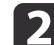

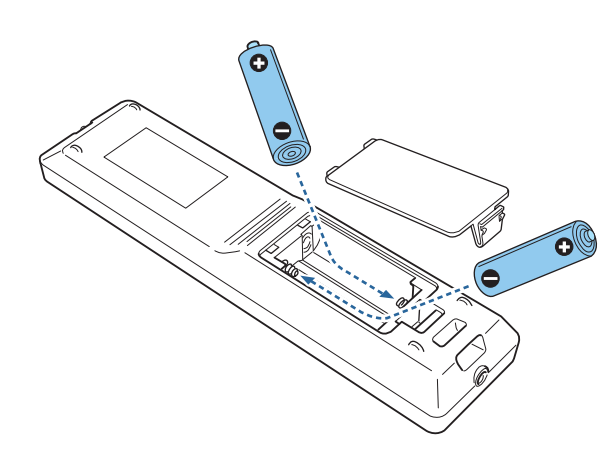

#### **Przestroga**  $\sqrt{N}$

Sprawdź rozmieszczenie oznaczeń (+) <sup>i</sup> (-) wewnątrz komory baterii, aby poprawnie włożyć baterie.

Jeśli baterie nie są używane prawidłowo, mogą wybuchnąć lub wycieknąć, co może być przyczyną pożaru, obrażeń ciała lub uszkodzenia produktu.

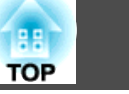

<span id="page-25-0"></span>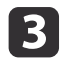

Załóż pokrywę komory baterii.

Wciśnij pokrywę komory baterii, aż wskoczy na miejsce.

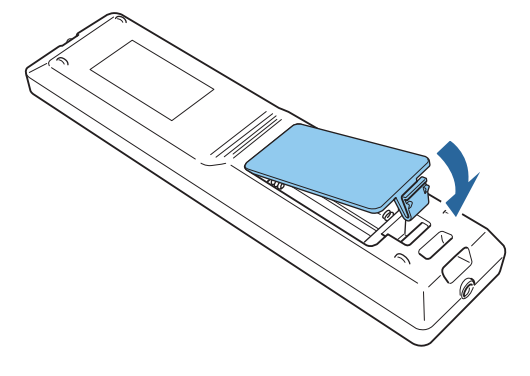

#### **Zasięg działania pilota**

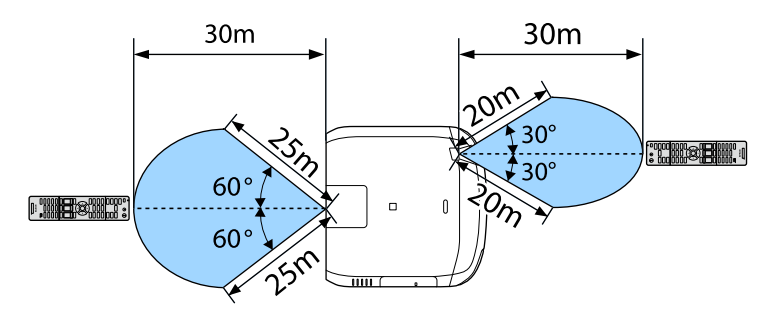

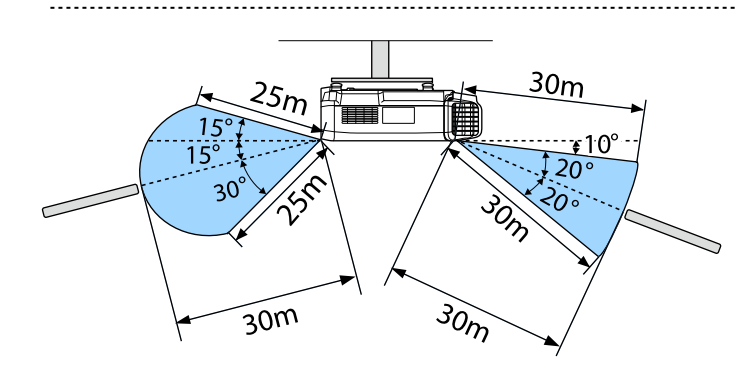

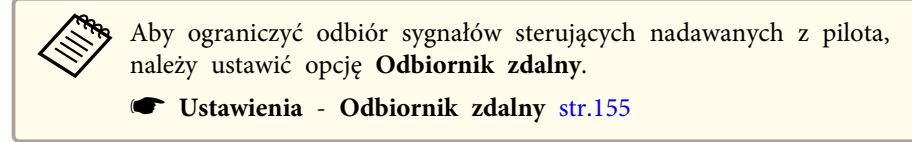

#### **Podłączanie kabla do pilota**

Możesz bezpiecznie wykonywać operacje za pomocą opcjonalnego zestawu okablowania pilota <sup>w</sup> przypadku używania kilku egzemplarzy tego projektora <sup>w</sup> tym samym pomieszczeniu, bądź występowania przeszkód <sup>w</sup> pobliżu odbiornika zdalnego.

**s** "Akcesoria [opcjonalne"](#page-249-0) str.250

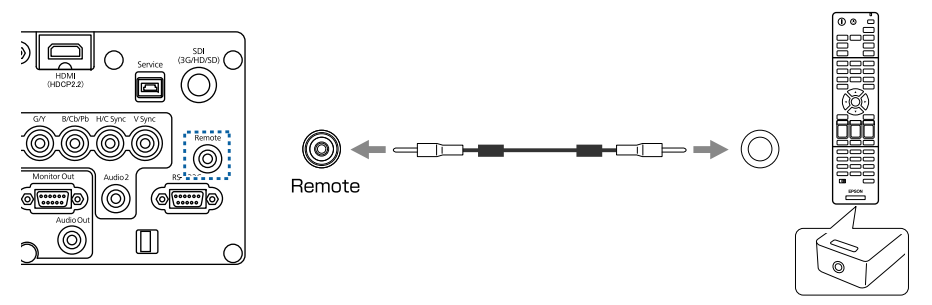

- a• Gdy do gniazda Remote jest podłączony kabel <sup>p</sup>ilota, odbiornik zdalny <sup>w</sup> projektorze jest nieaktywny.
	- Możesz również podłączyć opcjonalny nadajnik HDBaseT transmitter oraz pilot <sup>z</sup> kablem <sup>w</sup> celu sterowania projektorem.
		- s ["Podłączanie](#page-54-0) nadajnika HDBaseT Transmitter" str.55

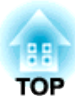

## <span id="page-26-0"></span>**Przygotowanie projektora**

Niniejszy rozdział zawiera opis sposobu instalacji projektora <sup>i</sup> podłączania źródeł projekcji.

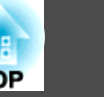

#### <span id="page-27-0"></span>**Demontaż i montaż modułu obiektywu**

**Montaż**

#### **Uwaga**

- <sup>W</sup> przypadku mocowania modułu obiektywu odłącz najpierw wtyczkę od gniazdka elektrycznego.
- Nie wolno montować modułu obiektywu, jeśli obszar, <sup>w</sup> którym ma być zamontowany, jest skierowany do góry. <sup>W</sup> takiej sytuacji do wnętrza projektora może się dostać kurz lub brud.
- Należy unikać dotykania soczewek dłonią <sup>i</sup> palcami. Jeśli na powierzchni soczewek zostaną odciski palców lub tłuste ślady, jakość obrazu ulegnie pogorszeniu.

a• Projektor obsługuje obiektyw <sup>z</sup> podanymi poniżej numerami modeli. ELPLX02, ELPLU03, ELPLU04, ELPLW05, ELPLW06, ELPLM09, ELPLM10, ELPLM11, ELPLM15, ELPLL08, ELPLS04, ELPLU02, ELPLR04, ELPLW04, ELPLM06, ELPLM07, ELPLL07

<sup>W</sup> przypadku używania dowolnego z wymienionych poniżej obiektywów ustaw **Typ obiektywu**<sup>w</sup> menu Konfiguracja zgodnie z używanym modelem obiektywu, aby korekta zniekształcenia została wykonana prawidłowo.

ELPLS04, ELPLU02, ELPLR04, ELPLW04, ELPLM06, ELPLM07, ELPLL07

s **Zaawansow.** - **Działanie** - **Zaawansowane** - **Typ obiektywu** [str.157](#page-156-0)

• <sup>W</sup> przypadku normalnej instalacji obraz może być przechylony zależnie od obiektywu. Wyreguluj nachylenie obrazu za pomocą przednich <sup>i</sup> tylnych nóżek.

**•** ["Regulacja](#page-42-0) pochylenia w poziomie (w przypadku normalnej [instalacji\)"](#page-42-0) str.43

• <sup>W</sup> celu uzyskania informacji <sup>o</sup> instalacji ELPLX02, należy sprawdzić dostarczony <sup>z</sup> ELPLX02 przewodnik użytkownika.

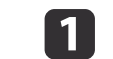

Pociągnij pokrywę wymiany obiektywu prosto do góry.

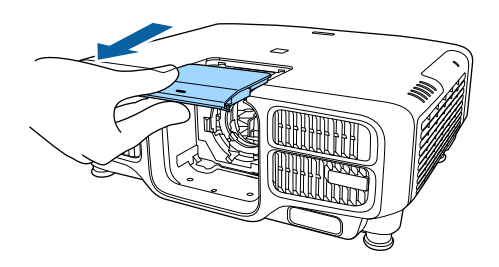

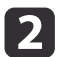

Przytrzymaj dźwignię blokady <sup>i</sup> przekręć ją <sup>w</sup> lewo.

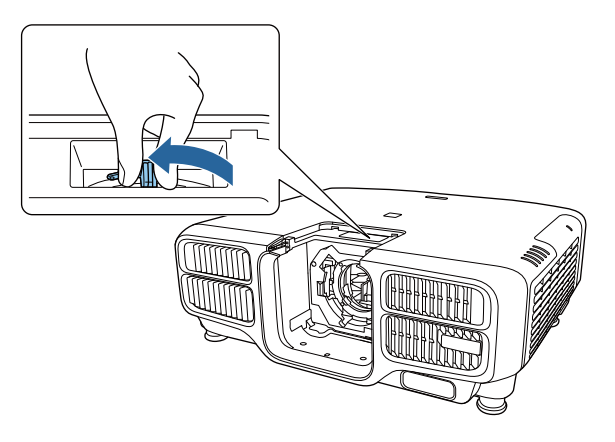

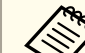

a<sup>W</sup> przypadku używania poniższych obiektywów, zamocuj dostarczoną pokrywkę konektora obiektywu, aby zabezpieczyć gniazdo.

ELPLS04, ELPLU02, ELPLR04, ELPLW04, ELPLM06, ELPLM07, ELPLL07

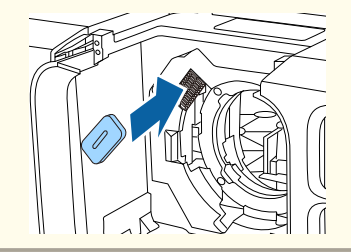

<span id="page-28-0"></span>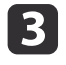

6

Wsuń moduł obiektywu prosto do obszaru montażowego, tak aby białe kółko na obiektywie było <sup>u</sup> góry.

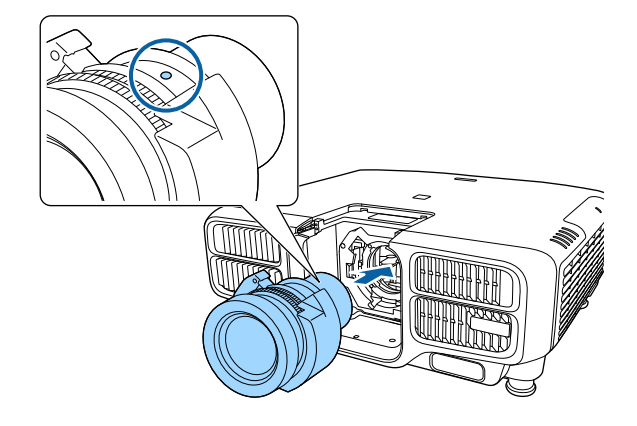

d Przytrzymując delikatnie moduł obiektywu, przytrzymaj dźwignię blokady <sup>i</sup> przekręć ją <sup>w</sup> prawo, aby zablokować moduł obiektywu. Sprawdź, czy obiektywu nie można wyjąć.

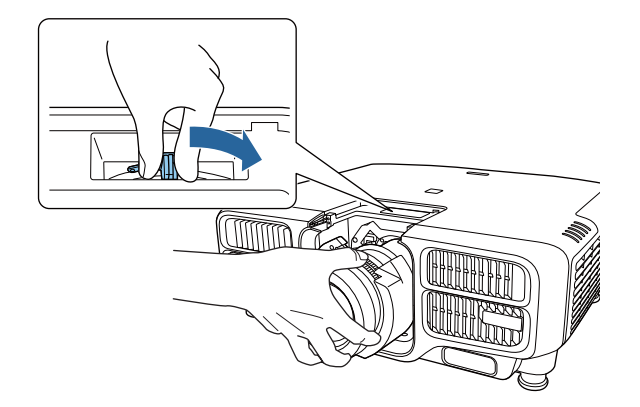

Załóż pokrywę wymiany obiektywu.

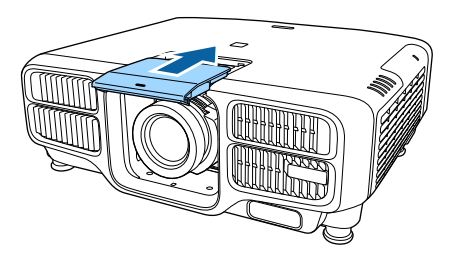

#### **Kalibracja obiektywu**

Po wymianie modułu obiektywu skalibruj obiektyw, aby projektor prawidłowo pozyskał informacje <sup>o</sup> położeniu obiektywu oraz zakresie regulacji.

Po podłączeniu innego obiektywu, po włączeniu projektora wyświetlany jest komunikat.

Wybierz **Tak**, aby skalibrować obiektyw.

Pełny proces kalibracji obiektywu zajmuje około <sup>100</sup> sekund. Po zakończeniu kalibracji pozycja obiektywu powraca do pozycji sprzed kalibracji (ELPLX02 powraca do standardowej pozycji).

#### **Uwaga**

Jeżeli jest wyświetlana wiadomość "Kalibracja obiektywu zakończona niepowodzeniem.", zaprzestań dalszego użytkowania projektora, odłącz wtyczkę od gniazdka elektrycznego <sup>i</sup> skontaktuj się <sup>z</sup> lokalnym sprzedawcą lub przedstawicielem firmy pod najbliższym adresem podanym na Projektor Epson - lista adresów.

**• [Projektor](#page-15-0) Epson — lista adresów** 

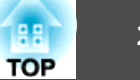

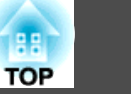

<span id="page-29-0"></span>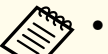

- Kalibrację obiektywu można wykonać jedną z następujących metod.
- Naciśnij na trzy sekundy lub dłużej przycisk [Default] na pilocie.
- Menu Konfiguracja
	- s **Zaawansow. Działanie Kalibracja obiektywu** [str.157](#page-156-0)
- Jeżeli po zamocowaniu modułu obiektywu nie zostanie wyświetlony żaden komunikat, wykonaj kalibrację obiektywu <sup>z</sup> menu Konfiguracja.
- Jeżeli nie skalibrujesz obiektywu, poniższe funkcje mogą działać nieprawidłowo.

Ostrość, Zniekształcenie, Powiększenie, Przesunięcie obiektywu, Pamięć (Położenie obiektywu)

#### **Demontaż**

#### **Uwaga**

<sup>W</sup> przypadku wymiany modułu obiektywu najpierw odłącz wtyczkę od gniazdka elektrycznego. Jeśli zostało wykonane przesunięcie obiektywu, zmień położenie obiektywu na pozycję początkową przed wymianą modułu obiektywu.

s "Regulacja położenia wyświetlanego obrazu [\(przesunięcie](#page-33-0) obiektywu)" [str.34](#page-33-0)

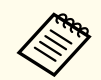

Jako źródło światła projektor wykorzystuje laser. Ze względów<br>bezpieczeństwa, po odłączeniu obiektywu, źródło światła wyłącza się. Podłącz obiektyw, a następnie naciśnij przycisk  $[ )$ , aby ponownie go włączyć.

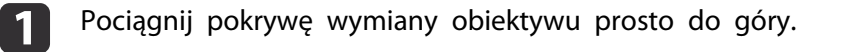

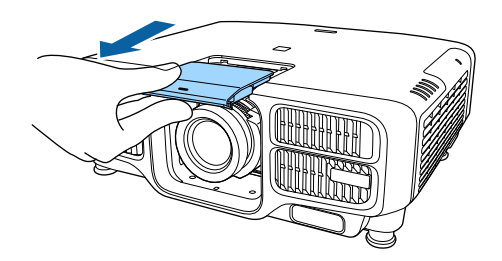

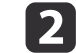

 Przytrzymując delikatnie moduł obiektywu, przytrzymaj dźwignię blokady <sup>i</sup> przekręć ją <sup>w</sup> lewo, aby odblokować moduł obiektywu. Wyciągnij przed siebie zwolniony moduł obiektywu.

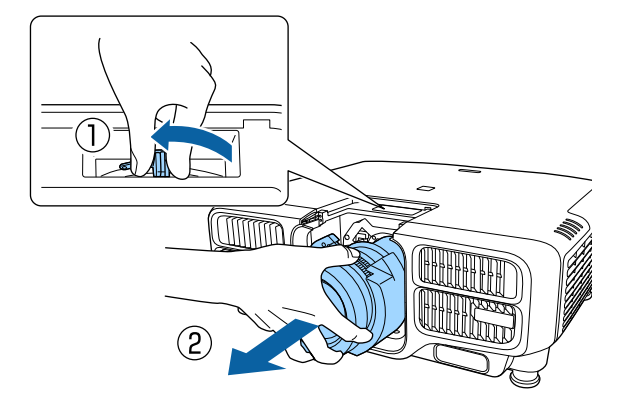

### **Ustawienia instalacji**

#### **Zmiana kierunku wyświetlania obrazu (tryb projekcji)**

Kierunek wyświetlania obrazu można zmienić za pomocą trybu **Projekcja** <sup>w</sup> menu konfiguracji.

s **Zaawansow.** - **Projekcja** [str.157](#page-156-0)

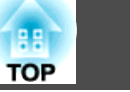

<span id="page-30-0"></span>Zakładając, że ustawienie Przód jest ustawieniem domyślnym, kierunki wyświetlania obrazu <sup>w</sup> każdym trybie projekcji są następujące:

Przód (ustawienie domyślne) Przód/Sufit

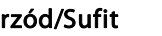

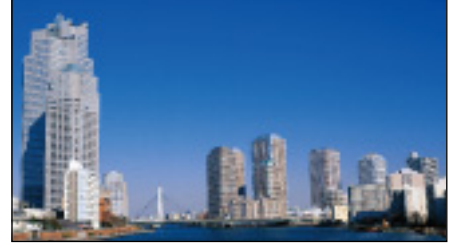

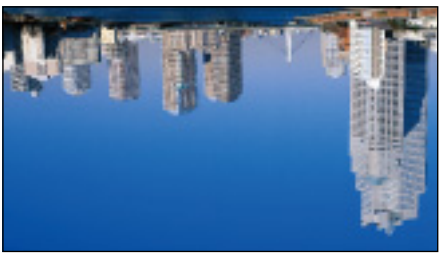

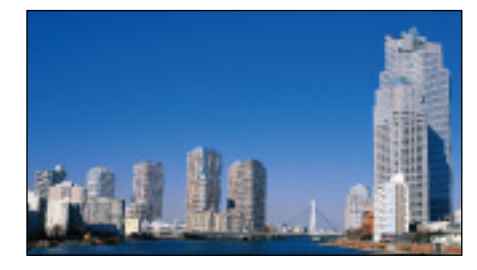

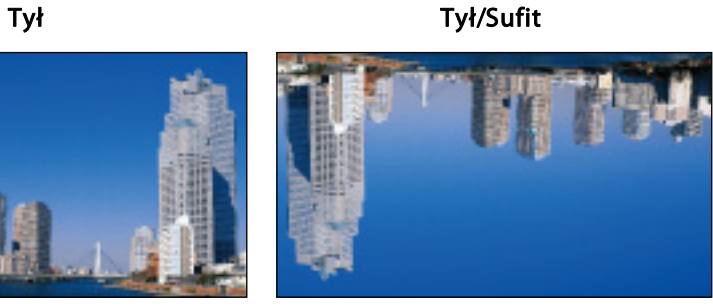

a• Możesz zmienić to ustawienie <sup>w</sup> poniższej kolejności wciskając przycisk [A/V Mute] na <sup>p</sup>ilocie przez około <sup>p</sup>ięć sekund. Przód⇔Przód/Sufit

Tył**↔** Tył/Sufit

- Aby obracać wyświetlane menu, ustaw **Obrót OSD**<sup>w</sup> menu Konfiguracja.
	- s **Zaawansow. Wyświetlanie Obrót OSD** [str.157](#page-156-0)
- <sup>W</sup> przypadku zawieszenia projektora na suficie ustaw **Przyc. odwróc. kier.** na **Włączone**, aby przyciski  $[\triangle]$ ,  $[\triangle]$ ,  $[\triangle]$  oraz  $[\triangle]$  na panelu sterowania działały <sup>w</sup> prawidłowym kierunku.
- s **Zaawansow. Działanie Zaawansowane Przyc. odwróc. kier.** [str.157](#page-156-0)

#### **Ustawienia ekranu**

Ustawienie opcji Typ ekranu należy wybrać zgodnie ze współczynnikiem kształtu używanego ekranu.

Obszar wyświetlanego obrazu powinien pasować do kształtu ekranu.

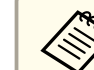

aUstawienia dla **Typ ekranu**<sup>w</sup> czasie zakupu, są następujące:

- Projektor WUXGA: **16:10**
- Projektor SXGA+: **4:3**

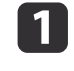

Podczas projekcji naciśnij przycisk [Menu].

**Samual Konfiguracja**" str.146

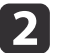

Wybierz opcję **Wyświetlanie**<sup>z</sup> menu **Zaawansow.**

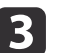

Wybierz opcję **Typ ekranu**<sup>z</sup> menu **Ekran**.

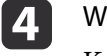

 Wybierz współczynnik kształtu ekranu. Kształt wzorca testowego tła zmieni się zgodnie <sup>z</sup> ustawieniem.

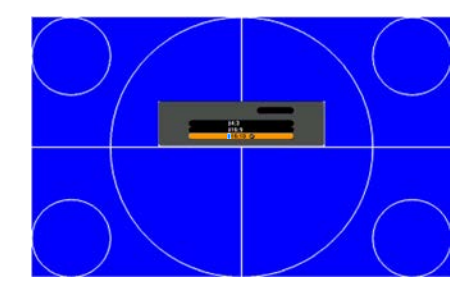

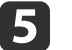

Naciśnij przycisk [Menu], aby zakończyć konfigurację.

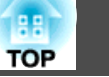

- <span id="page-31-0"></span>a• Po zmianie ustawienia opcji Typ ekranu należy również ustawić współczynnik kształtu wyświetlanego obrazu.
	- s "Zmiana współczynnika kształtu wy[świetlanego](#page-82-0) obrazu" str.83
	- Funkcja Message Broadcasting dla Epson Projector Management nie obsługuje tej funkcji.

#### **Regulacja położenia wyświetlanego obrazu**

Położenie obrazu można zmienić, jeśli <sup>z</sup> powodu ustawienia opcji Typ ekranu między krawędziami obrazu <sup>a</sup> krawędziami ekranu wyświetlają się marginesy.

Przykład: wartość opcji **Typ ekranu** ustawiona na **4:3**<sup>w</sup> przypadku projektora WUXGA/WXGA

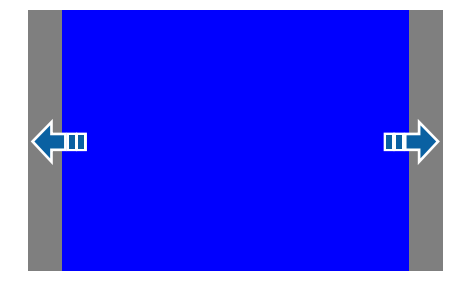

Obraz można przesunąć <sup>w</sup> lewo lub <sup>w</sup> prawo.

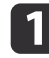

**B** 

- Podczas projekcji naciśnij przycisk [Menu]. **Samu** "Korzystanie z Menu [Konfiguracja"](#page-145-0) str.146
- 2 Wybierz opcję **Wyświetlanie**<sup>z</sup> menu **Zaawansow.**
	- Wybierz opcję **Położenie ekranu**<sup>z</sup> menu **Ekran**.

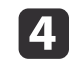

Za pomocą przycisków  $[ \triangle ]$ ,  $[ \blacktriangledown ]$ ,  $[ \blacktriangle ]$  i  $[ \blacktriangleright ]$  wyreguluj położenie obrazu.

Bieżące położenie obrazu można sprawdzić za pomocą wzorca testowego tła.

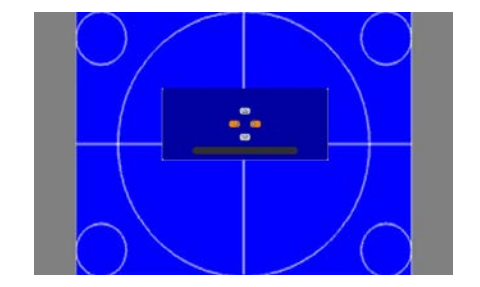

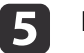

Naciśnij przycisk [Menu], aby zakończyć konfigurację.

- aUstawienia opcji **Położenie ekranu** nie można zmienić <sup>w</sup> poniższych sytuacjach.
- Jeśli używany jest projektor WUXGA, <sup>a</sup> **Typ ekranu** jest ustawiony na **16:10**
- Jeśli używany jest projektor SXGA+, <sup>a</sup> **Typ ekranu** jest ustawiony na **4:3**

#### **Wyświetlanie wzorca testowego**

Można wyświetlić wzorzec testowy umożliwiający skorygowanie ustawień projekcji bez konieczności podłączania urządzenia wideo.

Kształt wzorca testowego zależy od ustawienia opcji **Typ ekranu**. Najpierw należy ustawić opcję **Typ ekranu**.

**•** ["Ustawienia](#page-30-0) ekranu" str.31

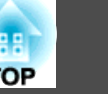

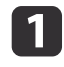

Podczas projekcji naciśnij przycisk [Test Pattern] na pilocie lub przycisk [ $\Xi$ ] na panelu sterowania.

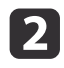

Zmień wzorzec testowy za pomocą przycisków [4][  $\blacktriangleright$ ] na pilocie lub przycisku [ $\blacktriangleright$ ] na panelu sterowania.

### Używanie pilota Przy użyciu panelu sterowania

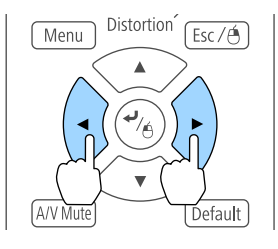

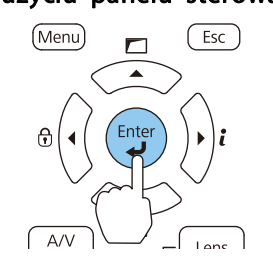

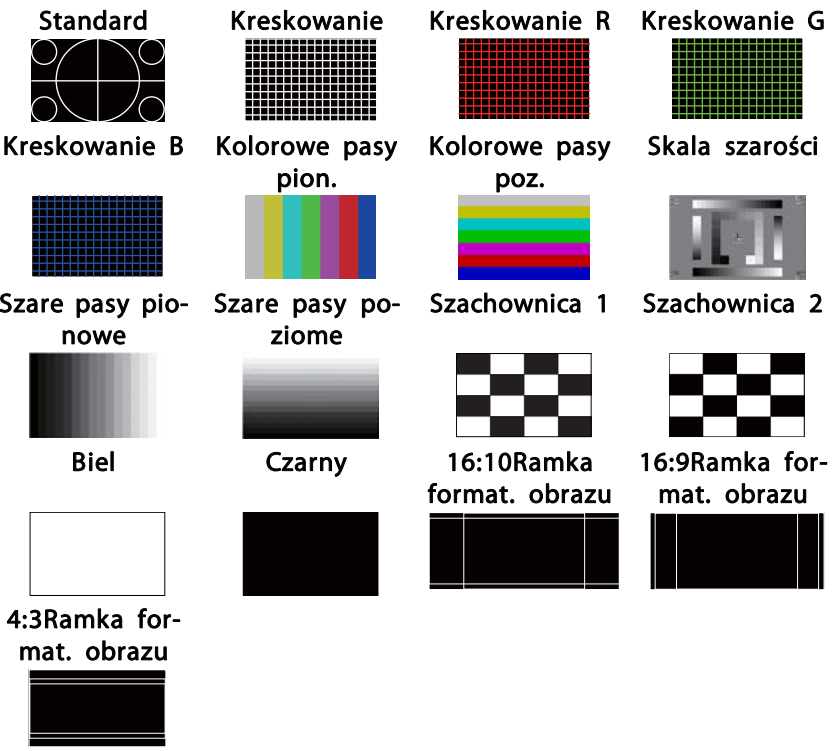

Poza obsługą obiektywu poniższe regulacje obrazu mogą być wykonywane podczas wyświetlania wzorca testowego.

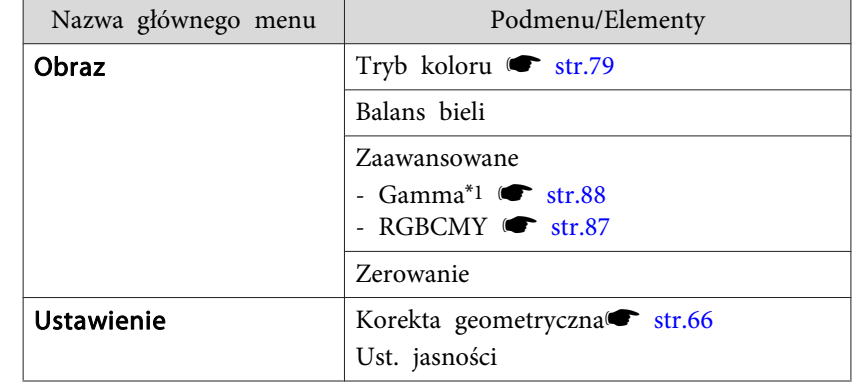

 $\overline{3}$ 

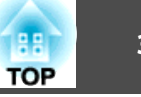

<span id="page-33-0"></span>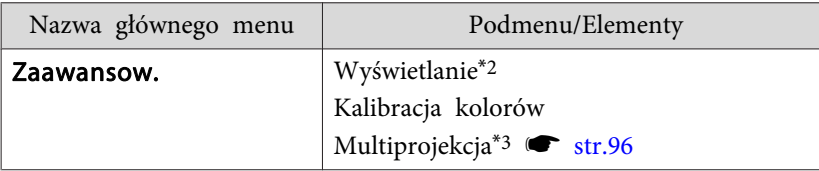

- \*<sup>1</sup> <sup>Z</sup> wyjątkiem własnych ustawień gamma
- \*<sup>2</sup> Za wyjątkiem Ekran, Wyrównanie panelu oraz Jednolitość koloru
- \*3 <sup>Z</sup> wyjątkiem Poziom czerni, Skalowanie, Jednolitość koloru oraz Regulacja kolorów
	- a• Aby skonfigurować elementy menu, których nie można ustawić podczas wyświetlania wzorca testowego, albo dostroić parametry wyświetlanego obrazu, należy wyświetlić obraz <sup>z</sup> podłączonego urządzenia.
		- Podczas regulacji obrazu naciśnij przyciski [[][[]] [Page] na pilocie, aby zmienić wzorzec testowy.
		- Możesz również wybrać wzorzec testowy <sup>z</sup> menu Konfiguracja.
			- s **Ustawienia Wzorzec testowy** [str.155](#page-154-0)

Aby zakończyć wyświetlanie wzorca testowego, naciśnij przycisk [Esc].

### **Regulacja położenia wyświetlanego obrazu (przesunięcie obiektywu)**

Obiektyw można przesuwać w celu zmiany położenia wyświetlanego obrazu, na przykład gdy projektora nie można zamontować bezpośrednio przed ekranem.

Zakresy, <sup>w</sup> jakim można przesuwać obraz, przedstawiono dalej. Położenia wyświetlanego obrazu nie można przesunąć do maksymalnych wartości zakresu poziomego <sup>i</sup> pionowego.

#### **EB-L1755U/EB-L1750U/EB-L1505UH/EB-L1500UH**

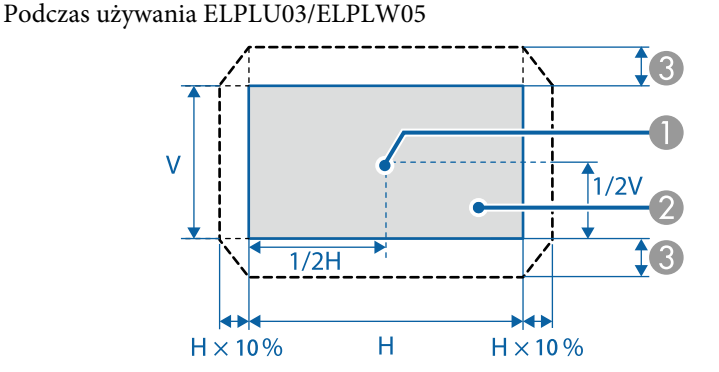

- A Środek obiektywu
- B Wyświetlany obraz w przypadku zmiany położenia obiektywu do pozycji początkowej
- $\bullet$  Maksymalny zakres ruchu:  $V \times 24\%$ \*

\* Przy maksymalnej wartości kierunku poziomego, nie można przesunąć obrazu w pionie.

3

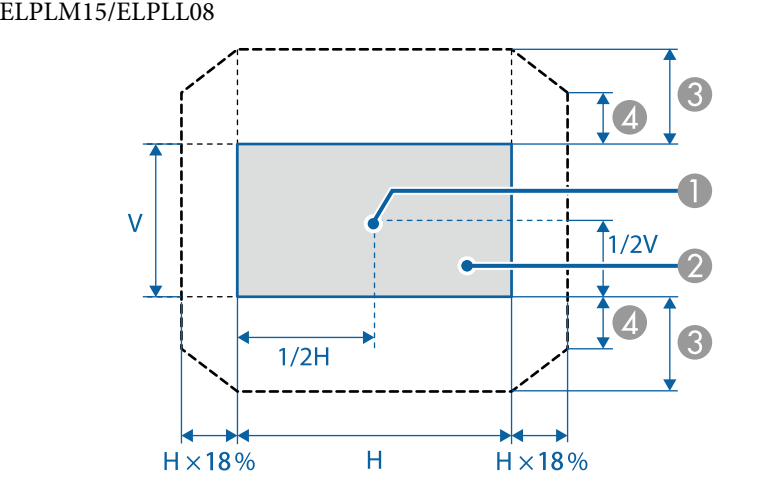

Podczas używania ELPLU04/ELPLW06/ELPLM09/ELPLM10/ELPLM11/

- A Środek obiektywu
- B Wyświetlany obraz w przypadku zmiany położenia obiektywu do pozycji początkowej
- $\bullet$  Maksymalny zakres ruchu: V  $\times$  60%
- $\Box$  Przy maksymalnej wartości kierunku poziomego: V × 31%

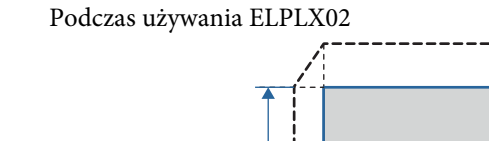

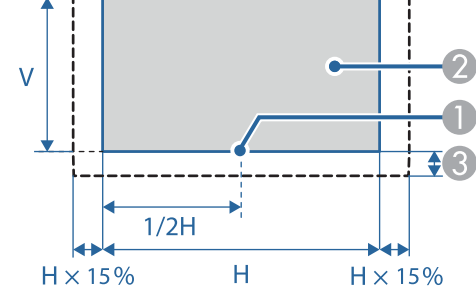

- A Środek obiektywu
- B Wyświetlany obraz w przypadku zmiany położenia obiektywu do pozycji początkowej
- C Maksymalny zakres ruchu: V x 20% (Góra), V x 5% (Dół)\*

\* Przy maksymalnej wartości kierunku w poziomie, nie można przesunąć obrazu w górę.

#### <span id="page-35-0"></span>**EB-L1715S/EB-L1710S/EB-L1515S/EB-L1510S**

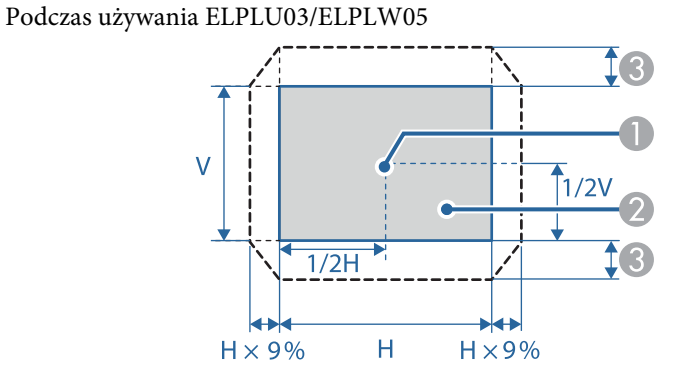

- A Środek obiektywu
- B Wyświetlany obraz w przypadku zmiany położenia obiektywu do pozycji początkowej
- 3 Maksymalny zakres ruchu:  $V \times 16\%$ \*

\* Przy maksymalnej wartości kierunku poziomego, nie można przesunąć obrazu w pionie.

#### Podczas używania ELPLU04/ELPLW06/ELPLM09/ELPLM10/ELPLM11/ ELPLM15/ELPLL08

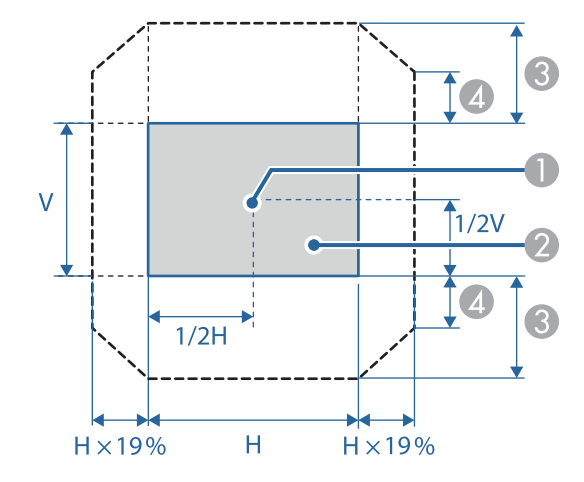

- A Środek obiektywu
- B Wyświetlany obraz w przypadku zmiany położenia obiektywu do pozycji początkowej
- $\bullet$  Maksymalny zakres ruchu: V  $\times$  55%\*
- $\Box$  Przy maksymalnej wartości kierunku poziomego: V × 32%

\* Podczas wykonywania dopasowania ekranu lub kalibracji kolorów: V x 45% (ELPLU04)
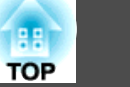

Podczas używania ELPLX02

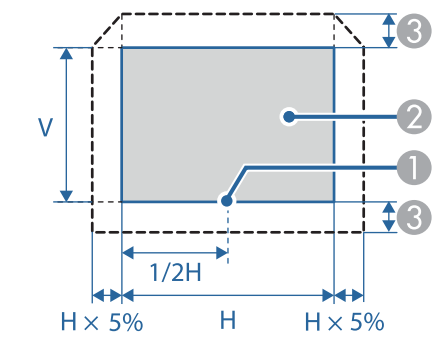

- A Środek obiektywu
- B Wyświetlany obraz w przypadku zmiany położenia obiektywu do pozycji początkowej
- $\bullet$  Maksymalny zakres ruchu: V  $\times$  5%\*

\* Przy maksymalnej wartości kierunku w poziomie, nie można przesunąć obrazu w górę.

- a• Podczas regulacji wysokości obrazu za pomocą przesunięcia obiektywu <sup>w</sup> <sup>p</sup>ionie obraz należy przesuwa<sup>ć</sup> <sup>z</sup> dołu <sup>w</sup> <sup>g</sup>órę. Jeśli pokrętło będzie obracane <sup>z</sup> góry <sup>w</sup> dół, wówczas po zakończeniu regulacji obraz może się nieznacznie przesunąć <sup>w</sup> dół.
- Zalecamy ustawienie ostrości, powiększenia oraz przesunięcia obiektywu, co najmniej <sup>20</sup> minut po rozpoczęciu projekcji. Po projekcji wideo zalecamy odczekanie ponad <sup>20</sup> minut, aby wykonać ustawienia dla Ostrość/Powiększenie/Przesunięcie obiektywu.
- Obraz będzie najbardziej wyraźny, gdy położenie obiektywu zostanie zmienione na pozycję początkową.
- Jeżeli przytrzymasz przycisk [Lens Shift] na pilocie lub przycisk [Lens] na panelu sterowania przez co najmniej trzy sekundy, położenie obiektywu zostanie zmienione na pozycję początkową.
- Jeżeli ustawisz **Wyjście A/V** na **Zawsze**, możesz zmieniać położenie obiektywu na pozycję początkową, nawet jeśli projektor znajduje się <sup>w</sup> trybie gotowości.
	- s **Zaawansow. Ustawienia A/V Wyjście A/V** [str.157](#page-156-0)
- ELPLR04 nie obsługuje przesunięcia obiektywu.

Naciśnij przycisk [Lens Shift] na pilocie lub przycisk [Lens] na panelu sterowania.

Wielokrotnie naciśnij przycisk [Lens] na panelu sterowania do momentu wyświetlenia ekranu regulacji przesunięcia obiektywu.

 $\blacksquare$ 

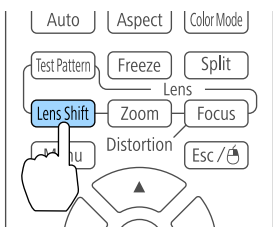

#### Używanie pilota Przy użyciu panelu sterowania

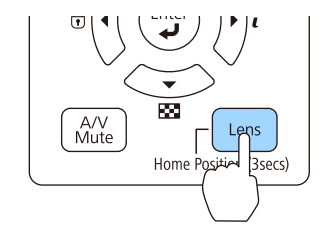

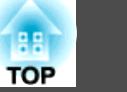

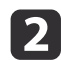

Naciśnij przyciski  $[\triangle][\blacktriangledown][\blacktriangle][\blacktriangleright]$  w celu regulacji pozycji wyświetlanego obrazu.

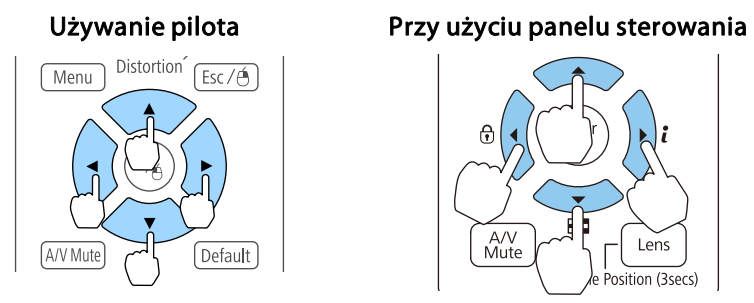

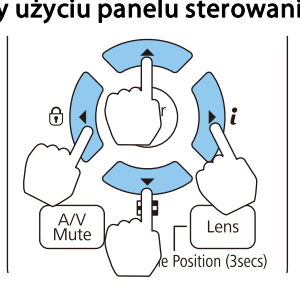

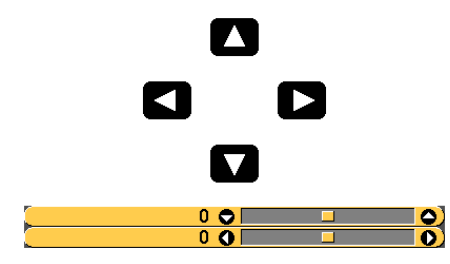

Wyświetlany ekran może różnić się zależnie od obiektywu.

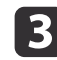

Naciśnij przycisk [Esc] <sup>w</sup> celu zakończenia regulacji.

### **Regulacja rozmiaru obrazu**

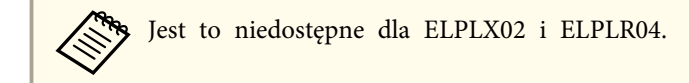

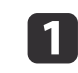

Naciśnij przycisk [Zoom] na pilocie lub przycisk [Lens] na panelu sterowania.

Wielokrotnie naciśnij przycisk [Lens] na panelu sterowania do momentu wyświetlenia ekranu regulacji zmiany powiększenia.

#### Używanie pilota Przy użyciu panelu sterowania

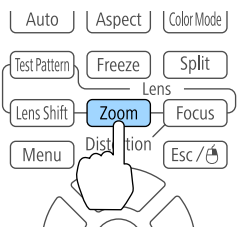

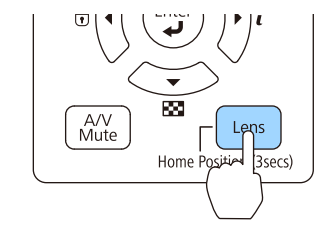

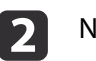

Naciśnij przyciski [4][) w celu regulacji.

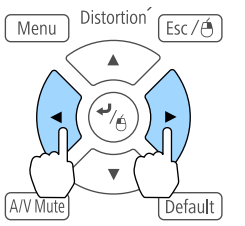

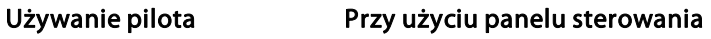

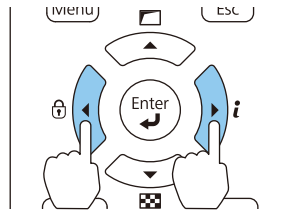

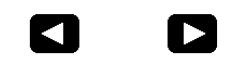

 $\overline{\textbf{0}}$ **The Contract State** ு

Wyświetlany ekran może różnić się zależnie od obiektywu.

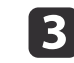

Naciśnij przycisk [Esc] <sup>w</sup> celu zakończenia regulacji.

## **Korygowanie ostrości**

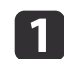

 $\overline{\mathbf{2}}$ 

 Naciśnij przycisk [Focus] lub [Lens] na panelu sterowania. Wielokrotnie naciśnij przycisk [Lens] na panelu sterowania do momentu wyświetlenia ekranu regulacji ostrości.

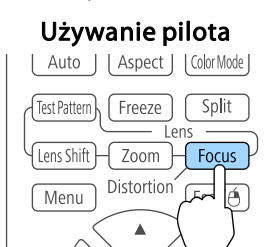

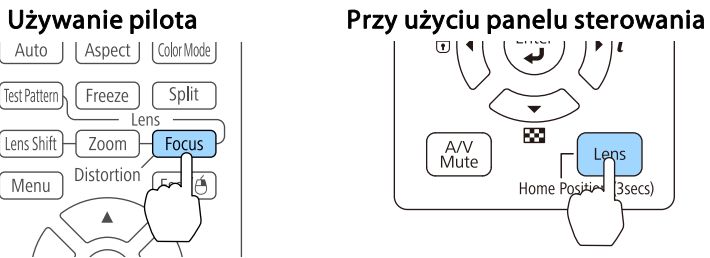

Naciśnij przyciski [1][ ) w celu regulacji.

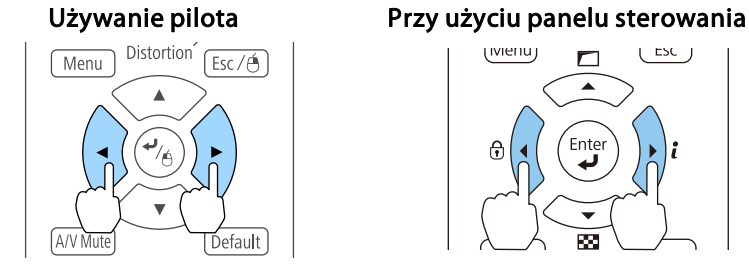

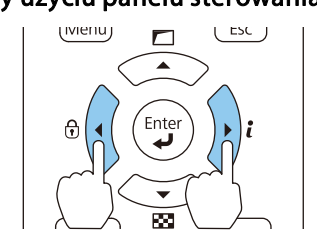

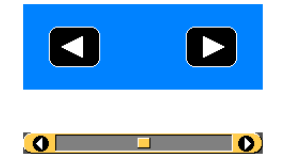

Wyświetlany ekran może różnić się zależnie od obiektywu.

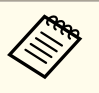

a<sup>W</sup> przypadku użytkowania poniższego obiektywu nastąpi wyświetlenie komunikatu <sup>z</sup> żądaniem regulacji zniekształcenia (krzywizny obrazu). Po wyregulowaniu ostrości dopasuj zniekształcenie.

ELPLX02, ELPLU03, ELPLU04, ELPLW05, ELPLU02

s "Korekcja zniekształcenia (krzywizny obrazu)" str.39

Naciśnij przycisk [Esc] <sup>w</sup> celu zakończenia regulacji.

#### **Korekcja zniekształcenia (krzywizny obrazu)**

<sup>W</sup> przypadku używania obiektywu krótkoogniskowego i ustawienia ostrości na środku ekranu otaczający obraz może ulec zakrzywieniu i utracić ostrość. Wykonaj poniższe czynności, aby skorygować krzywiznę.

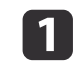

 $\mathbf{B}$ 

Naciśnij przycisk [Focus] na pilocie lub przycisk [Lens] na panelu sterowania.

Wielokrotnie naciśnij przycisk [Lens] na panelu sterowania do momentu wyświetlenia ekranu regulacji ostrości.

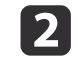

Naciśnij przyciski [1][ ), aby ustawić ostrość obrazu dookoła środka obiektywu.

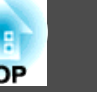

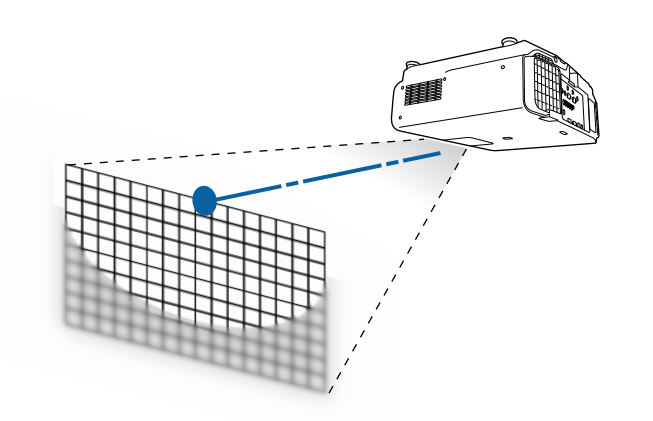

**B** Naciśnij ponownie przycisk [Focus] na pilocie lub przycisk [Lens] na panelu sterowania.

Naciskaj powtarzająco przycisk [Lens] na panelu sterowania, aż do wyświetlenia ekranu regulacji zniekształceń.

dNaciśnij przycisk [◀][▶], aby wyregulować ostrość otaczającego obszaru.

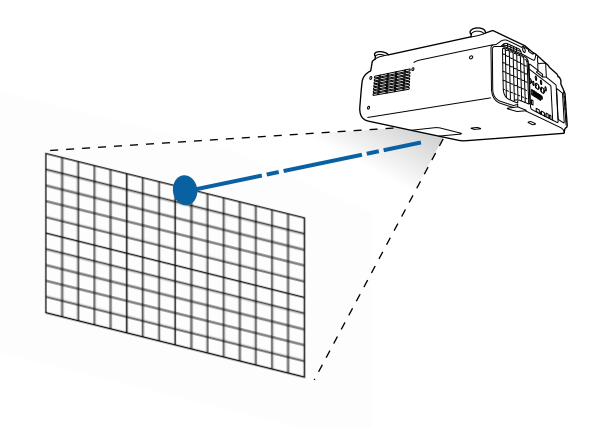

a<sup>W</sup> przypadku używania ELPLU02 jest wyświetlany komunikat <sup>z</sup> żądaniem ręcznej regulacji zniekształcenia. Przekręć <sup>p</sup>ierścień korygujący zniekształcenie <sup>w</sup> lewo, <sup>a</sup> następnie wyreguluj ostrość. Po wyregulowaniu ostrości ręcznie przekręć pierścień korygujący zniekształcenie, aby skorygować krzywiznę obrazu.

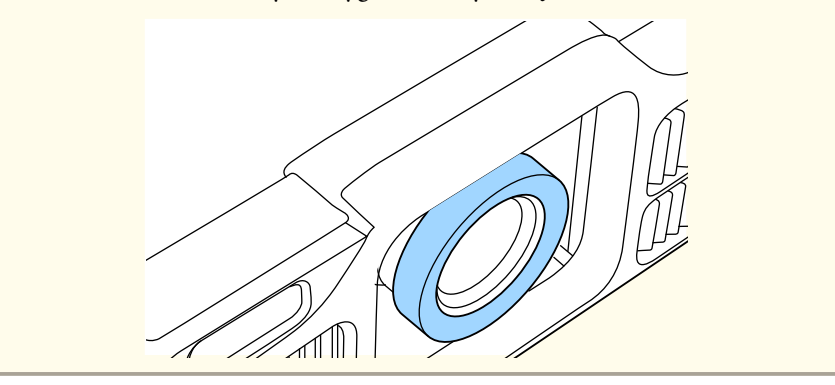

#### **Instalacja projektora <sup>41</sup>**

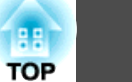

## **Rejestracja i wczytywanie wartości regulacji obiektywu**

Możesz zarejestrować w pamięci położenie obiektywu, w przypadku którego wyregulowano przesunięcie obiektywu, ostrość oraz zniekształcenie i w razie potrzeby wczytać te wartości. Zarejestrować można maks. <sup>10</sup> wartości.

a• Ta funkcja nie może być używana, jeśli zamontowany jest poniższy obiektyw.

ELPLS04, ELPLU02, ELPLR04, ELPLW04, ELPLM06, ELPLM07, ELPLL07

- Jeżeli obiektyw nie został skalibrowany, następuje wyświetlenie komunikatu podczas zapisywania <sup>w</sup> pamięci. Wybierz **Tak**, aby skalibrować obiektyw.
- Położenie obiektywu, gdy następuje wczytanie pamięci, może całkowicie nie odpowiadać położeniu obiektywu zapisanemu <sup>w</sup> pamięci.
- Jeżeli występuje duża rozbieżność między położeniem obiektywu po wczytaniu pamięci <sup>a</sup> położeniem, który został zapisany <sup>w</sup> pamięci, skalibruj obiektyw.

s **Zaawansow.** - **Działanie** - **Kalibracja obiektywu** [str.157](#page-156-0)

#### $\blacksquare$ Naciśnij przycisk [Memory] podczas projekcji.

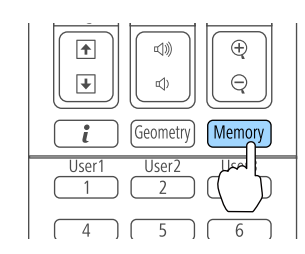

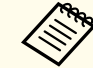

s **Ustawienia** - **Pamięć** [str.155](#page-154-0)

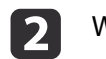

Wybierz **Położenie obiektywu**, <sup>a</sup> następnie naciśnij przycisk [ ].

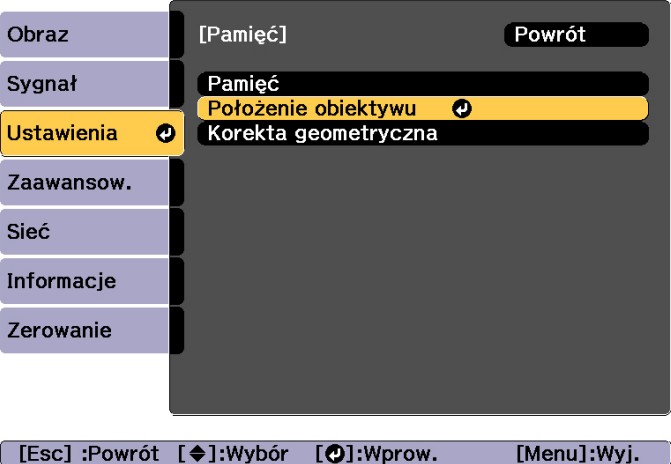

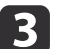

Wybierz czynność i naciśnij przycisk  $[\blacktriangleleft]$ .

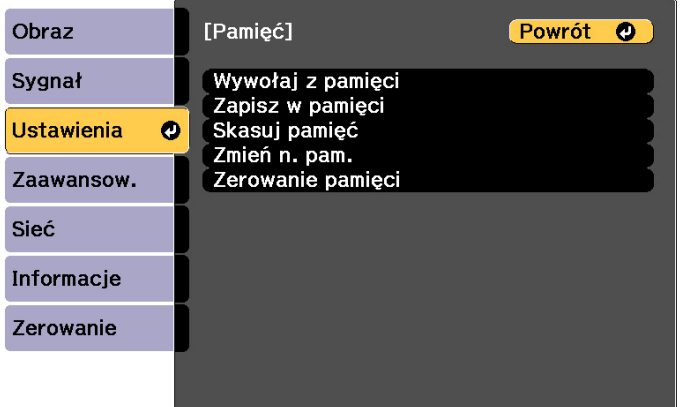

[Esc] /[O]:Powrót [♦]:Wybór

[Menu]:Wyjście

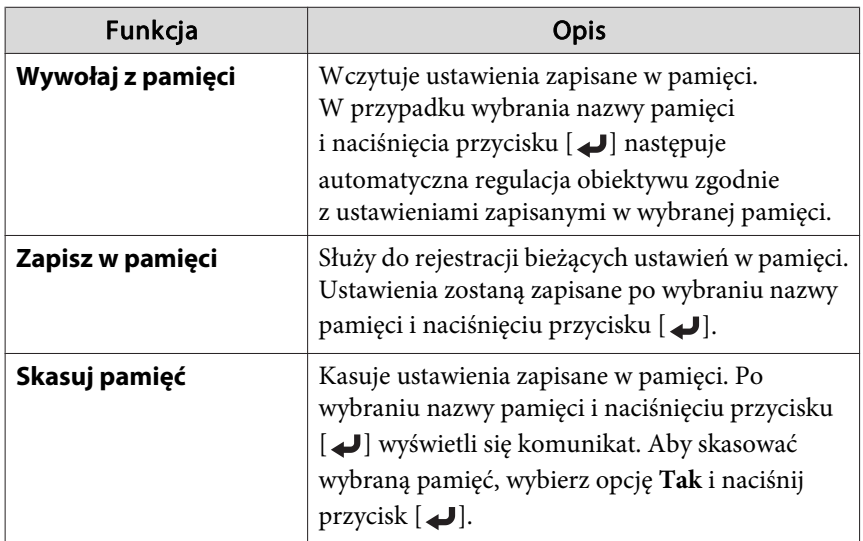

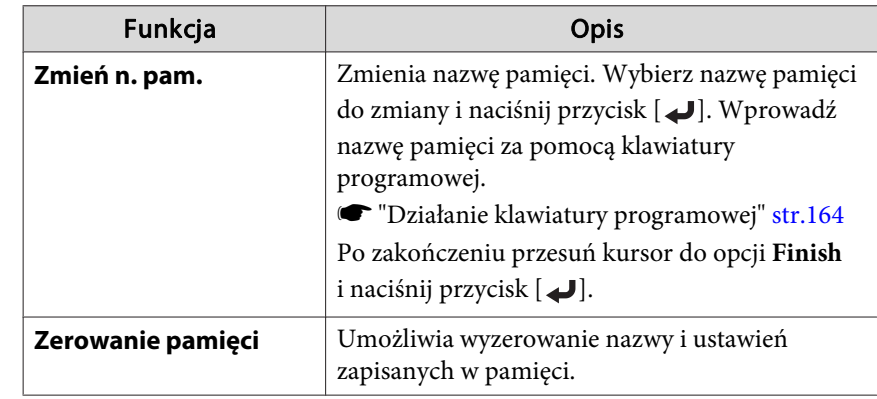

aZmiana koloru na niebieski, nazwy pamięci znacznika po lewej stronie nazwy pamięci, oznacza, że pamięć została już zarejestrowana. Jeśli wybierzesz zarejestrowaną pamięć, wyświetli komunikat <sup>z</sup> prośbą <sup>o</sup> potwierdzenie zastąpienia pamięci. Jeżeli wybierzesz opcję **Tak**, wcześniejsze ustawienia zostaną skasowane, <sup>a</sup> bieżące ustawienia zapisane.

## **Regulacja wysokości wyświetlanego obrazu (w przypadku normalnej instalacji)**

Aby wykonać regulacje, należy wysunąć lub wsunąć przednie nóżki. Pozycję obrazu można ustawić pochylając projektor <sup>o</sup> maks. <sup>10</sup> stopni.

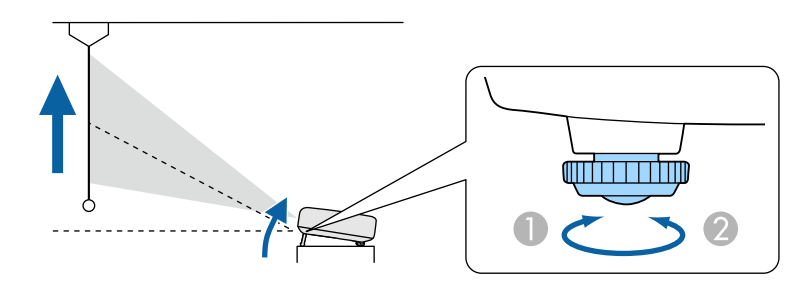

A Wysunięcie przednich nóżek.

**TOP** 

Wsunięcie przednich nóżek.

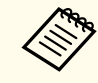

aIm większy kąt pochylenia, tym trudniej ustawić ostrość. Zamontuj projektor tak, aby wymaga<sup>ł</sup> jedynie niewielkiego pochylenia.

## **Regulacja pochylenia w poziomie (w przypadku normalnej instalacji)**

Wysuwaj <sup>i</sup> wsuwaj przednie <sup>i</sup> tylne nóżki, aby wyregulować przechylenie projektora <sup>w</sup> poziomie.

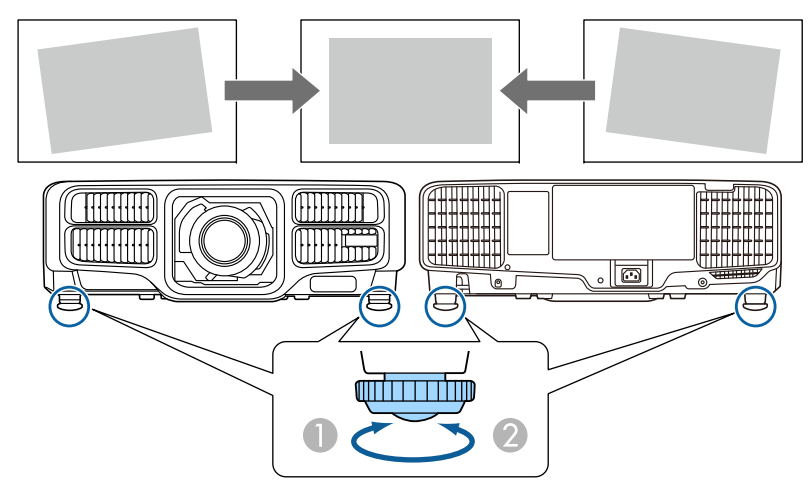

- A Wysunięcie przednich i tylnych nóżek.
- B Wsunięcie przednich i tylnych nóżek.

## **Ustawienia identyfikatora**

Jeżeli dla projektora i pilota ustawiono identyfikator, możliwe jest używanie pilota tylko do obsługi projektora, któremu przypisano odpowiedni

identyfikator. Funkcja ta przydaje się do zarządzania wieloma projektorami. Można skonfigurować do <sup>30</sup> identyfikatorów.

- a• Obsługa za pomocą <sup>p</sup>ilota jest możliwa tylko <sup>w</sup> przypadku projektorów, które się znajdują <sup>w</sup> zasięgu jego działania.
	- s ["Zasięg](#page-25-0) działania pilota" str.26
	- Jeżeli **Typ pilota** jest ustawiony na **Prosty**<sup>w</sup> menu konfiguracji, nie możesz ustawić identyfikatora pilota.
	- s **Zaawansow. Działanie Zaawansowane Typ pilota** [str.157](#page-156-0)
	- Identyfikatory są ignorowane, gdy identyfikator projektora jest ustawiony jako **Wyłączone** lub gdy identyfikator pilota jest ustawiony jako **<sup>0</sup>**.
	- Jeżeli używasz opcji Epson Web Control, możesz obsługiwać określony projektor za pomocą urządzenia przenośnego.
	- s "Zmiana ustawień przy użyciu przeglądarki [\(Epson](#page-226-0) Web [Control\)"](#page-226-0) str.227

#### **Ustaw ID projektora**

- $\blacksquare$ 
	- Podczas projekcji naciśnij przycisk [Menu].
	- **Samu** "Korzystanie z Menu [Konfiguracja"](#page-145-0) str.146
- 2
	- Wybierz opcję **Multiprojekcja**<sup>z</sup> menu **Zaawansow.**
- **B** Wybierz opcję **ID projektora** i naciśnij przycisk [~].
- dNaciśnij przyciski [◀][▶], aby wybrać numer identyfikatora.

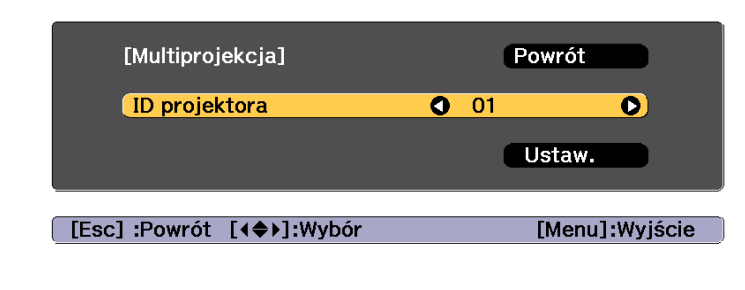

Wybierz Ustawienie, a następnie naciśnij przycisk [J.

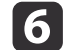

e

Naciśnij przycisk [Menu], aby zamknąć menu Konfiguracja.

#### **Sprawdzanie ID projektora**

Podczas projekcji naciśnij przycisk [A], jednocześnie przytrzymując przycisk [ID].

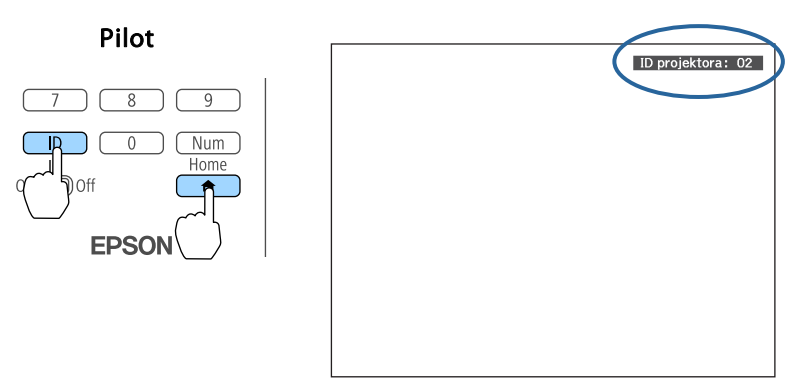

Naciśnięcie tych przycisków sprawia, że na ekranie zostaje wyświetlony identyfikator projektora. Identyfikator znika <sup>z</sup> ekranu po około trzech sekundach.

#### **Ustawienie identyfikatora pilota**

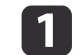

l 2

Ustaw przełącznik [ID] na pilocie <sup>w</sup> pozycji On.

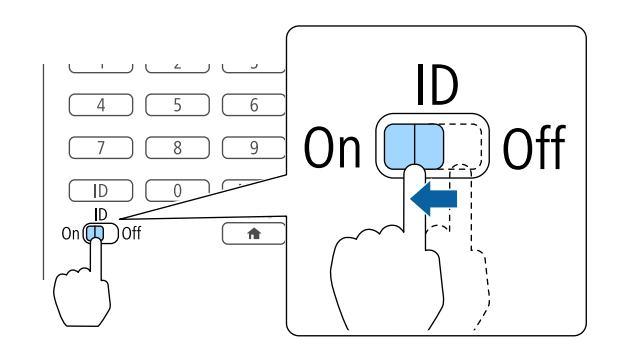

Przytrzymując naciśnięty przycisk [ID], naciśnij przycisk, którego numer odpowiada identyfikatorowi obsługiwanego projektora.

Sprawdzanie ID projektora" str.44

Wprowadź dwie cyfry (przykład: 01, gdy ID ma przypisany numer 1).

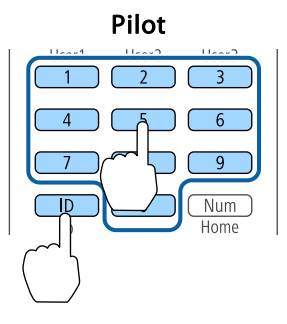

Po wprowadzeniu tych ustawień, za pomocą pilota można będzie obsługiwać tylko określone projektory.

**TOP** 

#### **Instalacja projektora <sup>45</sup>**

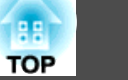

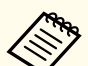

aUstawienie identyfikatora <sup>p</sup>ilota zostanie zapisane <sup>w</sup> <sup>p</sup>ilocie. Identyfikator <sup>p</sup>ilota jest zachowywany <sup>w</sup> jego pamięci również po wyjęciu baterii (np. <sup>w</sup> celu jej wymiany). Jednak jeśli baterie zostaną wyjęte na dłuższy czas, zostanie przywrócona domyślna wartość identyfikatora (ID0).

### **Ustawianie czasu**

<sup>W</sup> projektorze można ustawić czas. Ustawiony czas jest wykorzystywany przez funkcję harmonogramu.

- **■** "Funkcja [harmonogramowania"](#page-119-0) str.120
	- a• Po pierwszym uruchomieniu projektora wyświetli się komunikat "Czy chcesz ustawić czas?". <sup>W</sup> przypadku wybrania opcji **Tak** wyświetli się ekran <sup>z</sup> kroku 4.
		- Jeżeli **Ochrona harmonogramu** jest ustawiona na **Włączone** <sup>w</sup> **Ochrona hasłem**, ustawienia dotyczące daty <sup>i</sup> godziny nie mogą być zmieniane. Możesz dokonać zmian po ustawieniu **Ochrona harmonogramu** na **Wyłączone**.
			- s "Zarządzanie [użytkownikami](#page-123-0) (Ochrona hasłem)" str.124

Podczas projekcji naciśnij przycisk [Menu].

- **Samual Konfiguracja**" str.146
- $\overline{\mathbf{2}}$

d

a

Wybierz opcję **Działanie**<sup>z</sup> menu **Zaawansow.**

- **B**  Wybierz opcję **Data <sup>i</sup> czas**<sup>i</sup> naciśnij przycisk [ ].
	- Zmień ustawienia daty <sup>i</sup> czasu.

Aby zmienić ustawienia daty <sup>i</sup> czasu, użyj klawiatury ekranowej.

**•** "Działanie klawiatury [programowej"](#page-163-0) str.164

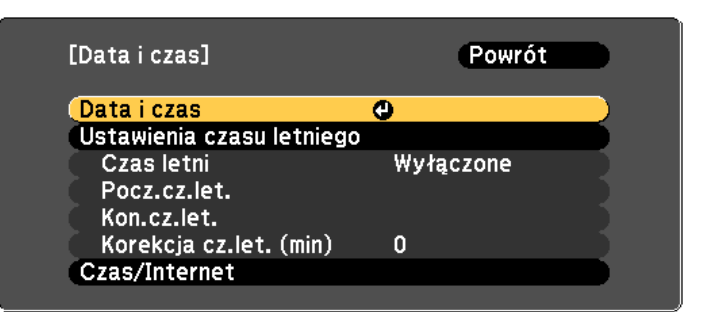

#### Data i czas

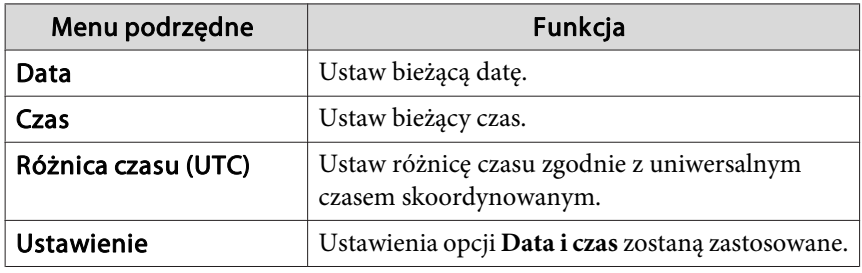

#### Ustawienia czasu letniego

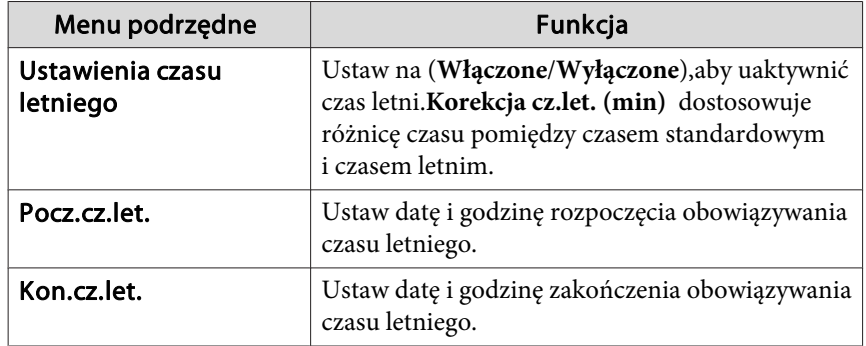

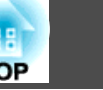

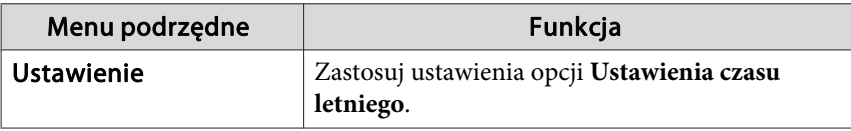

Czas/Internet

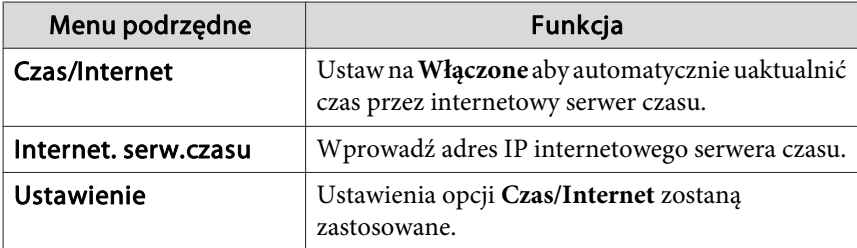

Po zmianie ustawień należy wybrać opcję Ustawienie i nacisnąć przycisk  $[\blacktriangleleft]$ .

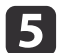

Naciśnij przycisk [Menu], aby zakończyć konfigurację.

#### **Inne ustawienia**

#### **Ustawienia związane <sup>z</sup> podstawową obsługą**

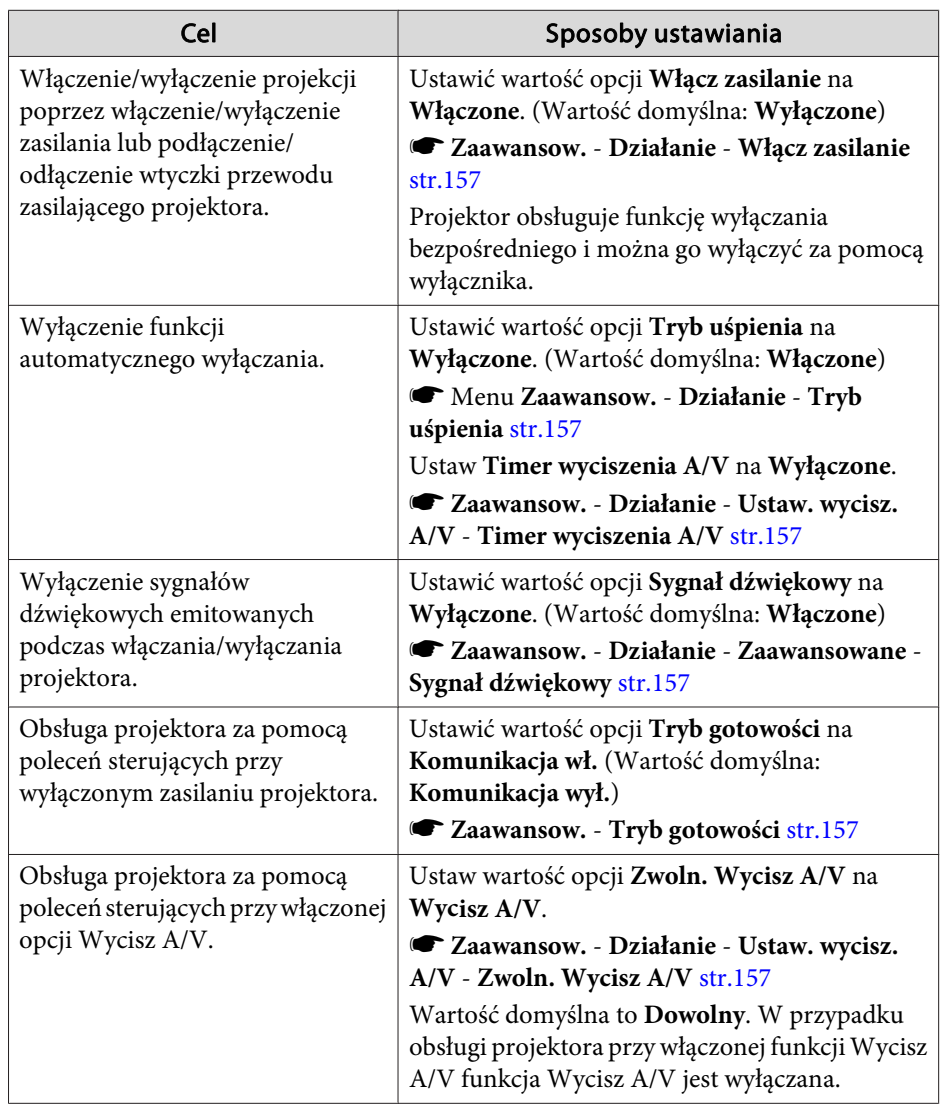

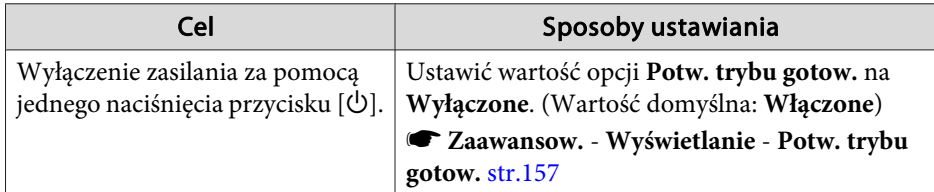

## **Ustawienia związane z wyświetlaniem**

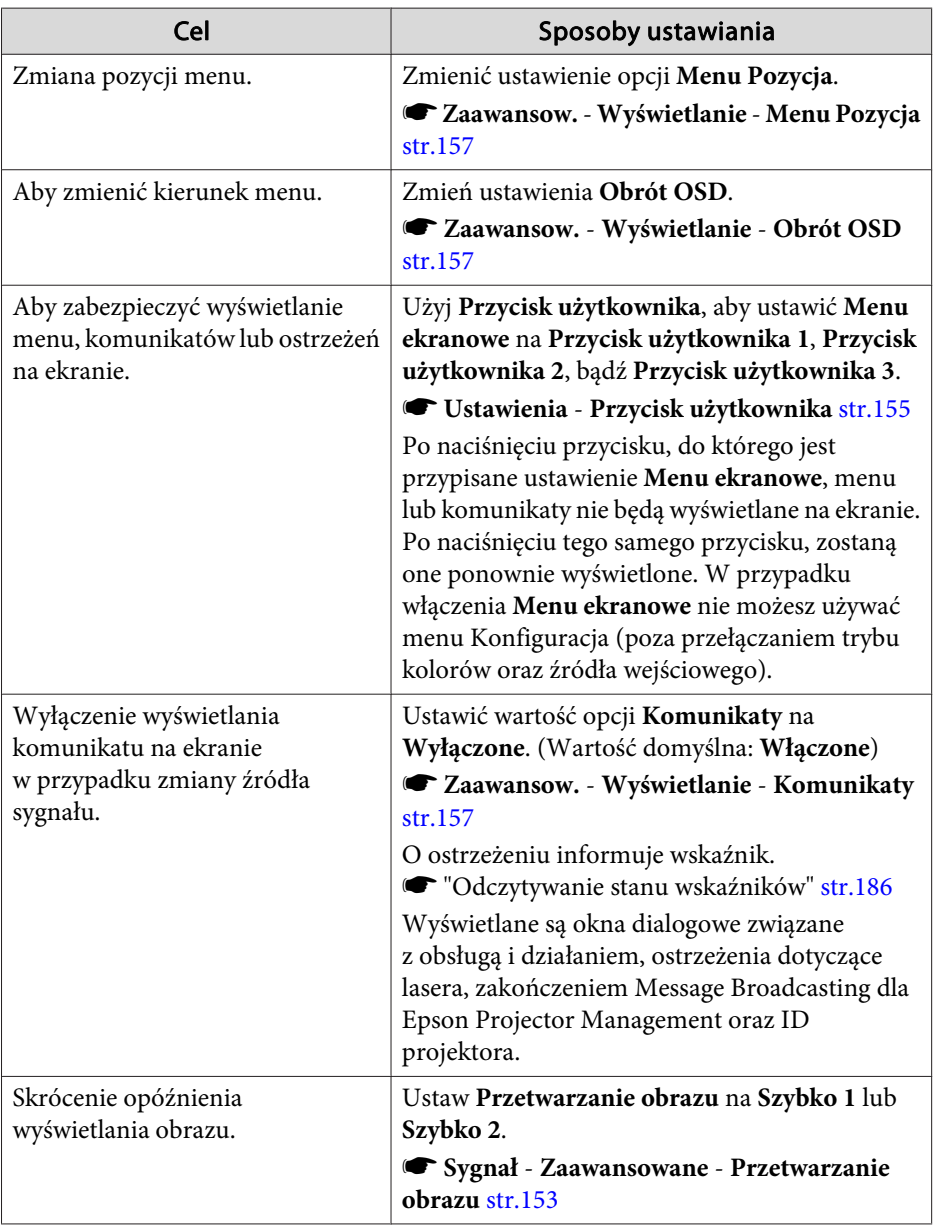

## **Instalacja projektora <sup>48</sup>**

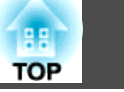

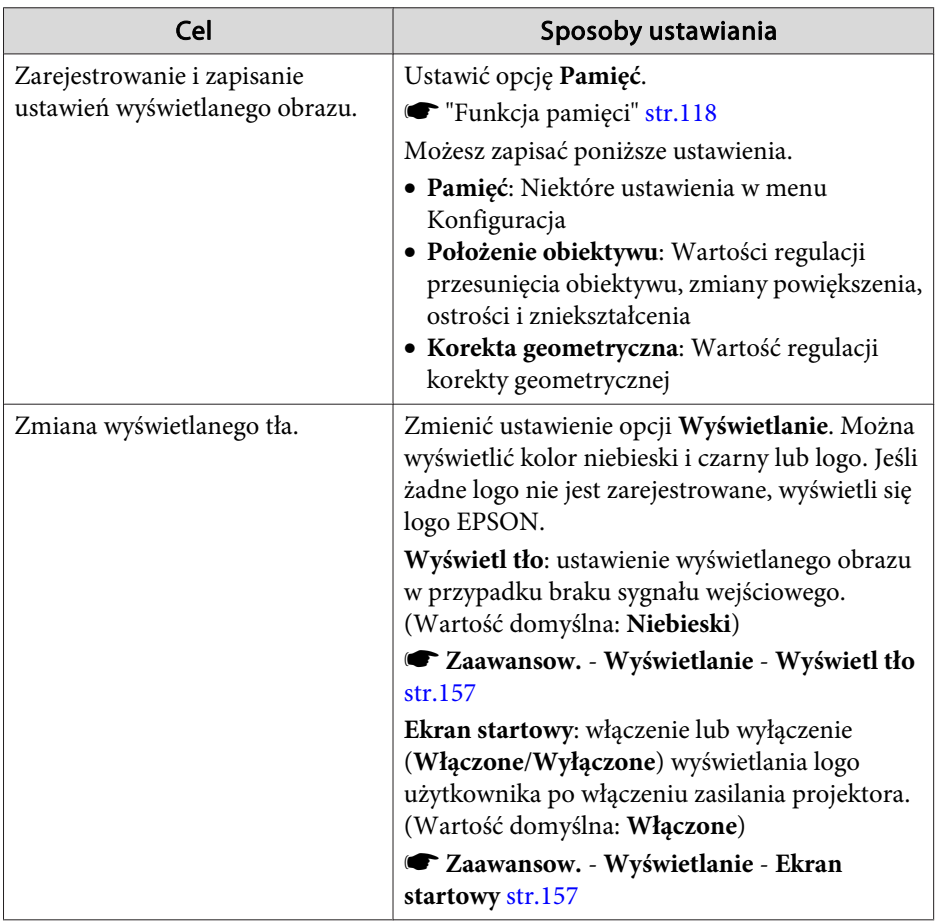

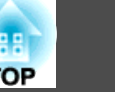

<span id="page-48-0"></span>Nazwa portu, lokalizacja oraz układ złącza różnią się <sup>w</sup> zależności od podłączanego źródła.

### **Podłączanie komputera**

Aby wyświetlać obrazy <sup>z</sup> komputera, podłącz komputer stosując jedną <sup>z</sup> poniższych metod.

A **Przy użyciu dostępnego w handlu kabla komputerowego**

Podłącz wyjście monitora komputera do gniazda Computer projektora.

Dźwięk można wyprowadzić z gniazda Audio Out projektora, poprzez podłączenie gniazda wyjścia audio komputera do gniazda Audio1 projektora, za pomocą dostępnego w sprzedaży kabla audio.

#### B **Przy użyciu dostępnego w sprzedaży kabla 5BNC**

Podłącz wyjście monitora komputera do gniazda BNC projektora.

Dźwięk można wyprowadzić z gniazda Audio Out projektora, poprzez podłączenie gniazda wyjścia audio komputera do gniazda Audio2 projektora, za pomocą dostępnego w sprzedaży kabla audio.

#### C **Przy użyciu kabla HDMI (dostępny w sprzedaży)**

Podłącz gniazdo HDMI komputera do gniazda HDMI projektora.

Wraz z obrazem z projektora może być także odtwarzany dźwięk z komputera.

#### D **W przypadku korzystania z dostępnego w sprzedaży kabla DVI-D**

Podłącz gniazdo DVI-D w komputerze do portu DVI-D w projektorze.

Dźwięk można wyprowadzić z gniazda Audio Out projektora, poprzez podłączenie gniazda wyjścia audio komputera do gniazda Audio3 projektora, za pomocą dostępnego w sprzedaży kabla audio.

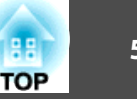

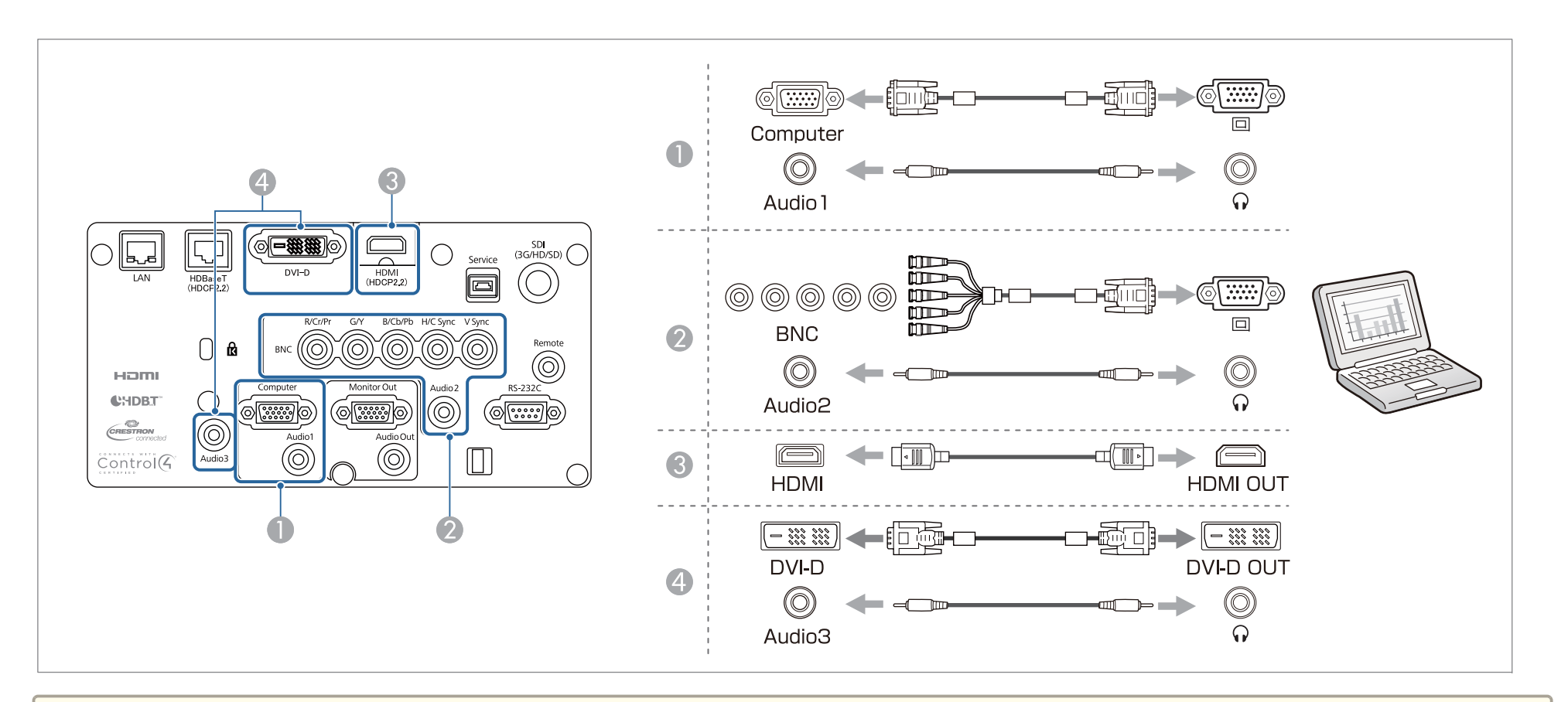

a• Wyjście audio można ustawić za pomocą opcji **Ustawienia audio**. s

**Zaawansow.** – **Ustawienia A/V** – **Ustawienia audio** [str.157](#page-156-0)

• Jeśli dźwięk nie jest przesyłany za pomocą kabla HDMI, wówczas należy podłączyć dostępny <sup>w</sup> sprzedaży kabel audio do gniazda Audio3, aby przesyłać dźwięk. Wartość opcji **Wyjście audio HDMI** należy ustawić na **Audio3**.

s **Zaawansow.** – **Ustawienia A/V** – **Ustawienia audio** – **Wyjście audio HDMI** [str.157](#page-156-0)

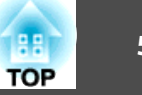

### **Podłączanie źródeł obrazu**

Aby wyświetlać obrazy wideo, podłącz projektor, wykorzystując jedną <sup>z</sup> poniższych metod.

- A **Przy użyciu opcjonalnego kabla do komponentowego sygnału wideo (kabla przejściowego D-sub/Component)**
	- **"**Akcesoria opcjonalne" str.250

Podłącz gniazdo wyjściowe komponentowego sygnału źródła obrazu do gniazda Computer projektora.

Dźwięk można wyprowadzić z gniazda Audio Out projektora, poprzez podłączenie gniazda wyjścia audio urządzenia wideo do gniazda Audio1 projektora, za pomocą dostępnego w sprzedaży kabla audio.

B **Przy użyciu kabla do komponentowego sygnału wideo (RCA) i adaptera BNC/RCA (dostępne w sprzedaży)**

Podłącz gniazdo wyjściowe komponentowego sygnału urządzenia wideo do gniazda BNC projektora (R/Cr/Pr, G/Y, B/Cb/Pb).

Dźwięk można wyprowadzić z gniazda Audio Out projektora, poprzez podłączenie gniazda wyjścia audio urządzenia wideo do gniazda Audio2 projektora, za pomocą dostępnego w sprzedaży kabla audio.

C **Podczas używania dostępnego w handlu kabla wideo BNC** (wejście SDI, dotyczy tylko EB-L1755U/EB-L1750U/EB-L1505UH/EB-L1500UH)

Podłącz gniazdo SDI źródła obrazu do gniazda wejściowego SDI w projektorze. Wyjście audio nie jest obsługiwane.

D **Przy użyciu kabla HDMI (dostępny w sprzedaży)**

Podłącz gniazdo HDMI źródła obrazu do gniazda HDMI projektora. Wraz z obrazem z projektora może być także odtwarzany dźwięk ze źródła obrazu.

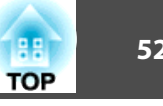

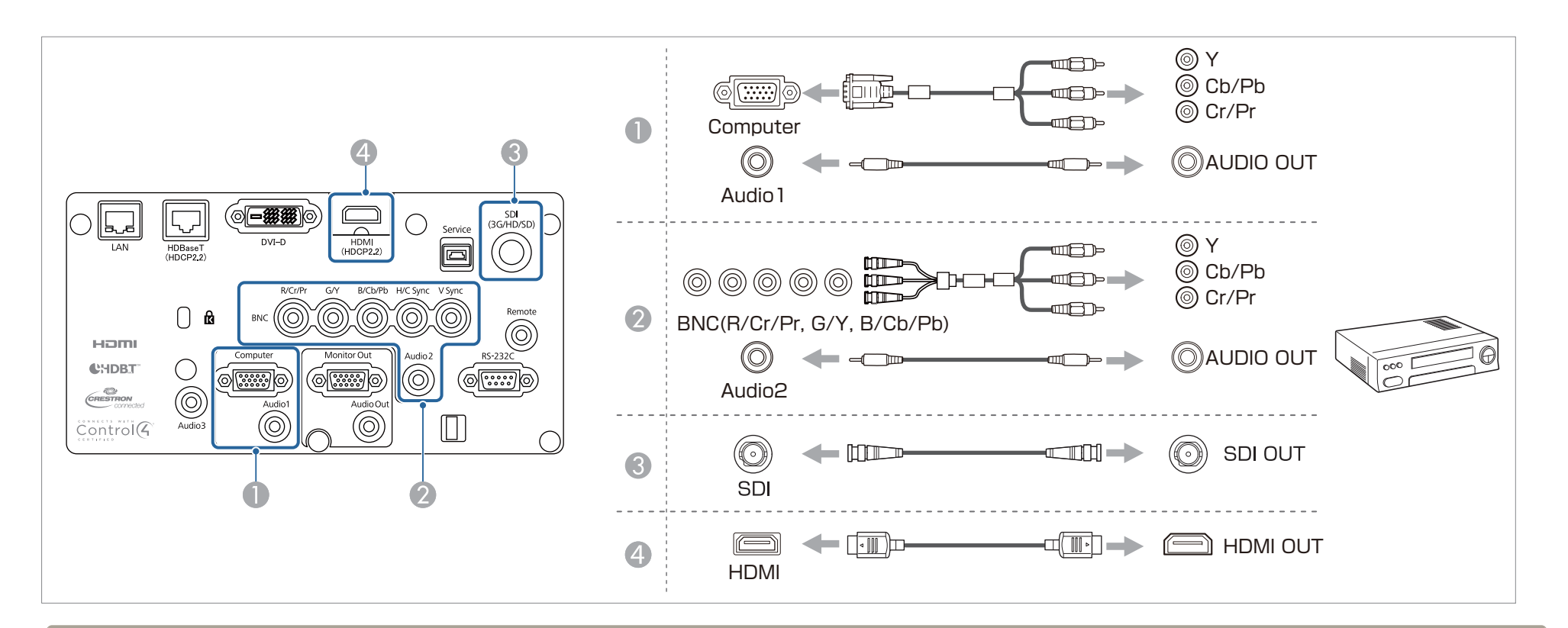

#### **Uwaga**

- Włączone źródło wejścia podczas podłączania go do projektora może spowodować nieprawidłowe działanie.
- Jeśli układ lub kształt wtyczki różnią się, nie należy jej wkładać na siłę. Urządzenie może być uszkodzone lub może działać nieprawidłowo.

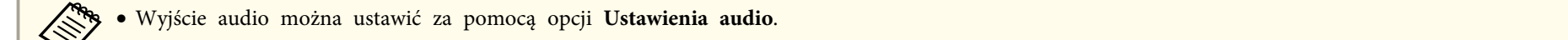

- **Zaawansow. Ustawienia A/V Ustawienia audio** [str.157](#page-156-0)
- Jeśli dźwięk nie jest przesyłany za pomocą kabla HDMI, wówczas należy podłączyć dostępny <sup>w</sup> sprzedaży kabel audio do gniazda Audio3, aby przesyłać dźwięk. Wartość opcji **Wyjście audio HDMI** należy ustawić na **Audio3**.
- s **Zaawansow. Ustawienia A/V Ustawienia audio Wyjście audio HDMI** [str.157](#page-156-0)
- Jeśli por<sup>t</sup> źródła, które chcesz podłączyć jest nietypowo ukształtowane, aby podłączyć je do projektora należy użyć dołączonego do urządzenia kabla lub kabla opcjonalnego.

#### **Podłączanie sprzętu <sup>53</sup>**

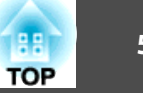

### **Podłączanie zewnętrznego sprzętu**

Można wyświetlać obrazy <sup>i</sup> odtwarzać dźwięk, podłączając zewnętrzny monitor lub głośnik.

A **W przypadku wyświetlania obrazów na monitorze zewnętrznym**

Podłącz monitor zewnętrzny do gniazda Monitor Out projektora za pomocą kabla dostarczonego z monitorem zewnętrznym.

B **W przypadku odtwarzania dźwięku na głośniku zewnętrznym**

Podłącz głośnik zewnętrzny do gniazda Audio Out projektora za pomocą dostępnego w handlu kabla audio.

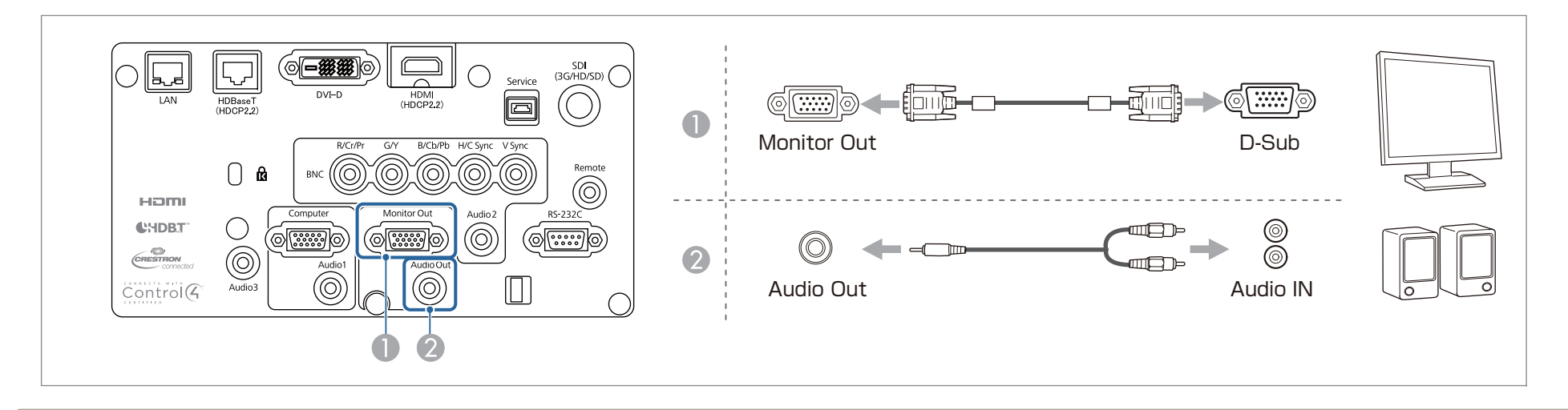

• Ustaw Wyjście A/V na Zawsze, aby wysłać obraz, nawet jeśli projektor znajduje się w trybie gotowości.<br>
• Zaawansow. – Ustawienia A/V – Wyjście A/V [str.157](#page-156-0)

• Na monitorze zewnętrznym można wyświetlać tylko analogowe sygnały RGB z gniazda Computer lub BNC. Można ustawić, które sygnały mają być kierowane na **Wyj. monitora**.

s **Zaawansow.** - **Ustawienia A/V** - **Wyj. monitora** [str.157](#page-156-0)

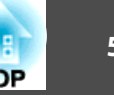

### **Podłączanie kabla sieci LAN**

Podłącz gniazdo LAN <sup>w</sup> koncentratorze sieciowym lub innym sprzęcie do gniazda LAN projektora za pomocą dostępnego <sup>w</sup> handlu kabla 100BASE-TX lub 10BASE-T LAN.

Po podłączeniu komputera do projektora poprzez sieć można wyświetlać obrazy <sup>i</sup> sprawdzić stan projektora.

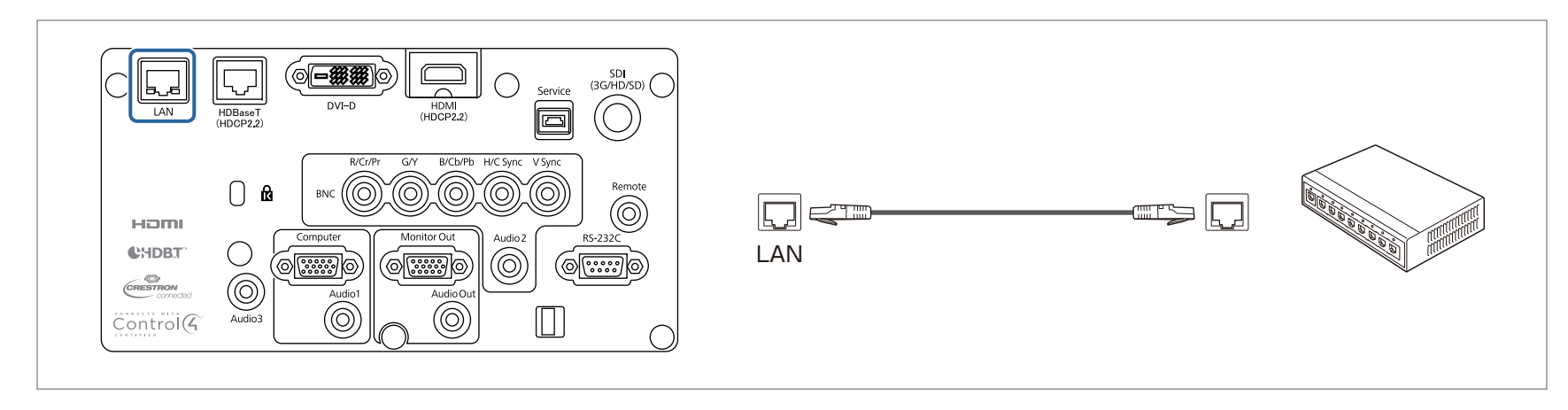

Aby zapobiec awariom, należy używać kabla sieciowego ekranowanego kategorii 5 lub wyższej.

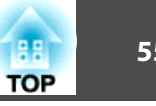

#### **Podłączanie nadajnika HDBaseT Transmitter**

Nadajnik HDBaseT Transmitter należy podłączyć za pomocą dostępnego <sup>w</sup> sprzedaży kabla LAN 100BASE-TX.

**s** "Akcesoria [opcjonalne"](#page-249-0) str.250

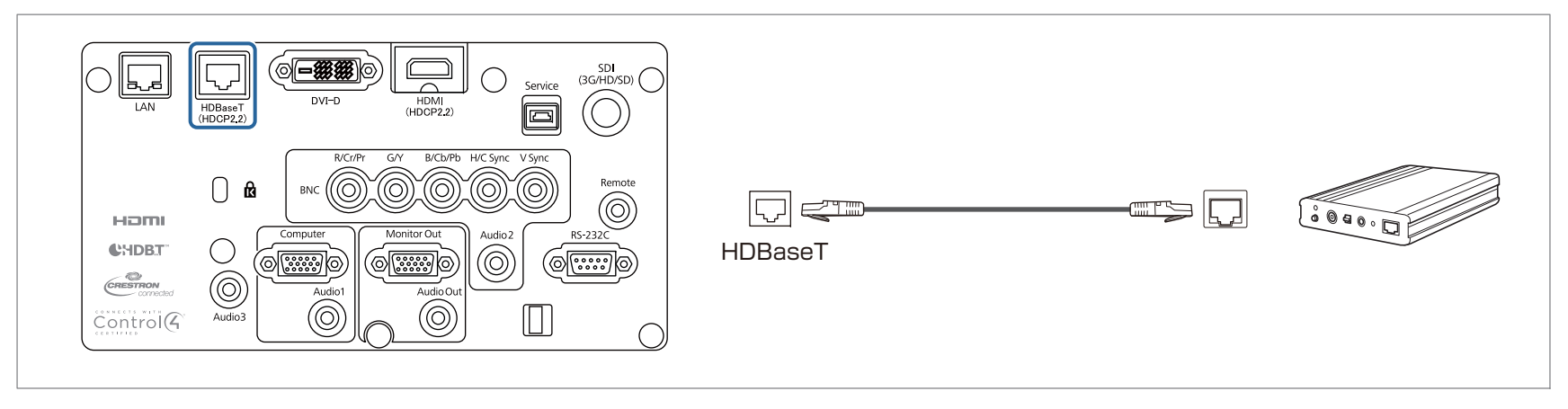

- a• Przed <sup>p</sup>ierwszym użyciem nadajnika HDBaseT Transmitter należy się zapozna<sup>ć</sup> <sup>z</sup> dołączonym do niego Przewodnikiem użytkownika.
- <sup>W</sup> przypadku kabla sieciowego LAN używaj kabla STP (bezpośredni) kategorii 5e lub wyższej, zgodny <sup>z</sup> zaleceniami HDBaseT Alliance. Jednakże, działanie nie jest gwarantowane <sup>w</sup> przypadku wszystkich urządzeń wejścia/wyjścia oraz środowisk.
- Przed podłączeniem lub odłączeniem kabla LAN należy wyłączyć zasilanie projektora <sup>i</sup> nadajnika HDBaseT Transmitter.
- Podczas korzystania z połączenia Ethernet lub połączenia szeregowego bądź podczas używania przewodowego pilota za pośrednictwem gniazda HDBaseT wartość opcji **Sterow. <sup>i</sup> komunikacja**<sup>w</sup> menu konfiguracji należy ustawić na **Włączone**.

s **Zaawansow.** – **HDBaseT** – **Sterow. <sup>i</sup> komunikacja** [str.157](#page-156-0)

Jeśli wartość opcji **Sterow. <sup>i</sup> komunikacja** jest ustawiona na **Włączone**, wówczas nie będzie można korzystać <sup>z</sup> gniazd LAN, RS-232C ani Remote projektora.

- <sup>W</sup> przypadku korzystania <sup>z</sup> nadajnika Extron XTP lub przełącznika, podłącz do gniazda HDBaseT projektora. Ustaw **Extron XTP** na **Włączone** (**Tryb gotowości** <sup>i</sup> **Sterow. <sup>i</sup> komunikacja** zostaną automatycznie ustawione na **Włączone**).
	- s **Zaawansow. HDBaseT Extron XTP** [str.157](#page-156-0)

# **Podłączanie sprzętu <sup>56</sup>**

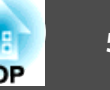

## **Instalowanie karty sieciowej bezprzewodowej**

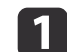

#### Zdejmij pokrywę filtra powietrza.

Chwyć występ pokrywy filtra powietrza palcami, pociągnij <sup>i</sup> zdejmij pokrywę jednocześnie naciskając ten występ.

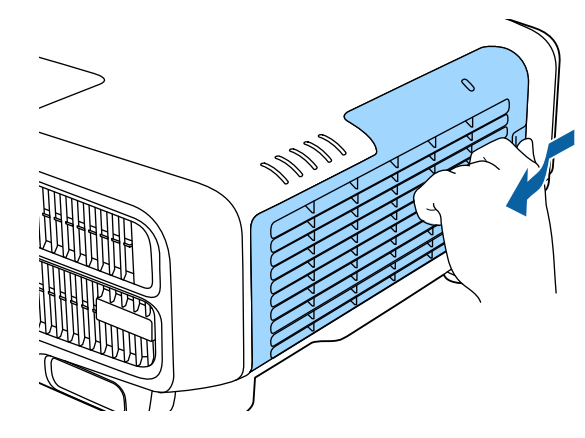

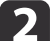

Zdejmij ogranicznik karty sieciowej bezprzewodowej.

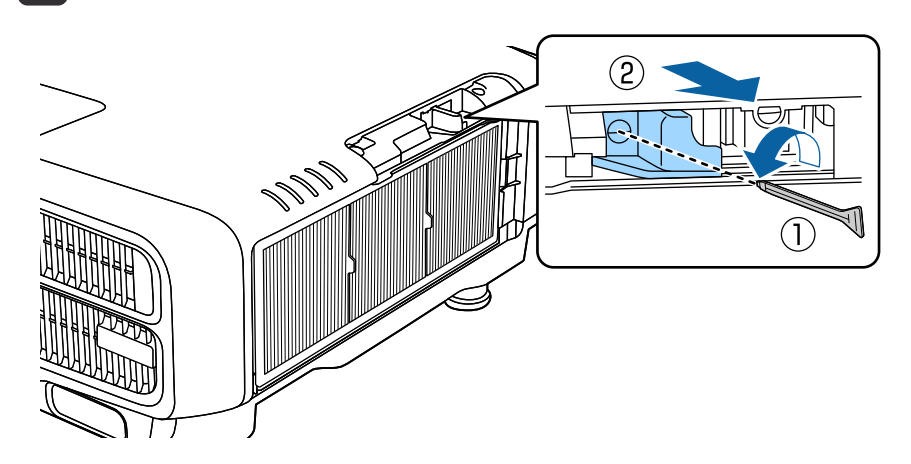

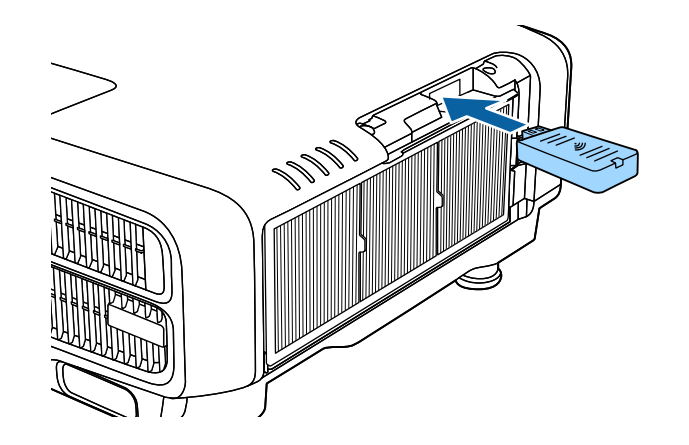

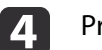

Przykręć ogranicznik śrubą.

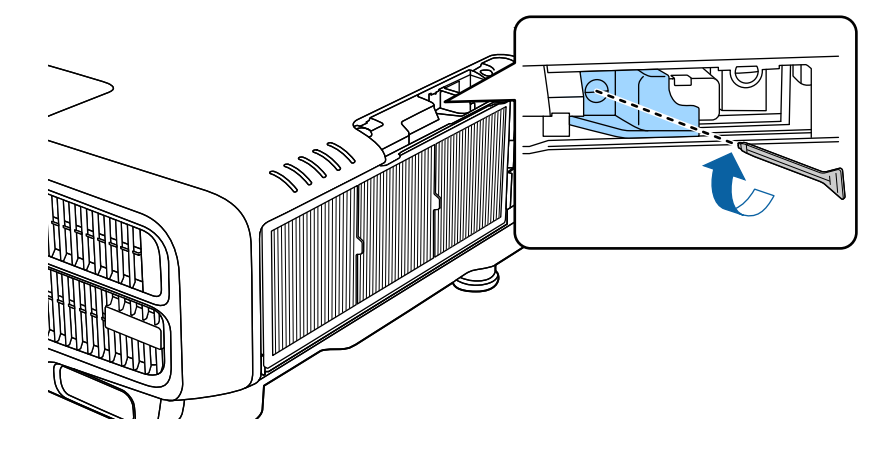

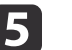

Załóż pokrywę filtra powietrza.

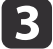

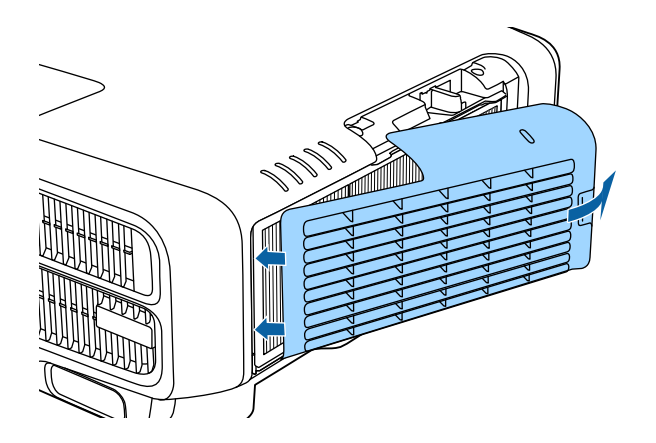

## **Zakładanie pokrywy przewodów**

Założenie pokrywy przewodów umożliwia ukrycie podłączonych kabli, co sprawia, że projektor wygląda bardziej estetycznie. (Ilustracje przedstawiają projektor zamontowany pod sufitem).

#### **Ostrzeżenie**  $\sqrt{N}$

Nie należy wiązać razem przewodu zasilającego <sup>i</sup> innych kabli połączenia. <sup>W</sup> przeciwnym razie, może dojść do pożaru.

#### **Montaż**

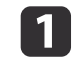

Przeciągnij opaskę dostępną na rynku przez uchwyt do kabli <sup>i</sup> ściśnij wszystkie kable.

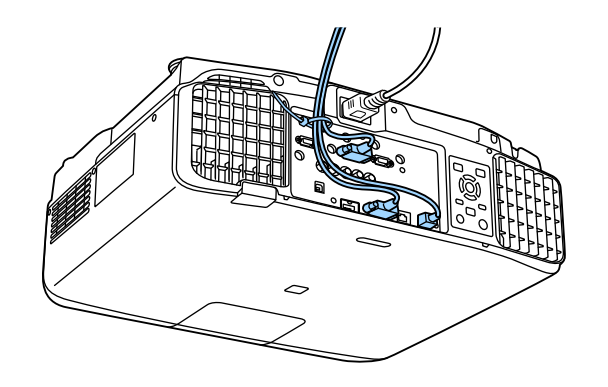

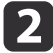

Włóż wypustki pokrywy przewodów do dwóch otworów <sup>w</sup> tylnej części projektora.

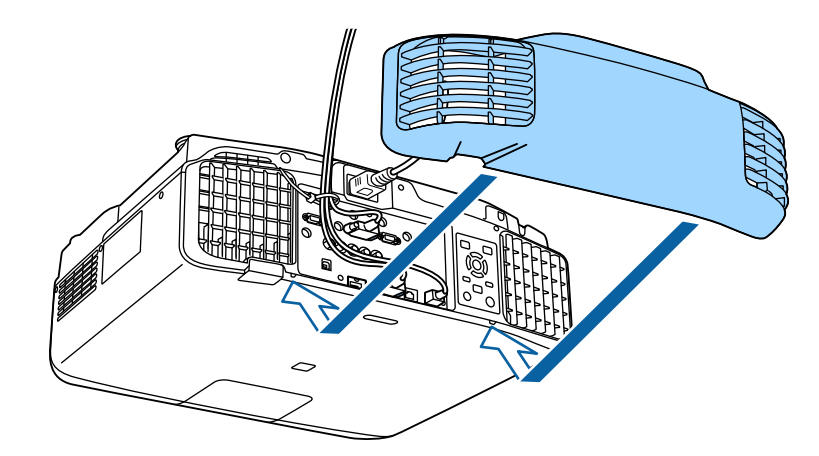

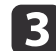

Dokręć dwie śruby pokrywy przewodów. (Śruby można dokręcić palcami).

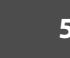

**TOP** 

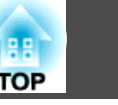

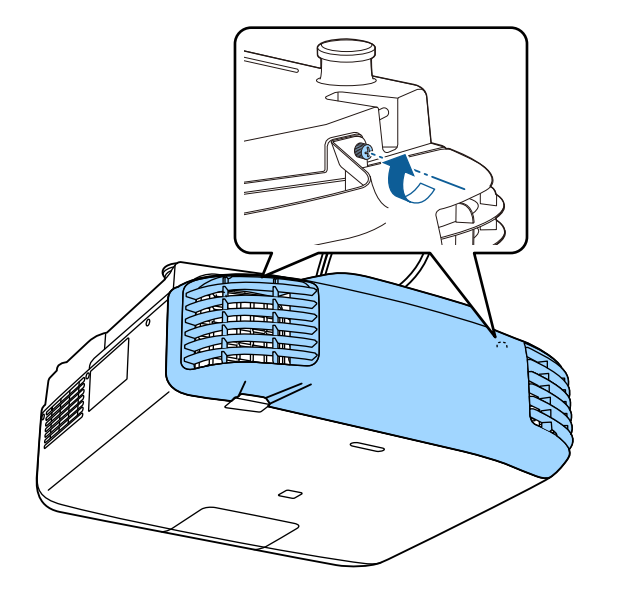

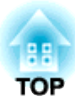

## **Podstawowe funkcje**

Rozdział ten opisuje sposób projekcji <sup>i</sup> dostosowywania obrazów.

## **Włączanie projektora <sup>60</sup>**

Przed włączeniem projektora podłącz komputer lub sprzę<sup>t</sup> wideo do projektora.

- **•** ["Podłączanie](#page-48-0) sprzętu" str.49
- $\bf{u}$

Podłącz projektor do gniazda elektrycznego przy użyciu przewodu zasilającego.

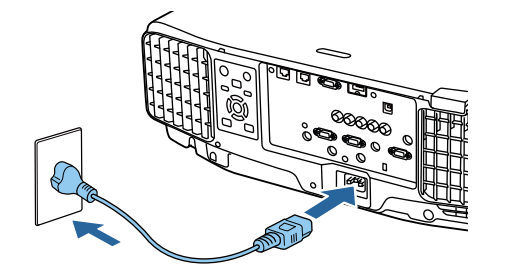

Wskaźnik zasilania projektora zapala się na niebiesko (znajduje się on <sup>w</sup> trybie gotowości). Wskazuje on, że projektor jest zasilany, ale nie został jeszcze włączony.

 $\boxed{2}$ 

Naciśnij przycisk  $[()]$  na panelu sterowania lub pilocie, aby włączyć projektor.

Następuje wygenerowanie sygnałów dźwiękowych potwierdzenia, <sup>a</sup> wskaźnik stanu miga na niebiesko sygnalizując rozgrzewanie się projektora. Po rozgrzaniu projektora wskaźnik stanu przestanie migać <sup>i</sup> zacznie świecić stałym niebieskim światłem.

Jeżeli obraz nie jest wyświetlany, spróbuj wykonać poniższe czynności.

- Włącz podłączony komputer lub sprzę<sup>t</sup> wideo.
- <sup>W</sup> przypadku używania komputera przenośnego zmień wyjście ekranu komputera.
- Włóż nośnik, np. DVD <sup>i</sup> uruchom odtwarzanie.
- Naciśnij przycisk [Search] na panelu sterowania lub pilocie, aby wykryć źródło wejściowe.
- Naciśnij przycisk dla źródła wejściowego, <sup>z</sup> którego ma być wyświetlany obraz przy użyciu pilota.

• Jeśli wyświetlany jest ekran główny, wybierz źródło wejściowe, <sup>z</sup> którego ma być wyświetlany obraz.

## **Ostrzeżenie**

- Podczas projekcji nie wolno patrzeć bezpośrednio <sup>w</sup> obiektyw projektora. Może to doprowadzić do uszkodzenia wzroku. Należy zachować szczególną ostrożność, gdy <sup>w</sup> pobliżu znajdują się dzieci.
- Podczas projekcji nie należy zasłaniać światła <sup>z</sup> projektora książką lub podobnymi przedmiotami. Jeśli światło <sup>z</sup> projektora zostanie zablokowane, miejsce, na które świeci światło, nagrzeje się, co może spowodować stopienie, oparzenie lub zapalenie. Obiektyw może także się rozgrzać z powodu odbitego światła <sup>i</sup> ulec awarii. Aby zatrzymać projekcję, użyj funkcji Wycisz A/V lub wyłącz projektor.
- 
- a• Jeżeli opcja **Włącz zasilanie** jest ustawione na **Włączone**<sup>w</sup> menu **Zaawansow.**, projektor automatycznie włączy się, <sup>g</sup>dy przewód zasilający jest do niego podłączony. Jeśli podłączony jest przewód zasilający, należy pamiętać, że projektor zostanie włączony automatycznie po przywróceniu zasilania, np. po przerwie <sup>w</sup> dostawie prądu.
	- s **Zaawansow. Działanie Włącz zasilanie** [str.157](#page-156-0)
- Jeżeli sygnał obrazu <sup>z</sup> wybranego źródła <sup>w</sup> **Autom. wł. zasilania** jest sygnałem wyjściowym, projektor włącza się automatycznie.
	- s **Zaawansow. Działanie Autom. wł. zasilania** [str.157](#page-156-0)

### **Ekran główny**

Możesz używać kranu głównego, aby łatwo wybierać źródła wejścia lub często używane funkcje. Ekran główny jest wyświetlany <sup>w</sup> następujących sytuacjach.

• Gdy na pilocie naciśnięty zostanie przycisk  $[\spadesuit]$ 

#### **Włączanie projektora <sup>61</sup>**

- Jeżeli projektor zostanie włączony, gdy **Auto wyśw. ekr. głów.** jest ustawione na **Włączone**
	- s **Zaawansow. Ekran główny Auto wyśw. ekr. głów.** [str.157](#page-156-0)
- <sup>W</sup> przypadku braku sygnału <sup>z</sup> wybranego źródła wejściowego, gdy projektor jest włączony

Gdy wyświetlany jest Ekran główny, użyj przycisków  $[\triangle][\blacktriangledown][\triangle][\blacktriangleright]$  na panelu sterowania lub pilocie, aby wybrać dany element, <sup>a</sup> następnie naciśnij przycisk  $[\blacktriangleleft]$ .

 $\overline{\mathbf{a}}$ EPSON **DO-** HDMI  $\blacksquare$ **Min-HDBaseT** Tryb koloru Tryb światła C> DVI-D  $m_{\rm H}$  $\mathbf{F}$  $NID - SDI$ oprawienie obrazi Interpol. ramki **ID-** Komputer  $B \sim BNC$  $\bigcirc$ <br>Pomoc 涯 **ITEL LAN** Menu

Aby ukryć Ekran główny, naciśnij ponownie przycisk [ $\bigoplus$ ] na pilocie.

A Wybierz źródło wejściowe, które ma być wyświetlane. 2 Służy do wyświetlania kodu QR i wyświetlania danych ze smartfonu lub tabletu. C Wyświetlanie ekranu Pomoc. **S** ["Korzystanie z pomocy" str.184](#page-183-0) D Służy do wyświetlania menu Konfiguracja. E Umożliwia wykonanie funkcji przypisanej do **Funkcja niestand. 1** lub **Funkcja niestand. 2** w menu **Zaawansow.** s **Zaawansow.** - **Ekran główny** - **Funkcja niestand. 1**, **Funkcja niestand. 2** [str.157](#page-156-0)

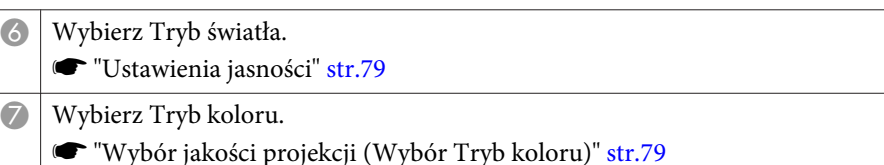

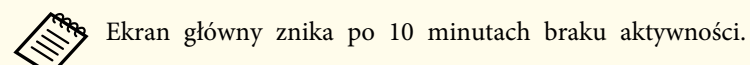

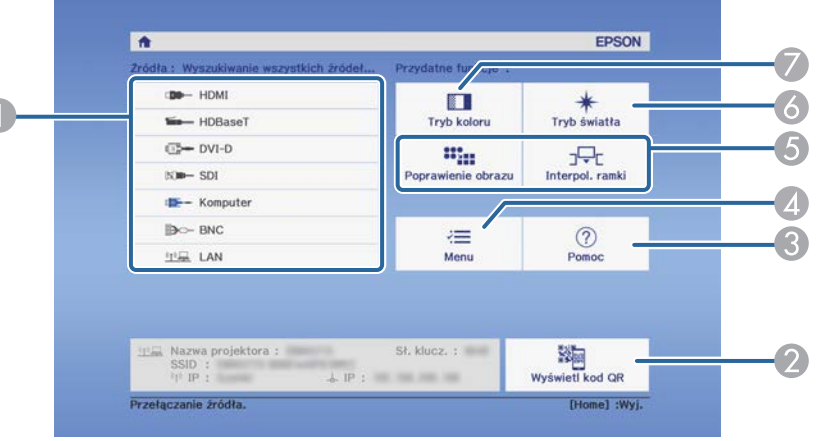

## **Wyłączanie projektora <sup>62</sup>**

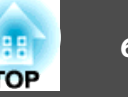

- a• Aby zapewnić długa żywotność projektora, wyłączaj projektor, <sup>g</sup>dy nie jest on używany. Żywotność źródła światła zależy od ustawień menu Konfiguracja, warunków otoczenia <sup>i</sup> sposobu używania. Jasność wyświetlanego obrazu maleje wraz <sup>z</sup> upływem czasu projekcji.
	- Projektor obsługuje funkcję wyłączania bezpośredniego <sup>i</sup> można go wyłączyć za pomocą wyłącznika.
	- Gdy projektor jest używany <sup>w</sup> sposób ciągły, dłużej niż <sup>24</sup> godziny lub, gdy regularnie używane jest bezpośrednie wyłączanie, ustaw **Kalibracja źród. światła**, używając funkcji planowania <sup>w</sup> celu okresowego dopasowania źródła światła.
		- **S** "Funkcja [harmonogramowania"](#page-119-0) str.120

Naciśnij przycisk [ $\circ$ ] na panelu sterowania lub pilocie. Następuje wyświetlenie ekranu potwierdzania wyłączenia.

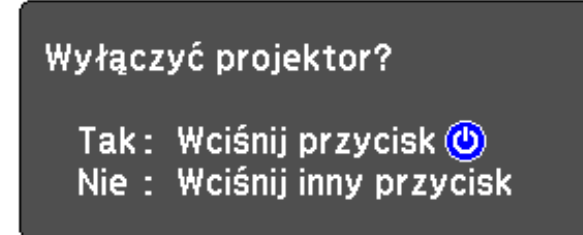

 $\overline{\mathbf{2}}$ 

 $\blacksquare$ 

Ponownie naciśnij przycisk [ $\bigcirc$ ]. (Aby anulować, naciśnij inny przycisk).

Projektor wygeneruje dwa razy sygnał dźwiękowy, obraz znika, <sup>a</sup> wskaźnik stanu gaśnie.

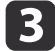

Odłącz przewód zasilający.

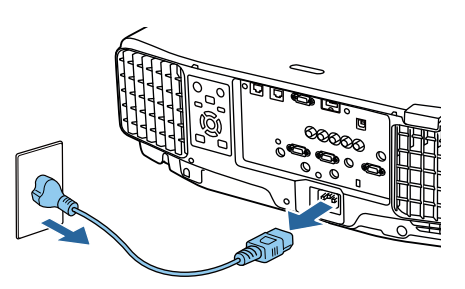

## **Projekcja obrazów <sup>63</sup>**

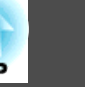

## **Automatyczne wykrywanie sygnału wejściowego oraz zmiana wyświetlanego obrazu (Wyszukaj źródło)**

Naciśnij przycisk [Search], aby wyświetlać obrazy z gniazda, które aktualnie odbiera obraz.

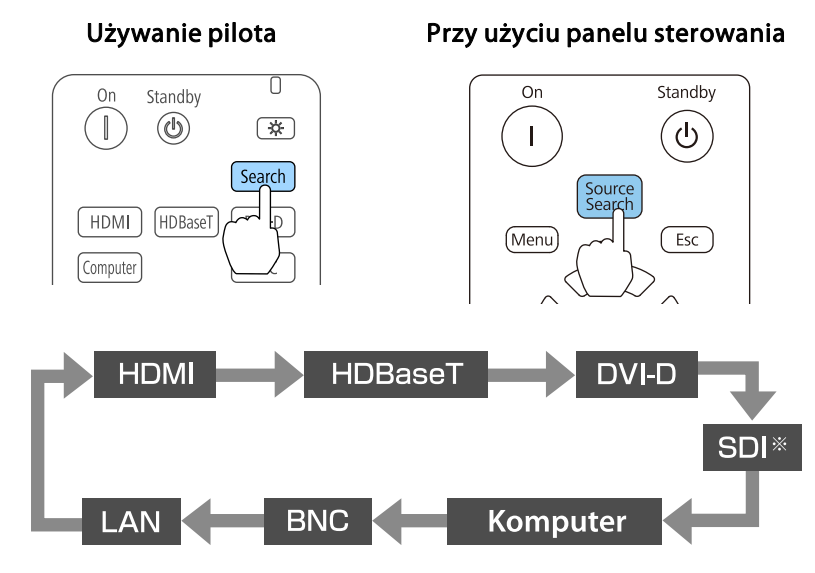

\*Tylko EB-L1755U/EB-L1750U/EB-L1505UH/EB-L1500UH

Jeżeli co najmniej dwa źródła obrazu są podłączone, wielokrotnie naciśnij przycisk [Search] do momentu wyświetlenia docelowego obrazu.

Gdy podłączone jest urządzenie video, rozpocznij odtwarzanie przed rozpoczęciem tej czynności.

- a• Możesz skonfigurować projektor <sup>w</sup> taki sposób, aby automatycznie wykrywał on sygna<sup>ł</sup> obrazu <sup>z</sup> innego źródła wejściowego <sup>i</sup> wyświetlał obraz, gdy <sup>z</sup> aktualnego źródła wejściowego nie będzie odbierany żaden sygnał obrazu.
	- s **Zaawansow. Działanie Autom. wysz. źr.** [str.157](#page-156-0)
	- Przy braku doprowadzonych sygnałów wejściowych wyświetlany jest następujący ekran.

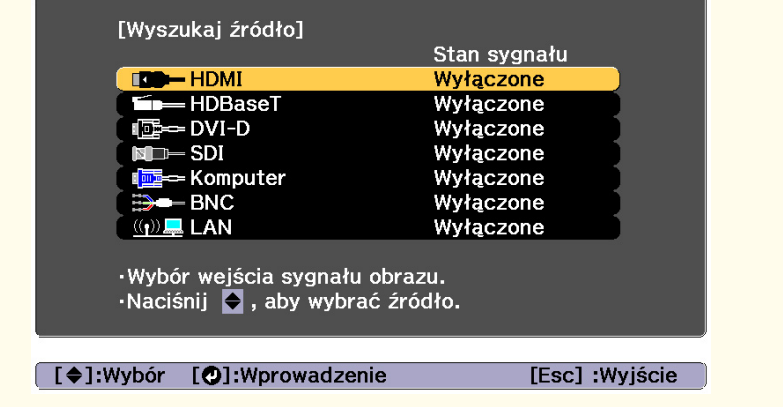

## **Projekcja obrazów <sup>64</sup>**

## **Przełączanie źródła wyświetlanego obrazu za pomocą pilota**

• Naciśnij przycisk dla źródła wejściowego, które ma być wyświetlane. Gniazda wejściowe dla przycisków są przedstawione poniżej.

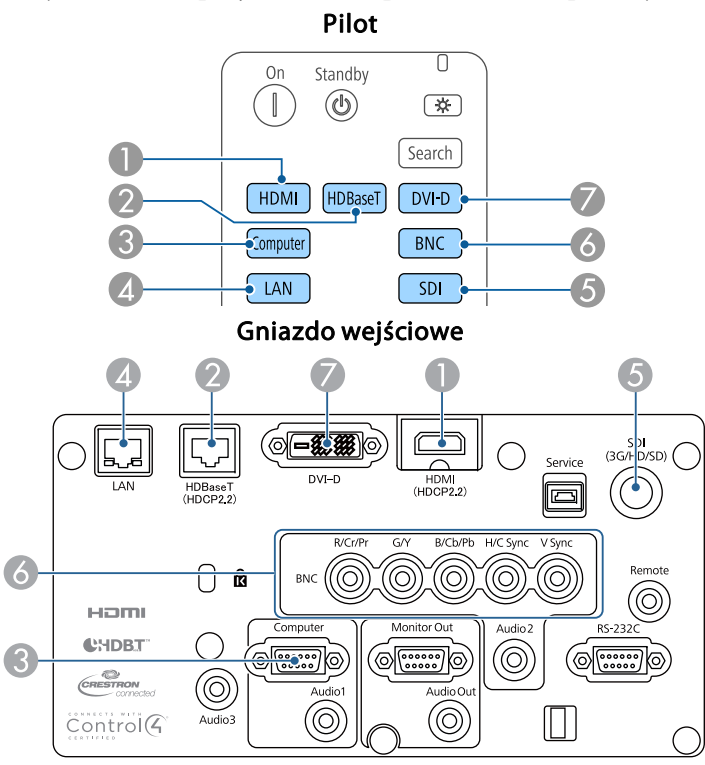

D Zmienia źródło sygnału na komputer podłączony za pośrednictwem sieci.

E Wyłącznie dla EB-L1755U/EB-L1750U/EB-L1505UH/EB-L1500UH.

• Naciśnij przycisk  $[$   $\bigoplus$ ].

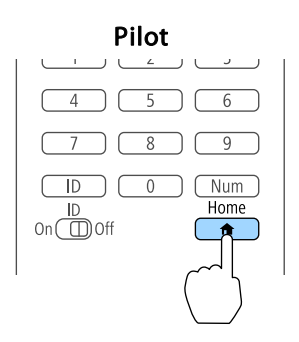

Wybierz źródło wejściowe, które ma być wyświetlone, a następnie naciśnij przycisk  $[\blacktriangleleft]$ .

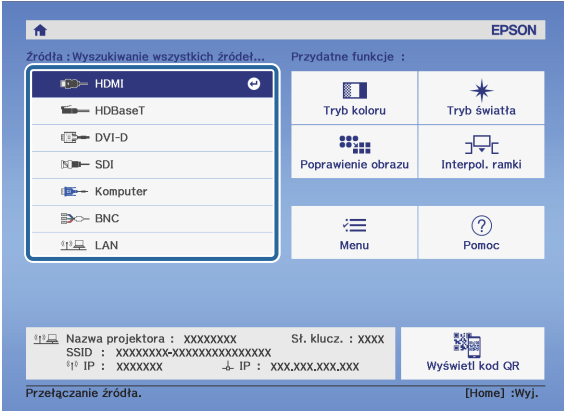

### **Projekcja obrazów <sup>65</sup>**

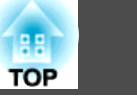

## **Regulacja głośności**

Głośność dźwięku <sup>z</sup> gniazda Audio Out można wyregulować jedną <sup>z</sup> następujących metod.

- Przy użyciu przycisków [Volume] na pilocie można ustawić głośność.
- [b] Zwiększa głośność.
- [a] Obniża głośność.

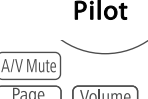

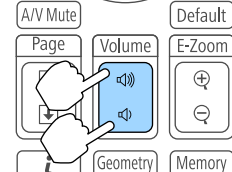

- Wyreguluj głośność <sup>w</sup> menu Konfiguracja.
	- s **Ustawienia Głośność** [str.155](#page-154-0)

#### **Przestroga**  $\sqrt{N}$

Nie należy włączać urządzenia <sup>z</sup> dużą głośnością.

Nagłe usłyszenie zbyt głośnego dźwięku może spowodować utratę słuchu. Przed wyłączeniem należy zawsze obniżyć głośność, aby móc stopniowo zwiększyć głośność po włączeniu urządzenia.

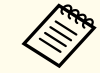

Gdy źródłem dźwięku jest SDI, dźwięk nie jest wyprowadzany.

## **Dostosowywanie wyświetlanych obrazów <sup>66</sup>**

## **Korygowanie zniekształceń wyświetlanego obrazu**

Zniekształconą geometrię wyświetlanego obrazu można skorygować za pomocą jednej <sup>z</sup> poniższych metod.

• Geom. poz/pion

Funkcja ta umożliwia korygowanie zniekształceń niezależnie <sup>w</sup> pionie i poziomie.

Geom. [poz/pion"](#page-66-0) str.67

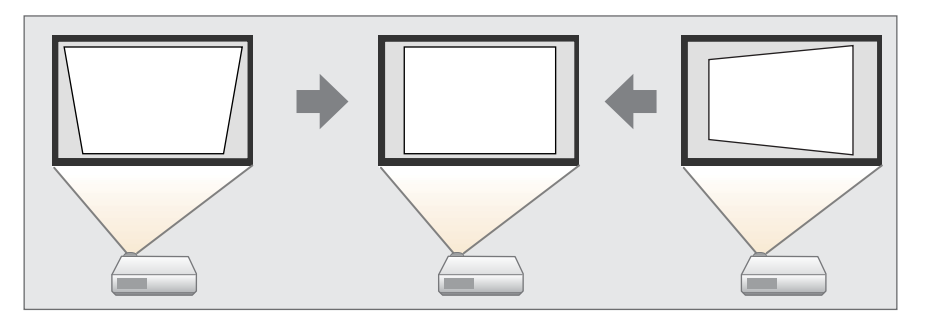

- Quick Corner
- Skoryguj niezależnie cztery narożniki.
- C ["Quick](#page-67-0) Corner" str.68

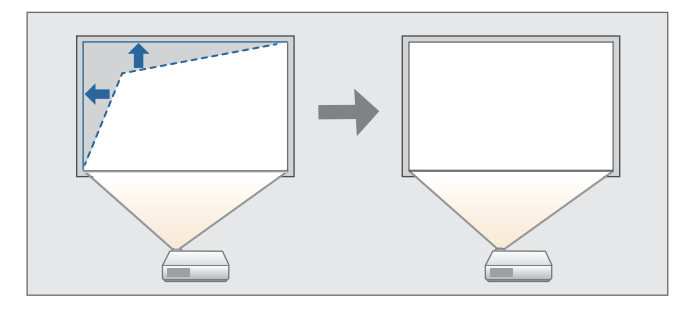

• Powierz. zakrzywiona

Skoryguj zniekształcenie, które pojawia się podczas projekcji na zakrzywionej powierzchni <sup>i</sup> wyreguluj nóżki, odpowiednio je wysuwając lub chowając.

● "Powierz. [zakrzywiona"](#page-68-0) str.69

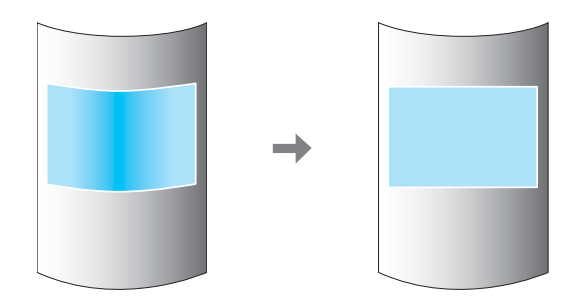

• Narożnik ścian

Umożliwia to skorygowanie zniekształceń, które występują podczas projekcji na powierzchni z kątami prostymi, np. kwadratowym filarze lub <sup>w</sup> narożniku pomieszczenia oraz regulację nóżek, odpowiednio je wysuwając lub chowając.

**s** ["Narożnik](#page-72-0) ścian" str.73

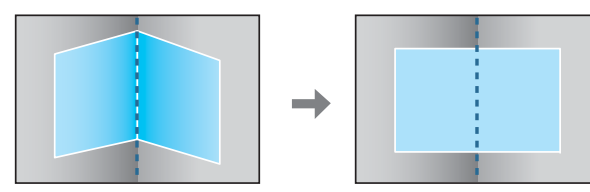

• Korekta punktowa

Koryguje niewielkie zniekształcenia występujące częściowo lub koryguje położenie obrazu <sup>w</sup> nakładających się obszarach podczas wyświetlania <sup>z</sup> wielu projektorów.

**s** ["Korekta](#page-76-0) punktowa" str.77

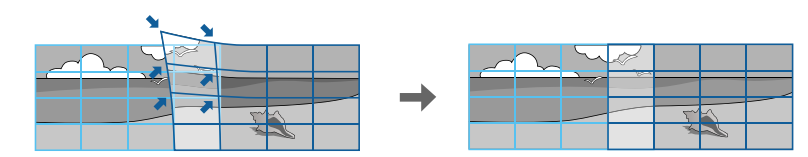

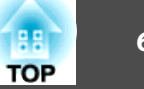

- <span id="page-66-0"></span>• Po naciśnięciu przycisku [Geometry] na pilocie lub przycisku [ $\Box$ ] na panelu sterowania, wyświetlany jest ekran do wyboru metody regulacji.
	- Gdy wymagana jest ponowna regulacja pozycji projekcji, itp., aby tymczasowo zwolnić stan korekcji, ustaw **Korekta geometryczna** na **Wyłączone**. Wartości korekcji są zapisywane nawet po ustawieniu na **Wyłączone**.
		- s **Ustawienia Korekta geometryczna** [str.155](#page-154-0)
	- Ustawienia korekty geometrycznej można zapisać, używając <sup>w</sup> tym celu opcji **Pamięć** w menu **Korekta geometryczna**<sup>i</sup> w razie potrzeby je załadować.
		- s ["Funkcja](#page-117-0) pamięci" str.118

#### **Geom. poz/pion**

Funkcja ta umożliwia korygowanie zniekształceń niezależnie <sup>w</sup> pionie i poziomie.

Użyj następujących opcji, aby sprawdzić zakres regulacji dla obrazu. Geom. [poz/pion"](#page-266-0) str.267

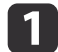

Podczas projekcji naciśnij przycisk [Menu].

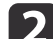

 $\vert$  3

Wybierz opcję **Korekta geometryczna**<sup>z</sup> menu **Ustawienia**.

Wybierz opcie **Geom. poz/pion** i naciśnii przycisk [ $\downarrow$ ].

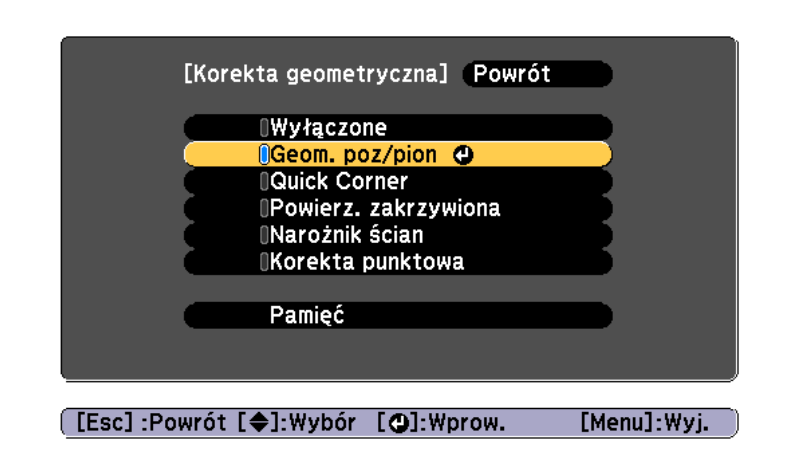

Po wyświetleniu "Zmiana tego ustawienia może spowodować zniekształcenie obrazu.", naciśnij przycisk [ $\bigcup$ ].

dZa pomocą przycisków  $[\triangle][\blacktriangledown]$  wybierz metodę korekcji, a następnie za pomocą przycisków [◀][▶] skoryguj obraz.

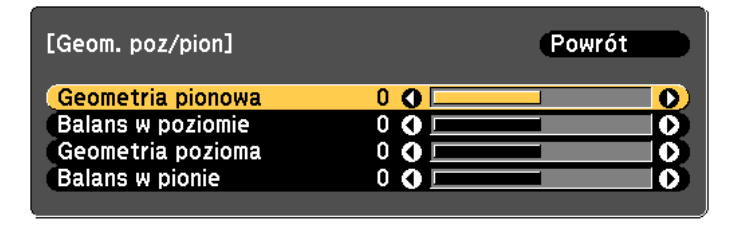

[Esc]:Powrót [♦]:Wybór [♦]:Regulacja [Menu]:Wyjście [Default] : Zerowanie

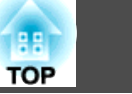

<span id="page-67-0"></span>Skoryguj zniekształcenie geometrii przy użyciu **Geometria pionowa** i **Geometria pozioma**.

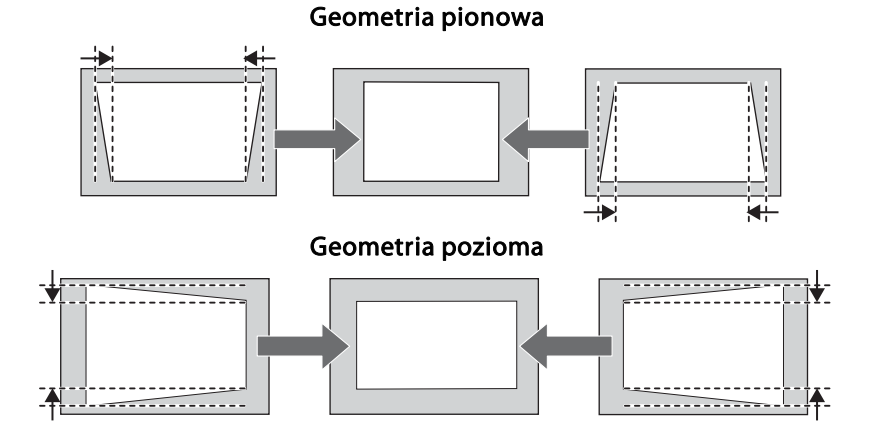

Jeżeli format obrazu jest niewłaściwy, wyreguluj zrównoważenie obrazu przy użyciu **Balans <sup>w</sup> poziomie** i **Balans <sup>w</sup> pionie**.

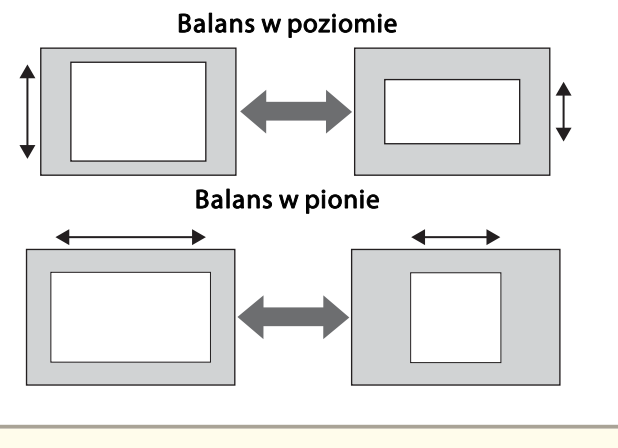

a<sup>W</sup> trakcie poprawiania geometrii obrazu, wyświetlany obraz może zostać zmniejszony.

e

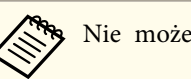

aNie możesz łączyć <sup>z</sup> innymi sposobami korekcji.

#### **Quick Corner**

Funkcja ta umożliwia korygowanie niezależnie każdego <sup>z</sup> czterech narożników wyświetlanego obrazu.

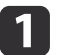

Podczas projekcji naciśnij przycisk [Menu].

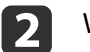

Wybierz opcję **Korekta geometryczna**<sup>z</sup> menu **Ustawienia**.

 $\vert$  3 Wybierz **Quick Corner** i naciśnij przycisk [J].

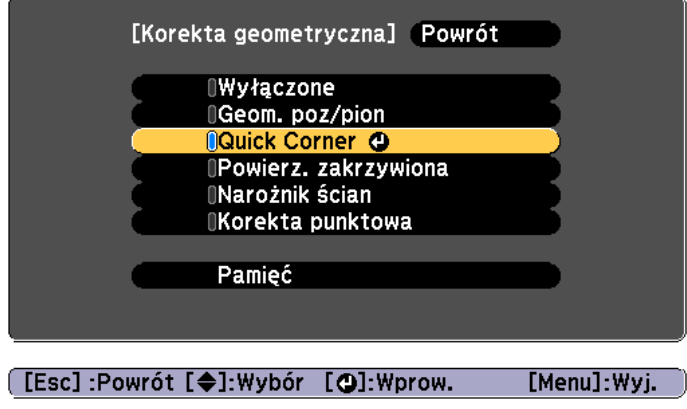

"Zmiana tego ustawienia może spowodować zniekształcenie obrazu.", naciśnij ponownie przycisk  $[\bigcup]$ .

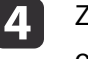

Za pomocą przycisków  $[ \triangle ]$ ,  $[ \triangledown ]$ ,  $[ \triangle ]$  i  $[ \triangleright ]$  wybierz narożnik obrazu do wyregulowania, a następnie naciśnij przycisk  $[ \triangle ]$ .

<span id="page-68-0"></span>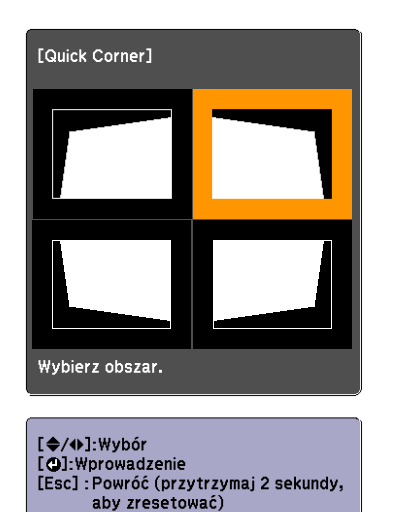

aPo naciśnięciu na około 2 sekundy przycisku [Esc], wyświetli się ekran potwierdzenia zerowania do wartości domyślnych.

Aby wyzerować wynik korekcji Quick Corner, należy wybrać opcję **Tak**.

e

Za pomocą przycisków  $[ \blacktriangle ]$ ,  $[ \blacktriangledown ]$ ,  $[ \blacktriangle ]$  i  $[ \blacktriangleright ]$  skoryguj położenie narożnika.

W przypadku naciśnięcia przycisku [J] wyświetlony zostanie ekran pokazany <sup>w</sup> kroku 4, który umożliwia wybór obszaru do skorygowania.

Jeśli komunikat "Nie można już przesunąć." zostanie wyświetlony podczas wprowadzania korekty, oznacza to, że nie można kontynuować korekty kształtu <sup>w</sup> kierunku wskazanym przez szary trójkąt.

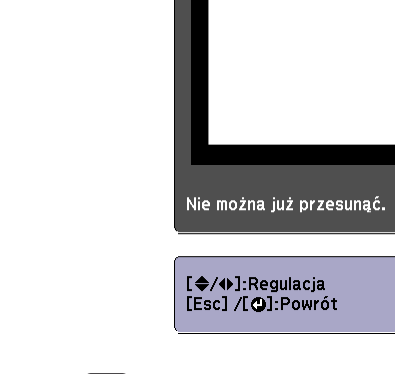

**FQuick Corner1** 

<sup>W</sup> razie potrzeby powtórz kroki <sup>4</sup> <sup>i</sup> 5, aby wyregulować pozostałe narożniki.

gPo zakończeniu ustawień, naciśnij przycisk [Menu].

#### **Powierz. zakrzywiona**

f

To umożliwia korygowanie zniekształceń, które występują podczas projekcji na zakrzywionej powierzchni oraz regulację nóżek, odpowiednio je wysuwając lub chowając.

Ustaw projektor bezpośrednio <sup>w</sup> stronę ekranu <sup>z</sup> położeniem obiektywu ustawionym <sup>w</sup> pozycji początkowej.

s "Regulacja położenia wyświetlanego obrazu [\(przesunięcie](#page-33-0) obiektywu)" [str.34](#page-33-0)

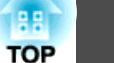

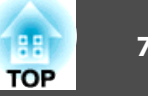

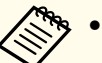

- a• Wyświetl obraz na zakrzywioną powierzchnię <sup>o</sup> tym samym promieniu krzywizny.
- <sup>W</sup> przypadku znacznej korekty ostrość obrazu może nie być jednolita nawet po zakończeniu regulacji.
- Jeśli **Poprawienie 4K** jest włączone, następuje wyświetlenie komunikatu. Wybierz **Tak**, aby wyłączyć **Poprawienie 4K**. (tylko EB-L1755U/EB-L1750U/EB-L1505UH/EB-L1500UH)
	- s **Obraz Poprawienie obrazu Poprawienie 4K** [str.150](#page-149-0)

Użyj następujących opcji, aby sprawdzić zakres regulacji dla obrazu. **•** "Powierz. [zakrzywiona"](#page-266-0) str.267

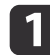

d

Podczas projekcji naciśnij przycisk [Menu].

- 2 Wybierz opcję **Korekta geometryczna**<sup>z</sup> menu **Ustawienia**.
- $\boxed{3}$ Wybierz opcję **Powierz. zakrzywiona** i naciśnij przycisk [~].

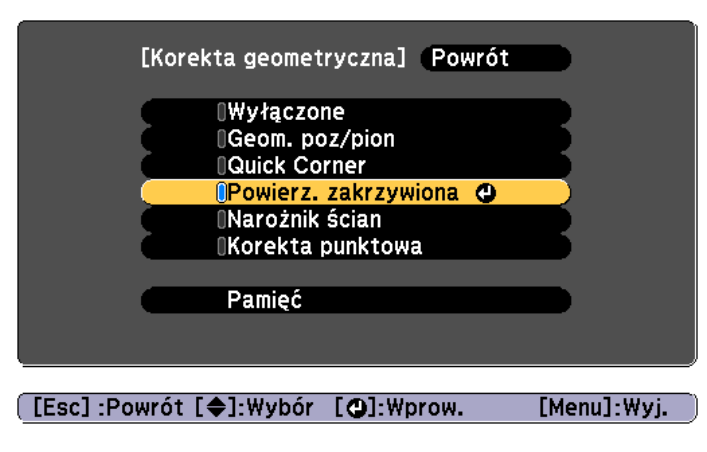

Po wyświetleniu "Zmiana tego ustawienia może spowodować zniekształcenie obrazu.", naciśnij przycisk  $[\blacktriangleleft]$ .

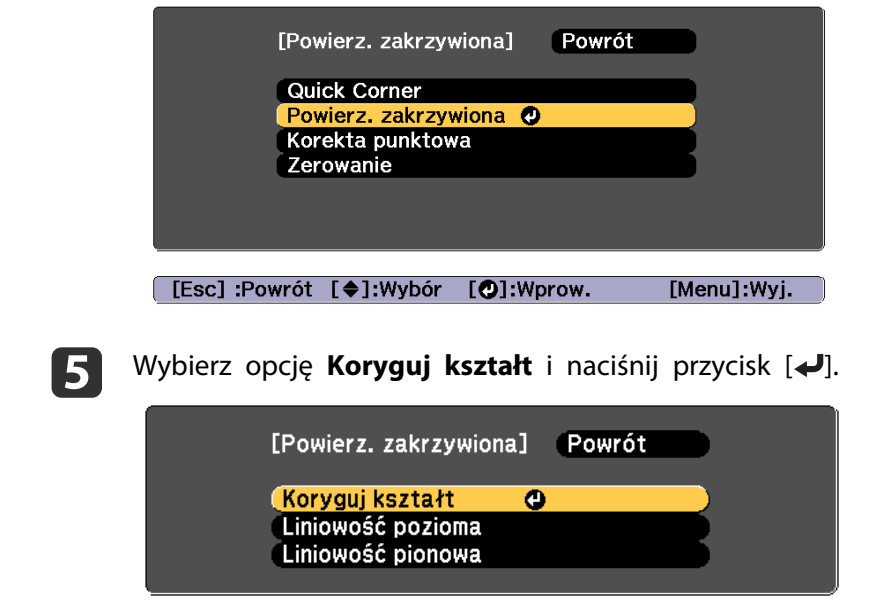

[[Esc]:Powrót [♦]:Wybór [○]:Wprow. [Menu]:Wyj.

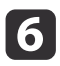

Za pomocą przycisków  $[ \triangle ]$ ,  $[ \triangledown ]$ ,  $[ \triangle ]$  i  $[ \triangleright ]$  wybierz obszar obrazu do wyregulowania, a następnie naciśnij przycisk  $[ \triangle ]$ .

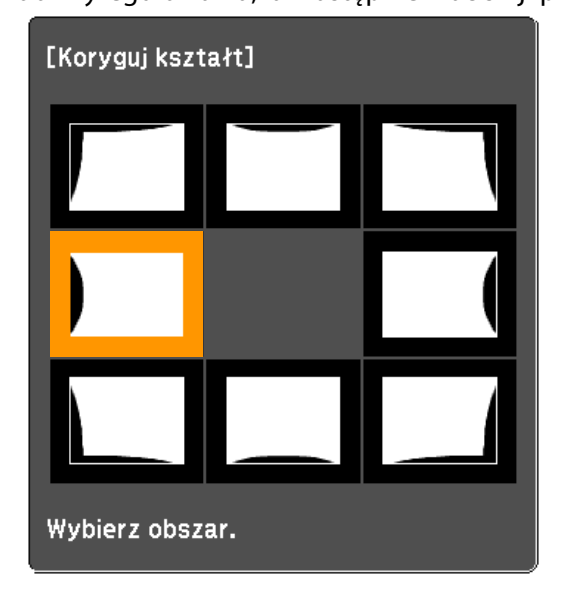

Wybierając narożnik, można regulować dwie strony obok narożnika.

aPo naciśnięciu na około 2 sekundy przycisku [Esc], wyświetli się ekran potwierdzenia zerowania do wartości domyślnych.

Aby wyzerować wynik korekcji Powierz. zakrzywiona, wybierz opcję **Tak**.

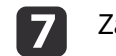

Za pomocą przycisków [▲], [▼], [◀] i [▶] wyreguluj kształt.

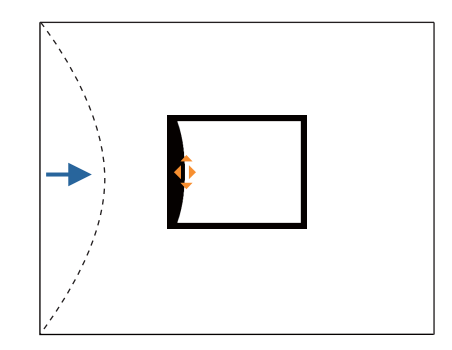

Jeśli trójkąt w regulowanym kierunku stanie się szary, jak na obrazku poniżej, wówczas dalsza regulacja kształtu <sup>w</sup> tym kierunku nie jest możliwa.

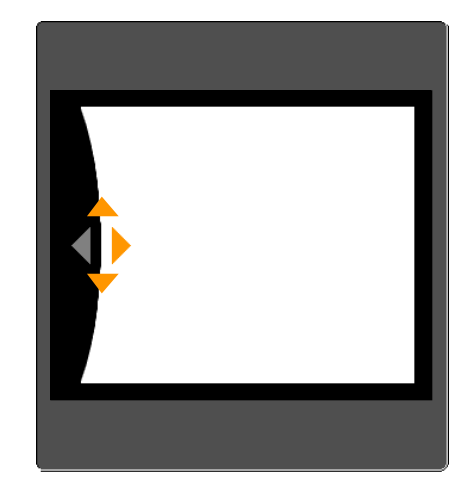

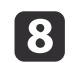

Aby powrócić do poprzedniego poziomu ekranu, naciśnij przycisk [Esc].

**TOP** 

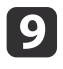

W razie potrzeby powtórz kroki 6 do 8, aby wyregulować pozostałe części.

Jeśli obraz się rozszerza <sup>i</sup> zwęża, przejdź do następnego kroku <sup>i</sup> wyreguluj liniowość.

**10** 

 Naciśnij przycisk [Esc], aby powrócić do ekranu <sup>z</sup> kroku 5. Wybierz opcję **Liniowość pozioma** lub **Liniowość pionowa**<sup>i</sup> naciśnij przycisk  $[\blacktriangleleft]$ .

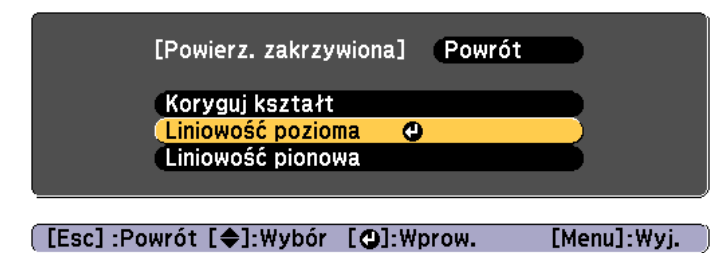

Wybierz opcję **Liniowość pozioma**, aby wyregulować rozszerzanie się lub zwężanie obrazu w poziomie. W celu wyregulowania rozszerzania się lub zwężania obrazu <sup>w</sup> pionie wybierz opcję **Liniowość pionowa**.

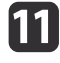

Wybierz linię odniesienia na potrzeby regulacji i naciśnij przycisk [ $\bigcup$ ].

Naciśnij przyciski  $\left[ \right. \left( \left. \right\vert \right. \left. \right] \left. \right)$  w przypadku wybrania **Liniowość pozioma** i przyciski  $[\triangle]$ [ $\blacktriangledown$ ] w przypadku wybrania **Liniowość** pionowa, a następnie naciśnij  $[\blacktriangleleft]$ .

Wybrana standardowa linia będzie migać światłem pomarańczowym <sup>i</sup> białym.

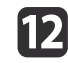

Wyreguluj liniowość.

Popraw ją, aby była równa odległość pomiędzy liniami.

W przypadku naciśnięcia przycisku [4]

W przypadku wybrania **Liniowość pozioma**

W przypadku wybrania **Liniowość pionowa**

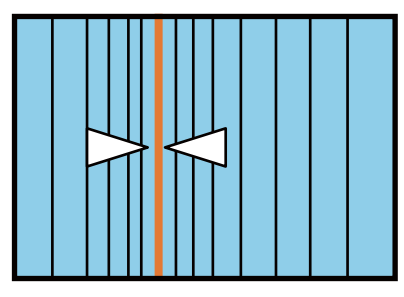

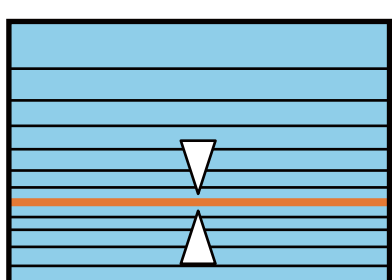

W przypadku naciśniecia przycisku [ $\blacktriangleright$ ]

W przypadku wybrania **Liniowość pozioma**

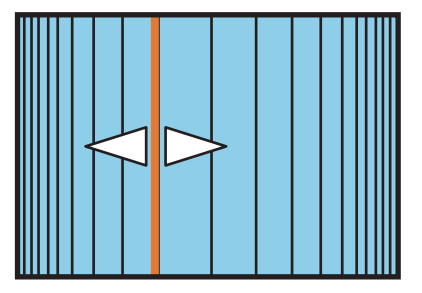

W przypadku wybrania **Liniowość pionowa**

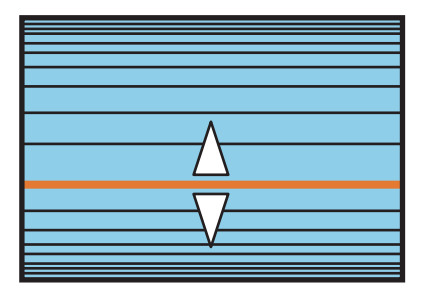

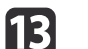

Po zakończeniu ustawień, naciśnij przycisk [Menu].

**TOP**
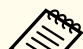

aMożesz dokładnie dopasować skorygowane wyniki. Użyj **Quick Corner**, aby dopasować przechylenie obrazu, <sup>a</sup> następnie użyj **Korekta punktowa**<sup>w</sup> przypadku dokładnego dopasowywania. Wybierz **Quick Corner** lub **Korekta punktowa** na ekranie <sup>z</sup> kroku 4.

- G ["Quick](#page-67-0) Corner" str.68
- **Samual Exercic Exercise 15 The Exercise Str.77**

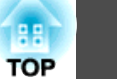

### **Narożnik ścian**

Umożliwia to skorygowanie zniekształceń, które występują podczas projekcji na powierzchni <sup>z</sup> kątami prostymi, np. kwadratowym filarze lub w narożniku pomieszczenia oraz regulację nóżek, odpowiednio je wysuwając lub chowając.

Ustaw projektor bezpośrednio <sup>w</sup> stronę ekranu <sup>z</sup> położeniem obiektywu ustawionym <sup>w</sup> pozycji początkowej.

 $\bullet$  "Regulacja położenia wyświetlanego obrazu [\(przesunięcie](#page-33-0) obiektywu)" [str.34](#page-33-0)

- a• Wyświetl obraz na powierzchni <sup>z</sup> kątem prostym. •
	- <sup>W</sup> przypadku znacznej korekty ostrość obrazu może nie być jednolita nawet po zakończeniu regulacji.
	- Jeśli **Poprawienie 4K** jest włączone, następuje wyświetlenie komunikatu. Wybierz **Tak**, aby wyłączyć **Poprawienie 4K**. (tylko EB-L1755U/EB-L1750U/EB-L1505UH/EB-L1500UH)
		- s **Obraz Poprawienie obrazu Poprawienie 4K** [str.150](#page-149-0)
	- Ta funkcja nie jest dostępna dla ELPLX02.

Użyj następujących opcji, aby sprawdzić zakres regulacji dla obrazu. **S** ["Narożnik](#page-273-0) ścian" str.274

 $\blacksquare$ 

Podczas projekcji naciśnij przycisk [Menu].

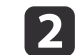

Wybierz opcję **Korekta geometryczna**<sup>z</sup> menu **Ustawienia**.

 $\mathbf{B}$ Wybierz opcję **Narożnik ścian**<sup>i</sup> naciśnij przycisk [ ].

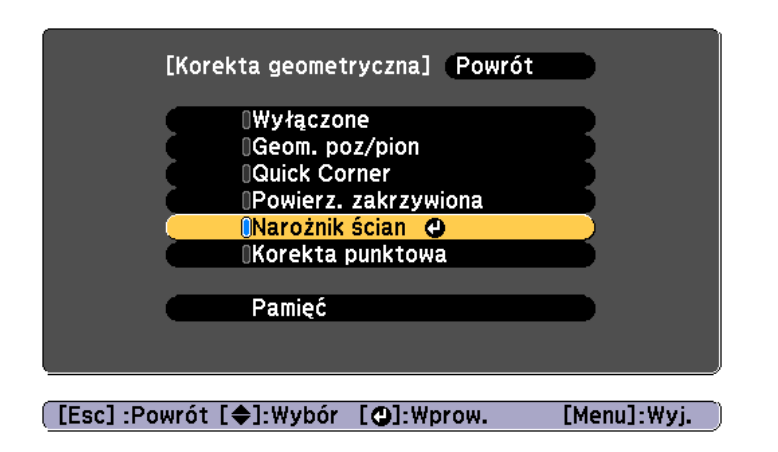

"Zmiana tego ustawienia może spowodować zniekształcenie obrazu." Po wyświetleniu, naciśnij ponownie przycisk  $[\blacktriangleleft]$ .

#### dWybierz opcję **Narożnik ścian** i naciśnij przycisk [~].

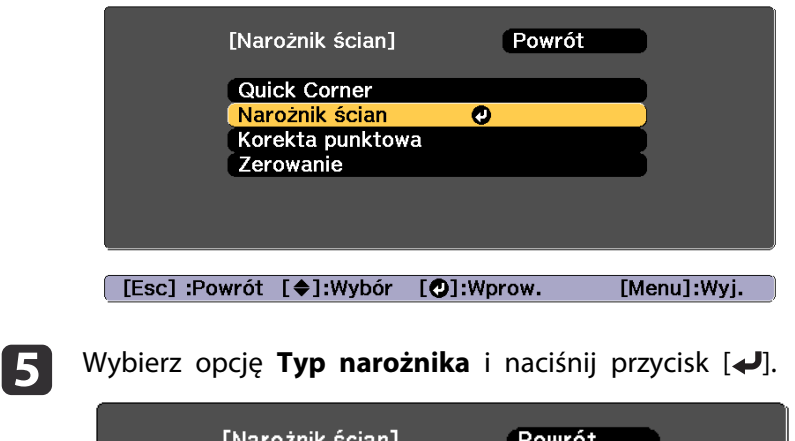

**b** 

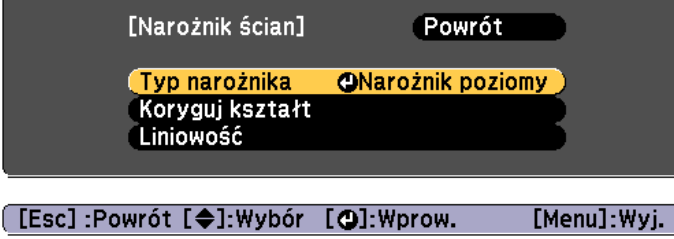

f

Na podstawie obszaru projekcji wybierz **Narożnik poziomy** lub **Narożnik pionowy**, a następnie naciśnij przycisk [**4**].

Gdy powierzchnie są wyrównane w poziomie: Wybierz opcję **Narożnik poziomy**.

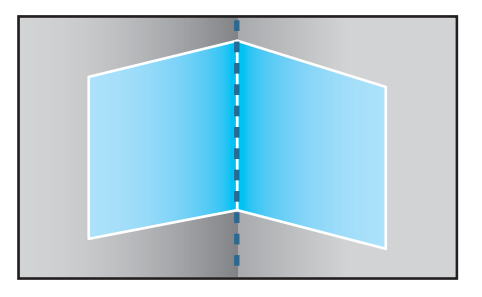

Gdy powierzchnie są wyrównane w pionie: Wybierz opcję **Narożnik pionowy**.

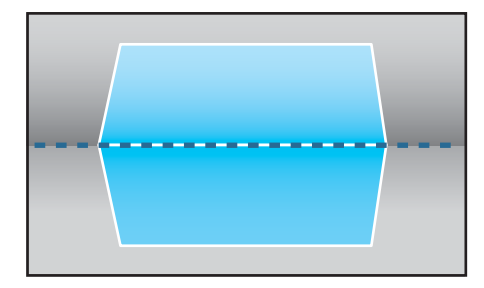

Poniższy opis zakłada, że wybrano opcję **Narożnik poziomy**.

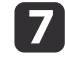

Naciśnij przycisk [Esc], aby powrócić do ekranu <sup>z</sup> kroku 5. Wybierz opcję **Koryguj kształt**<sup>i</sup> naciśnij przycisk [ ].

**B** 

 Skoryguj położenie projektora <sup>i</sup> przesunięcie obiektywu, tak aby linia na środku ekranu znajdowała się równo na narożniku (czyli <sup>w</sup> punkcie, gdzie stykają się dwie powierzchnie).

 $\bullet$  "Regulacja położenia wyświetlanego obrazu [\(przesunięcie](#page-33-0) [obiektywu\)"](#page-33-0) str.34

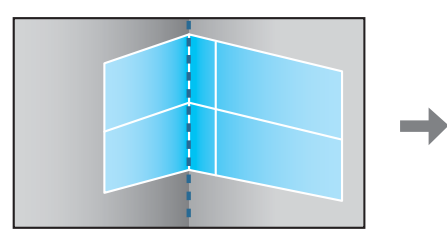

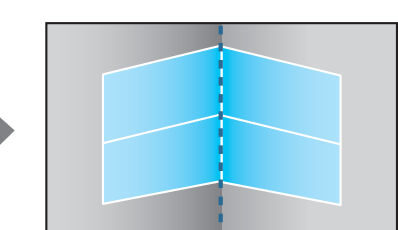

Za pomocą przycisku  $[\blacktriangleleft]$ można wyświetlić lub ukryć obraz i siatkę.

i

Za pomocą przycisków  $[ \triangle ]$ ,  $[ \triangledown ]$ ,  $[ \triangle ]$  i  $[ \triangleright ]$  wybierz obszar obrazu do wyregulowania, a następnie naciśnij przycisk  $[ \triangle ]$ .

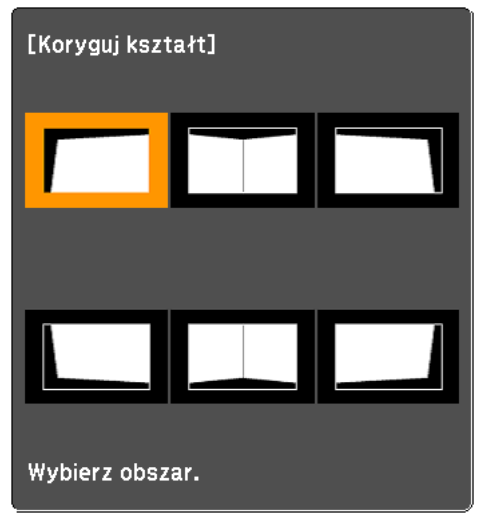

Wskazówki dotyczące regulacji

<sup>W</sup> przypadku wybrania **Narożnik poziomy**:

Wyreguluj górny obszar <sup>w</sup> oparciu <sup>o</sup> najniższy punkt (oznaczony strzałką  $\ddot{\bullet}$ ).

Wyreguluj dolny obszar <sup>w</sup> oparciu <sup>o</sup> najwyższy punkt (oznaczony  $strzarkq$  $\Theta$ ).

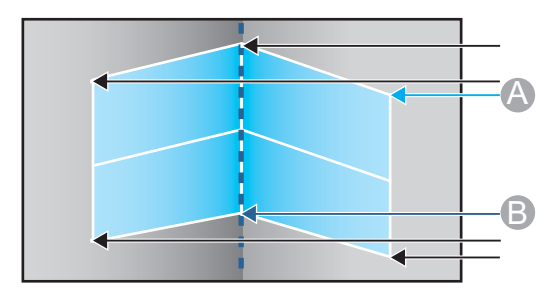

<sup>W</sup> przypadku wybrania **Narożnik pionowy**:

Wyreguluj lewy <sup>i</sup> prawy obszar obrazu <sup>w</sup> odniesieniu do punktu najbliższego pionowej linii na środku ekranu.

aPo naciśnięciu na około 2 sekundy przycisku [Esc], wyświetli się ekran potwierdzenia zerowania do wartości domyślnych. Aby wyzerować wynik korekcji **Narożnik ścian**, wybierz opcję **Tak**.

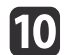

### Przyciskami [▲][▼][ 1][  $\blacktriangleright$  ] wyreguluj kształt.

Jeśli komunikat "Nie można już przesunąć." zostanie wyświetlony podczas wprowadzania korekty, oznacza to, że nie można kontynuować korekty kształtu <sup>w</sup> kierunku wskazanym przez szary trójkąt.

<sup>W</sup> razie potrzeby powtórz kroki 9 i 10, aby wyregulować pozostałe części.

Jeśli obraz się rozszerza <sup>i</sup> zwęża, przejdź do następnego kroku <sup>i</sup> wyreguluj liniowość.

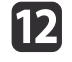

11

Naciśnij przycisk [Esc], aby powrócić do ekranu <sup>z</sup> kroku 4. Wybierz opcję **Liniowość**<sup>i</sup> naciśnij przycisk [ ].

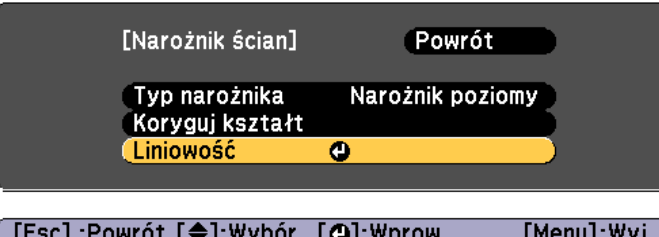

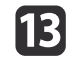

Przyciskami [4][ ) wyreguluj liniowość.

Popraw ją, aby była równa odległość pomiędzy liniami.

W przypadku naciśnięcia przycisku [4]

W przypadku wybrania **Narożnik poziomy**

W przypadku wybrania **Narożnik pionowy**

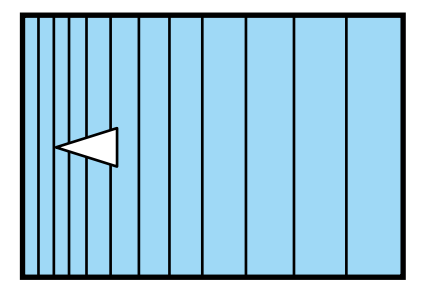

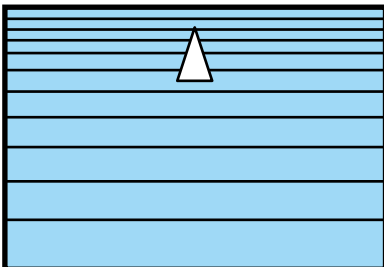

W przypadku naciśnięcia przycisku [ $\blacktriangleright$ ]

W przypadku wybrania **Narożnik poziomy**

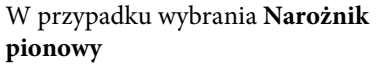

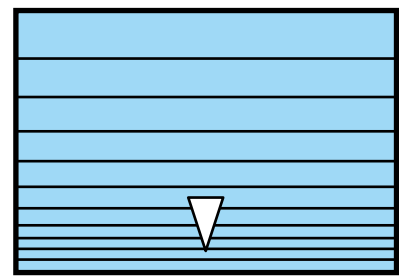

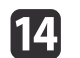

Po zakończeniu ustawień, naciśnij przycisk [Menu].

<span id="page-76-0"></span>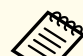

aMożesz dokładnie dopasować skorygowane wyniki. Użyj **Quick Corner**, aby dopasować przechylenie obrazu, <sup>a</sup> następnie użyj **Korekta punktowa**<sup>w</sup> przypadku dokładnego dopasowywania. Wybierz **Quick Corner** lub **Korekta punktowa** na ekranie <sup>z</sup> kroku 4.

- G ["Quick](#page-67-0) Corner" str.68
- **Samual Exercic Exercise 15 The Exercise Str.77**

### **Korekta punktowa**

Dzieli obraz zgodnie <sup>z</sup> siatką <sup>i</sup> koryguje zniekształcenie przesuwając punkt przecięcia <sup>z</sup> jednej strony na drugą lub <sup>w</sup> góry <sup>i</sup> <sup>w</sup> dół.

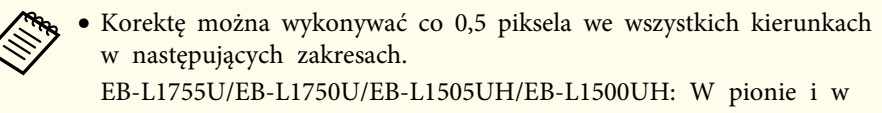

poziomie do maksymalnie <sup>32</sup> pikseli. EB-L1715S/EB-L1710S/EB-L1515S/EB-L1510S: W pionie i <sup>w</sup> poziomie do maksymalnie <sup>27</sup> pikseli.

• Jeśli **Poprawienie 4K** jest włączone, następuje wyświetlenie komunikatu. Wybierz **Tak**, aby wyłączyć **Poprawienie 4K**. (tylko EB-L1755U/EB-L1750U/EB-L1505UH/EB-L1500UH)

s **Obraz** - **Poprawienie obrazu** - **Poprawienie 4K** [str.150](#page-149-0)

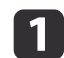

Podczas projekcji naciśnij przycisk [Menu].

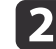

Wybierz opcję **Korekta geometryczna**<sup>z</sup> menu **Ustawienia**.

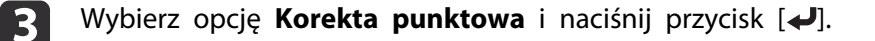

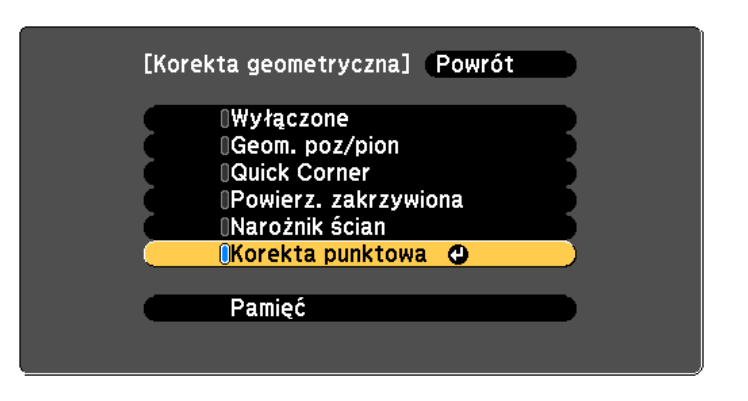

[[Esc]:Powrót [♦]:Wybór [○]:Wprow. [Menu]:Wyj.

"Zmiana tego ustawienia może spowodować zniekształcenie obrazu." Po wyświetleniu, naciśnij ponownie przycisk  $[\blacktriangleleft]$ .

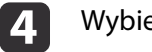

Wybierz opcję **Korekta punktowa**<sup>i</sup> naciśnij przycisk [ ].

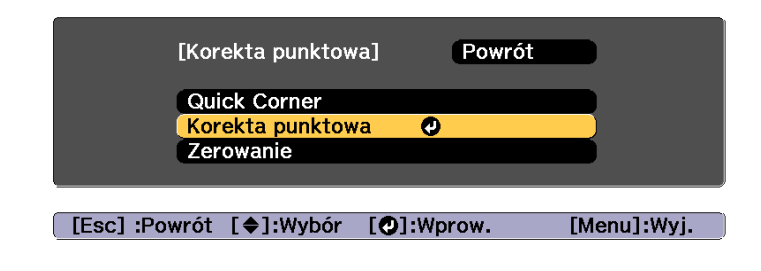

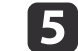

Wybierz opcję Korekta punktowa i naciśnij przycisk [J.

f

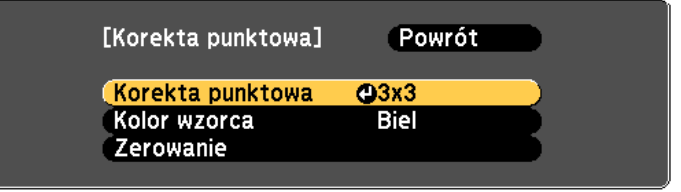

[[Esc]:Powrót [♦]:Wybór [○]:Wprow. [Menu]:Wyj.

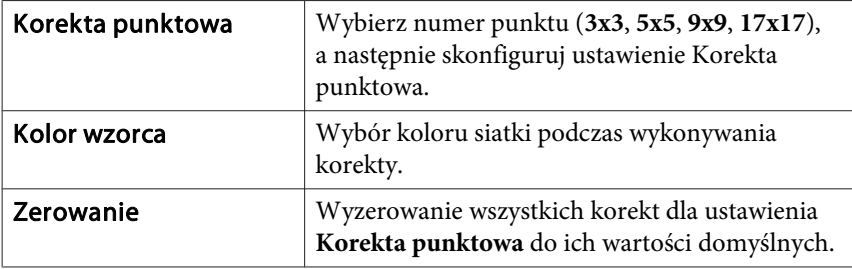

Wybierz numer punktu (3x3, 5x5, 9x9 lub 17x17), a następnie naciśnij przycisk [ $\bigcup$ ].

Za pomocą przycisków  $[$   $\blacktriangle$ ],  $[$   $\nabla$ ],  $[$   $\blacktriangle$ ] i  $[$   $\nabla$ ] wybierz punkt do korekty, a następnie naciśnij przycisk  $[$   $\blacktriangle$ ].

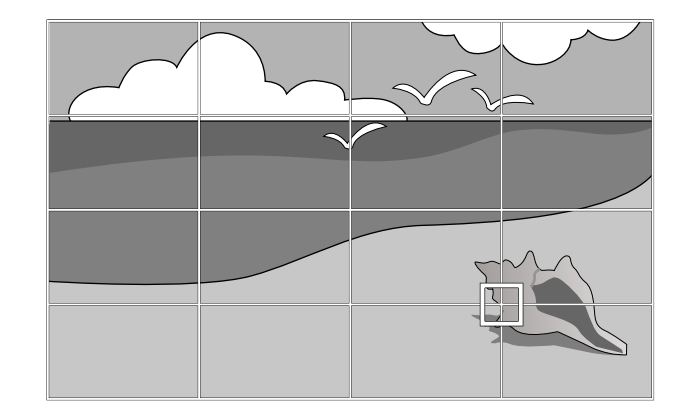

**18** 

g

Za pomocą przycisków  $[$   $\blacktriangle$ ],  $[$   $\nabla$ ],  $[$   $\blacktriangleleft$ ] i  $[$   $\nb$ ] skoryguj zniekształcenia.

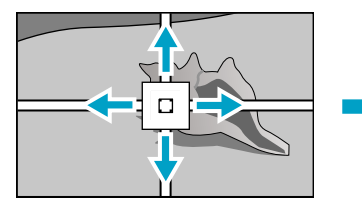

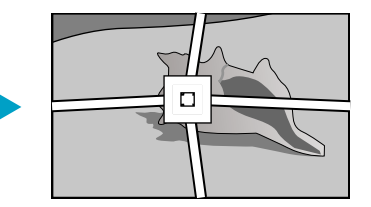

Aby kontynuować korygowanie kolejnego punktu, naciśnij przycisk [Esc], aby powrócić do poprzedniego ekranu, <sup>a</sup> następnie powtórz kroki <sup>7</sup> <sup>i</sup> 8.

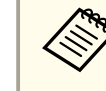

Za pomocą przycisku  $[\blacktriangleleft]$  można wyświetlić lub ukryć obraz i siatkę.

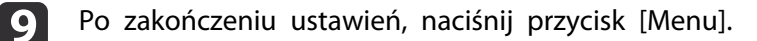

<span id="page-78-0"></span>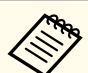

aMożesz dokładnie dopasować skorygowane wyniki. Wybierz **Quick Corner** na ekranie <sup>z</sup> kroku 4, aby dopasować przechylenie obrazu.

G ["Quick](#page-67-0) Corner" str.68

# **Wybór jakości projekcji (Wybór Tryb koloru)**

Możesz łatwo uzyskać najlepszą jakość obrazu poprzez wybranie ustawienia odpowiedniego dla warunków, <sup>w</sup> których odbywa się prezentacja. Jasność obrazu zależy od wybranego trybu.

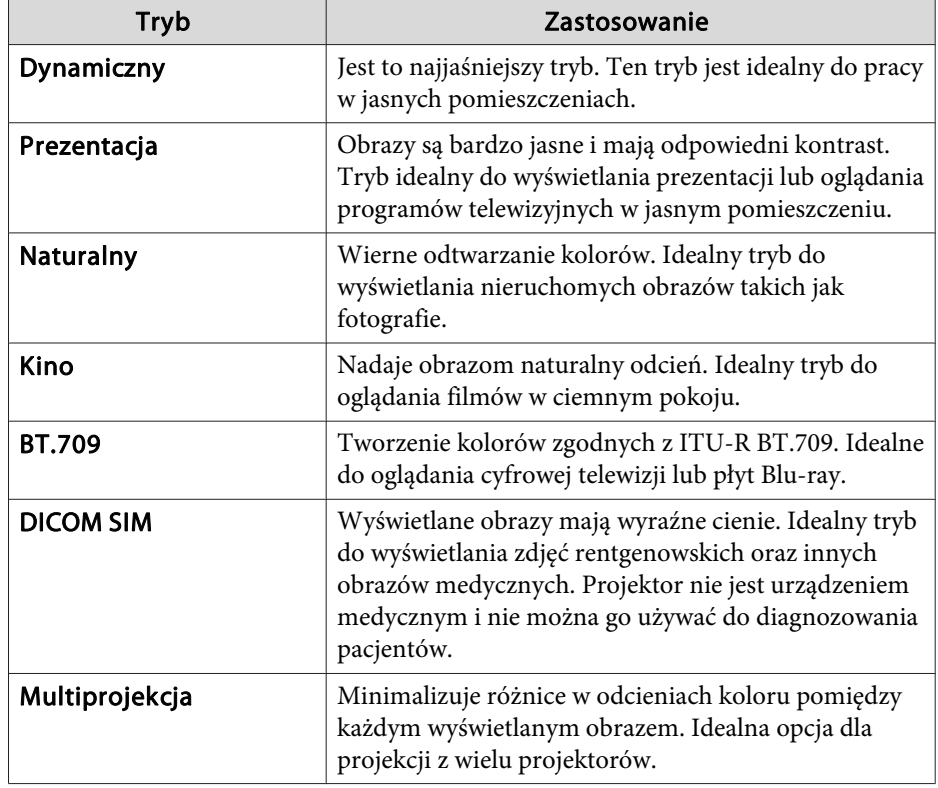

Po każdym naciśnięciu przycisku [Color Mode] na ekranie zostanie wyświetlona nazwa Tryb koloru <sup>i</sup> Tryb koloru zostanie zmieniony.

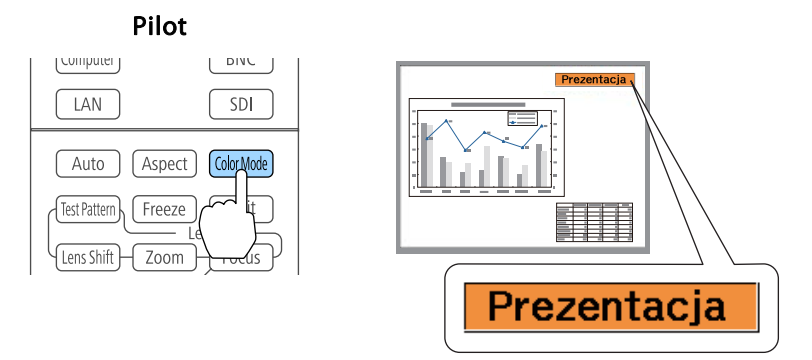

Można ustawić Tryb koloru w menu Konfiguracja. **Obraz** - **Tryb koloru** [str.150](#page-149-0)

## **Ustawienia jasności**

Ustaw jasność dla źródła światła.

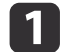

Podczas projekcji naciśnij przycisk [Menu].

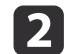

Wybierz **Ust. jasności**<sup>z</sup> menu **Ustawienia**.

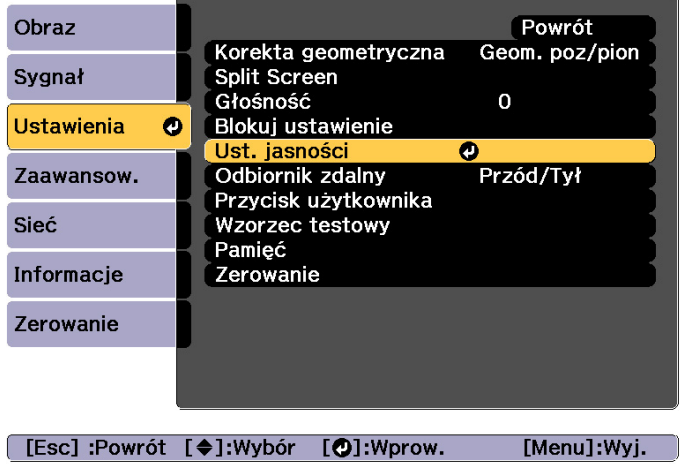

Wybierz opcję Tryb światła, a następnie naciśnij przycisk [~].

**B** 

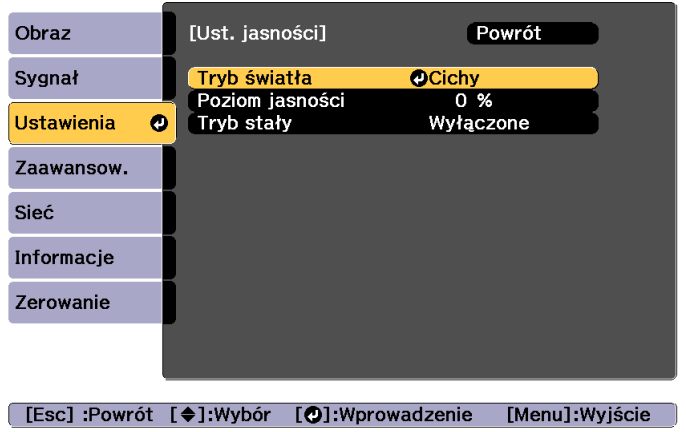

Wybierz element, który ma być ustawiony, a następnie naciśnij przycisk [...].

**Normalny**: Wybierz, aby nie zmniejszać jasności. To powoduje, że docelowy czas używania wynos<sup>i</sup> około <sup>20</sup> <sup>000</sup> godzin.

**Cichy**: Wybierz, gdy ma znaczenie hałas generowany przez wentylator. Spowoduje to ustawienie jasności na 70%. To powoduje, że docelowy czas używania wynos<sup>i</sup> około <sup>20</sup> <sup>000</sup> godzin.

**Rozszerz.**: Wybierz, aby wydłużyć oczekiwaną żywotność źródła światłą. Ustawia to jasność na 70%. To powoduje, że docelowy czas używania wynos<sup>i</sup> około <sup>30</sup> <sup>000</sup> godzin.

**Dostos.**: Wybierz, aby ustawić ręcznie **Poziom jasności**. Po wybraniu **Dostos.** dostępna jest opcja **Tryb stały**.

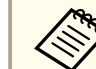

aGdy do EB-L1755U/EB-L1750U/EB-L1715S/EB-L1710S podłączone są następujące obiektywy, jasność jest ograniczona <sup>i</sup> nie można wybrać opcji **Normalny**.

ELPLU03, ELPLW05, ELPLM09, ELPLS04, ELPLU02, ELPLR04, ELPLW04, ELPLM06, ELPLM07, ELPLL07

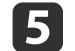

d

 Po ustawieniu **Tryb światła** na **Dostos.**, wybierz **Poziom jasności**, a następnie ustaw jasność przyciskami  $\lceil \blacktriangle \rceil \rceil$ .

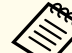

aGdy do EB-L1755U/EB-L1750U/EB-L1715S/EB-L1710S podłączone są następujące obiektywy, **Poziom jasności** jest

ograniczony do maksymalnej wartości.

ELPLU03, ELPLW05, ELPLM09, ELPLS04, ELPLU02, ELPLR04, ELPLW04, ELPLM06, ELPLM07, ELPLL07

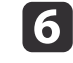

Aby utrzymać stały poziom jasności, wybierz **Tryb stały**<sup>i</sup> ustaw to na **Włączone**.

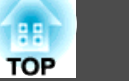

- a• Po ustawieniu **Tryb stały** na **Włączone**, nie można zmieniać ustawień **Tryb światła** oraz **Poziom jasności**. Aby zmienić te ustawienia, ustaw **Tryb stały** na **Wyłączone**.
	- Po ustawieniu **Tryb stały** na **Wyłączone**, wartość dla **Poziom jasności** zmieni <sup>w</sup> zależności od bieżącego stanu źródła światła.
	- Może istnieć margines błędu <sup>w</sup> **Poziom jasności**.
	- Jeśli projektor jest używany <sup>w</sup> sposób ciągły przez ponad <sup>24</sup> godziny, bądź regularnie używane jest bezpośrednie wyłączanie, ustaw **Kalibracja źród. światła** używając funkcji planowania. Jeżeli nie zostanie to ustawione, funkcja Tryb stały nie będzie działać.
		- **F** "Funkcja [harmonogramowania"](#page-119-0) str.120

### **Wskazówki dotyczące funkcji Pozostało szacunkowo**

Gdy **Tryb stały** jest ustawiony na **Włączone**, następuje wyświetleniePozostało szacunkowo. Funkcja Pozostało szacunkowo wskazuje czas możliwego utrzymywania stałej jasności.

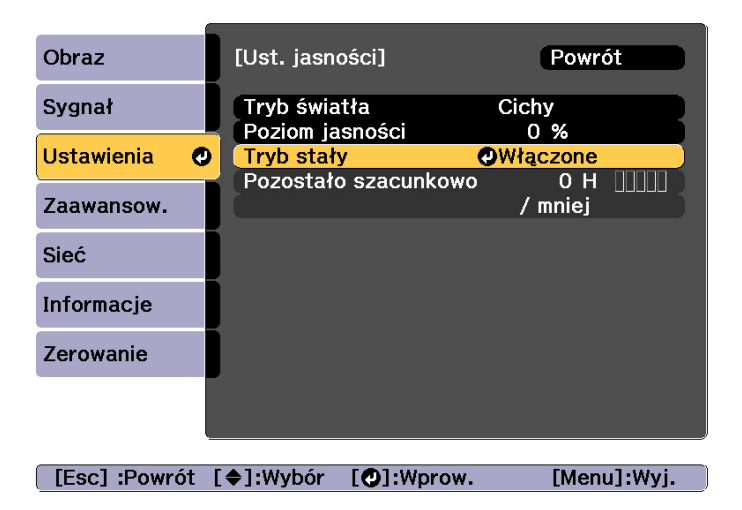

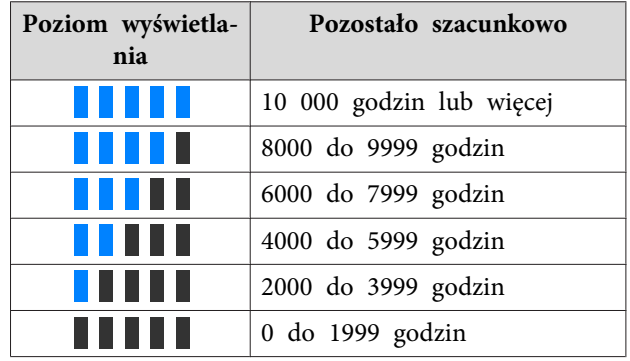

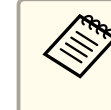

aCzas wyświetlany na ekranie jest tylko wskazówką. <sup>30</sup> <sup>000</sup> godzin lub więcej jest wyświetlane <sup>w</sup> jednostkach <sup>10</sup> 000; <sup>2</sup> <sup>000</sup> do <sup>29</sup> <sup>999</sup> godzin jest wyświetlane <sup>w</sup> jednostkach <sup>1</sup> 000; <sup>a</sup> godziny do <sup>1</sup> <sup>999</sup> są wyświetlane <sup>w</sup> jednostkach 100.

### **Relacja pomiędzy ustawieniem Poziom jasności, <sup>a</sup> czasem używania**

Poniżej przedstawiono związek pomiędzy ustawieniem Poziom jasności, <sup>a</sup> czasem używania.

Wykonaj ustawienia zgodnie <sup>z</sup> wymaganym czasem używania <sup>i</sup> jasnością wyświetlanego obrazu.

### **Po ustawieniu Tryb stały na Wyłączone.**

- : Poziom jasności
- : Szacowany czas do zmniejszenie poziomu jasności <sup>o</sup> połowę

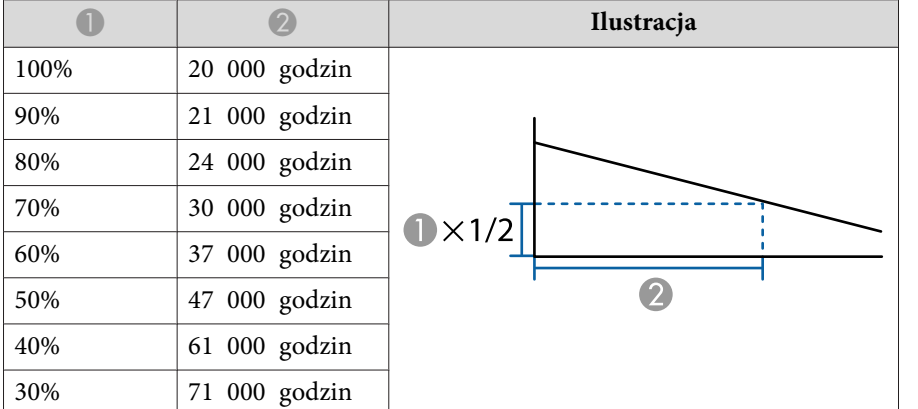

### **Po ustawieniu Tryb stały na Włączone.**

**D**: Poziom jasności

: Przybliżony czas przez który może być utrzymywany stały tryb źródła światła

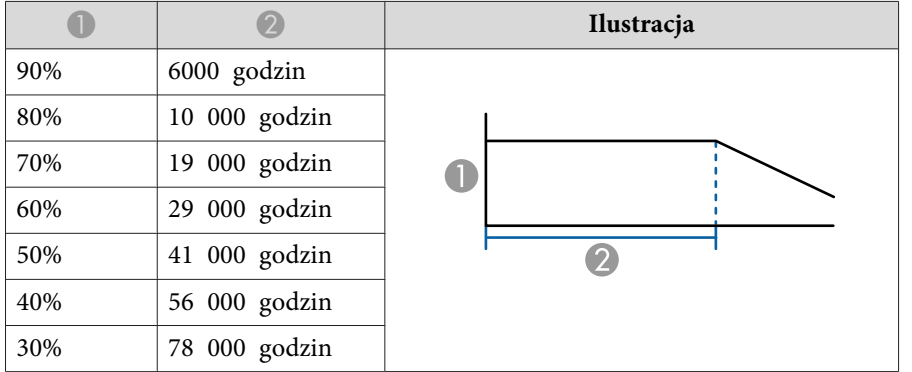

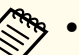

a• Jest to jedynie orientacyjna wskazówka, która może się zmienić <sup>w</sup> zależności od używania <sup>i</sup> warunków otoczenia.

- Podane powyżej czasy to godziny standardowe, podczas używania projektora <sup>w</sup> sposób ciągły, bez zmiany ustawień **Poziom jasności** lub **Tryb stały**<sup>i</sup> nie są gwarantowane.
- Gdy czas używania przekroczy <sup>20</sup> <sup>000</sup> godzin, może być konieczna wymiana części wewnątrz projektora.
- Po ustawieniu **Tryb stały** na **Włączone**, gdy zostanie przekroczony szacunkowy stały czas, nie będzie można ustawić wysokiej wartości dla **Poziom jasności**.

# <span id="page-82-0"></span>**Dostosowywanie wyświetlanych obrazów <sup>83</sup>**

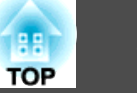

# **Ustawienie ilości światła dla wyświetlanego obrazu**

Funkcja automatycznego ustawiania jasności zgodnie <sup>z</sup> jasnością wyświetlanego obrazu pozwala cieszyć się głębią obrazu <sup>i</sup> bogactwem szczegółów.

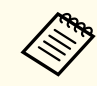

aFunkcja **Kontrast dynamiczny** może być ustawiona, jedynie po ustawieniu **Tryb koloru** na **Dynamiczny** lub **Kino**.

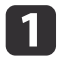

Podczas projekcji naciśnij przycisk [Menu].

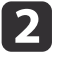

Wybierz **Kontrast dynamiczny** z **Obraz**, a następnie naciśnij przycisk [-J.

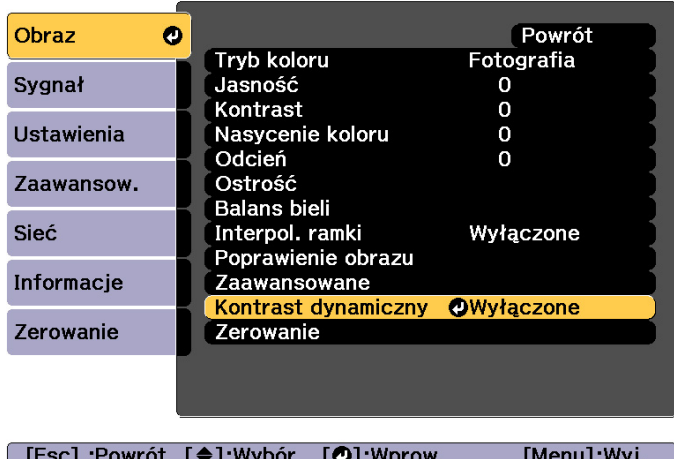

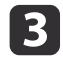

Wybierz **Normalna** lub **Duża szybkość**, a następnie naciśnij przycisk [ $\bigcup$ ].

Ustawienie jest zapisywane dla każdego trybu koloru.

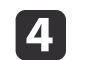

Naciśnij przycisk [Menu], aby zakończyć konfigurację.

# **Zmiana współczynnika kształtu wyświetlanego obrazu**

Współczynnik kształtu obrazu<sup>»</sup> wyświetlane[g](#page-291-0)o obrazu można zmienić stosownie do typu, współczynnika wysokości i szerokości oraz rozdzielczości sygnałów wejściowych.

Dostępne tryby kształtu obrazu zależą od ustawienia opcji Typ ekranu.

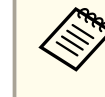

aPrzed zmianą współczynnika kształtu należy ustawić opcję **Typ ekranu**.

s ["Ustawienia](#page-30-0) ekranu" str.31

### **Metody zmieniania**

Po każdym naciśnięciu przycisku [Aspect] na pilocie zdalnego sterowania na ekranie zostanie wyświetlona nazwa trybu kształtu <sup>i</sup> współczynnik kształtu zmieni się.

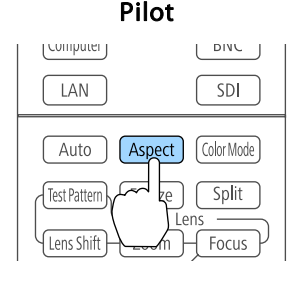

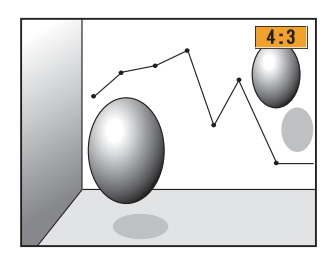

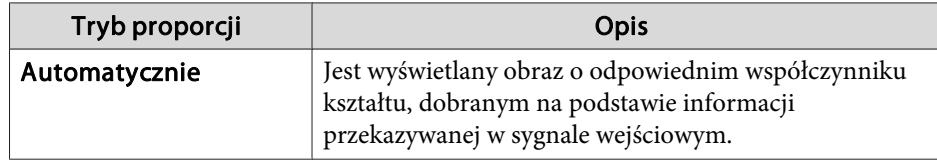

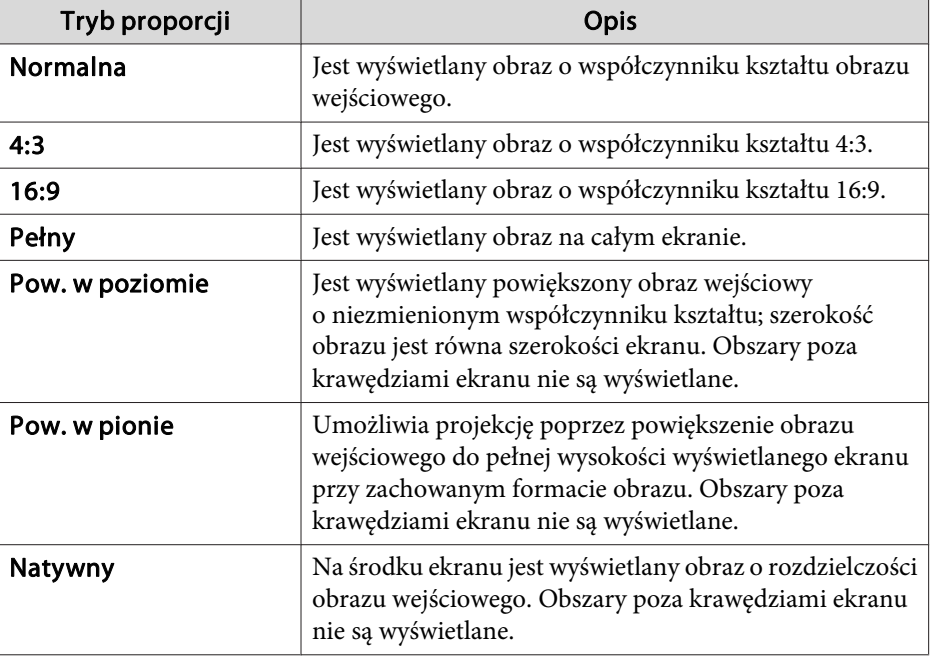

a• Współczynnik kształtu można również ustawić <sup>w</sup> menu Konfiguracja.

- s **Sygnał Kształt obrazu** [str.153](#page-152-0)
- Jeśli część obrazu komputerowego nie jest widoczna, <sup>w</sup> menu konfiguracji należy ustawić dla opcji **Rozdzielczość** wartości **Panorama** lub **Normalna**, zależnie od rozdzielczości ekranu komputera.
	- s **Sygnał Rozdzielczość** [str.153](#page-152-0)

Poniższe tabele obrazują zmiany kształtu obrazu.

Poniższe kolory <sup>w</sup> tabelach <sup>z</sup> obrazami ekranu wskazują obszary niewyświetlane.

: obszar, <sup>w</sup> którym obraz nie jest wyświetlany zależnie od ustawienia typu ekranu.

: obszar, <sup>w</sup> którym obraz nie jest wyświetlany zależnie od ustawienia kształtu obrazu.

### EB-L1755U/EB-L1750U/EB-L1505UH/EB-L1500UH

Ustawienie typu ekranu: 16:10

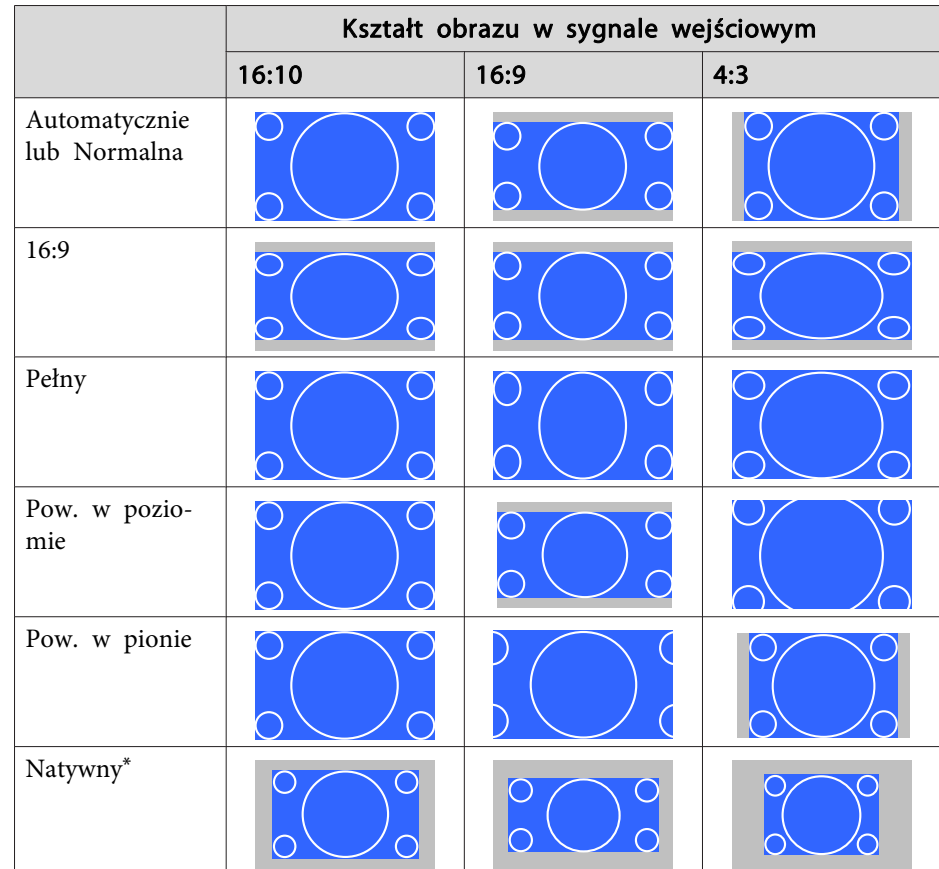

\* Wygląd obrazu może się różnić <sup>w</sup> zależności od rozdzielczości sygnału wejściowego.

Ustawienie typu ekranu: 16:9

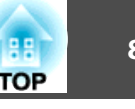

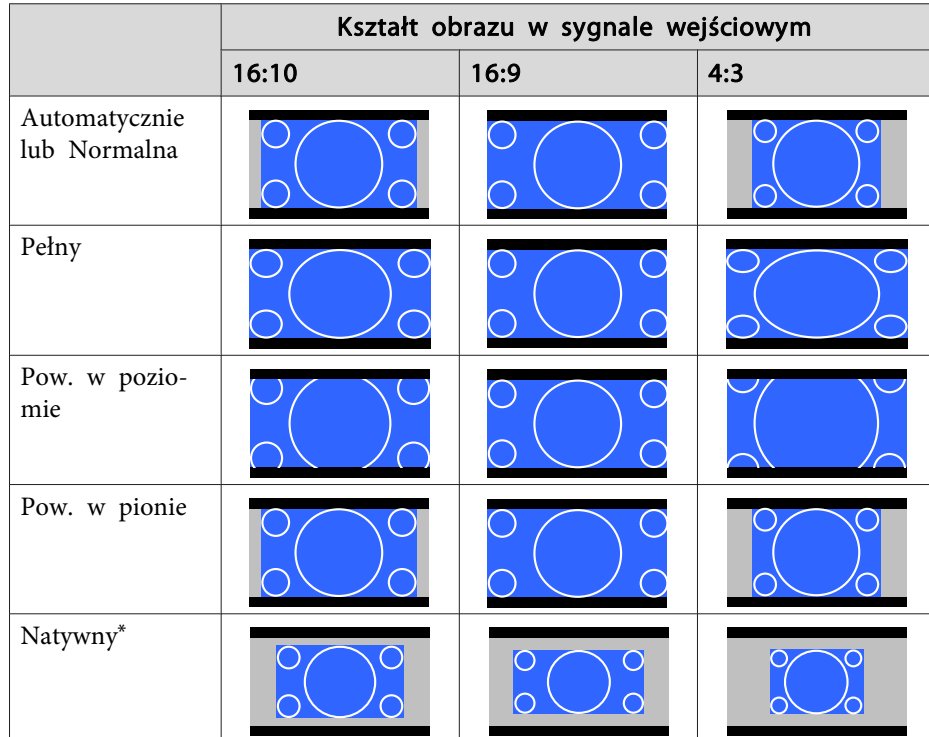

\* Wygląd obrazu może się różnić <sup>w</sup> zależności od rozdzielczości sygnału wejściowego.

Ustawienie typu ekranu: 4:3

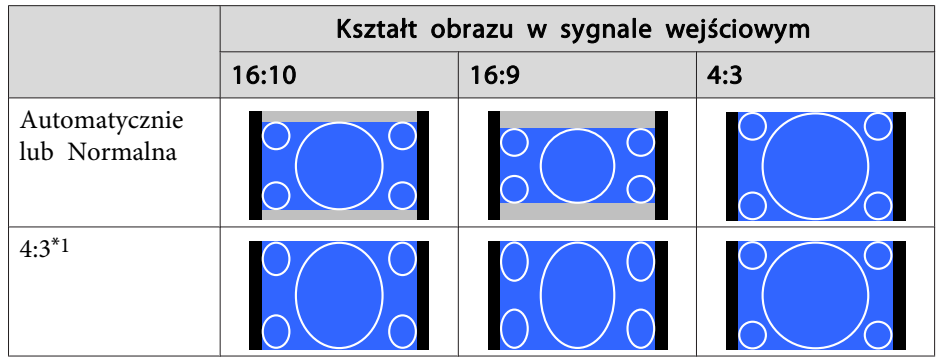

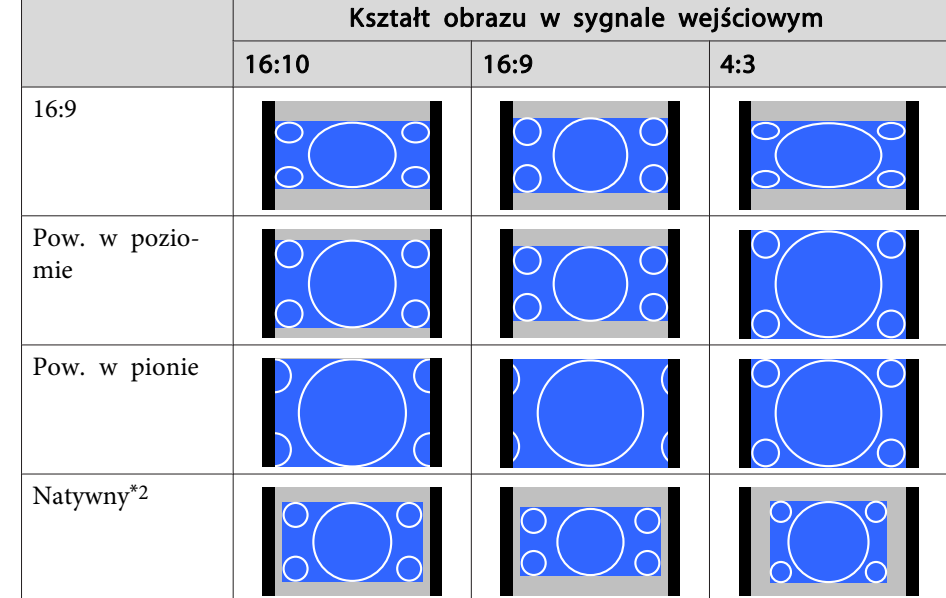

- \*1 Podczas wprowadzania sygnału HDTV (720p/1080i/1080p), współczynnik proporcji sygnału jest utrzymywany, <sup>a</sup> obraz jest przycinany <sup>z</sup> lewej <sup>i</sup> prawej strony <sup>i</sup> wyświetlany.
- \*<sup>2</sup> Dotyczy wyłącznie obrazów komputerowych oraz obrazów przesyłanych za pomocą gniazd HDMI <sup>i</sup> HDBaseT. Wygląd obrazu może się różnić <sup>w</sup> zależności od rozdzielczości sygnału wejściowego.

### EB-L1715S/EB-L1710S/EB-L1515S/EB-L1510S

### Ustawienie typu ekranu: 4:3

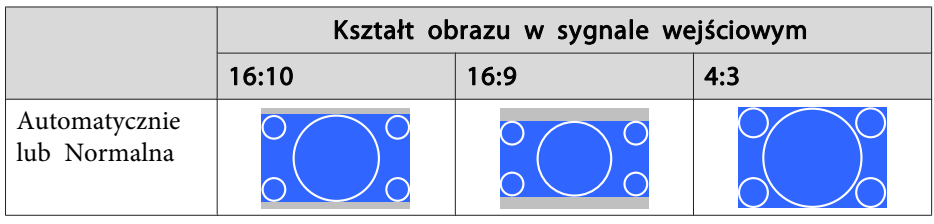

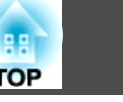

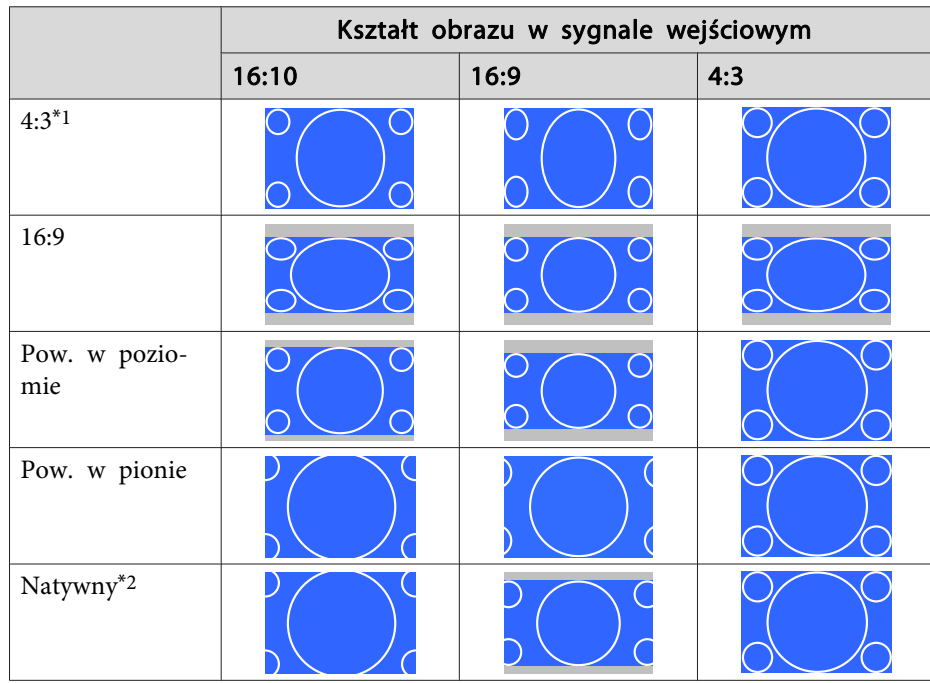

- \*1 Podczas wprowadzania sygnału HDTV (720p/1080i/1080p), współczynnik proporcji sygnału jest utrzymywany, <sup>a</sup> obraz jest przycinany <sup>z</sup> lewej <sup>i</sup> prawej strony <sup>i</sup> wyświetlany.
- \*<sup>2</sup> Dotyczy wyłącznie obrazów komputerowych oraz obrazów przesyłanych za pomocą gniazd HDMI <sup>i</sup> HDBaseT. Wygląd obrazu może się różnić <sup>w</sup> zależności od rozdzielczości sygnału wejściowego.

Ustawienie typu ekranu: 16:9

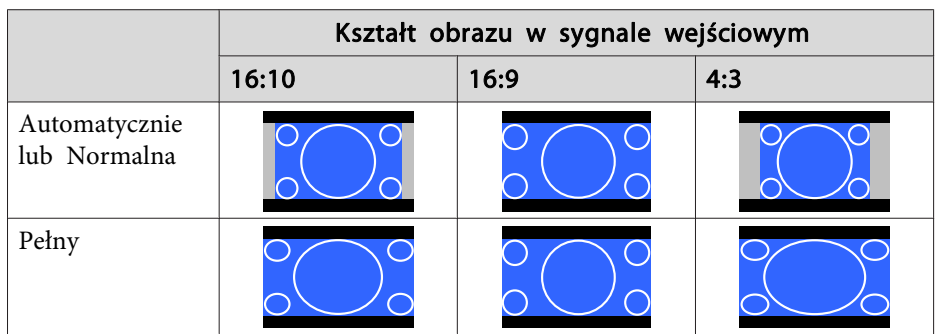

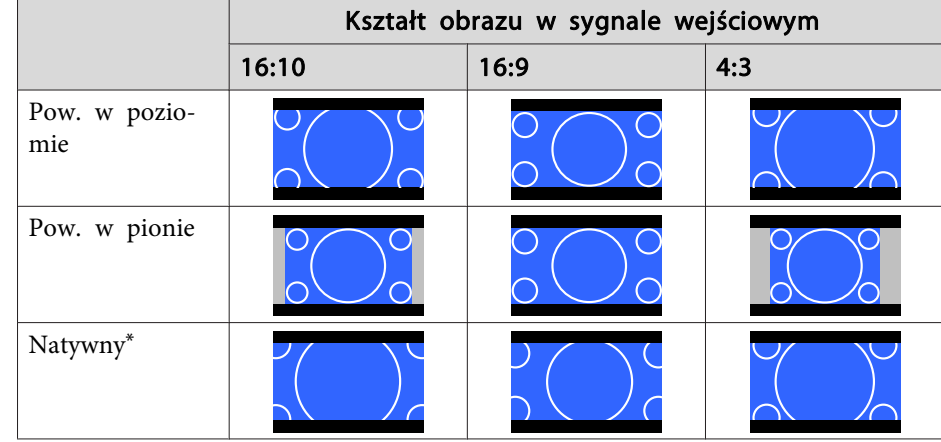

\* Wygląd obrazu może się różnić <sup>w</sup> zależności od rozdzielczości sygnału wejściowego.

Ustawienie typu ekranu: 16:10

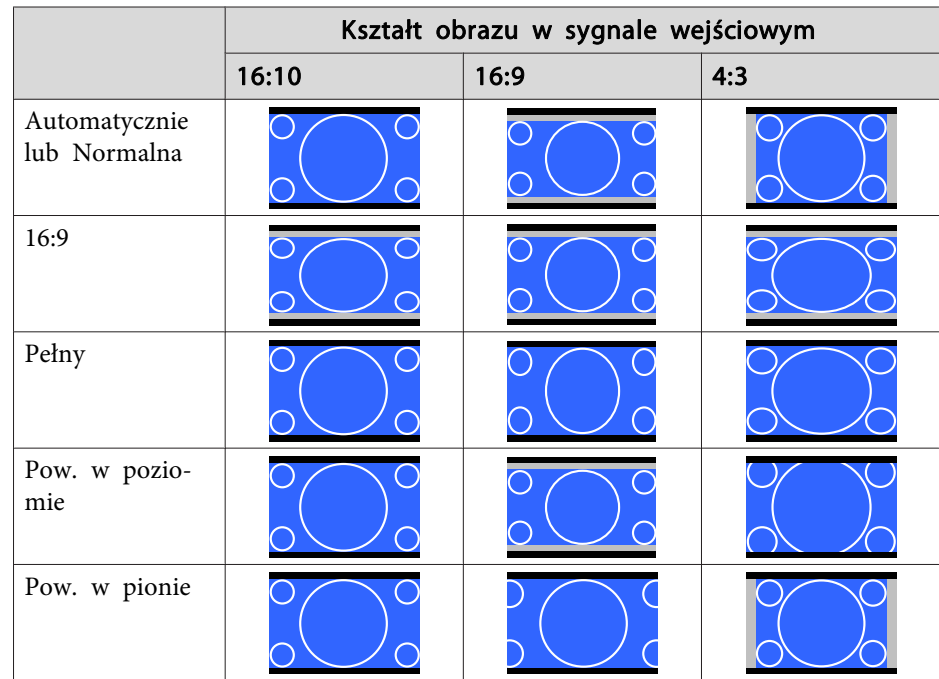

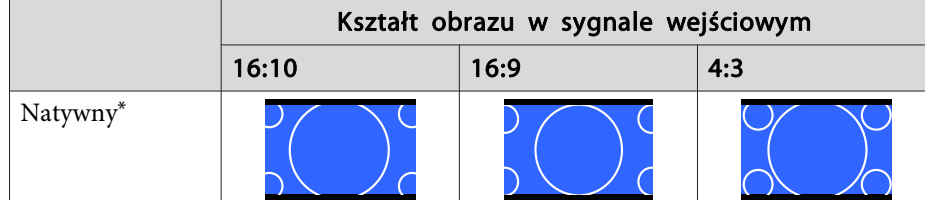

\* Wygląd obrazu może się różnić <sup>w</sup> zależności od rozdzielczości sygnału wejściowego.

# **Regulacja obrazu**

### **Regulacja ustawień Odcień, Nasycenie i Jasność**

Możesz wyregulować **Odcień** (barwa), **Nasycenie** (jaskrawość) oraz **Jasność** dla sześciu osi <sup>R</sup> (czerwony), G (zielony), <sup>B</sup> (niebieski), C (cyjan), <sup>M</sup> (magenta) oraz <sup>Y</sup> (żółty) zgodnie <sup>z</sup> własnymi preferencjami.

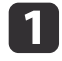

Podczas projekcji naciśnij przycisk [Menu].

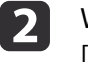

Wybierz **Zaawansowane** z **Obraz**, a następnie naciśnij przycisk  $\Box$ 

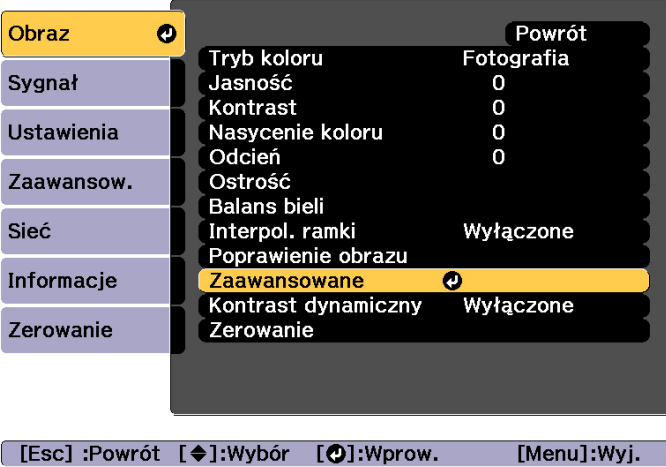

**B** 

Wybierz **RGBCMY**, a następnie naciśnij przycisk [J].

dUżyj przycisków  $[ \blacktriangle] [\blacktriangledown]$ , aby wybrać kolor, który ma być dopasowany, a następnie naciśnij przycisk  $[ \blacktriangle]$ .

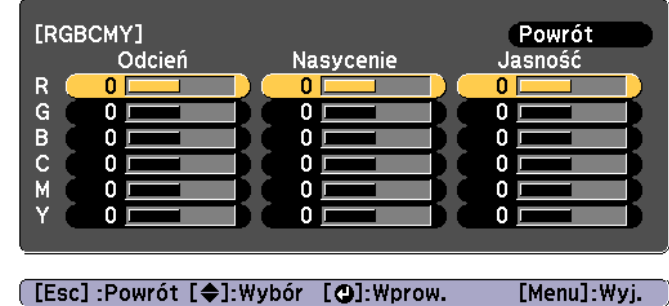

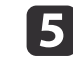

Wybierz opcję za pomocą przycisków  $[\triangle][\blacktriangledown]$ , a następnie dostosuj jej ustawienie za pomocą przycisków  $[4] [$  ).

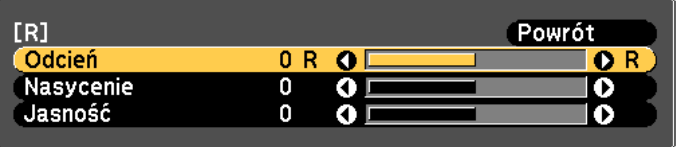

[Esc]:Powrót [♦]:Wybór [♦]:Regulacja [Menu]:Wyjście [Default] : Zerowanie [O]: Przełacz tło

Każdorazowo po naciśnięciu przycisku [J] następuje zmiana ekranu regulacji.

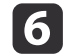

Po zakończeniu ustawień, naciśnij przycisk [Menu].

### **Regulacja Gamma**

Możesz dopasować różnice w jasności półtonu, które występują zależnie od podłączonego urządzenia.

Można to ustawić jedną <sup>z</sup> następujących metod.

- Wybierz <sup>i</sup> ustaw wartość korekty
- Wyreguluj wartość za pomocą wykresu korekty gamma

aDopasuj poprzez projekcję nieruchomego obrazu. Gamma nie może być dopasowana prawidłowo przy użyciu materiału filmowego.

Wybierz i ustaw wartość korekty

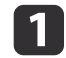

Podczas projekcji naciśnij przycisk [Menu].

 $\overline{\mathbf{2}}$ Wybierz **Zaawansowane** z **Obraz**, a następnie naciśnij przycisk [

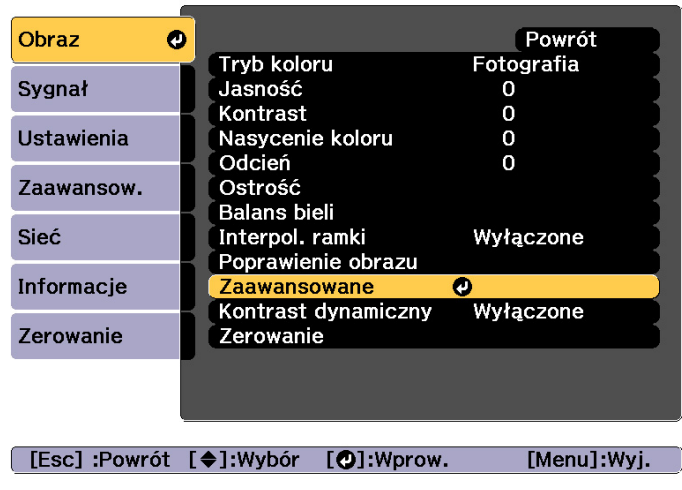

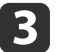

Wybierz **Gamma**, a następnie naciśnij przycisk [J.

dUżyj przycisków  $[ \blacktriangle] [\blacktriangledown]$ , aby wybrać wartość korekcji, a następnie użyj przycisku  $[ \blacktriangle]$ , aby potwierdzić wybór.

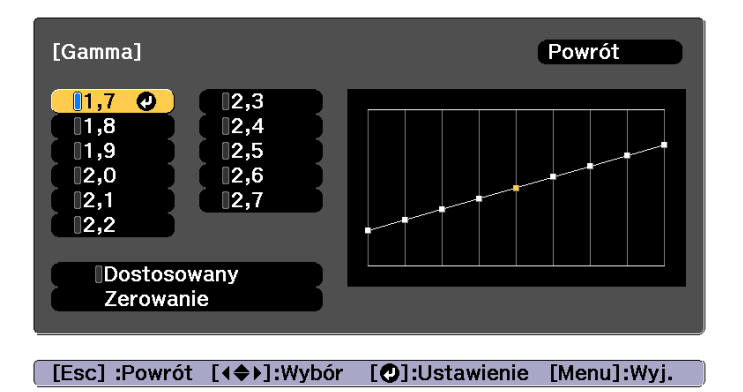

Po wybraniu większej wartości, ciemne obszary obrazu będą jaśniejsze, jednak nasycenie kolorów <sup>w</sup> jaśniejszych obszarach może być słabsze. Po wybraniu większej wartości, można zmniejszyć ogólną jasność obrazu, aby zwiększyć jego ostrość.

### **Dostosowywanie wyświetlanych obrazów <sup>89</sup>**

Jeśli ustawienie **DICOM SIM** zostanie wybrane <sup>w</sup> opcji **Tryb koloru** <sup>w</sup> menu **Obraz**, wybierz wartość regulacji zgodnie <sup>z</sup> rozmiarem wyświetlanego obrazu.

- Jeśli wielkość projekcji to mniej niż <sup>150</sup> cali, należy wybrać małą wartość.
- Jeśli wyświetlany obszar to <sup>150</sup> cali lub więcej, należy wybrać dużą wartość.

aObrazy medyczne mogą być odwzorowane nieprawidłowo zależnie od środowiska instalacji oraz specyfikacji ekranu.

Wyreguluj wartość za pomocą wykresu korekty gamma

Wybierz stonowany punkt na wykresie <sup>i</sup> zmień ustawienia.

a

Podczas projekcji naciśnij przycisk [Menu].

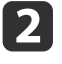

Wybierz **Zaawansowane** z **Obraz**, a następnie naciśnij przycisk [<a>

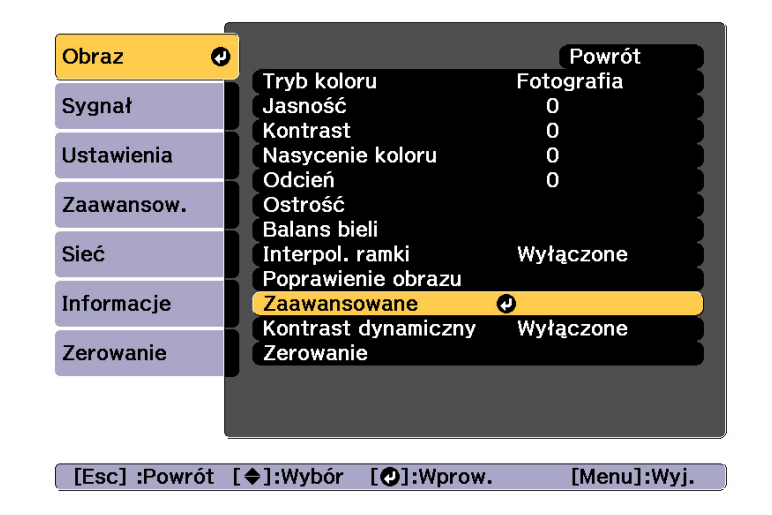

**B** 

d

 $\overline{\mathbf{5}}$ 

Wybierz **Gamma**, a następnie naciśnij przycisk [J.

- Wybierz **Dostosowany** i potwierdź przy użyciu przycisku [J.
- 

Użyj przycisków [4][), aby wybrać odcień, który chcesz zmienić, a następnie użyj przycisków [▲][▼], aby zmienić ustawienia. Po dokonaniu zmian potwierdź je przy użyciu przycisku [ ].

Jeżeli używasz przycisków [4][) w celu wybrania odcienia, który chcesz zmienić, obraz zaczyna migać i możesz sprawdzić stonowany obszar wyregulowanego miejsca docelowego.

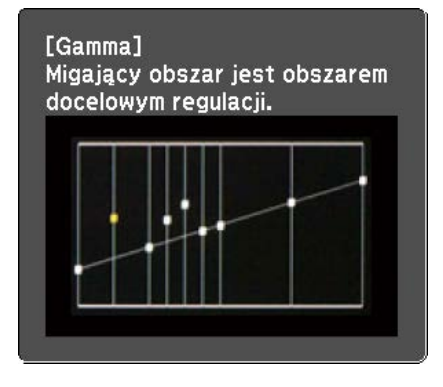

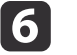

<sup>W</sup> przypadku wyświetlenia komunikatu **Czy chcesz nadal dopasowywać to ustawienie?** wybierz **Tak** lub **Nie**.

Aby wyregulować inny odcień, wybierz **Tak**<sup>i</sup> powtórz procedurę <sup>z</sup> kroku 5.

### **Interpol. ramki**

Do utworzenia pośrednich klatek wykorzystywane są obecne lub poprzednie klatki, a poprzez interpolację możliwe jest utworzenie płynnie zmieniających się obrazów. Można zapobiec nierównomierności ruchu obrazów wywoływanej przez pominięcia klatek podczas wyświetlania szybko zmieniających się obrazów.

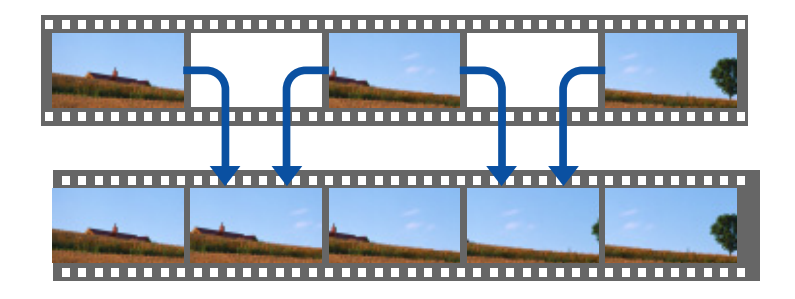

Podczas projekcji naciśnij przycisk [Menu].

**b** 

a

Wybierz **Interpol. <b>ramki** z menu **Obraz**, a następnie naciśnij przycisk [ $\bigcup$ ].

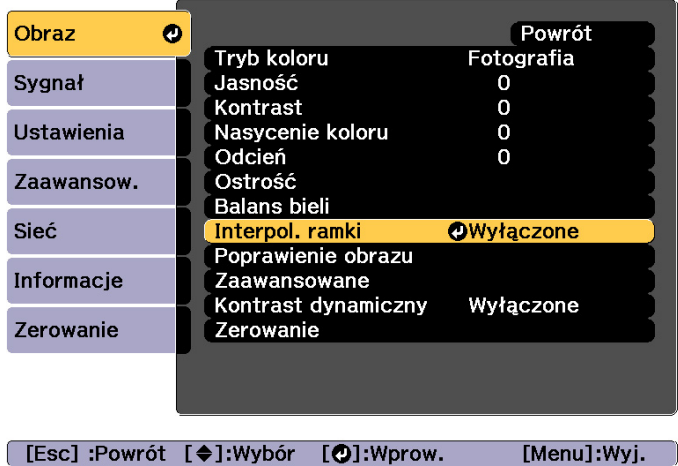

 Wybierz poziom interpolacji **Niska**, **Normalna** lub **Wysoka**. Ustaw na **Wyłączone** jeśli po ustawieniu występują szumy.

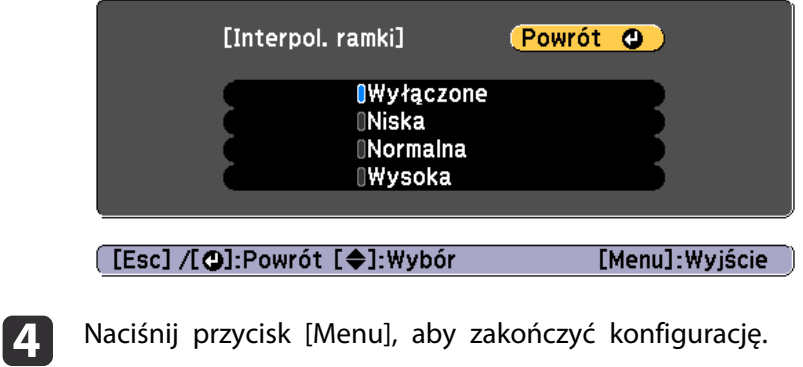

# **Regulacja rozdzielczości obrazu (Poprawienie obrazu)**

Możesz wyregulować rozdzielczość obrazu przy użyciu **Poprawienie obrazu**, aby odwzorować wyraźny obraz <sup>z</sup> dobitną teksturą <sup>i</sup> odczuwalnością materiału.

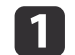

d

Podczas projekcji naciśnij przycisk [Menu].

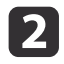

Wybierz **Poprawienie obrazu** z **Obraz**, a następnie naciśnij przycisk [-J.

Wyświetlony zostanie następujący ekran.

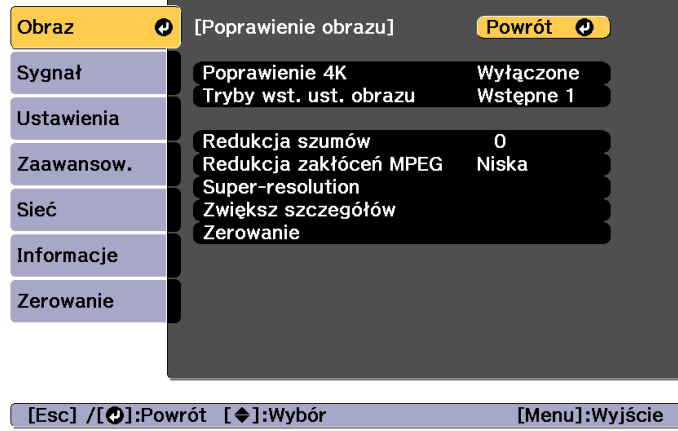

### **Poprawienie 4K (tylko EB-L1755U/EB-L1750U/EB-L1505UH/EB-L1500UH)**

Poprawienie 4K jest funkcją, która umożliwia projekcję obrazu przy podwojonej rozdzielczości poprzez przesunięcie po przekątnej <sup>1</sup> piksela <sup>w</sup> odstępach co 0,5 piksela.

Sygnał obrazu <sup>o</sup> wysokiej rozdzielczości jest wyświetlany <sup>z</sup> doskonale odwzorowanymi detalami.

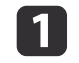

Wybierz **Poprawienie 4K** z **Poprawienie obrazu**, <sup>a</sup> następnie naciśnij przycisk [ ].

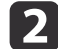

Wybierz jedno z poniższych, a nastepnie naciśnij przycisk [ $\Box$ ].

**Wyłączone**: Służy do wyłączania funkcji Poprawienie 4K. Jeżeli sygnał, który wykracza poza rozdzielczość panelu tego projektora jest

sygnałem wejściowym, obraz jest wyświetlany zgodnie <sup>z</sup> rozdzielczością panelu tego projektora.

**Full HD**: Jeżeli sygnał <sup>z</sup> rozdzielczością 1080i/1080p/WUXGA lub wyższą jest sygnałem wejściowym, funkcja Poprawienie 4K jest wyłączana.

**WUXGA+**: Jeżeli sygnał <sup>z</sup> rozdzielczością wykraczającą poza WUXGA jest sygnałem wejściowym, funkcja Poprawienie 4K jest wyłączana. Aby wyświetlać film <sup>o</sup> wysokiej rozdzielczości, możesz wyświetlać obraz <sup>o</sup> wysokiej rozdzielczości przy użyciu tego ustawienia <sup>z</sup> **Tryby wst. ust. obrazu**.

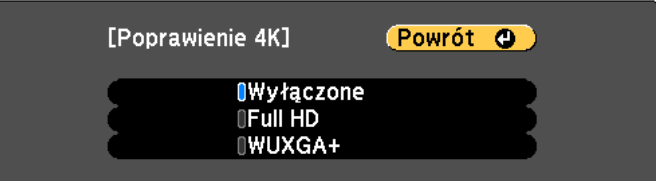

### [[Esc] /[O]:Powrót [♦]: Wybór

a• Aby wyświetlać <sup>z</sup> kilku projektorów, wybierz **Wyłączone**, aby ujednolicić każdy obraz.

[Menu]: Wyjście

- **Wyłączone** jest idealnym <sup>w</sup> przypadku wyświetlania prezentacji <sup>z</sup> komputerów, itp.
- Jeżeli ustawisz **Full HD** lub **WUXGA+**, stan skorygowany za pomocą poniższej funkcji będzie anulowany. Nakładanie krawędzi, Skalowanie, Powierz. zakrzywiona, Korekta punktowa, Narożnik ścian Po ustawieniu **Poprawienie 4K** na **Wyłączone**, ustawienia powracają do poprzedniego stanu.
- **B**

Aby powrócić do poprzedniego poziomu ekranu, naciśnij przycisk [Esc].

### **Tryby wst. ust. obrazu**

a

 $\overline{\mathbf{3}}$ 

Wybierz optymalne ustawienie zgodnie z wyświetlanym obrazem w ramach pięciu wstępnych przygotowanych ustawień.

Poniższe ustawienia są zapisywane we wstępnych ustawieniach.

**Redukcja szumów**, **Redukcja zakłóceń MPEG**, **Super-resolution**, **Zwiększ szczegółów**

Wybierz **Tryby wst. ust. obrazu** z **Poprawienie obrazu**, a następnie naciśnij przycisk  $[\downarrow]$ .

 $\boxed{2}$ Wybierz jedno z poniższych, a następnie naciśnij przycisk [~]. **Wstępne <sup>1</sup>** do **Wstępne <sup>5</sup>**: Ustawienia wstępnie zapisane są stosowane <sup>w</sup> odniesieniu do obrazu.

**Wyłączone**: Wybierz to, aby wyłączyć wstępne ustawienia.

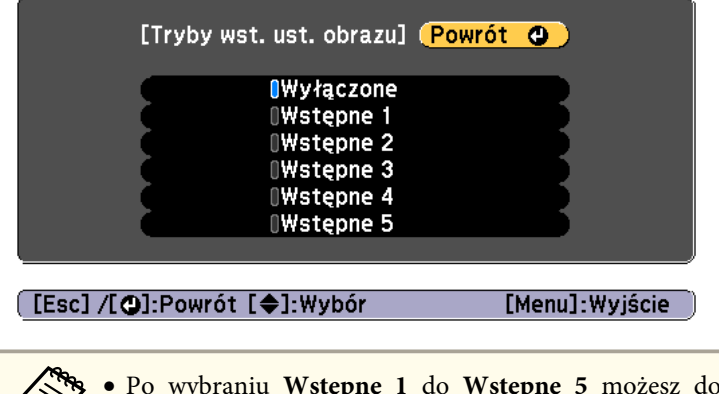

- a• Po wybraniu **Wstępne <sup>1</sup>** do **Wstępne <sup>5</sup>** możesz dokładnie dopasować każde ustawienie <sup>z</sup> osobna. Ustawienie po jego dopasowaniu zostanie nadpisane.
- Ustawienie po jego dopasowaniu zostanie nadpisane niezależnie, gdy **Poprawienie 4K** jest włączone lub wyłączone.

### **Redukcja szumów**

Możesz wygładzić obrazy <sup>w</sup> celu uzyskania zmiękczonej jakości obrazu w przypadku przesyłania sygnału progresywnego lub sygnału progresywnego <sup>z</sup> przeplotem.

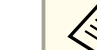

Jest to wyłączane w następujących przypadkach.

- Gdy **Przetwarzanie obrazu** jest ustawione na **Szybko <sup>2</sup>**
	- Gdy **Poprawienie 4K** jest włączone
	- Gdy sygnał <sup>z</sup> rozdzielczością wykraczającą poza WUXGA jest sygnałem wejściowym
	- Po ustawieniu **Tryby wst. ust. obrazu** na **Wyłączone**

aWybierz **Redukcja szumów z Poprawienie obrazu**, a następnie naciśnij przycisk [ $\bigcup$ ].

- 2 Za pomocą przycisków [4][ ) wyreguluj wartość. [Poprawienie obrazu] Powrót O Redukcia szumów  $0$  O  $\square$ Ø [[Esc] /[O]:Powrót [♦]:Wybór [Menu]: Wyjście
- | 3 Aby powrócić do poprzedniego poziomu ekranu, naciśnij przycisk [Esc].

### **Redukcja zakłóceń MPEG**

Możesz zmniejszyć punkt <sup>i</sup> zablokować szumy, które występują na obramowaniach podczas projekcji filmów MPEG.

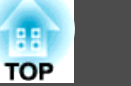

Jest to wyłączane w następujących przypadkach.

- Gdy **Poprawienie 4K** jest włączone
- Gdy sygnał <sup>z</sup> rozdzielczością wykraczającą poza WUXGA jest sygnałem wejściowym
- Po ustawieniu **Tryby wst. ust. obrazu** na **Wyłączone**

aWybierz **Redukcja zakłóceń MPEG** z **Poprawienie obrazu**, a następnie naciśnij przycisk [J.

 $\Box$ Wybierz poziom, aby zredukować szumy w ramach ustawień<br>**Niska, Normalna** lub **Wysoka**, a następnie naciśnij przycisk [~]. Jeżeli **Wyłączone** jest wybrane, następuje wyłącznie **Redukcja zakłóceń MPEG**.

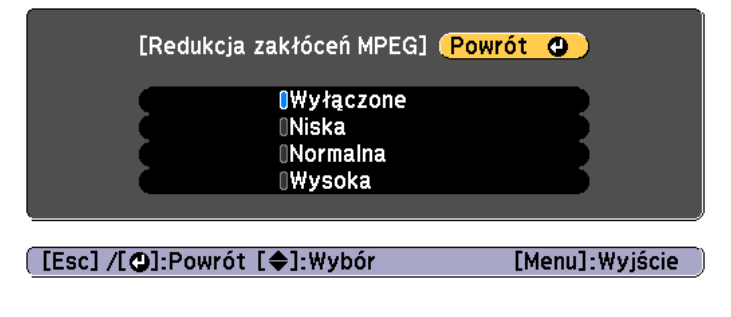

Aby powrócić do poprzedniego poziomu ekranu, naciśnij przycisk [Esc].

### **Super-resolution**

 $\mathbf{3}$ 

Aby wyświetlać wyrazisty obraz, możesz zredukować rozmazanie, które powstaje na krawędziach, gdy rozdzielczość sygnału obrazu jest skalowana <sup>w</sup> górę <sup>i</sup> wyświetlana.

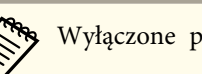

aWyłączone przy ustawieniu **Tryby wst. ust. obrazu** na **Wyłączone**

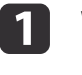

Wybierz **Super-resolution** z **Poprawienie obrazu**, a następnie naciśnij przycisk [ $\bigcup$ ].

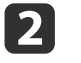

Wybierz opcie za pomoca przycisków  $[\triangle]$ [ $\blacktriangledown$ ], a nastepnie dostosuj jej ustawienie za pomoca przycisków  $\lceil 4 \rceil \rceil$ .

**Dokł. regul. linii**: jeśli ten parametr ma wartość dodatnią, zostaną uwydatnione szczegóły takie, jak włosy czy wzory tkanin.

**Miękka ostrość**: jeśli ten parametr ma wartość dodatnią, zostaną uwydatnione takie elementy obrazu jak obramowania, tło oraz inne główne części obiektów.

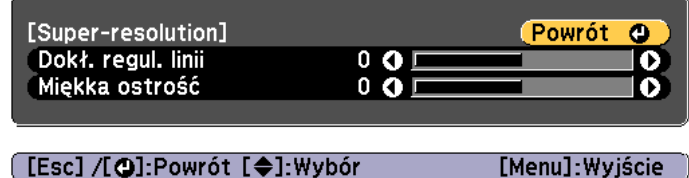

Aby powrócić do poprzedniego poziomu ekranu, naciśnij przycisk [Esc].

### **Zwiększ szczegółów**

**B** 

Możesz zwiększyć kontrast <sup>w</sup> miejscach występowania szczegółów na obrazie <sup>w</sup> celu uzyskania bardziej wyrazistej tekstury oraz odczuwalności materiału.

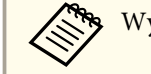

aWyłączone przy ustawieniu **Tryby wst. ust. obrazu** na **Wyłączone**

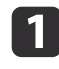

Wybierz opcję **Zwiększ szczegółów** z **Poprawienie obrazu**, <sup>a</sup> następnie naciśnij przycisk [ ].

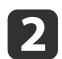

Wybierz opcję za pomocą przycisków  $[$   $\blacktriangle$   $]$ [ $\blacktriangledown$ ], a następnie dostosuj jej ustawienie za pomocą przycisków  $[4] [b]$ .

**Siła**: Im większa wartość, tym większy jest kontrast.

**Zakres**: Im większa wartość, tym zakres zwiększenia szczegółów staje się szerszy.

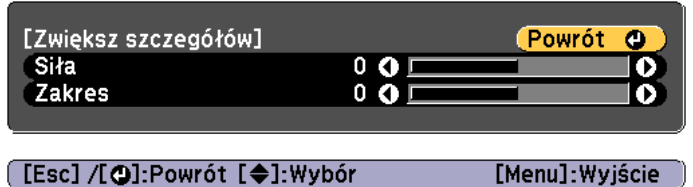

a<sup>W</sup> przypadku niektórych obrazów podkreślenie może być widoczne na granicach między kolorami. Jeśli to przeszkadza, należy nastawić mniejsza wartość.

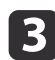

Aby powrócić do poprzedniego poziomu ekranu, naciśnij przycisk [Esc].

# **Wyświetlanie obrazów 3D (tylko EB-L1505UH/EB-L1500UH/EB-L1515S/EB-L1510S)**

Za pomocą dwóch projektorów można wyświetlać pasywne obrazy 3D. <sup>W</sup> celu wyświetlania <sup>i</sup> przeglądania obrazów 3D są wymagane następujące elementy.

- Polaryzator
- Pasywne okulary 3D
- Uchwyt montażowy na potrzeby ułożenia <sup>w</sup> stos
- Srebrny ekran na potrzeby pasywnego 3D

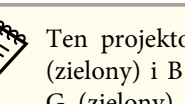

aTen projektor określa kierunek polaryzacji sygnałów <sup>R</sup> (czerwony), <sup>G</sup> (zielony) i B (niebieski). Nie ma potrzeby zamieniania sygnałów obrazu G (zielony) dla lewego <sup>i</sup> prawego oka.

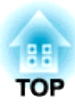

# **Przydatne funkcje**

<sup>W</sup> tym rozdziale opisano funkcje Multiprojekcja, Podział ekranu, Pamięć, Harmonogram oraz. Zabezpieczenia.

# **Funkcja multiprojekcji <sup>96</sup>**

Można skonfigurować wiele projektorów, aby wyświetlać jeden duży i szeroki obraz.

Aby utworzyć jednolity ekran, można dopasować różnicę jasności i odcieni koloru pomiędzy każdym <sup>z</sup> wyświetlanych obrazów.

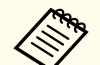

a• Ustaw **Poprawienie 4K** na **Wyłączone**. (tylko EB-L1755U/EB- L1750U/EB-L1505UH/EB-L1500UH)

- Zaleca się ustawienie ostrości, powiększenia i przesunięcia obiektywu co najmniej <sup>20</sup> minut po rozpoczęciu projekcji, ponieważ bezpośrednio po włączeniu projektora obrazy nie są stabilne.
- Przy dużych wartościach ustawienia **Korekta geometryczna** regulacja pozycji obrazu dla nakładających się obrazów jest trudna.
- Można wyświetlić Wzorzec testowy umożliwiający skorygowanie ustawień projekcji bez konieczności podłączania urządzenia wideo. **s ["Wyświetlanie](#page-31-0) wzorca testowego" str.32**
- Podczas projekcji obrazu punkt po punkcie, który można wyświetlać bez powiększania lub zmniejszania, regulacje można wykonać precyzyjnie.

# **Procedura regulacji**

### **Regulacja automatyczna online**

Obrazy <sup>z</sup> wielu projektorów można automatycznie dopasować <sup>w</sup> celu dostosowania ustawień <sup>w</sup> projektorze ustawionym, jako projektor główny (Dopas. ekranu).

Jednakże, gdy do grupy jest dołączony szczególnie ciemny projektor, jasność jest automatycznie regulowana <sup>w</sup> zależności od ciemnego projektora. Dla projektora głównego, wybierz projektor, którego ustawienia kolorów <sup>i</sup> jasności chcesz używać jako standard.

• Aby ustawić jak największą jasność obrazu:

Ustaw **Tryb światła** dla wszystkich projektorów na **Normalny**. Można także ustawić **Tryb światła** na **Dostos.** i **Poziom jasności** na 100%.

• Aby dopasować do określonej jasności:

Ustaw **Tryb światła** na **Dostos.** dla projektora <sup>z</sup> najciemniejszym wyświetlanym obrazem, <sup>a</sup> następnie wyreguluj **Poziom jasności** do wymaganej jasności. Ustaw także ten projektor, jako projektor główny.

s **Ustawienia** - **Ust. jasności** - **Tryb światła** - **Poziom jasności** [str.155](#page-154-0)

### Wstępne przygotowanie

- (1) Podłącz wszystkie projektory do huba sieciowego przy użyciu przewodów LAN.
- (2) Włącz projektor główny.
- (3) Ustaw identyfikator dla projektora głównego i pilota.
	- **["Ustaw ID projektora" str.43](#page-42-0)**
- (4) Włącz wszystkie projektory.
- (5) Ustaw **DHCP** na **Włączone** dla wszystkich projektorów, lub sprawdź, czy zostały przypisane adresy IP.
	- s **Sieć Konfiguracja sieci Sieć LAN kablowa Ustawienia IP** [str.170](#page-169-0)
- (6) Upewnij się, że **Tryb uśpienia** jest ustawiony na **Wyłączone**, dzięki czemu nie wyłączy się podczas regulacji.
	- <sup>s</sup> Menu **Zaawansow. Działanie Tryb uśpienia** [str.157](#page-156-0)

Regulacja pozycji wyświetlania

- (1) Dopasuj pozycję (kąt) ustawienia projektora.
	- **•** ["Ustawienia instalacji" str.30](#page-29-0)
- (2) Dopasuj rozmieszczenie obrazów.
	- s ["Wykonywanie układu sąsiadująco automatycznie" str.98](#page-97-0)

<span id="page-96-0"></span>Dopasowanie wyświetlanych obrazów

- (1) Dopasuj współczynnik kształtu obrazów.
	- $\bullet$  ["Ustawienia ekranu" str.31](#page-30-0)
	- $\blacktriangleright$  ["Zmiana współczynnika kształtu wyświetlanego obrazu" str.83](#page-82-0)
- (2) Wyreguluj przesunięcie obiektywu.
	- $\bullet$  ["Regulacja położenia wyświetlanego obrazu \(przesunięcie obiektywu\)"](#page-33-0) [str.34](#page-33-0)
- (3) Dopasuj zmianę powiększenia i wyreguluj ostrość.
	- $\blacksquare$  ["Regulacja rozmiaru obrazu" str.38](#page-37-0)
	- **Korygowanie ostrości" str.39**
- (4) Wyrównaj niewielkie różnice na obrazach.
	- G ["Korekta punktowa" str.77](#page-76-0)
- (5) Dopasuj krawędzie obrazów.
	- Samanie krawędzi" str. 100
	- **S** ["Poziom czerni" str.102](#page-101-0)
- (6) Dopasuj jasność i odcień obrazów.
	- **•** ["Dopas. ekranu" str.105](#page-104-0)
- (7) Wybierz obszary obrazów.
	- **"**Wyświetlanie skalowanego obrazu" str.109

### **Dopasowanie ręczne offline**

Dopasuj obrazy ręcznie ze wszystkich projektorów.

### Wstępne przygotowanie

- (1) Włącz wszystkie projektory.
- (2) Ustaw identyfikator dla wszystkich projektorów i pilotów.
	- **["Ustaw ID projektora" str.43](#page-42-0)**

### Regulacja pozycji wyświetlania

- (1) Dopasuj pozycję (kąt) ustawienia projektora.
	- **"**Ustawienia instalacji" str.30
- (2) Dopasuj rozmieszczenie obrazów.
	- $\blacktriangleright$  ["Ręczne wykonywanie układu sąsiadującego" str.99](#page-98-0)

Dopasowanie wyświetlanych obrazów

**•** "Dopasowanie wyświetlanych obrazów" str.97

# **Układ kafelków**

Wyświetlaj ten sam obraz <sup>z</sup> kilku projektorów, aby utworzyć jeden duży obraz. Możesz wyświetlać przy użyciu maks. dziewięciu projektorów.

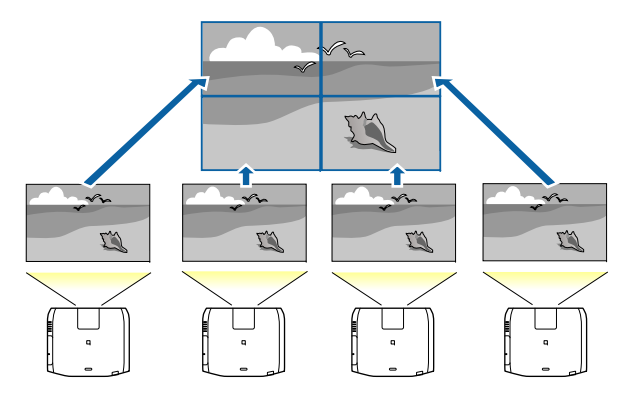

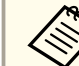

aPrzed wykonaniem układu sąsiadująco dopasuj wyświetlany obraz <sup>w</sup> taki sposób, aby uzyskać kształt prostokąta. Należy także dopasować wielkość i ostrość obrazów.

- **s** ["Regulacja](#page-37-0) rozmiaru obrazu" str.38
- **S** ["Korygowanie](#page-38-0) ostrości" str.39

### <span id="page-97-0"></span>**Wykonywanie układu sąsiadująco automatycznie**

<sup>W</sup> tej części wyjaśniono, jak wybrać projektor, który ma być używany w opcji **Grupowanie**, a następnie automatycznie skonfigurować wyświetlane obrazy.

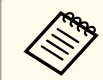

aFunkcja Ust. lokaliz. jest wykonywana przy użyciu wbudowanej kamery <sup>z</sup> przodu projektora. Nie należy blokować kamery lub wyświetlanych obrazów.

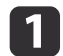

Podczas projekcji naciśnij przycisk [Menu].

- **b** Wybierz **Multiprojekcja** z **Zaawansow.**, a następnie naciśnij przycisk  $[\downarrow]$ .
- **B** Wybierz opcję **Grupowanie**, a następnie naciśnij przycisk [~].
- dWybierz projektory, które będą używane w układzie sąsiadującym, a następnie naciśnij przycisk  $\Box$ .

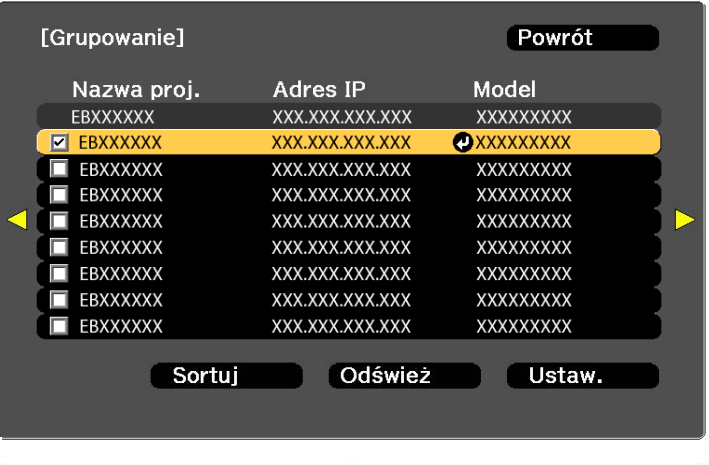

- (1) Wybierz projektory, które mają być używane, aby wprowadzić znacznik. Wybierz **Odśwież**, aby zaktualizować listę. Wybierz **Sortuj**, aby posortować projektory.
- (2) Wybierz Ustawienie, a następnie naciśnij przycisk  $[\blacktriangleleft]$ .

[Esc] :Powrót [♦]:Wybór [⊙]:Ustawienie

- $\overline{\mathbf{5}}$ Wybierz Ukł. **sąsiadująco**, a następnie naciśnij przycisk [~].
- fWybierz **Ukł. sąsiadująco**. Wybierz **Automatycznie**, <sup>a</sup> następnie naciśnij przycisk [Esc].

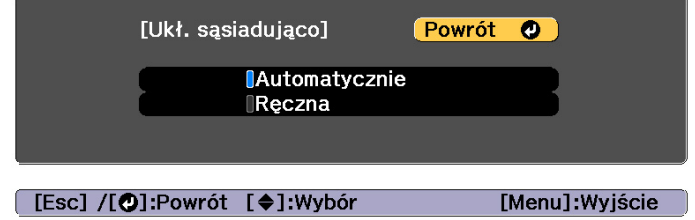

**TOP** 

[Menu]:Wyj.

<span id="page-98-0"></span>g

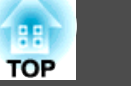

### Wybierz Ust. lokaliz., a następnie naciśnij przycisk [J.

Obraz jest pozycjonowany automatycznie.

Gdy jest wyświetlany komunikat "Przypisywanie identyfikatorów odnalezionym projektorom. Czy chcesz kontynuować?", wybierz **Tak**.

Po zakończeniu konfiguracji wyświetlany jest poniższy ekran.

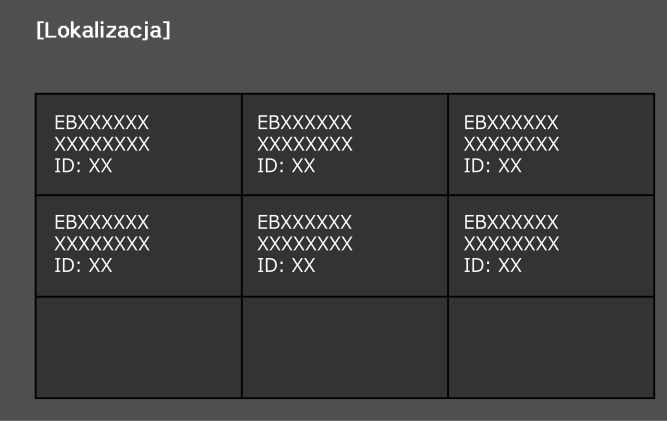

[Esc] /[O]:Powrót [4♦)]:Przesuniecie [Menu]:Wyjście

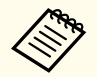

aJeżeli obraz nie został umiejscowiony prawidłowo, wybierz **Ręczna**<sup>w</sup> kroku 6, <sup>a</sup> następnie wykonaj poniższe kroki, aby umiejscowić obraz recznie.

- (1) Ustaw **Wiersz** i **Kolumna** w **Układ**.
- (2) Wybierz Ustawienie, a następnie naciśnij przycisk  $[\triangleleft]$ .
- (3) Wybierz lokalizację w **Ust. lokaliz.**, a następnie naciśnij przycisk  $[\blacktriangleleft]$ .
- (4) Powtórz krok (3), aby zmienić umiejscowienie wszystkich projektorów.
- (5) Wybierz **Ustawienie**, a następnie naciśnij przycisk [ ].

l 8

Doprowadź sygna<sup>ł</sup> obrazu <sup>w</sup> celu wyświetlenia obrazu.

s ["Automatyczne](#page-62-0) wykrywanie sygnału wejściowego oraz zmiana wy[świetlanego](#page-62-0) obrazu (Wyszukaj źródło)" str.63

Gdy przygotowanie układu sąsiadująco zostało zakończone, dopasuj przerwy pozycyjne <sup>i</sup> odcień na wyświetlanych obrazach.

**•** ["Dopasowanie](#page-96-0) wyświetlanych obrazów" str.97

- a• Po zakończeniu przygotowywania układu sąsiadująco nie zmieniaj adresów IP lub nazw projektorów. <sup>W</sup> przeciwnym razie obraz nie zostanie dopasowany automatycznie.
	- Po zakończeniu przygotowywania układu sąsiadującego, można ustawić każdy projektor przy użyciu jednego pilota. Wybierz identyfikator projektora dla projektora, który ma być ustawiony za pomocą pilota. Można sprawdzić identyfikator projektora <sup>w</sup> **Ukł. sąsiadująco** - **Lokalizacja**.
		- s "Ustawienie [identyfikatora](#page-43-0) pilota" str.44

### **Ręczne wykonywanie układu sąsiadującego**

W tym rozdziale wyjaśniono, jak ręcznie konfigurować ustawienia lokalizacji dla obrazu, bez konieczności wykonywania funkcji **Grupowanie**.

a

**B** 

Podczas projekcji naciśnij przycisk [Menu].

- 2
	- Wybierz **Multiprojekcja z Zaawansow.**, a następnie naciśnij przycisk [ $\bigcup$ ].
	- Wybierz **Ukł. sąsiadująco**, <sup>a</sup> następnie naciśnij przycisk [ ].
- dWybierz Układ, a następnie naciśnij przycisk [~].
	- (1) Ustaw liczbę projektorów w **Wiersz** oraz **Kolumna**.
	- (2) Wybierz **Ustawienie**, a następnie naciśnij przycisk [ ].

### <span id="page-99-0"></span>**Funkcja multiprojekcji <sup>100</sup>**

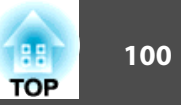

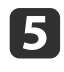

Powtórz kroki <sup>1</sup> do <sup>4</sup> dla każdego projektora, który ma być użyty <sup>w</sup> układzie kafelków.

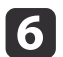

Wybierz Ust. lokaliz., a następnie naciśnij przycisk [J.

(1) Ustaw położenie wyświetlanych obrazów w **Kol. wierszy** oraz **Kol. kolumn**.

**Kol. wierszy**: Ustaw ekrany od góry do dołu w kolejności **<sup>1</sup>**, **2**, **3**. **Kol. kolumn**: Ustaw ekrany od lewej do prawej strony w kolejności **<sup>A</sup>**, **B**, **C**.

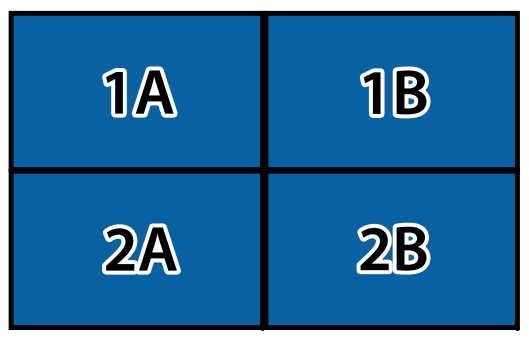

- (2) Wybierz **Ustawienie**, a następnie naciśnij przycisk [ ].
- g

Powtórz krok <sup>6</sup> dla każdego projektora.

l 8 Doprowadź sygna<sup>ł</sup> obrazu <sup>w</sup> celu wyświetlenia obrazu.

s ["Automatyczne](#page-62-0) wykrywanie sygnału wejściowego oraz zmiana wy[świetlanego](#page-62-0) obrazu (Wyszukaj źródło)" str.63

Gdy przygotowanie układu sąsiadująco zostało zakończone, dopasuj przerwy pozycyjne <sup>i</sup> odcień na wyświetlanych obrazach.

**•** ["Dopasowanie](#page-96-0) wyświetlanych obrazów" str.97

### **Nakładanie krawędzi**

Dopasuj dokładnie nakładające się obszary <sup>w</sup> celu utworzenia jednolitego ekranu.

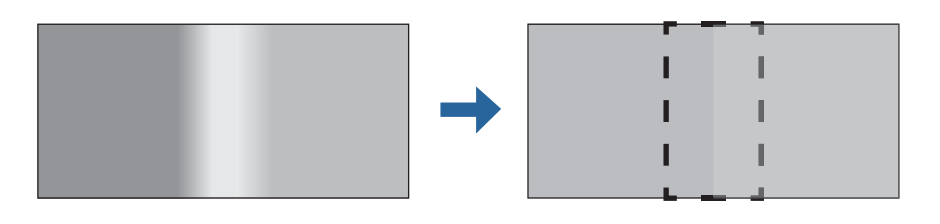

aPrzed wykonaniem nakładania krawędzi <sup>w</sup> celu zwiększenia precyzji dopasowania, naciśnij przycisk [Color Mode] na <sup>p</sup>ilocie, <sup>a</sup> następnie ustaw **Tryb koloru** na **Multiprojekcja**.

- a Podczas projekcji naciśnij przycisk [Menu].
	- Wybierz opcję **Multiprojekcja**<sup>z</sup> menu **Zaawansow.**

2

 $\vert$  3

 Wybierz opcję **Nakładanie krawędzi**<sup>i</sup> naciśnij przycisk [ ]. Wyświetlony zostanie następujący ekran.

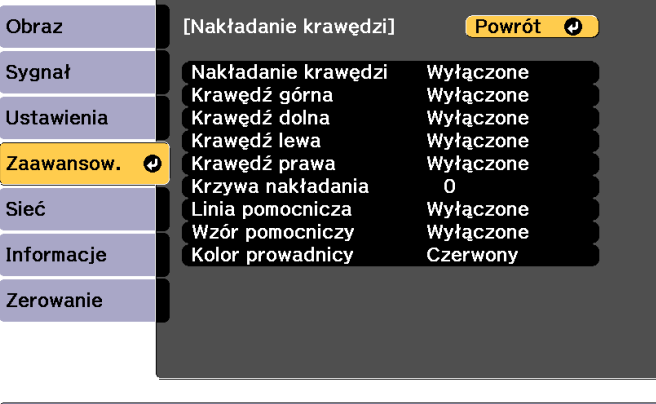

#### [Esc] /[O]:Powrót [♦]:Wybór

[Menu]: Wyjście

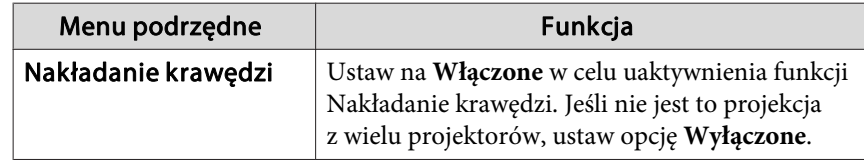

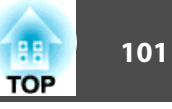

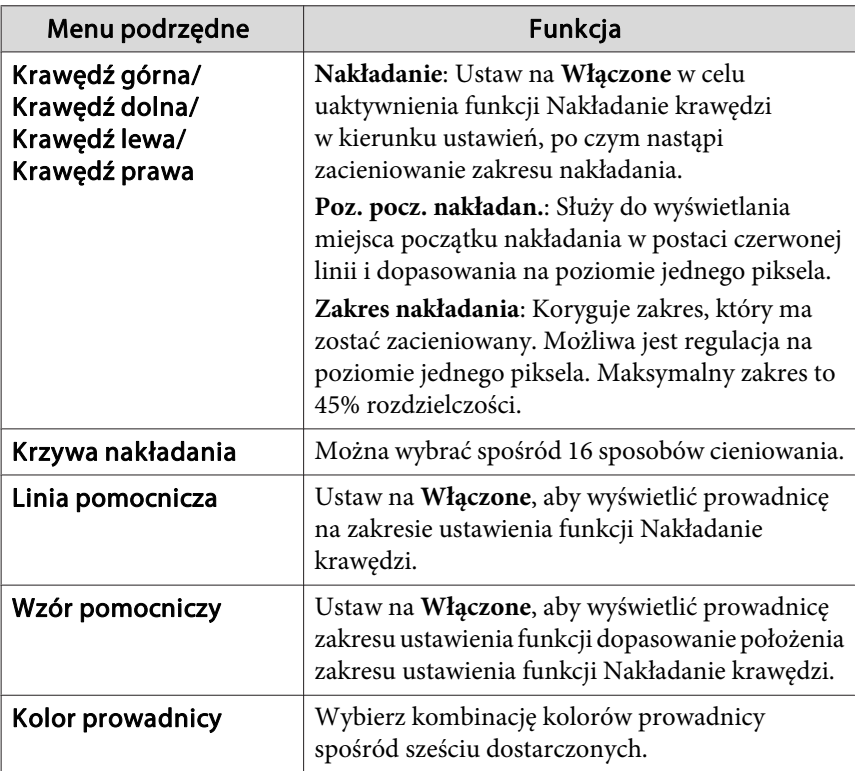

Włącz opcję Nakładanie krawędzi.

- (1) Wybierz opcję **Nakładanie krawędzi** i naciśnij przycisk [ ].
- (2) Wybierz **Włączone** i naciśnij przycisk  $[\bigcup$ .
- (3) Naciśnij przycisk [Esc].

| 4|

e

Ustaw **Linia pomocnicza** na **Włączone**.

- (1) Wybierz **Linia pomocnicza**, a następnie naciśnij przycisk [ ].
- (2) Wybierz **Włączone** i naciśnij przycisk  $[\Box]$ .
- (3) Naciśnij przycisk [Esc].

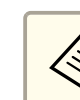

aJeśli linia pomocnicza nie jest wyraźna, kolor linii pomocniczej można zmienić <sup>w</sup> opcji **Kolor prowadnicy**.

#### fUstaw wartość opcji **Wzór pomocniczy** na **Włączone**.

- (1) Wybierz opcję **Wzór pomocniczy** i naciśnij przycisk  $[\Box]$ .
- (2) Wybierz **Włączone** i naciśnij przycisk  $[\bigcup$ .
- (3) Naciśnij przycisk [Esc].

### gUstaw **Krawędź górna**, **Krawędź dolna**, **Krawędź lewa** lub **Krawędź prawa**, zgodnie <sup>z</sup> nakładającymi się częściami obrazu.

Następująca ilustracja pokazuje jak przykładowo ustawić ekran (1).

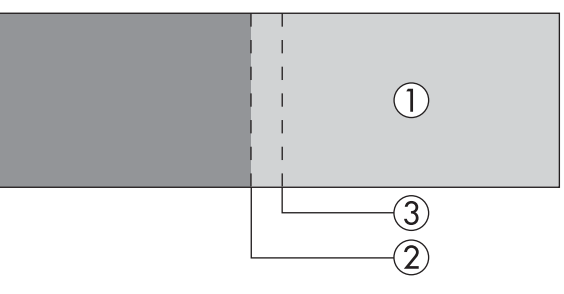

W przykładzie powyżej, należy wyregulować **Krawędź lewa**, ponieważ widoczne są nakładające się obszary <sup>z</sup> lewej strony obrazu (1).

- (1) Wybierz opcję **Krawędź lewa**, a następnie naciśnij przycisk [ ].
- (2) Wybierz opcje **Nakładanie** i naciśnij przycisk [ $\bigcup$ ].
- (3) Wybierz **Włączone** i naciśnij przycisk [ ].
- (4) Naciśnij przycisk [Esc].
- (5) W ustawieniu **Poz. pocz. nakładan.** wyrównaj miejsce początku nakładania z krawędzią (2) obrazu.
- (6) Naciśnij przycisk [Esc].

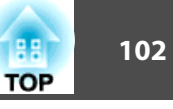

<span id="page-101-0"></span>(7) W opcji **Zakres nakładania** dopasuj zakres (3), który ma być zacieniowany.

Najelpsza wartość to wartość uzyskana kiedy zakres nakładania i wskazówka znajdują się w tej samej pozycji.

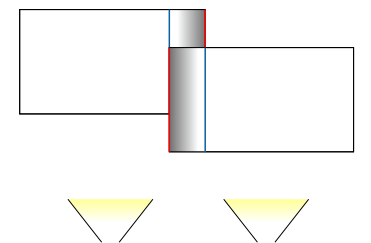

(8) Naciśnij przycisk [Esc].

#### hUstaw opcję **Krzywa nakładania**.

- (1) Wybierz opcję **Krzywa nakładania** i naciśnij przycisk [ ].
- (2) Wybierz poziom zacieniowania z zakresu od **0** do **15** i naciśnij przycisk  $[\bigdownarrow]$ .
- (3) Naciśnij przycisk [Esc].
- **9** Po zakończeniu ustawień <sup>w</sup> celu zakończenia, ustaw **Linia pomocnicza** i **Wzór pomocniczy** na **Wyłączone**

### **Poziom czerni**

Gdy wyświetlany jest czarny obraz, rozróżnialne będą wyłącznie te obszary, w których obrazy nakładają się na siebie. Funkcja regulacji poziomu czerni umożliwia zniwelowanie różnic <sup>w</sup> jasności <sup>i</sup> odcieniach kolorów między obszarami, gdzie obrazy się nie nakładają, <sup>a</sup> obszarami, gdzie obrazy nakładają się na siebie, aby efekt nakładania się obrazów był mniej widoczny.

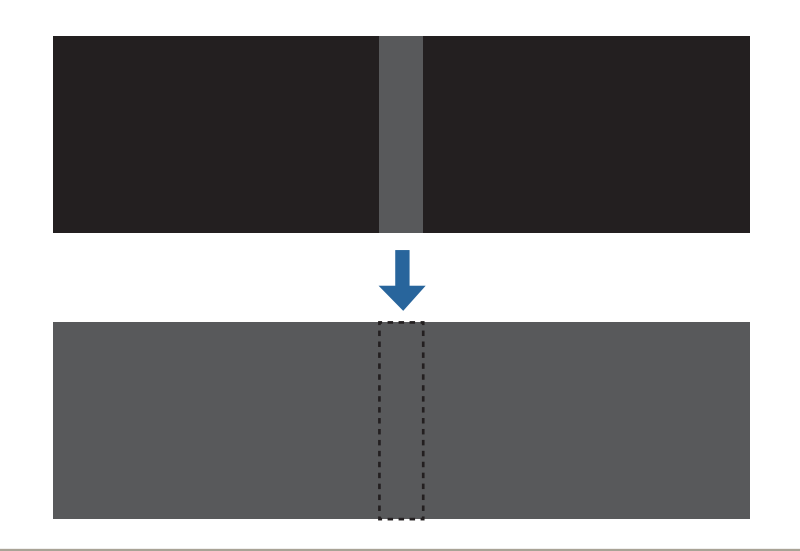

a• Nie możesz wyregulować parametru Poziom czerni, <sup>g</sup>dy wyświetlany jest wzorzec testowy.

- Jeśli wartość opcji **Korekta geometryczna** jest duża, prawidłowa korekta może nie być możliwa.
- Jasność obrazu <sup>i</sup> odcienie kolorów mogą się różnić na obszarach, gdzie obrazy nakładają się na siebie, <sup>a</sup> także na innych obszarach, nawet po wykonaniu regulacji poziomu czerni.
- <sup>W</sup> przypadku zmiany ustawienia opcji **Krawędź górna**, **Krawędź dolna**, **Krawędź prawa** lub **Krawędź lewa**, opcja Poziom czerni przyjmuje na powrót wartość domyślną.
- s ["Nakładanie](#page-99-0) krawędzi" str.100
- Po rozpoczęciu automatycznej regulacji dla funkcji Dopas. ekranu, zostaną automatycznie wyregulowane ustawienia dla Regulacja kolorów.

s ["Automatyczna](#page-105-0) korekcja jasności <sup>i</sup> odcienia dla wielu [projektorów"](#page-105-0) str.106

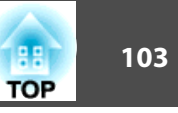

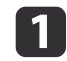

Wybierz **Poziom czerni** z pozycji **Multiprojekcja**, a następnie naciśnij przycisk[**]**.

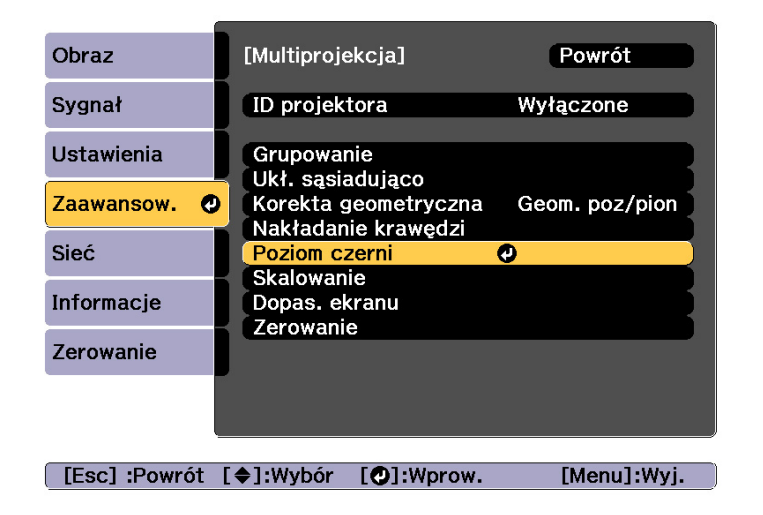

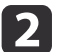

Wybierz opcję **Regulacja kolorów**<sup>i</sup> naciśnij przycisk [ ].

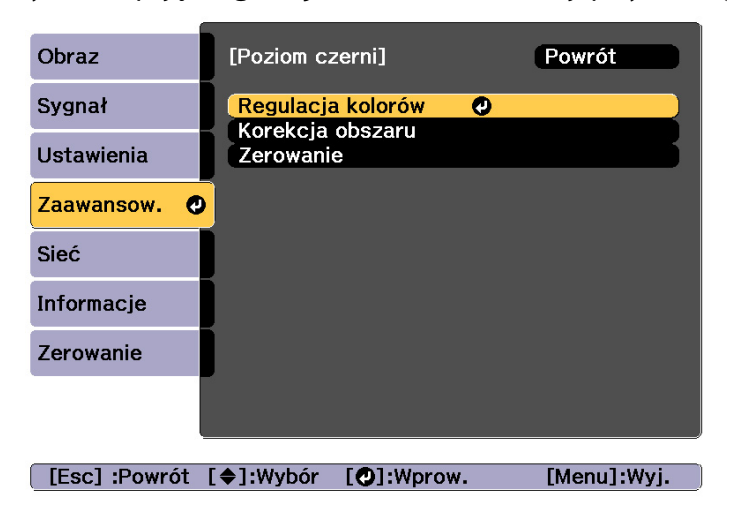

Obszary są wyświetlane na podstawie ustawień dla **Krawędź górna**/ **Krawędź dolna**/**Krawędź prawa**/**Krawędź lewa**.

 $\mathbf{B}$ 

Wybierz obszar, który ma być wyregulowany, a następnie naciśnij przycisk  $[\Box]$ .

Wybrany obszar jest wyświetlany na pomarańczowo.

a<sup>W</sup> przypadku nakładania się na siebie kilku ekranów wyreguluj na podstawie obszaru charakteryzującego się największym nałożeniem (najjaśniejszy obszar). Na poniższej ilustracji najpierw dopasuj (2) <sup>z</sup> (1), <sup>a</sup> następnie wyrównaj w taki sposób, że (3) wyrównuje się <sup>z</sup> (2).

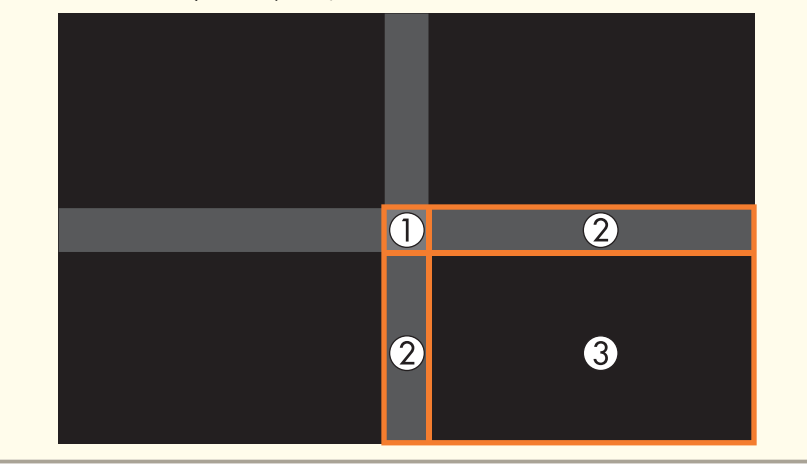

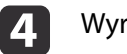

Wyrównaj odcień czerni <sup>i</sup> jasność.

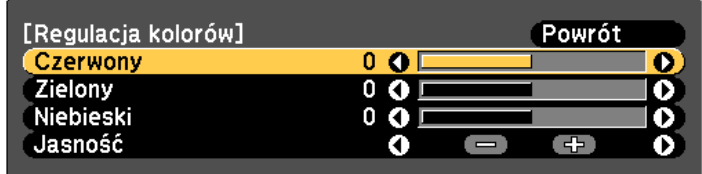

[Esc]:Powrót [◆]:Wybór [◆]:Regulacja [Menu]:Wyjście [Default] : Zerowanie

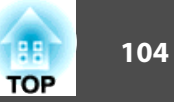

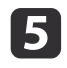

h

<sup>W</sup> razie potrzeby powtórz kroki <sup>3</sup> <sup>i</sup> 4, aby wyregulować pozostałe części.

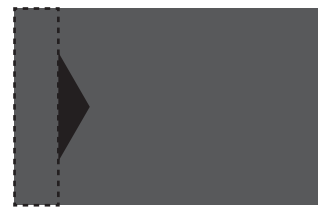

Następnie, jeśli odcień nie pasuje do niektórych obszarów, wyreguluj je poprzez funkcję **Korekcja obszaru**.

- fAby powrócić do ekranu wyświetlonego <sup>w</sup> kroku 2, naciśnij przycisk [Esc].
- gWybierz opcję **Korekcja obszaru**<sup>i</sup> naciśnij przycisk [ ].

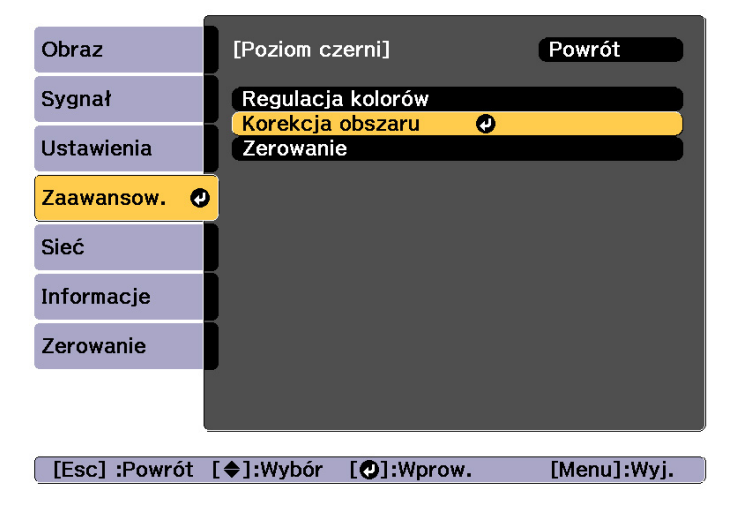

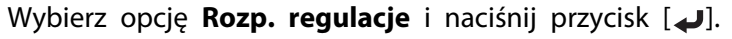

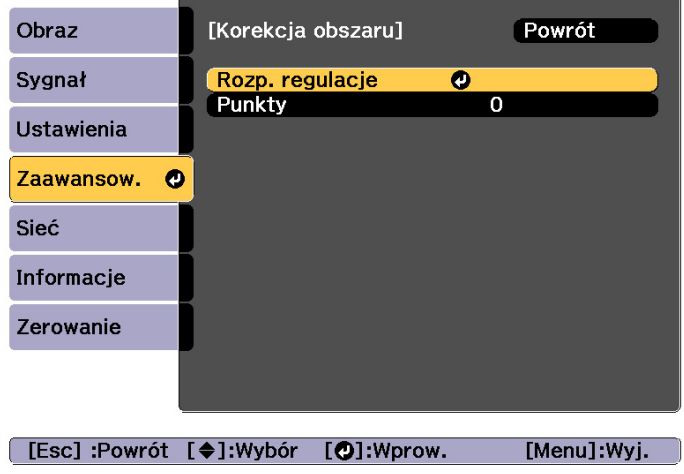

Wyświetlane są linie brzegowe, które wskazują obszary, na których obrazy nakładają się.

Linie brzegowe są wyświetlane na podstawie ustawień dla **Krawędź górna**/**Krawędź dolna**/**Krawędź prawa**/**Krawędź lewa**.

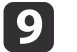

Użyj przycisków [▲][▼][ 1][ ) w celu wybrania linii brzegowej obszaru, który ma być wyregulowany.

Wybrana linia jest wyświetlana na pomarańczowo.

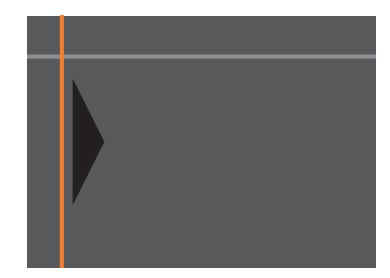

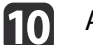

Aby potwierdzić wybór, naciśnij przycisk [J].

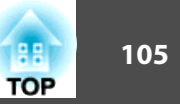

<span id="page-104-0"></span>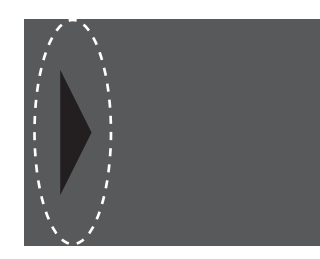

Użyj przycisków [▲][▼][ 1][ ), aby dopasować położenia linii brzegowych, a następnie naciśnij przycisk [J].

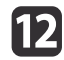

**13** 

11

Przyciskami [▲][  $\blacktriangleright$ ][  $\blacklozenge$ ][  $\blacktriangleright$ ] wybierz punkt do przesunięcia, a następnie naciśnij przycisk [J].

Wybrany punkt jest oznaczony kolorem pomarańczowym.

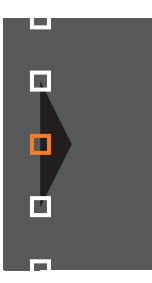

Naciśnij przyciski  $[\triangle][\blacktriangledown][\triangle][\blacktriangleright]$  w celu przesunięcia punktu.

Aby przesunąć inny punkt, naciśnij przycisk [Esc], aby powrócić do kroku 12, <sup>a</sup> następnie powtórz kroki <sup>12</sup> <sup>i</sup> 13.

Aby dopasować inną linię brzegową, naciśnij przycisk [Esc], aż nastąpi wyświetlenie ekranu w celu wybrania linii brzegowej z kroku 9.

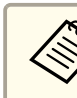

aAby przywrócić domyślne ustawienia opcji **Poziom czerni**, naciśnij przycisk [Esc], aby powrócić do ekranu przedstawionego <sup>w</sup> kroku 7, wybierz [Zerowanie], <sup>a</sup> następnie naciśnij przycisk  $[\bigcup]$ .

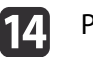

Po wykonaniu regulacji, naciśnij przycisk [Menu].

# **Dopas. ekranu**

Dopasuj odcień <sup>i</sup> jasność dla wielu projektorów.

Po podłączeniu projektorów do sieci, odcień i jasność dla wielu projektorów są automatycznie dopasowywane, na podstawie wartości dopasowania dla projektora głównego.

Gdy projektory nie są podłączone do sieci albo, jeśli automatyczne dopasowanie nie działa, można ręcznie dopasować odcień <sup>i</sup> jasność dla wszystkich projektorów.

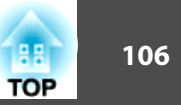

<span id="page-105-0"></span>

a• Zalecamy wykonanie opcji Dopas. ekranu <sup>20</sup> minut po włączeniu projektora lub po anulowaniu wyciszenia A/V.

- Aby zwiększyć dokładność dopasowania, zalecamy przyciemnienie pomieszczenia podczas projekcji obrazów <sup>i</sup> dopiero wtedy wykonanie dopasowania.
- Wykonaj poniższe czynności dla projektora głównego przed rozpoczęciem dopasowania.
- Ustaw **Tryb koloru** na **Multiprojekcja** przy użyciu przycisku [Color Mode] na pilocie.
- Naciśnij przycisk [A/V Mute] na pilocie, aby anulować Wycisz  $A/V$ .

- <sup>W</sup> razie potrzeby dopasuj poniższe elementy <sup>w</sup> menu Obraz. Jasność, Kontrast, Nasycenie koloru, Odcień, Balans bieli, Zaawansowane

s "Menu [Obraz"](#page-149-0) str.150

- Ustaw jasność dla wyświetlanego obrazu.

- **· ["Ustawienia](#page-78-0) jasności" str.79**
- Jeżeli występują duże różnice jasności <sup>w</sup> przypadku każdego projektora ze względu na postarzenie się źródeł światła, wykonaj ponownie Dopas. ekranu.
- Poprzez użycie funkcji planowania, można automatycznie dopasować odcień <sup>i</sup> jasność <sup>w</sup> czasie ustawiania.
	- **F** "Funkcja [harmonogramowania"](#page-119-0) str.120
- Sprawdź poniżej, jeśli nie działa prawidłowo funkcja Dopas. ekranu.

s "Automatyczne dopasowanie zostało wykonane [nieprawidłowo"](#page-206-0) [str.207](#page-206-0)

### **Warunki działania dla funkcji automatycznej regulacji**

Funkcje automatycznej regulacji są włączone dla funkcji Dopas. ekranu, po spełnieniu następujących warunków.

- Powierzchnia ekranu jest płaska <sup>i</sup> nie jest skośna ani zawinięta
- Używanie białego rozpraszającego ekranu matowego
- Wielkość projekcji wynos<sup>i</sup> od <sup>80</sup> do <sup>200</sup> cali
- Wyświetlany obraz po wykonaniu układu sąsiadującego jest prostokątny
- Wszystkie wyświetlane obrazy są wyrównane, bez odstępów (Zalecamy użycie <sup>15</sup> do 45%, jako szerokość nakładających się obrazów)
- Projektor jest ustawiany równolegle do powierzchni projekcji
	- a• Automatyczne dopasowanie nie jest dostępne podczas używania następujących obiektywów.

ELPLX02, ELPLR04, ELPLL08, ELPLL07

• Podczas używania niektórych obiektywów, po automatycznym dopasowaniu zakres ruchu dla przesunięcia obiektywu jest ograniczony.

**•** "Regulacja położenia wyświetlanego obrazu [\(przesunięcie](#page-33-0) [obiektywu\)"](#page-33-0) str.34

### **Automatyczna korekcja jasności i odcienia dla wielu projektorów**

Automatyczna korekcja jasności <sup>i</sup> odcienia dla projektorów wybranych <sup>w</sup> opcji **Grupowanie** na podstawie jasności <sup>i</sup> odcienia dla projektora głównego.

 $\blacksquare$ 

 $\Box$ 

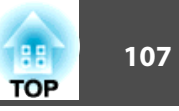

- a• Przed rozpoczęciem automatycznej regulacji, sprawdź następujące elementy.
	- Czy projektor jest podłączony do sieci
	- Czy wykonano **Ust. lokaliz.** dla projektora
- Automatyczne dopasowanie jest wykonywane przy użyciu wbudowanej kamery <sup>z</sup> przodu projektora. Nie należy blokować kamery lub wyświetlanych obrazów.
- Czas niezbędny na wykonanie automatycznej regulacji, zależy od umiejscowienia <sup>i</sup> liczby projektorów oraz może wynosić około <sup>12</sup> minut.
- Ustawienia są także automatycznie dopasowywane dla opcji Ust. jasności oraz Poziom czerni (tylko **Regulacja kolorów**).
- Po wykonaniu automatycznej regulacji ustawienia Jednolitość koloru oraz Dopasowanie kolorów są przywracane do wartości domyślnych.

Wybierz **Dopas. ekranu**<sup>z</sup> opcji **Multiprojekcja**, <sup>a</sup> następnie naciśnij przycisk [ ].

Wybierz opcję **Rozpocz. autom. regul.**, a następnie naciśnij przycisk [**J.**].

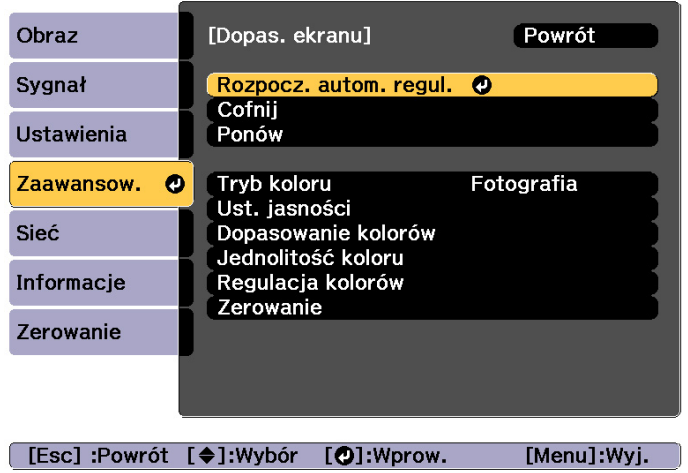

Wyświetlany jest wzorzec regulacji <sup>i</sup> następuje uruchomienie regulacji. Jeśli obraz projekcji jest wyświetlany przed regulacją, następuje dokończenie tej procedury.

- Sprawdź poniżej, jeśli wystąpi błąd.<br>
"Automatyczne dopasowanie zostało wykonane [nieprawidłowo"](#page-206-0) [str.207](#page-206-0)
- Aby powrócić do stanu sprzed automatycznej regulacji, wybierz **Cofnij**. Jeśli wybrano **Ponów**, po wybraniu **Cofnij**, następuje powrót obrazu do stanu sprzed automatycznej regulacji.
- Aby przywrócić domyślne wartości ustawienia **Dopas. ekranu**, wybierz **Zerowanie**.
- Po ustawieniu **Tryb stały** w **Ust. jasności** na **Włączone** oraz, aby po dopasowaniu ekranu wyregulować **Poziom jasności**, wybierz **Zerowanie**.

### **Dopasowanie kolorów**

Balans kolorów <sup>i</sup> jasność można dokładnie dostroić od czerni do bieli, dla każdego odcienia koloru.

Jeżeli projektory nie są połączone <sup>z</sup> siecią albo, jeśli dopasowanie ma być wykonane ręcznie po automatycznym dopasowaniu, wykonaj poniższe kroki dla wszystkich projektorów.

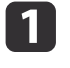

Wybierz **Dopas. ekranu** z opcji **Multiprojekcja**, a następnie naciśnij przycisk [**J.**].

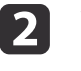

Wybierz opcję **Dopasowanie kolorów**, a następnie naciśnij przycisk [**J.**].

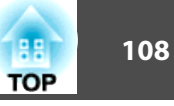

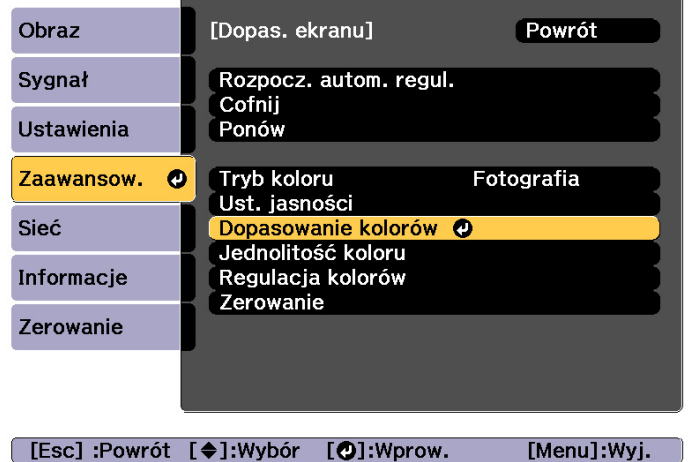

### Wyświetlony zostanie następujący ekran.

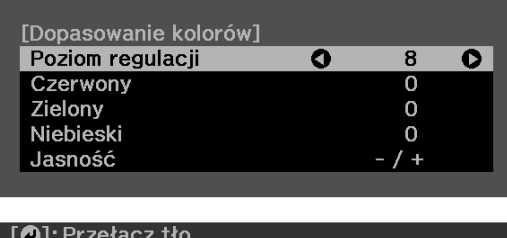

Połowa nakładającego się obszaru jest wyświetlana <sup>w</sup> kolorze czarnym, co umożliwia łatwe sprawdzenie krawędzi obrazu.

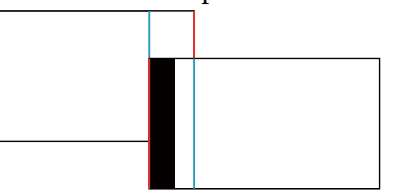

Poziom regulacji: Dostępnych jest osiem poziomów, od bieli, poprzez szarość, na czerni kończąc. Każdy poziom można wyregulować oddzielnie.

Czerwony, Zielony, Niebieski: Regulacja odcienia dla każdego koloru. Jasność: dostosowuje jasność obrazu.

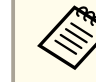

Przycisk $[\overline{\blacktriangleleft}]$ umożliwia zmianę wyświetlanego obrazu na ekran regulacji i odwrotnie.

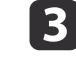

Wybierz opcję **Poziom regulacji** i za pomocą przycisków [4][ $\blacktriangleright$ ] ustaw poziom regulacji.

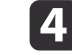

 Wybierz **Czerwony**, **Zielony** lub **Niebieski**, <sup>a</sup> następnie przyciskami[  $\llbracket \cdot \rrbracket$  wyreguluj odcień koloru.
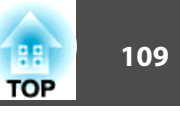

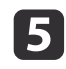

Wybierz opcję **Jasność**, a następnie przyciskami[  $\triangleleft$  ][  $\triangleright$  ] wyreguluj jasność.

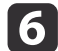

g

Wróć do kroku <sup>2</sup> <sup>i</sup> wyreguluj każdy poziom.

Aby powrócić do poprzedniego poziomu ekranu, naciśnij przycisk [Esc].

## **Wyświetlanie skalowanego obrazu**

Część obrazu można przyciąć <sup>i</sup> wyświetlić <sup>w</sup> powiększeniu. Dzięki temu można utworzyć jeden duży obraz <sup>z</sup> obrazów wyświetlanych przez różne projektory.

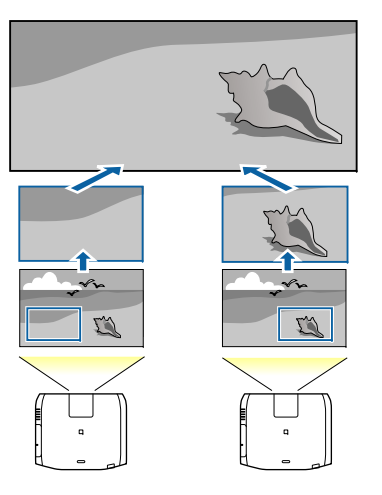

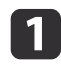

Wyświetl obraz, <sup>a</sup> następnie naciśnij przycisk [Menu].

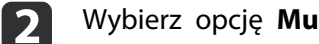

Wybierz opcję **Multiprojekcja**<sup>z</sup> menu **Zaawansow.**

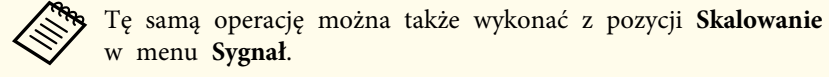

**B** 

d

Wybierz opcję **Skalowanie** i naciśnij przycisk [~].

### Włącz **Skalowanie**.

- (1) Wybierz opcję **Skalowanie** i naciśnij przycisk [ ].
- (2) Wybierz **Automatycznie** lub **Ręczna**, a następnie naciśnij przycisk [ ]. **Automatycznie**: Automatyczne dopasowanie przyciętego obszaru zgodnie z wartościami dopasowania w ustawieniach Nakładanie krawędzi oraz Ukł. sąsiadująco. Po wykonaniu kroku 6, nie jest konieczne wykonanie pozostałych kroków.

**Ręczna**: Umożliwia ręczne dopasowanie przyciętego obszaru.

(3) Aby powrócić do poprzedniego poziomu ekranu, naciśnij przycisk [Esc].

aJeżeli automatyczne dopasowanie nie działa dla przyciętego obrazu, dopasuj współczynnik kształtu, <sup>a</sup> następnie wybierz **Automatycznie**.

s "Zmiana współczynnika kształtu wy[świetlanego](#page-82-0) obrazu" [str.83](#page-82-0)

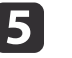

#### Ustaw opcję **Tryb skalowania**.

(1) Wybierz opcję **Tryb skalowania** i naciśnij przycisk [ ].

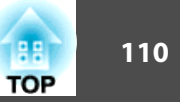

(2) Wybierz opcję **Obraz powiększ.** lub **Obraz pełny** i naciśnij przycisk  $\left[\biguplus\right]$ .

**Obraz powiększ.**: Regulacja według wyświetlanego obrazu. **Powiększ**

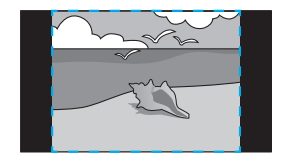

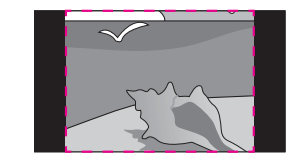

**Przesuń**

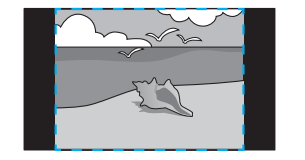

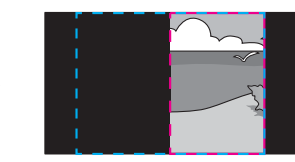

**Obraz pełny**: Regulacja według wielkości ekranu projektora (maksymalnego obszaru, w którym może być wyświetlany obraz).

**Powiększ**

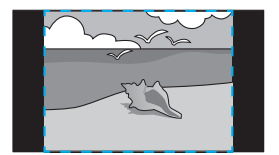

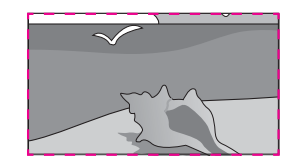

**Przesuń**

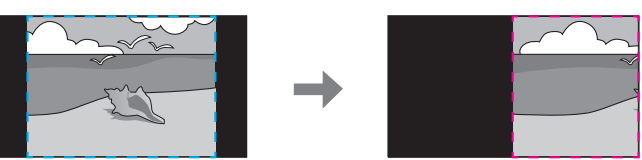

a a shekara

(3) Aby powrócić do poprzedniego poziomu ekranu, naciśnij przycisk [Esc].

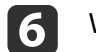

Wyreguluj skalę.

Za pomocą przycisków  $[\triangle]$ [ $\blacktriangledown$ ] wybierz metodę regulacji,

- a następnie za pomocą przycisków  $\lceil \cdot \cdot \rceil$  wyreguluj skalę.
- **-+**: Jednoczesne powiększanie lub zmniejszanie obrazu <sup>w</sup> poziomie i <sup>w</sup> pionie.

**Skaluj pionowo**: Umożliwia powiększenie lub pomniejszenie obrazu <sup>w</sup> pionie.

**Skaluj poziomo**: Umożliwia powiększenie lub pomniejszenie obrazu <sup>w</sup> poziomie.

g

#### Obraz jest przycinany <sup>i</sup> dopasowywany.

- (1) Wybierz **Regul. przyc.**, a następnie naciśnij przycisk  $[\blacktriangleleft]$ . Jeżeli wybierzesz **Zakres przyc.**, następuje wyświetlenie zakresu i współrzędnych obrazu, który będzie wyświetlany przez projektor.
- (2) Za pomocą przycisków  $[ \blacktriangle ]$ ,  $[ \blacktriangledown ]$ ,  $[ \blacktriangle ]$  i  $[ \blacktriangleright ]$  przesuń obraz. Patrząc na ekran, dostosuj położenie i rozmiar każdego obrazu.
- (3) Naciśnij przycisk [Menu], aby zakończyć konfigurację.

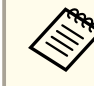

aWyświetlany obszar można sprawdzić po przycięciu dla całego obrazu <sup>w</sup> opcji **Zakres przyc.**

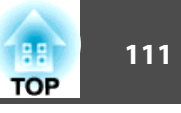

## **Jednoczesna projekcja dwóch obrazów (Split Screen)**

Na ekranie można jednocześnie wyświetlać obrazy — <sup>z</sup> lewej <sup>i</sup> <sup>z</sup> prawej strony — nadawane <sup>z</sup> dwóch źródeł wideo.

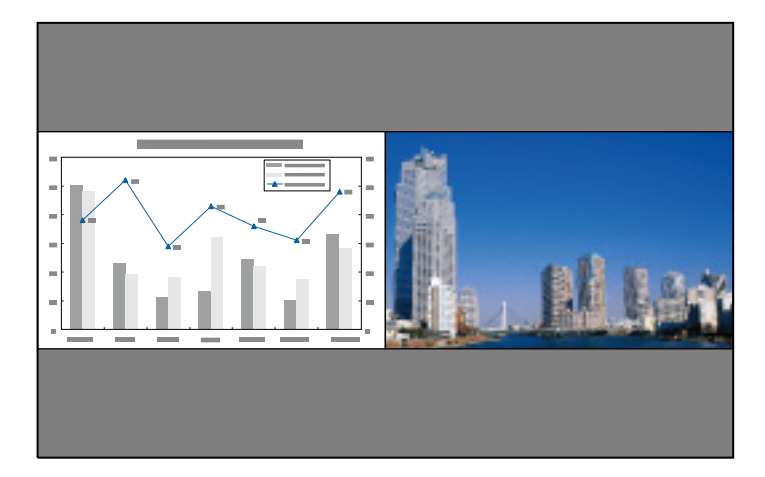

### **Projekcja Split Screen — źródła sygnału**

Poniżej wymieniono kombinacje sygnałów źrółowych jakie można wyświetlać na rozdzielonym ekranie (Split Screen).

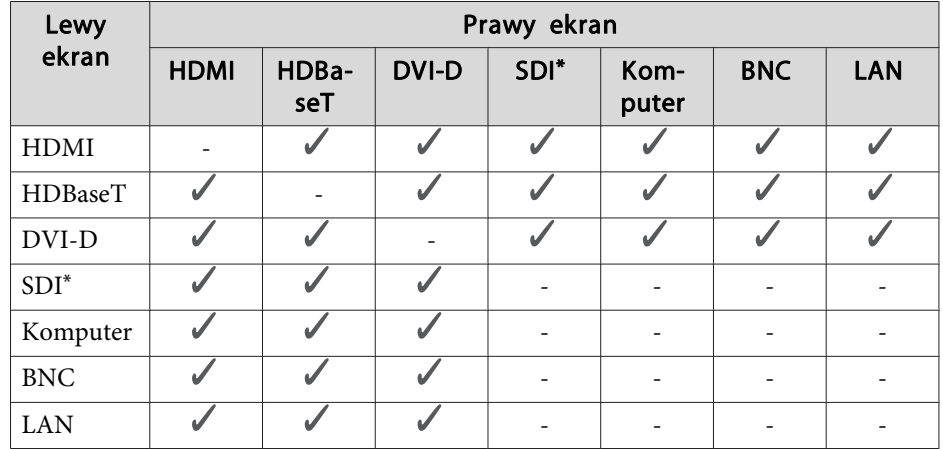

\*tylko EB-L1755U/EB-L1750U/EB-L1505UH/EB-L1500UH

a• Sygnał, który wykracza poza WUXGA nie jest obsługiwany.

• Jeśli **Poprawienie 4K** jest włączone, następuje wyświetlenie komunikatu. Wybierz **Tak**, aby wyłączyć **Poprawienie 4K**. (tylko EB-L1755U/EB-L1750U/EB-L1505UH/EB-L1500UH)

s **Obraz** - **Poprawienie obrazu** - **Poprawienie 4K** [str.150](#page-149-0)

<span id="page-111-0"></span>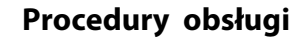

Wyświetlanie na rozdzielonym ekranie (Split Screen)

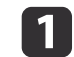

 Naciśnij przycisk [Split] na pilocie podczas projekcji. Na lewym ekranie zostanie wyświetlone obecnie wybrane źródło sygnału.

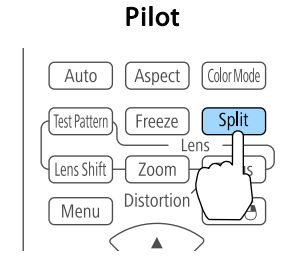

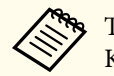

aTe same operacje można wykonać <sup>z</sup> poziomu menu Konfiguracja.

s **Ustawienia** — **Split Screen** [str.155](#page-154-0)

#### **b** 2 Naciśnij przycisk [Menu].

Zostanie wyświetlony ekran Konfig. Split Screen.

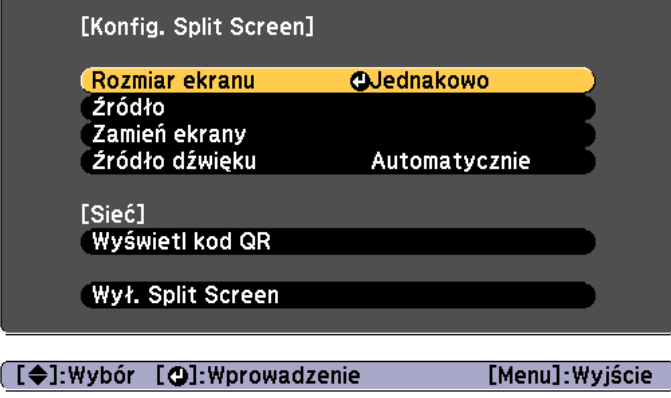

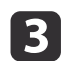

Wybierz opcję **Źródło** i naciśnij przycisk [J.

dWybierz źródło sygnału dla opcji **<sup>W</sup> lewo** i **<sup>W</sup> prawo**.

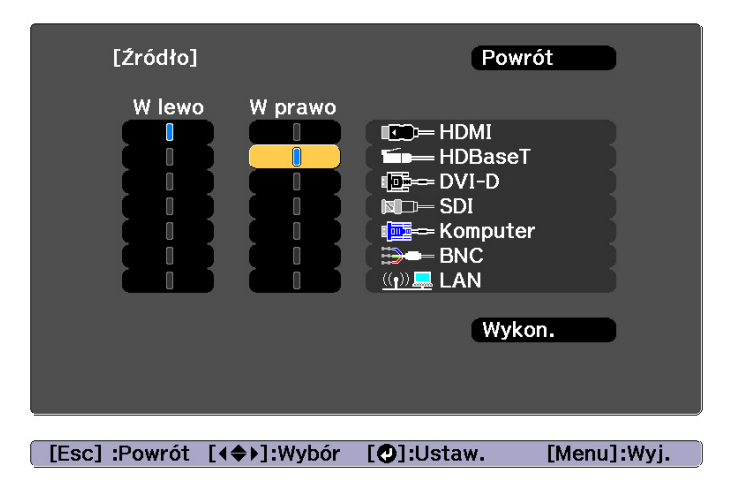

aTe same czynności można wykonać za pomocą poniższej procedury.

s "Automatyczne [wykrywanie sygnału](#page-62-0) wejściowego oraz zmiana wy[świetlanego](#page-62-0) obrazu (Wyszukaj źródło)" str.63

s ["Przełączanie](#page-63-0) źródła wyświetlanego obrazu za pomocą p[ilota"](#page-63-0) str.64

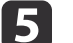

Wybierz opcję **Wykonanie** i naciśnij przycisk [J].

Aby zmienić źródło podczas projekcji na dzielonym ekranie, rozpocznij wykonywanie procedury od punktu 2.

Przełączanie ekranów lewego i prawego

Aby zamienić miejscami obrazy wyświetlane na ekranach lewym i prawym, należy wykonać poniższą procedurę.

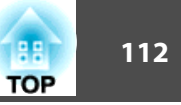

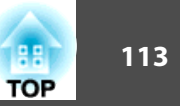

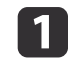

Podczas projekcji <sup>z</sup> dzielonym ekranem naciśnij przycisk [Menu].

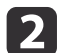

Wybierz opcję **Zamień ekrany**<sup>i</sup> naciśnij przycisk [ ].

Obrazy wyświetlane na ekranach lewym <sup>i</sup> prawym zostaną zamienione.

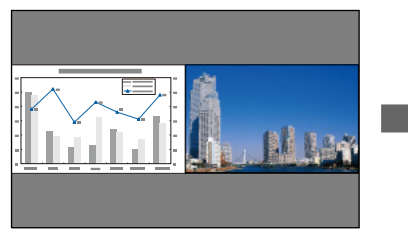

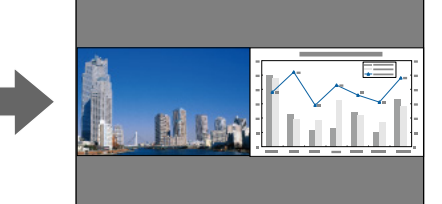

Zmiana rozmiaru obrazów na ekranach lewym i prawym

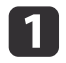

Podczas projekcji <sup>z</sup> dzielonym ekranem naciśnij przycisk [Menu].

 $\overline{\mathbf{2}}$ Wybierz opcję **Rozmiar ekranu**<sup>i</sup> naciśnij przycisk [ ].

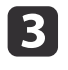

Wybierz rozmiar ekranu, których chcesz wyświetlić i kliknij przycisk [ $\bigcup$ ].

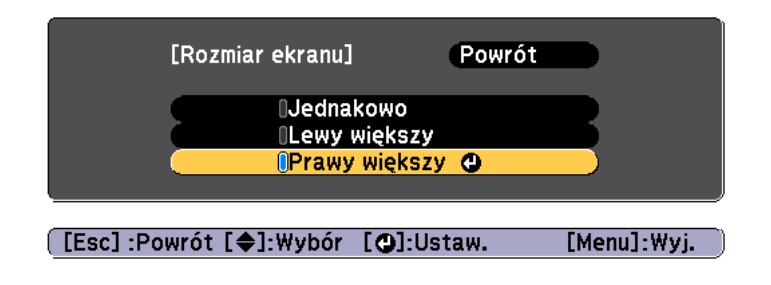

Wygląd wyświetlanych obrazów po ustawieniu rozmiaru ekranu przedstawiono na poniższej ilustracji.

**Jednakowo**

#### **Lewy większy**

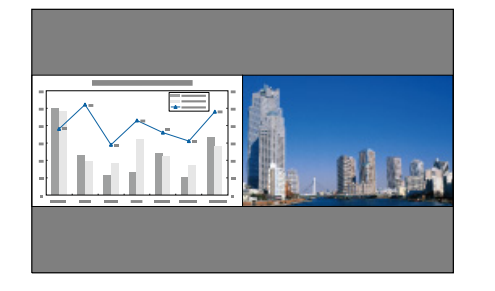

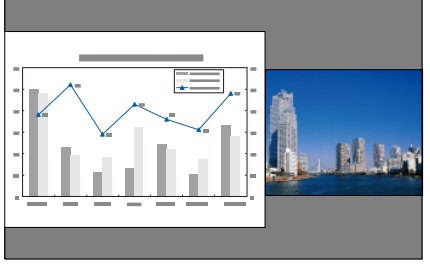

**Prawy większy**

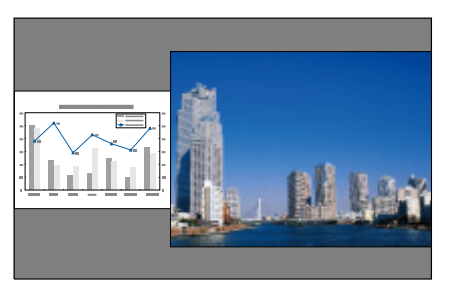

- 
- a• Nie można jednocześnie zwiększać rozmiaru obrazów wyświetlanych na ekranach lewym <sup>i</sup> prawym.
- Zwiększenie rozmiaru jednego obrazu powoduje zmniejszenie obrazu drugiego.
- <sup>W</sup> zależności od typu odbieranych sygnałów wideo obrazy wyświetlane na ekranach lewym <sup>i</sup> prawym mogą nie mieć identycznego rozmiar, nawet jeśli wybrano opcję **Jednakowo**.

Zmiana ustawień dźwięku

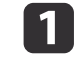

Podczas projekcji <sup>z</sup> dzielonym ekranem naciśnij przycisk [Menu].

**B** 

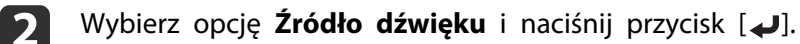

Wybierz źródło dźwięku do odtwarzania i naciśnij przycisk [J]. <sup>W</sup> przypadku wybrania **Automatycznie**, sygnał audio jest przesyłany dla powiększonego ekranu. Jeśli rozmiary ekranów są **Jednakowo**, sygnał audio jest przesyłany dla ekranu znajdującego się <sup>z</sup> lewej strony.

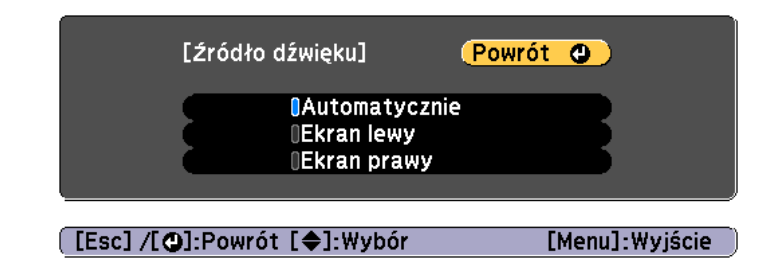

Wyłącznie funkcji rozdzielonego ekranu (Split Screen)

#### **Aby zakończyć jednoczesną projekcję dwóch obrazów, naciśnij przycisk [Esc].**

Wyświetlanie <sup>w</sup> trybie rozdzielonego ekranu (Split Screen) można również zakończyć, wykonując poniższe czynności.

- Naciśnij przycisk [Split] na pilocie.
- Wybierz opcję **Wył. Split Screen** na ekranie Konfig. Split Screen.  $\bullet$  [str.112](#page-111-0)

### **Ograniczenia dotyczące projekcji <sup>z</sup> dzielonym ekranem**

Ograniczenia dotyczące obsługi

Podczas projekcji na rozdzielonym ekranie (Split Screen) nie można wykonywać następujących operacji.

• Ustawianie opcji <sup>w</sup> menu Konfiguracja

- E-zoom
- Zmiana trybu kształtu obrazu
- Używanie przycisków [User1], [User2] lub [User3] na pilocie
- Pomoc można wyświetlić, tylko jeśli nie są odbierane sygnały obrazu lub gdy jest wyświetlany komunikat <sup>o</sup> błędzie lub ostrzeżeniu.
- Logo użytkownika nie jest wyświetlane.

Ograniczenia związane <sup>z</sup> obrazem

- <sup>W</sup> przypadku obrazu na prawym ekranie są stosowane wartości domyślne dla **Obraz**. Jednakże, ustawienia dla wyświetlanego obrazu <sup>w</sup> lewym ekranie są stosowane dla obrazu <sup>w</sup> prawym ekranie dla opcji **Tryb koloru**, **Temp. barwowa** oraz **Super-resolution**.
- Nie są dostępne ustawienia **Kontrast dynamiczny** i **Interpol. ramki**.

## **Tymczasowe ukrycie dźwięku i obrazu (Wycisz A/V)**

Można użyć tej funkcji, aby zwrócić uwagę publiczności na prowadzącego prezentację lub nie pokazywać obrazu np. podczas zmiany plików podczas prezentacji <sup>z</sup> komputera.

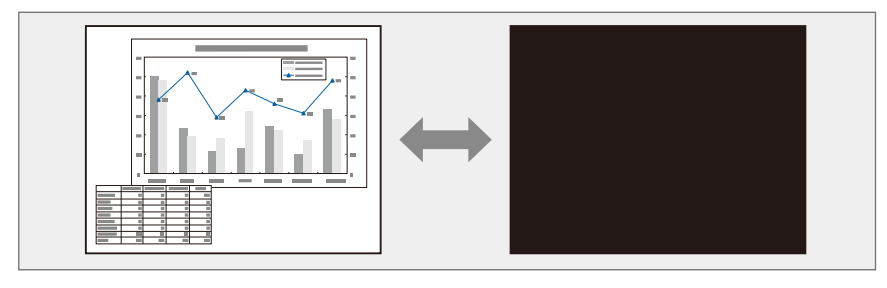

**TOP** 

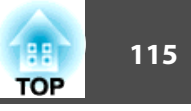

Każde naciśnięcie przycisku [A/V Mute] powoduje włączenie lub wyłączenie funkcji Wycisz A/V.

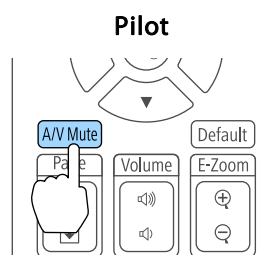

a• Jeżeli chcesz przyciemnić lub rozjaśnić podczas włączania lub wyłączania wideo, ustaw żądaną liczbę sekund <sup>w</sup> opcji **Przyciemnianie** oraz **Rozjaśnianie**.

s **Zaawansow.** - **Działanie** - **Ustaw. wycisz. A/V** - **Przyciemnianie**, **Rozjaśnianie** [str.157](#page-156-0)

• Gdy wyciszenie A/V jest aktywne <sup>i</sup> przez około <sup>2</sup> godziny nie jest wykonywane żadne działanie, projektor wyłącza się automatycznie. Jeżeli nie chcesz wyłączać zasilania, ustaw **Timer wyciszenia A/V** na **Wyłączone**.

s **Zaawansow.** - **Działanie** - **Ustaw. wycisz. A/V** - **Timer wyciszenia A/V** [str.157](#page-156-0)

• Poniższe czynności można wykonać, nawet jeśli w menu konfiguracji wartość opcji **Zwoln. Wycisz A/V** jest ustawiona na **Wycisz A/V**.

– Zmiana sygnału źródłowego za pomocą przycisków zmiany sygnału źródłowego na pilocie.

– Sterowanie projektorem za pomocą poleceń sterujących przesyłanych <sup>z</sup> komputera.

s **Zaawansow.** - **Działanie** - **Ustaw. wycisz. A/V** - **Zwoln. Wycisz A/V** [str.157](#page-156-0)

Wyciszenie A/V można wyłączyć za pomocą przycisku [A/V Mute] lub przesyłając polecenie wyłączenia wyciszenia A/V.

• Podczas wyświetlania obrazów ruchomych obraz <sup>i</sup> dźwięk są nadal odtwarzane nawet po włączeniu funkcji Wycisz A/V. Wznowienie odtwarzania od punktu, w którym włączono funkcję Wycisz A/V, nie jest możliwe.

## **Zatrzymanie obrazu (Zamrożenie)**

Gdy na ruchomych obrazach zostanie włączona funkcja Zamrożenie, zamrożony obraz nadal jest wyświetlany, więc możesz wyświetlać ruchomy obraz po jednej klatce jako zdjęcia. Możesz również przeprowadzać operacje na plikach podczas prezentacji <sup>z</sup> komputera, co nie będzie wyświetlane przez projektor, jeśli włączono wcześniej funkcję Zamrożenie.

Każde naciśnięcie przycisku [Freeze] włącza lub wyłącza funkcję Zamrożenie.

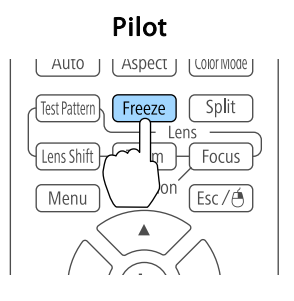

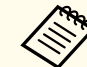

a• Dźwięk nie jest zatrzymywany. •

- Podczas wyświetlania obrazów ruchomych obrazy są nadal odtwarzane nawet po zamrożeniu obrazu. Wznowienie odtwarzania od punktu, <sup>w</sup> którym obraz został zamrożony, nie jest możliwe.
- Naciśnięcie przycisku [Freeze] podczas wyświetlania menu Konfiguracja lub ekranu pomocy powoduje ich wyłączenie.
- Funkcja Zamrożenie obrazu działa również, gdy używana jest funkcja E-Zoom.

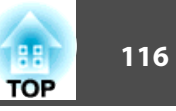

## **Zwiększanie części obrazu (E-Zoom)**

Funkcja ta jest przydatna, gdy chcesz powiększyć obraz, aby zobaczyć więcej szczegółów np. <sup>w</sup> wykresach <sup>i</sup> tabelach.

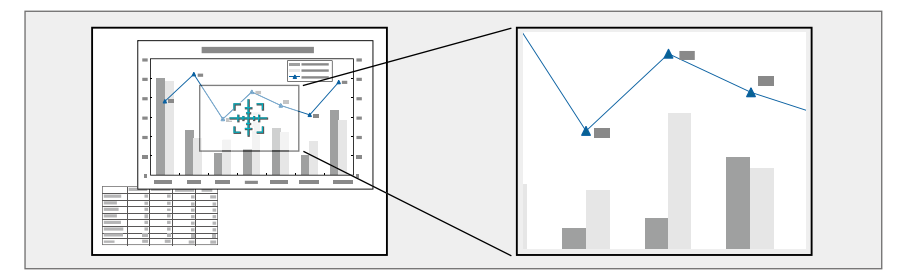

Uruchom funkcję E-Zoom.

Naciśnij przycisk [ $\oplus$ ], aby wyświetlić Krzyżyk ( $\frac{r+1}{2}$ ).

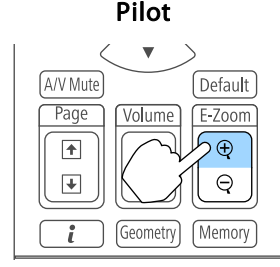

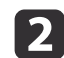

a

Przesuń Krzyżyk ( $\frac{r+1}{2}$ ) na obszar obrazu, który chcesz powiększyć.

#### Pilot

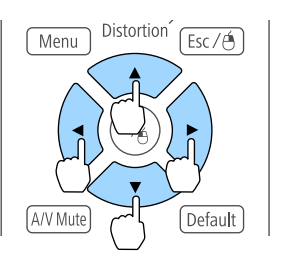

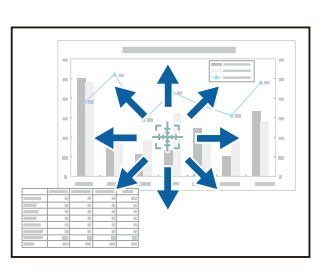

3

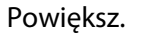

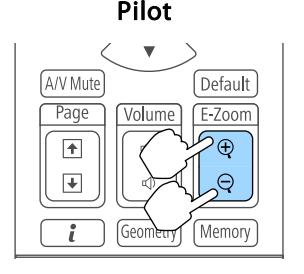

Przycisk [ $\oplus$ ]: Każde naciśnięcie przycisku powiększa obszar. Możesz szybko go powiększyć wciskając i przytrzymując przycisk. Przycisk [ $\odot$ ]: Zmniejsza powiększone obrazy.

Przycisk [Esc]: Wyłącza funkcję Ezoom.

• W czasie projekcji powiększonych obrazów za pomocą<br>przycisków  $[\blacktriangle]$ ,  $[\blacktriangledown]$ ,  $[\blacktriangle]$  oraz  $[\blacktriangleright]$  można przewijać obraz.

- Funkcja E-Zoom jest niedostępna, gdy **Skalowanie** jest włączone.
	- s **Sygnał Skalowanie** [str.153](#page-152-0)
- Jeśli **Poprawienie 4K** jest włączone, następuje wyświetlenie komunikatu. Wybierz **Tak**, aby wyłączyć **Poprawienie 4K**. (tylko EB-L1755U/EB-L1750U/EB-L1505UH/EB-L1500UH)

s **Obraz** - **Poprawienie obrazu** - **Poprawienie 4K** [str.150](#page-149-0)

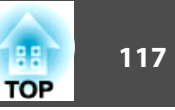

## **Zapisywanie logo użytkownika**

Możliwe jest zapamiętanie aktualnie wyświetlanego obrazu jako logo użytkownika.

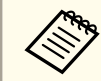

aPo zapisaniu logo użytkownika nie można przywrócić fabrycznego logo.

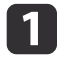

Wyświetl obraz, który ma zostać zapisany jako logo użytkownika, <sup>a</sup> następnie naciśnij przycisk [Menu].

**Samual Konfiguracja**" str.146

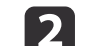

#### Wybierz **Logo użytkownika** z **Zaawansow.**

- a• Jeśli dla funkcji **Ochrona logo użytk.**<sup>w</sup> menu **Ochrona hasłem** została wybrana wartość **Włączone**, wyświetlany jest komunikat <sup>i</sup> nie można zmienić logo użytkownika. Wykonaj działania, po ustawieniu **Ochrona logo użytk.** na **Wyłączone**.
	- s "Zarządzanie [użytkownikami](#page-123-0) (Ochrona hasłem)" str.124
	- Po wybraniu **Logo użytkownika**, gdy jest wykonywana Korekta geometryczna, E-Zoom lub Kształt obrazu, aktualnie wykonywana funkcja jest tymczasowo anulowana.

 $\blacksquare$ 

Po wyświetleniu komunikatu "Wybrać ten obraz jako logo użytkownika?" wybierz **Tak**.

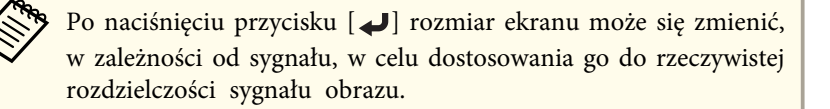

d

Przesuń ramkę, aby wybrać fragment obrazu, który posłuży za logo użytkownika.

Te same działania możesz wykonać <sup>z</sup> panelu sterowania projektora.

Pilot

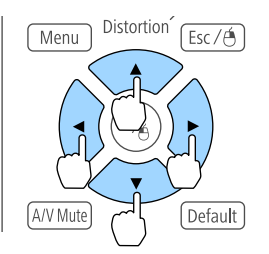

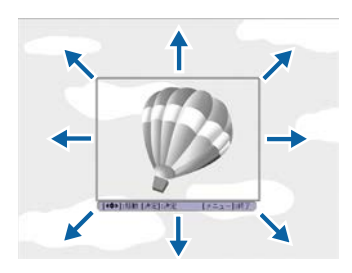

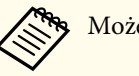

aMożesz zapisać obraz <sup>o</sup> wielkości 400x300 <sup>p</sup>ikseli.

Po naciśnięciu przycisku [ ] zostanie wyświetlony komunikat "Wybrać ten obraz?"; wybierz pozycję **Tak**.

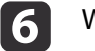

 $\overline{\mathbf{5}}$ 

g

Wybierz stopień powiększenia <sup>z</sup> ekranu ustawień powiększenia.

Po wyświetleniu komunikatu "Zapisać ten obraz jako logo użytkownika?", wybierz **Tak**.

Obraz zostanie zapisany. Po zapisaniu obrazu pojawi się komunikat "Ukończono."

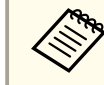

aPrzy zapisie nowego logo użytkownika poprzednie logo użytkownika zostanie skasowane.

## **Funkcja pamięci <sup>118</sup>**

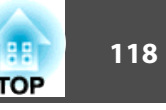

Ustawienia dla aktualnie wyświetlanego obrazu oraz wartości dla korekty geometrycznej są zapisywane <sup>w</sup> pamięci, co <sup>w</sup> razie potrzeby umożliwi ich załadowanie.

## **Zapisywanie/wczytywanie/kasowanie/zerowanie pamięci**

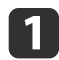

 $\overline{\mathbf{z}}$ 

Naciśnij przycisk [Memory] podczas projekcji.

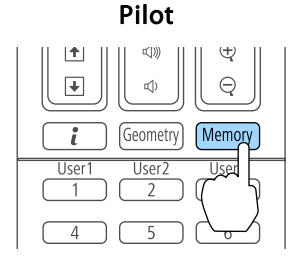

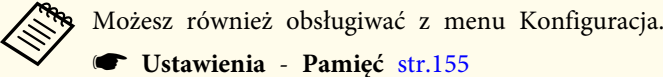

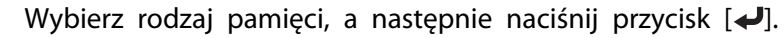

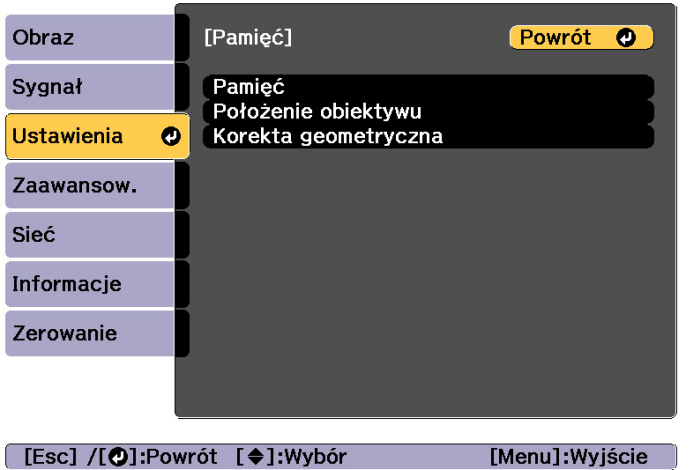

**Pamięć**: <sup>W</sup> pamięci są zapisywane ustawienia poniższych elementów menu. Zarejestrować można maks. <sup>10</sup> wartości.

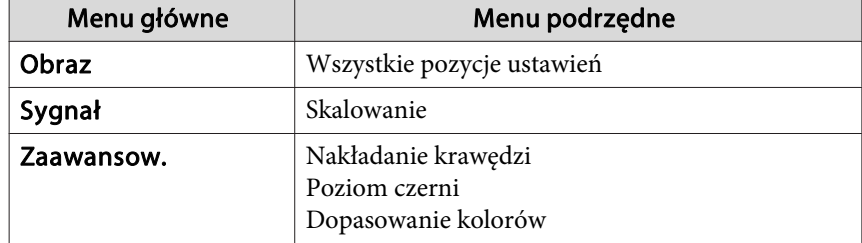

**Położenie obiektywu**: Rejestracja położenia ustawionego obiektywu <sup>z</sup> wykorzystaniem ustawień przesunięcia obiektywu, powiększenia, ostrości <sup>i</sup> zniekształcenia. Zarejestrować można maks. <sup>10</sup> wartości.

**•** "Rejestracja i [wczytywanie](#page-40-0) wartości regulacji obiektywu" str.41

**Korekta geometryczna**: Zapisywanie wartości regulacji korekty geometrycznej. Zarejestrować można maks. <sup>3</sup> wartości.

Wybierz czynność i naciśnij przycisk [ $\biguparrow$ ].

 $\overline{\mathbf{3}}$ 

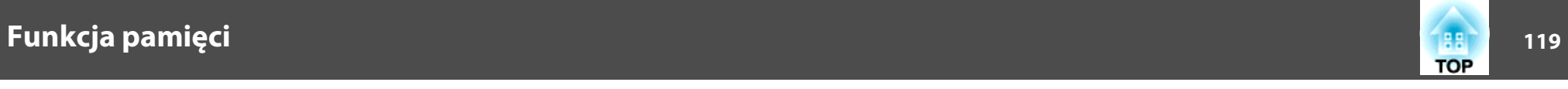

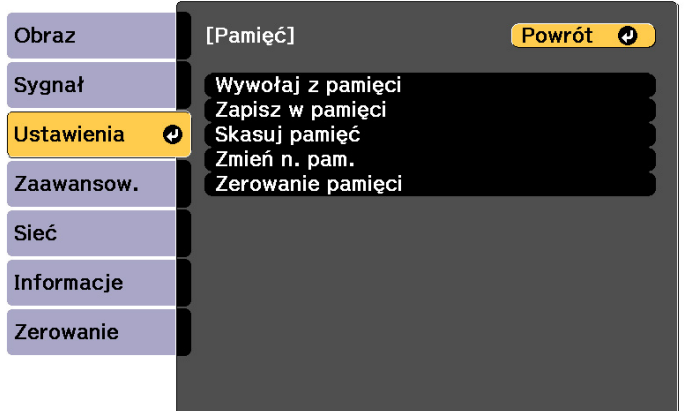

[Esc] /[O]:Powrót [♦]:Wybór

[Menu]:Wyjście

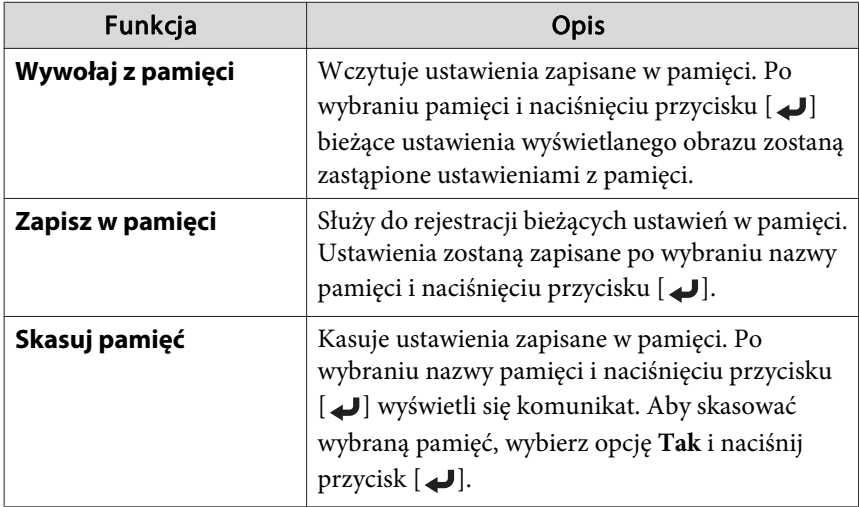

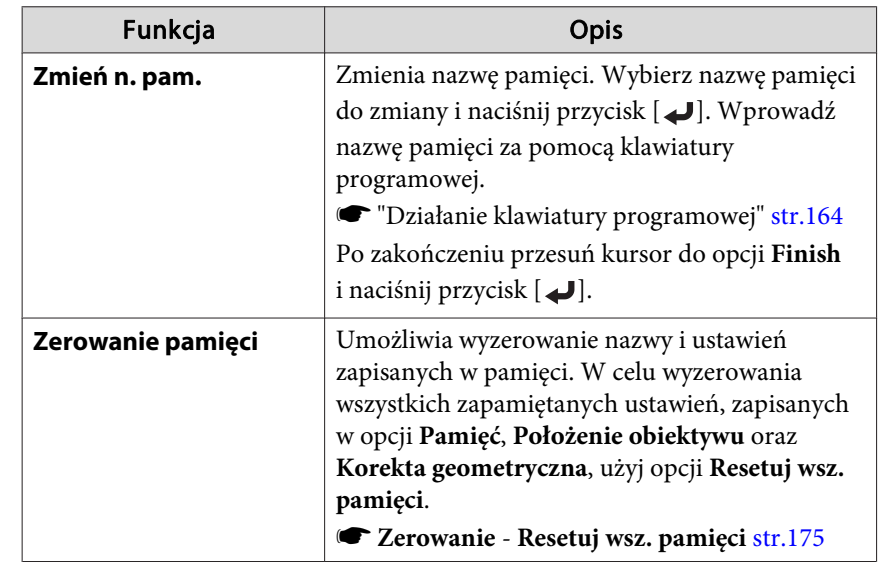

aZmiana koloru na niebieski, nazwy pamięci znacznika po lewej stronie nazwy pamięci, oznacza, że pamięć została już zarejestrowana. Jeśli wybierzesz zarejestrowaną pamięć, wyświetli komunikat <sup>z</sup> prośbą <sup>o</sup> potwierdzenie zastąpienia pamięci. Jeżeli wybierzesz opcję **Tak**, wcześniejsze ustawienia zostaną skasowane, <sup>a</sup> bieżące ustawienia zapisane.

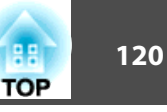

Istnieje możliwość zaplanowania włączenia i wyłączenia zasilania projektora oraz przełączenia źródła sygnału, zgodnie <sup>z</sup> imprezami <sup>w</sup> harmonogramie. Zarejestrowane zdarzenia są realizowane automatycznie <sup>o</sup> określonej godzinie <sup>w</sup> określonych dniach lub co tydzień.

Zarejestrować można do 30 zdarzeń w opcji **Harmon.** oraz jedno zdarzenie <sup>w</sup> opcji **Harmonogram rozszerzony**.

## **Zapisywanie zdarzenia**

#### **Ustawienie zdarzenia**

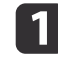

Podczas projekcji naciśnij przycisk [Menu].

- **Samual Konfiguracja**" str.146
- **b**

Wybierz opcję **Ustawienia harmon.**<sup>z</sup> menu **Zaawansow.**

**B** Wybierz opcję **Dodaj nowe**<sup>z</sup> menu **Harmon.** lub **Harmonogram rozszerzony**.

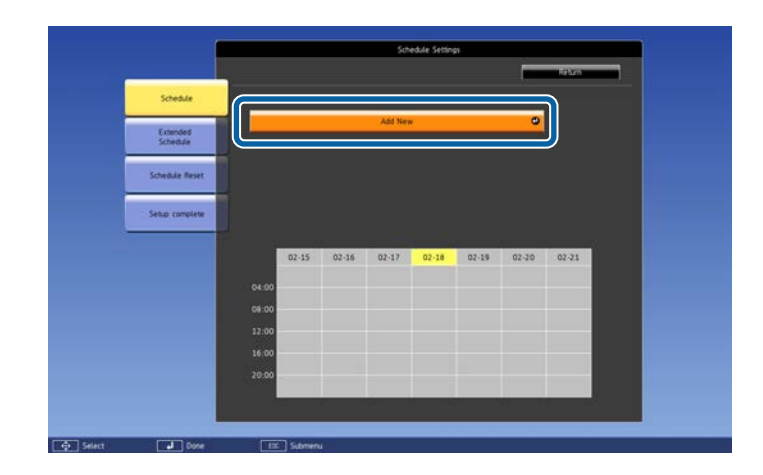

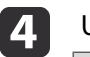

Ustaw harmonogram.

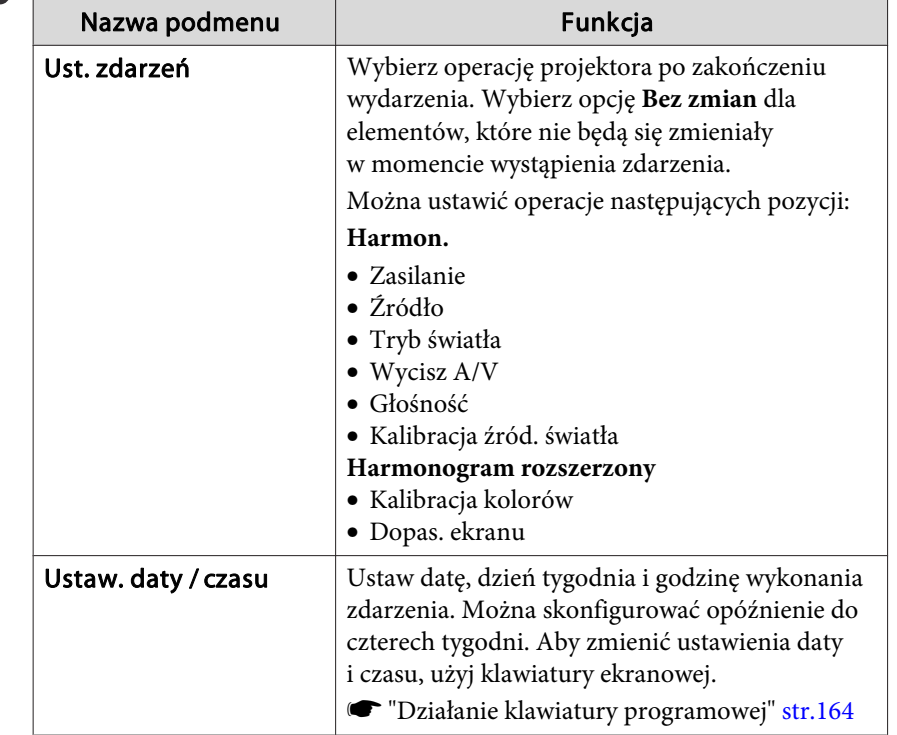

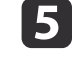

Wybierz opcję **Zapisz** i naciśnij przycisk [~].

Aby zarejestrować dodatkowe zdarzenia, powtórz kroki od <sup>3</sup> do 5.

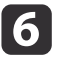

Wybierz opcję **Instalacja zakończona**, <sup>a</sup> następnie wybierz opcję **Tak**, aby zakończyć zapisywanie.

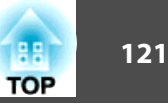

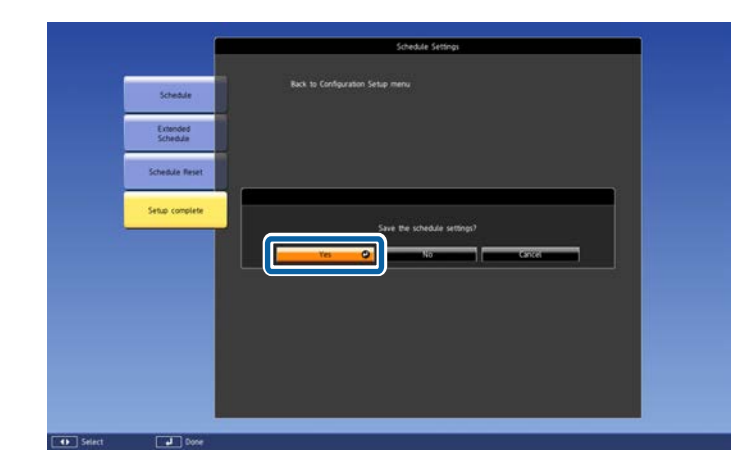

a• Kalibracja źród. światła nie jest uruchamiana automatycznie, <sup>g</sup>dy projektor jest <sup>w</sup> sposób ciągły używany dłużej niż <sup>24</sup> godziny lub, gdy regularnie używane jest bezpośrednie wyłączanie. Ustaw **Kalibracja źród. światła**, aby włączyć tę funkcję po każdych <sup>100</sup> godzinach użytkowania.

- Nie można zarejestrować harmonogramu, <sup>w</sup> którym zdarzenia Harmon. są niezgodne ze zdarzeniem Harmonogram rozszerzony.
- Nie można ustawić innych zdarzeń przed następującymi czasami.
- Pięć minut przed lub po wykonaniu zdarzenia Kalibracja kolorów.
- Pięć minut przed oraz <sup>30</sup> minut po wykonaniu zdarzenia Dopas. ekranu.
- Po włączeniu **Kalibracja źród. światła**, włącz projektor co najmniej <sup>20</sup> minut przed zdarzeniem.

#### **Sprawdzanie zdarzenia**

<sup>W</sup> tym rozdziale objaśniono sprawdzanie zdarzenia Harmon.

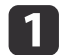

Podczas projekcji naciśnij przycisk [Menu].

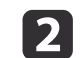

 Wybierz opcję **Ustawienia harmon.**<sup>z</sup> menu **Zaawansow.** Po zapisaniu zdarzenia wyświetla się wskaźnik.

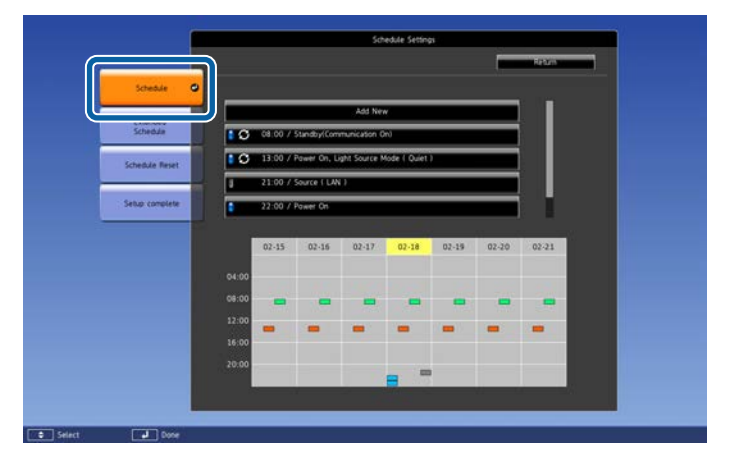

- (Akwamaryna): Pojedyncze zdarzenie  $\overline{\phantom{0}}$
- (Pomarańczowy): Regularne zdarzenie
- (Zielony): Włączenie/wyłączenie monitorowania komunikacji  $\overline{\phantom{a}}$
- (Szary): Wyłączone zdarzenie  $\overline{\phantom{a}}$

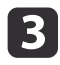

Naciskaj przyciski [4][) w celu podświetlenia daty do sprawdzenia.

Wyświetlane są szczegóły zdarzeń zarejestrowanych <sup>w</sup> wybranej dacie.

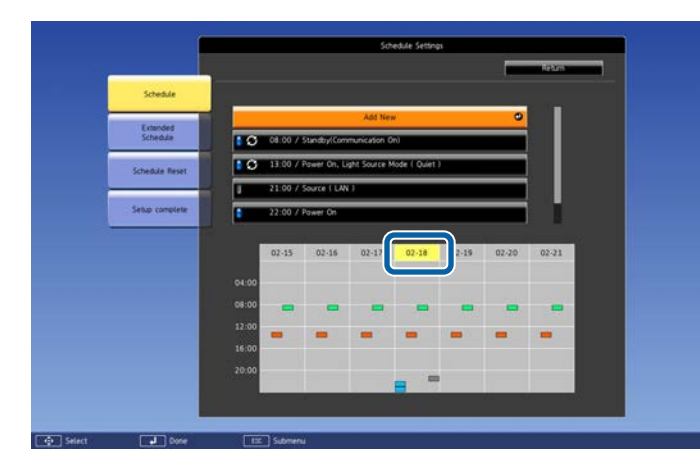

- (Niebieski): Włączone zdarzenie
- (Szary): Wyłączone zdarzenie
- : Regularne zdarzenie

### **Edycja zdarzenia**

U

- a
- Podczas projekcji naciśnij przycisk [Menu]. **Samual Konfiguracja**" str.146
- **b**
- Wybierz opcję **Ustawienia harmon.**<sup>z</sup> menu **Zaawansow.**
- **b** Użyj przycisków [1][ ), aby podświetlić datę zawierającą<br>zdarzenie, które ma być edytowane.

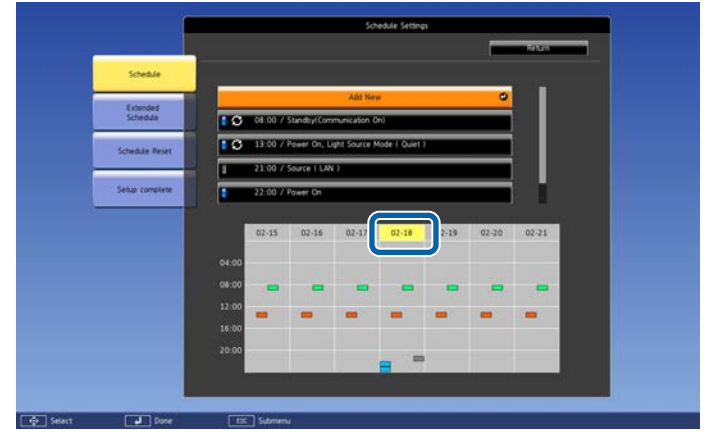

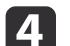

Podświetl zdarzenie do edycji, <sup>a</sup> następnie naciśnij przycisk [Esc].

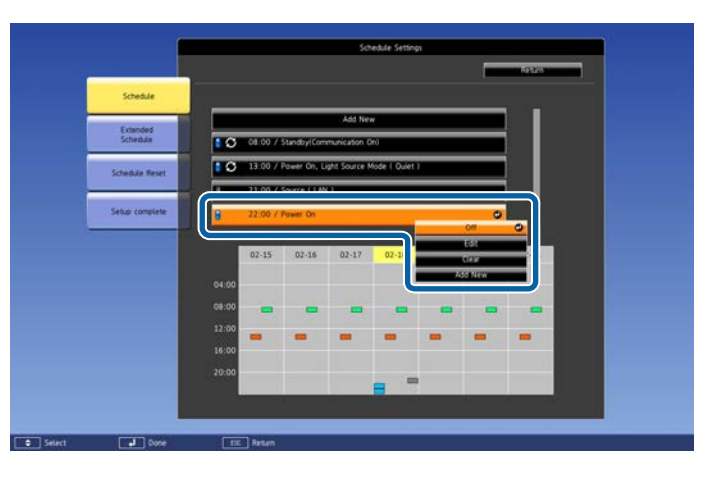

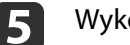

Wykonaj edycję zdarzenia.

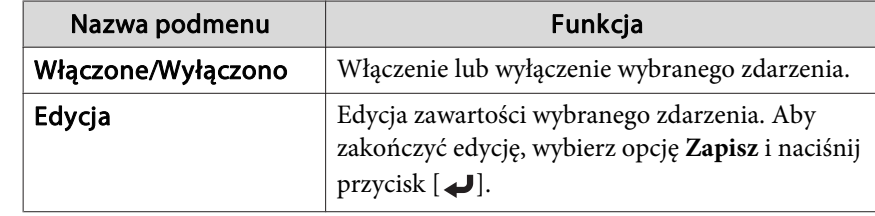

**TOP** 

**f** 6

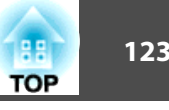

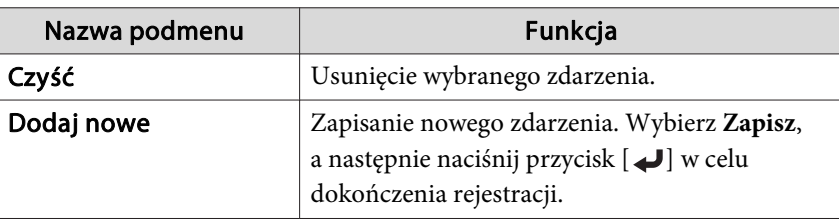

Wybierz opcję **Instalacja zakończona**, <sup>a</sup> następnie wybierz opcję **Tak**, aby zakończyć edycję.

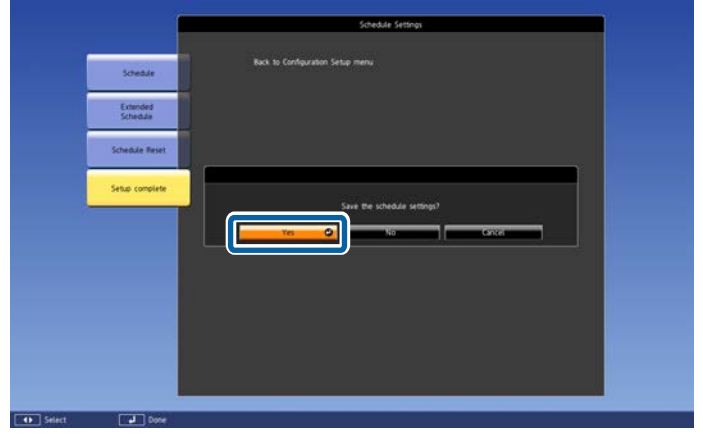

aAby usuną<sup>ć</sup> wszystkie zarejestrowane zdarzenia, wybierz opcję **Zerow. harmon.**, <sup>a</sup> następnie wybierz opcję **Tak**. Wybierz opcję **Instalacja zakończona**, <sup>a</sup> następnie wybierz opcję **Tak**, aby usunąć zdarzenia.

## <span id="page-123-0"></span>**Funkcje Bezpieczeństwa <sup>124</sup>**

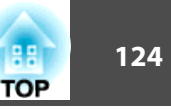

Projektor jest wyposażony <sup>w</sup> następujące ulepszone funkcje bezpieczeństwa.

• Zabezpieczenie hasłem

Można określić, kto jest uprawniony do używania projektora.

- Blokada działania/blokada przycisków pilota Możesz zapobiec nieautoryzowanym zmianom ustawień projektora.
- ["Ograniczanie](#page-125-0) działania" str.126
- Blokada Zabezpieczająca Przed Kradzieżą Projektor jest wyposażony <sup>w</sup> element zabezpieczający przed kradzieżą.
	- **■** "Blokada [zabezpieczająca](#page-127-0) przed kradzieżą" str.128

### **Zarządzanie użytkownikami (Ochrona hasłem)**

Po włączeniu funkcji Ochrona hasłem osoby, które nie znają hasła, nie będą mogły używać projektora do wyświetlania obrazów nawet wtedy, gdy projektor jest włączony. Ponadto nie będzie można zmienić loga użytkownika wyświetlanego po włączeniu projektora. Jest to funkcja zabezpieczająca przed kradzieżą, ponieważ projektor nie może być używany, nawet jeśli zostanie ukradziony. Fabrycznie funkcja Ochrona hasłem nie jest włączona.

#### **Wersje funkcji Ochrona hasłem**

Istnieją następujące cztery rodzaje ustawień funkcji Ochrona hasłem, odpowiednio do sposobu użytkowania projektora.

• **Ochrona wł. prądu**

Gdy ustawieniem funkcji **Ochrona wł. prądu** jest **Włączone**, wówczas po podłączeniu <sup>i</sup> włączeniu projektora należy wprowadzić ustawione wcześniej hasło (dotyczy to również funkcji Włącz zasilanie). Projekcja nie rozpocznie się, jeśli nie zostanie wprowadzone prawidłowe hasło.

#### • **Ochrona logo użytk.**

Funkcja ta uniemożliwia zmianę logo użytkownika ustawionego przez właściciela projektora. Gdy ustawieniem funkcji **Ochrona logo użytk.** jest **Włączone**, zablokowane są poniższe operacje dotyczące logo użytkownika.

- Przechwytywanie logo użytkownika
- Ustawienie **Wyświetl tło** lub **Ekran startowy**<sup>z</sup> menu **Wyświetlanie**
	- s **Zaawansow. Wyświetlanie** [str.157](#page-156-0)
- **Ochrona sieci**

Jeśli dla ustawienia **Ochrona sieci** została wybrana wartość **Włączone**, nie można zmieniać ustawień <sup>w</sup> menu **Sieć**.

- ["Menu](#page-161-0) Sieć" str.162
- **Ochrona harmonogramu**

Jeżeli **Ochrona harmonogramu** jest ustawiona na **Włączone**, zabroniona jest zmiana ustawień dla czasu systemowego projektora lub harmonogramów.

• **Zdalny dost. do kam.**

Po ustawieniu **Zdalny dost. do kam.** na **Włączone**, zmiana ustawień dla **Zdalny dost. do kam.** z menu **Sieć** jest zabroniona. Domyślne ustawienie to **Włączone**

### **Włączanie funkcji Ochrona hasłem**

Wykonaj następujące kroki, aby włączyć funkcję Ochrona hasłem.

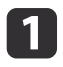

Podczas projekcji obrazu przytrzymaj przez około pięć sekund naciśnięty przycisk [Freeze].

Na ekranie wyświetli się menu funkcji Ochrona hasłem.

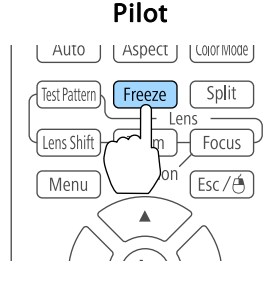

Jeśli funkcja Ochrona hasłem jest już włączona, należy podać hasło.

Jeśli hasło było prawidłowe, na ekranie wyświetli się menu funkcji Ochrona hasłem.

s "Wprowadzanie hasła" str.125

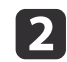

Wybierz rodzaj ochrony hasłem, który chcesz ustawić, a następnie naciśnij przycisk [ $\Box$ ].

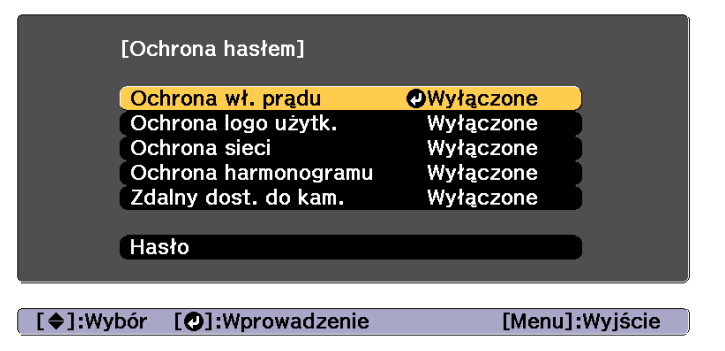

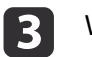

Wybierz Właczone i naciśnij przycisk [J].

Aby powrócić do ekranu przedstawionego <sup>w</sup> kroku 2, naciśnij przycisk [Esc].

d

## Podaj hasło.<br>(1) Wybierz

- (1) Wybierz **Hasło** i naciśnij przycisk [ ].
- (2) Kiedy zostanie wyświetlony komunikat "Zmienić hasło?", wybierz pozycję **Tak**, a następnie naciśnij przycisk [ ]. Hasło domyślne to "0000". Zmień je na własne hasło. W przypadku wybrania pozycji **Nie** pojawi się ponownie ekran wyświetlony w czynności 2.
- (3) Trzymając naciśnięty przycisk [Num], wprowadź czterocyfrowe hasło przy pomocy przycisków numerycznych. Wpisywane hasło jest wyświetlane jako "\* \* \* \*". Po wpisaniu hasła pojawi się ekran, gdzie należy potwierdzić hasło.

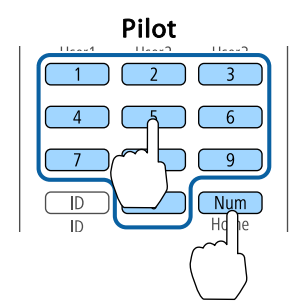

(4) Ponownie wpisz hasło. Wyświetlany jest komunikat "Nowe hasło zostało zapisane." Jeśli wprowadzisz niepoprawne hasło, pojawi się komunikat proszący

o ponowne wpisane hasła.

### **Wprowadzanie hasła**

Gdy pojawi się pole do wpisania hasła, wpisz hasło, używając pilota.

Trzymając przycisk [Num] wprowadź hasło za pomocą przycisków numerycznych.

**TOP** 

<span id="page-125-0"></span>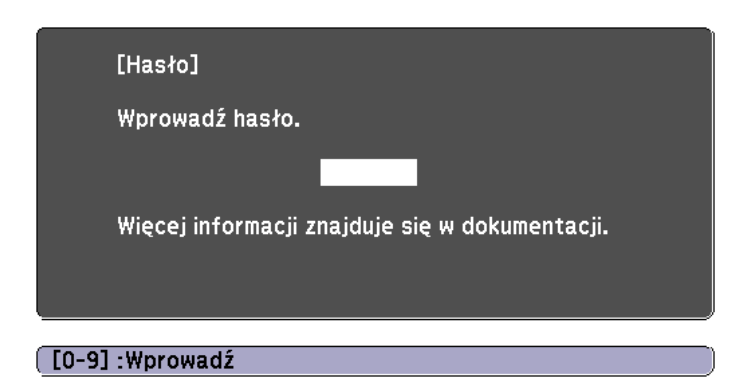

Po wprowadzeniu prawidłowego hasła funkcja Ochrona hasłem jest tymczasowo wyłączona.

#### **Uwaga**

- Jeśli trzy razy pod rząd zostanie wprowadzone niepoprawne hasło, na około pięć minut zostanie wyświetlony komunikat "Działanie projektora zostanie zablokowane.", <sup>a</sup> następnie projektor przejdzie <sup>w</sup> stan gotowości. <sup>W</sup> tym przypadku wyjmij wtyczkę projektora <sup>z</sup> gniazdka elektrycznego, ponownie ją włóż <sup>i</sup> włącz ponownie zasilanie projektora. Projektor ponownie wyświetli ekran <sup>z</sup> polem do wpisania hasła.
- Jeśli użytkownik zapomniał hasła, należy zanotować numer wyświetlany na ekranie "**Request Code**: xxxxx" <sup>i</sup> skontaktować się <sup>z</sup> firmą Epson pod najbliższym adresem podanym <sup>w</sup> dokumencie Projektor Epson — lista adresów.
- **[Projektor](#page-15-0) Epson lista adresów**
- Jeśli użytkownik będzie powtarzał powyższe czynności <sup>i</sup> wpisze złe hasło trzydzieści razy pod rząd, pojawi się następujący komunikat <sup>i</sup> projektor nie będzie przyjmował dalszych haseł. "Działanie projektora zostanie zablokowane. Skontaktuj się <sup>z</sup> firmą Epson, tak jak opisano <sup>w</sup> dokumentacji."
	- **[Projektor](#page-15-0) Epson** lista adresów

## **Ograniczanie działania**

<sup>W</sup> projektorze są dostępne następujące trzy rodzaje funkcji ograniczających działanie.

• Blokada działania

Funkcja ta jest przydatna podczas imprez czy pokazów, gdy chcesz wyłączyć wszystkie przyciski podczas projekcji lub w szkołach, gdy chcesz ograniczyć możliwości sterowania <sup>z</sup> przycisków.

• Blokada soczewki

Funkcja ta wyłącza wszystkie przyciski pilota, dotyczące regulacji ustawień obiektywu, aby zapewnić, że prawidłowo wyregulowany obiektyw nie zostanie rozregulowany.

• Blokada przycisku pilota

Aby zapobiec błędom <sup>w</sup> obsłudze urządzenia, funkcja ta dezaktywuje przyciski, z wyjątkiem głównych przycisków niezbędnych do podstawowej obsługi pilota.

#### **Blokada działania**

Wykonaj jedną <sup>z</sup> poniższych czynności, aby zablokować przyciski panelu sterowania. Nawet jeśli panel sterowania jest zablokowany, można <sup>w</sup> normalny sposób korzystać <sup>z</sup> przycisków pilota.

• Pełna blokada

Wszystkie przyciski panelu sterowania są zablokowane. Nie można wykonać żadnych czynności za pomocą panelu sterowania, włącznie <sup>z</sup> włączeniem lub wyłączeniem zasilania.

• Częściowa blokada

Wszystkie przyciski na panelu sterowania są zablokowane, <sup>z</sup> wyjątkiem przycisku [ს].

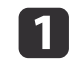

Naciśnij przycisk [  $\bigodot$ ] na panelu sterowania podczas wyświetlania<br>obrazu, aby wyświetlić ekran Blokada działania.

**TOP** 

### **Funkcje Bezpieczeństwa <sup>127</sup>**

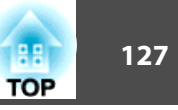

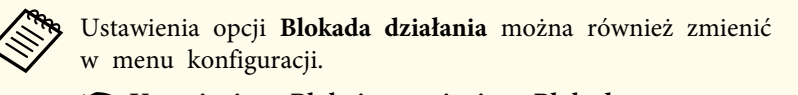

s **Ustawienia** - **Blokuj ustawienie** - **Blokada działania** [str.155](#page-154-0)

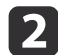

Wybierz pozycję **Pełna blokada** albo **Częściowa blokada**, zależnie od zamiaru.

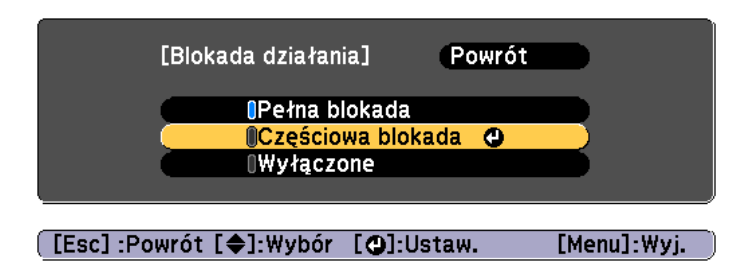

l 3

Gdy pojawi się pytanie <sup>o</sup> potwierdzenie, wybierz **Tak**.

Przyciski panelu sterowanie zostaną zablokowane zgodnie <sup>z</sup> twoim ustawieniem.

aMożesz wyłączyć blokadę panelu sterowania jedną <sup>z</sup> następujących metod.

- Za pomocą pilota ustaw wartość opcji **Blokada działania** <sup>w</sup> menu konfiguracji na **Wyłączone**.
	- s **Ustawienia Blokuj ustawienie Blokada działania** [str.155](#page-154-0)
- Naciśnij i przytrzymaj wciśnięty przycisk [J] na panelu sterowania przez około siedem sekund, co spowoduje wyświetlenie komunikatu <sup>i</sup> wyłączenie blokady.

#### **Blokada soczewki**

Funkcja ta blokuje następujące przyciski pilota odnoszące się do regulacji ustawień obiektywu.

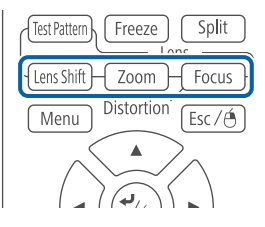

Ustaw **Blokada soczewki** na **Włączone**<sup>w</sup> menu Konfiguracja.

s **Ustawienia** - **Blokuj ustawienie** - **Blokada soczewki** [str.155](#page-154-0)

#### **Blokada przycisku pilota**

Funkcja ta powoduje blokadę następujących przycisków na pilocie.

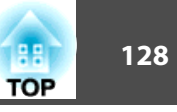

<span id="page-127-0"></span>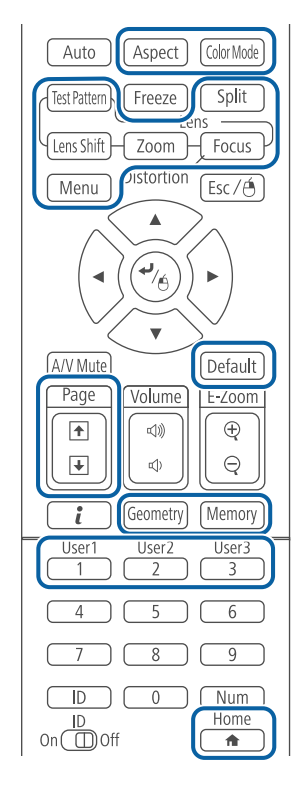

Każdorazowo po naciśnięciu przycisku [A] przez około 5 sekund blokada przycisków pilota jest włączana lub wyłączana.

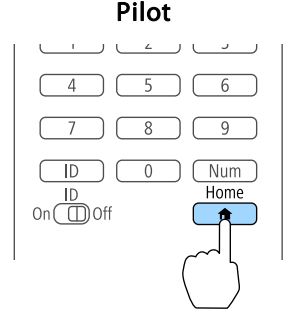

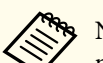

aNawet <sup>g</sup>dy blokada przycisku <sup>p</sup>ilota jest włączona, można wykonać następujace działania.

- Resetowanie ustawień domyślnych do ustawienia Odbiornik zdalny
- Zwalnianie blokady przycisków pilota

## **Blokada zabezpieczająca przed kradzieżą**

Projektor jest wyposażony <sup>w</sup> szereg elementów zabezpieczających przed kradzieżą.

• Otwór zabezpieczający

Otwór zabezpieczający jest zgodny <sup>z</sup> Microsaver Security System firmy Kensington.

Więcej informacji dotyczących Microsaver Security System można znaleźć poniżej.

s <http://www.kensington.com/>

• Punkt instalacji kabla zabezpieczającego

Dostępny na rynku przewód zabezpieczający przed kradzieżą można przewlec przez ten punkt instalacji, aby przymocować projektor do biurka lub kolumny.

#### **Instalowanie kabla zabezpieczającego**

Przeprowadź kabel zabezpieczający przed kradzieżą przez punkt instalacji.

Patrz dokumentacja dostarczona <sup>z</sup> przewodem zabezpieczającym, aby uzyskać instrukcje dotyczące instalacji.

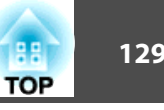

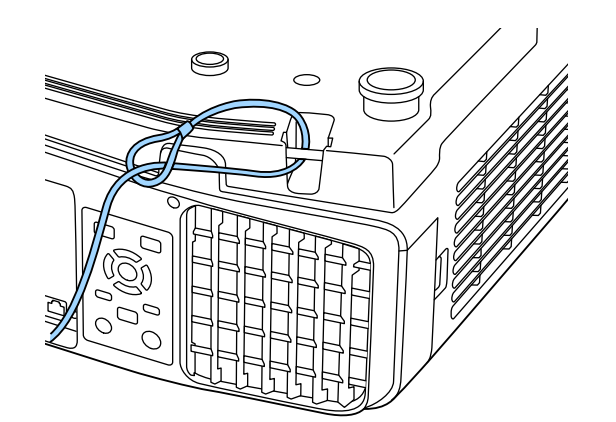

#### **Uwaga**

Nie należy przekładać linek zabezpieczenia przed upadkiem przez miejsce instalacji linki zabezpieczającej.

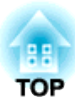

## **Korzystanie z projektora w sieci**

Postępuj zgodnie <sup>z</sup> instrukcjami <sup>w</sup> niniejszych sekcjach, aby skonfigurować projektor do użytku <sup>w</sup> sieci.

## **Projekcja w sieci przewodowej <sup>131</sup>**

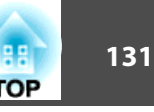

Obrazy można przesyłać do projektora przez sieć przewodową. W tym celu podłącz projektor do sieci, a następnie skonfiguruj projektor i komputer na potrzeby projekcji sieciowej.

Po podłączeniu <sup>i</sup> skonfigurowaniu projektora, zainstaluj oprogramowanie Epson iProjection <sup>z</sup> płyty Epson Projector Software CD-ROM (jeśli jest dostępna) lub <sup>z</sup> witryny internetowej.

Oprogramowanie Epson iProjection skonfiguruje komputer na potrzeby projekcji sieciowej. Pozwala ono także przeprowadzać interaktywne konferencje przez projekcję obrazu <sup>z</sup> ekranów komputerów użytkowników przez sieć. <sup>W</sup> celu uzyskania instrukcji, sprawdź Instrukcja obsługi programu Epson iProjection (Windows/Mac).

### **Wybór ustawień sieci przewodowej**

Aby można było wyświetlać obraz <sup>z</sup> komputerów <sup>w</sup> sieci, należy najpierw wybrać ustawienia sieci <sup>w</sup> projektorze.

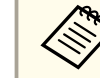

aSprawdź, czy projektor jest już podłączony do sieci przewodowej przez gniazdo LAN.

**Sanda** ["Podłączanie](#page-53-0) kabla sieci LAN" str.54

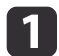

Naciśnij przycisk [Menu] na panelu sterowania lub pilocie.

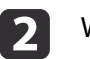

 $\overline{3}$ 

d

6

Wybierz menu **Sieć**<sup>i</sup> naciśnij [Enter].

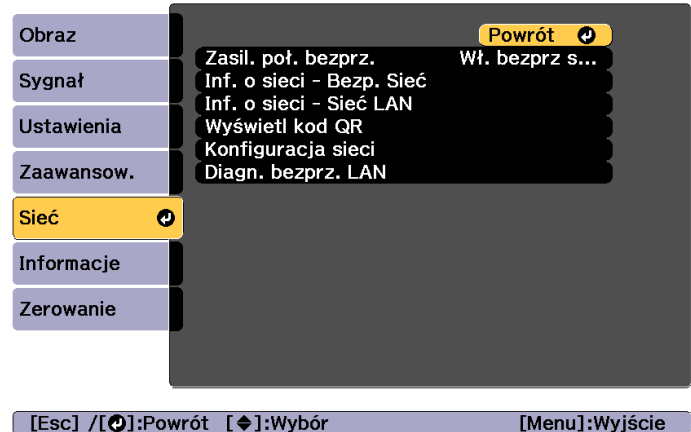

[Esc] /[O]:Powrót [♦]:Wybór

Wybierz menu **Konfiguracja sieci**<sup>i</sup> naciśnij [Enter].

Wybierz menu **Podstawowy**<sup>i</sup> naciśnij [Enter].

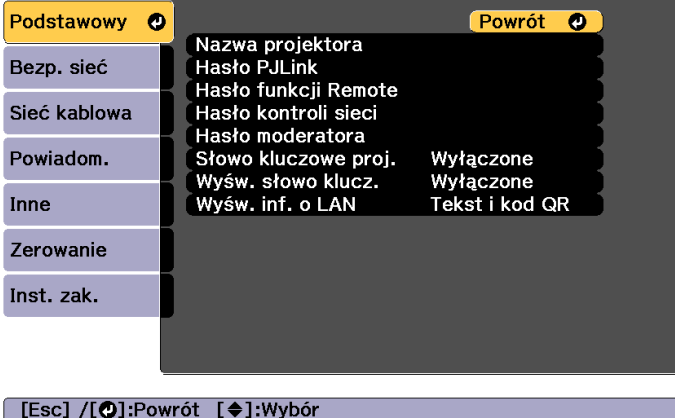

Wybierz odpowiednie opcje podstawowe.

- **Nazwa projektora**: Wpisz nazwę używaną do identyfikacji projektora w sieci. Można wprowadzić do 16 jednobajtowych znaków alfanumerycznych.
- **Hasło PJLink**: Umożliwia ustawienie hasła do używania protokołu PJLink dla sterowania projektorem. Można wprowadzić do 32 jednobajtowych znaków alfanumerycznych.
- **Hasło funkcji Remote**: Umożliwia ustawienie hasła uwierzytelnienia do używania funkcji Remote w programie Epson Web Control podczas ustawiania lub sterowania projektorem. Można wprowadzić do 8 jednobajtowych znaków alfanumerycznych. (Domyślna nazwa użytkownika to **EPSONREMOTE**; domyślne hasło to **gues<sup>t</sup>**.)
- **Hasło kontroli sieci**: Umożliwia ustawienie hasła uwierzytelnienia do używania funkcji Kontrola sieci w programie Epson Web Control, podczas ustawiania lub sterowania projektorem. Można wprowadzić do 8 jednobajtowych znaków alfanumerycznych. (Nazwa użytkownika to **EPSONWEB**; domyślne hasło to **admin**.)
- **Hasło moderatora**: Umożliwia ustawienie hasła uwierzytelniania do używania programu Epson iProjection, po podłączeniu do projektora jako moderator. Wprowadź jako hasło cztery cyfry. (Domyślnie hasło nie jest ustawiane.)
- **Słowo kluczowe proj.**: Pozwala włączyć hasło zabezpieczenia, aby uniemożliwić dostęp do projektora każdej osobie w pokoju. Aby wyświetlać obrazy i wysyłać lub odbierać dane, należy wprowadzić w programie Epson iProjection wyświetlane słowo kluczowe.
- **Wyśw. słowo klucz.**: Umożliwia wyświetlanie słowa kluczowego projektora na ekranie projekcji, po podłączeniu do projektora z użyciem programu Epson iProjection.
- **Wyśw. inf. o LAN** pozwala ustawić format wyświetlania przez projektor informacji o sieci.

Do wpisania nazwy, haseł i słowa kluczowego użyj wyświetlanej klawiatury. Naciskaj przyciski  $[\triangle][\blacktriangledown][\blacktriangle][\blacktriangleright]$  na pilocie, aby podświetlić znak, <sup>i</sup> naciśnij przycisk [Enter], aby go wybrać.

 $\mathbf{6}$ 

g

Wybierz menu **Sieć kablowa**<sup>i</sup> naciśnij [Enter].

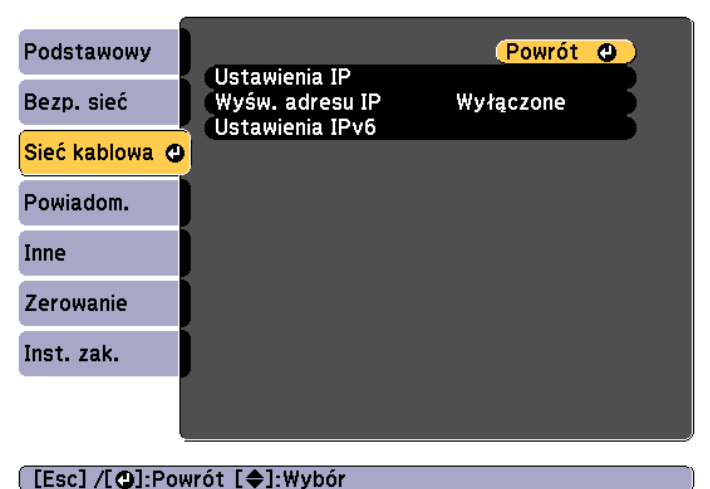

- <sup>W</sup> razie potrzeby przypisz ustawienia IP dla swojej sieci.
- Jeśli sieć przypisuje adresy automatycznie, wybierz **Ustawienia IP**, aby nadać opcji **DHCP** wartość **Włączone**.
- Jeśli konieczne jest ręczne ustawienie adresu, wybierz menu **Ustawienia IP**, aby opcji **DHCP** nadać wartość **Wyłączone**, a następnie wpisz wartości **Adres IP**, **Maska podsieci** i **Adres bramy** dla projektora.
- Aby podłączyć projektor do sieci, używając protokołu IPv6, wybierz opcję **Ustawienia IPv6**.
	- **S** ["Menu Sieć LAN kablowa" str.170](#page-169-0)

Naciśnij przyciski  $[\triangle][\blacktriangledown][\blacktriangle][\blacktriangleright]$  na pilocie, a następnie wybierz wymagany numer do wprowadzenia na wyświetlonej klawiaturze programowej. Naciśnij przycisk [Enter] <sup>w</sup> celu potwierdzenia.

$$
132
$$

**TOP** 

# **Projekcja w sieci przewodowej <sup>133</sup>**

- 
- h Aby zapobiec wyświetlaniu adresu IP na ekranie gotowości LAN <sup>i</sup> na ekranie głównym, wybierz dla opcji **Wyśw. adresu IP** ustawienie **Wyłączone**
- $\boldsymbol{9}$

 Po zakończeniu wykonywania ustawień, wybierz **Instalacja zakończona**. Wykonaj instrukcje ekranowe, aby zapisać ustawienia i zamknąć menu.

10

Naciśnij przycisk [LAN] na pilocie.

Jeśli na ekranie gotowości LAN jest wyświetlany poprawny adres IP, konfiguracja sieci przewodowej jest ukończona.

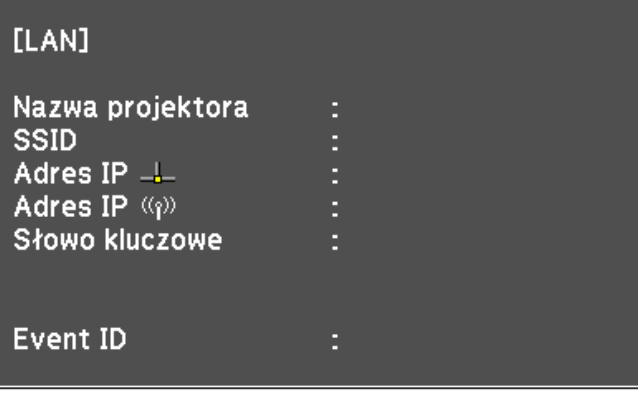

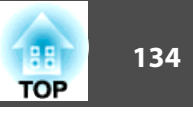

Obrazy można przesyłać do projektora przez sieć bezprzewodową.

<sup>W</sup> tym celu należy zainstalować moduł bezprzewodowej sieci LAN Epson 802.11b/g/n, <sup>a</sup> następnie skonfigurować projektor <sup>i</sup> komputer na potrzeby projekcji bezprzewodowej.

**s** "Instalowanie karty sieciowej [bezprzewodowej"](#page-55-0) str.56

Projektor można połączyć <sup>z</sup> siecią bezprzewodową, konfigurując połączenie ręcznie przy użyciu menu **Sieć**<sup>w</sup> projektorze.

Przed skonfigurowaniem menu Sieć ustaw czas w projektorze. Jeśli czas nie zostanie ustawiony, bezprzewodowa sieć LAN może zostać skonfigurowana nieprawidłowo.

s ["Ustawianie](#page-44-0) czasu" str.45

Po zainstalowaniu modułu bezprzewodowej sieci LAN <sup>i</sup> skonfigurowaniu projektora zainstaluj oprogramowanie sieciowe <sup>z</sup> Epson Projector Software CD-ROM (jeśli jest dostępny) lub <sup>w</sup> razie potrzeby pobierz to oprogramowanie. Do konfiguracji <sup>i</sup> sterowania projekcją bezprzewodową użyj następującego oprogramowania <sup>i</sup> dokumentacji:

- Oprogramowanie Epson iProjection (Windows/Mac) pozwala przeprowadzać interaktywne konferencje przez projekcję obrazu <sup>z</sup> ekranów komputerów użytkowników przez sieć. <sup>W</sup> celu uzyskania instrukcji, sprawdź Instrukcja obsługi programu Epson iProjection (Windows/Mac).
- Aplikacja Epson iProjection (iOS/Android) umożliwia projekcję <sup>z</sup> urządzeń <sup>z</sup> systemami iOS <sup>i</sup> Android.

Aplikację Epson iProjection (iOS/Android) można pobrać bezpłatnie ze sklepu App Store lub Google Play. Wszelkie opłaty wynikłe z korzystania <sup>z</sup> serwisów App Store lub Google Play ponos<sup>i</sup> użytkownik.

• Epson iProjection (Chromebook) umożliwia wyświetlanie obrazów <sup>z</sup> komputera Chromebook.

Epson iProjection (Chromebook) można pobrać bezpłatnie <sup>z</sup> Chrome Web Store. Wszelkie opłaty wynikłe podczas komunikacji z Chrome Web Store, ponos<sup>i</sup> użytkownik.

## **Ręczna konfiguracja ustawień sieci bezprzewodowej**

Aby można było wyświetlać obraz <sup>z</sup> komputerów <sup>w</sup> sieci bezprzewodowej, należy najpierw wybrać ustawienia sieci <sup>w</sup> projektorze.

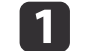

Naciśnij przycisk [Menu] na panelu sterowania lub pilocie.

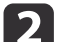

Wybierz menu **Sieć**<sup>i</sup> naciśnij [Enter].

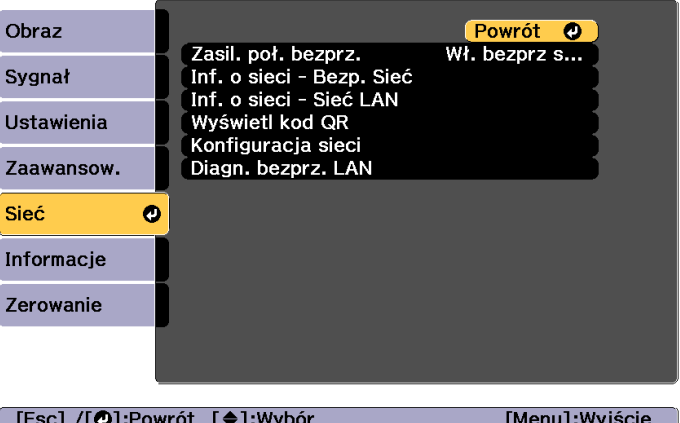

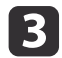

Ustaw **Zasil. poł. bezprz.** na **Wł. bezprz sieci LAN**.

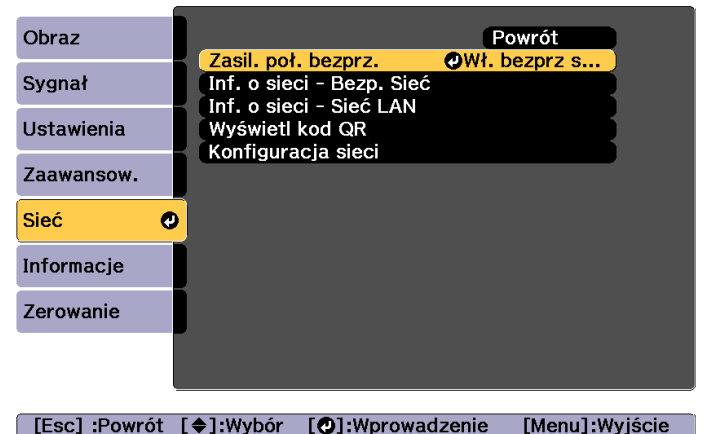

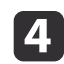

Wybierz menu **Konfiguracja sieci**<sup>i</sup> naciśnij [Enter].

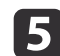

Wybierz menu **Podstawowy**<sup>i</sup> naciśnij [Enter].

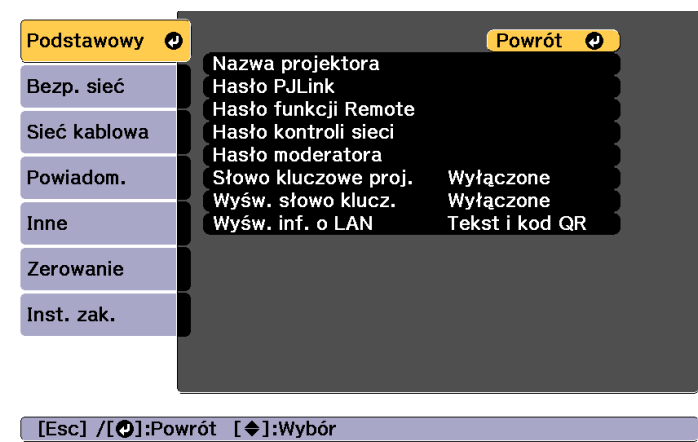

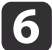

Wybierz odpowiednie opcje podstawowe.

- **Nazwa projektora**: Wpisz nazwę używaną do identyfikacji projektora w sieci. Można wprowadzić do 16 jednobajtowych znaków alfanumerycznych.
- **Hasło PJLink**: Umożliwia ustawienie hasła do używania protokołu PJLink dla sterowania projektorem. Można wprowadzić do 32 jednobajtowych znaków alfanumerycznych.
- **Hasło funkcji Remote**: Umożliwia ustawienie hasła dostępu do projektora z użyciem funkcji Remote w Epson Web Control. Można wprowadzić do 8 jednobajtowych znaków alfanumerycznych. (Domyślna nazwa użytkownika to **EPSONREMOTE**; domyślne hasło to **gues<sup>t</sup>**.)
- **Hasło kontroli sieci**: Umożliwia ustawienie hasła dostępu do projektora z użyciem funkcji Kontrola sieci w programie Epson Web Control. Można wprowadzić do 8 jednobajtowych znaków alfanumerycznych. (Nazwa użytkownika to **EPSONWEB**; domyślne hasło to **admin**.)
- **Hasło moderatora**: Umożliwia ustawienie hasła uwierzytelnienia podczas łączenia z projektorem jako moderator z użyciem programu Epson iProjection. Wprowadź jako hasło cztery cyfry. (Domyślnie hasło nie jest ustawiane.)
- **Słowo kluczowe proj.**: Pozwala włączyć hasło zabezpieczenia, aby uniemożliwić dostęp do projektora każdej osobie w pokoju. Włącz "Słowo kluczowe projektora" podczas używania wyświetlania miniaturek lub wysyłania funkcji pomiędzy projektorem, a podłączonymi urządzeniami.
- **Wyśw. słowo klucz.**: Umożliwia wyświetlanie słowa kluczowego projektora na ekranie projekcji, po podłączeniu do projektora z użyciem programu Epson iProjection.
- **Wyśw. inf. o LAN** pozwala ustawić format wyświetlania przez projektor informacji o sieci.

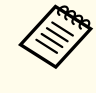

Do wpisania nazwy i hasła użyj wyświetlanej klawiatury.<br>Naciskaj przyciski  $\Box$ [  $\Box$   $\Box$   $\Box$  ][  $\Box$  ] na pilocie, aby podświetlić znak, <sup>i</sup> naciśnij przycisk [Enter], aby go wybrać.

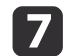

Wybierz menu **Bezp. sieć**<sup>i</sup> naciśnij [Enter].

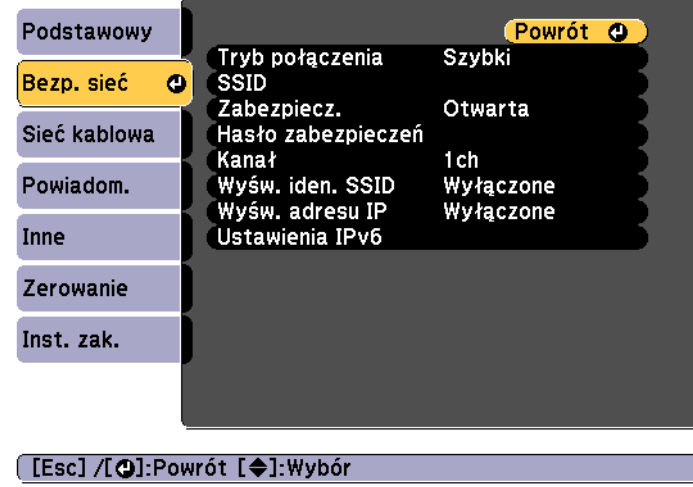

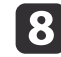

Wybierz ustawienie **Tryb połączenia**.

- **Szybki** pozwala bezpośrednio łączyć się z wieloma smartfonami, tabletami lub komputerami przez komunikację bezprzewodową.
- **Zaawansowany**: Służy do podłączania do smatrfonu, tabletu lub komputera poprzez punkt dostępowy bezprzewodowej sieci LAN.
- **g**  Po wybraniu trybu połączenia **Zaawansowany** wybierz opcję **Wyszukaj punkt dostępu**, aby wybrać punkt dostępu <sup>w</sup> celu nawiązania połączenia.

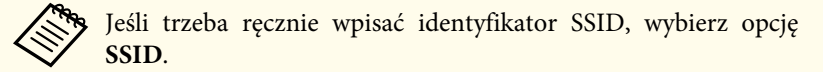

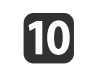

<sup>W</sup> przypadku trybu połączenia **Zaawansowany** przypisz właściwe ustawienia IP dla swojej sieci.

- Jeśli sieć przypisuje adresy automatycznie, wybierz **Ustawienia IP**, aby nadać opcji **DHCP** wartość **Włączone**.
- Jeśli konieczne jest ręczne ustawienie adresu, wybierz menu **Ustawienia IP**, aby opcji **DHCP** nadać wartość **Wyłączone**, a następnie wpisz wartości **Adres IP**, **Maska podsieci** i **Adres bramy** dla projektora.
- Aby podłączyć projektor do sieci, używając protokołu IPv6, wybierz opcję **Ustawienia IPv6**.
	- **["Menu Bezp. sieć" str.165](#page-164-0)**
- 11 Aby zapobiec wyświetlaniu identyfikatora SSID lub adresu IP na ekranie gotowości LAN <sup>i</sup> na ekranie głównym, wybierz dla opcji **Wyśw. iden. SSID** lub dla opcji **Wyśw. adresu IP** ustawienie **Wyłączone**
- l

 Po zakończeniu wykonywania ustawień, wybierz **Instalacja zakończona**. Wykonaj instrukcje ekranowe, aby zapisać ustawienia i zamknąć menu.

**TOP** 

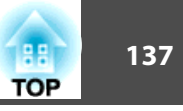

## **13**

Naciśnij przycisk [LAN] na pilocie.

Jeśli na ekranie gotowości LAN jest wyświetlany poprawny adres IP, konfiguracja sieci przewodowej jest ukończona.

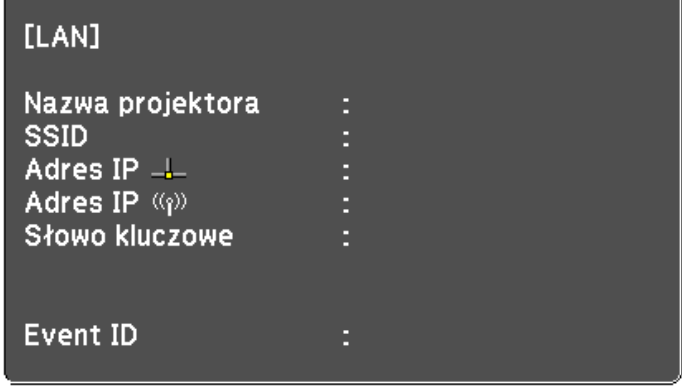

Po zakończeniu konfigurowania ustawień sieci bezprzewodowej dla projektora wybierz sieć bezprzewodową na komputerze. Następnie uruchom oprogramowanie sieciowe <sup>i</sup> włącz wysyłanie obrazów do projektora przez sieć bezprzewodową.

## **Konfiguracja ustawień sieci bezprzewodowej w systemie Windows**

Przed połączeniem z projektorem wybierz poprawną sieć bezprzewodową na swoim komputerze.

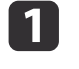

 Aby uzyskać dostęp do programu narzędziowego obsługującego łączność bezprzewodową, kliknij dwukrotnie ikonę sieci na pasku zadań Windows.

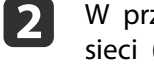

<sup>W</sup> przypadku łączenia <sup>w</sup> trybie zaawansowanym wybierz nazwę sieci (SSID), <sup>z</sup> którą łączy się projektor.

**B** Kliknij przycisk **Połącz**.

## **Konfiguracja ustawień sieci bezprzewodowej w systemie OS X**

Przed połączeniem z projektorem wybierz poprawną sieć bezprzewodową na swoim komputerze.

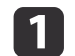

Kliknij ikonę AirPort na pasku menu <sup>u</sup> góry ekranu.

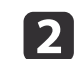

 <sup>W</sup> przypadku łączenia <sup>w</sup> trybie zaawansowanym sprawdź, czy usługa AirPort jest włączona <sup>i</sup> wybierz nazwę sieci (SSID), <sup>z</sup> którą łączy się projektor.

## **Projekcja w sieci bezprzewodowej <sup>138</sup>**

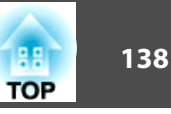

## **Konfigurowanie zabezpieczeń sieci bezprzewodowej**

Dla projektora można skonfigurować zabezpieczenie, które będzie używane <sup>w</sup> sieci bezprzewodowej. Skonfiguruj jedną <sup>z</sup> następujących opcji zabezpieczeń zgodnie <sup>z</sup> ustawieniami <sup>w</sup> swojej sieci:

- Zabezpieczenia WPA2-PSK
- Zabezpieczenia WPA2-EAP\*
- Zabezpieczenia WPA/WPA2-PSK\*
- Zabezpieczenia WPA/WPA2-EAP\*
- \* Dostępne tylko <sup>w</sup> trybie połączenia Zaawansowany.

aSkontaktuj się <sup>z</sup> administratorem sieci, aby dowiedzieć się, jakie informacje należy podać.

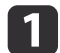

d

 <sup>W</sup> razie zamiaru skonfigurowania zabezpieczeń WPA2-EAP lub WPA/WPA2-EAP, upewnij się, że posiadany plik certyfikatu jest zgodny <sup>z</sup> rejestracją projektora i znajduje się bezpośrednio na pamięci USB.

- **•** ["Obsługiwane](#page-139-0) certyfikaty klienta i CA" str.140
- $\overline{\mathbf{2}}$ Naciśnij przycisk [Menu] na panelu sterowania lub pilocie.
- **B**  Wybierz menu **Sieć**<sup>i</sup> naciśnij [Enter].
	- Wybierz menu **Konfiguracja sieci**<sup>i</sup> naciśnij [Enter].

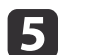

Wybierz menu **Bezp. sieć**<sup>i</sup> naciśnij [Enter].

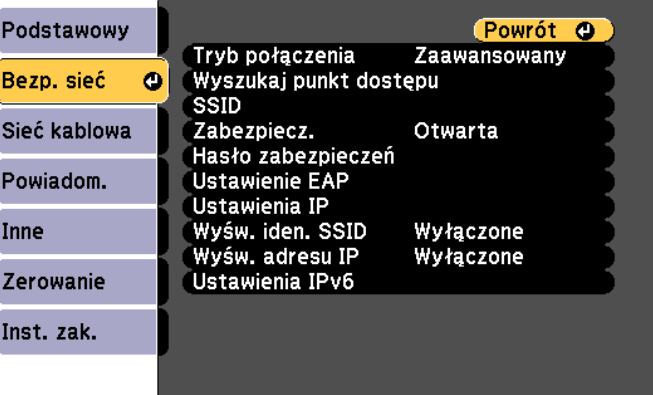

#### [[Esc] /[O]:Powrót [♦]:Wybór

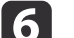

Wybierz ustawienie **Zabezpiecz.**<sup>i</sup> naciśnij [Enter].

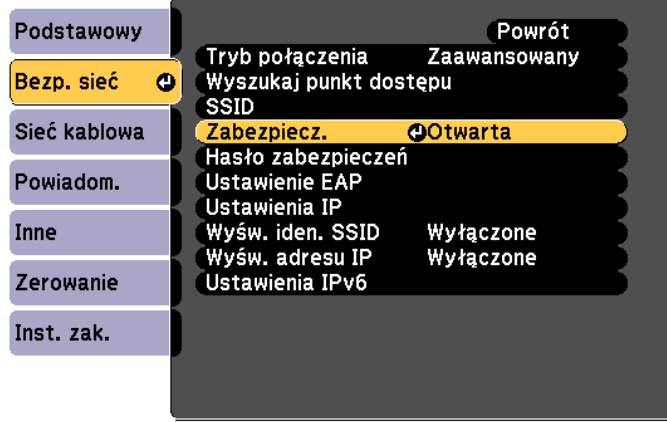

[[Esc]:Powrót [♦]:Wybór [●]:Wprowadzenie

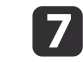

Wybierz ustawienia zabezpieczeń zgodne <sup>z</sup> ustawieniami sieci.

• WPA2-PSK, WPA/WPA2-PSK:

Wybierz **Instalacja zakończona**. Wykonaj instrukcje ekranowe, aby zapisać ustawienia i zamknąć menu.

• WPA2-EAP, WPA/WPA2-EAP:

Wybierz ustawienie dla opcji **Ustawienie EAP** i naciśnij [Enter].

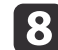

i

10

**12** 

- Wybierz protokół uwierzytelniania <sup>w</sup> opcji **Typ EAP**.
- Aby zaimportować certyfikat, wybierz typ certyfikatu <sup>i</sup> naciśnij [Enter].
- **Certyfikat klienta** dla typu **PEAP-TLS** lub **EAP-TLS**
- **Certyfikat CA** dla typu **PEAP**, **PEAP-TLS**, **EAP-TLS** lub **EAP-FAST**

aMożna także zarejestrować certyfikaty cyfrowe <sup>z</sup> przeglądarki internetowej. Należy jednak zwrócić uwagę, aby wykonać rejestrację tylko raz; <sup>w</sup> przeciwnym razie certyfikat może nie zostać zainstalowany poprawnie.

s ["Ustawianie](#page-235-0) certyfikatu przy użyciu przeglądarki [internetowej"](#page-235-0) str.236

### Wybierz opcję **Zarejestruj**<sup>i</sup> naciśnij [Enter].

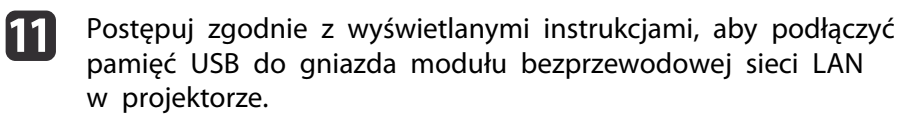

Jeśli moduł bezprzewodowej sieci LAN jest już zainstalowany <sup>w</sup> projektorze, usuń go.

s "Instalowanie karty sieciowej [bezprzewodowej"](#page-55-0) str.56

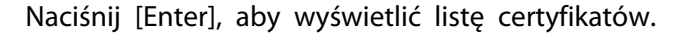

**113** 

 <sup>Z</sup> wyświetlanej listy wybierz certyfikat do zaimportowania. Zostanie wyświetlony komunikat <sup>z</sup> poleceniem podania hasła dla certyfikatu.

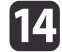

Wprowadź hasło <sup>i</sup> naciśnij [Enter].

Po zaimportowaniu certyfikatu zostanie wyświetlony komunikat <sup>o</sup> ukończeniu.

- 15
	- <sup>W</sup> razie potrzeby wybierz ustawienia EAP.

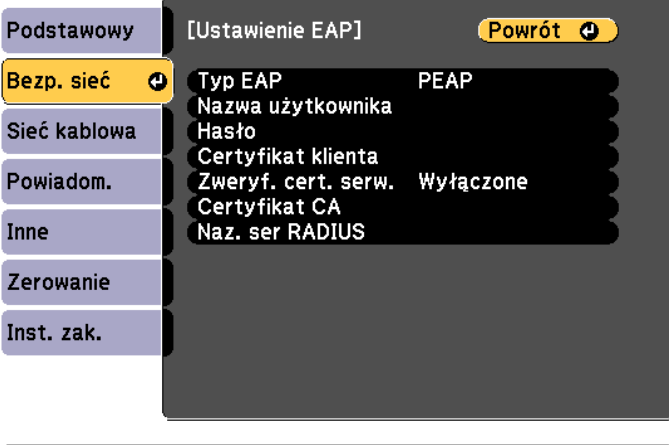

#### [[Esc] /[O]:Powrót [♦]: Wybór

- **Nazwa użytkownika**: Wprowadź nazwę użytkownika. Można wprowadzić do 64 jednobajtowych znaków alfanumerycznych. Gdy wprowadza się więcej niż 32 znaki, do wpisywania należy użyć przeglądarki WWW. W przypadku importu certyfikatu klienta automatycznie jest ustawiana nazwa, dla której wystawiono certyfikat.
- **Hasło**: Wpisz hasło na potrzeby uwierzytelniania **PEAP**, **EAP-FAST** <sup>i</sup>**LEAP**. Można wprowadzić do 64 jednobajtowych znaków alfanumerycznych. Gdy wprowadza się więcej niż 32 znaki, do wpisywania należy użyć przeglądarki WWW.

**TOP** 

- <span id="page-139-0"></span>• **Zweryf. cert. serw.** — pozwala zdecydować, czy certyfikat serwera ma być weryfikowany, gdy ustawiono certyfikat CA.
- **Naz. ser RADIUS** pozwala wprowadzić nazwę serwera w celu weryfikacji.
- p Po zakończeniu wykonywania ustawień, wybierz **Instalacja zakończona**. Wykonaj instrukcje ekranowe, aby zapisać ustawienia i zamknąć menu.

### **Obsługiwane certyfikaty klienta i CA**

Poniżej wymieniono typy certyfikatów cyfrowych, które można zarejestrować.

Certyfikat klienta (PEAP-TLS/EAP-TLS)

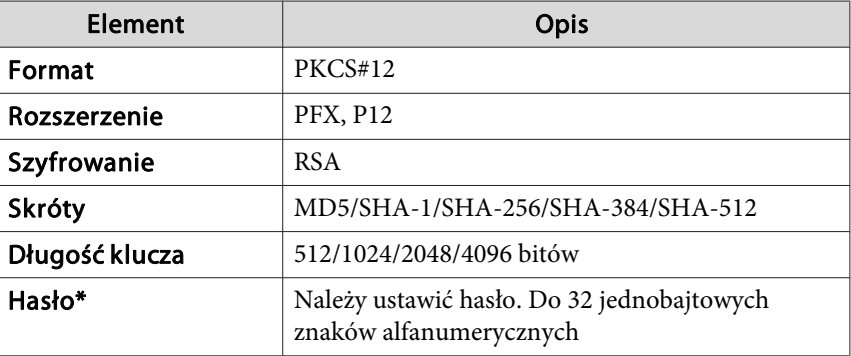

Certyfikat CA (PEAP/PEAP-TLS/EAP-TLS/EAP-FAST)

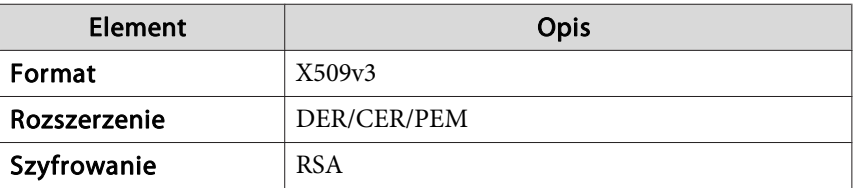

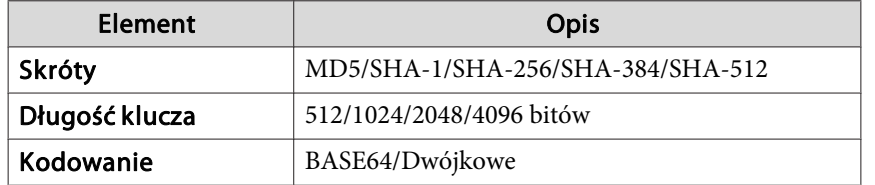

\* Hasło może mieć do <sup>64</sup> znaków alfanumerycznych. Gdy wprowadza się więcej niż <sup>32</sup> znaki, do wpisywania należy użyć przeglądarki WWW.

s "Zmiana ustawień przy użyciu przeglądarki (Epson Web [Control\)"](#page-226-0) [str.227](#page-226-0)

### **Projekcja w sieci bezprzewodowej <sup>141</sup>**

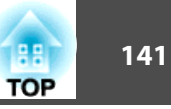

## **Łączenie urządzeń mobilnych przy użyciu kodu QR**

Po wybraniu ustawień sieci bezprzewodowej dla projektora można wyświetlić na ekranie kod QR <sup>i</sup> użyć go <sup>w</sup> celu połączenia urządzenia mobilnego za pomocą aplikacji Epson iProjection (iOS/Android).

- - a• Pamiętaj, aby zainstalować <sup>w</sup> swoim urządzeniu najnowszą wersję aplikacji Epson iProjection (Epson iProjection V1.3.0 lub nowszą <sup>z</sup> obsługą tej funkcji).
	- Aplikację Epson iProjection można pobrać bezpłatnie ze sklepu App Store lub Google Play. Wszelkie opłaty wynikłe <sup>z</sup> korzystania <sup>z</sup> serwisów App Store lub Google Play ponos<sup>i</sup> użytkownik.
	- <sup>W</sup> przypadku używania aplikacji Epson iProjection <sup>w</sup> trybie połączenia Szybki zaleca się ustawienie zabezpieczeń.

#### Naciśnij przycisk [LAN] na pilocie.

Projektor wyświetli kod QR na ekranie.

- a• Jeśli nie widać kodu QR, wybierz dla opcji **Wyśw. inf. <sup>o</sup> LAN** ustawienie **Tekst <sup>i</sup> kod QR**<sup>w</sup> menu Sieć projektora.
	- s **Sieć Konfiguracja sieci Wyśw. inf. <sup>o</sup> LAN** [str.164](#page-163-0)
	- Aby ukryć kod QR, naciśnij przycisk [Esc].
	- Gdy kod QR jest ukryty, naciśnij przycisk [Enter], aby go wyświetlić.
	- Kod QR można także wyświetlić, wybierając ikonę na ekranie głównym.

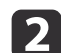

 $\boxed{3}$ 

 $\blacksquare$ 

Uruchom aplikację Epson iProjection na urządzeniu mobilnym.

Wczytaj wyświetlany kod QR przy użyciu aplikacji Epson iProjection <sup>w</sup> celu połączenia urządzenia <sup>z</sup> projektorem.

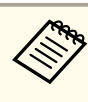

a<sup>W</sup> celu poprawnego odczytania kodu QR ustaw urządzenie równolegle do ekranu <sup>i</sup> na tyle blisko, aby wyświetlany kod wpasował się <sup>w</sup> ramkę czytnika kodów QR na urządzeniu mobilnym. Zbyt duża odległość od ekranu może uniemożliwić wczytanie kodu.

Po nawiązaniu połączenia wybierz opcję **Contents** (Zawartość) z menu  $\equiv$ , a następnie wybierz plik w celu projekcji.

## **Projekcja w sieci bezprzewodowej <sup>142</sup>**

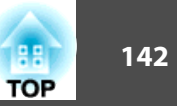

## **Łączenie z komputerem z systemem Windows przy użyciu klucza USB**

Pamięć USB można skonfigurować jako klucz USB do szybkiego łączenia projektora <sup>z</sup> komputerem <sup>z</sup> systemem Windows przez sieć bezprzewodową. Klucz USB umożliwia automatyczny wybór ustawień sieci bezprzewodowej komputera <sup>i</sup> bezprzewodową projekcję prezentacji.

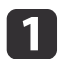

Skonfiguruj klucz USB <sup>z</sup> użyciem aplikacji Epson iProjection (Windows/Mac).

<sup>W</sup> celu uzyskania instrukcji, sprawdź Instrukcja obsługi programu Epson iProjection (Windows/Mac).

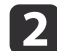

Moduł bezprzewodowej sieci LAN musi być zainstalowany.

**B** Włącz projektor.

**d** Naciśnij przycisk [LAN] na pilocie.

> Zostanie wyświetlony ekran gotowości LAN. Sprawdź, czy są wyświetlane identyfikator SSID <sup>i</sup> adres IP.

151 Wyjmij moduł bezprzewodowej sieci LAN <sup>z</sup> projektora <sup>i</sup> włóż klucz USB do tego samego gniazda.

s "Instalowanie karty sieciowej [bezprzewodowej"](#page-55-0) str.56

Projektor wyświetli komunikat, że aktualizacja informacji <sup>o</sup> sieci została ukończona.

#### fWyjmij klucz USB.

g

Ponownie włóż moduł bezprzewodowej sieci LAN do projektora.

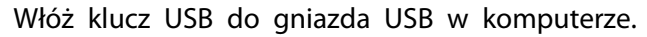

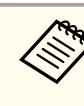

**h** 

a<sup>W</sup> systemie Windows Vista, jeśli zostanie wyświetlone okno Autoodtwarzanie, wybierz program **MPPLaunch.exe**, następnie kliknij przycisk **Zezwól**.

Postępuj zgodnie <sup>z</sup> instrukcjami wyświetlanymi na ekranie, aby zainstalować potrzebną aplikację.

- a• Jeśli zostanie wyświetlony komunikat zapory systemu Windows, kliknij przycisk **Tak**, aby wyłączyć zaporę.
	- Do instalacji oprogramowania potrzebne są uprawnienia administratora.
- Jeśli program nie uruchomi się automatycznie, kliknij plik **MPPLaunch.exe**<sup>w</sup> folderze klucza USB.

Po kilku minutach obraz <sup>z</sup> komputera zostanie wyświetlony przez projektor. Jeśli tak się nie stanie, naciśnij przycisk [LAN] na pilocie projektora lub zrestartuj komputer.

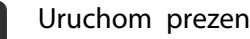

#### Uruchom prezentację.

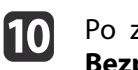

<u>g</u>

 Po zakończeniu bezprzewodowej projekcji, wybierz opcję **Bezpieczne usuwanie sprzętu** na pasku zadań Windows, <sup>a</sup> następnie odłącz klucz USB od komputera.

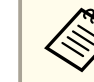

aMoże być konieczne ponowne uruchomienie komputera <sup>w</sup> celu ponownego nawiązania połączenia z bezprzewodową siecią LAN.

## **Zabezp. HTTP <sup>143</sup>**

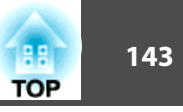

Aby podnieść bezpieczeństwo komunikacji między projektorem <sup>i</sup> przeglądarką internetową, można użyć protokołu HTTPS. <sup>W</sup> tym celu należy utworzyć certyfikat serwera, zainstalować go na projektorze i włączyć ustawienie **Zabezp. HTTP**<sup>w</sup> menu projektora, aby zweryfikować wiarygodność przeglądarki internetowej.

s **Sieć** – **Konfiguracja sieci** – **Inne** – **Zabezp. HTTP** [str.172](#page-171-0)

Nawet jeśli certyfikat serwera nie zostanie zainstalowany, projektor utworzy automatycznie certyfikat <sup>z</sup> podpisem własnym <sup>i</sup> zezwoli na komunikację. Jednak ponieważ certyfikat <sup>z</sup> podpisem własnym nie pozwala zweryfikować rzetelności z poziomu przeglądarki internetowej, w chwili uzyskania dostępu z przeglądarki zostanie wyświetlone ostrzeżenie o wiarygodności serwera. To ostrzeżenie nie uniemożliwia komunikacji.

## **Import certyfikatu serwera WWW przy użyciu menu**

Certyfikat serwera WWW można utworzyć <sup>i</sup> zaimportować przy użyciu menu projektora <sup>i</sup> pamięci USB.

aMożna także zarejestrować certyfikaty cyfrowe <sup>z</sup> przeglądarki internetowej. Należy jednak zwrócić uwagę, aby wykonać rejestrację tylko raz; <sup>w</sup> przeciwnym razie certyfikat może nie zostać zainstalowany poprawnie.

s "Ustawianie certyfikatu przy użyciu przeglądarki [internetowej"](#page-235-0) [str.236](#page-235-0)

- a <sup>W</sup> razie zamiaru skonfigurowania zabezpieczeń WPA2-EAP lub WPA/WPA2-EAP, upewnij się, że posiadany plik certyfikatu jest zgodny <sup>z</sup> rejestracją projektora i znajduje się bezpośrednio na pamięci USB.
	- **•** ["Obsługiwane](#page-143-0) certyfikaty serwera WWW" str.144
	- Naciśnij przycisk [Menu] na panelu sterowania lub pilocie.
- **B** Wybierz menu **Sieć**<sup>i</sup> naciśnij [Enter].

 $\overline{\mathbf{2}}$ 

dWybierz menu **Konfiguracja sieci**<sup>i</sup> naciśnij [Enter].

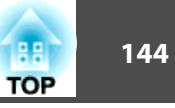

<span id="page-143-0"></span>e

Wybierz menu **Inne**<sup>i</sup> naciśnij [Enter].

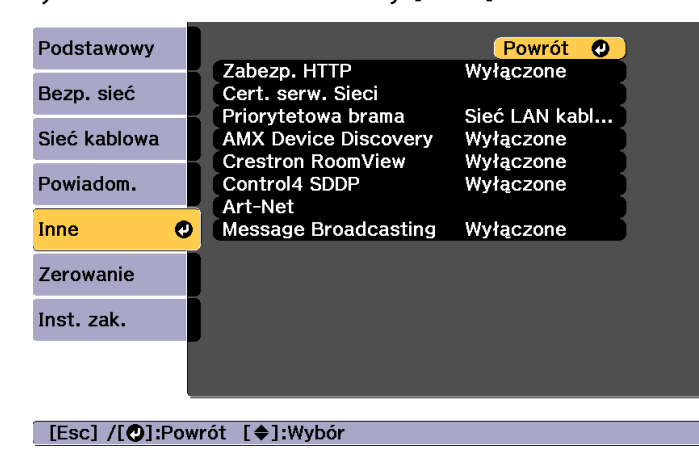

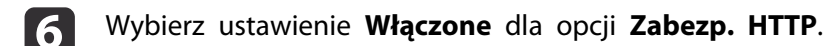

17 Wybierz opcję **Cert. serw. Sieci**<sup>i</sup> naciśnij [Enter].

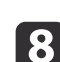

- Wybierz opcję **Zarejestruj**<sup>i</sup> naciśnij [Enter].
- i Postępuj zgodnie <sup>z</sup> wyświetlanymi instrukcjami, aby podłączyć pamięć USB do gniazda modułu bezprzewodowej sieci LAN <sup>w</sup> projektorze.

Jeśli moduł bezprzewodowej sieci LAN jest już zainstalowany <sup>w</sup> projektorze, usuń go.

s "Instalowanie karty sieciowej [bezprzewodowej"](#page-55-0) str.56

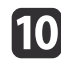

11

Naciśnij [Enter], aby wyświetlić listę certyfikatów.

 <sup>Z</sup> wyświetlanej listy wybierz certyfikat do zaimportowania. Zostanie wyświetlony komunikat <sup>z</sup> poleceniem podania hasła dla certyfikatu.

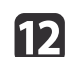

Wprowadź hasło <sup>i</sup> naciśnij [Enter].

Po zaimportowaniu certyfikatu zostanie wyświetlony komunikat <sup>o</sup> ukończeniu.

#### **Obsługiwane certyfikaty serwera WWW**

Poniżej wymieniono typy certyfikatów cyfrowych, które można zarejestrować.

Certyfikat serwera WWW (bezpieczne HTTP)

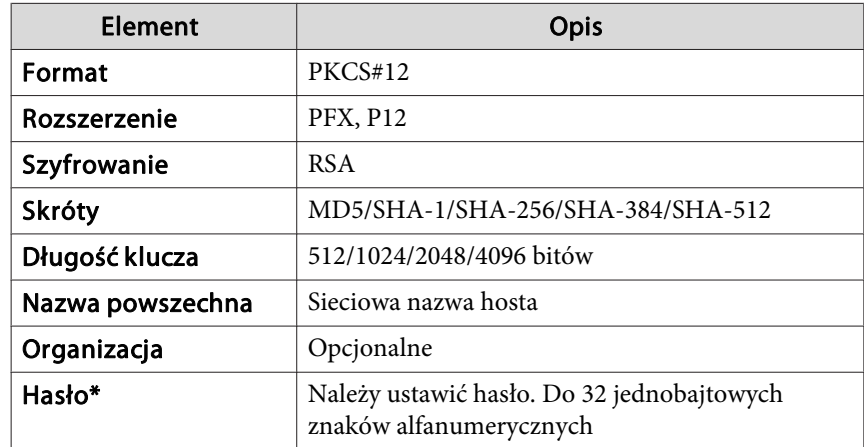

\* Hasło może mieć do <sup>64</sup> znaków alfanumerycznych. Gdy wprowadza się więcej niż <sup>32</sup> znaki, do wpisywania należy użyć przeglądarki WWW.

s "Ustawianie certyfikatu przy użyciu przeglądarki [internetowej"](#page-235-0) str.236
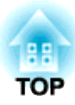

# **Menu Konfiguracja**

Rozdział ten wyjaśnia zasady używania menu Konfiguracja <sup>i</sup> jego funkcji.

# **Korzystanie z Menu Konfiguracja <sup>146</sup>**

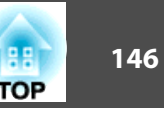

Rozdział ten wyjaśnia zasady używania menu Konfiguracja <sup>i</sup> jego funkcji.

Mimo, że kroki zostały objaśnione na przykładzie pilota, te same czynności można wykonać za pomocą panelu sterowania projektora. Informacje <sup>o</sup> dostępnych przyciskach <sup>i</sup> ich funkcjach są zawarte pod menu <sup>w</sup> podręczniku.

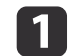

Lens Shif

Zoom

Distortion

Wyświetl ekran menu Konfiguracja.<br>La Politikulum priecze propuncija priecze

Focus

 $Esc/eta$ 

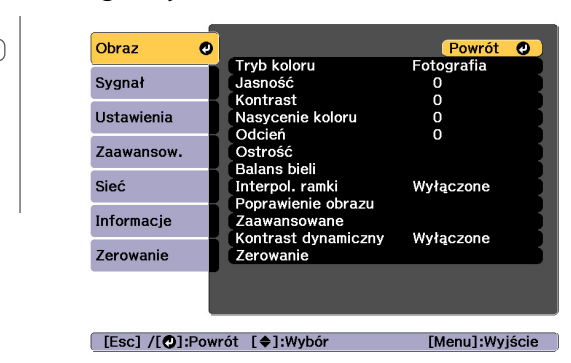

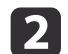

Wybierz element głównego menu.

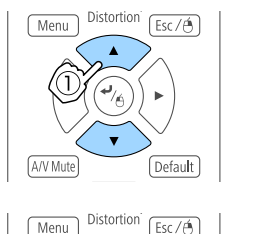

Default

A/V Mute

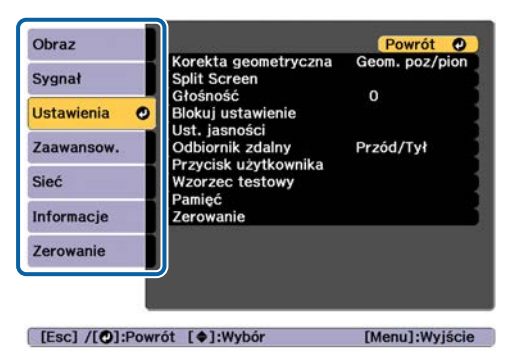

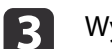

 $\boldsymbol{\varLambda}$ 

Wybierz element podmenu.

 $Esc/6$ 

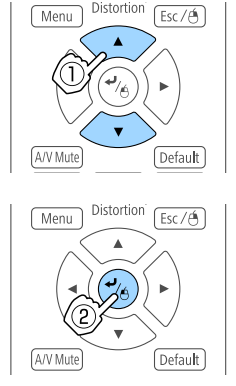

Zmień ustawienia.

Menu

A/V Mute

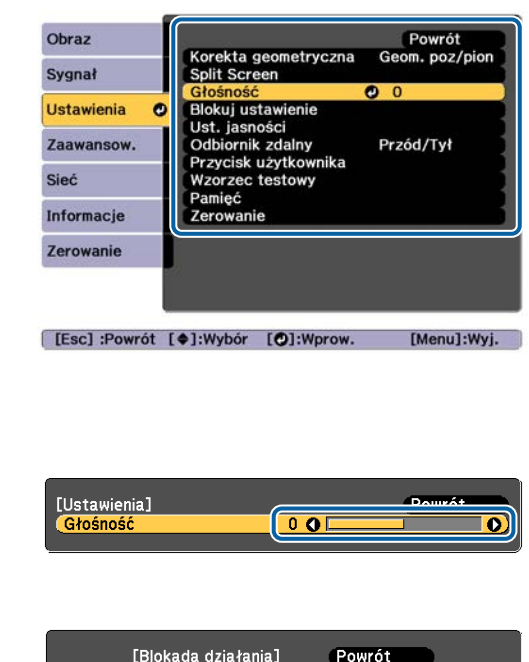

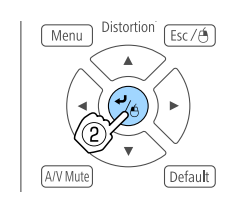

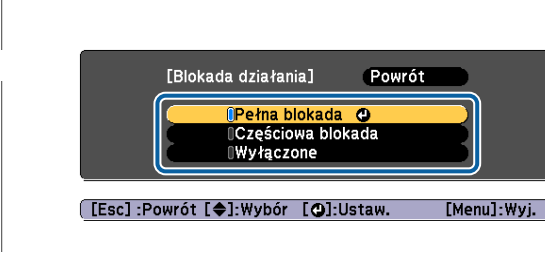

 $\overline{\mathbf{5}}$ 

aJeśli <sup>w</sup> pomocy menu jest wyświetlana opcja "[Default]: Zerowanie" naciśnięcie przycisku [Default] na <sup>p</sup>ilocie powoduje przywrócenie ustawień do ich wartości domyślnych.

Naciśnij przycisk [Menu], aby zakończyć konfigurację.

# **Lista funkcji <sup>147</sup>**

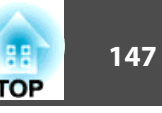

## **Tabela menu konfiguracji**

Programowalne pozycje różnią się <sup>w</sup> zależności od używanego modelu, sygnału obrazu <sup>i</sup> aktualnie wyświetlanego źródła.

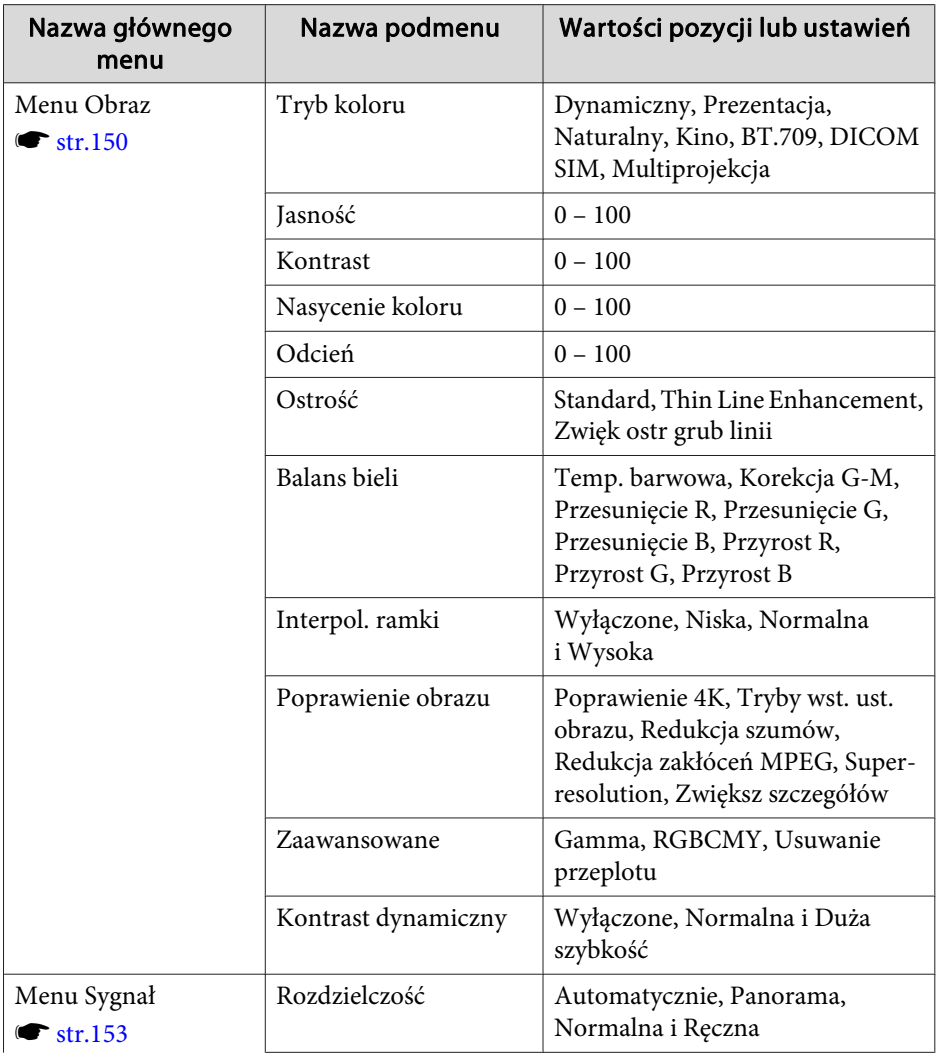

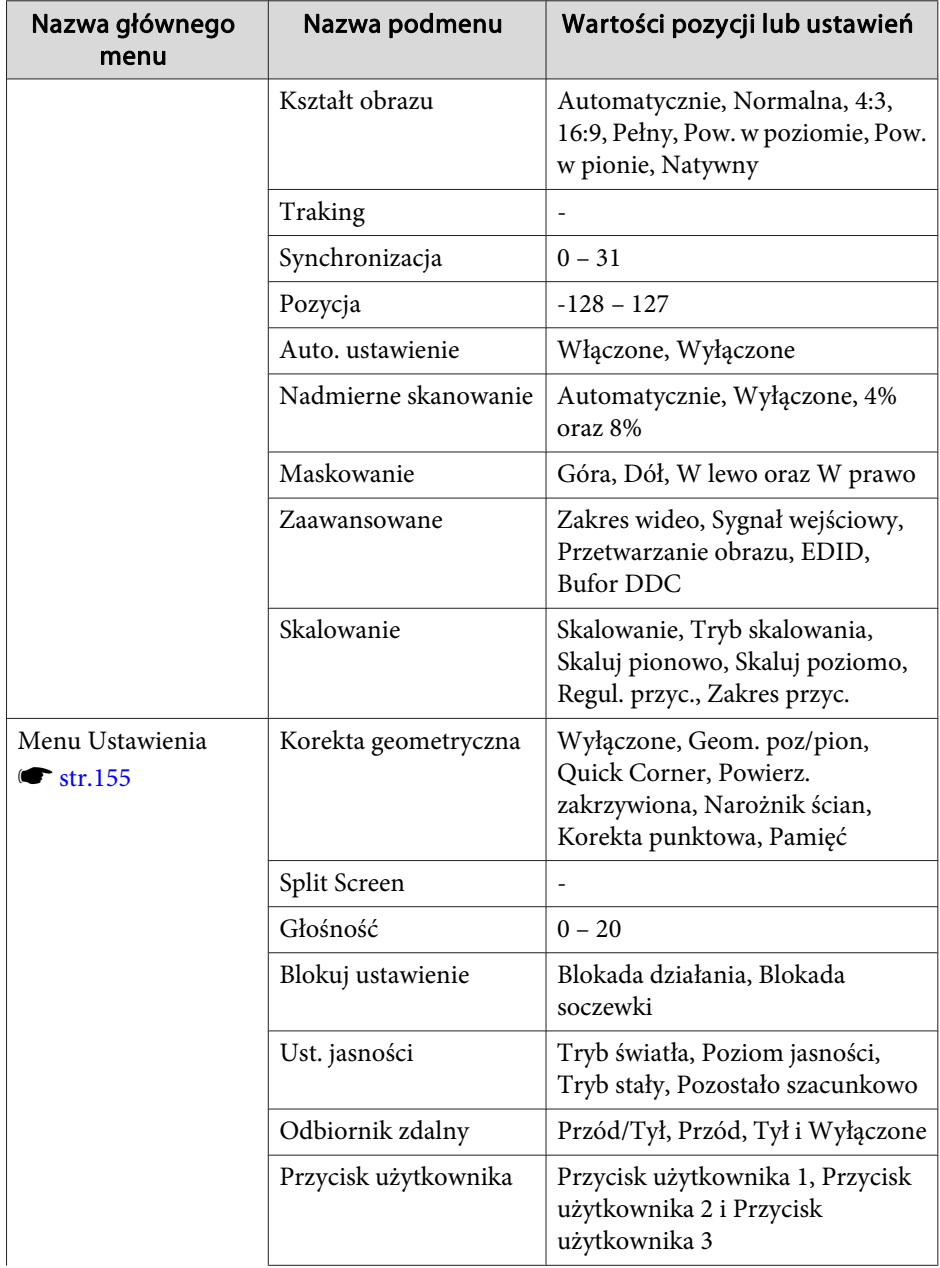

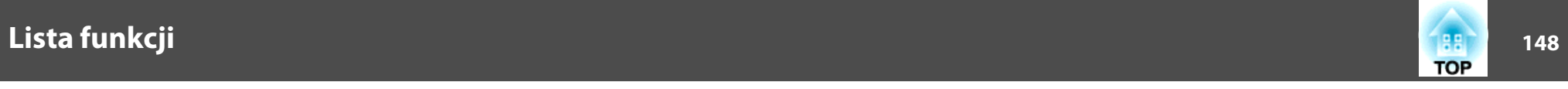

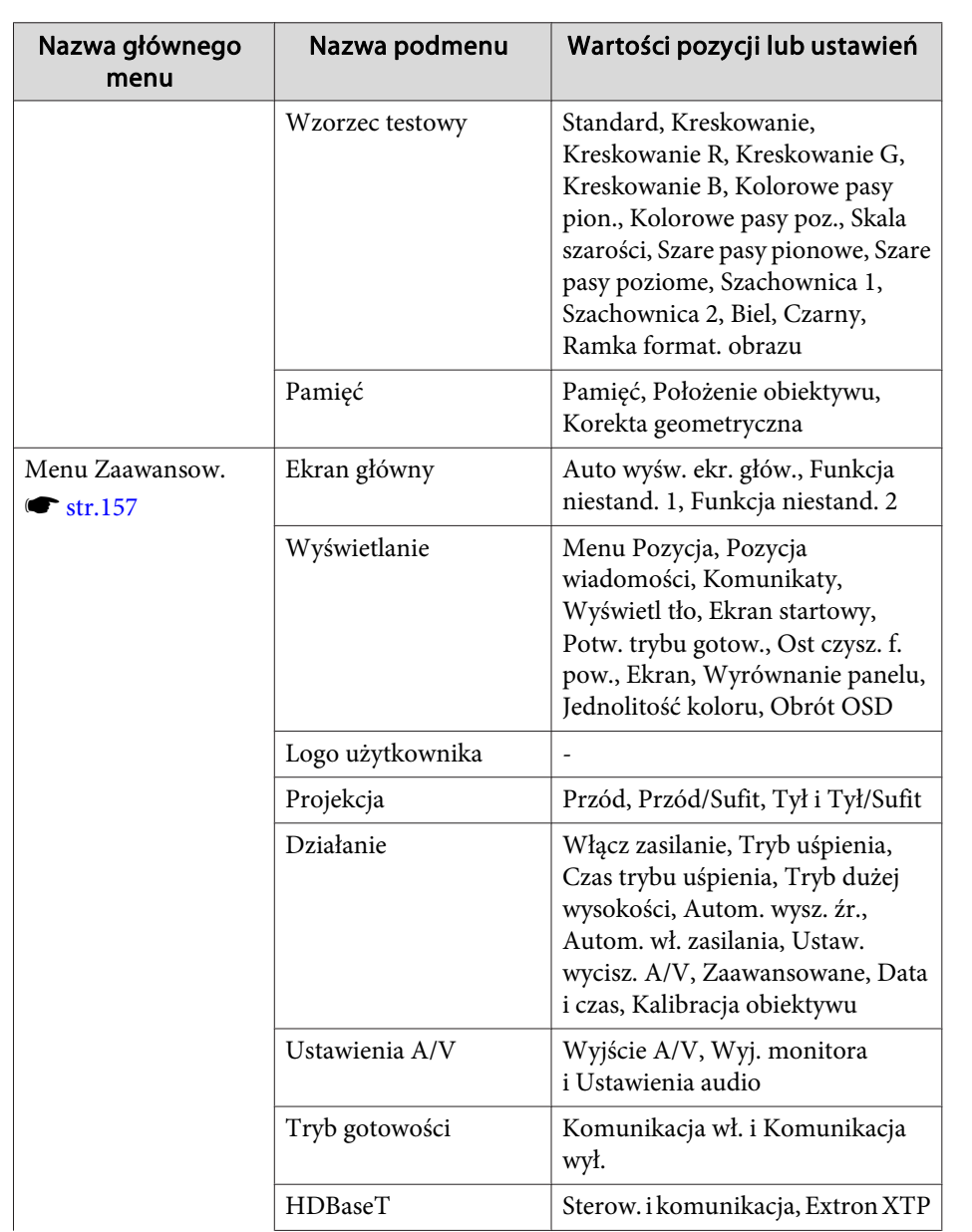

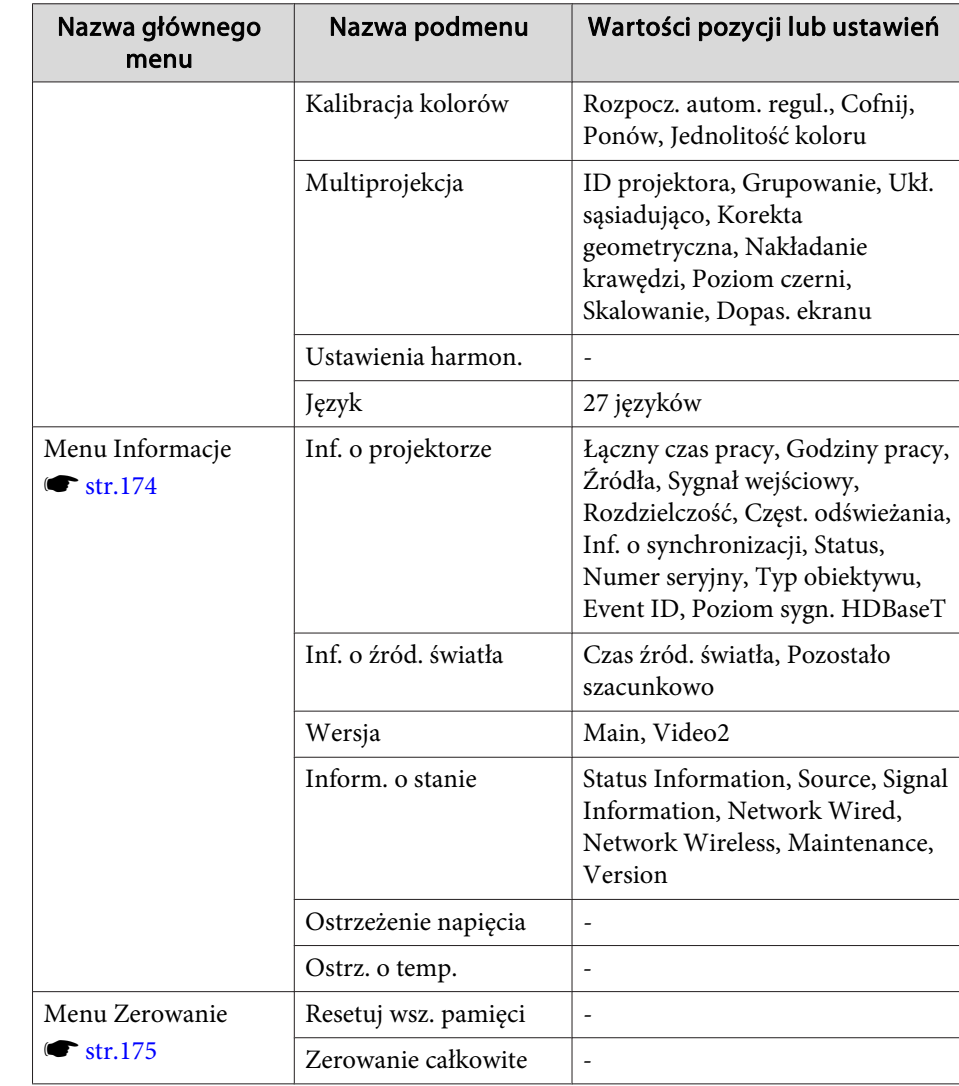

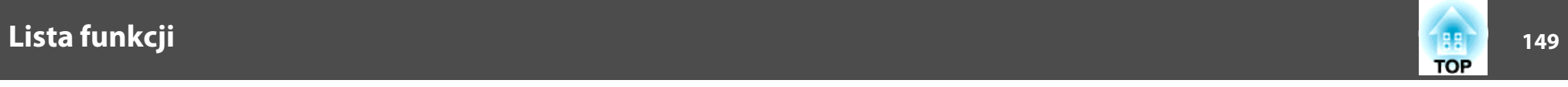

### **Menu Sieć**

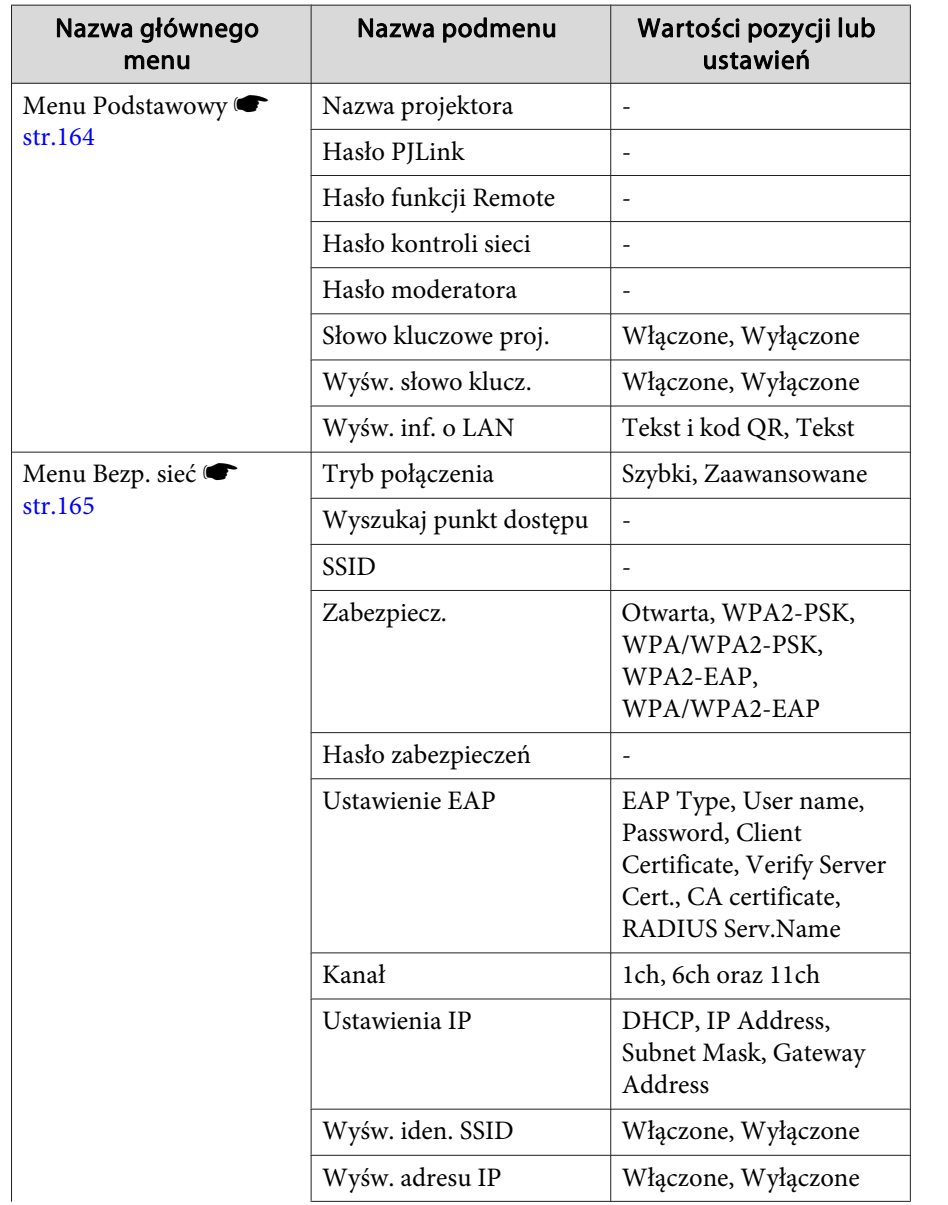

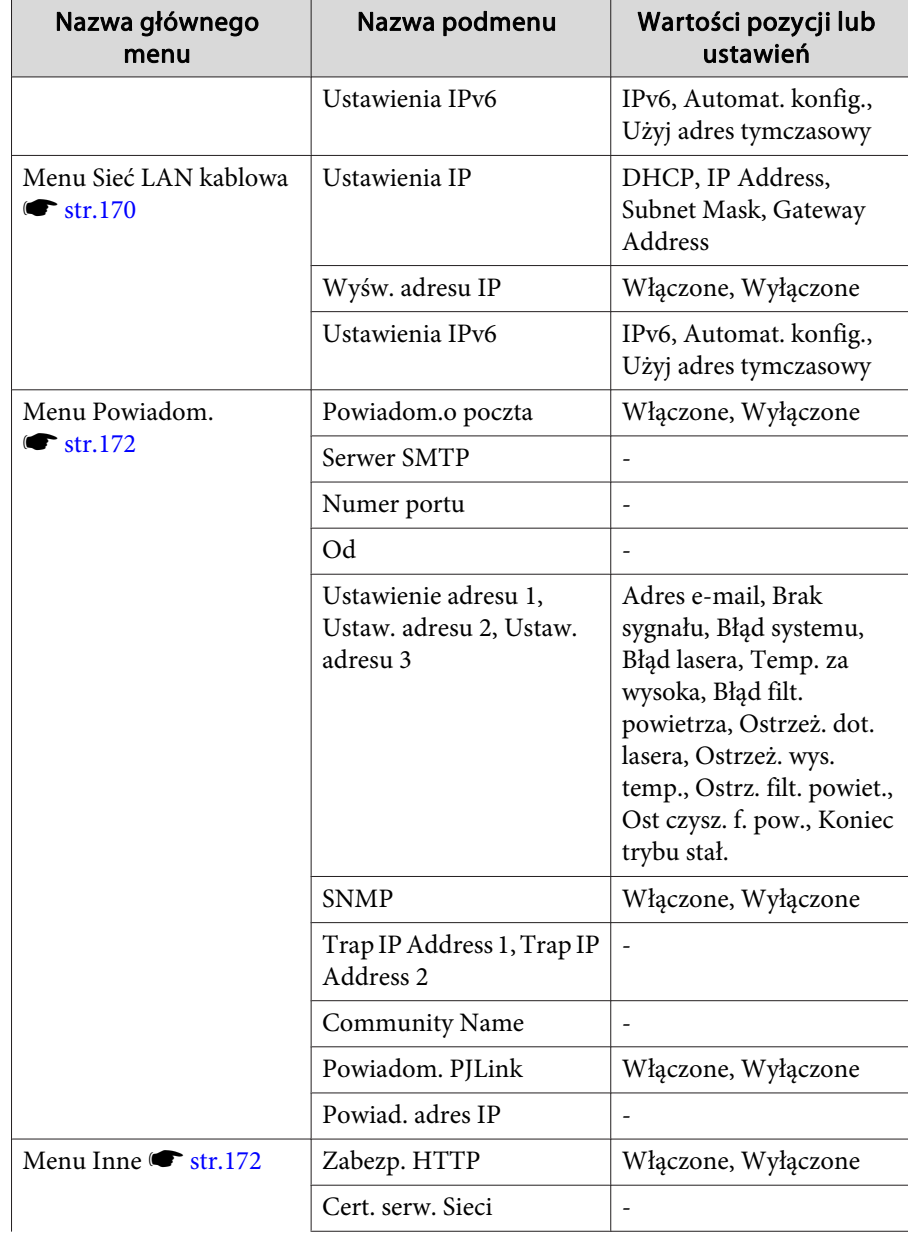

<span id="page-149-0"></span>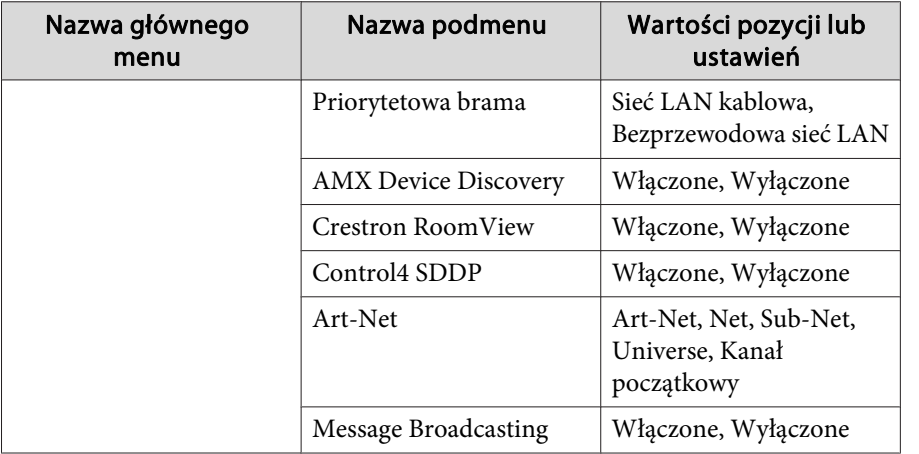

## **Menu Obraz**

Programowalne pozycje różnią się <sup>w</sup> zależności od sygnału obrazu <sup>i</sup> aktualnie wyświetlanego źródła. Szczegóły ustawień są zapisywane dla każdego trybu koloru.

s ["Automatyczne](#page-62-0) wykrywanie sygnału wejściowego oraz zmiana wy[świetlanego](#page-62-0) obrazu (Wyszukaj źródło)" str.63

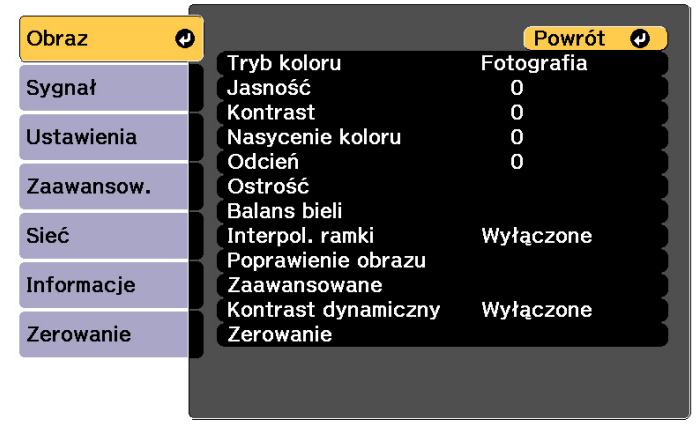

[[Esc] /[O]:Powrót [♦]:Wybór

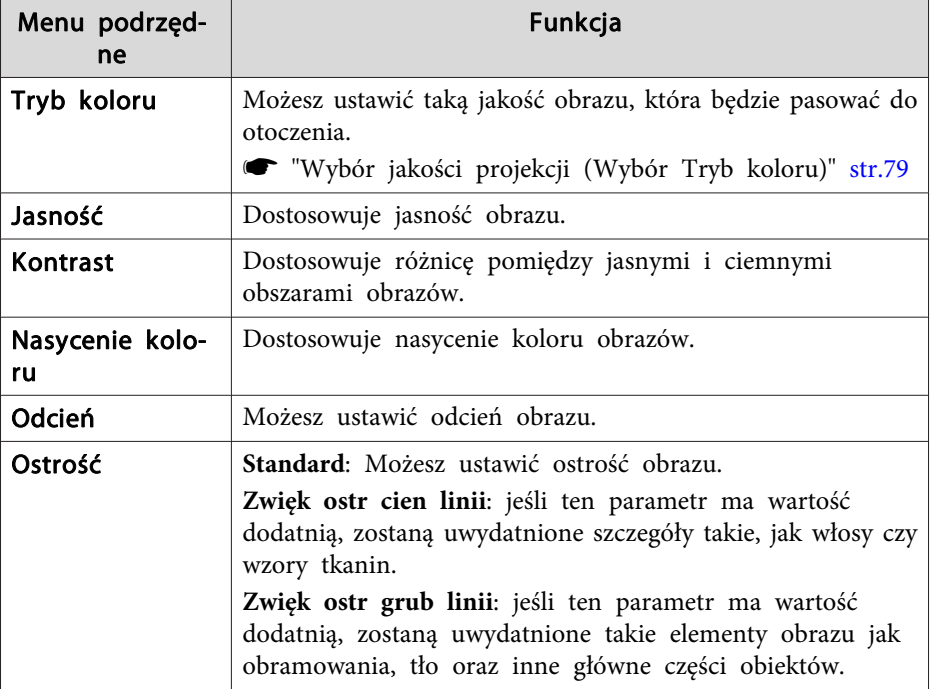

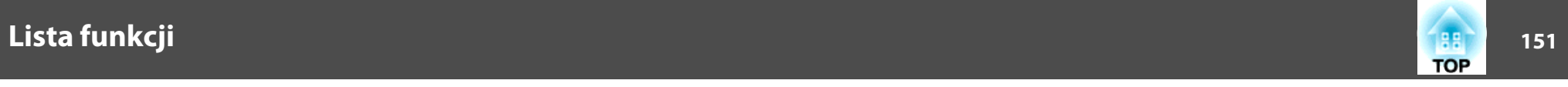

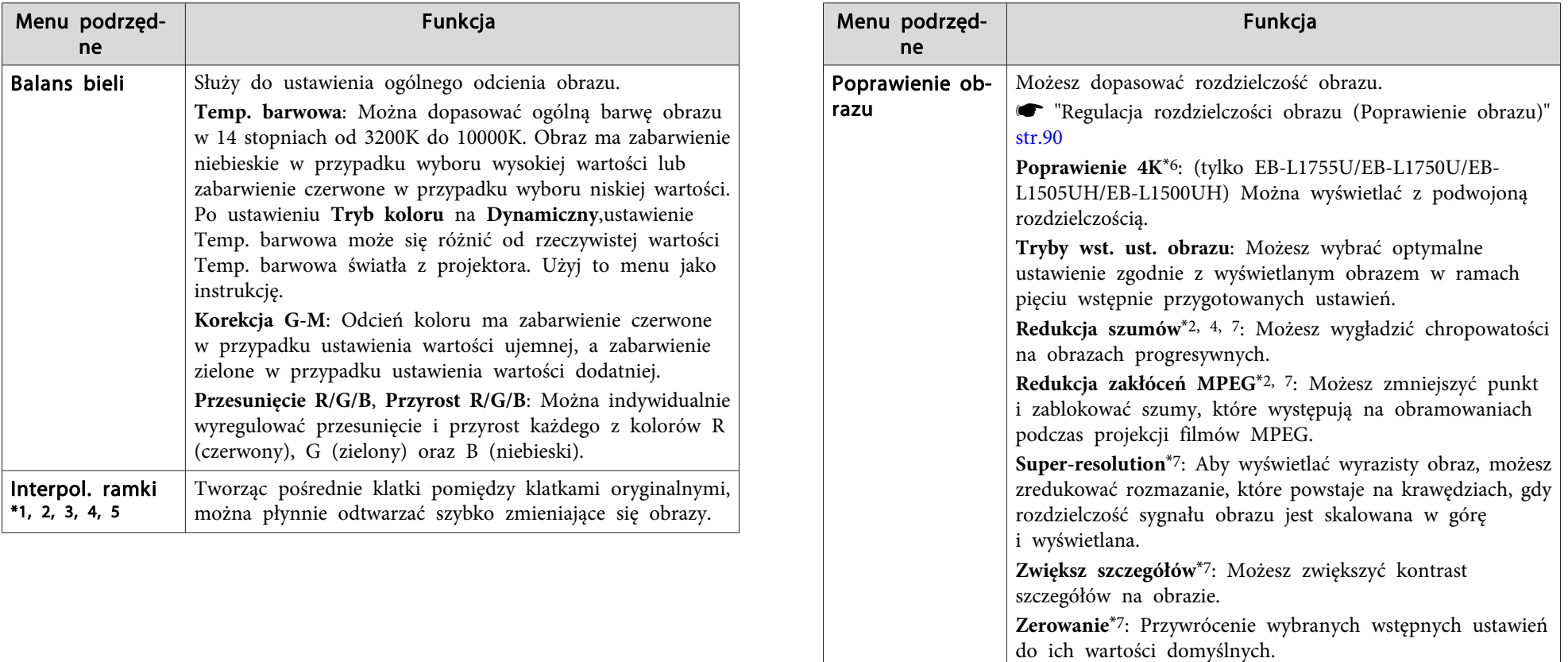

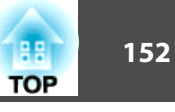

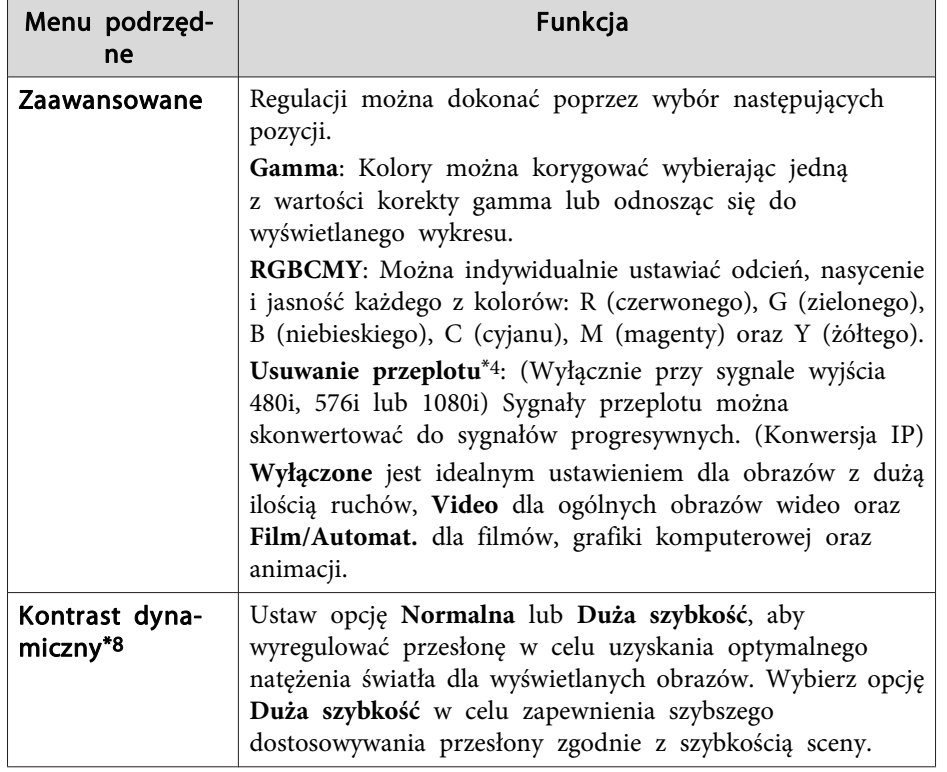

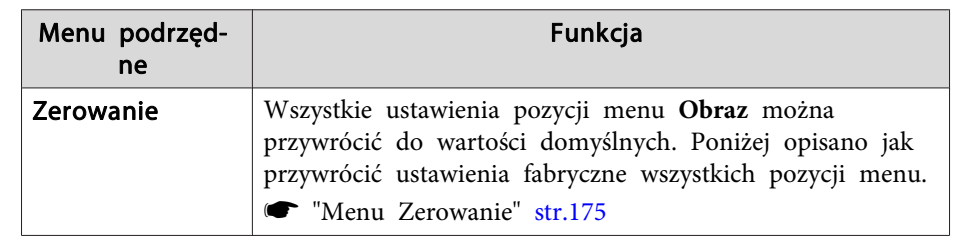

- \*<sup>1</sup> Tego ustawienia nie można wykonać, gdy jest używana funkcja E-Zoom.
- \*<sup>2</sup> Nie można tego ustawić, podczas wprowadzania sygnałów których rozdzielczość jest większa niż sygnałów WUXGA lub, po włączeniu opcji Poprawienie 4K.
- \*<sup>3</sup> Nie można tego ustawić, po ustawieniu **Nakładanie krawędzi** na **Włączone**, włączeniu **Skalowanie** lub ustawieniu **Przetwarzanie obrazu** na **Szybko <sup>1</sup>**.
- \*<sup>4</sup> Tego ustawienia nie można wykonać, gdy **Przetwarzanie obrazu** jest ustawione na **Szybko <sup>2</sup>**.
- \*<sup>5</sup> Nie można tego ustawić, po ustawieniu **Kształt obrazu** na **Pow. <sup>w</sup> pionie**.
- \*<sup>6</sup> Nie można tego ustawić, po ustawieniu **Kształt obrazu** na **Natywny**.
- \*<sup>7</sup> Nie można tego ustawić, po ustawieniu **Tryby wst. ust. obrazu** na **Wyłączone**.
- \*<sup>8</sup> To ustawienia może być wykonane tylko po ustawieniu**Tryb koloru** na **Dynamiczny** lub **Kino**.

<span id="page-152-0"></span>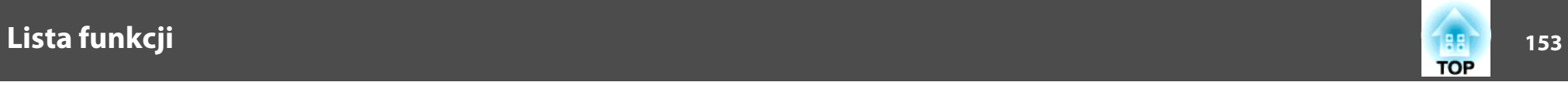

## **Menu Sygnał**

Programowalne pozycje różnią się <sup>w</sup> zależności od sygnału obrazu <sup>i</sup> aktualnie wyświetlanego źródła. Ustawione wartości są zachowywane dla każdego rodzaju sygnału wideo.

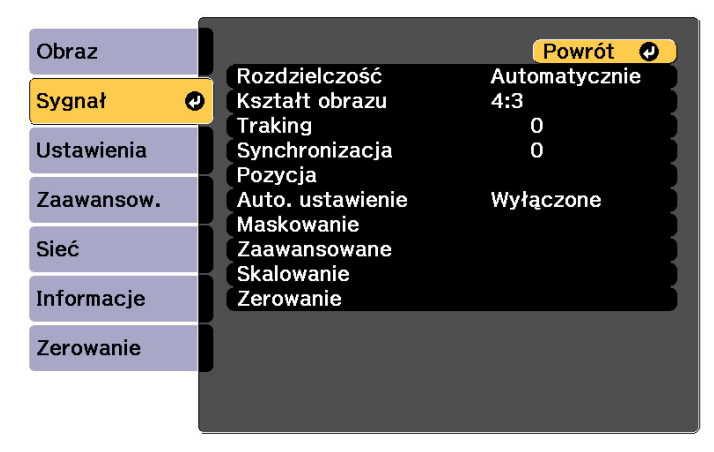

[Esc] /[O]:Powrót [♦]:Wybór

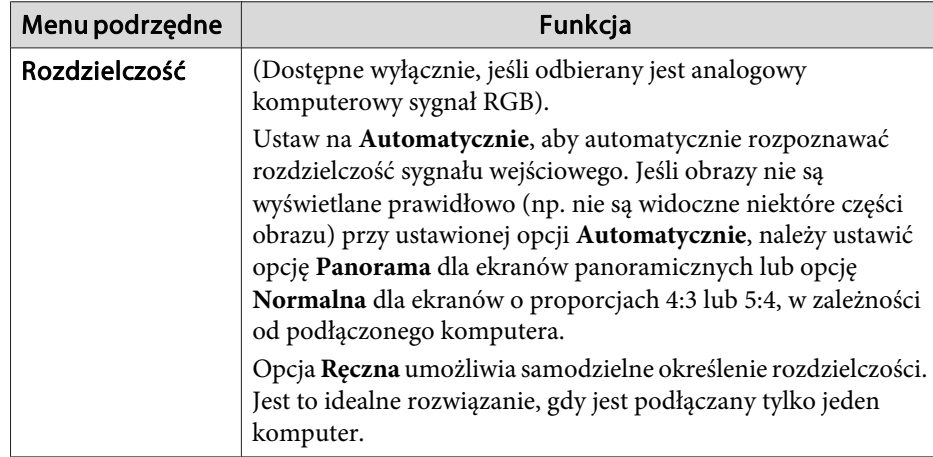

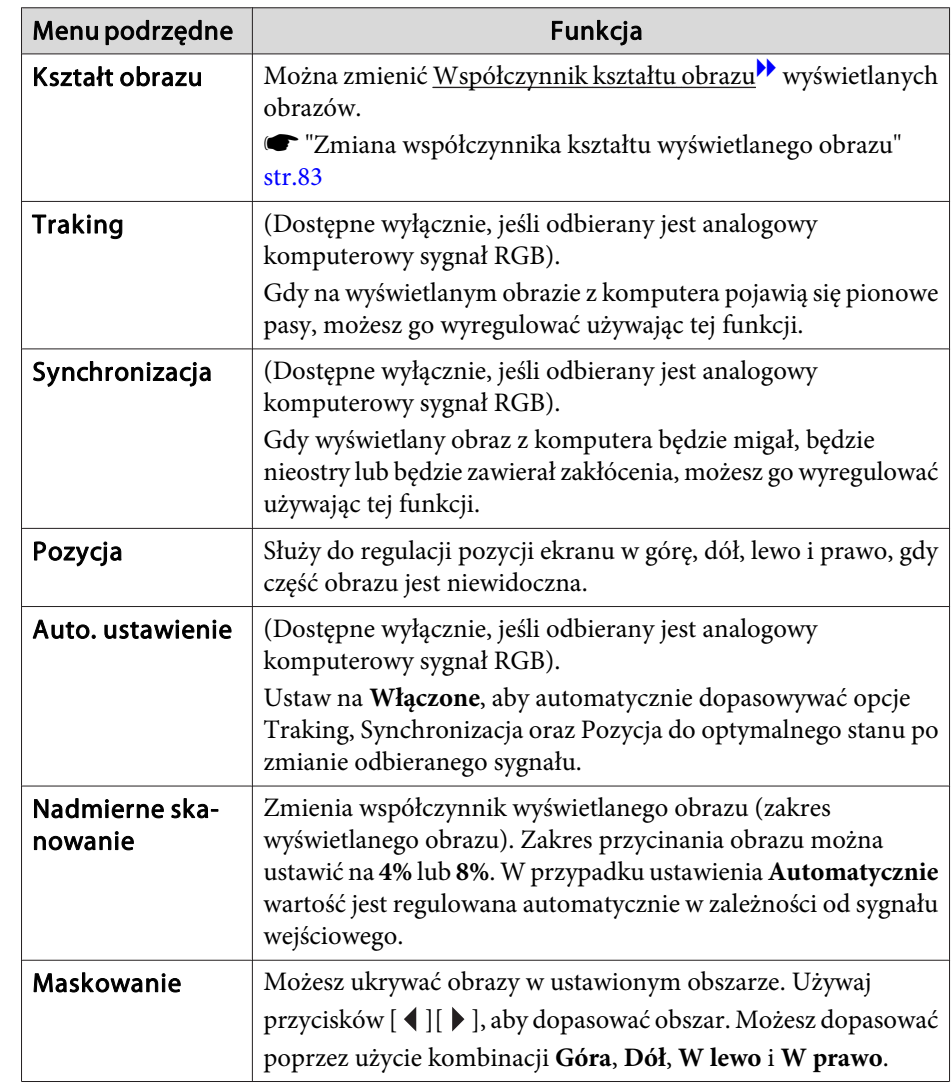

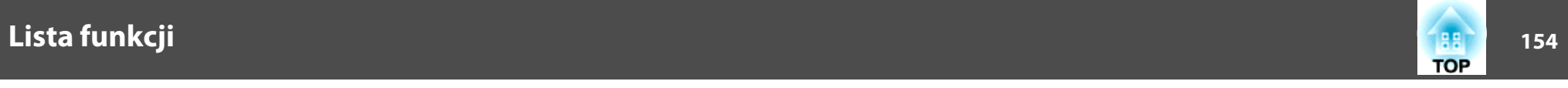

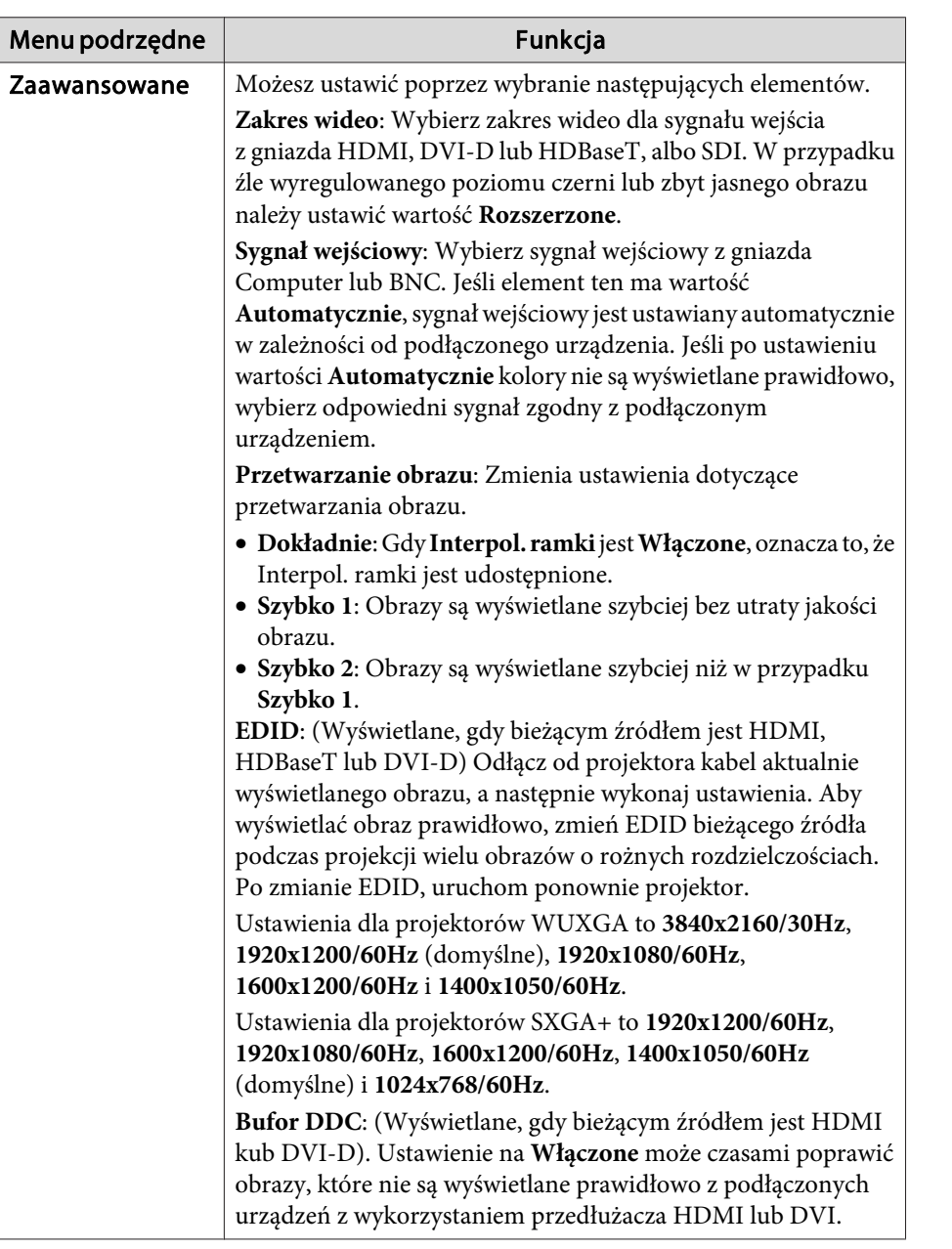

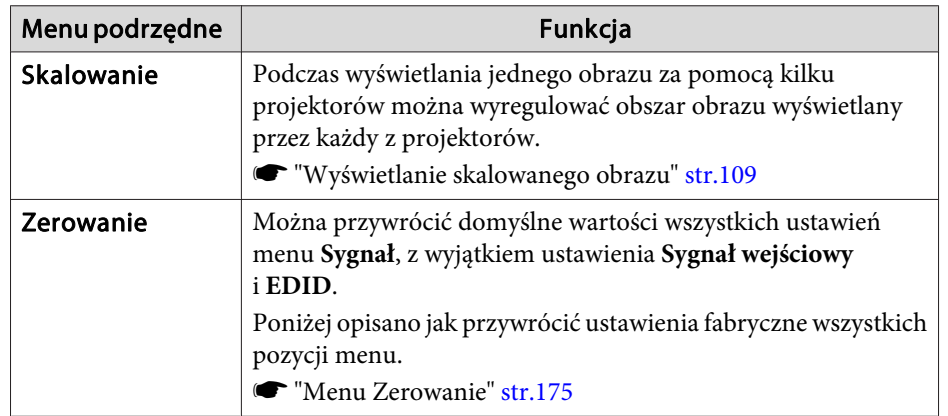

**State State** 

<span id="page-154-0"></span>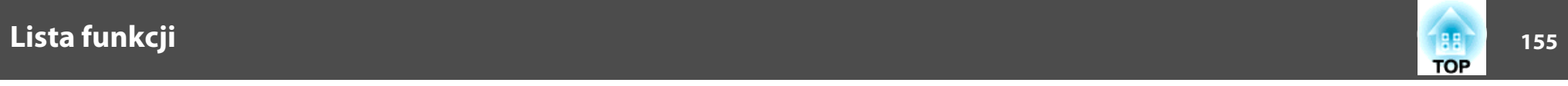

## **Menu Ustawienia**

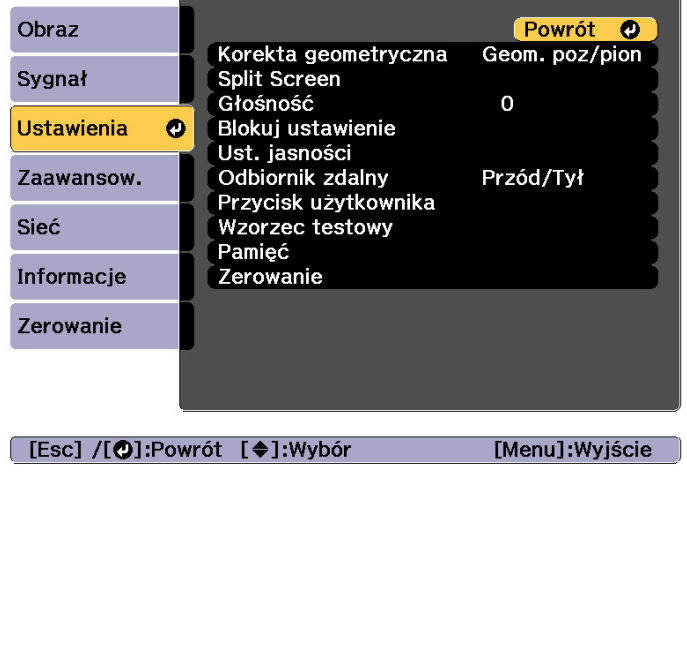

المستور المتعارف

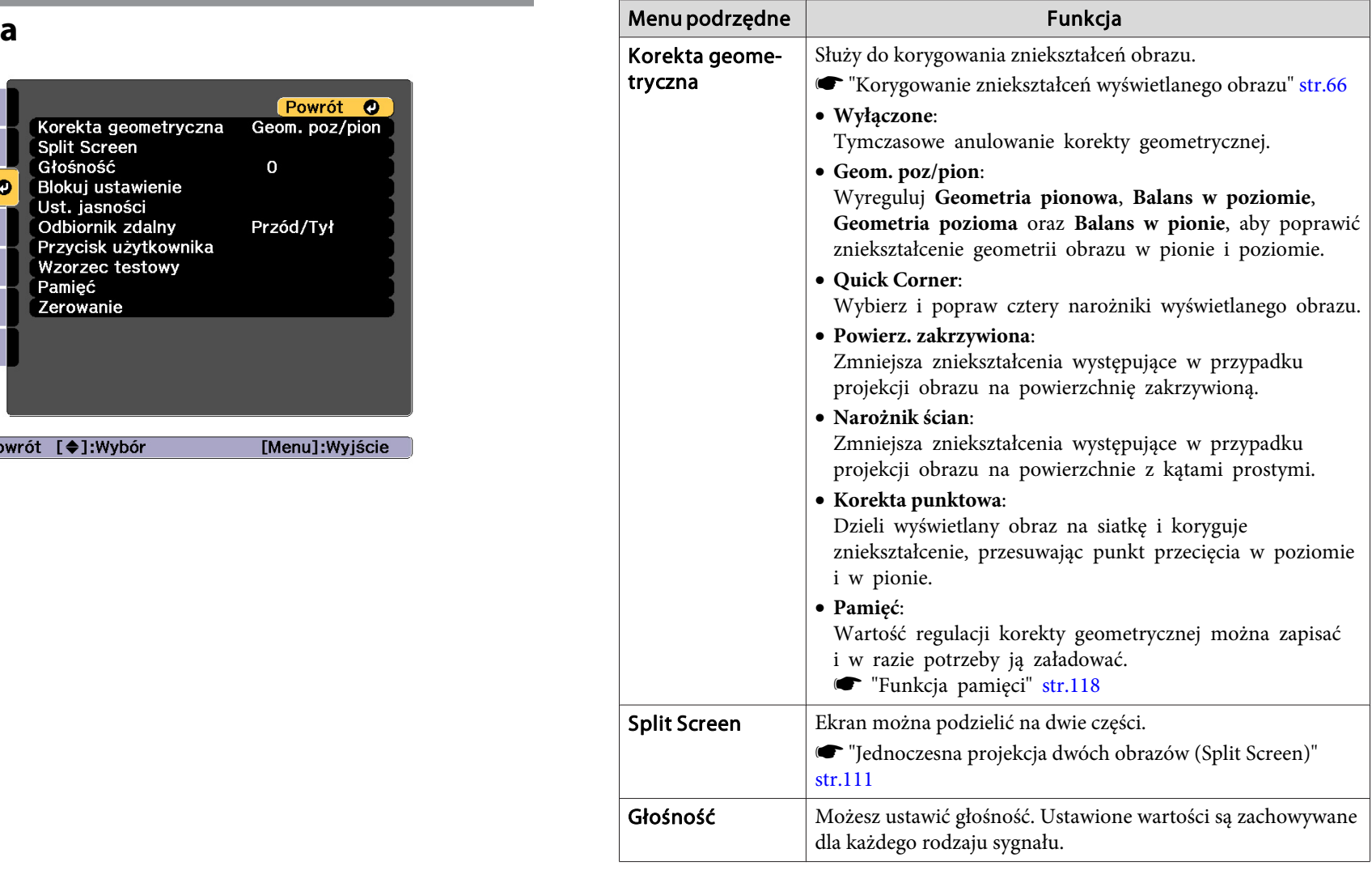

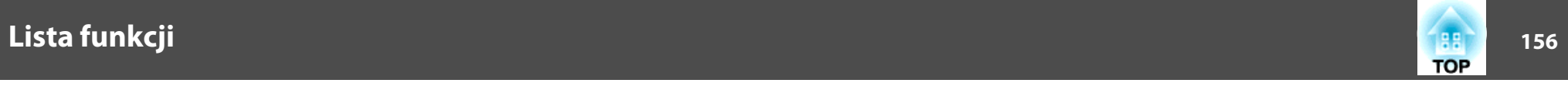

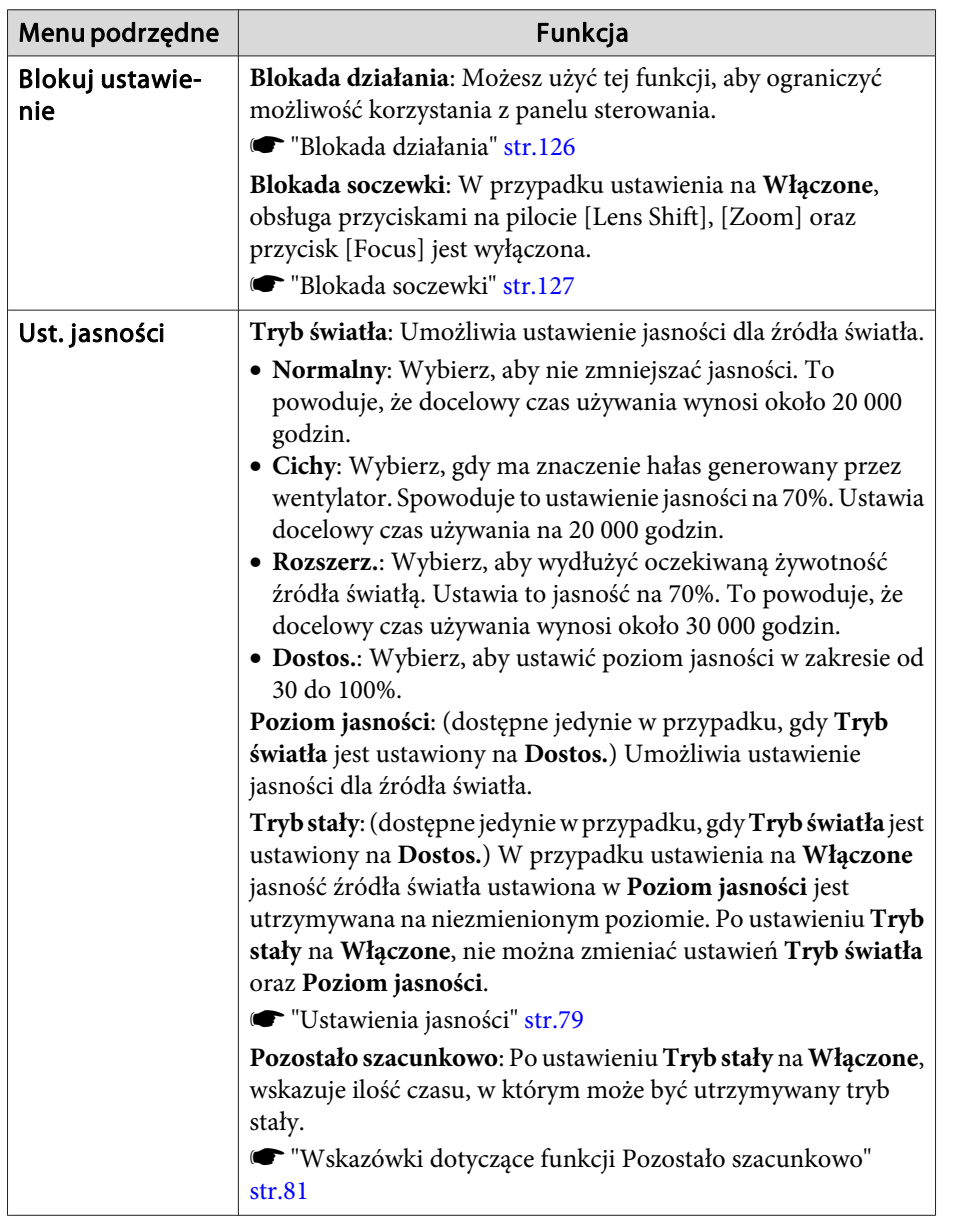

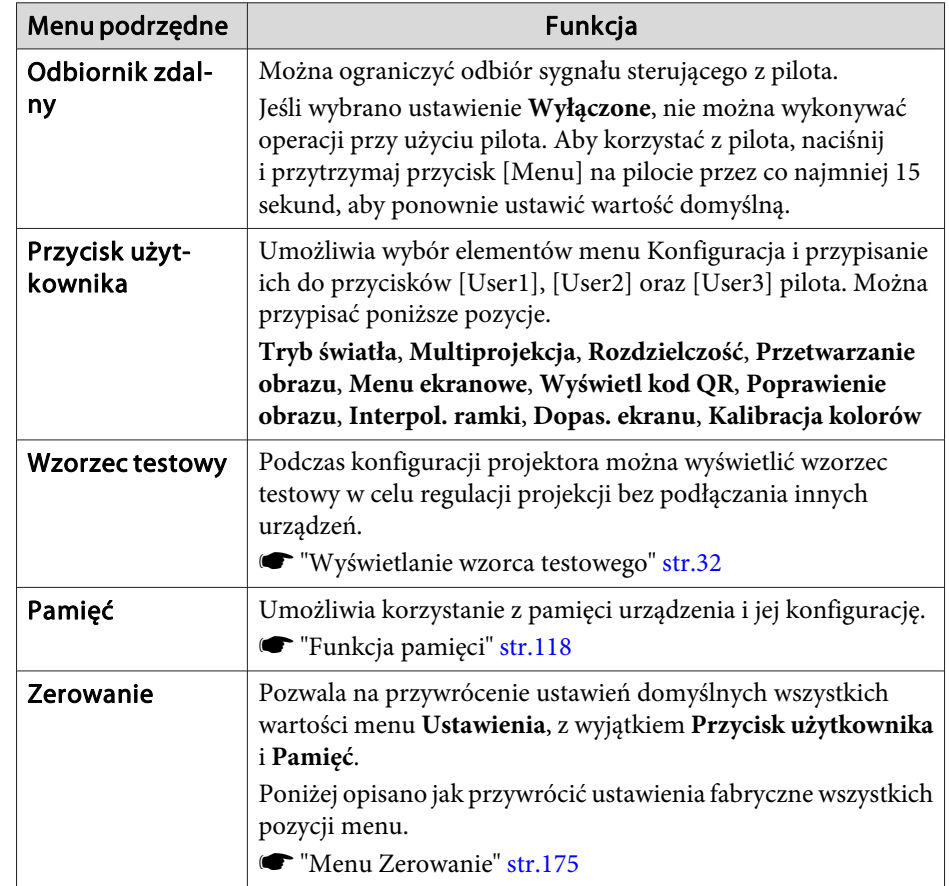

<span id="page-156-0"></span>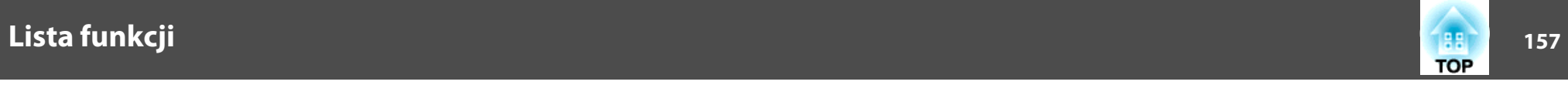

## **Menu Zaawansow.**

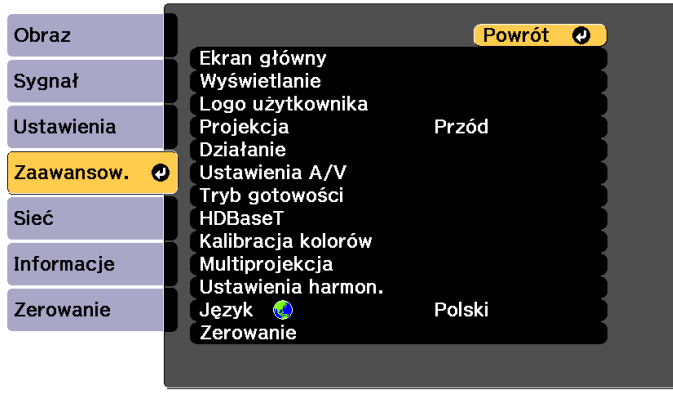

### [ [Esc] /[ **O**]:Powrót [ ♦ ]: Wybór

[Menu]:Wyjście

the control of the control of the control of

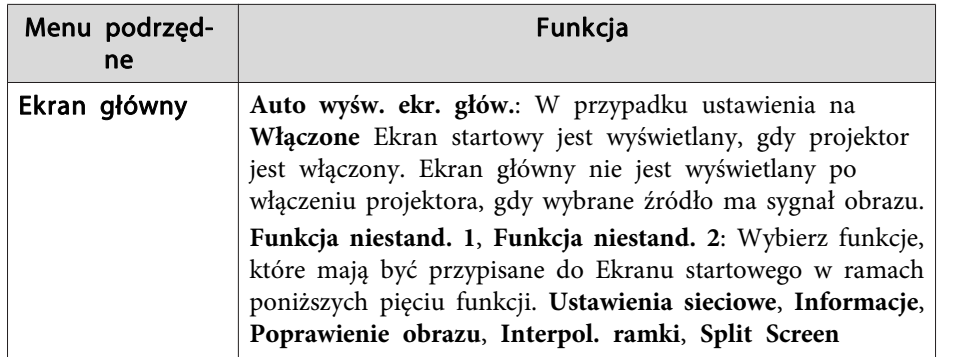

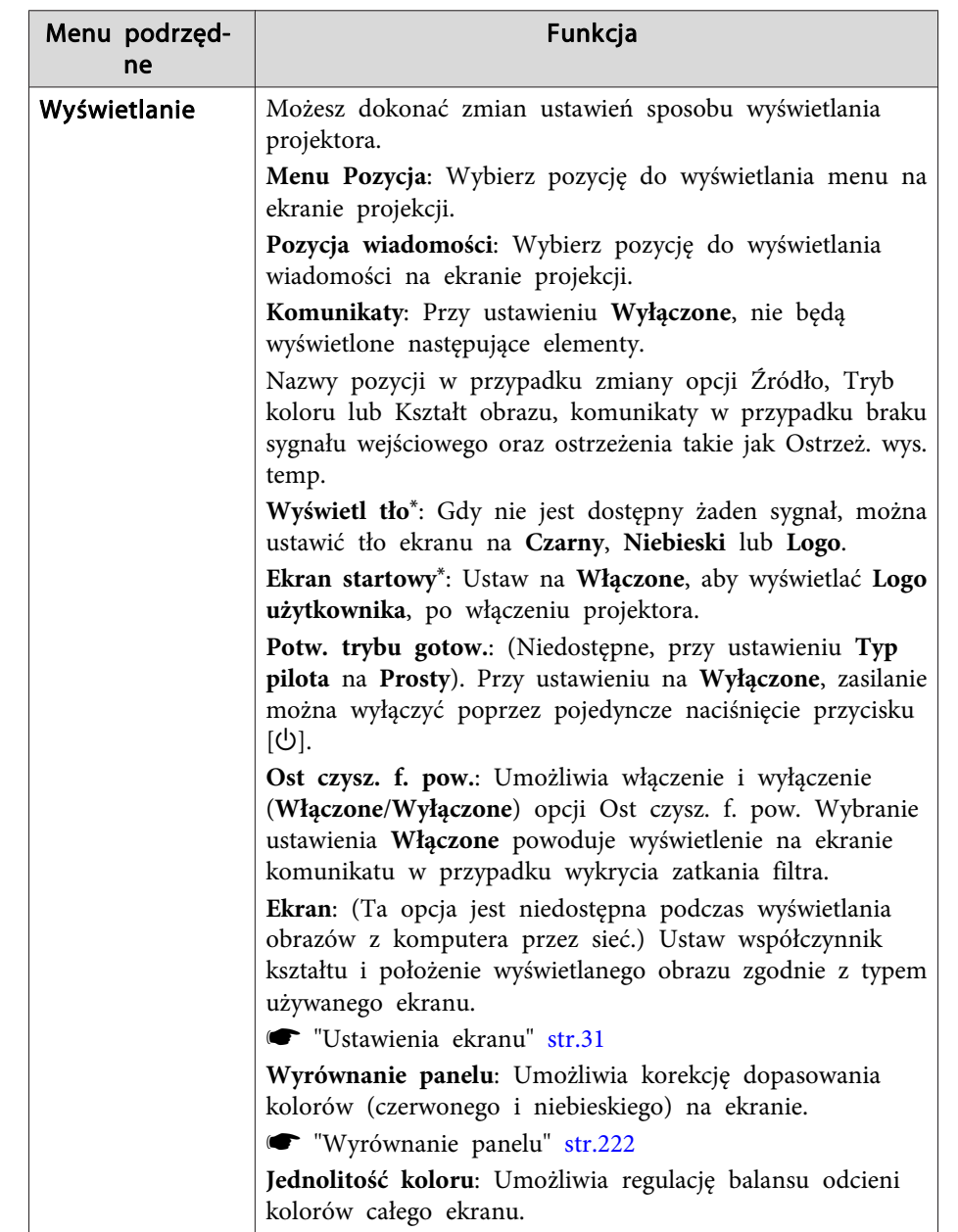

■ ["Jednolitość](#page-223-0) koloru" str.224

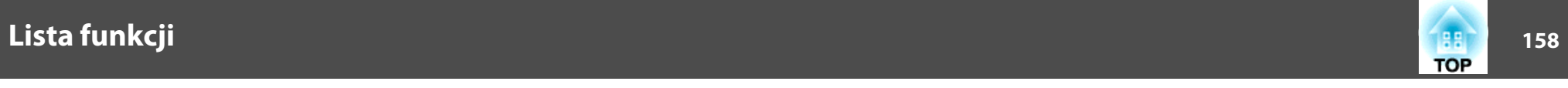

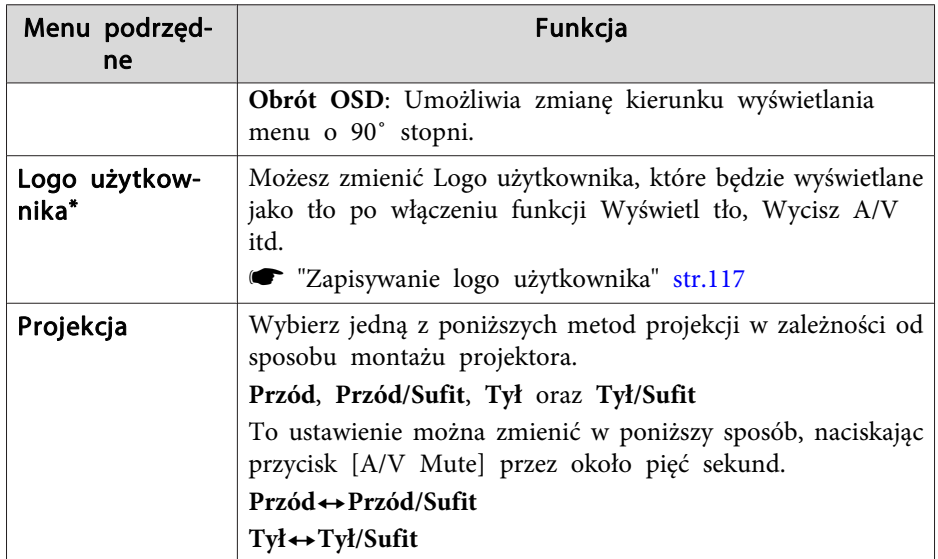

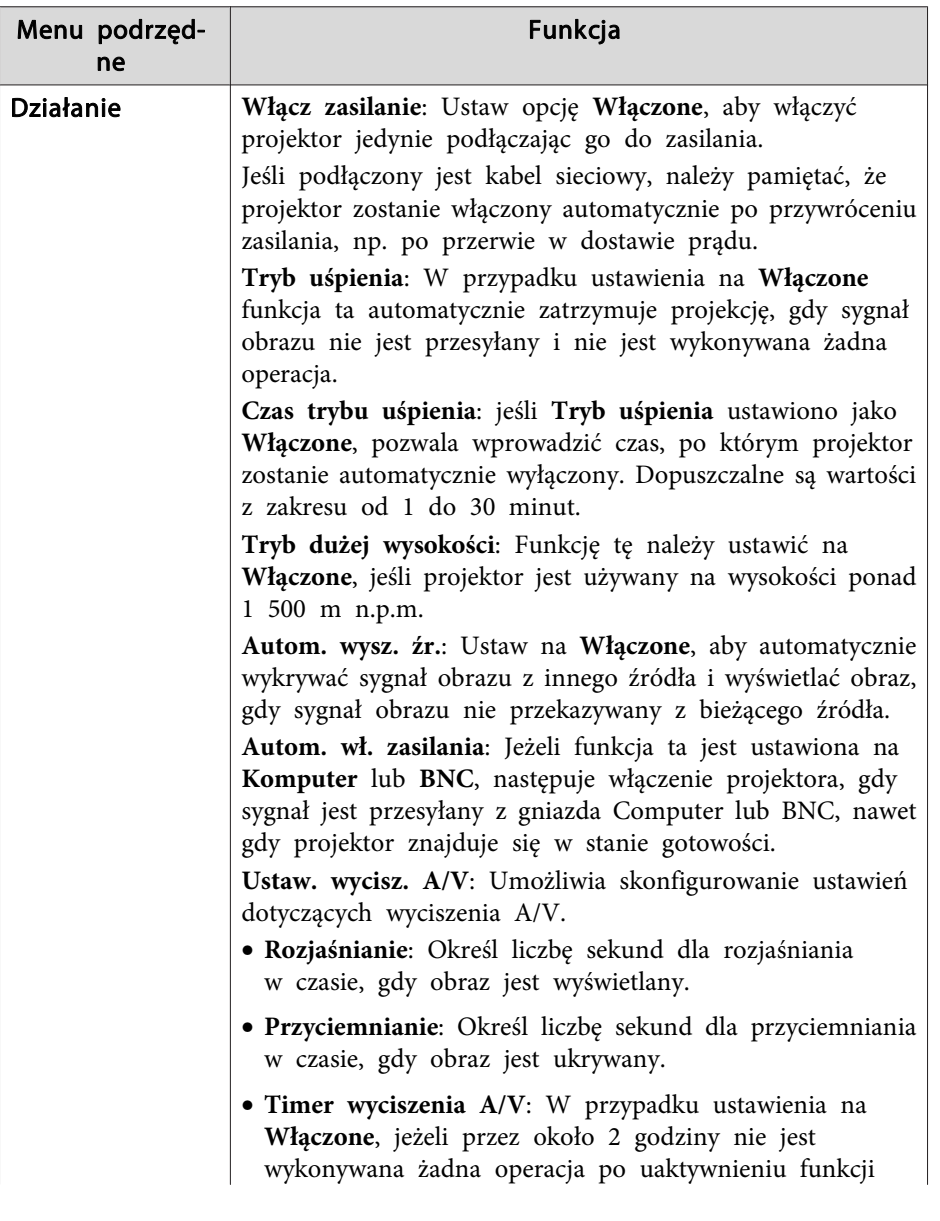

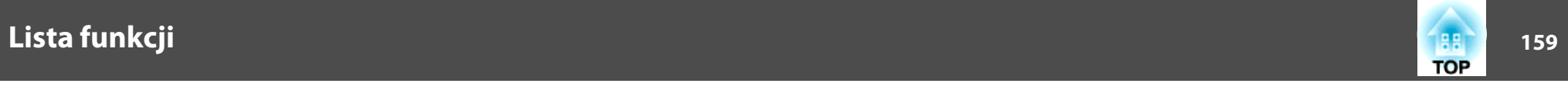

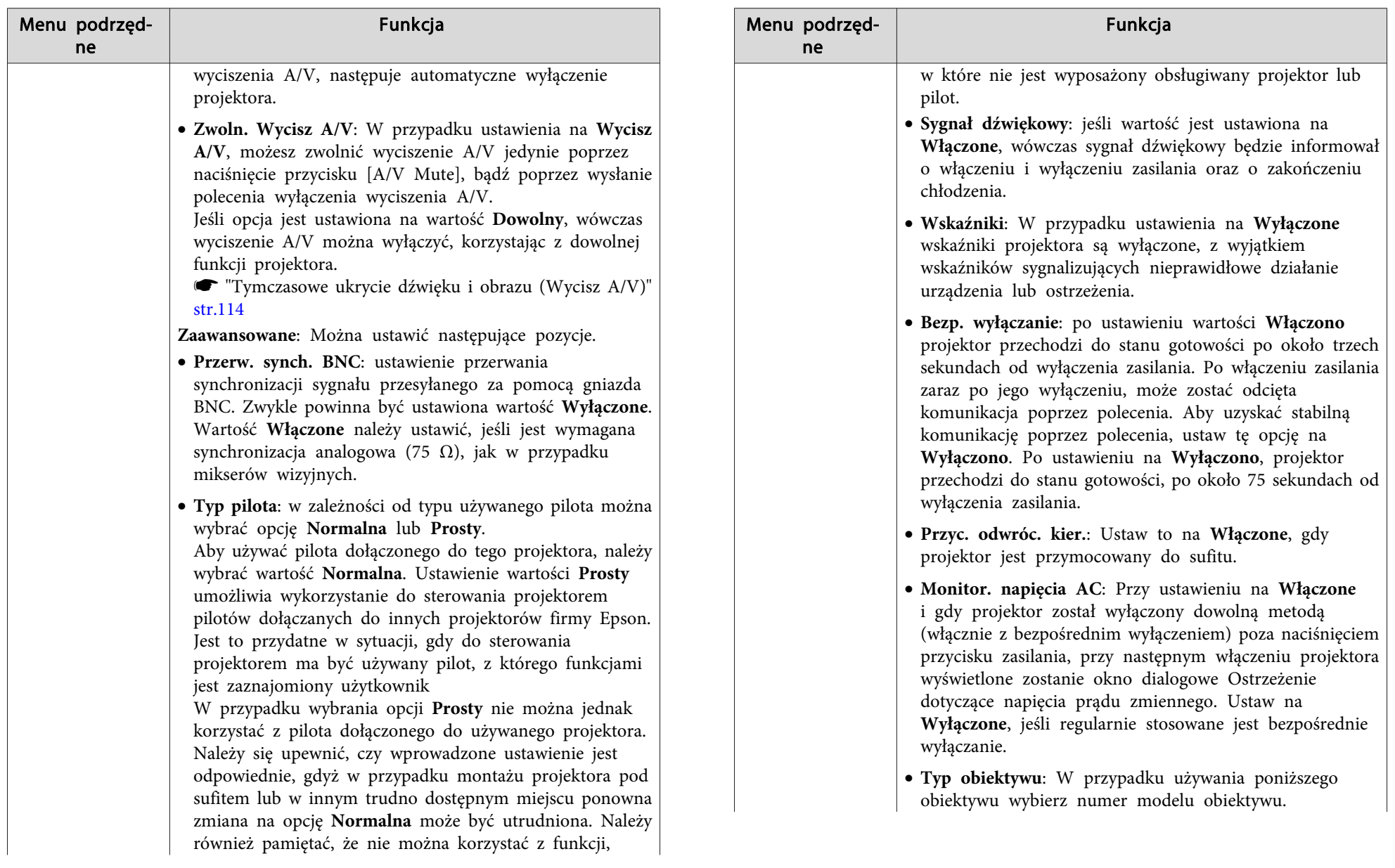

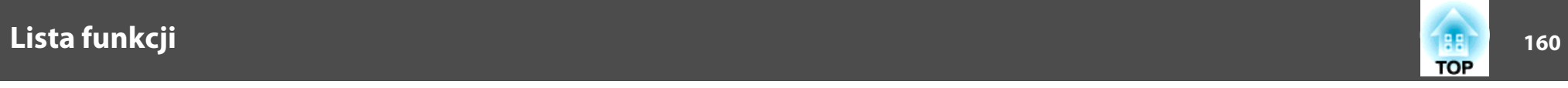

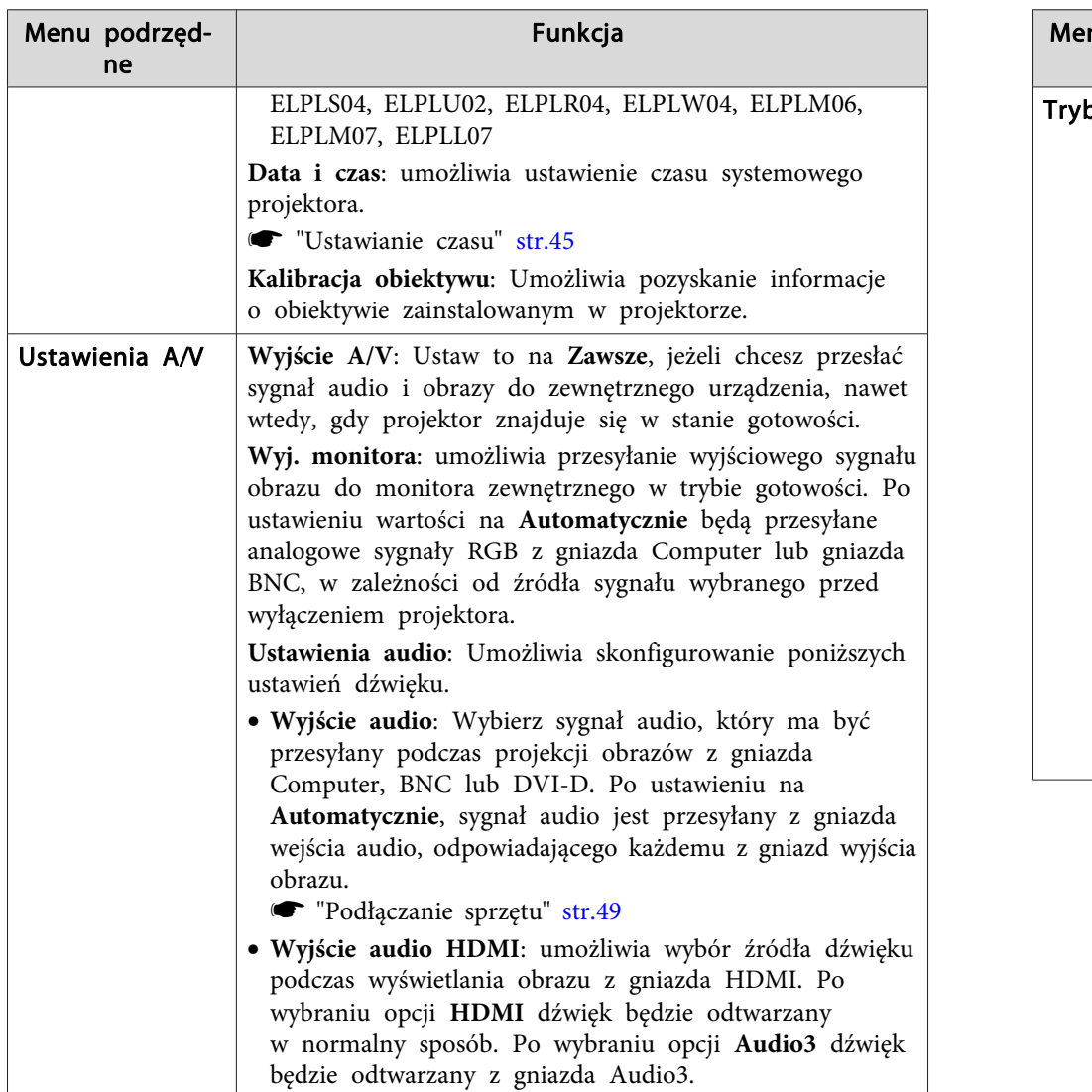

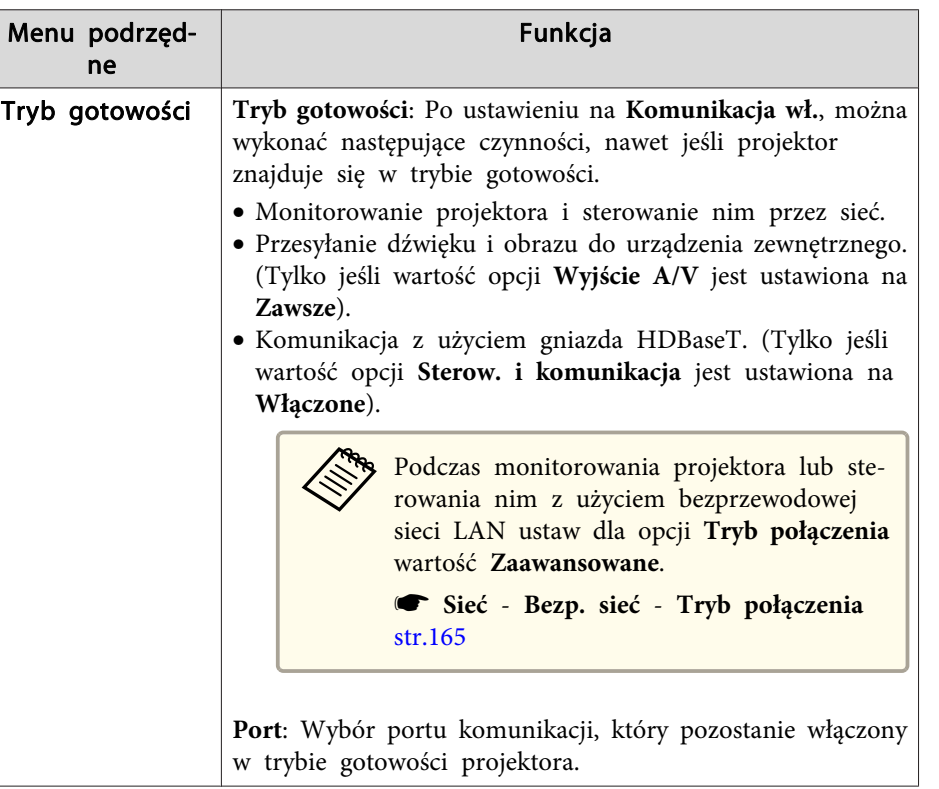

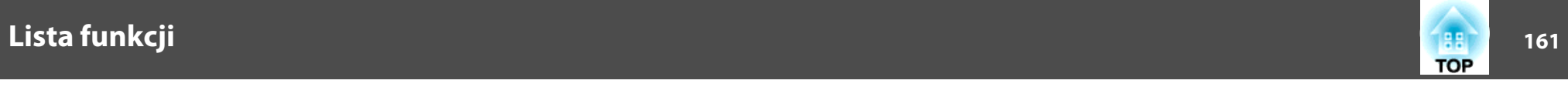

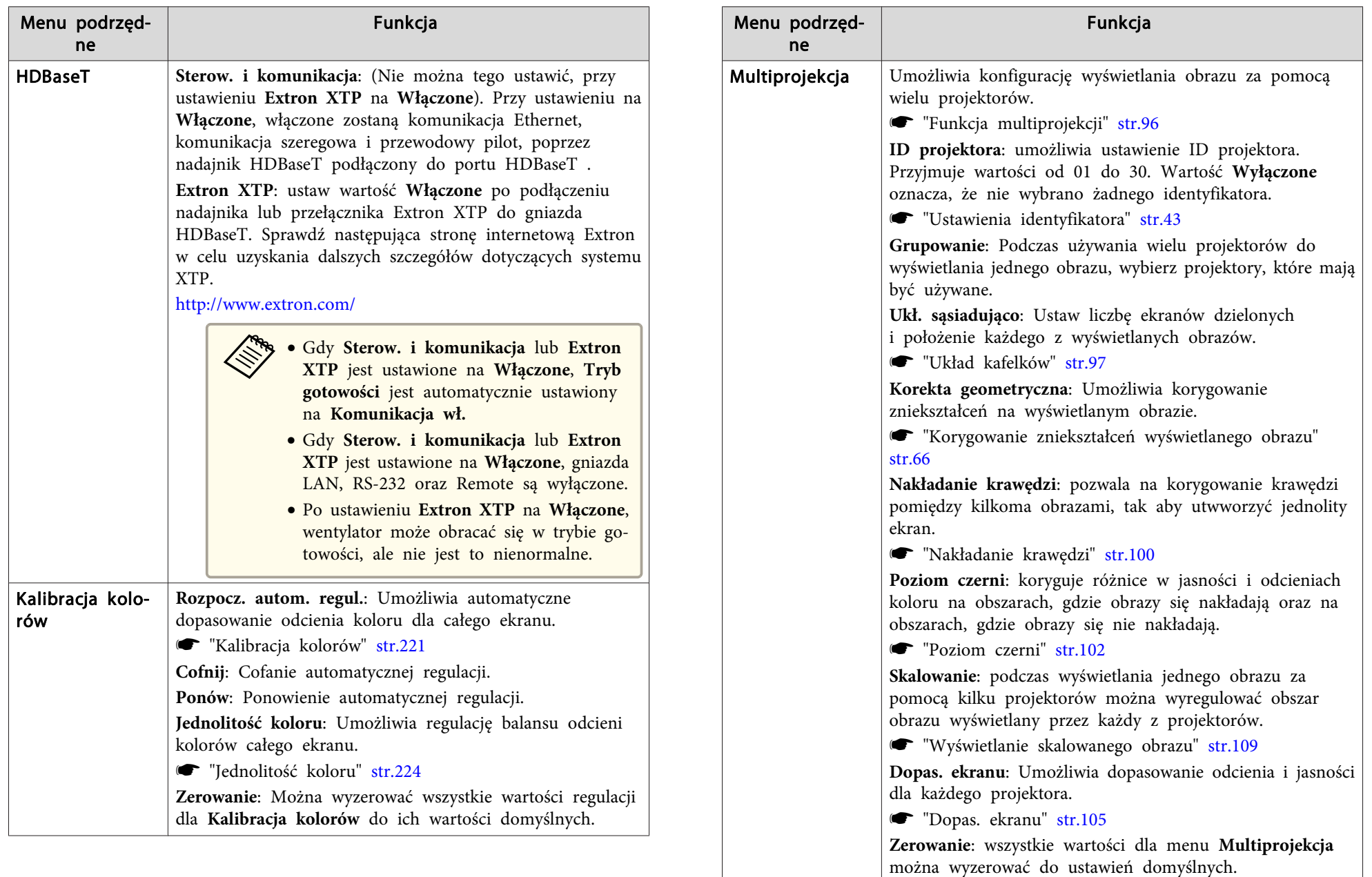

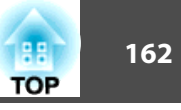

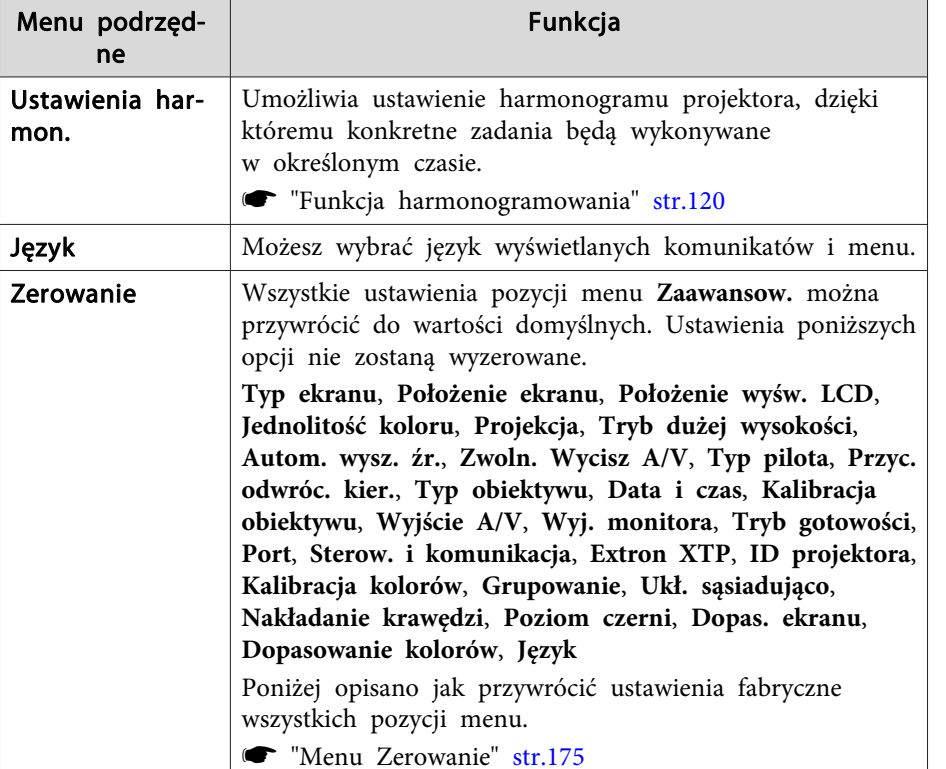

\* Po ustawieniu **Ochrona logo użytk.** na **Włączone** w **Ochrona hasłem**, nie można zmienić ustawień powiązanych <sup>z</sup> logo użytkownika. Zmiany staną się możliwe po ustawieniu dla opcji **Ochrona logo użytk.** wartości **Wyłączone**. s "Zarządzanie [użytkownikami](#page-123-0) (Ochrona hasłem)" str.124

## **Menu Sieć**

Jeśli <sup>w</sup> menu **Ochrona hasłem** wartość opcji **Ochrona sieci** jest ustawiona na **Włączone**, wówczas wyświetli się komunikat <sup>i</sup> ustawień sieci nie będzie można zmienić. Ustaw wartość opcji **Ochrona sieci** na **Wyłączone** <sup>i</sup> skonfiguruj sieć.

**w** ["Włączanie](#page-123-0) funkcji Ochrona hasłem" str.124

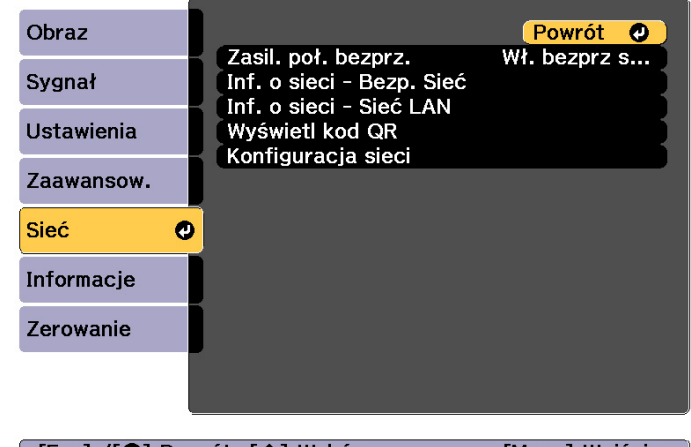

[ [Esc] /[O]:Powrót [♦]:Wybór

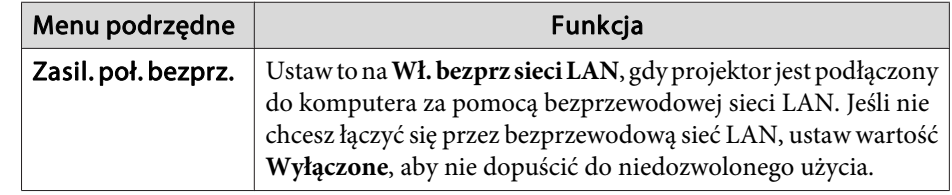

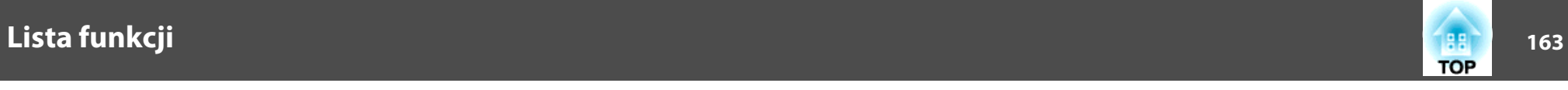

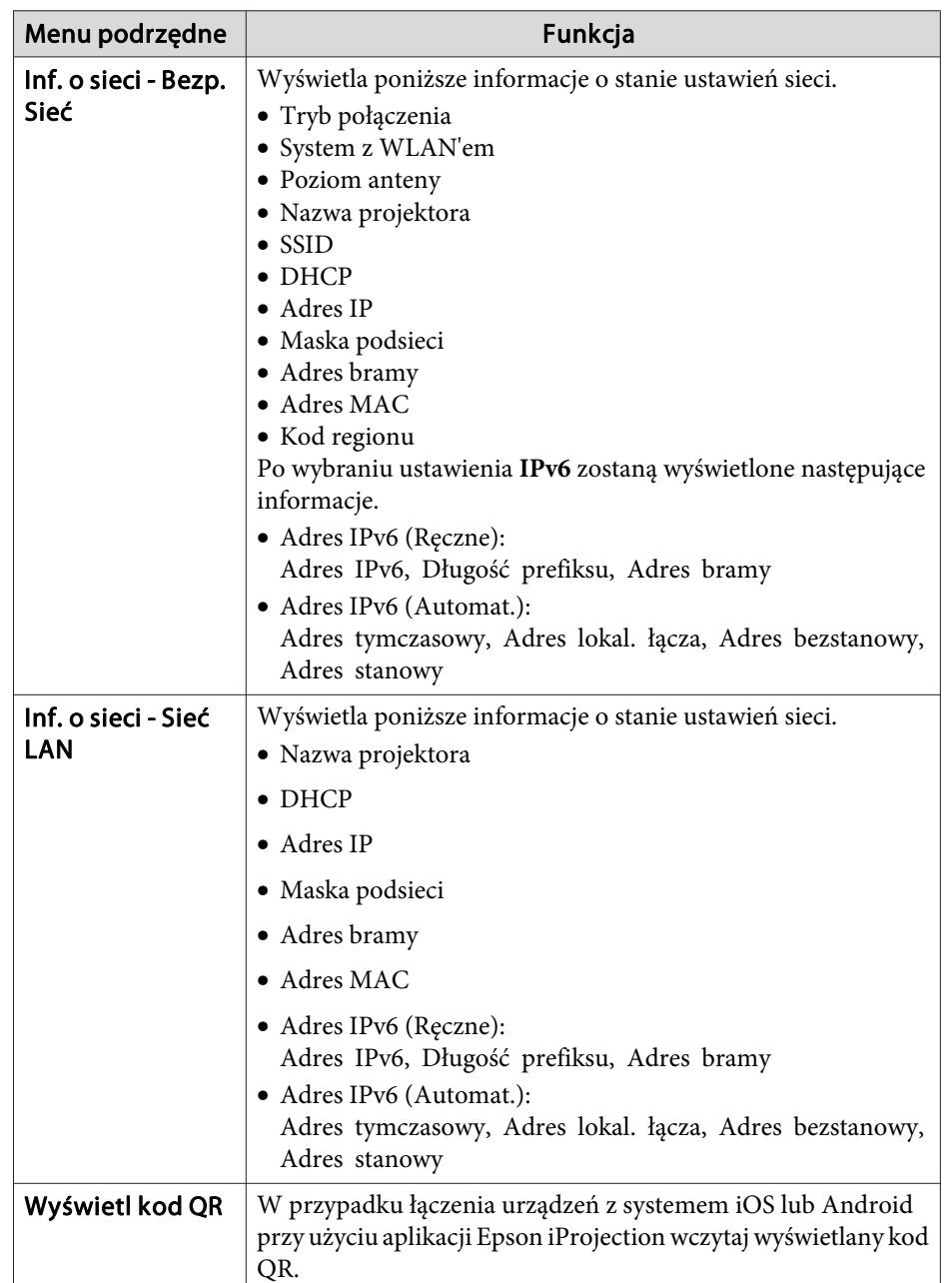

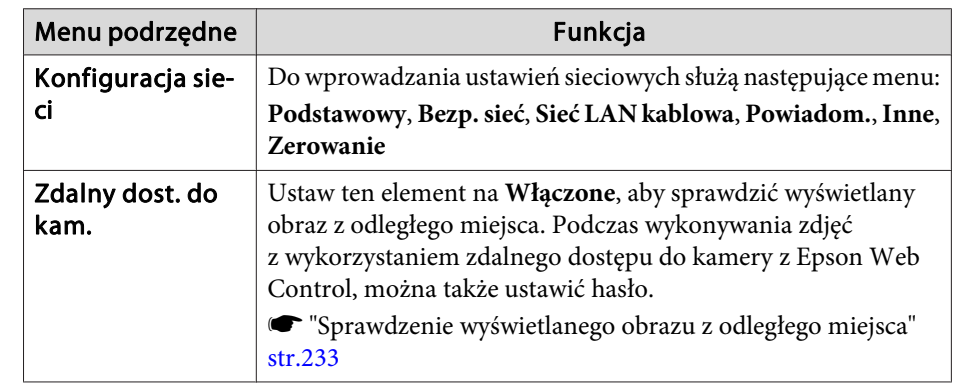

## **Uwagi na temat obsługi menu Sieć**

Wybór opcji z głównego menu oraz z podmenu, a także zmiana wybranych elementów przebiegają tak samo, jak <sup>w</sup> przypadku menu Konfiguracja.

Po zakończeniu przejdź do menu **Inst. zak.**<sup>i</sup> wybierz opcję **Tak**, **Nie** lub **Anuluj**. Po wybraniu **Tak** lub **Nie** nastąpi powrót do menu Konfiguracja.

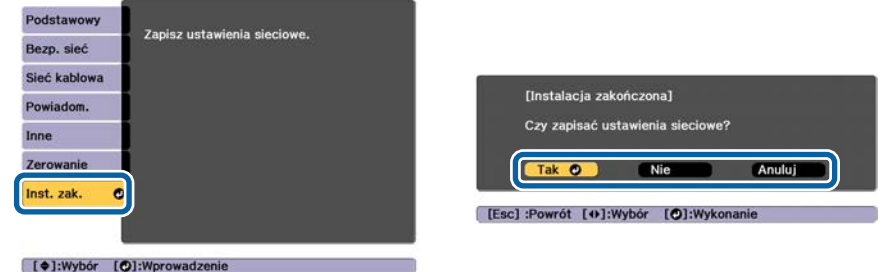

**Tak**: zapisuje ustawienia <sup>i</sup> wychodzi <sup>z</sup> menu Sieć. **Nie**: nie zapisuje ustawień <sup>i</sup> wychodzi <sup>z</sup> menu Sieć. **Anuluj**: menu Sieć będzie nadal wyświetlane.

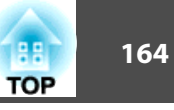

### <span id="page-163-0"></span>**Działanie klawiatury programowej**

Menu Sieć zawiera pozycje, które wymagają wprowadzenia znaków alfanumerycznych podczas konfiguracji. <sup>W</sup> takim przypadku następujące klawisze programowe są wyświetlane. Aby wprowadzić wybrany znak, należy za pomocą przycisków  $[\triangle][\blacktriangledown][\triangle][\blacktriangleright]$  przesunąć kursor do wybranego klawisza i nacisnąć przycisk  $[\bigcup]$ . Liczby należy wprowadzać przytrzymując przycisk [Num] na pilocie i naciskając przyciski numeryczne. Po zakończeniu należy nacisnąć **Finish** na klawiaturze, aby potwierdzić wprowadzone znaki. Aby anulować wprowadzanie należy nacisnąć **Cancel** na klawiaturze.

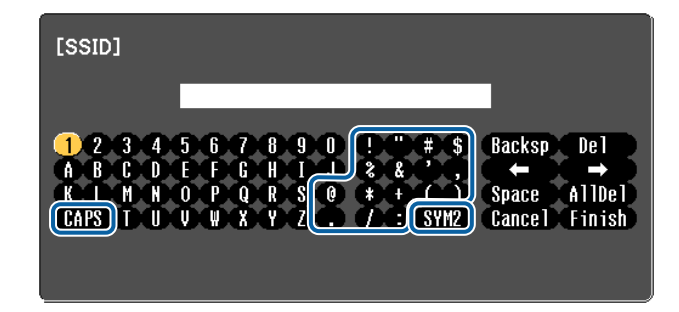

- Każde wybranie klawisza CAPS i naciśnięcie przycisku [J] powoduje zmianę rodzaju wprowadzanych liter <sup>z</sup> wielkich na małe <sup>i</sup> odwrotnie.
- Każde wybranie klawisza SYM1/2 i naciśnięcie przycisku [J] powoduje zmianę zestawu symboli przypisanych klawiszom <sup>w</sup> części otoczonej ramką.

Wprowadzić można poniższe typy znaków.

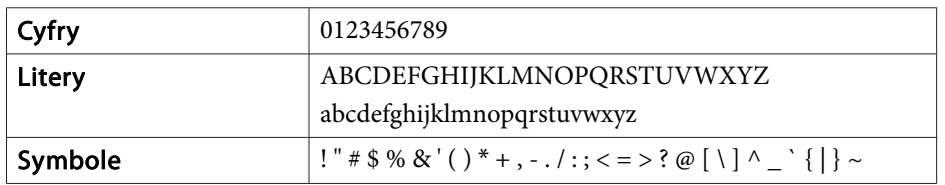

### **Menu Podstawowy**

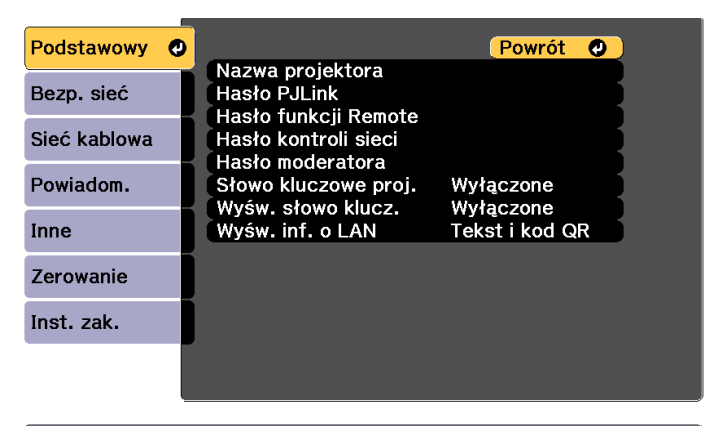

[Esc] /[O]:Powrót [♦]: Wybór

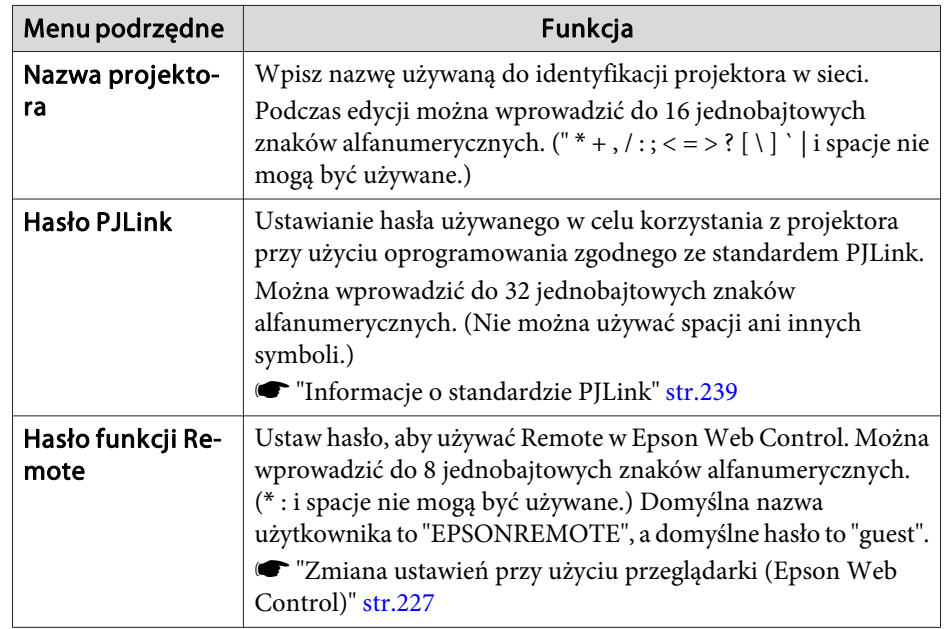

<span id="page-164-0"></span>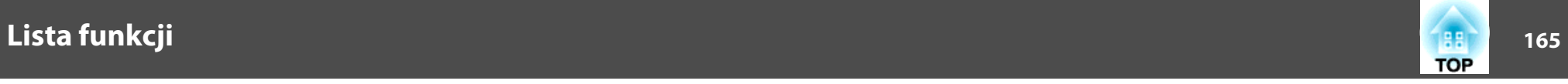

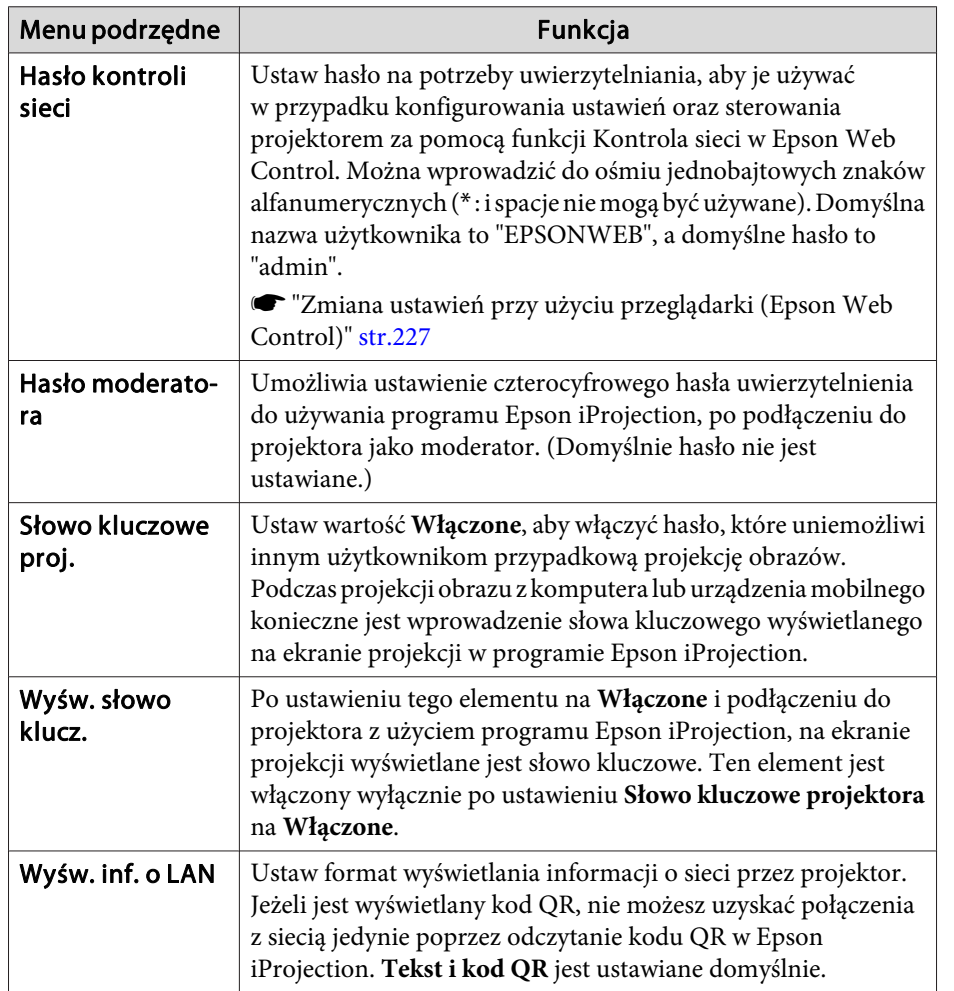

## **Menu Bezp. sieć**

Aby podłączyć projektor do komputera za pomocą bezprzewodowej sieci LAN, należy zainstalować bezprzewodową kartę sieciową (ELPAP10).

**s** "Instalowanie karty sieciowej [bezprzewodowej"](#page-55-0) str.56

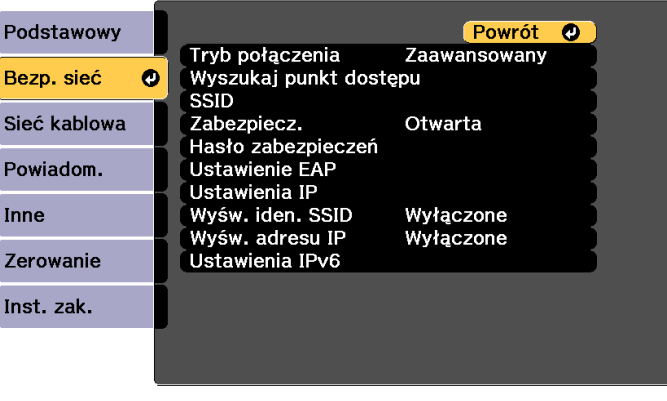

### [Esc] /[O]:Powrót [♦]:Wybór

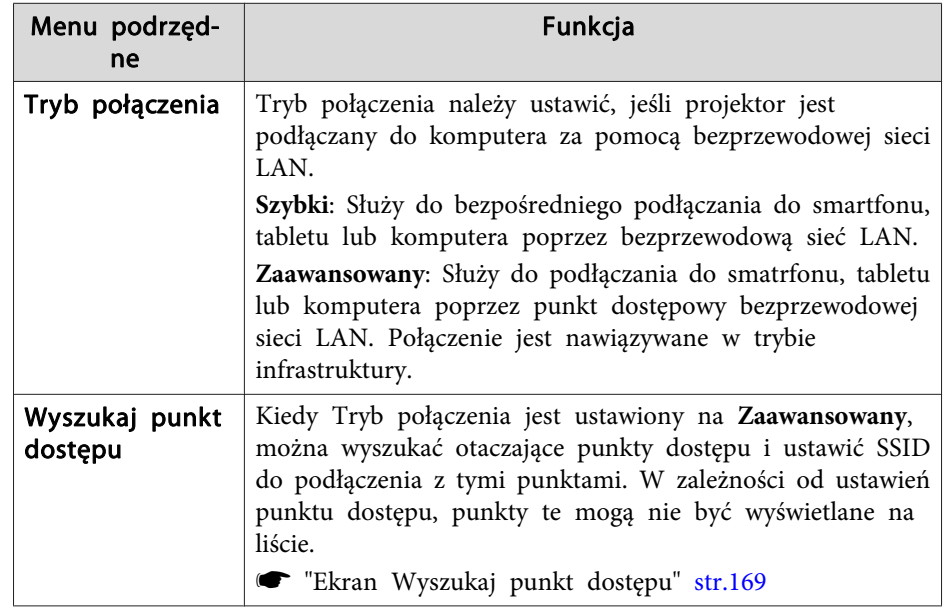

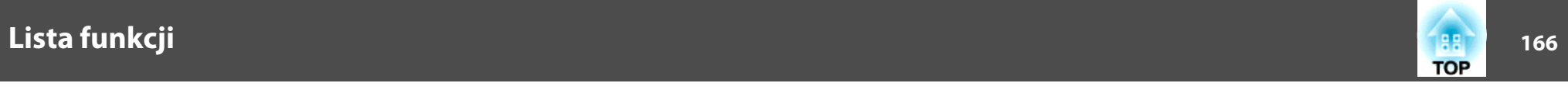

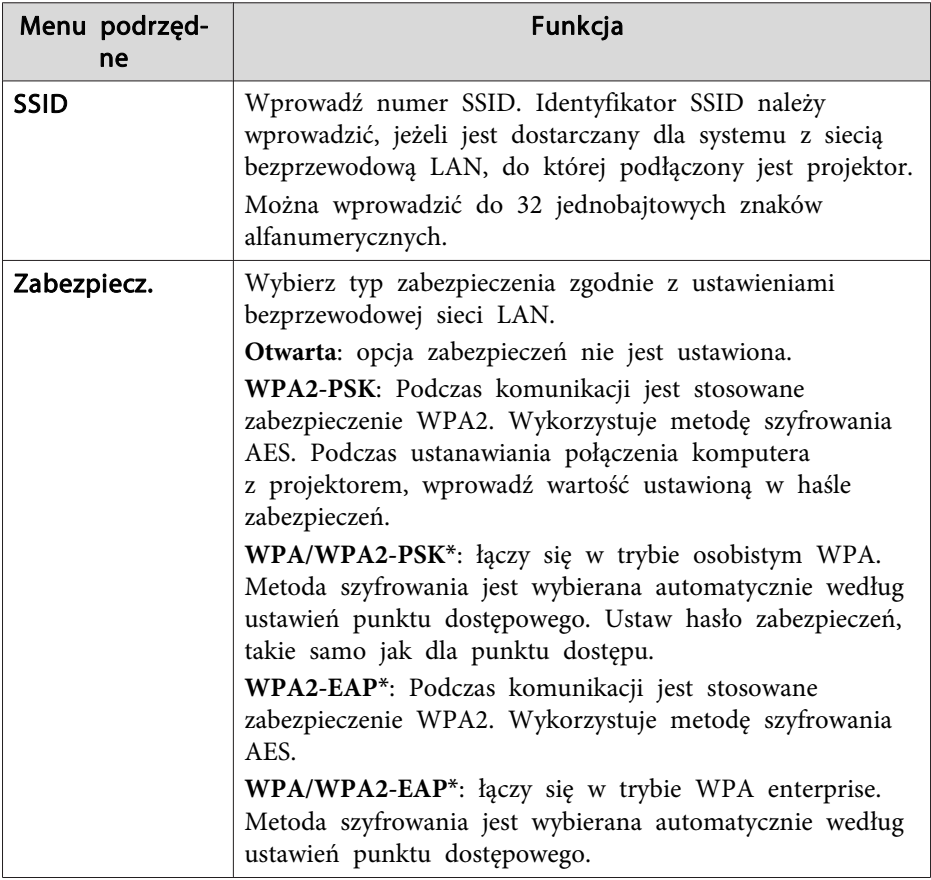

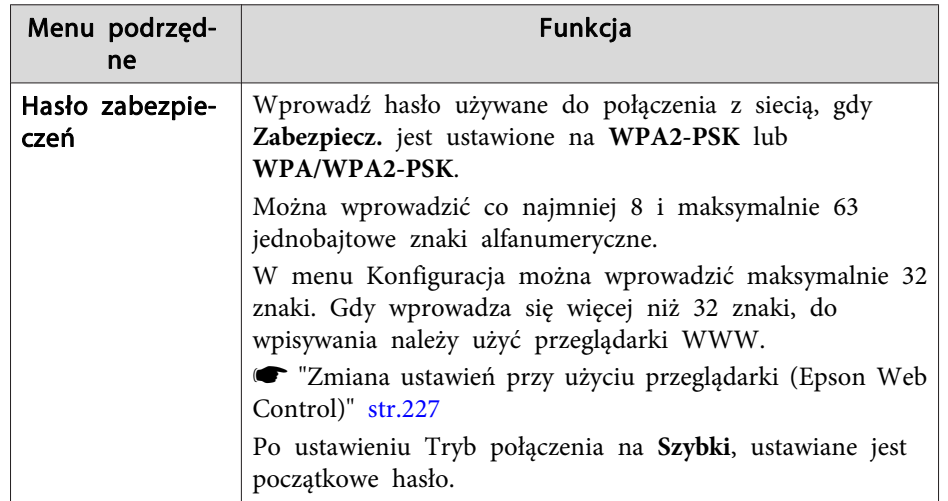

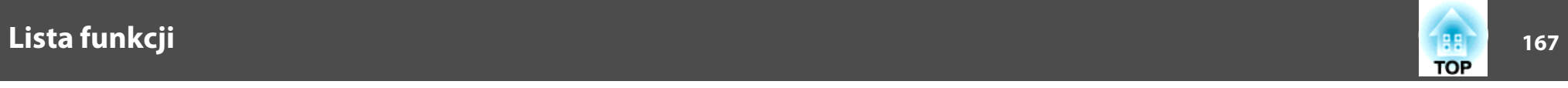

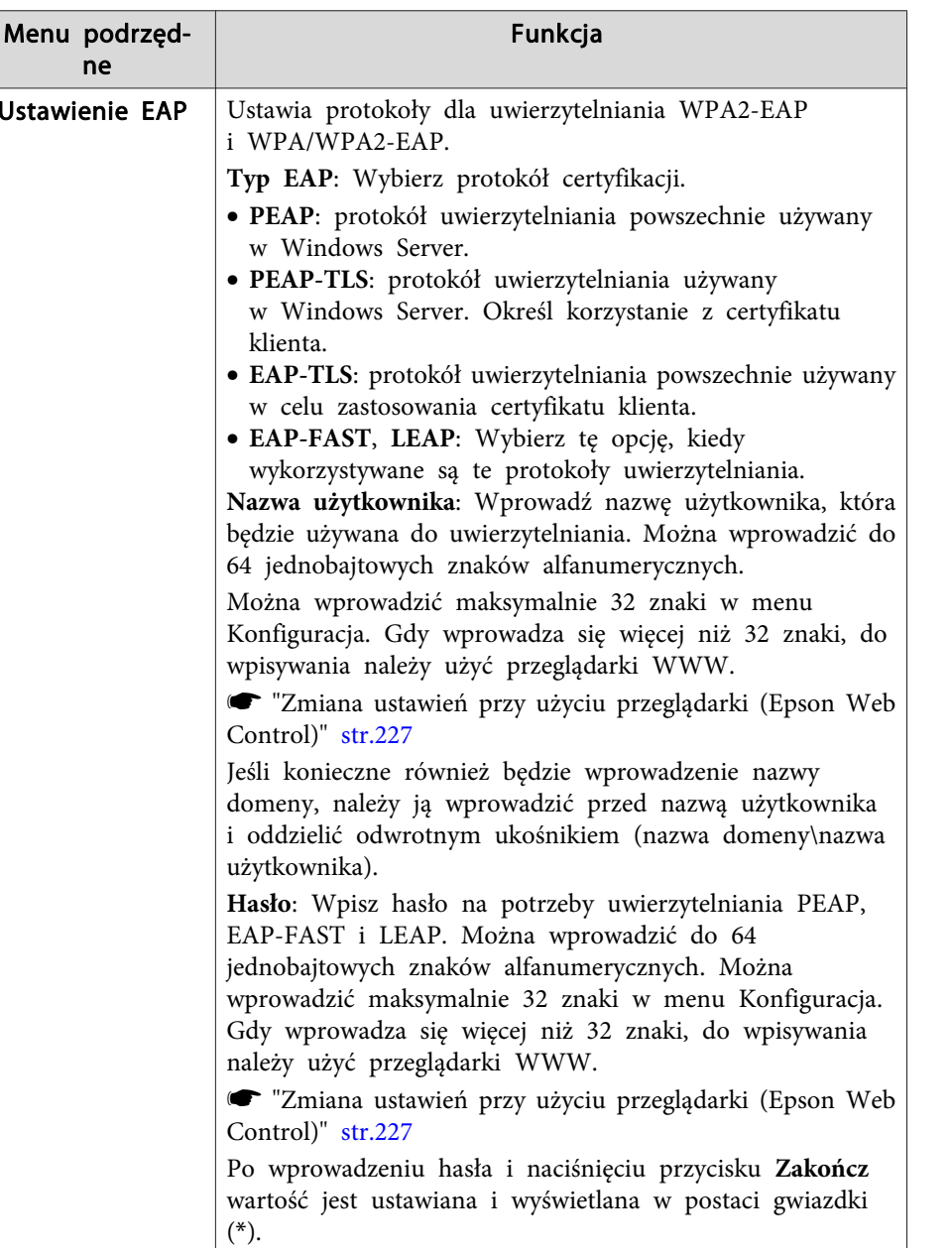

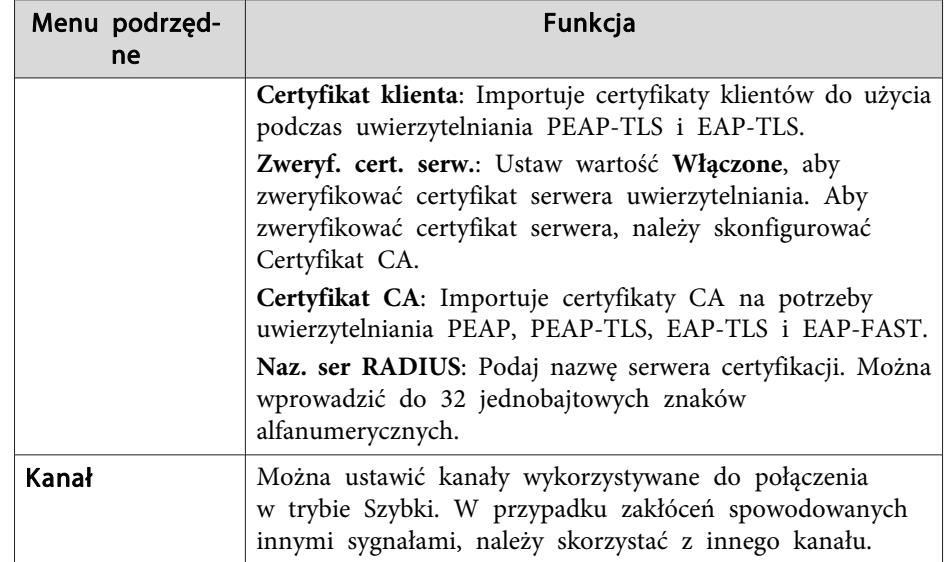

## **Lista funkcji <sup>168</sup>**

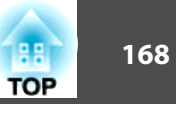

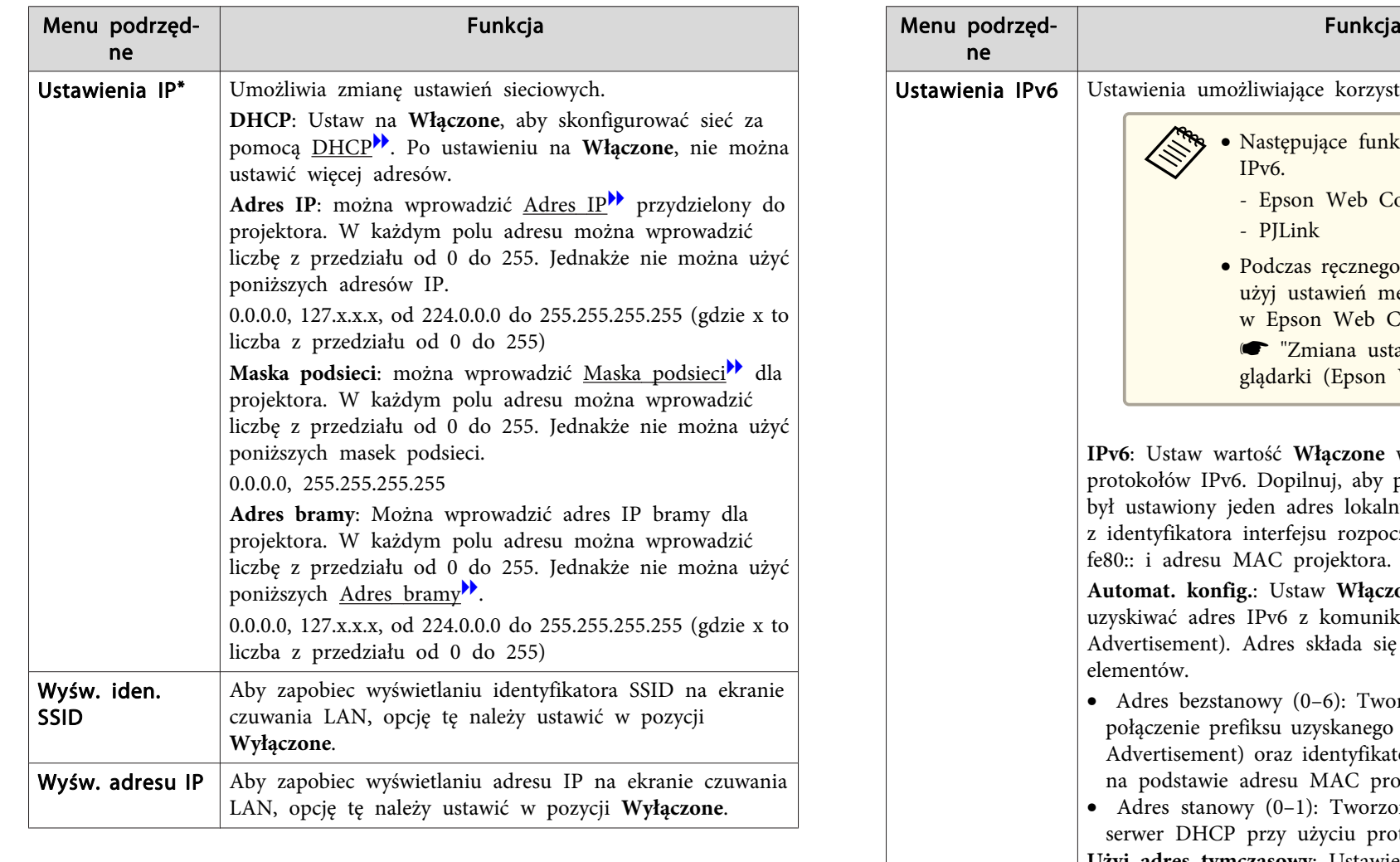

umożliwiające korzystanie z protokołów IPv6. a• Następujące funkcje obsługują protokoły IPv6. - Epson Web Control - PJLink • Podczas ręcznego wpisywania adresu IPv6 użyj ustawień menu **Zaawansowane** <sup>w</sup> Epson Web Control. **■** ["Zmiana](#page-226-0) ustawień przy użyciu przeglądarki (Epson Web [Control\)"](#page-226-0) str.227 wartość Włączone w przypadku używania IPv6. Dopilnuj, aby podczas korzystania z IPv6 iy jeden adres lokalny dla łącza. Składa się on zora interfejsu rozpoczynającego się od prefiksu su MAC projektora. **Antig.:** Ustaw Włączone, aby automatycznie dres IPv6 z komunikatu RA (Router nt). Adres składa się z następujących zstanowy  $(0-6)$ : Tworzony automatycznie przez prefiksu uzyskanego z komunikatu RA (Router hent) oraz identyfikatora interfejsu utworzonego wie adresu MAC projektora.  $anowy (0-1)$ : Tworzony automatycznie przez ICP przy użyciu protokołu DHCPv6. **Użyj adres tymczasowy**: Ustawienie **Włączone** spowoduje tymczasowe sprawdzanie poprawności adresu IPv6 (0–1), gdy opcja **Automat. konfig.** ma wartość **Włączone**

\* Tę opcję można wybrać tylko wtedy, gdy opcja Tryb połączenia ma wartość **Zaawansowany**.

## <span id="page-168-0"></span>**Lista funkcji <sup>169</sup>**

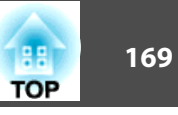

Jeśli opcjonalny moduł bezprzewodowej sieci LAN jest zainstalowany <sup>i</sup> używany <sup>w</sup> trybie połączenia Zaawansowany, zaleca się ustawienie zabezpieczenia.

WPA to standard szyfrowania, zwiększający zabezpieczenie sieci bezprzewodowych. Projektor obsługuje metody szyfrowania TKIP <sup>i</sup> AES.

WPA zawiera również funkcje uwierzytelniania użytkownika. Uwierzytelnianie WPA oferuje dwie metody: za pomocą serwera uwierzytelniania lub bezpośrednio pomiędzy komputerem <sup>a</sup> punktem dostępowym bez udziału serwera. Ten projektor obsługuje drugą metodę, bez serwera.

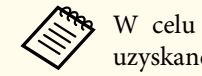

a<sup>W</sup> celu wykonania szczegółowych ustawień, wykonaj instrukcje uzyskane od administratora sieci.

### Ekran Wyszukaj punkt dostępu

Wykryte punkty dostępu są wyświetlane na liście.

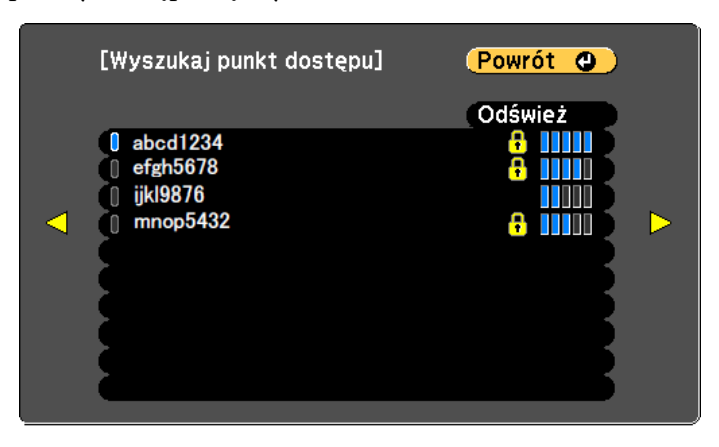

### [[Esc] /[O]:Powrót [♦]: Wybór

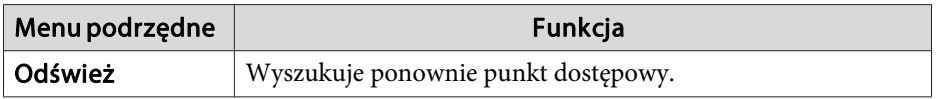

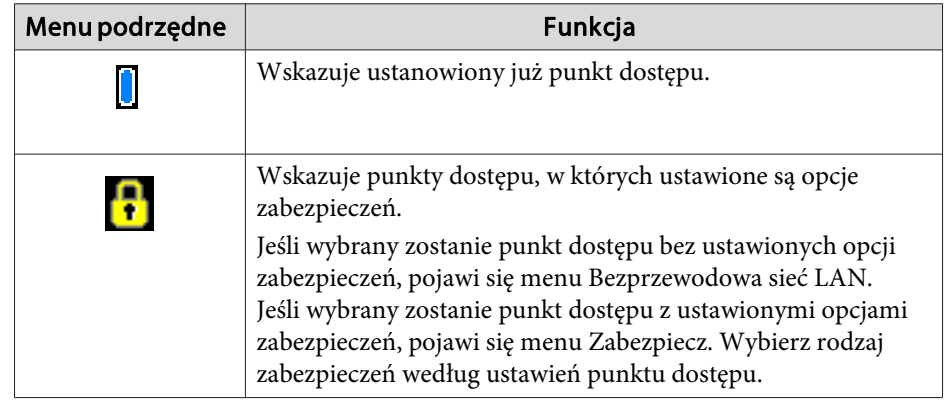

<span id="page-169-0"></span>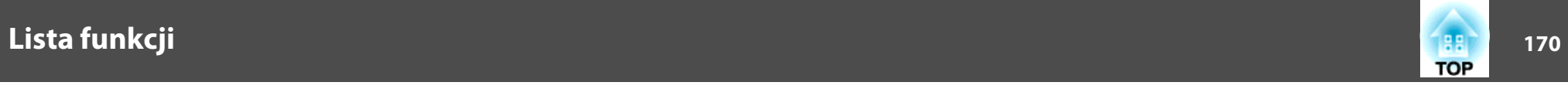

## **Menu Sieć LAN kablowa**

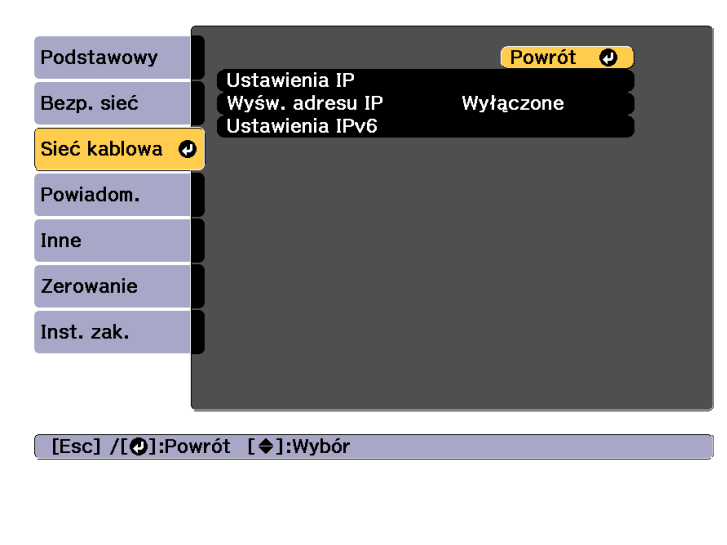

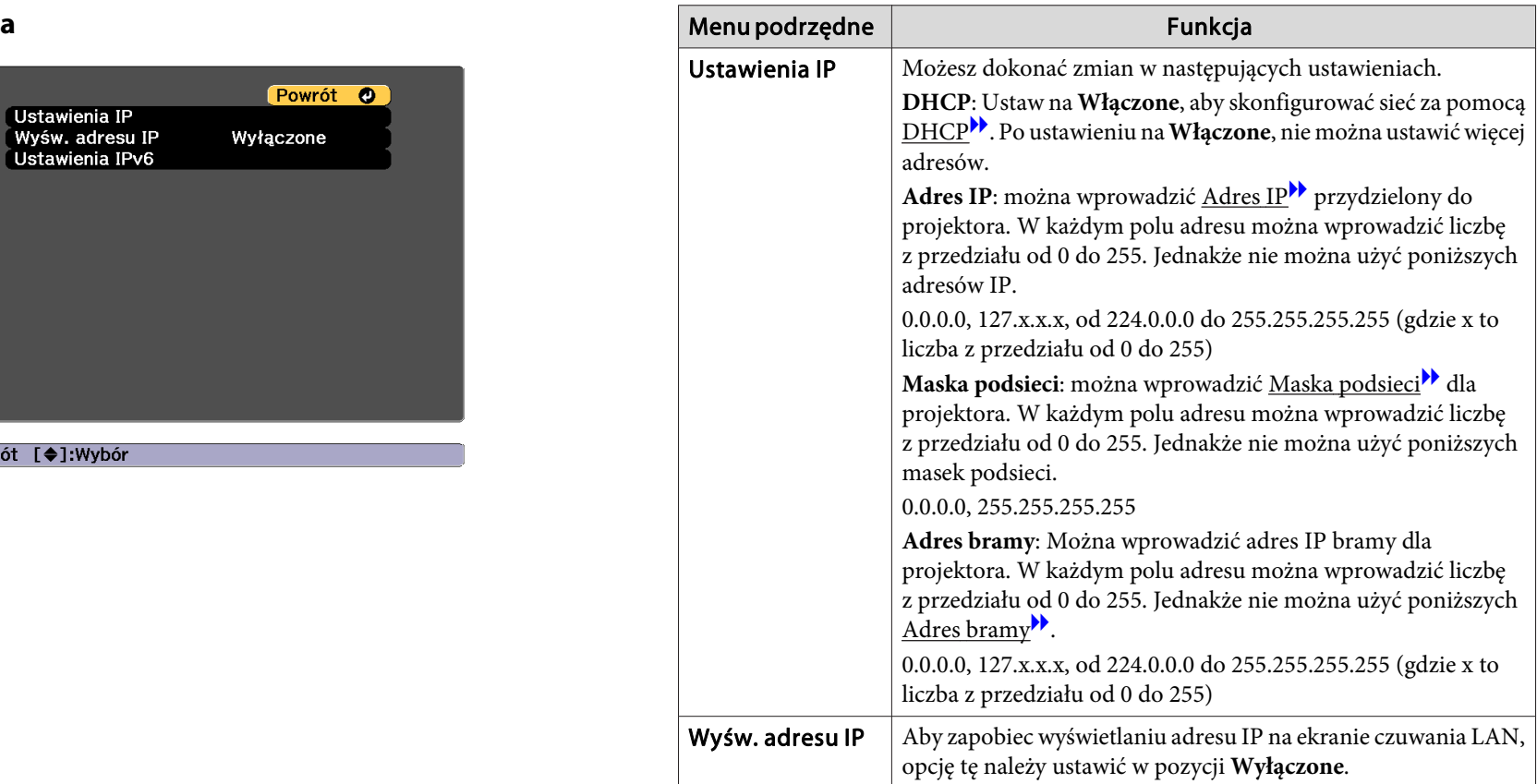

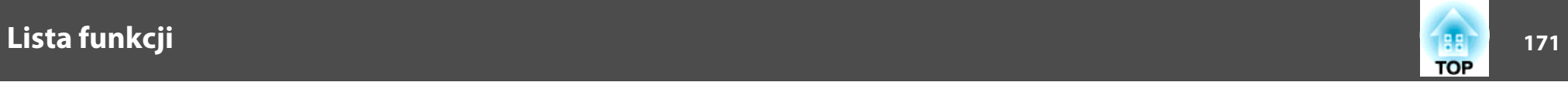

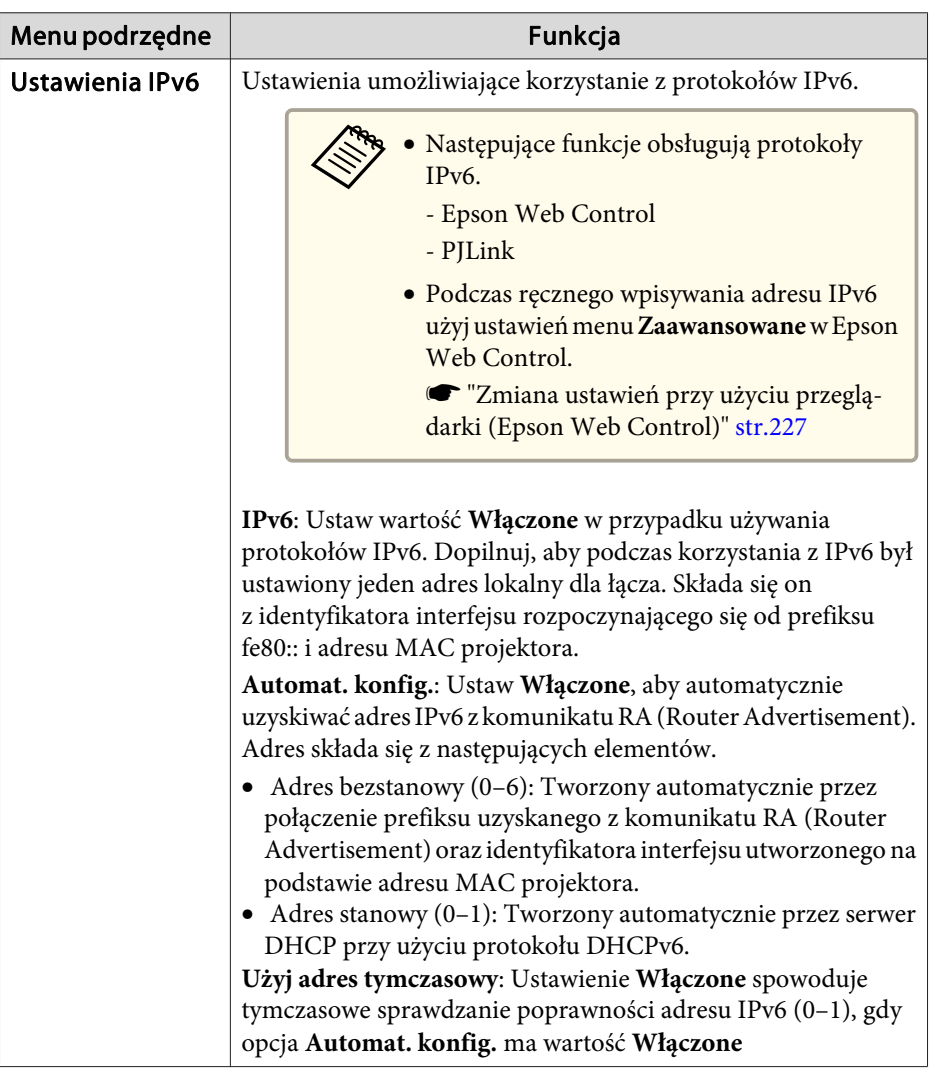

### **Menu Powiadom.**

Gdy to ustawienie jest włączone, <sup>w</sup> przypadku wystąpienia problemu <sup>z</sup> projektorem lub ostrzeżenia, użytkownik otrzyma powiadomienie e-mail.  $\bullet$  ["Odczytywanie](#page-236-0) wiadomości e-mail z komunikatem o błędzie" str.237

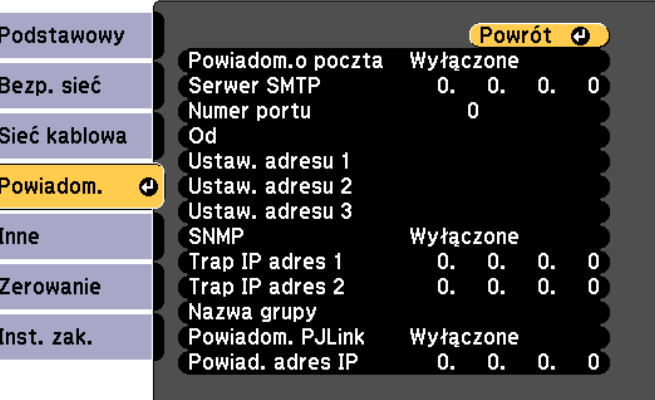

## [Esc] /[O]:Powrót [♦]:Wybór

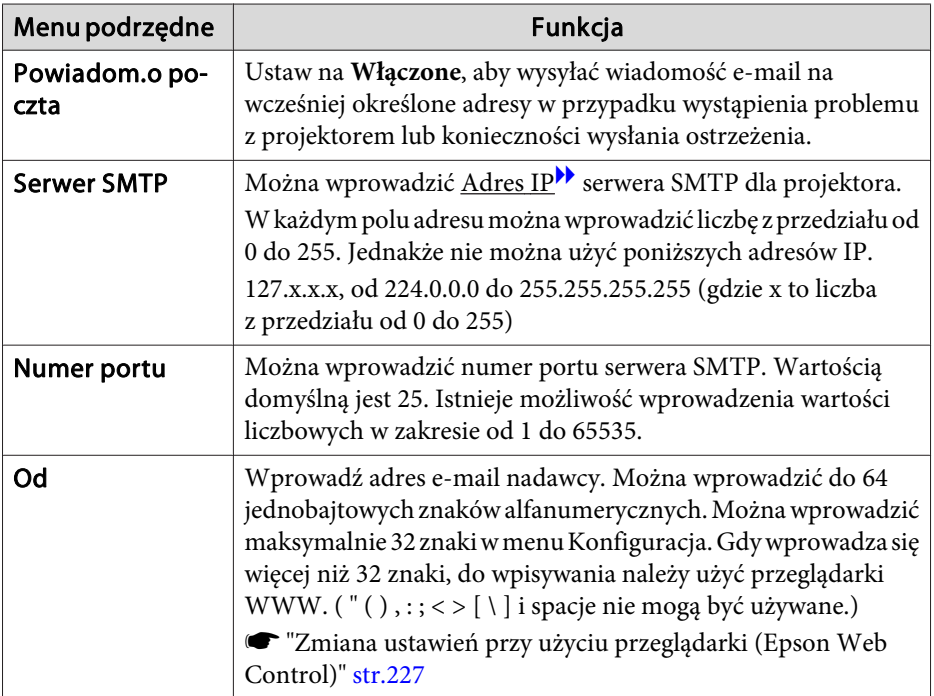

<span id="page-171-0"></span>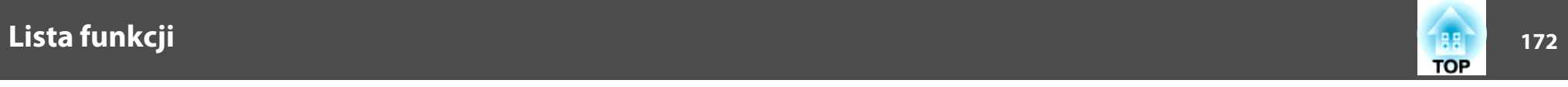

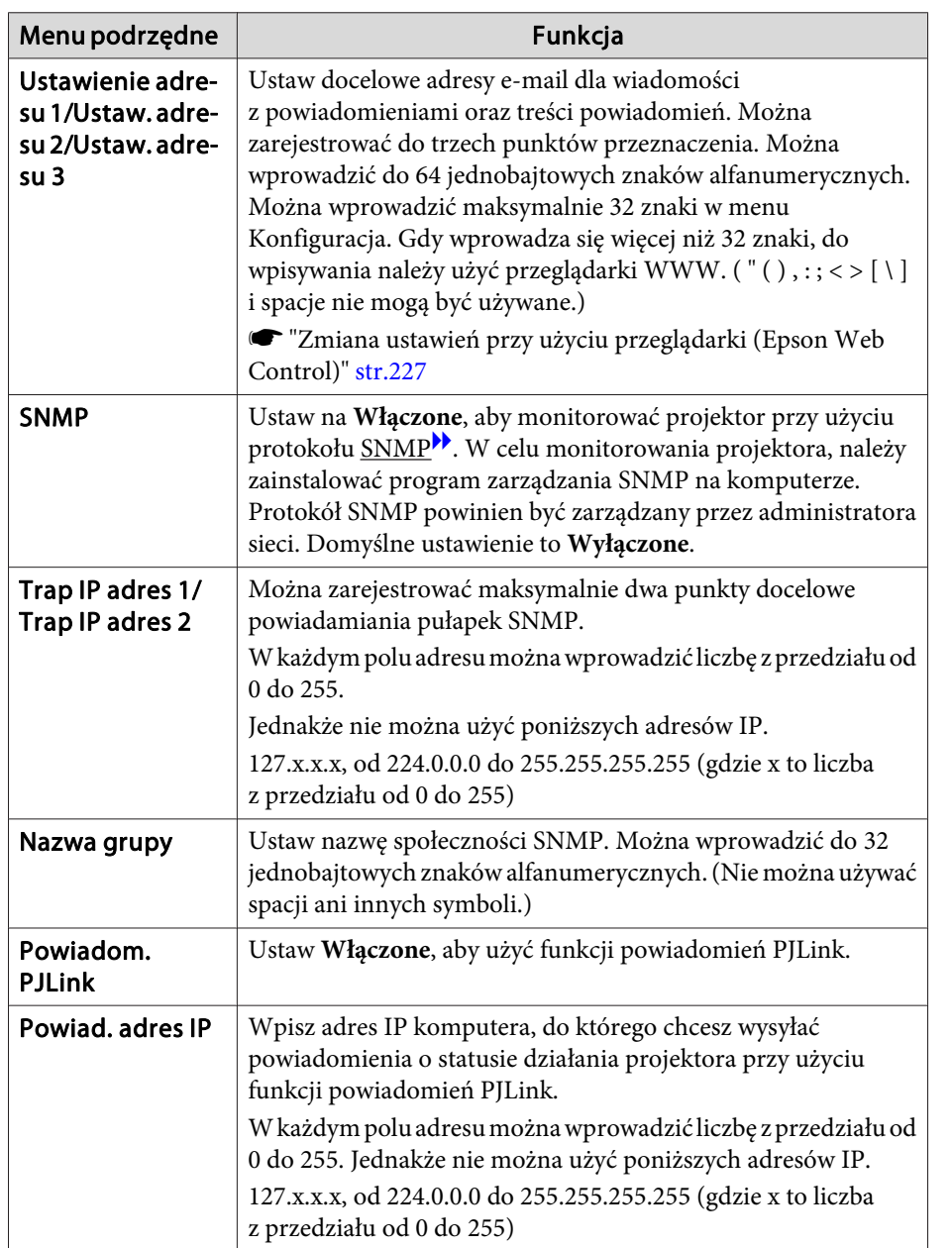

### **Menu Inne**

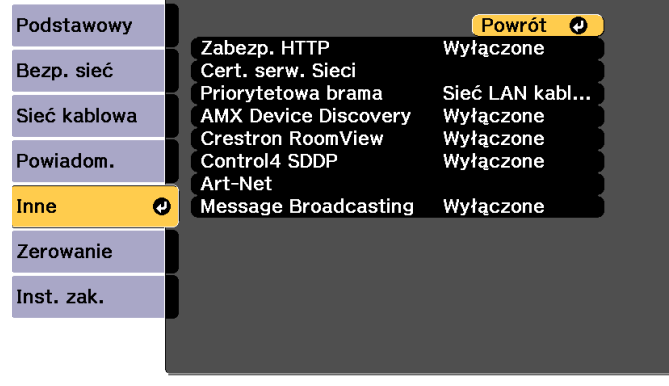

[Esc] /[O]:Powrót [♦]:Wybór

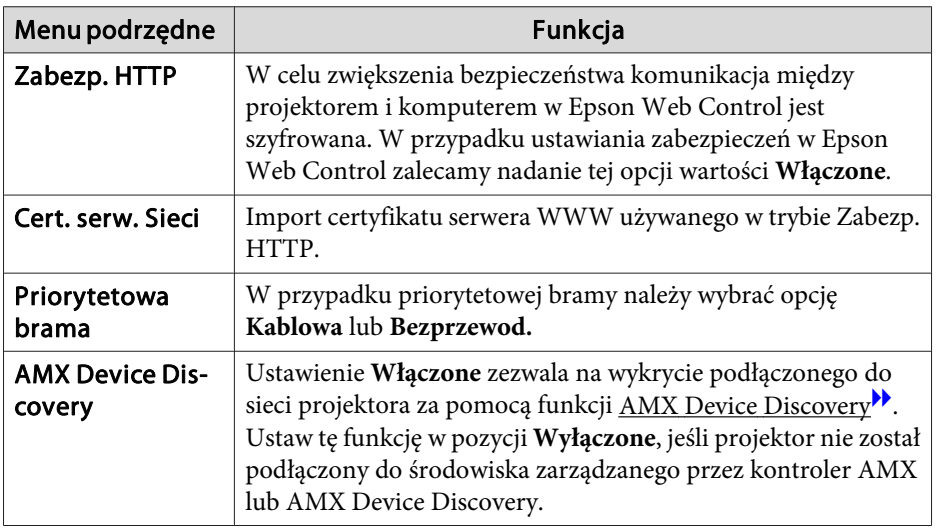

# **Lista funkcji <sup>173</sup>**

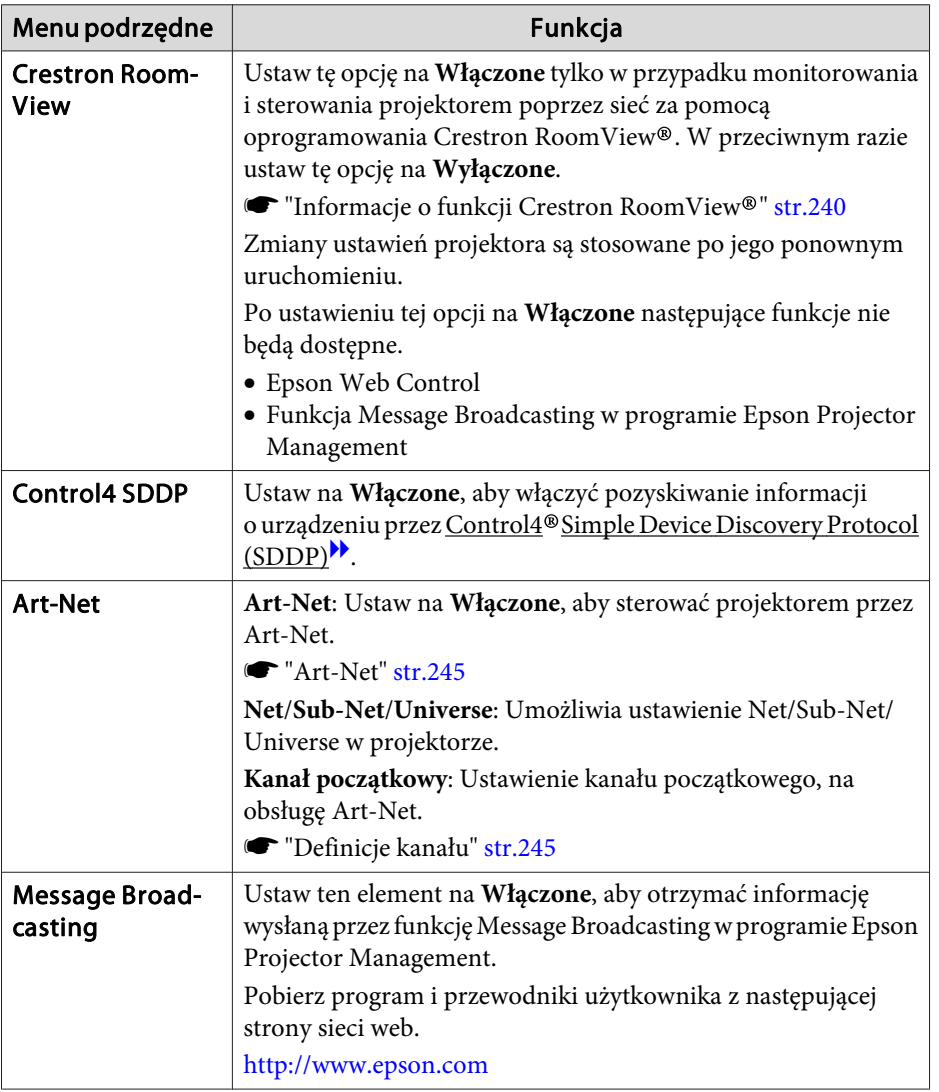

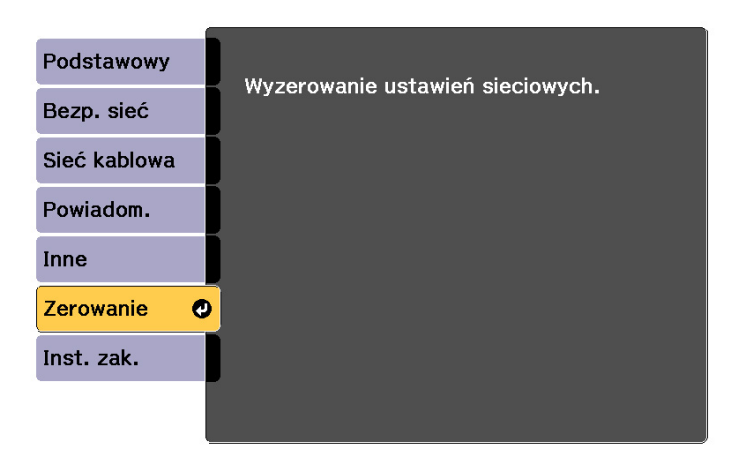

[[♦]:Wybór [Ø]:Wprowadzenie

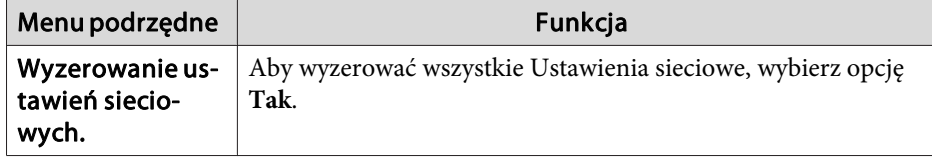

## **Menu Zerowanie**

Zeruje wszystkie ustawienia sieci.

<span id="page-173-0"></span>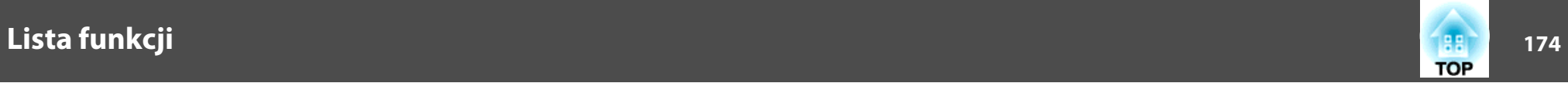

## **Menu Informacje (bez możliwości zmian)**

Menu to pozwala na sprawdzenie stanu odbieranych sygnałów wideo oraz stanu projektora. Liczba wyświetlanych elementów menu zależy od źródła odbieranego sygnału wideo.

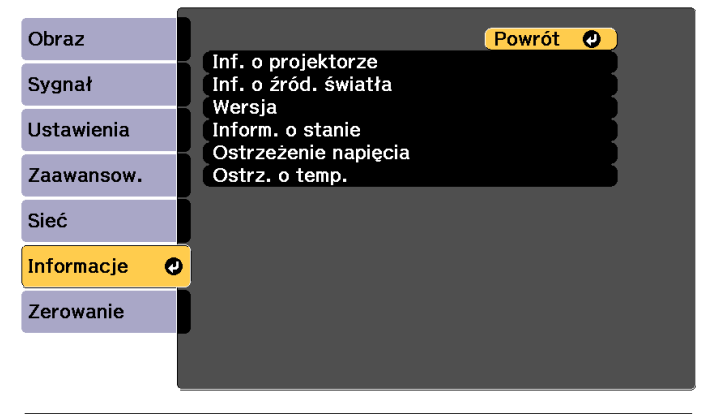

[Esc] /[O]:Powrót [♦]:Wybór

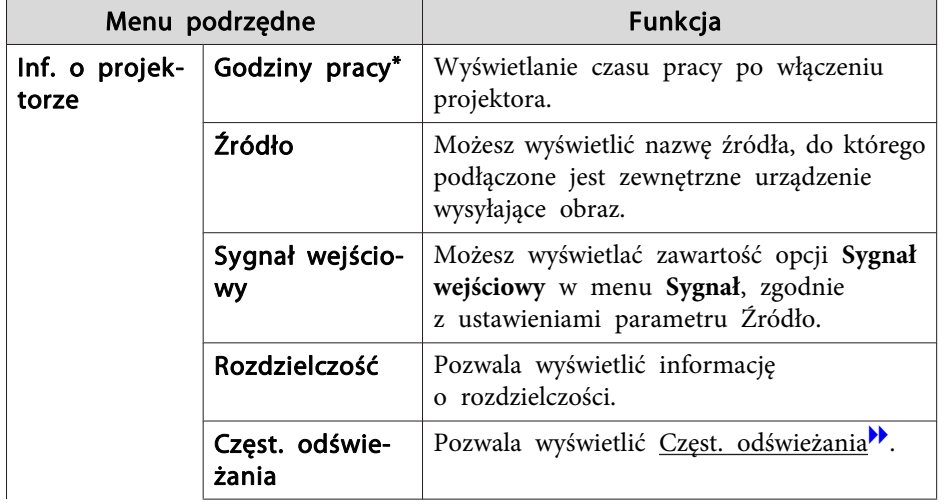

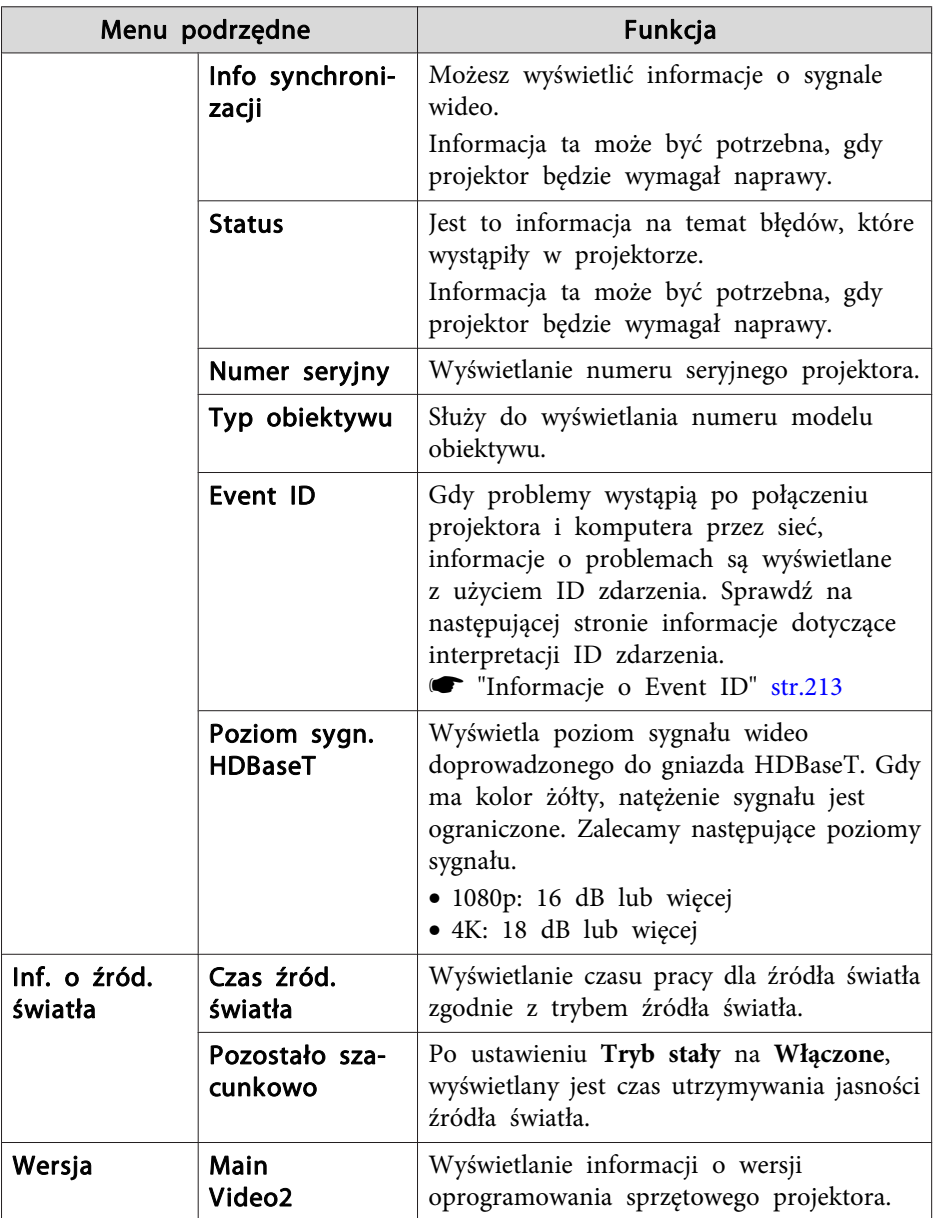

<span id="page-174-0"></span>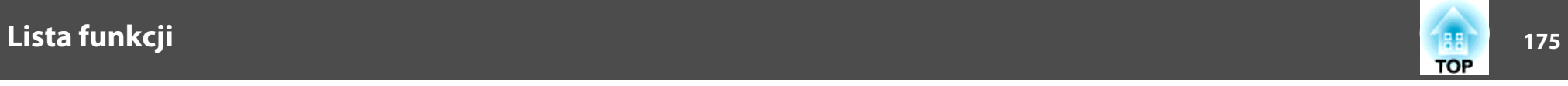

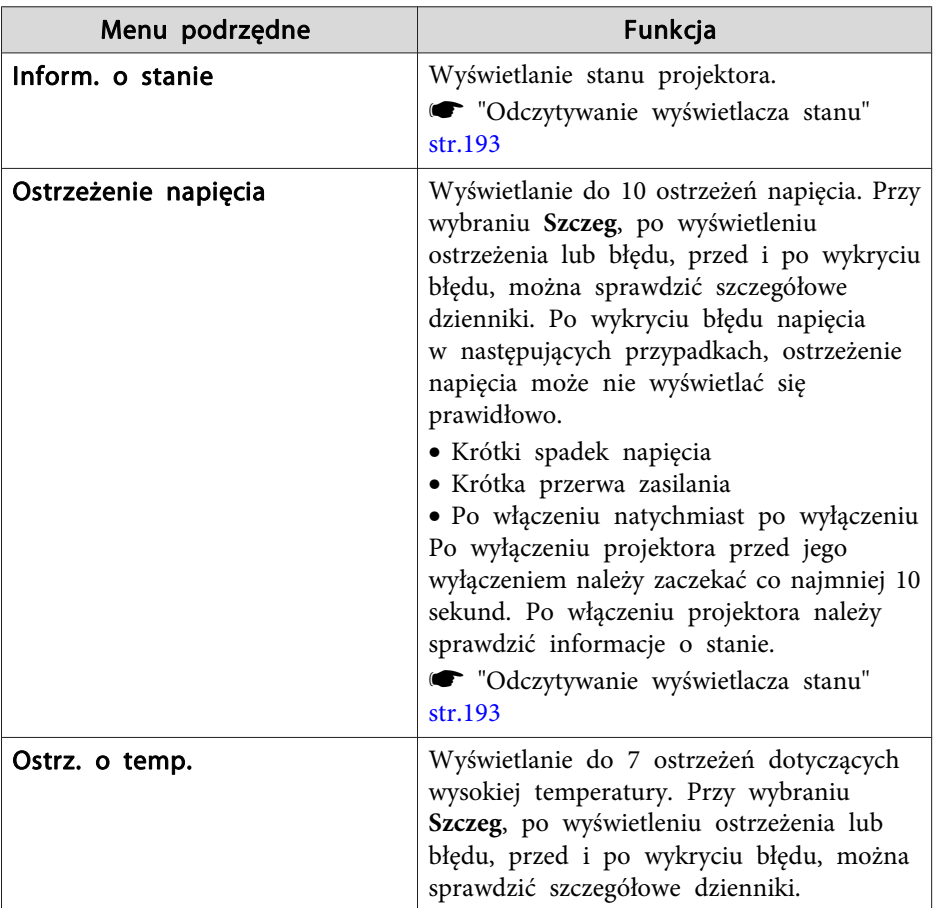

\* Całkowity czas pracy będzie wyświetlany jako "0H" przez pierwsze <sup>10</sup> godzin. Czas równy lub dłuższy niż <sup>10</sup> godzin będzie wyświetlany jako "10H", "11H" itd.

## **Menu Zerowanie**

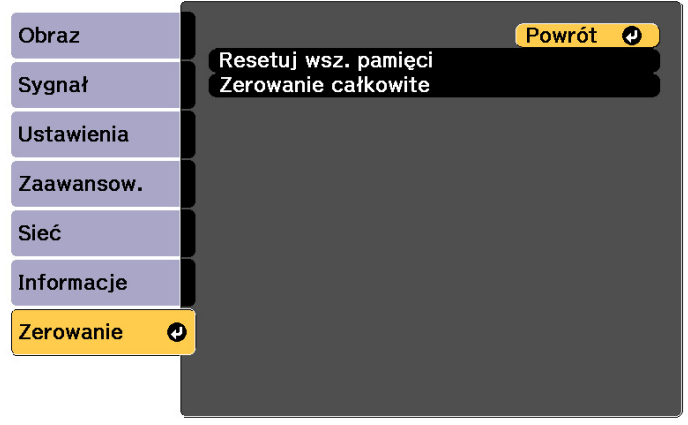

[[Esc] /[O]:Powrót [♦]:Wybór

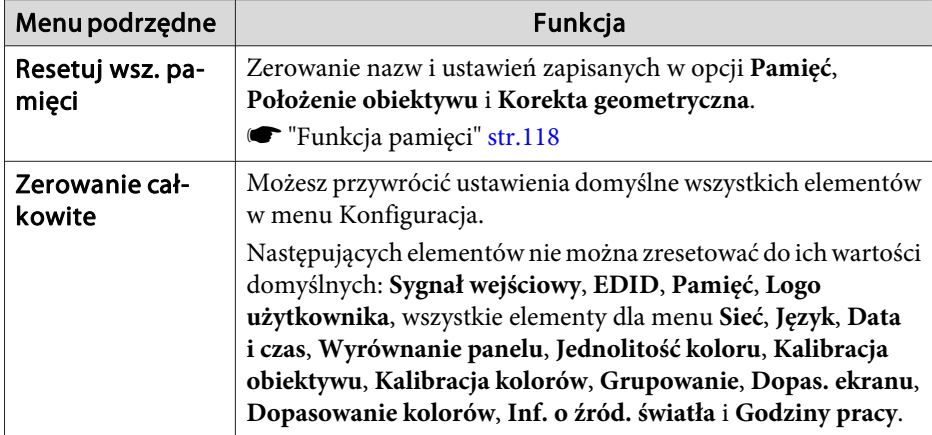

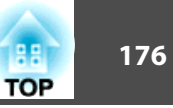

Po ustawieniu menu Konfiguracja dla jednego projektora można je wykorzystać do przeprowadzenia konfiguracji wsadowej wielu projektorów (funkcja konfiguracji wsadowej). Funkcja konfiguracji wsadowej może być użyta wyłącznie do projektorów tego samego modelu.

Wybierz jedną <sup>z</sup> następujących metod.

- Konfiguracja <sup>z</sup> wykorzystaniem napędu flash USB.
- Konfiguracja poprzez połączenie komputera <sup>i</sup> projektora kablem USB.
- Konfiguracja <sup>z</sup> użyciem EasyMP Network Updater.

Ten podręcznik objaśnia sposób użycia napędu flash USB <sup>i</sup> kabla USB.

- a• Funkcja konfiguracji wsadowej nie obejmuje następującej zawartości. - Ustawienia menu Sieć (poza menu Powiadom. oraz menu Inne)
	- Status oraz Inf. <sup>o</sup> źród. światła <sup>w</sup> menu Informacje • Konfigurację wsadową należy wykonać przed regulacją wyświetlanego
	- obrazu. Wartości regulacji dla wyświetlanego obrazu, np. Korekta geometryczna są odzwierciedlane przez funkcję konfiguracji wsadowej. Jeśli konfiguracja wsadowa jest wykonywana po regulacji wyświetlanego obrazu, mogą się zmienić wykonane regulacje.
	- Poprzez użycie funkcji konfiguracji wsadowej, zastrzeżone logo użytkownika jest ustawiane dla innych projektorów. Jako logo użytkownika nie należy zapisywać informacji poufnych.

## **Przestroga**

Za wykonanie konfiguracji wsadowej odpowiadają klienci. Jeśli konfiguracja wsadowa nie powiedzie się <sup>z</sup> powodu awarii zasilania, błędu komunikacji, itd., koszty naprawy ponos<sup>i</sup> klient.

## **Konfiguracja z wykorzystaniem napędu flash USB**

<sup>W</sup> tej części znajduje się omówienie sposobu wykonywania konfiguracji wsadowej <sup>z</sup> użyciem napędu flash USB.

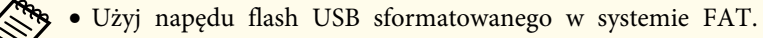

- Funkcja konfiguracji wsadowej nie może być używana przez napędy flash USB <sup>z</sup> wbudowanymi funkcjami zabezpieczenia. Należy użyć napędu flash USB, który nie ma wbudowanych funkcji zabezpieczenia.
	- Funkcja konfiguracji wsadowej nie może być używana przez czytniki kart USB lub dyski twarde USB.

## **Zapisywanie ustawień <sup>w</sup> napędzie flash USB**

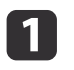

Odłącz przewód zasilający od projektora i sprawdź, czy wyłączone<br>zostały wszystkie Wskaźniki projektora.

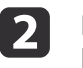

Podłącz napęd flash USB do gniazda karty sieci bezprzewodowej.

s "Instalowanie karty sieciowej [bezprzewodowej"](#page-55-0) str.56

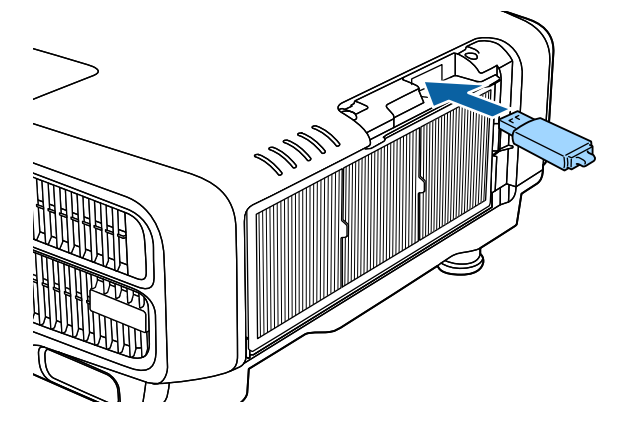

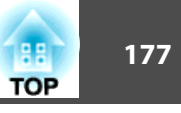

**B** 

- a• Podłącz napę<sup>d</sup> flash USB bezpośrednio do projektora. Jeśli napę<sup>d</sup> flash USB jest podłączony do projektora przez hub USB, ustawienia mogą nie zapisać się prawidłowo.
- Podłącz pusty napęd flash USB. Jeśli napęd flash USB zawiera inne dane niż plik konfiguracji wsadowej, ustawienia mogą nie zapisać się prawidłowo.
- Jeśli plik konfiguracji wsadowej został zapisany <sup>w</sup> napędzie flash USB <sup>z</sup> innego projektora, usuń plik lub zmień nazwę pliku. Funkcja konfiguracji wsadowej nie może zastąpić pliku konfiguracji wsadowej.
- Nazwa pliku konfiguracji wsadowej to PJCONFDATA.bin. Aby zmienić nazwę pliku, należy dodać tekst po nazwie PJCONFDATA. Po zmianie nazwy pliku <sup>w</sup> jakikolwiek inny sposób, projektor może nie rozpoznać pliku prawidłowo.
- <sup>W</sup> nazwie pliku można używać wyłącznie znaków jednobajtowych.

Przytrzymując przycisk [Esc] na pilocie lub <sup>w</sup> panelu sterowania, podłącz przewód zasilający do projektora.

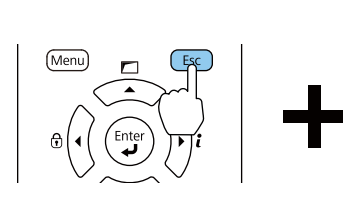

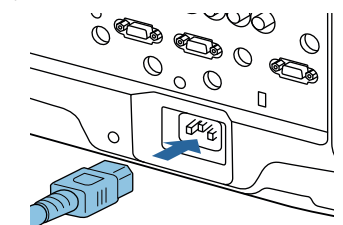

Po włączeniu Wskaźniki projektora jak pokazano, zwolnij przycisk [Esc].

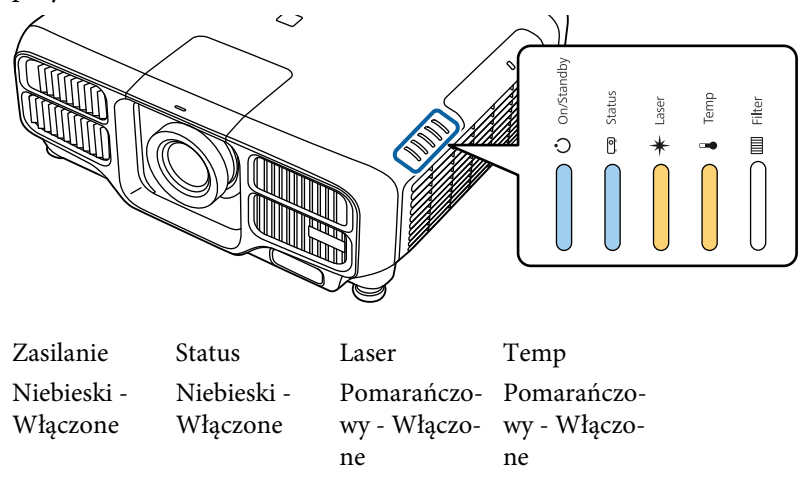

Gdy zaczynają migać wszystkie Wskaźniki, zapisywany jest plik konfiguracji wsadowej.

## **Przestroga**

- Podczas zapisywania pliku nie należy odłączać od projektora przewodu zasilającego. Jeśli przewód zasilający zostanie odłączony, projektor może nie uruchomić się prawidłowo.
- Podczas zapisu pliku nie należy odłączać od projektora napędu flash USB. <sup>W</sup> przypadku odłączenia napędu flash USB, projektor może nie uruchomić się prawidłowo.

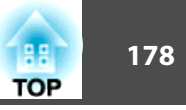

Po normalnym zakończeniu zapisu, projektor przechodzi do stanu gotowości.

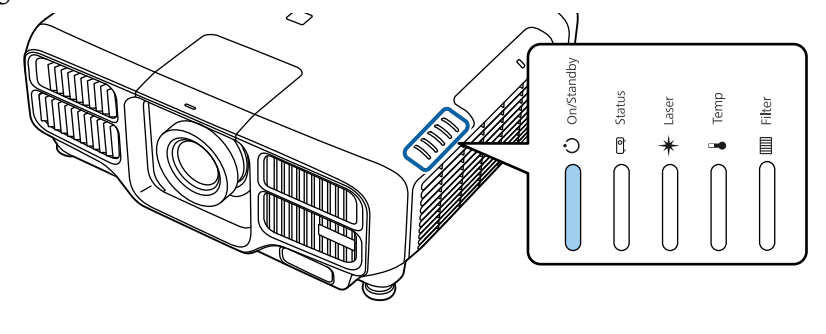

ZasilanieNiebieski - Włączone

Gdy projektor znajduje się <sup>w</sup> stanie gotowości, odłącz napęd flash USB.

## **Odzwierciedlenie zapisanych ustawień <sup>w</sup> innych projektorach**

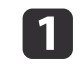

Odłącz przewód zasilający od projektora i sprawdź, czy wyłączone<br>zostały wszystkie Wskaźniki projektora.

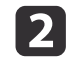

Podłącz napęd flash USB zawierający zapisany plik konfiguracji wsadowej do gniazda karty sieci bezprzewodowej projektora.

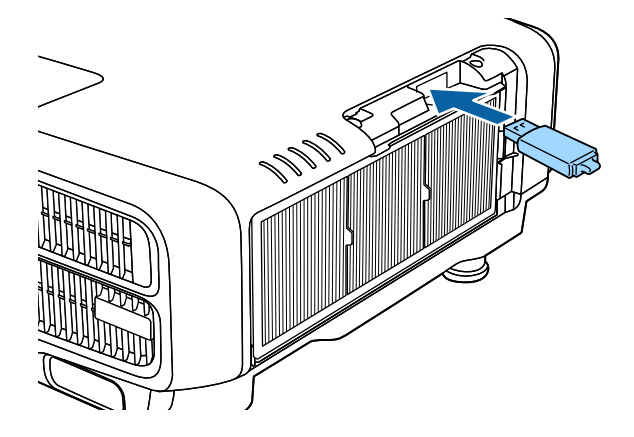

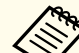

a• Gdy napę<sup>d</sup> flash USB zawiera <sup>1</sup> do <sup>3</sup> typów <sup>p</sup>lików konfiguracji wsadowej, <sup>p</sup>lik jest odzwierciedlany <sup>w</sup> projektorze <sup>o</sup> tym samym numerze modelu. Jeśli dla projektora <sup>o</sup> tym samym numerze modelu dostępnych jest wiele plików, ustawienia mogą nie odzwierciedlić się prawidłowo.

- Gdy <sup>w</sup> napędzie flash USB znajdują się cztery lub więcej plików konfiguracji wsadowej, ustawienia mogą nie odzwierciedlić się prawidłowo.
- Nie należy zapisywać <sup>w</sup> napędzie flash USB żadnych innych danych poza plikiem konfiguracji wsadowej. Jeśli napęd flash USB zawiera inne dane niż plik konfiguracji wsadowej, ustawienia mogą nie odzwierciedlić się prawidłowo.

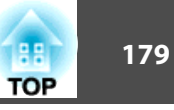

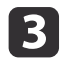

Przytrzymując przycisk [Menu] na pilocie lub <sup>w</sup> panelu sterowania, podłącz przewód zasilający do projektora.

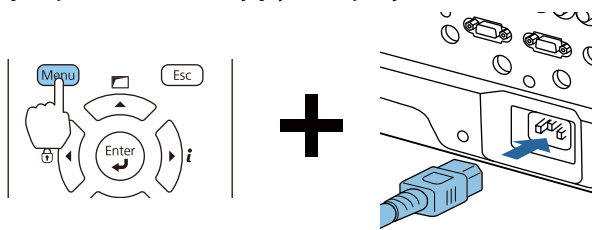

Po włączeniu Wskaźniki projektora jak pokazano, zwolnij przycisk [Menu].

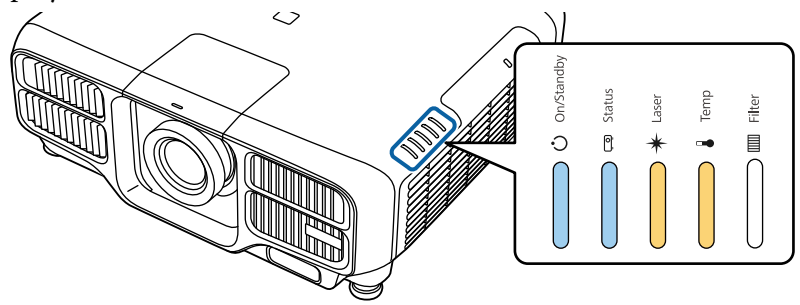

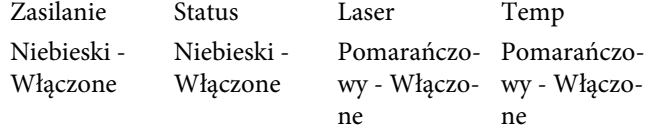

Wskaźniki utrzymują się około <sup>75</sup> sekund.

Gdy zaczynają migać wszystkie Wskaźniki, ustawienia są zapisywane.

### **Przestroga**  $\sqrt{\phantom{0}}$

- Podczas zapisywania ustawień nie należy odłączać od projektora przewodu zasilającego. Jeśli przewód zasilający zostanie odłączony, projektor może nie uruchomić się prawidłowo.
- Podczas zapisu ustawień nie należy odłączać od projektora napędu flash USB. <sup>W</sup> przypadku odłączenia napędu flash USB, projektor może nie uruchomić się prawidłowo.

Po normalnym zakończeniu zapisu, projektor przechodzi do stanu gotowości.

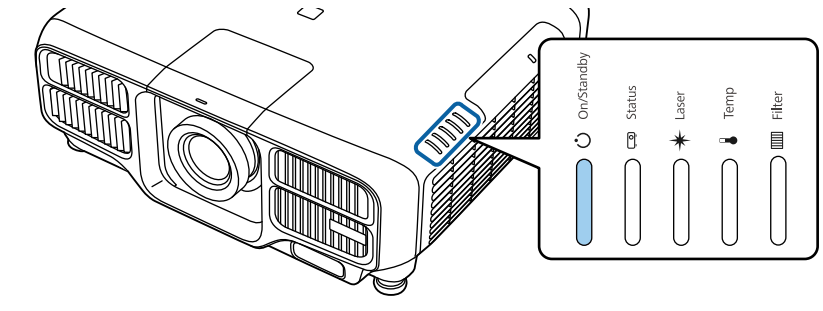

ZasilanieNiebieski - Włączone

Gdy projektor znajduje się <sup>w</sup> stanie gotowości, odłącz napęd flash USB.

d

## **Konfiguracja wsadowa <sup>180</sup>**

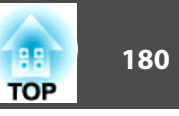

## **Konfiguracja poprzez połączenie komputera i projektora kablem USB**

aNastępujące systemy operacyjne obsługują funkcję konfiguracji wsadowej.

- Windows Vista lub nowsze wersje
- Mac OS <sup>X</sup> 10.7.x lub nowsze wersje

### **Zapisywanie ustawień <sup>w</sup> komputerze**

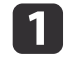

b

Odłącz przewód zasilający od projektora i sprawdź, czy wyłączone<br>zostały wszystkie Wskaźniki projektora.

Połącz gniazdo USB komputera <sup>z</sup> gniazdem Service projektora.

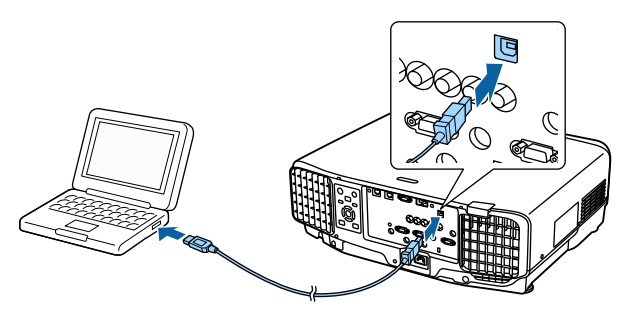

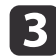

Przytrzymując przycisk [Esc] na pilocie lub <sup>w</sup> panelu sterowania, podłącz przewód zasilający do projektora.

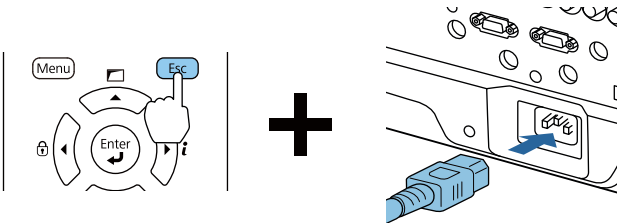

Po włączeniu Wskaźniki projektora jak pokazano, zwolnij przycisk [Esc].

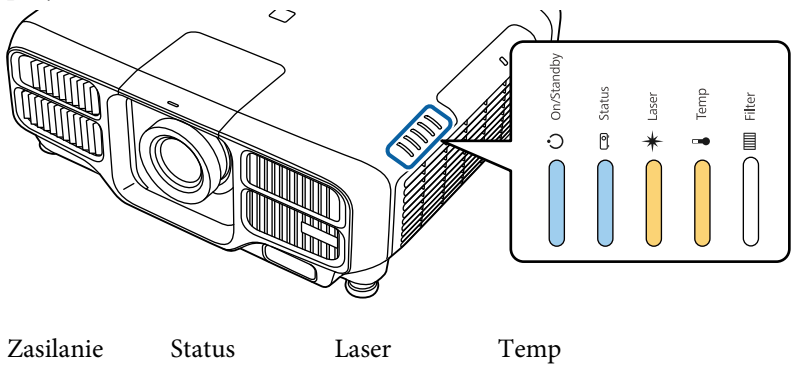

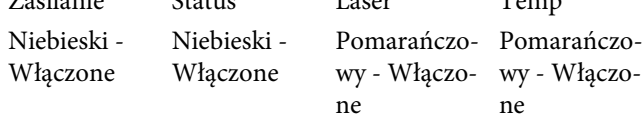

Projektor jest rozpoznawany przez komputer jako dysk wymienny.

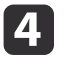

Otwórz dysk wymienny <sup>i</sup> zapisz <sup>w</sup> komputerze plik konfiguracji wsadowej (PJCONFDATA.bin).

aJeżeli jest konieczna zmiana nazwy wsadowego <sup>p</sup>liku konfiguracyjnego, dodaj tekst za PJCONFDATA. <sup>W</sup> przypadku zmiany nazwy pliku, projektor może nie być w stanie rozpoznać prawidłowo pliku.

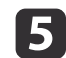

Wykonaj <sup>w</sup> komputerze funkcję "Usuń urządzenie USB", <sup>a</sup> następnie odłącz kabel USB.

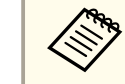

aPodczas używania OS X, wykonaj "Remove EPSON\_PJ".

Projektor przechodzi do stanu gotowości.
## **Konfiguracja wsadowa <sup>181</sup>**

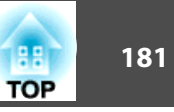

#### **Odzwierciedlenie zapisanych ustawień <sup>w</sup> innych projektorach**

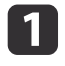

Odłącz przewód zasilający od projektora i sprawdź, czy wyłączone<br>zostały wszystkie Wskaźniki projektora.

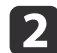

Połącz gniazdo USB komputera <sup>z</sup> gniazdem Service projektora.

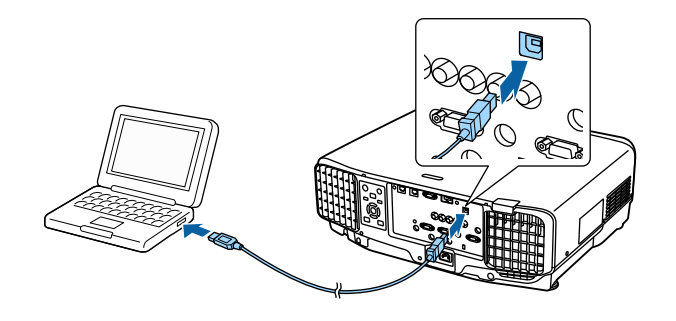

 $\boxed{3}$ 

Przytrzymując przycisk [Menu] na pilocie lub <sup>w</sup> panelu sterowania, podłącz przewód zasilający do projektora.

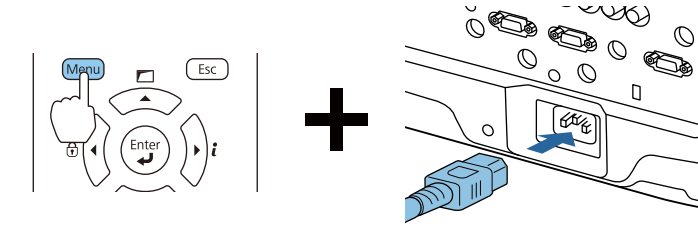

Po włączeniu Wskaźniki projektora jak pokazano, zwolnij przycisk [Menu].

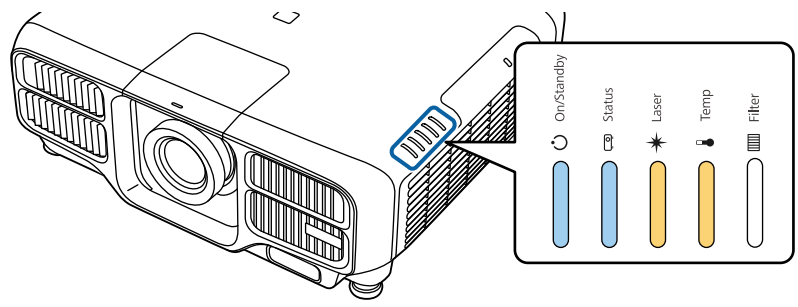

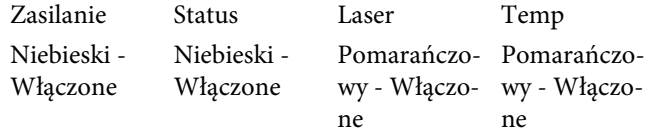

Projektor jest rozpoznawany przez komputer jako dysk wymienny.

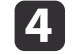

 Skopiuj plik ustawień wsadowych (PJCONFDATA.bin), zapisany <sup>w</sup> komputerze, do folderu najwyższego poziomu wymiennego dysku.

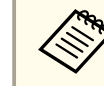

aNie należy kopiować na dysk wymienny żadnych <sup>p</sup>lików lub folderów, innych niż <sup>p</sup>lik konfiguracji wsadowej.

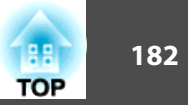

b Wykonaj <sup>w</sup> komputerze funkcję "Usuń urządzenie USB", <sup>a</sup> następnie odłącz kabel USB.

aPodczas używania OS X, wykonaj "Remove EPSON\_PJ".

Gdy zaczną migać wszystkie wskaźniki, zapisywane są ustawienia.

#### **Przestroga**  $\sqrt{N}$

Podczas zapisywania ustawień nie należy odłączać od projektora przewodu zasilającego. Jeśli przewód zasilający zostanie odłączony, projektor może nie uruchomić się prawidłowo.

Po normalnym zakończeniu zapisu, projektor przechodzi do stanu gotowości.

## **Gdy konfiguracja nie powiedzie się**

Wskaźniki informują <sup>o</sup> wystąpieniu błędu. Sprawdź status Wskaźniki.

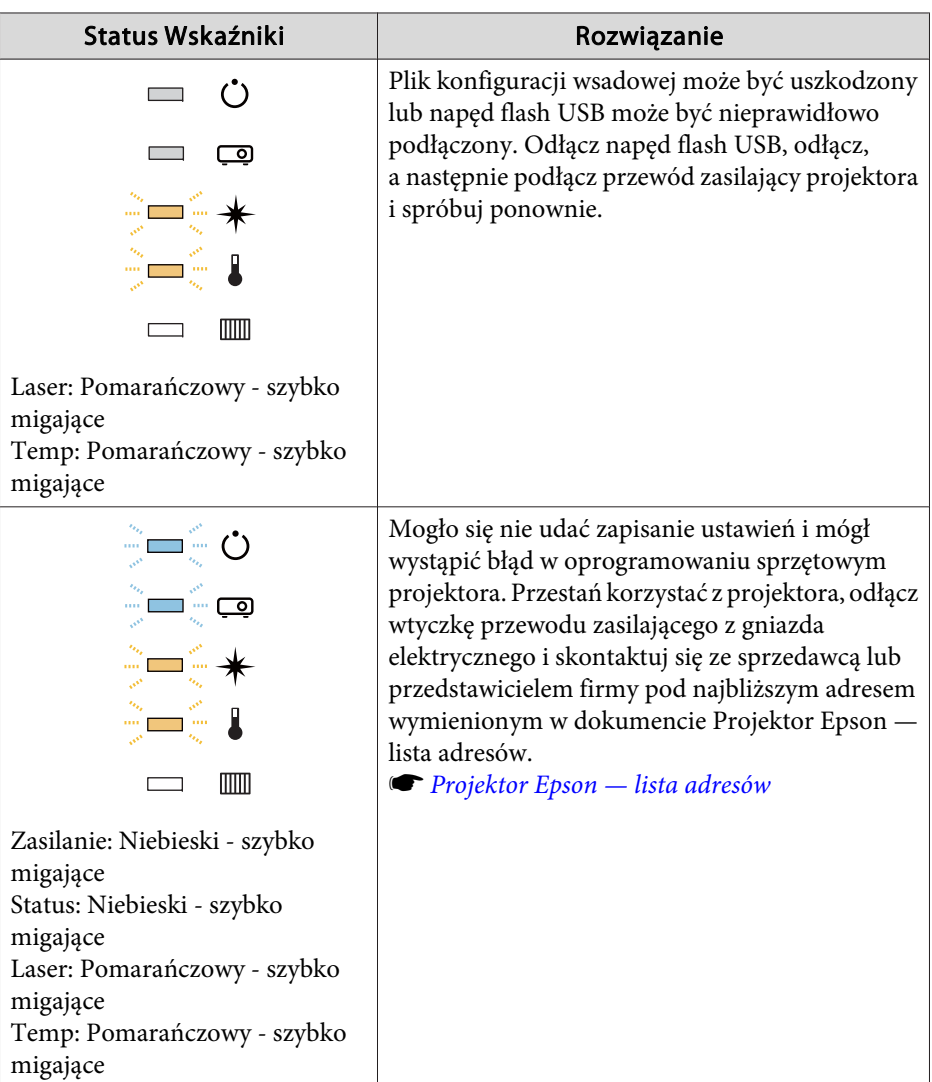

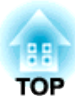

## **Rozwiązywanie problemów**

Ten rozdział opisuje, jak zidentyfikować problemy i co zrobić, gdy problem zostanie znaleziony.

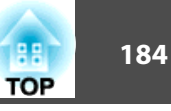

<sup>W</sup> przypadku wystąpienia problemów <sup>z</sup> projektorem możesz wyświetlić ekran Pomoc <sup>w</sup> celu uzyskania pomocy. Możesz również ustawić projektor na odpowiedni stan poprzez udzielanie odpowiedzi na wyświetlane pytania.

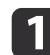

#### Naciśnij przycisk [·].

Następuje wyświetlenie Ekranu startowego.

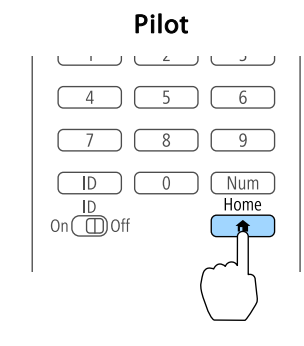

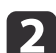

Wybierz Pomoc, a następnie naciśnij przycisk [J].

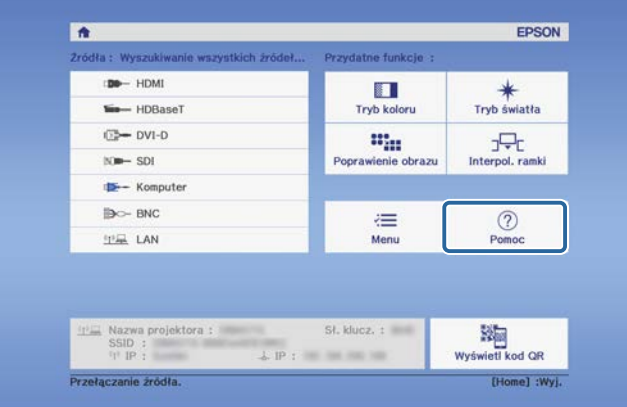

Zostanie wyświetlony ekran Pomoc.

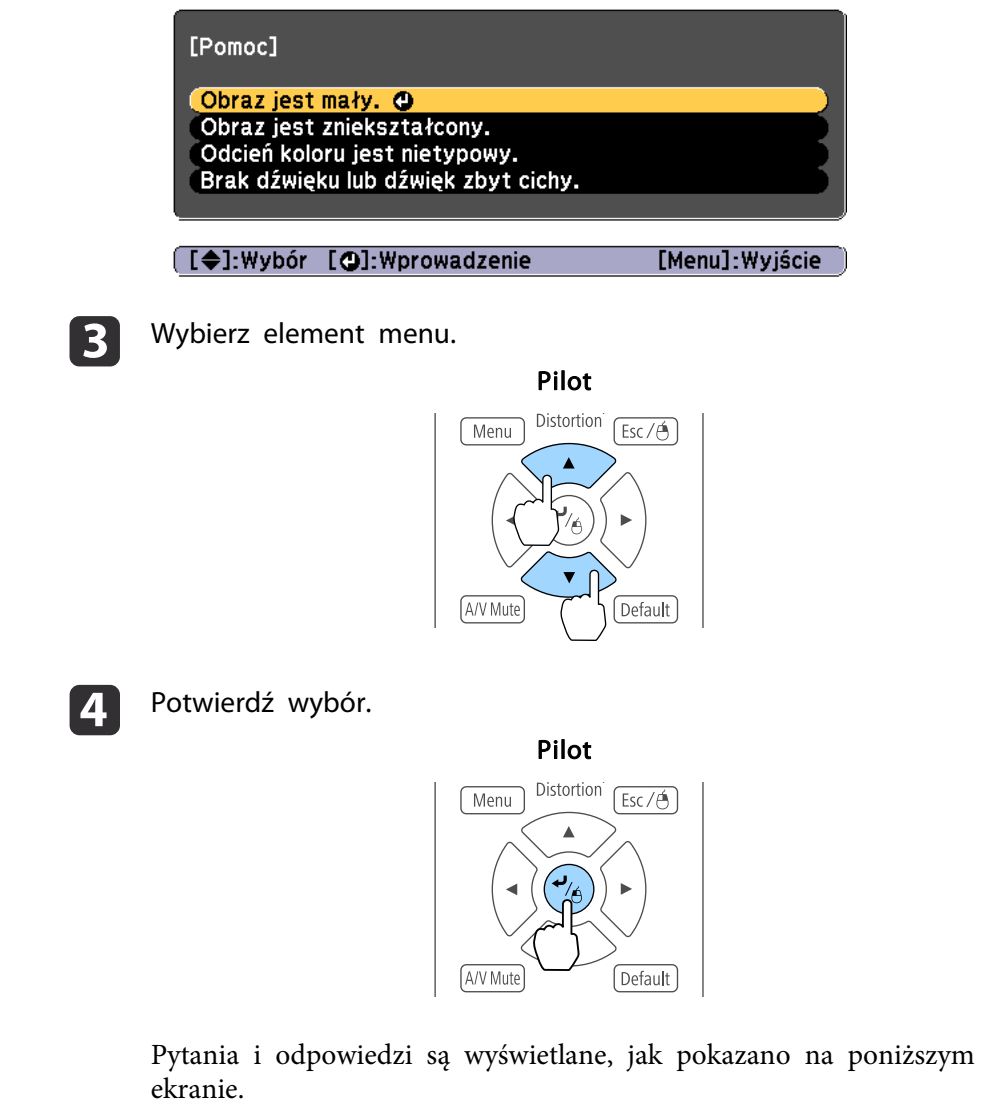

Naciśnij przycisk [Menu], aby wyjść <sup>z</sup> ekranu Pomoc.

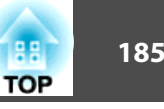

#### Obraz jest mały.

© Czy powiększenie ustawione jest na minimum?<br>Naciśnij przycisk [Zoom], aby zmienić rozmiar obrazu.

OCzy projektor jest zbyt blisko ekranu?<br>Odsuń projektor od ekranu.

[Esc]:Powrót

[Menu]:Wyjście]

Jeśli funkcja Pomoc nie pomogła rozwiązać problemu, patrz poniżej.

**S** ["Odczytywanie](#page-185-0) stanu wskaźników" str.186

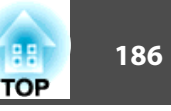

A Wskaźnik zasilania Wskaźniki wskazują stan projektora.  $(')$  On/Standby 2 Wskaźnik Status co Status Wskaźniki wskazują stan projektora. C Wskaźnik Laser Lase Wskazuje stan źródła światła.  $\frac{1}{2}$  Temp Wskaźnik Temp  $\Diamond$ **III** Filter Pokazuje stan temperatury wewnętrznej. Normalnie jest wyłączony. E Wskaźnik Filter Pokazuje stan filtra powietrza. Normalnie jest wyłączony.

<span id="page-185-0"></span>Ten projektor jest wyposażony <sup>w</sup> pięć wskaźników opisanych poniżej, które wskazują stan projektora.

Podczas stałych operacji używane są następujące wskaźniki stanu.

"Status zmienia się" wskazuje włączenie, wyłączenie lub miganie wskaźnika <sup>w</sup> zależności od stanu projektora.

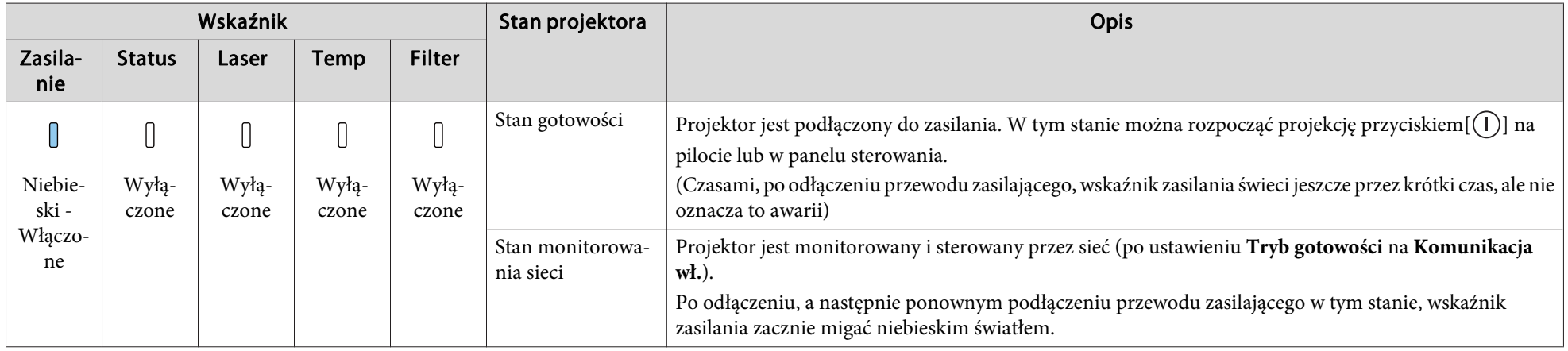

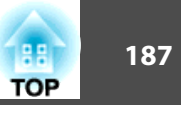

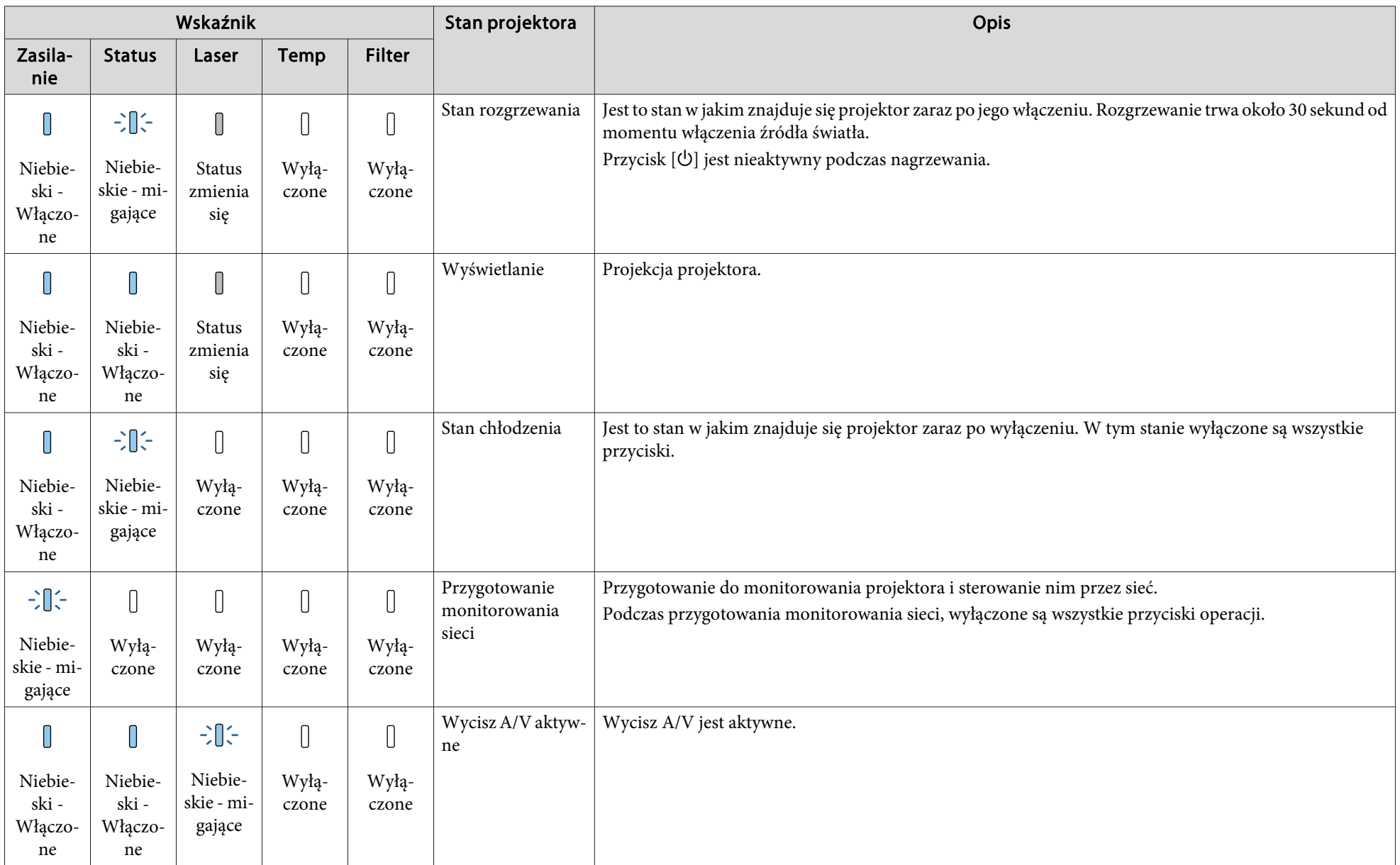

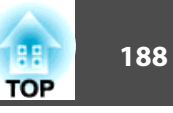

Po wystąpieniu błędu <sup>w</sup> projektorze, stan błędu jest wskazywany kolorem wskaźnika <sup>i</sup> kombinacją migania lub świecenia.

Skorzystaj <sup>z</sup> zamieszczonej tabeli, aby sprawdzić znaczenie wskaźników oraz usunąć problem, który sygnalizują.

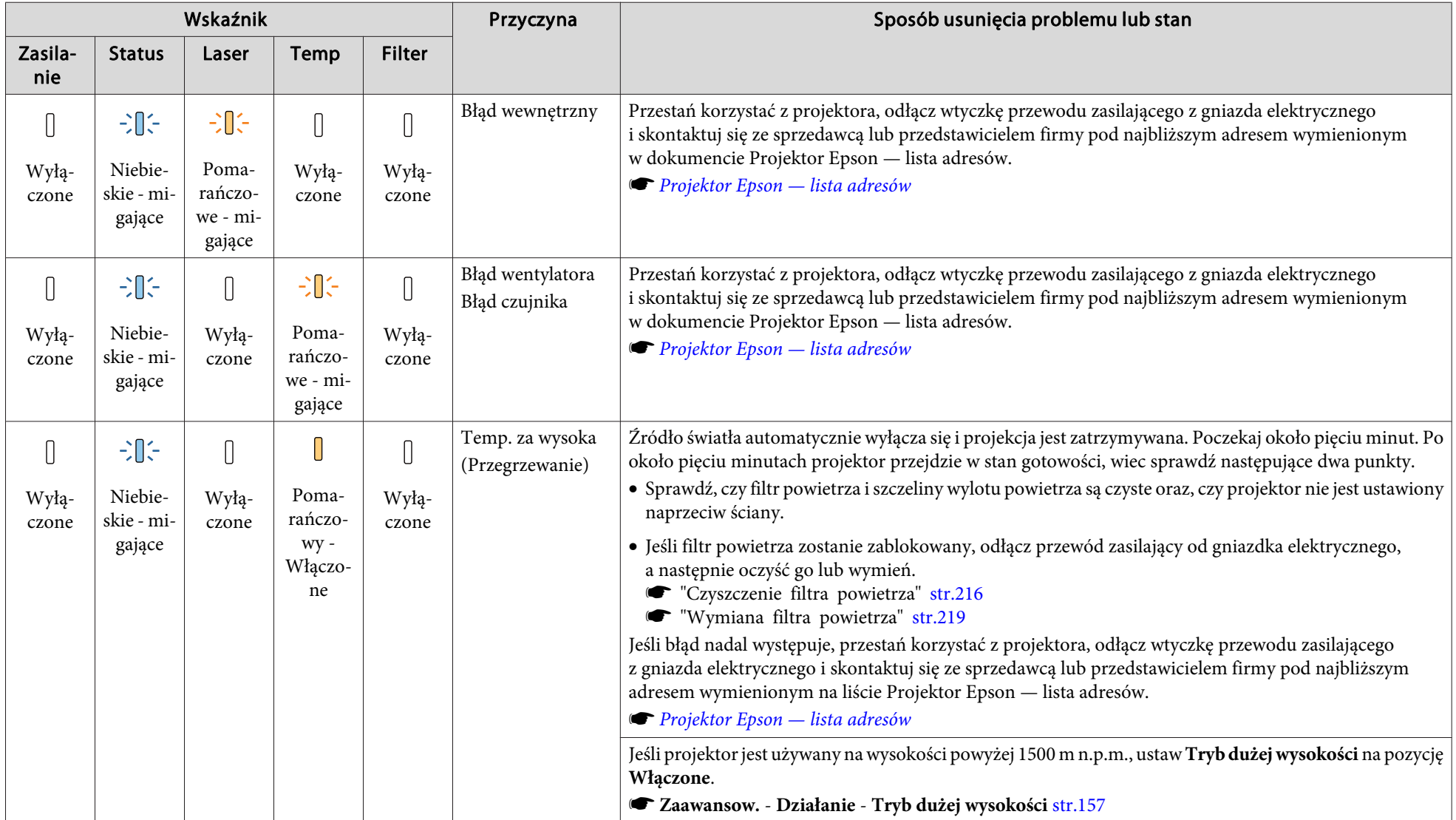

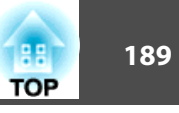

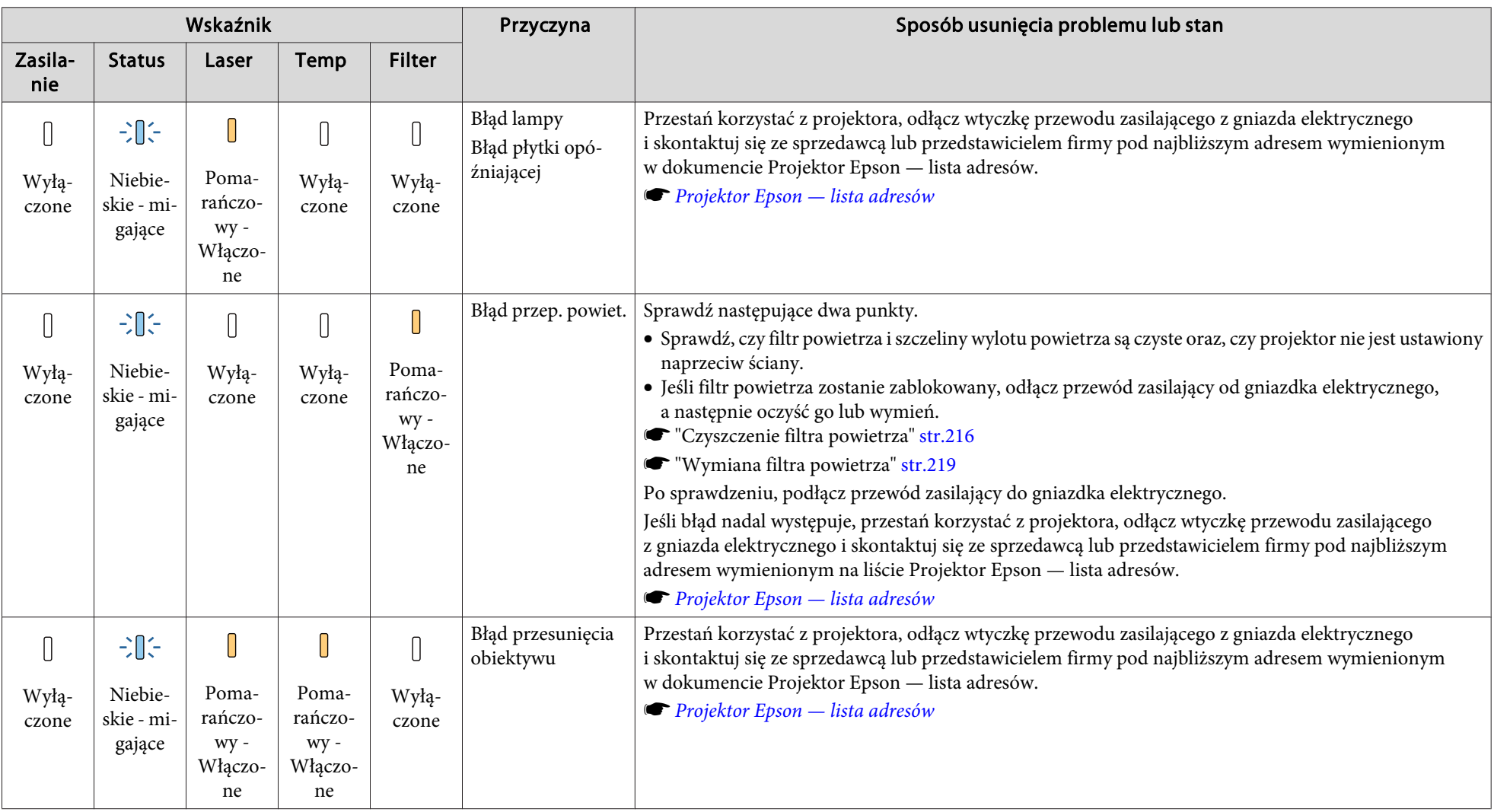

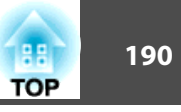

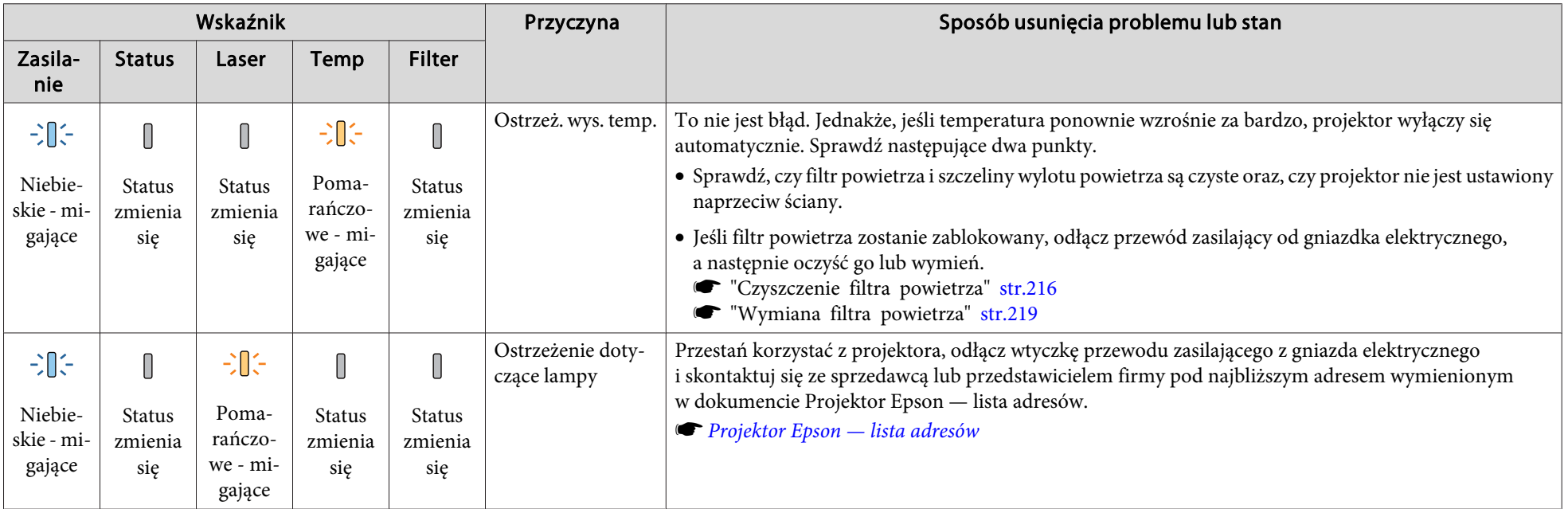

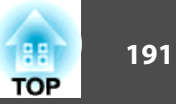

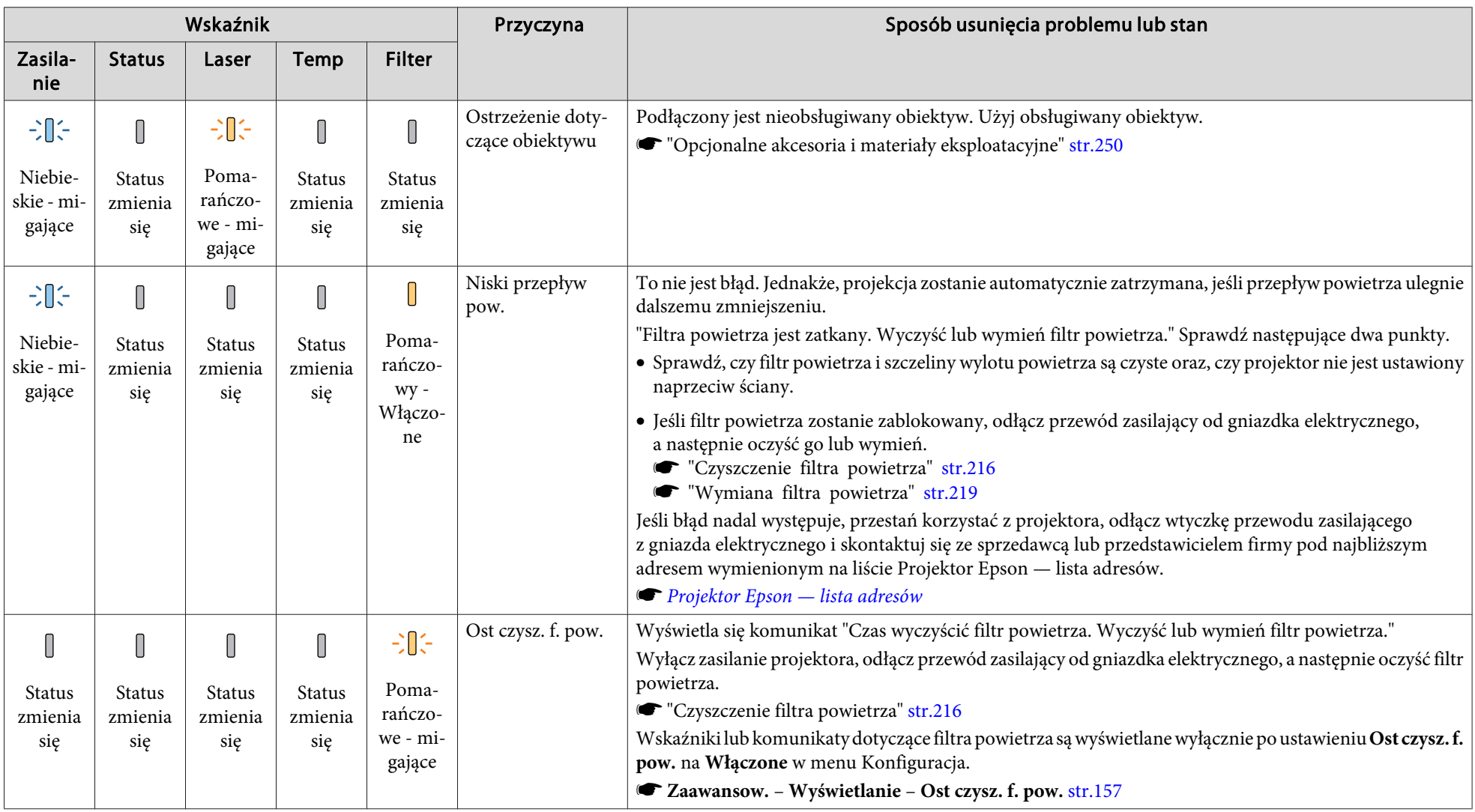

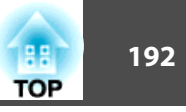

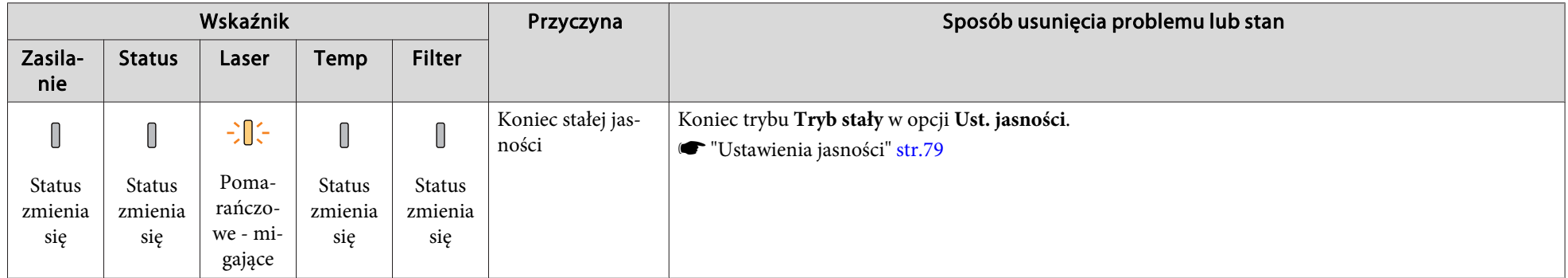

<sup>A</sup> Jeśli projektor nie działa prawidłowo, pomimo że wszystkie wskaźniki działają normalnie, patrz poniżej.

- ["Rozwiązywanie](#page-200-0) problemów" str.201
- Jeśli stan wskaźników nie został wymieniony <sup>w</sup> tej tabeli, przestań korzystać <sup>z</sup> projektora, odłącz wtyczkę przewodu zasilającego z gniazda elektrycznego <sup>i</sup> skontaktuj się ze sprzedawcą lub przedstawicielem firmy pod najbliższym adresem wymienionym <sup>w</sup> Projektor Epson — lista adresów.
	- **[Projektor](#page-15-0) Epson lista adresów**

<span id="page-192-0"></span>Możesz wyświetlać stan roboczy projektora na wyświetlanym obrazie. Możesz sprawdzić szczegółowe informacje <sup>o</sup> stanie projektora <sup>z</sup> pomocą działań wykonywanym przyciskami.

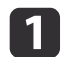

Naciśnij przycisk Pamięć [ [] podczas projekcji.

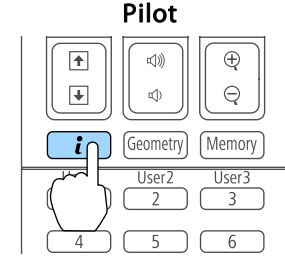

#### Panel sterowania

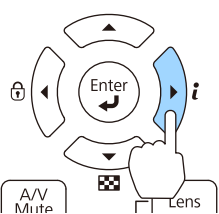

b

 $\overline{\mathbf{3}}$ 

Wybierz Inform. o stanie, a następnie naciśnij przycisk [+J].

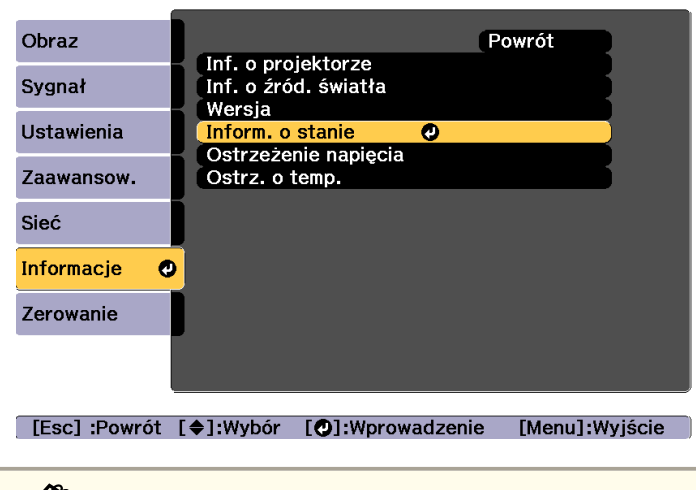

aMożesz również obsługiwać <sup>z</sup> pozycji menu Konfiguracja. s **Informacje** - **Inform. <sup>o</sup> stanie** [str.174](#page-173-0)

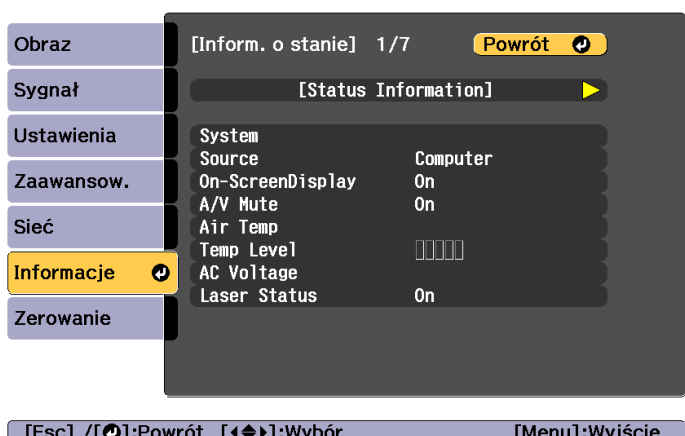

Każda kategoria wyświetlania zawiera następujące informacje.

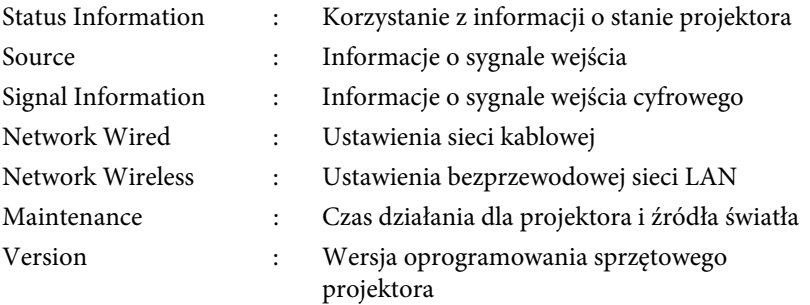

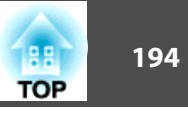

## **Objaśnienia zawartości wyświetlacza**

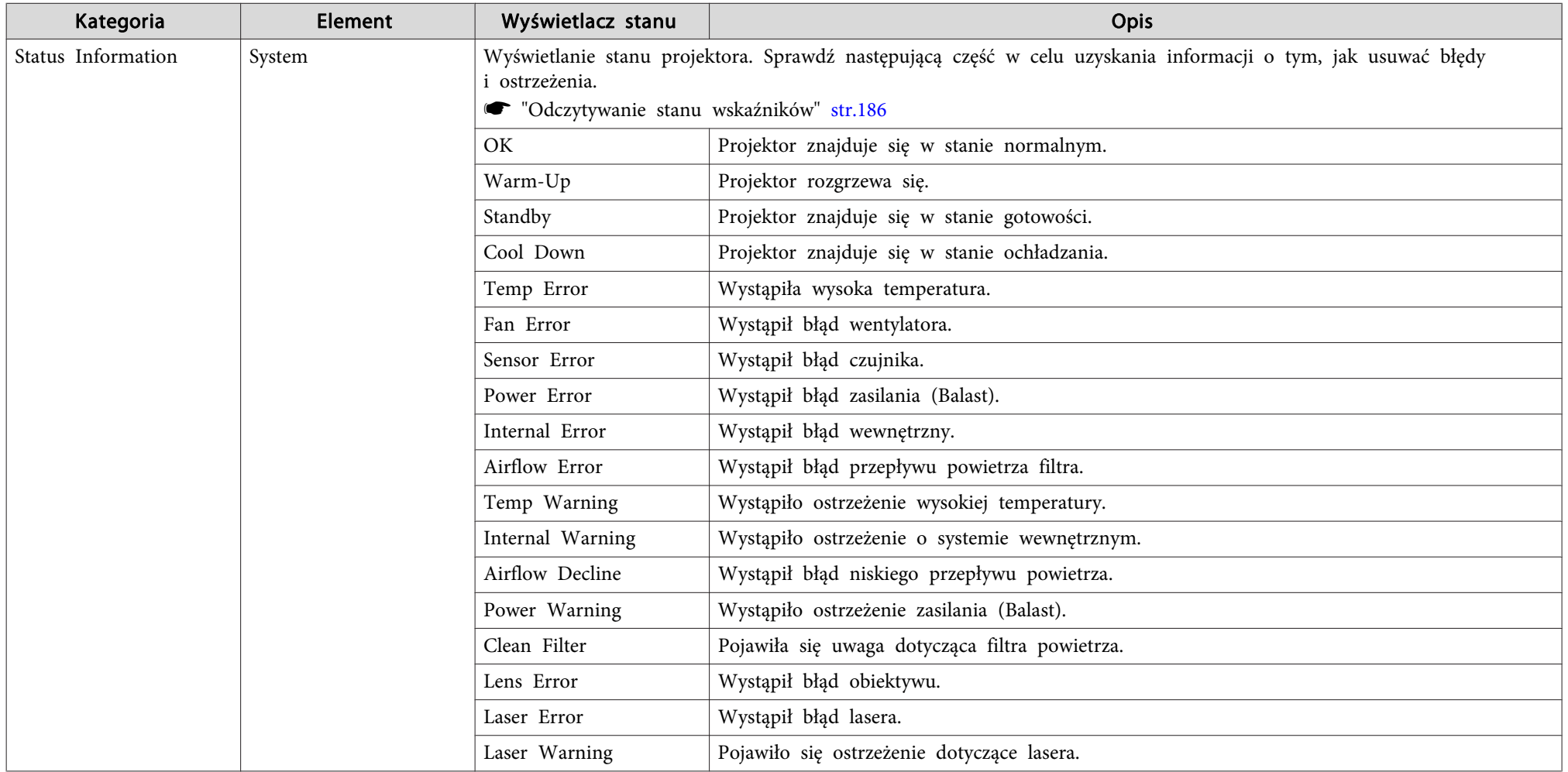

## **Odczytywanie wyświetlacza stanu and processor and processor and processor and processor and processor and processor and processor and processor and processor and processor and processor and processor and processor and pro**

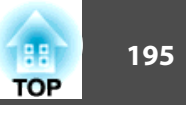

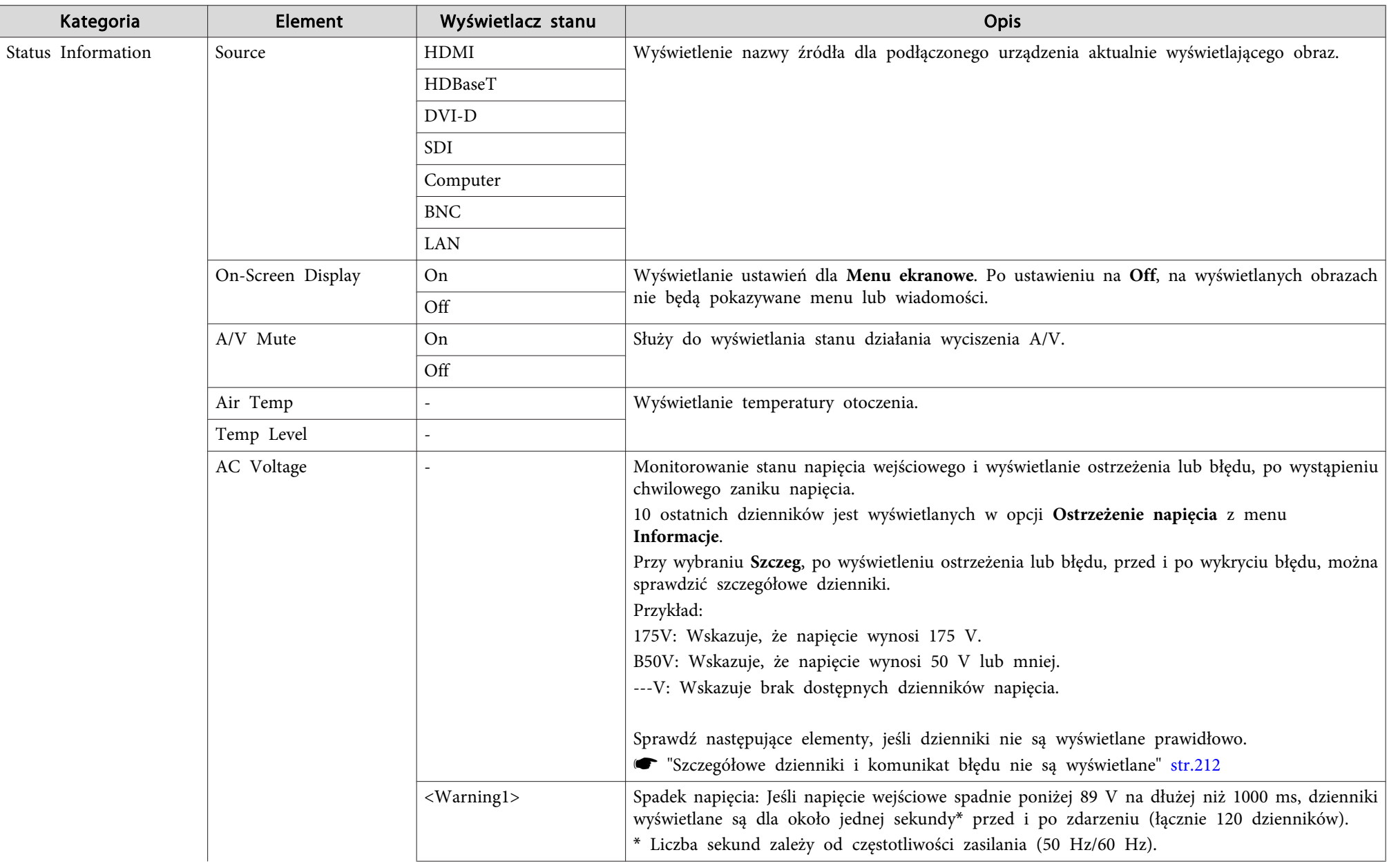

# **Odczytywanie wyświetlacza stanu do choreographie wyświetlacza stanu do choreographie wyświetlacza stanu do choreographie wyświetlacza stanu do choreographie wyświetlacza stanu do choreographie wyświetlacza stanu do choreo**

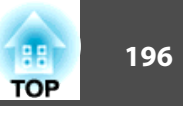

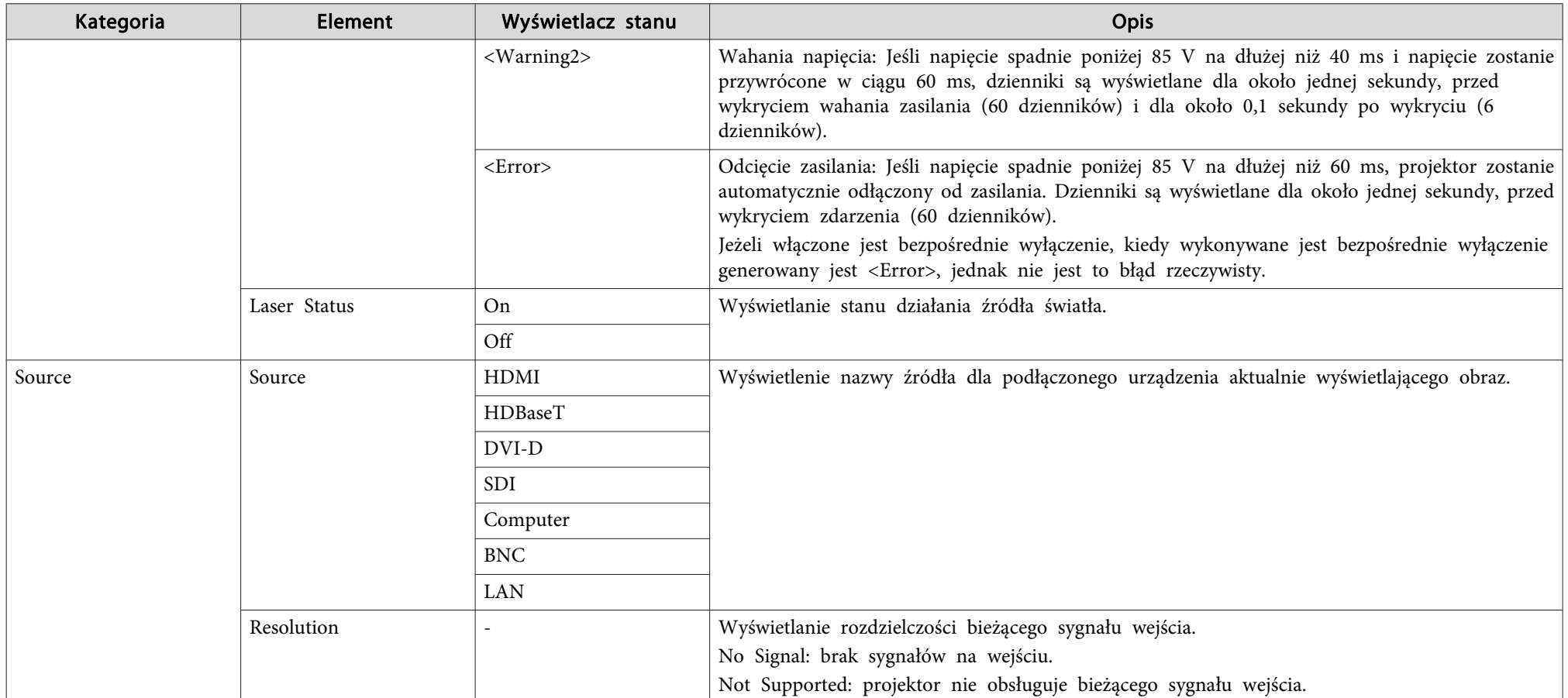

## **Odczytywanie wyświetlacza stanu do chorec niepowych podczytywanie wyświetlacza stanu do chorec niepowych podcz**<br>1977 – Podczytywanie wyświetlacza stanu do chorec niepowych podczytywanie wyspania wyspania podczytywanie wys

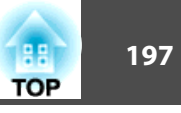

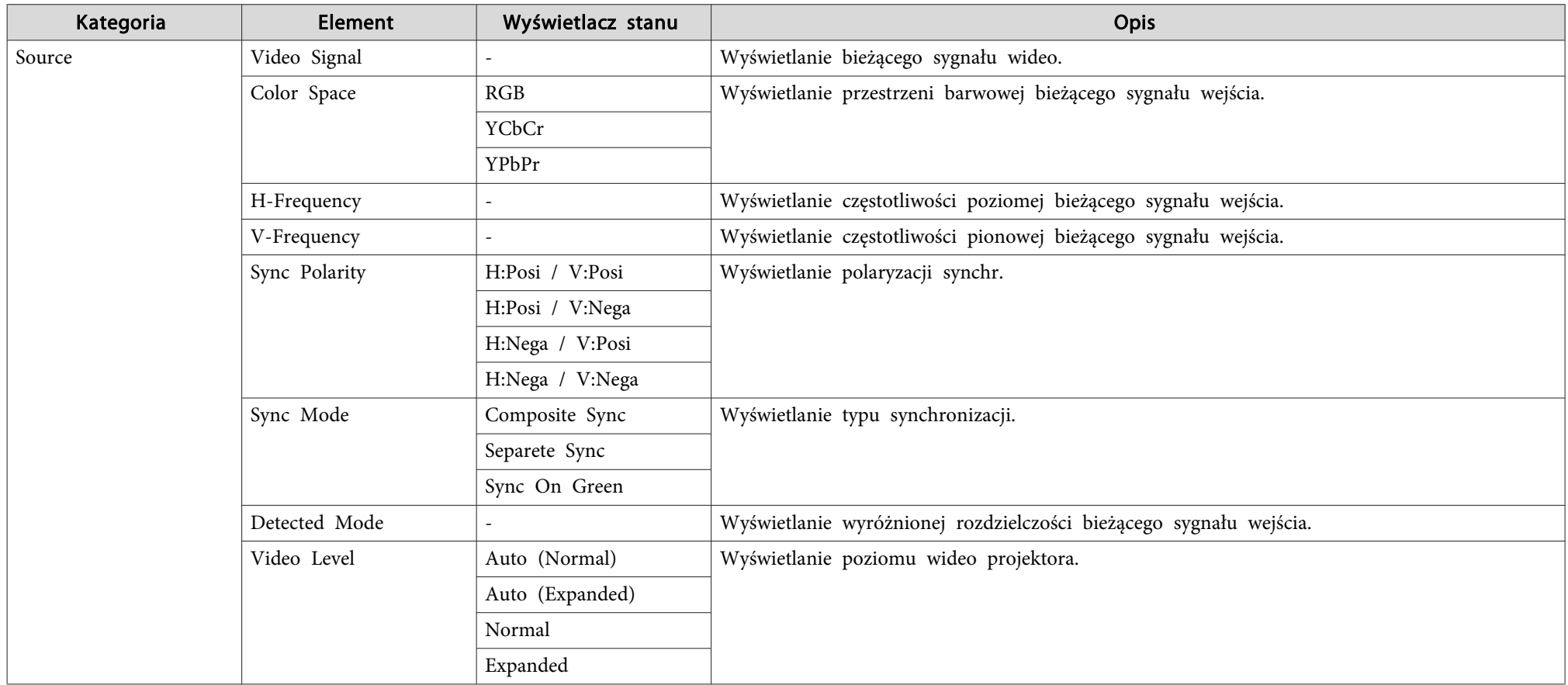

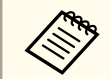

Wyświetlane pozycje różnią się w zależności od używanego modelu, sygnału obrazu i wyświetlanego źródła.

## **Odczytywanie wyświetlacza stanu do choreographie wyświetlacza stanu do choreographie wyświetlacza stanu do choreographie wyświetlacza stanu do choreographie wyświetlacza stanu do choreographie wyświetlacza stanu do choreo**

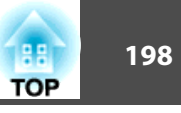

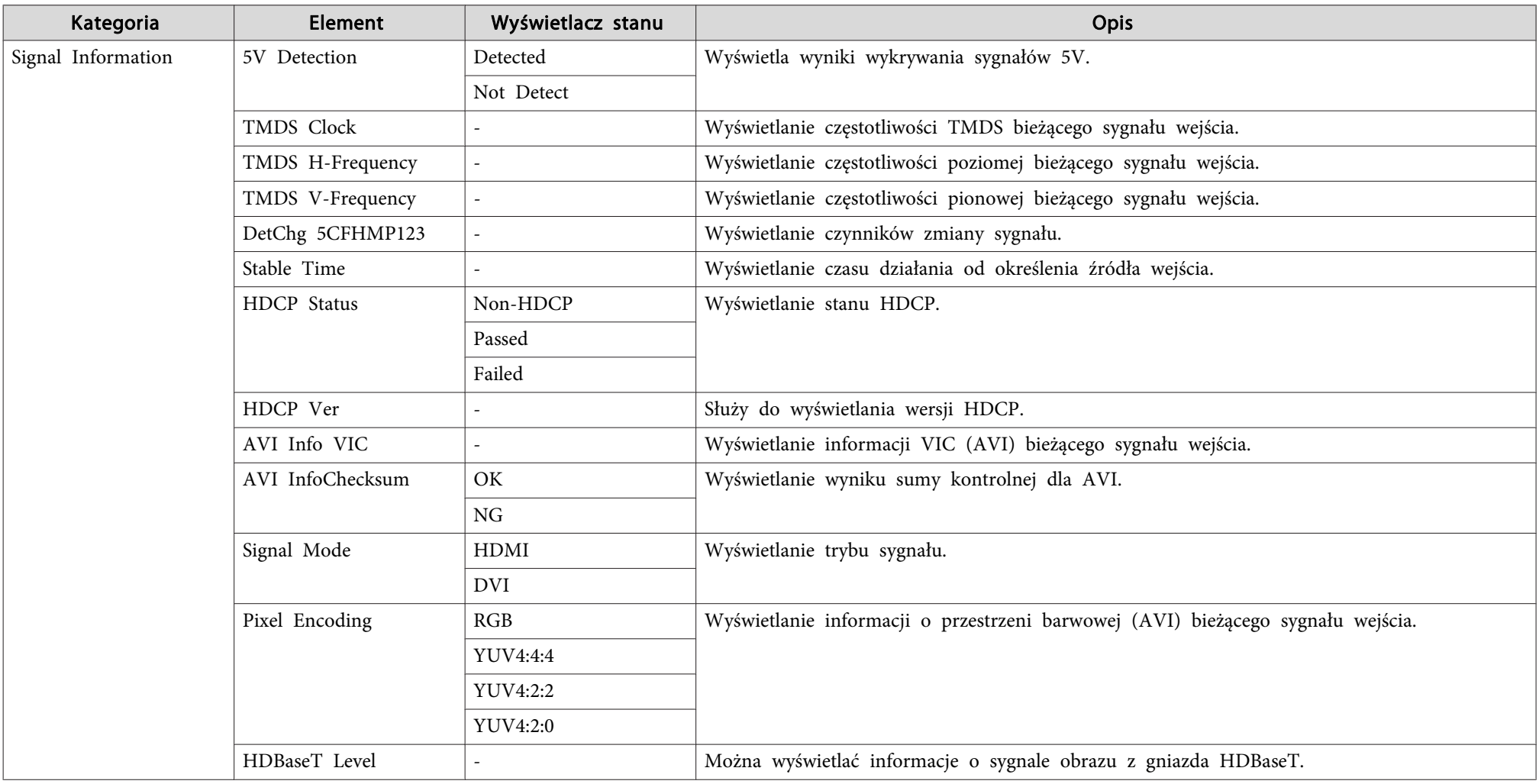

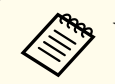

Wyświetlane pozycje dla Signal Information różnią się, w zależności od używanego modelu, sygnału obrazu i wyświetlanego źródła.

# **Odczytywanie wyświetlacza stanu do choreographie wyświetlacza stanu do choreographie wyświetlacza stanu do choreographie wyświetlacza stanu do choreographie wyświetlacza stanu do choreographie wyświetlacza stanu do choreo**

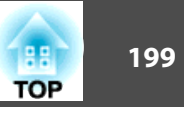

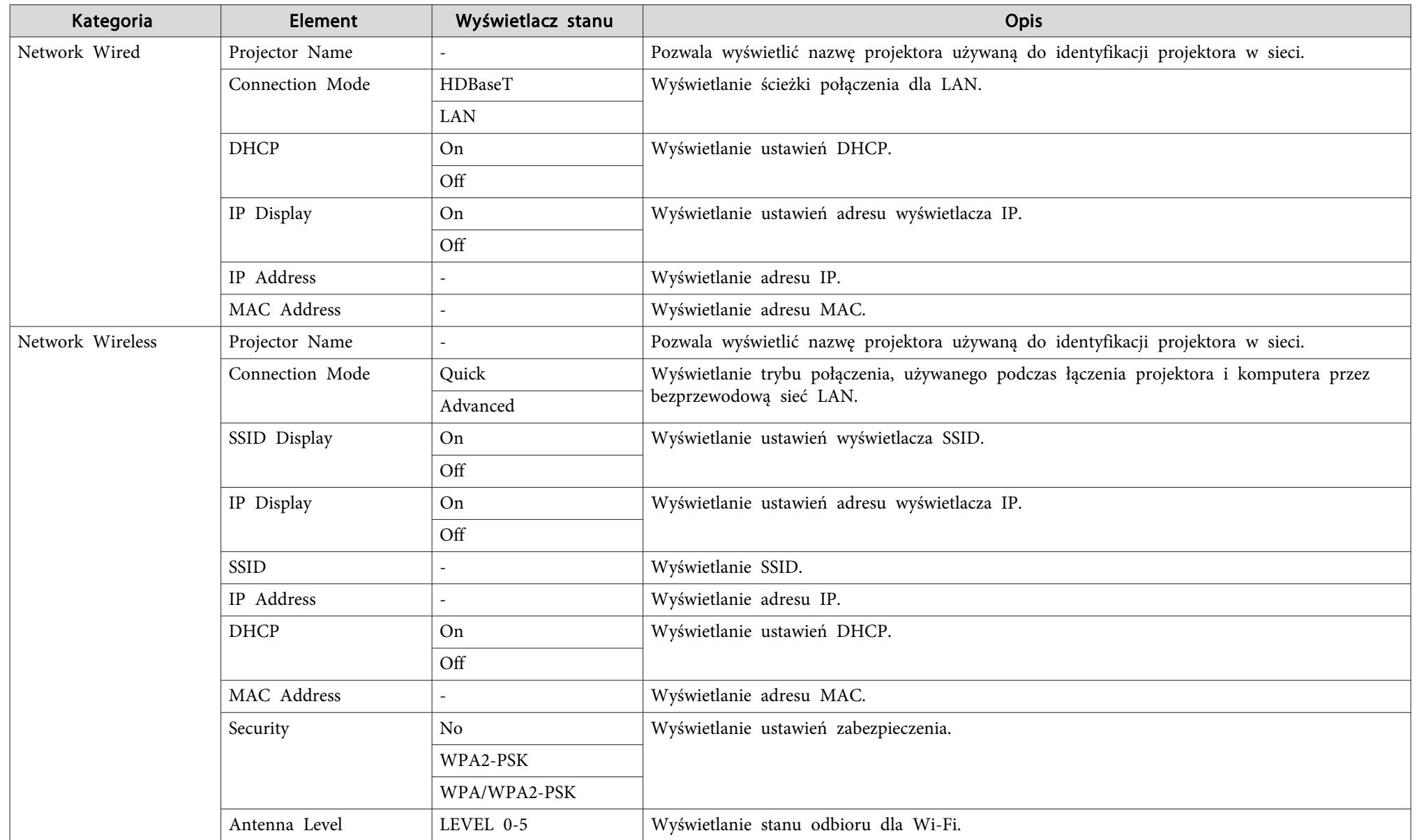

## **Odczytywanie wyświetlacza stanu <sup>200</sup>**

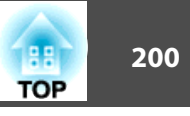

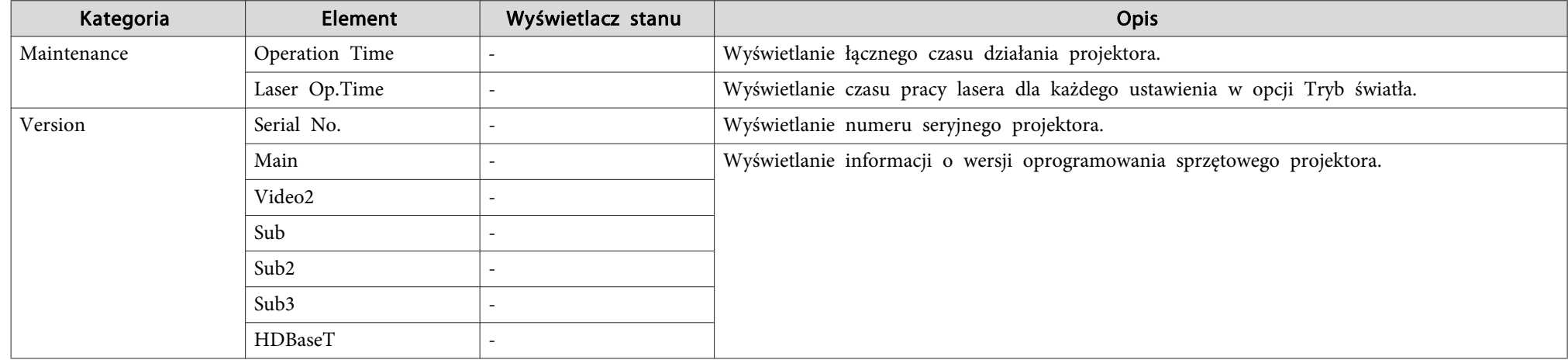

<span id="page-200-0"></span>Jeśli występuje jakikolwiek <sup>z</sup> następujących problemów <sup>i</sup> wskaźniki nie sugerują rozwiązania, przejdź na stronę poświęconą danemu problemowi.

#### **Problemy związane <sup>z</sup> obrazem**

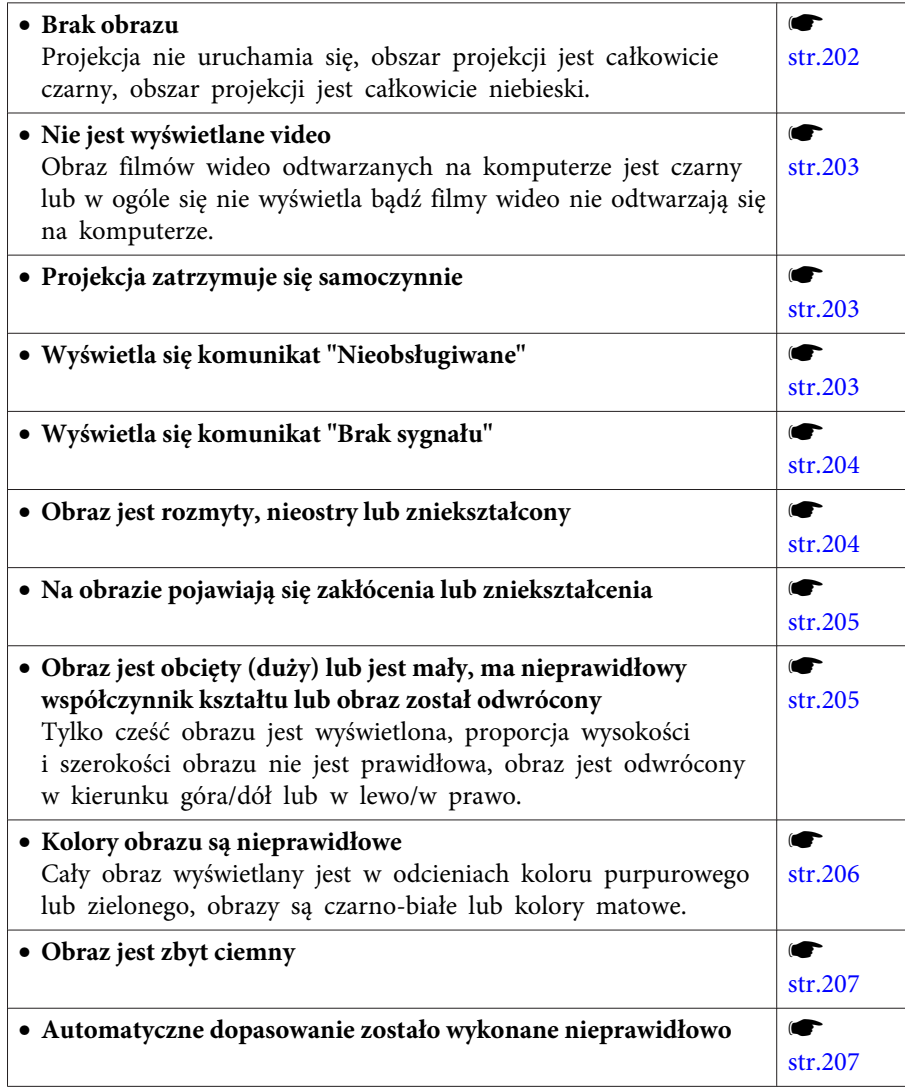

#### **Problemy podczas rozpoczynania projekcji**

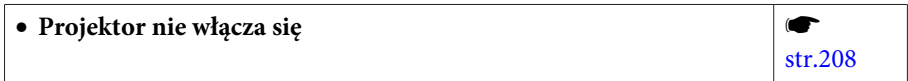

#### **Inne problemy**

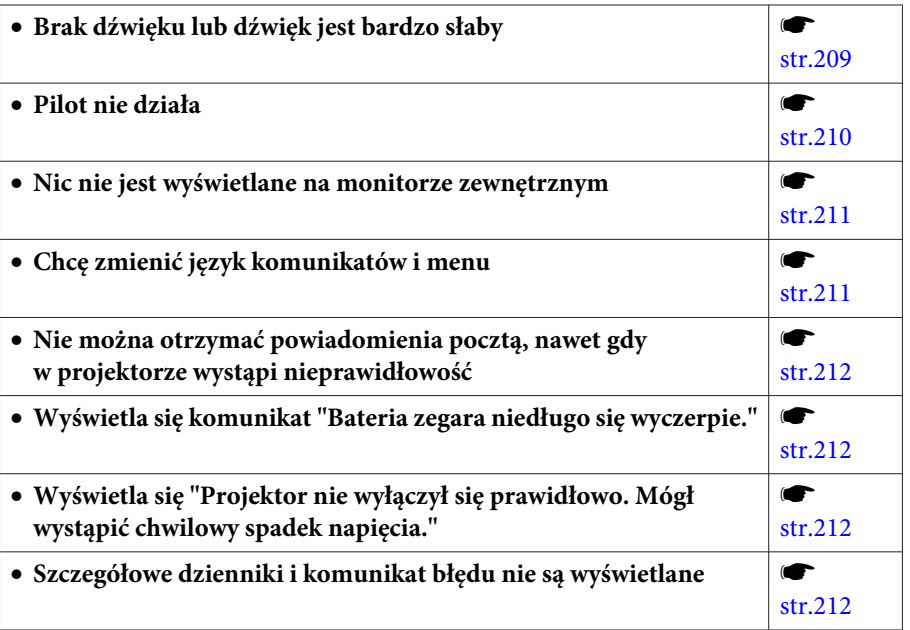

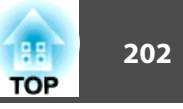

## <span id="page-201-0"></span>**Problemy związane z obrazem**

#### **Brak obrazu**

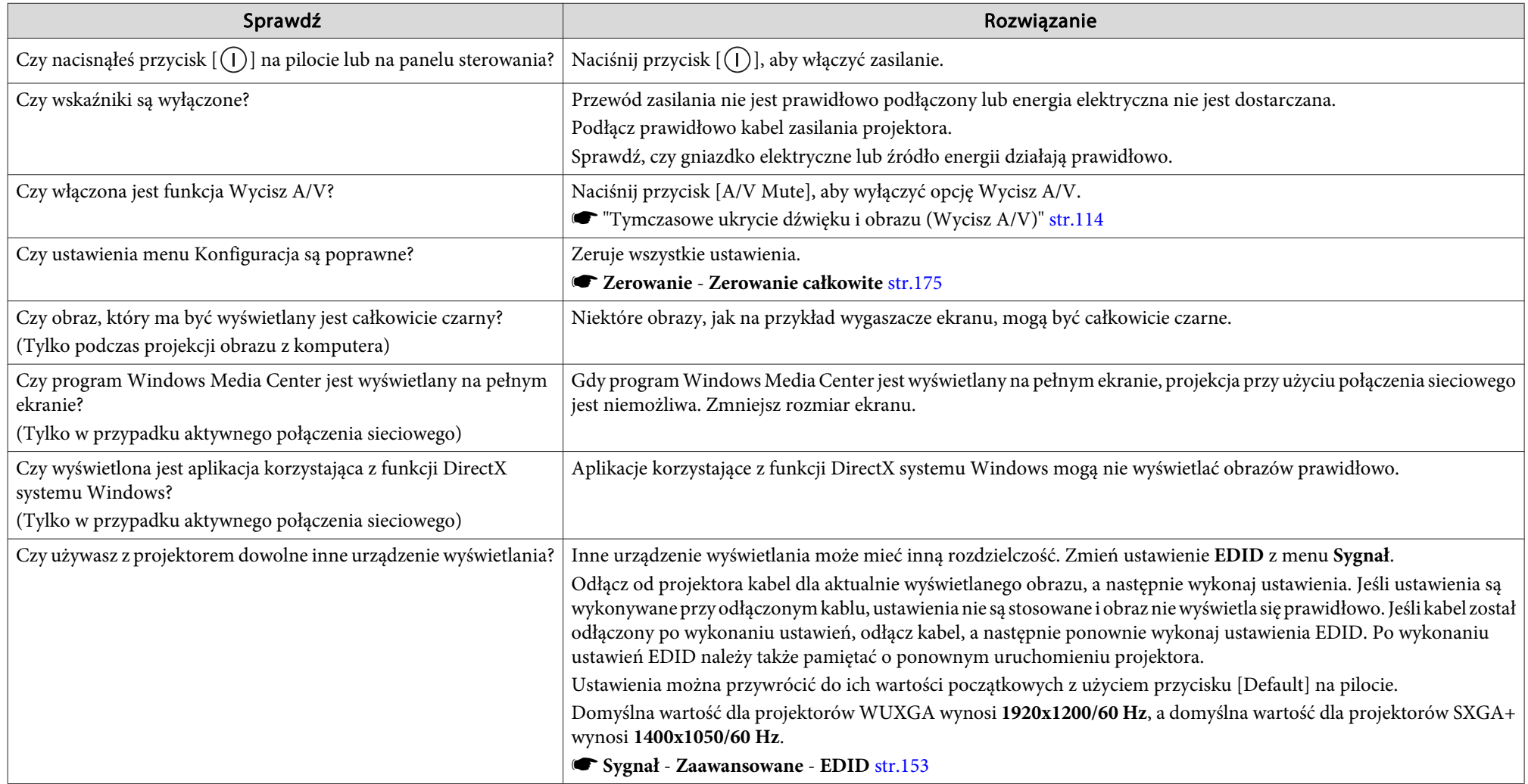

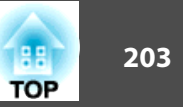

#### <span id="page-202-0"></span>**Nie jest wyświetlane video**

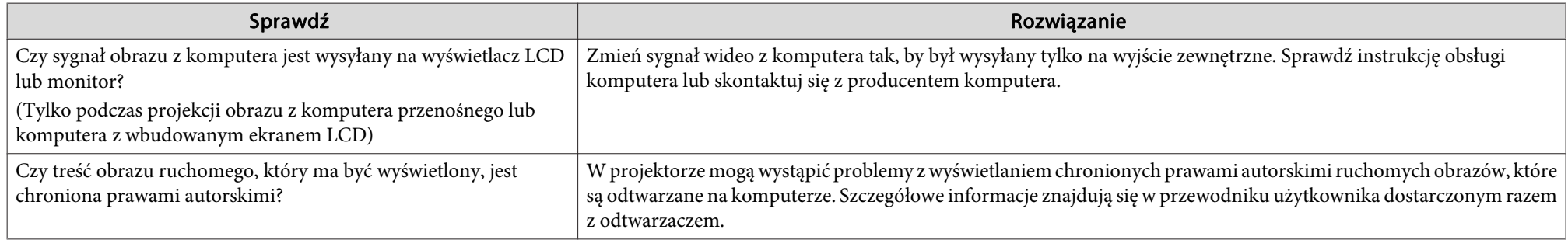

### **Projekcja zatrzymuje się samoczynnie**

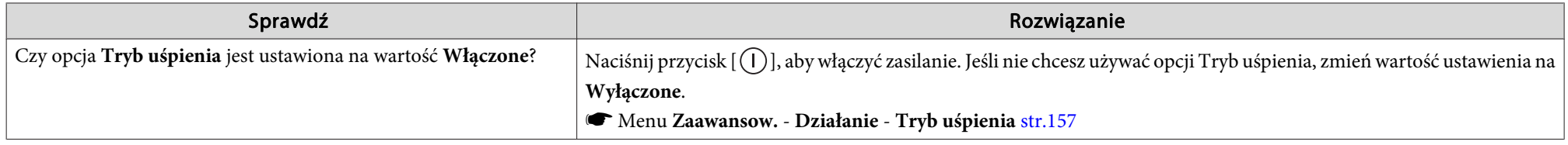

### **Wyświetla się "EDID nie jest ustawione."**

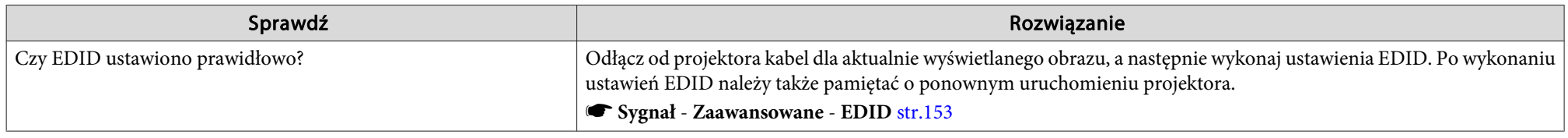

#### **Wyświetlany jest komunikat "Nieobsługiwane"**

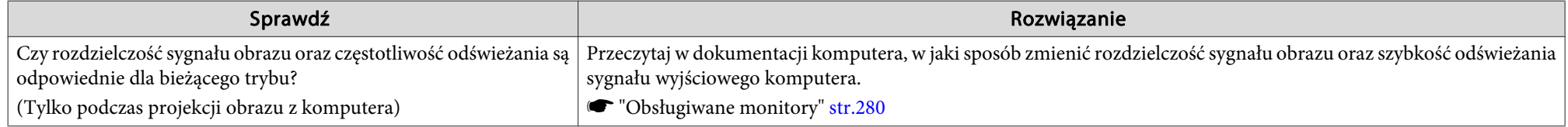

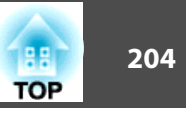

## <span id="page-203-0"></span>**Wyświetlany jest komunikat "Brak sygnału."**

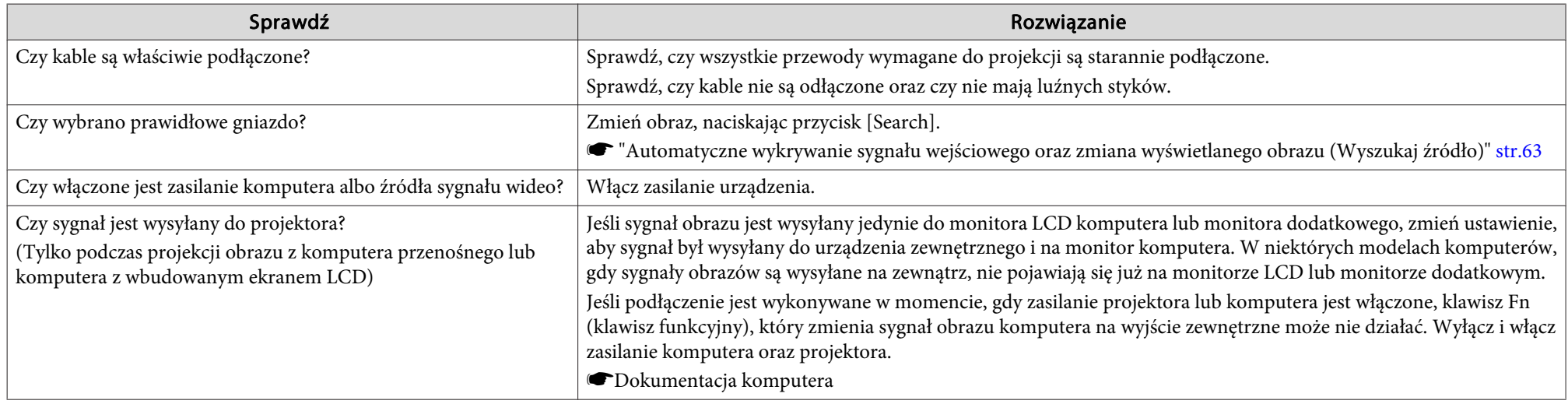

### **Obraz jest rozmyty, nieostry lub zniekształcony**

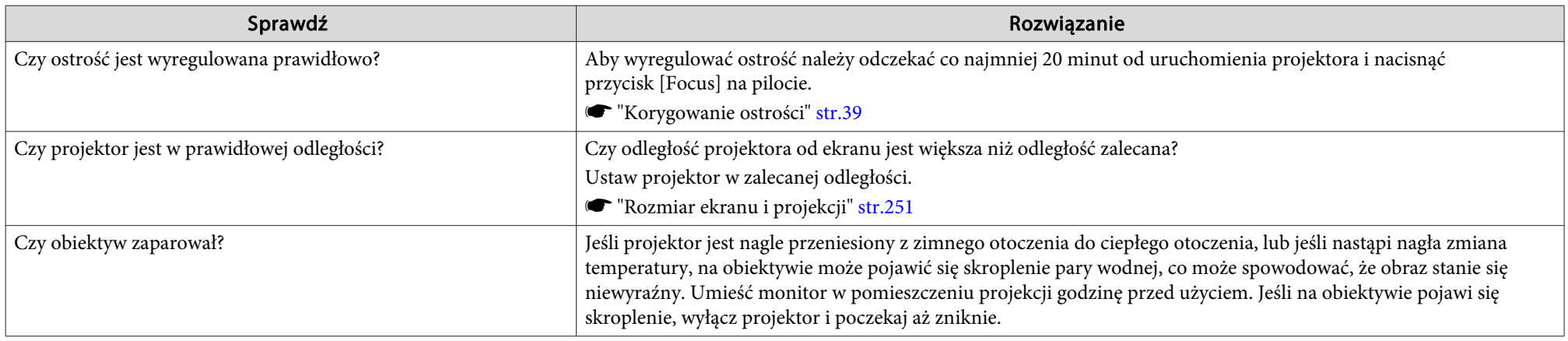

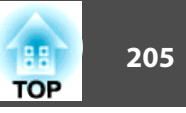

### <span id="page-204-0"></span>**Na obrazie pojawiają się zakłócenia lub zniekształcenia**

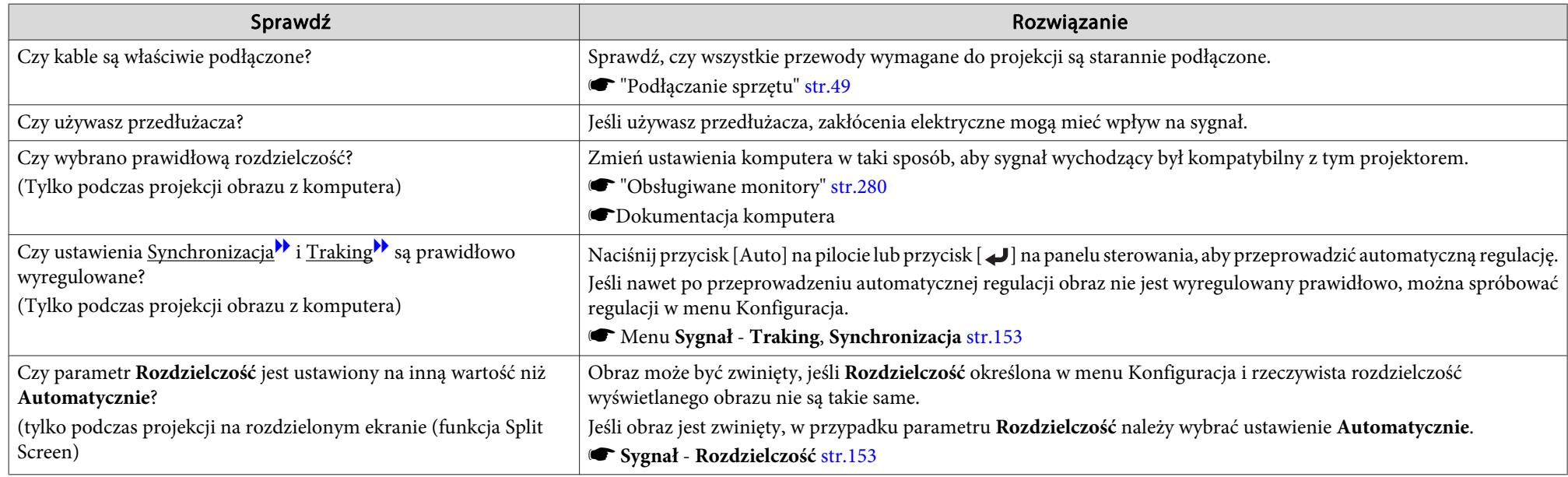

### Obraz jest obcięty (duży) lub jest mały, ma nieprawidłowy współczynnik kształtu lub obraz został odwrócony

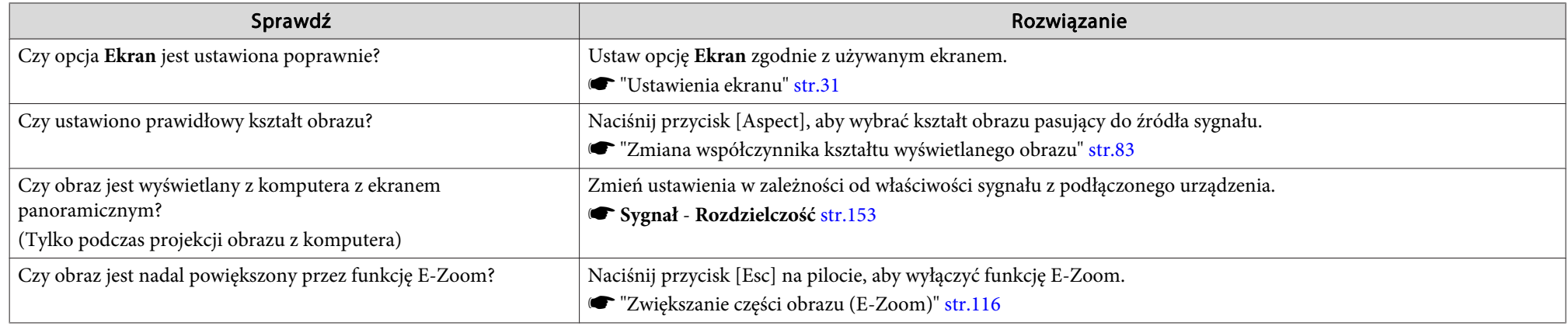

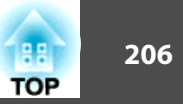

<span id="page-205-0"></span>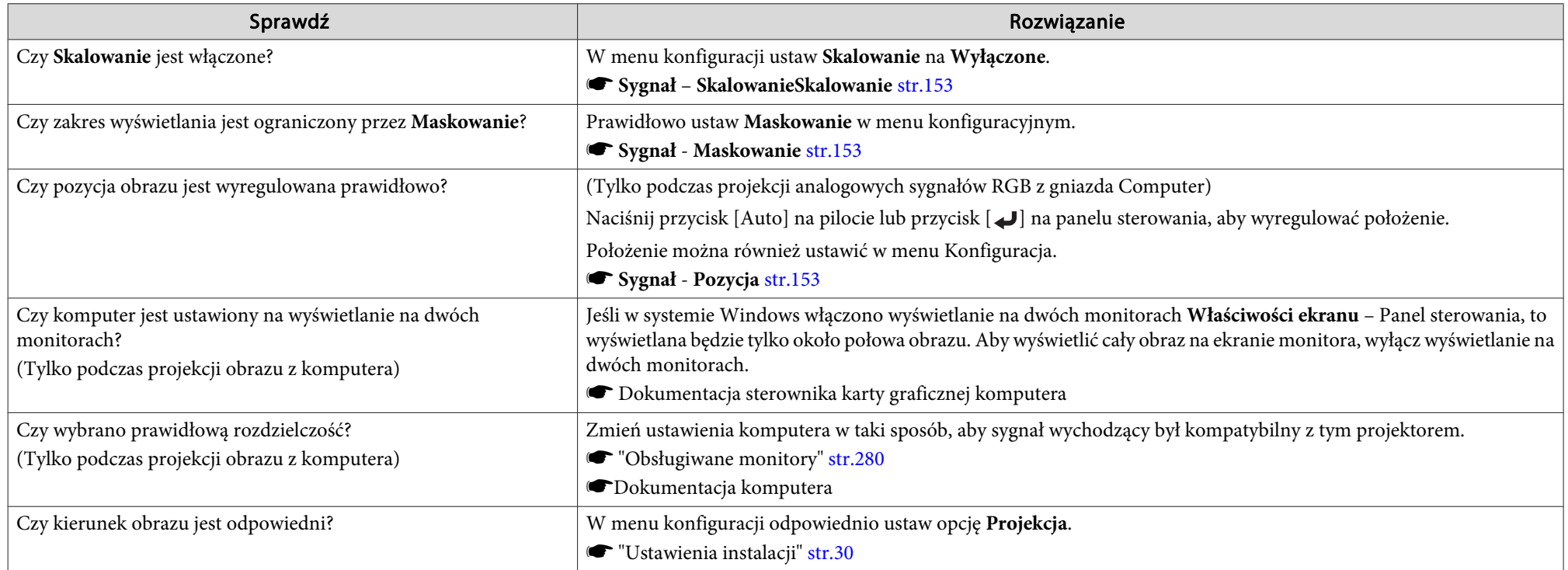

## **Kolory obrazu są nieprawidłowe**

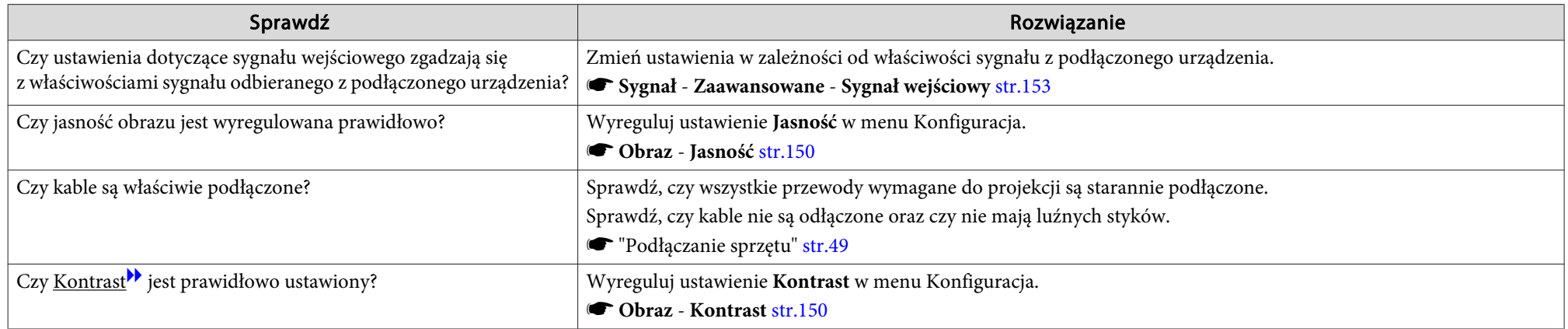

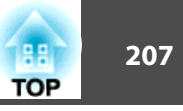

<span id="page-206-0"></span>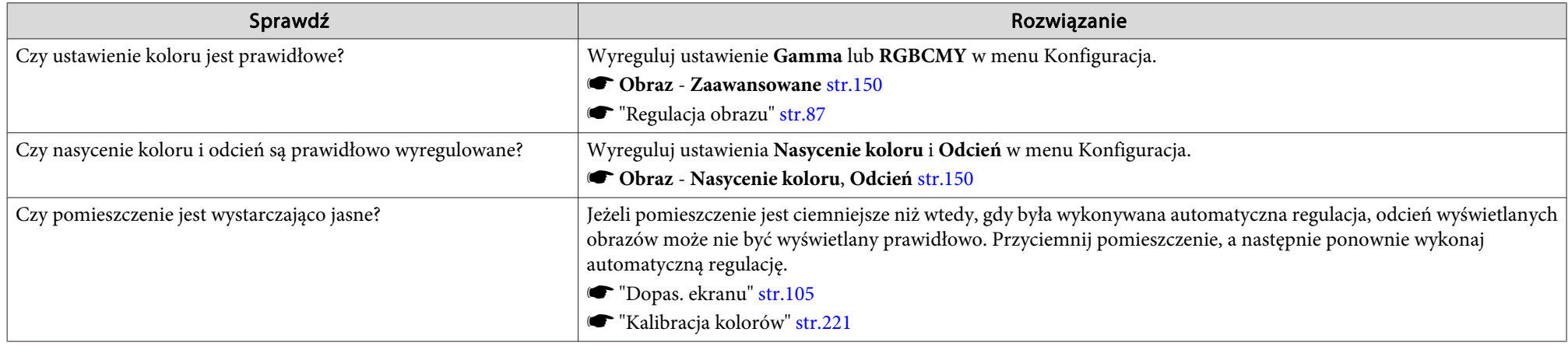

## **Obraz jest zbyt ciemny**

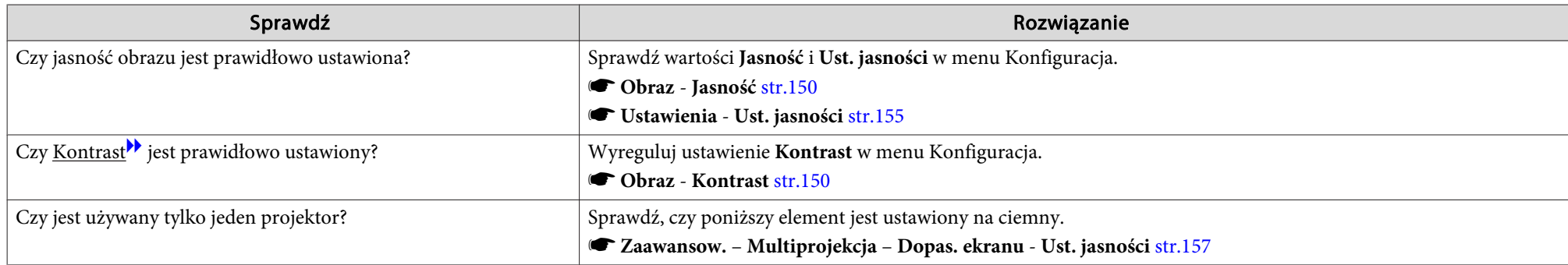

## **Automatyczne dopasowanie zostało wykonane nieprawidłowo**

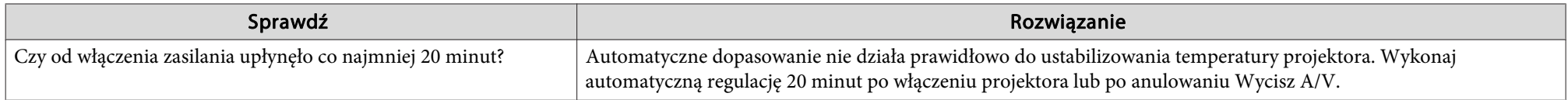

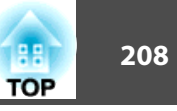

<span id="page-207-0"></span>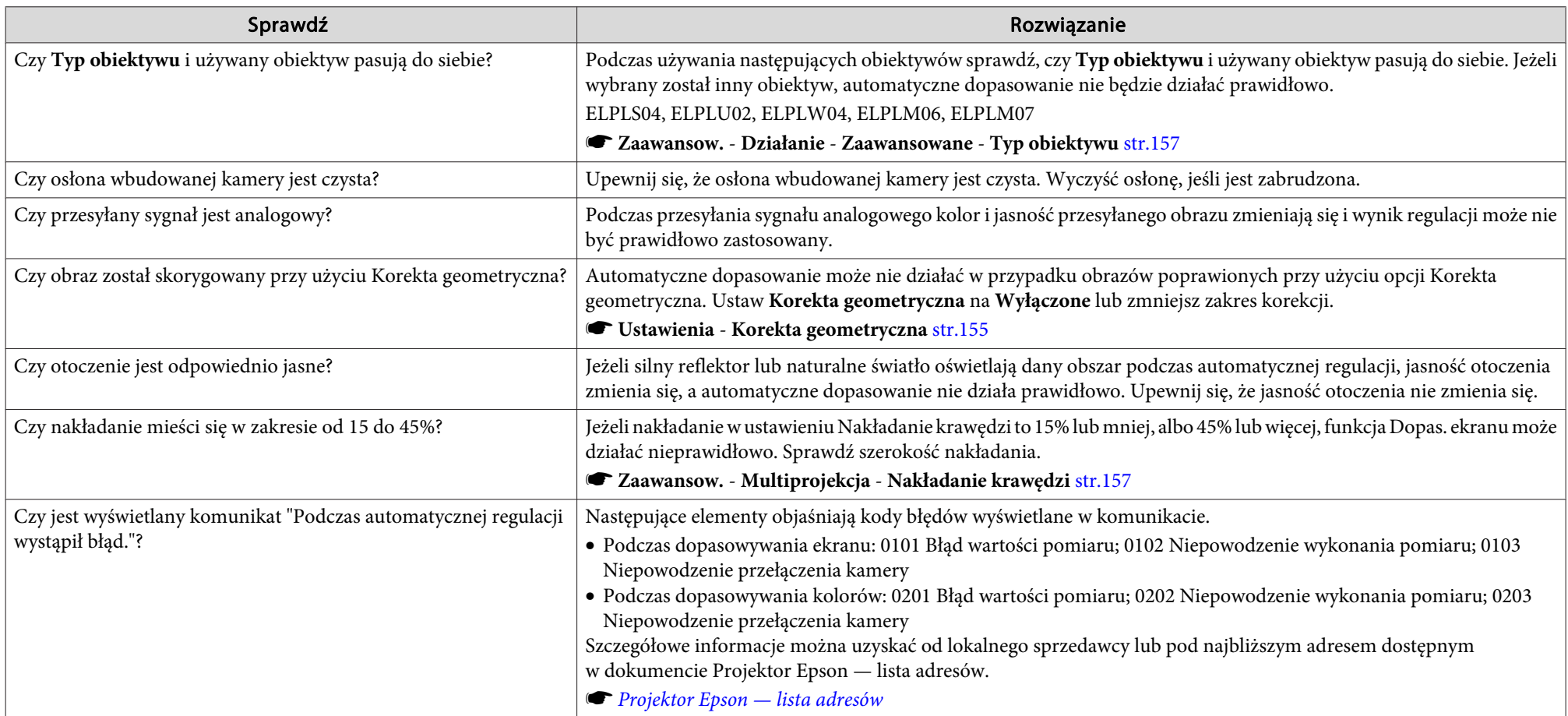

## **Problemy podczas rozpoczynania projekcji**

## **Projektor nie włącza się**

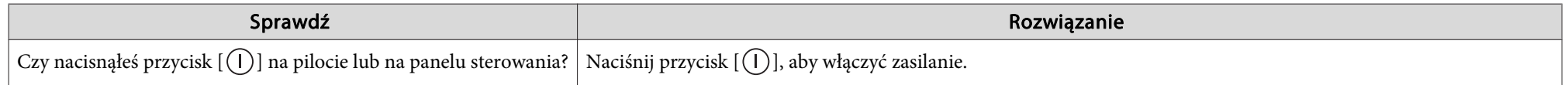

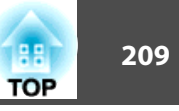

<span id="page-208-0"></span>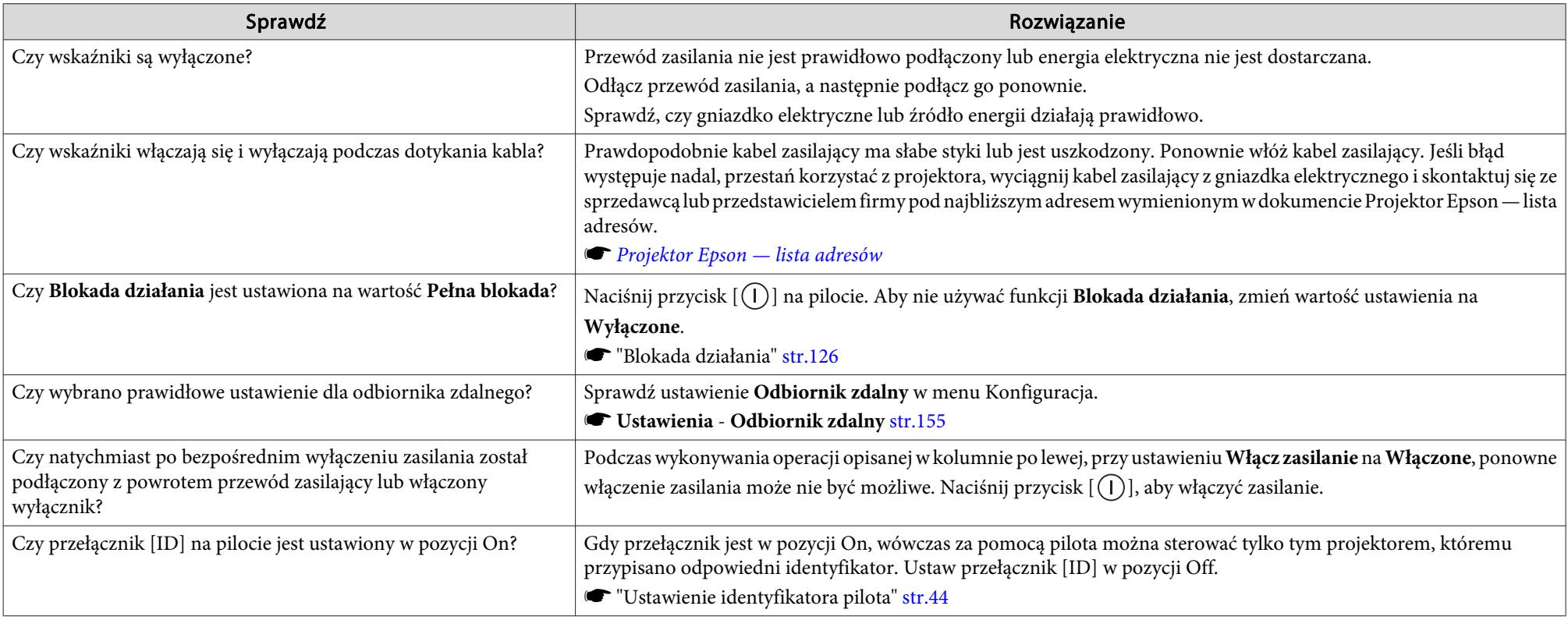

## **Inne problemy**

## **Brak dźwięku lub dźwięk jest bardzo słaby**

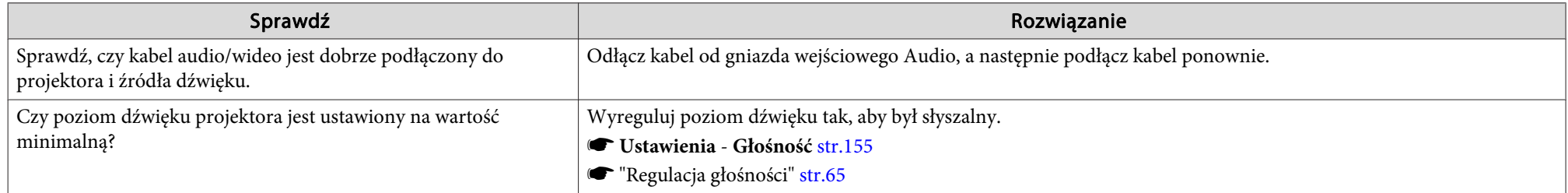

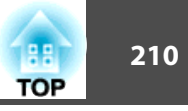

<span id="page-209-0"></span>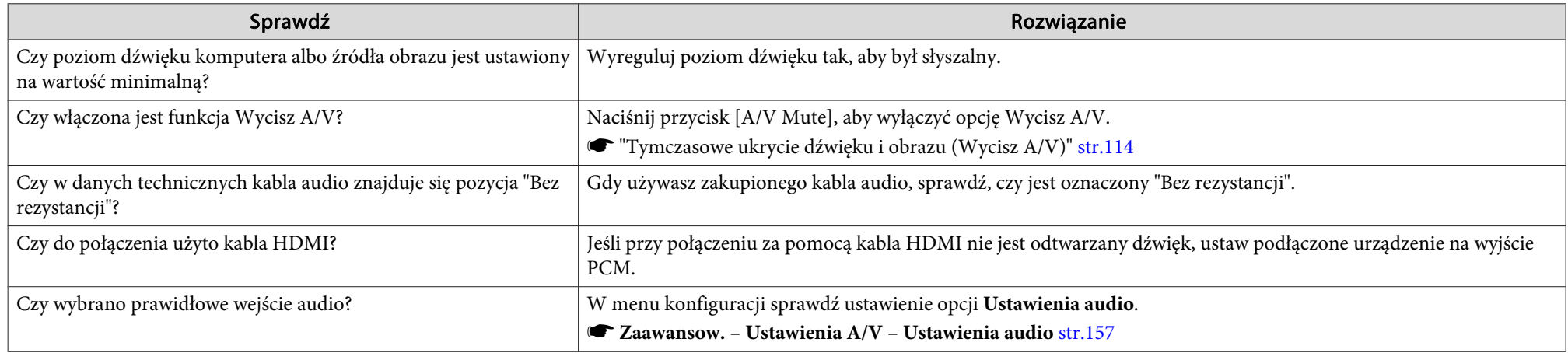

#### **Pilot nie działa**

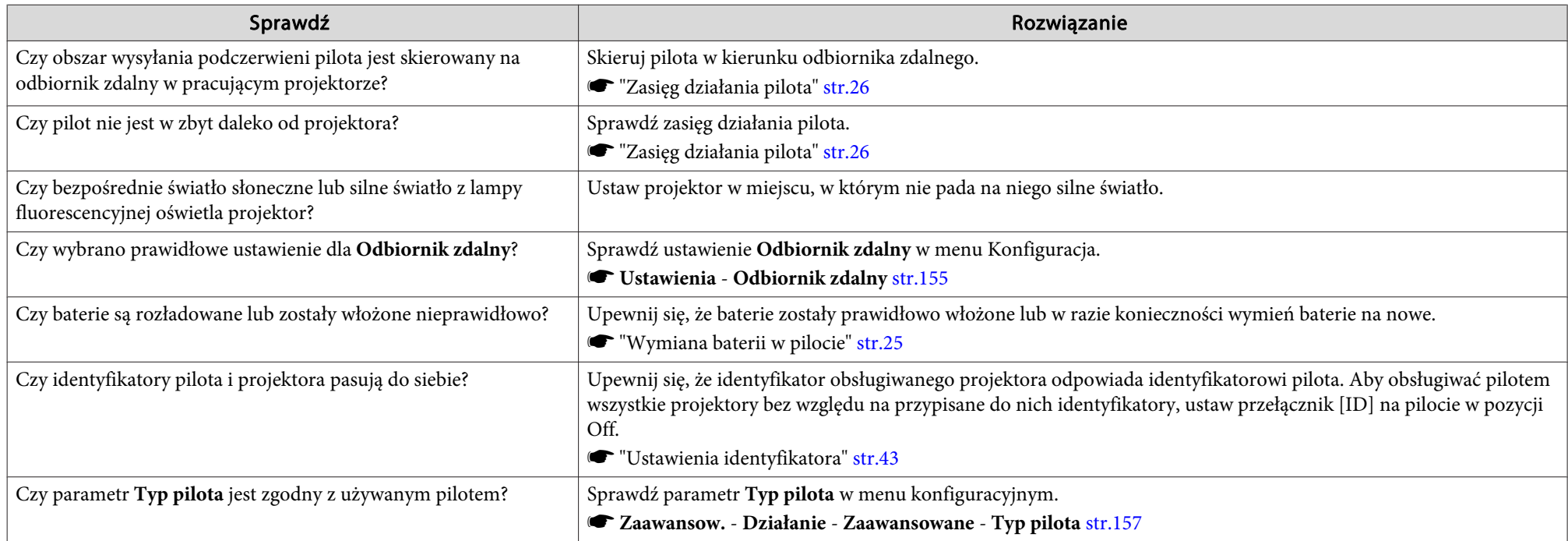

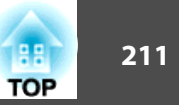

<span id="page-210-0"></span>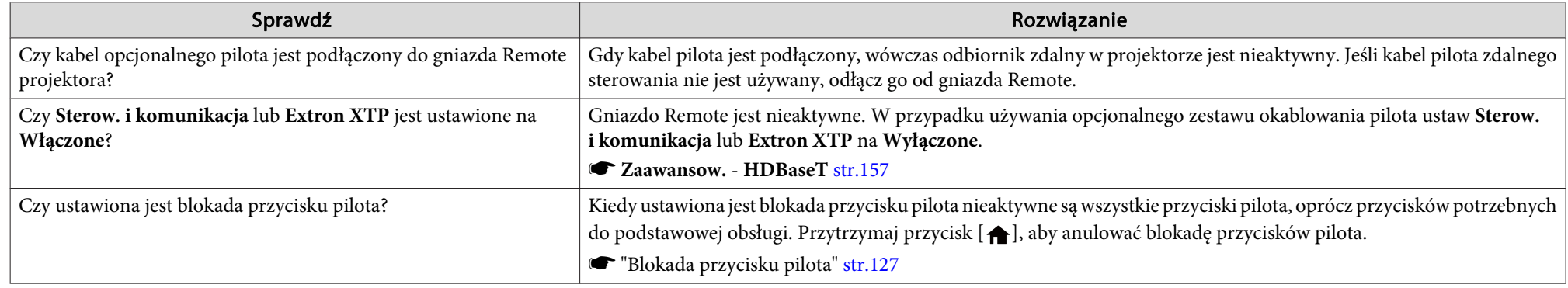

## **Nic nie jest wyświetlane na monitorze zewnętrznym**

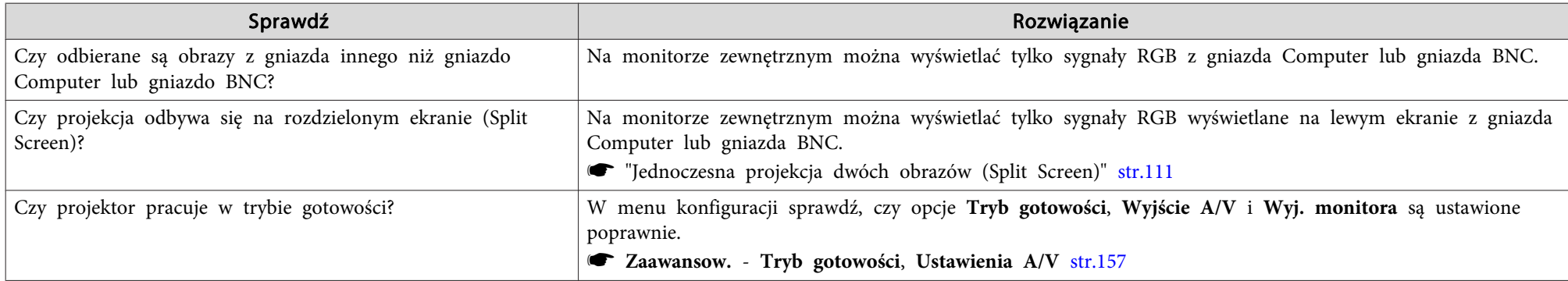

## **Chcę zmienić język komunikatów i menu**

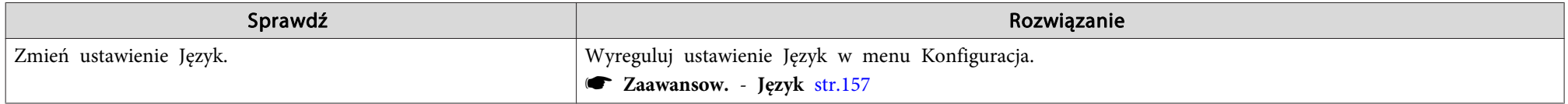

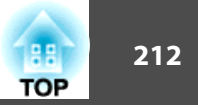

#### <span id="page-211-0"></span>Nie można otrzymać powiadomienia pocztą, nawet gdy w projektorze wystąpi nieprawidłowość

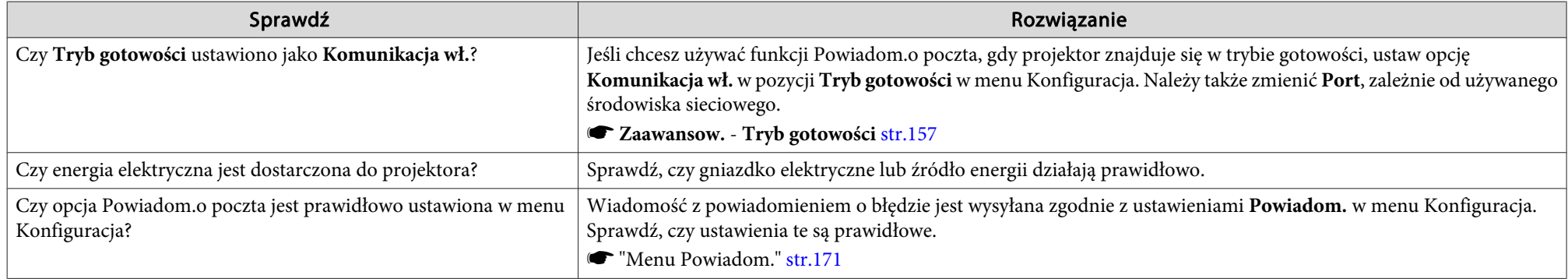

### **Wyświetla się komunikat "Bateria zegara niedługo się wyczerpie."**

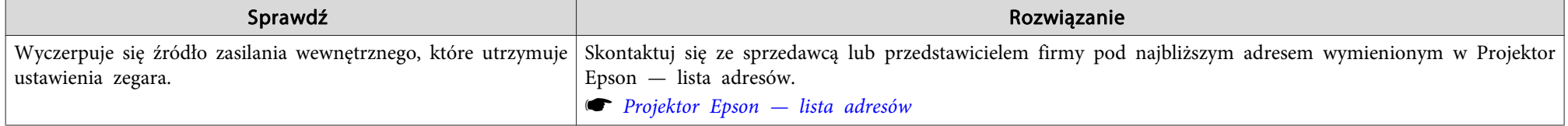

#### Wyświetla się "Projektor nie został prawidłowo wyłączony. Mógł wystąpić chwilowy spadek napięcia."

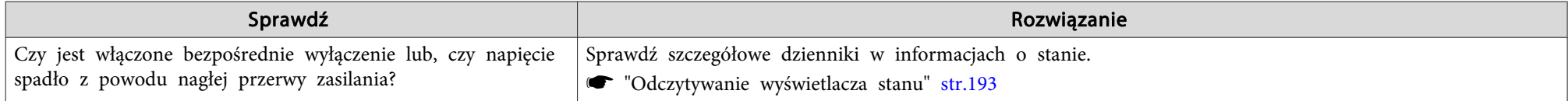

#### **Szczegółowe dzienniki i komunikat błędu nie są wyświetlane**

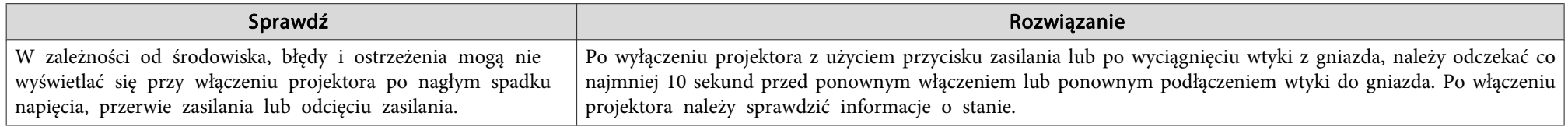

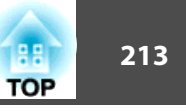

Sprawdź numery, <sup>a</sup> następnie zastosuj następujące środki zapobiegawcze. Jeśli nie możesz rozwiązać problemu, skontaktuj się ze swoim administratorem sieci, <sup>z</sup> lokalnym sprzedawcą lub najbliższym punktem wymienionym <sup>w</sup> dokumencie Projektor Epson — lista adresów.

● [Projektor](#page-15-0) Epson – lista adresów

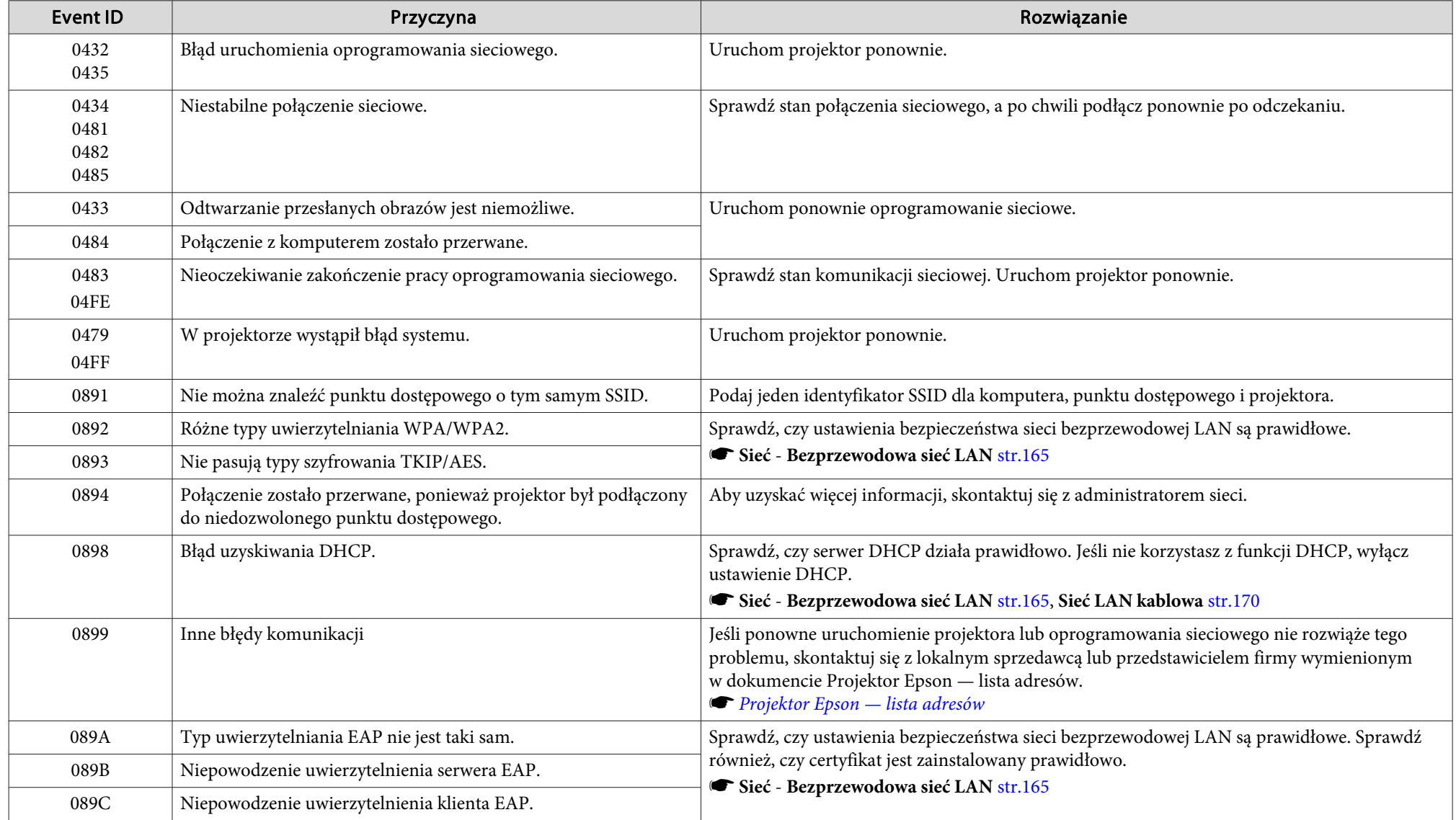

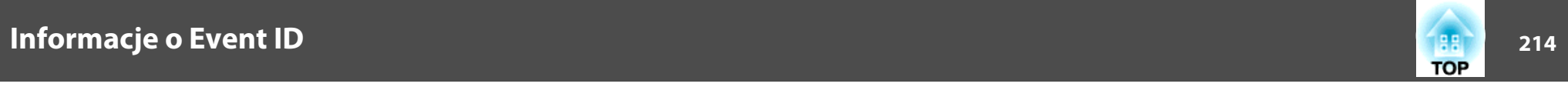

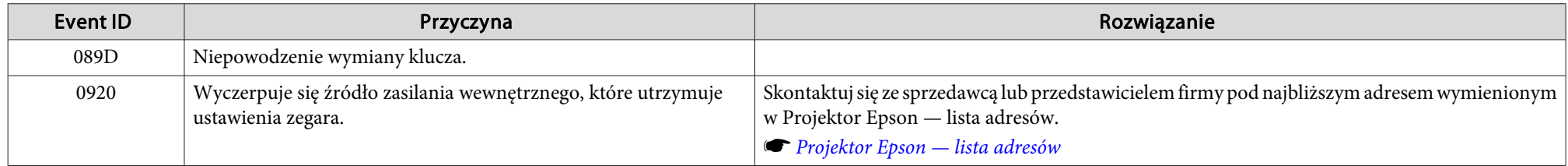

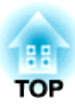

## **Konserwacja**

Rozdział ten zawiera informacje <sup>o</sup> procedurach konserwacji, które zapewnią najwyższą wydajność projektora przez długie lata.

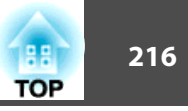

<span id="page-215-0"></span>Należy wyczyścić projektor, gdy zabrudzi się lub gdy zmniejszy się jakość wyświetlanych obrazów.

## **Przestroga**

Podczas czyszczenia projektora należy odłączyć kabel zasilający od gniazda elektrycznego. <sup>W</sup> innym wypadku może dość do porażenia prądem elektrycznym.

## **Czyszczenie powierzchni projektora**

Wyczyść powierzchnię projektora przecierając ją miękką szmatką.

Gdy projektor jest bardzo zabrudzony, nawilż ściereczkę wodą z dodatkiem małej ilości neutralnego detergentu <sup>a</sup> następnie dobrze ją wyciśnij przed wytarciem powierzchni projektora.

#### **Uwaga**

Nie należy używać lotnych substancji takich jak alkohol, wosk czy rozpuszczalnik do czyszczenia powierzchni projektora. Ich użycie może wywołać uszkodzenia lub odbarwienia obudowy.

## **Czyszczenie obiektywu**

Do czyszczenia obiektywu należy używać ogólnie dostępnych ściereczek do czyszczenia okularów.

## **Ostrzeżenie**

Nie używać pojemników pod ciśnieniem zawierających gaz palny do usuwania pyłu <sup>i</sup> zanieczyszczeń na obiektywie. <sup>W</sup> wyniku wysokiej temperatury wewnętrznej, projektor może się zapalić.

#### **Uwaga**

Nie należy wycierać obiektywu szorstkim materiałem oraz należy chronić obiektyw przed wstrząsami, ponieważ łatwo może się uszkodzić.

## **Czyszczenie filtra powietrza**

Po wyświetleniu poniższego komunikatu i, gdy wskaźnik filtra zacznie migać pomarańczowym światłem, należy wyczyścić filtr powietrza <sup>i</sup> otwór wlotu powietrza.

"Czas wyczyścić filtr powietrza. Wymień go lub oczyść."

"Projektor przegrzewa się. Sprawdź drożność otworu wentylacyjnego lub wymień filtr powietrza."

"Filtra powietrza jest zatkany. Wymień go lub oczyść."

#### **Uwaga**

- Jeśli na filtrze powietrza zbierze się kurz, może spowodować podwyższenie wewnętrznej temperatury projektora, co prowadzi do problemów z działaniem układu optycznego <sup>i</sup> skrócenia jego żywotności. Wyczyść filtr powietrza natychmiast po wyświetleniu komunikatu.
- Nie wolno płukać filtra powietrza <sup>w</sup> wodzie. Nie wolno używać detergentów ani rozpuszczalników.
- Do czyszczenia można używać szczotek, ale wyłącznie <sup>z</sup> długim <sup>i</sup> miękkim włosiem. Używając szczotki, należy wykonywać delikatne ruchy. <sup>W</sup> przypadku zbyt mocnego szczotkowania kurz może wniknąć do filtra powietrza <sup>i</sup> nie będzie można go usunąć.

#### **Czyszczenie filtra powietrza**

Można wymienić filtr powietrza, nawet gdy projektor jest zawieszony pod sufitem.
### **Czyszczenie <sup>217</sup>**

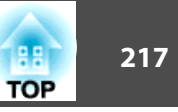

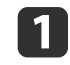

 $\boxed{2}$ 

Po wyłączeniu zasilania projektora <sup>i</sup> wyemitowaniu przez projektor dwóch sygnałów dźwiękowych odłącz przewód zasilający.

### Zdejmij pokrywę filtra powietrza.

Chwyć występ pokrywy filtra powietrza palcami, pociągnij <sup>i</sup> zdejmij pokrywę jednocześnie naciskając ten występ.

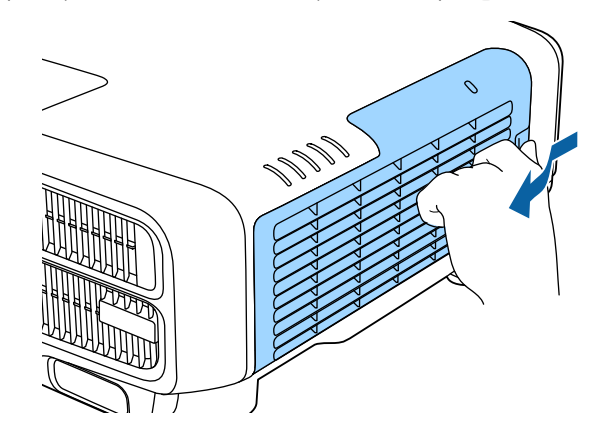

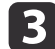

### Wyjmij filtr powietrza.

Chwyć występ na filtrze powietrza palcami <sup>i</sup> wyciągnij go na zewnątrz.

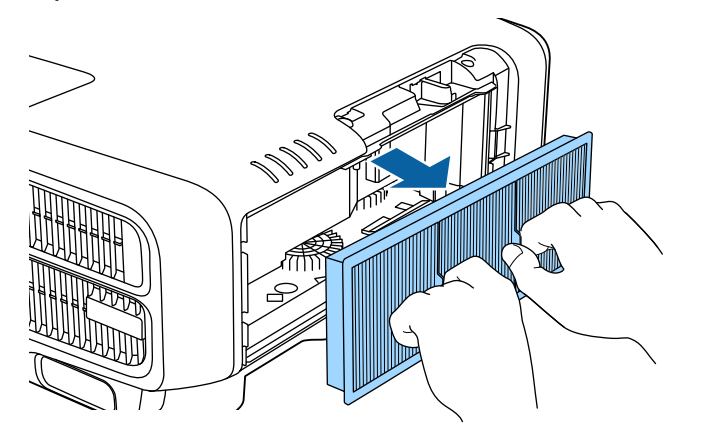

d

 Obróciwszy filtr powietrza przednią częścią (z wypustkami) <sup>w</sup> dół, stuknij filtrem cztery lub pięć razy, aby strzepnąć <sup>z</sup> niego kurz. Odwróć filtr <sup>i</sup> stuknij nim <sup>w</sup> ten sam sposób drugą stroną.

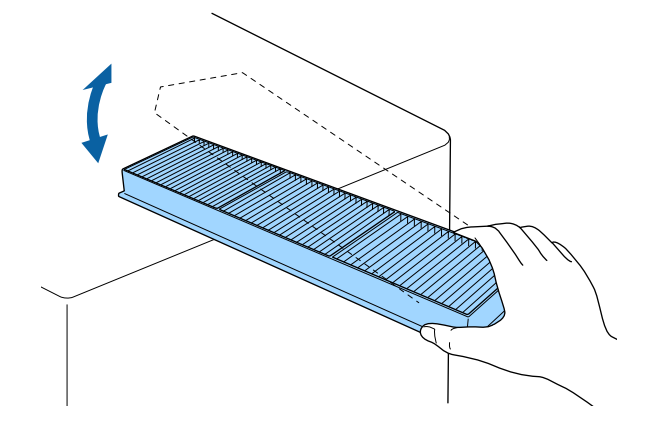

#### **Uwaga**

Jeżeli uderzenie będzie zbyt mocne, filtr może ulec zdeformowaniu lub pęknięciu <sup>i</sup> nie nadawać się do dalszego użytku.

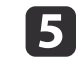

Za pomocą odkurzacza usuń pozostały kurz ze strony przedniej części filtra.

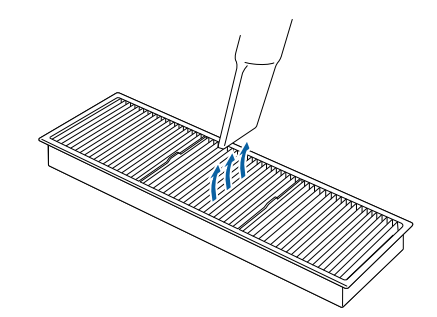

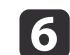

 Włóż filtr powietrza <sup>z</sup> powrotem. Włóż tak, aby kliknął <sup>i</sup> zablokował się na swoim miejscu.

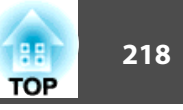

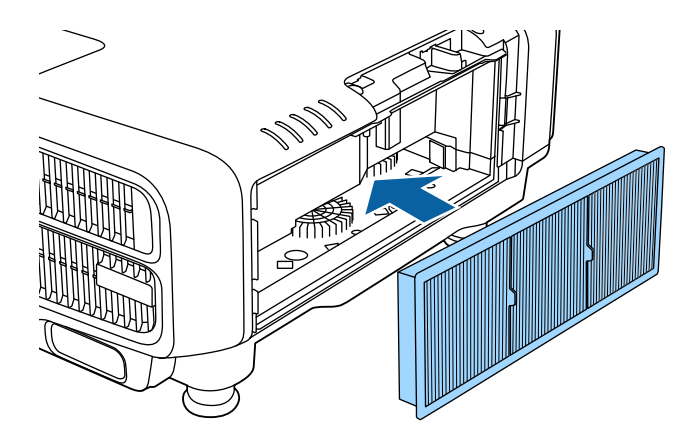

gZałóż pokrywę filtra powietrza.

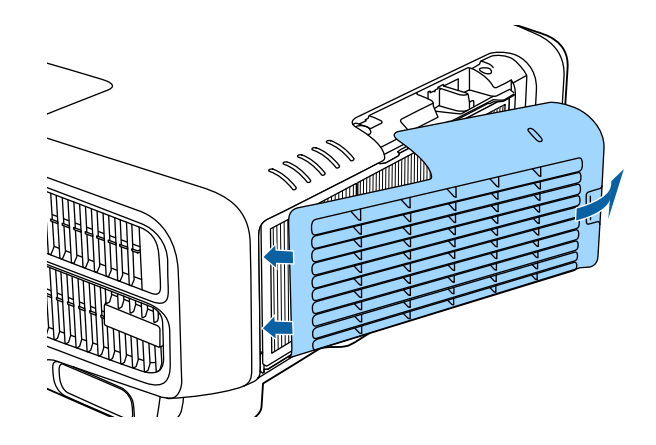

- a• Jeśli ten komunikat jest często wyświetlany, nawet po oczyszczeniu filtra, należy wymienić filtr. Należy włożyć nowy filtr powietrza.
	- **s ["Wymiana](#page-218-0) filtra powietrza" str.219**
- Zalecane jest czyszczenie filtra powietrza co <sup>20</sup> <sup>000</sup> godzin pracy. Filtr należy czyścić częściej, jeżeli projektor wykorzystywany jest <sup>w</sup> szczególnie zapylonym środowisku.
- Wskaźniki <sup>i</sup> komunikaty dotyczące opcji Ost czysz. f. pow. wyświetlają się tylko wtedy, gdy wartość opcji **Ost czysz. f. pow.** <sup>w</sup> menu konfiguracji jest ustawiona na **Włączone**.

s **Zaawansow.** – **Wyświetlanie** – **Ost czysz. f. pow.** [str.157](#page-156-0)

<span id="page-218-0"></span><sup>W</sup> tej części opisano sposób wymiany filtra powietrza.

### **Wymiana filtra powietrza**

### **Okres eksploatacji filtra powietrza**

Jeśli komunikat jest często wyświetlany, pomimo że filtr powietrza został oczyszczony, należy wymienić filtr.

### **Opis wymiany filtra powietrza**

Można wymienić filtr powietrza, nawet gdy projektor jest zawieszony pod sufitem.

a

Po wyłączeniu zasilania projektora <sup>i</sup> wyemitowaniu przez projektor dwóch sygnałów dźwiękowych odłącz przewód zasilający.

**b** 

Zdejmij pokrywę filtra powietrza.

Chwyć występ pokrywy filtra powietrza palcami, pociągnij <sup>i</sup> zdejmij pokrywę jednocześnie naciskając ten występ.

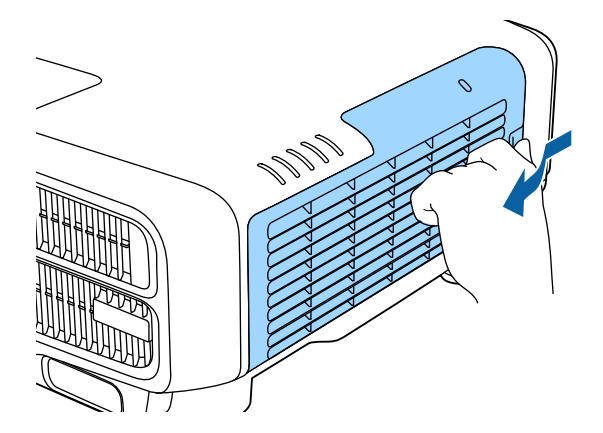

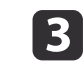

#### Wyjmij filtr powietrza.

Chwyć występ na filtrze powietrza palcami <sup>i</sup> wyciągnij go na zewnątrz.

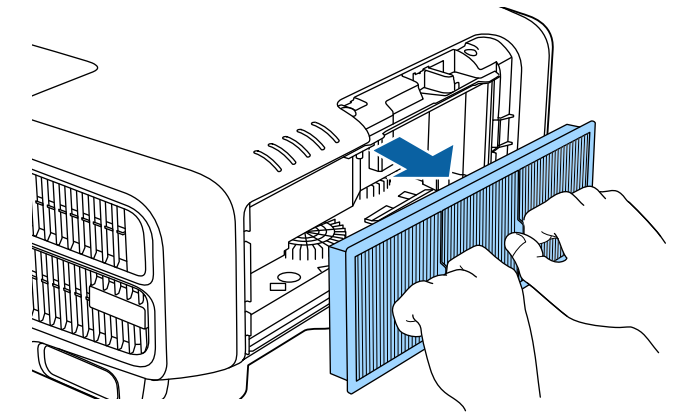

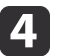

Załóż nowy filtr powietrza.

Włóż tak, aby kliknął <sup>i</sup> zablokował się na swoim miejscu.

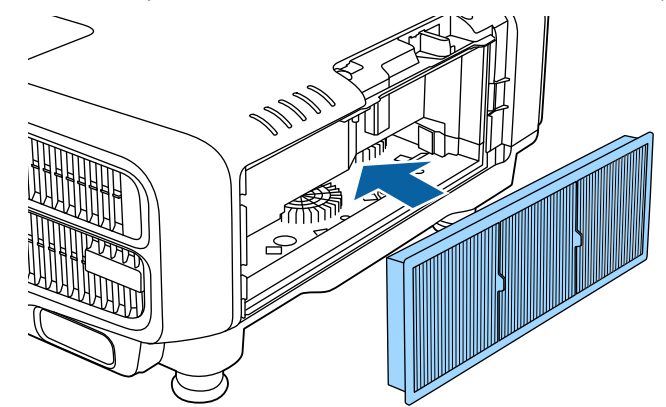

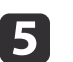

Załóż pokrywę filtra powietrza.

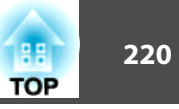

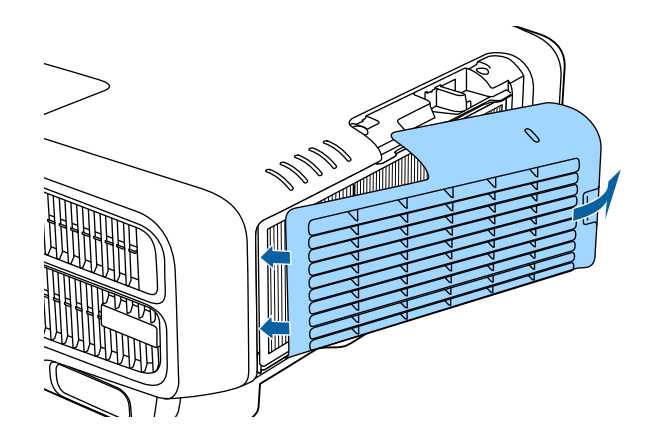

aNależy utylizować zużyte filtry powietrza zgodnie <sup>z</sup> miejscowymi przepisami. Materiał ramy: polipropylen Materiał filtra: polipropylen

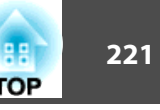

### **Kalibracja kolorów**

Automatyczna regulacja pogarszającego się <sup>z</sup> upływem czasu odcienia koloru dla całego ekranu na podstawie domyślnych ustawień koloru.

### **Warunki działania dla funkcji automatycznej regulacji**

Funkcja automatycznej regulacji dla opcji Kalibracja kolorów działa <sup>w</sup> następujących warunkach:

- Powierzchnia ekranu jest płaska <sup>i</sup> nie jest skośna ani zawinięta
- Używanie białego rozpraszającego ekranu matowego
- Wielkość projekcji wynos<sup>i</sup> od <sup>80</sup> do <sup>200</sup> cali
- Projektor jest ustawiany równolegle do powierzchni projekcji

a• Automatyczne dopasowanie nie jest dostępne podczas używania następujących obiektywów.

```
ELPLX02, ELPLR04, ELPLL08, ELPLL07
```
• Podczas używania niektórych obiektywów, po automatycznym dopasowaniu zakres ruchu dla przesunięcia obiektywu jest ograniczony.

s "Regulacja położenia wyświetlanego obrazu [\(przesunięcie](#page-33-0) [obiektywu\)"](#page-33-0) str.34

- Zalecamy wykonanie funkcji Kalibracja kolorów <sup>20</sup> minut po włączeniu projektora lub po anulowaniu wyciszenia A/V.
- Aby zwiększyć dokładność dopasowania, zalecamy przyciemnienie pomieszczenia podczas projekcji obrazów <sup>i</sup> dopiero wtedy wykonanie dopasowania.
- Automatyczne dopasowanie jest wykonywane przy użyciu wbudowanej kamery <sup>z</sup> przodu projektora. Nie należy blokować kamery lub wyświetlanych obrazów.
- Automatyczne dopasowanie zajmuje około półtorej minuty.
- Po wykonaniu automatycznej regulacji ustawienia Jednolitość koloru oraz Dopasowanie kolorów są przywracane do wartości domyślnych.
- Poprzez użycie funkcji planowania możesz automatycznie dopasować kolor dla całego ekranu <sup>w</sup> czasie ustawiania.
	- **F** "Funkcja [harmonogramowania"](#page-119-0) str.120
- Sprawdź następujące elementy, jeśli nie działa prawidłowo funkcja Kalibracja kolorów.

s "Automatyczne dopasowanie zostało wykonane [nieprawidłowo"](#page-206-0) [str.207](#page-206-0)

aPodczas projekcji naciśnij przycisk [Menu].

2

- Wybierz **Kalibracja kolorów**<sup>w</sup> menu **Zaawansow.**
- $\vert$  3 Wybierz opcję **Rozpocz. autom. regul.**, a następnie naciśnij przycisk [ $\bigcup$ ].

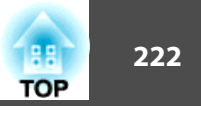

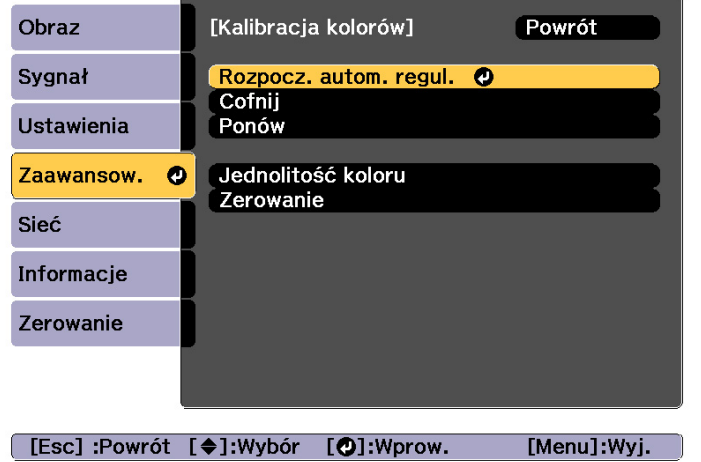

Wyświetlany jest wzorzec regulacji <sup>i</sup> następuje uruchomienie regulacji. Jeśli obraz projekcji jest wyświetlany przed regulacją, następuje dokończenie tej procedury.

a• Sprawdź poniżej, jeśli wystąpi błąd.

- s ["Automatyczne](#page-206-0) dopasowanie zostało wykonane [nieprawidłowo"](#page-206-0) str.207
- Aby powrócić do stanu sprzed automatycznej regulacji, wybierz **Cofnij**. Jeśli wybrano **Ponów**, po wybraniu **Cofnij**, następuje powrót obrazu do stanu sprzed automatycznej regulacji.
- Aby przywrócić wartość regulacji **Kalibracja kolorów** do jego wartości domyślnych, wybierz **Zerowanie**.

### **Wyrównanie panelu**

Opcja ta umożliwia wyregulowanie przesunięcia kolorów pikseli panelu LCD. Położenie pikseli można regulować <sup>w</sup> poziomie <sup>i</sup> <sup>w</sup> pionie, co 0,25 piksela, <sup>w</sup> zakresie ±1 piksela.

a• Po wyrównaniu panelu LCD jakość obrazu może się pogorszyć. • Obrazy pikseli poza krawędzią wyświetlanego obrazu nie będą widoczne.

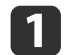

**B** 

Podczas projekcji naciśnij przycisk [Menu].

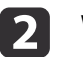

Wybierz opcję **Wyświetlanie**<sup>z</sup> menu **Zaawansow.**

Wybierz opcję **Wyrównanie panelu**<sup>i</sup> naciśnij przycisk [ ].

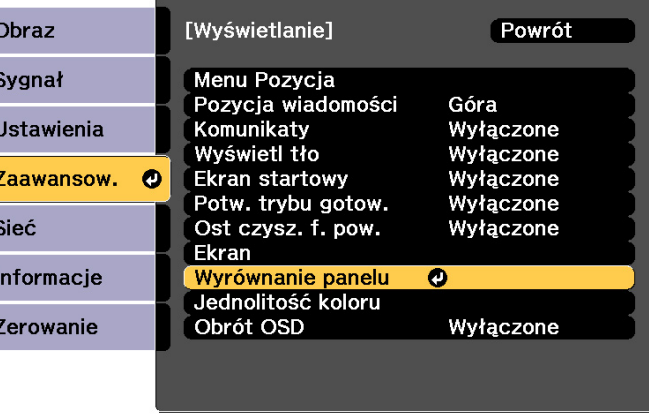

[Menu]:Wyj.

[Esc] :Powrót [♦]:Wybór [⊙]:Wprow.

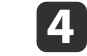

Włącz opcję **Wyrównanie panelu**.

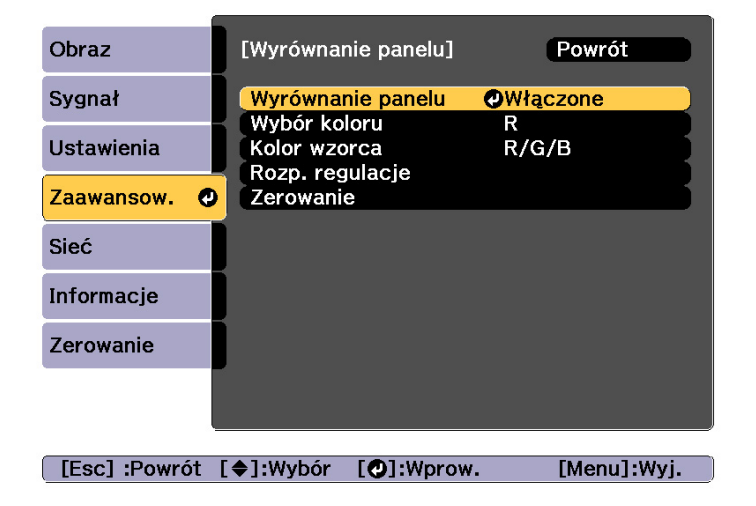

- (1) Wybierz opcję **Wyrównanie panelu** i naciśnij przycisk [ ].
- (2) Wybierz **Włączone** i naciśnij przycisk [ ].
- (3) Aby powrócić do poprzedniego poziomu ekranu, naciśnij przycisk [Esc].

#### Wybierz kolor do wyregulowania.

e

- (1) Wybierz opcję **Wybór koloru** i naciśnij przycisk [ ].
- (2) Wybierz opcję **R** (czerwony) lub **B** (niebieski) i naciśnij przycisk  $[\blacktriangleleft]$ .
- (3) Aby powrócić do poprzedniego poziomu ekranu, naciśnij przycisk [Esc].
- **6**  Podczas regulacji wybierz kolor wyświetlanej siatki za pomocą opcji **Kolor wzorca**.
	- (1) Wybierz opcję **Kolor wzorca** i naciśnij przycisk [ ].

(2) Wybierz kombinację kolorów siatki spośród opcji R (czerwony), G (zielony) i B (niebieski).

**R/G/B**: wyświetla kombinację wszystkich trzech kolorów: czerwonego, zielonego i niebieskiego. Rzeczywistym kolorem siatki jest biały.

**R/G**: ta opcja jest dostępna, jeśli z menu **Wybór koloru** wybrano opcję **<sup>R</sup>**. Opcja wyświetla kombinację dwóch kolorów: czerwonego i zielonego. Rzeczywistym kolorem siatki jest żółty.

**G/B**: ta opcja jest dostępna, jeśli z menu **Wybór koloru** wybrano opcję **<sup>B</sup>**. Opcja wyświetla kombinację dwóch kolorów: zielonego i niebieskiego. Rzeczywistym kolorem siatki jest cyjan.

(3) Aby powrócić do poprzedniego poziomu ekranu, naciśnij przycisk [Esc].

### Wybierz opcję **Rozp. regulacje** i naciśnij przycisk [J.

Najpierw, wyreguluj cały panel LCD. Kiedy wyświetlany jest komunikat potwierdzenia, naciśnij przycisk  $[\bigstar]$  w celu rozpoczęcia regulacji.

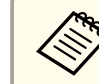

aPodczas regulacji obraz może być zniekształcony. Obraz wyświetli się normalnie po zakończeniu regulacji.

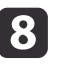

g

Użyj przyciski  $[\triangle][\blacktriangleright]$  do wykonania regulacji, a następnie naciśnij przycisk  $[\triangleleft]$ .

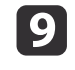

Aby wykonać szczegółowe regulacje, wybierz **Wyreguluj cztery rogi**, <sup>a</sup> następnie naciśnij przycisk [ ] <sup>w</sup> celu potwierdzenia.

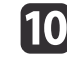

Za pomocą przycisków  $[$   $\blacktriangle$ ],  $[$   $\nabla$ ],  $[$   $\blacktriangleleft$ ] i  $[$   $\nabla$ ] wyreguluj narożnik, <sup>a</sup> następnie naciśnij przycisk [ ], aby przejść do kolejnego narożnika.

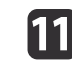

Po wyregulowaniu wszystkich czterech narożników wybierz opcję<br>**Wyiście** i naciśnii przycisk [**4**].

**TOP** 

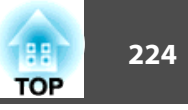

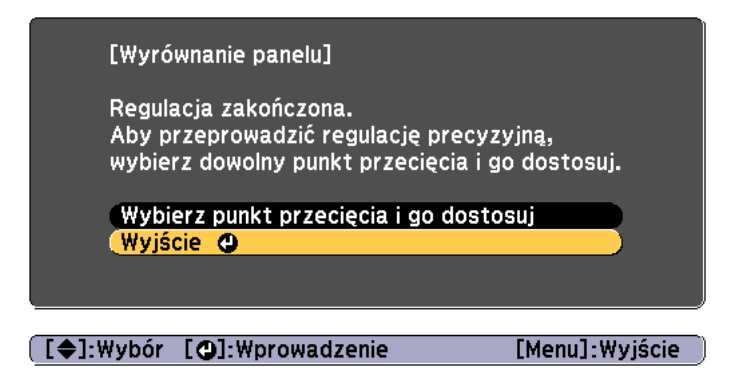

Jeśli po wyregulowaniu wszystkich czterech narożników konieczna jest dodatkowa regulacja, wybierz opcję **Wybierz punkt przecięcia <sup>i</sup> go dostosuj**<sup>i</sup> kontynuuj regulację.

### **Jednolitość koloru**

Opcja umożliwia wyregulowanie odcienia koloru całego ekranu.

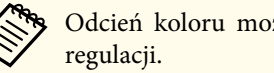

Odcień koloru może nie być jednolity nawet po przeprowadzeniu jego regulacji.

aPodczas projekcji naciśnij przycisk [Menu].

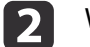

Wybierz opcję **Wyświetlanie**<sup>z</sup> menu **Zaawansow.**

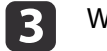

Wybierz opcję **Jednolitość koloru** i naciśnij przycisk [J. Wyświetlony zostanie następujący ekran.

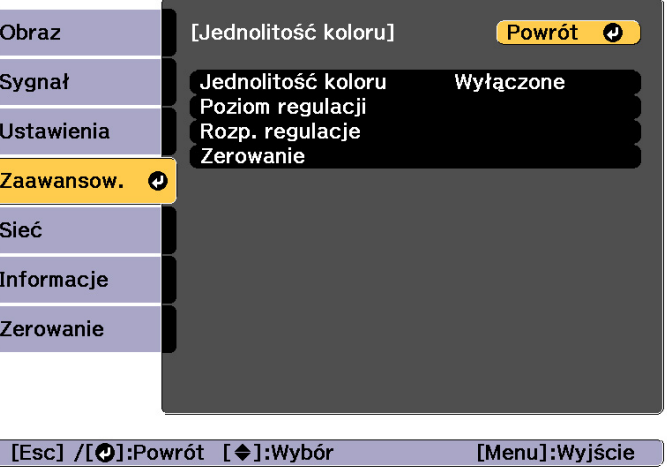

### **Zarządzanie obrazem <sup>225</sup>**

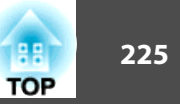

**Jednolitość koloru**: Służy do włączania lub wyłączania jednolitości koloru.

**Poziom regulacji**: Dostępnych jest osiem poziomów, od bieli, poprzez szarość, na czerni kończąc. Każdy poziom można wyregulować oddzielnie.

**Rozp. regulacje**: umożliwia rozpoczęcie regulacji jednolitości koloru.

**Zerowanie**: umożliwia wyzerowanie ustawień opcji **Jednolitość koloru** do wartości domyślnych.

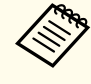

aPodczas regulacji opcji **Jednolitość koloru** obraz może być zniekształcony. Obraz wyświetli się normalnie po zakończeniu regulacji.

- dWybierz opcję **Jednolitość koloru**<sup>i</sup> naciśnij przycisk [ ].
- eUstaw na **Włączone**, <sup>a</sup> następnie naciśnij przycisk [Esc].
- l 6 Wybierz opcję **Poziom regulacji**<sup>i</sup> naciśnij przycisk [ ].
- gZa pomocą przycisków [4][ ) ustaw poziom regulacji.
- **i** 8 Aby powrócić do poprzedniego poziomu ekranu, naciśnij przycisk [Esc].
- iWybierz opcję **Rozp. regulacje** i naciśnij przycisk [~].
- [10] Wybierz obszar, który ma być wyregulowany, a następnie naciśnij przycisk [ $\Box$ ].

Najpierw wybierz obszary zewnętrzne, a potem wyreguluj cały ekran.

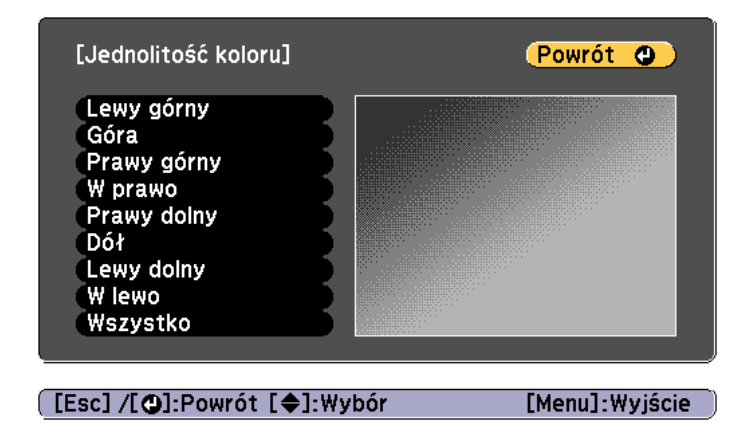

Za pomocą przycisków  $[\triangle] [\blacktriangledown]$  wybierz kolor do wyregulowania, a następnie za pomocą przycisków [◀][▶] przeprowadź regulację. Naciśnij przycisk [4], aby osłabić odcień koloru. Naciśnij przycisk [ $\blacktriangleright$ ], aby wzmocnić odcień koloru.

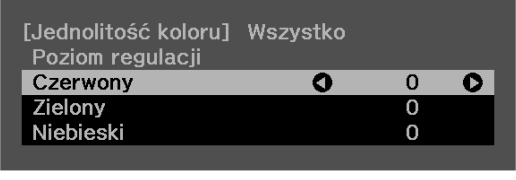

[Default] :Zerowanie [@]: Przełącz tło

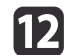

11

Wróć do kroku <sup>6</sup> <sup>i</sup> wyreguluj każdy poziom.

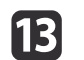

Po wykonaniu regulacji, naciśnij przycisk [Menu].

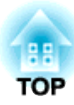

# **Dodatek**

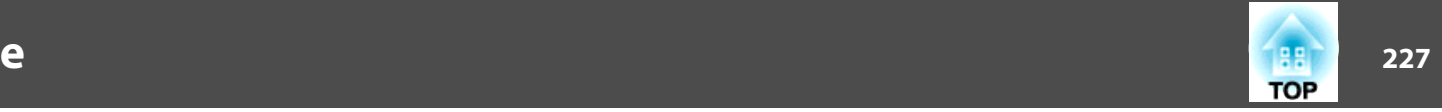

### <span id="page-226-0"></span>**Epson Projector Management**

Aplikacja Epson Projector Management umożliwia wykonanie takich operacji jak sprawdzanie na monitorze komputera stanu wielu projektorów Epson podłączonych do sieci, oraz sterowanie projektorami <sup>z</sup> poziomu komputera.

Program Epson Projector Management można pobrać <sup>z</sup> następującej witryny internetowej:

<http://www.epson.com>

## **Zmiana ustawień przy użyciu przeglądarki (Epson Web Control)**

Przy użyciu przeglądarki internetowej <sup>w</sup> komputerze lub urządzeniu przenośnym podłączonym do projektora <sup>w</sup> obrębie sieci możesz ustawiać funkcje <sup>i</sup> sterować projektorem. Funkcja pozwala zdalnie konfigurować <sup>i</sup> sterować funkcjami projektora. Ponadto, możesz obsługiwać określony projektor <sup>w</sup> przypadku używania kilku projektorów.

Należy korzystać <sup>z</sup> przeglądarki Internet Explorer 9.0 lub nowszej, albo Microsoft Edge. Użyj Safari dla systemu OS X.

> a<sup>W</sup> przypadku ustawienia opcji **Tryb gotowości** na **Komunikacja wł.** można korzystać <sup>z</sup> przeglądarki internetowej <sup>w</sup> celu konfiguracji ustawień <sup>i</sup> sterowania nawet wtedy, gdy projektor znajduje się <sup>w</sup> trybie gotowości (przy wyłączonym zasilaniu).

s **Zaawansow.** - **Tryb gotowości** [str.157](#page-156-0)

### **Wyświetlanie ekranu Epson Web Control**

Zastosuj poniższą procedurę <sup>w</sup> celu wyświetlenia ekranu Epson Web Control.

Upewnij się, że urządzenie <sup>i</sup> projektor są przygotowane do połączenia sieciowego.

aJeśli przeglądarka internetowa jest skonfigurowana do łączenia się za pośrednictwem serwera proxy, ekran Epson Web Control nie może być wyświetlany. Aby wyświetlić pozycję Sterowanie przez WWW, należy zmodyfikować ustawienia <sup>w</sup> taki sposób, aby do połączenia nie był wykorzystywany serwer proxy.

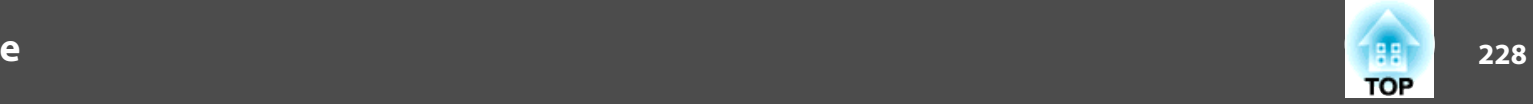

aPodłącz urządzenie do tej samej sieci, do której jest podłączony projektor.

Sposób połączenia może różnić się zależnie od podłączanego urządzenia. Zapoznaj się <sup>z</sup> instrukcją obsługi dostarczaną wraz <sup>z</sup> urządzeniem, <sup>w</sup> celu uzyskania szczegółowych informacji. <sup>W</sup> przypadku używania urządzenia mobilnego sprawdź ustawienia sieci Wi-Fi.

**b** 

Uruchom przeglądarkę internetową na podłączonym urządzeniu.

**B**  Podłącz poprzez wprowadzenie adresu podłączonego projektora <sup>w</sup> polu adresu URL <sup>w</sup> przeglądarce internetowej. Następuje wyświetlenie Ekran Home.

> Enson Web Contro Ê **Basic Control**  $\frac{1}{3}$ OSD Control Pad **SS** ₩ Fest Patten  $\mathbb{R}^{\mathbb{D}}$ Remote Camera Access **OD** Advanced

- **Basic Control** 
	- Ekran Basic Control" str.229
- **2** OSD Control Pad
	- Extran OSD Control Pad" str.229
- **C** Test Pattern
	- **S** ["Ekran obsługi funkcji Wzorzec testowy" str.232](#page-231-0)
- **2** Zdalny dostęp do kamery
	- **["Ekran zdalnego dostępu do kamery" str.233](#page-232-0)**
- **6** Advanced

Następuje przełączenie na ekran Advanced.

- **6** Status Information
	- **s** ["Ekran Status Information" str.232](#page-231-0)
- G Lens Control
	- **s** ["Ekran Lens Control" str.230](#page-229-0)

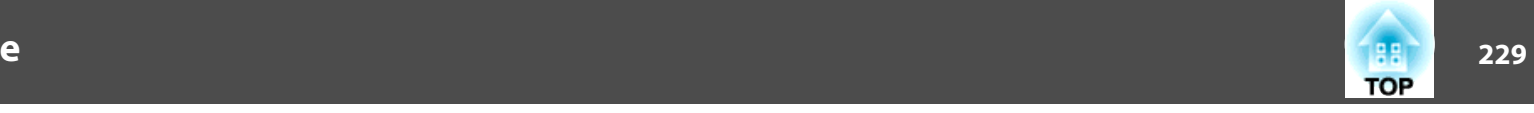

<span id="page-228-0"></span>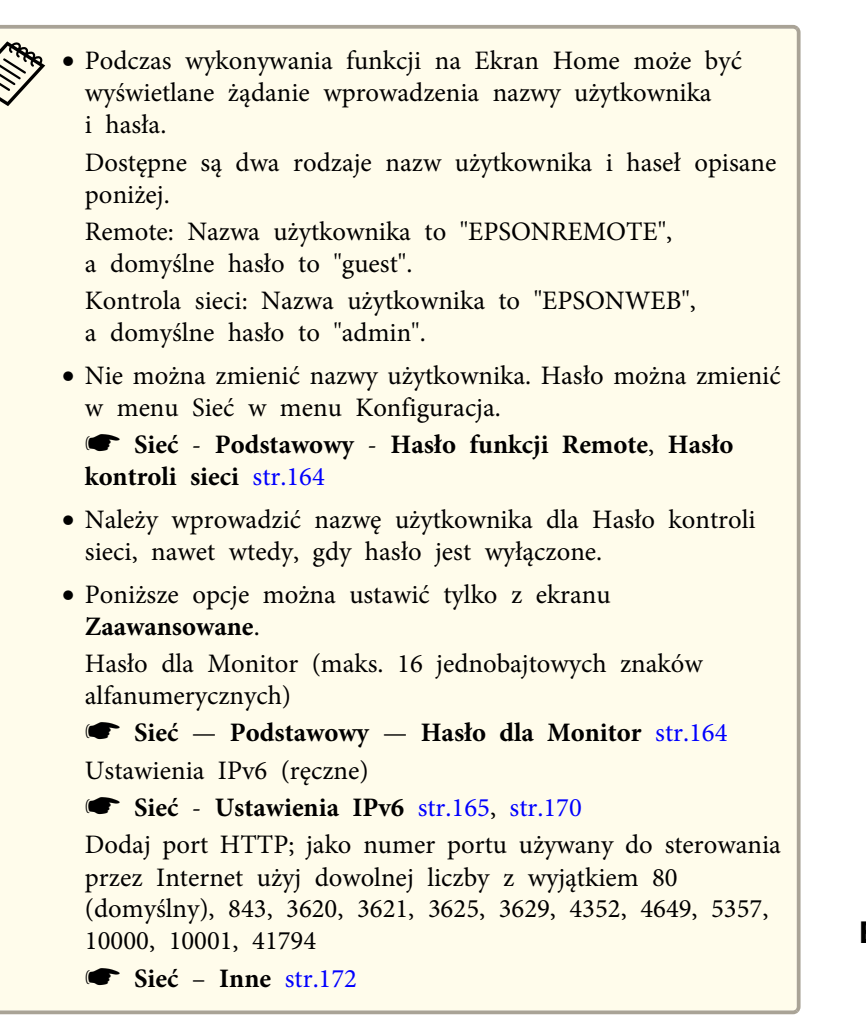

#### **Ekran Basic Control**

Możesz wykonywać podstawowe działania dla projektora.

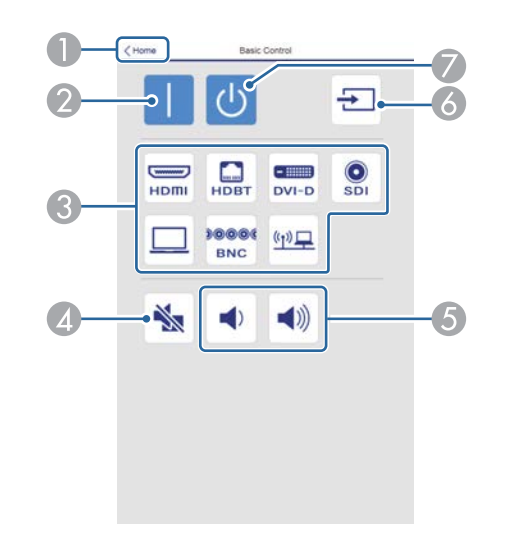

- A Powoduje przeniesienie na Ekran startowy.
- Włącza projektor.
- Służy do przełączania obrazu docelowego.
- Włącza i wyłącza dźwięk i wideo.
- E Możesz ustawić głośność.
- F Służy do automatycznego wykrywania sygnału wejściowego.
- G Wyłącza projektor.

### **Ekran OSD Control Pad**

Możesz obsługiwać menu Konfiguracja <sup>w</sup> projektorze.

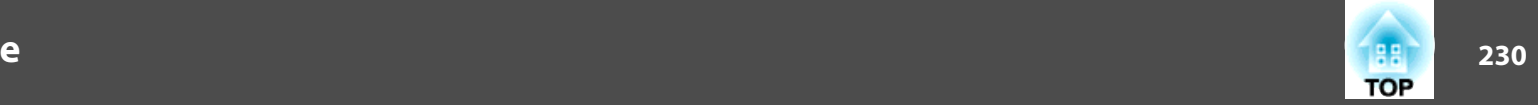

<span id="page-229-0"></span>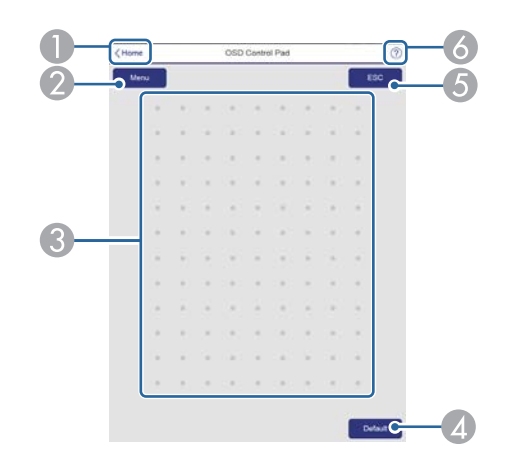

- A Powoduje przeniesienie na Ekran startowy.
- B Otwiera i zamyka Konfiguracja.
- C Możesz obsługiwać menu Konfiguracja za pomocą palca lub myszy. Przeciągnij palcem, aby wybrać element i stuknij ekran w celu potwierdzenia wyboru.
- D Jeżeli jest wyświetlany komunikat "[**Domyślne**] :Zerowanie" w pomocy menu Konfiguracja, wybranie tej ikony spowoduje przywrócenie ustawień do ich wartości domyślnych.
- E Umożliwia powrót do poprzedniego poziomu menu w menu Konfiguracja.
- F Wyświetlanie informacji o używaniu panelu sterowania OSD.

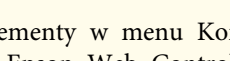

aElementy <sup>w</sup> menu Konfiguracja, które nie mogą być ustawiane <sup>w</sup> Epson Web Control są wyszczególnione poniżej.

- Menu Sygnał EDID, Bufor DDC
- Menu Ustawienia Przycisk użytkownika
- Menu Zaawansow. Wyświetlanie Pozycja wiadomości
- Menu Zaawansow. Logo użytkownika
- Menu Zaawansow. Działanie Zaawansowane Przerw. synch. BNC, Monitor. napięcia AC, Typ obiektywu
- Menu Zaawansow. Działanie Kalibracja obiektywu
- Menu Zaawansow. Język

Ustawienia elementów każdego menu są takie same jak <sup>w</sup> przypadku menu Konfiguracja projektora.

**S** "Menu [Konfiguracja"](#page-144-0) str.145

#### **Ekran Lens Control**

Możesz obsługiwać obiektyw <sup>w</sup> projektorze.

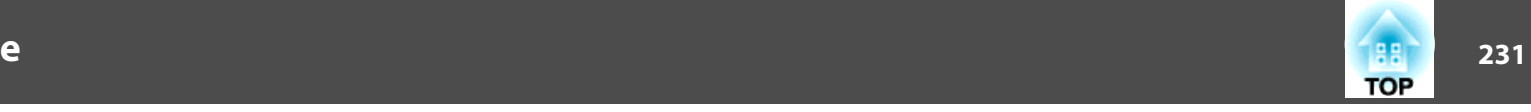

#### Ekran obsługi funkcji Ostrość/Zniekształcenie

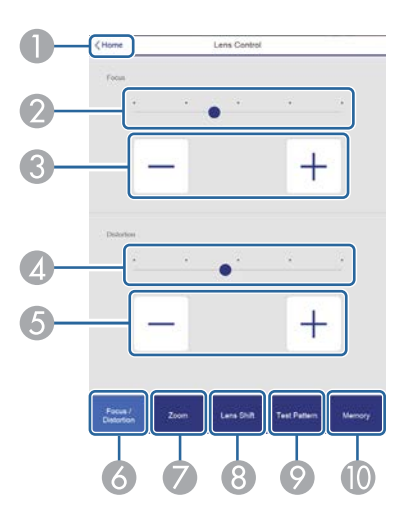

- A Powoduje przeniesienie na Ekran startowy.
- **2** Przesuń suwak, aby ustawić ostrość.
- C Naciśnij przyciski, aby ustawić ostrość.
- D Przesuń suwak, aby wyregulować krzywiznę obrazu.\*
- E Naciśnij przyciski, aby wyregulować krzywiznę obrazu.\*
- F Służy do wyświetlania ekranu obsługi funkcji Ostrość/Zniekształcenie.
- G Służy do wyświetlania ekranu obsługi funkcji Zmiana powiększenia.
- H Służy do wyświetlania ekranu obsługi funkcji Przesunięcie obiektywu.
- I Służy do wyświetlania ekranu obsługi funkcji Wzorzec testowy.
- $\Box$  Służy do wyświetlania ekranu obsługi funkcji Pamięć.
- \*Ta funkcja nie jest dostępna dla ELPLU02.

#### Ekran obsługi funkcji Zmiana powiększenia

Jest to niedostępne dla ELPLX02 <sup>i</sup> ELPLR04.

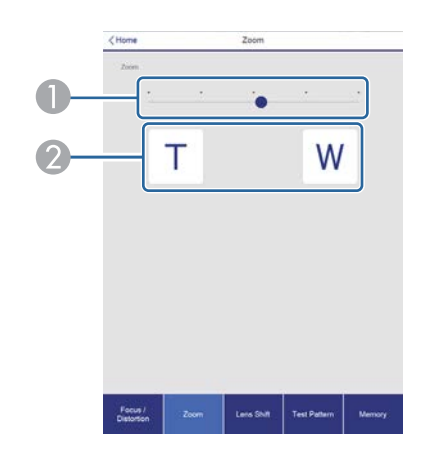

- A Przesuń suwak, aby ustawić powiększenie.
- B Naciśnij przyciski, aby ustawić powiększenie.

#### Ekran obsługi funkcji Przesunięcie obiektywu

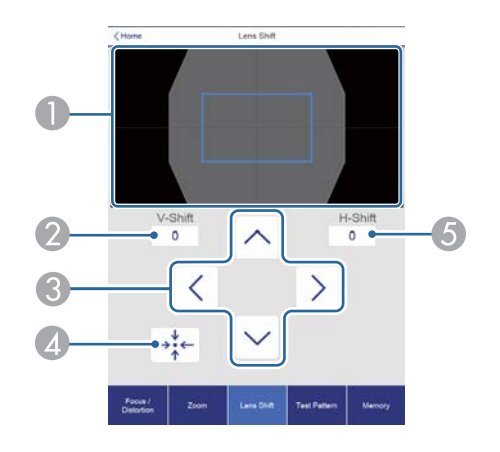

- A Służy do wyświetlania położenia obrazu w postaci niebieskiego kwadratu. W przypadku zmiany położenia obrazu w miejscu docelowym jest wyświetlany czerwony kwadrat.
- B Służy do wyświetlania położenia obrazu w pionie. Możesz bezpośrednio określić położenie poprzez stuknięcie tego położenia i wprowadzenie numeru.
- C Umożliwia przesunięcie w górę, w dół, w lewo lub w prawo.

- <span id="page-231-0"></span>D Służy do ustawienia położenia obiektywu w pozycji początkowej, jeśli nastąpi naciśnięcie przycisku **OK** na ekranie potwierdzenia.
- E Wyświetlanie położenia obrazu w poziomie. Możesz bezpośrednio określić położenie poprzez stuknięcie tego położenia i wprowadzenie numeru.

#### Ekran obsługi funkcji Wzorzec testowy

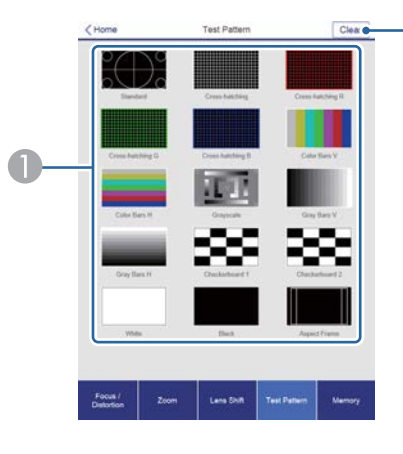

- A Wyświetla wzorzec testowy.
- 2 Umożliwia zamknięcie wzorca testowego.

Ekran obsługi funkcji Pamięć

Przejdź do poniższej części <sup>w</sup> celu uzyskania szczegółowych informacji na temat funkcji Pamięć.

**s ["Funkcja](#page-117-0) pamięci" str.118** 

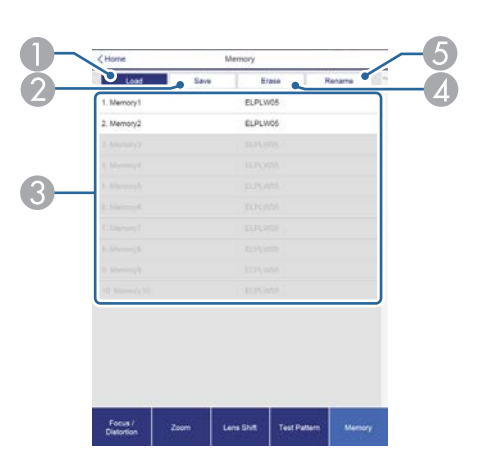

- A Umożliwia wczytywanie pamięci.
- B Umożliwia zapisywanie pamięci.
- C Służy do wyświetlania listy pamięci.
- 4 Służy do kasowania pamięci.
- E Umożliwia zmianę nazwy pamięci.

### **Ekran Status Information**

Możesz sprawdzić stan projektora. Przejdź do poniższej części <sup>w</sup> celu uzyskania szczegółowych informacji na temat wyświetlania.

**•** ["Odczytywanie](#page-192-0) wyświetlacza stanu" str.193

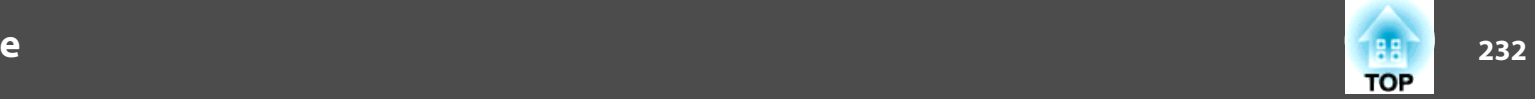

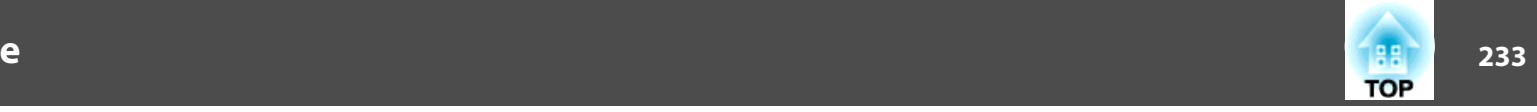

<span id="page-232-0"></span>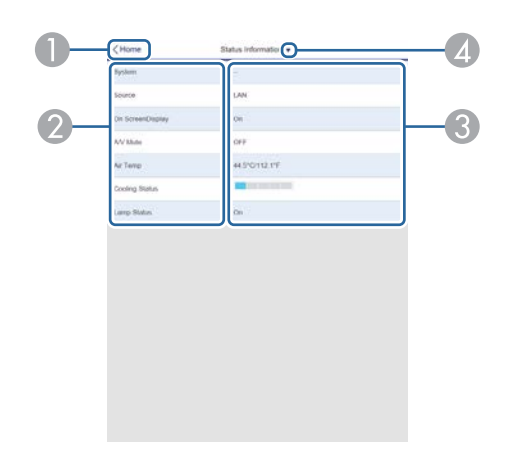

- A Powoduje przeniesienie na Ekran startowy.
- 2 Wyświetlanie nazwy elementu.
- C Służy do wyświetlania stanu każdego z elementów.
- D Umożliwia wybranie kategorii z poniższych elementów. Status Information, Source, Signal Information, Network Wired, Network Wireless, Maintenance, Version, Air Temp Info, Voltage Warning Info

### **Ekran zdalnego dostępu do kamery**

Można wykonać zdjęcie wyświetlanego obrazu.

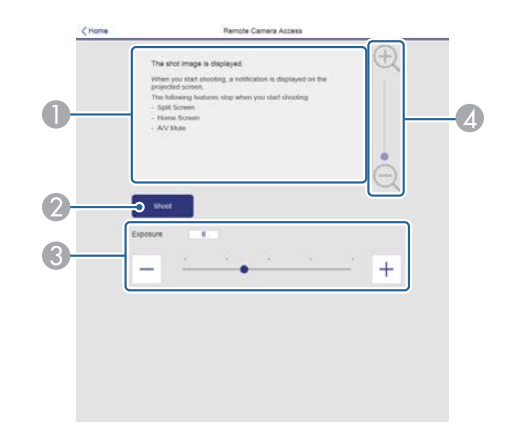

- A Wyświetlanie wykonanego zdjęcia obrazu.
- B Naciśnij **Zdjęcie**, aby wykonać zdjęcie wyświetlanego obrazu.
- C Regulacja ekspozycji podczas wykonywania zdjęć.
- D Powiększanie lub zmniejszanie wykonanego zdjęcia.

Sprawdzenie wyświetlanego obrazu <sup>z</sup> odległego miejsca

Poprzez wykonanie zdjęcia wyświetlanego obrazu <sup>z</sup> odległego miejsca, można sprawdzić je <sup>w</sup> używanym urządzeniu.

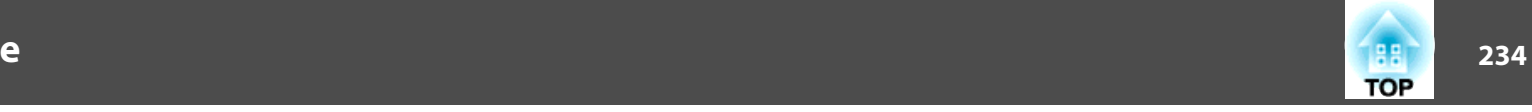

- a• Sprawdź, czy **Zabezp. HTTP** jest ustawiony na **Włączone**<sup>w</sup> menu **Sieć Inne**.
- Nie można tego używać po założeniu ELPLX02.
- Funkcja zdalnego dostępu do kamery nie jest dostępna podczas używania następujących funkcji.
	- Podczas używania wbudowanej kamery (Ukł. sąsiadująco, Dopas. ekranu, Kalibracja kolorów)
- Kalibracja obiektywu
- Funkcja Message Broadcasting w programie Epson Projector Management
- Podczas używania funkcji zdalnego dostępu do kamery, anulowane są następujące funkcje.
- Split Screen
- A/V Mute

 $\blacksquare$ 

- Wyświetlanie ekranu głównego
- Menu ekranowe (gdy komunikat jest ukryty)

# Na ekranie **Ochrona hasłem**, ustaw **Zdalny dost. do kam.** na **Wyłączone**

**w** ["Włączanie](#page-123-0) funkcji Ochrona hasłem" str.124

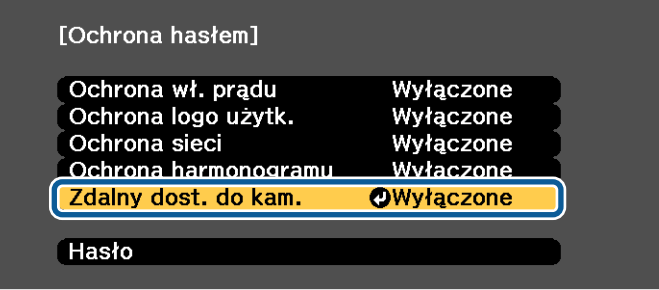

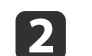

Wybierz **Zdalny dost. do kam.** z **Sieć**.

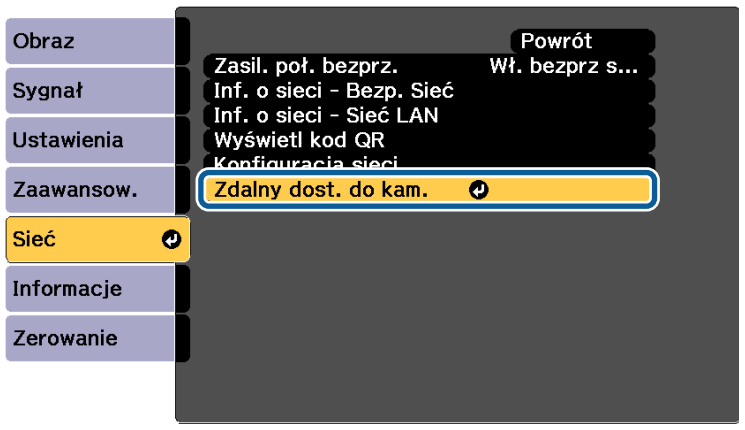

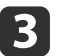

### Wybierz **Hasło** i naciśnij przycisk [J.

Jako hasło, można ustawić do <sup>32</sup> jednobajtowych znaków alfanumerycznych (\* : <sup>i</sup> spacje nie mogą być używane).

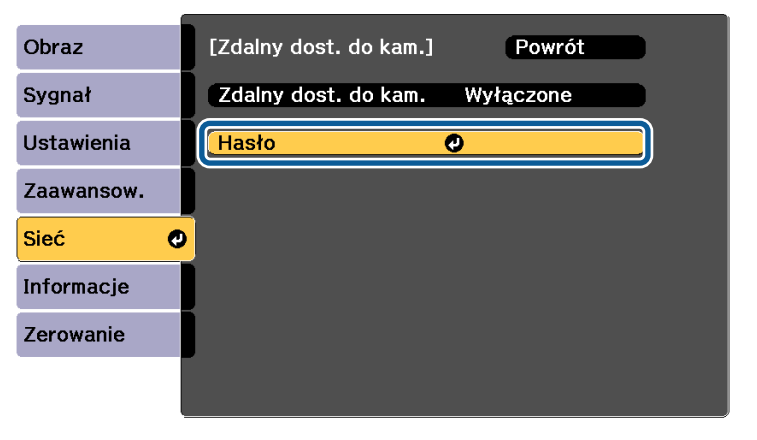

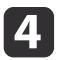

#### Ustaw **Zdalny dost. do kam.** na **Włączone**

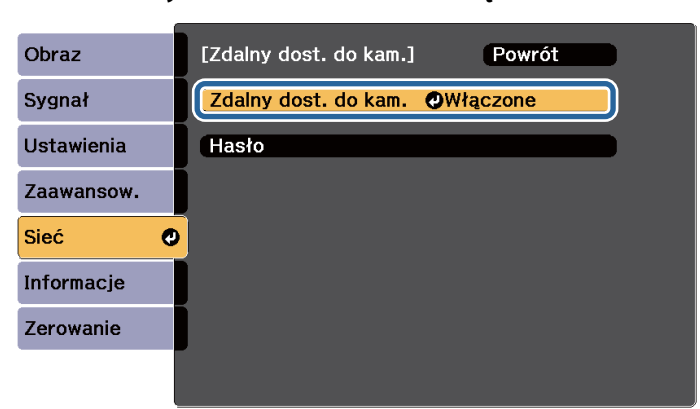

151

Uruchom przeglądarkę internetową na komputerze lub urządzeniu mobilnym połączonym <sup>z</sup> siecią.

**6** Wprowadź adres IP projektora <sup>w</sup> polu adresu przeglądarki, aby połączyć się ze stroną Epson Web Control.

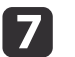

### Wybierz **Zdalny dost. do kam.**

Po wyświetleniu ekranu logowania wpisz nazwę użytkownika i hasło. (Nazwa użytkownika to EPSONWEB; domyślne hasło to admin.)

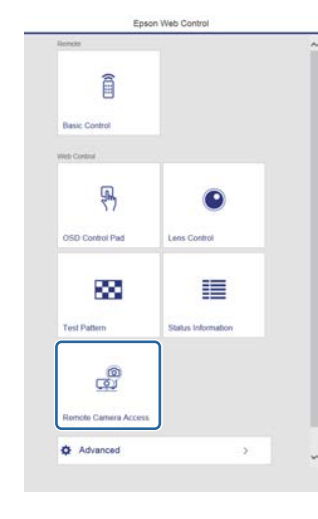

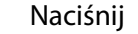

Naciśnij **Zdjęcie**.

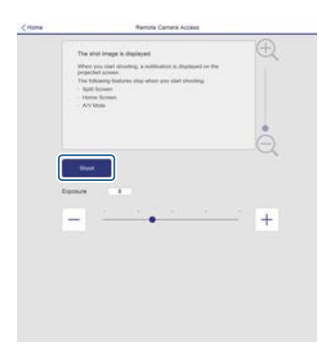

i

 $\bf{8}$ 

 Jeśli wyświetlany jest ekran hasła, wprowadź hasło ustawione <sup>w</sup> kroku <sup>3</sup> dla **Zdalny dost. do kam.** - **Hasło**, <sup>a</sup> następnie naciśnij **OK**.

Na ekranie projekcji wyświetlany jest komunikat <sup>i</sup> zaczyna się wykonywanie zdjęć. Uzyskanie obrazu trwa około sześciu sekund.

**235**

**TOP** 

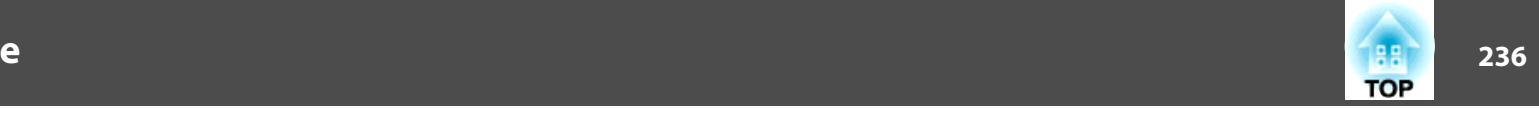

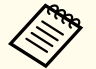

a• <sup>W</sup> razie potrzeby wyreguluj ekspozycję. Po wykonaniu jakichkolwiek regulacji, ponownie wykonaj zdjęcie <sup>i</sup> sprawdź wyregulowany obraz.

- Podczas wykonywania zdjęć, nie można wykonywać żadnych operacji poza wyłączeniem projektora.
- Nie można wykonywać zdjęć komunikatów ostrzeżeń lub przestróg.

### **Ustawianie certyfikatu przy użyciu przeglądarki internetowej**

Jako ustawień zabezpieczeń projektora można używać certyfikatu elektronicznego.

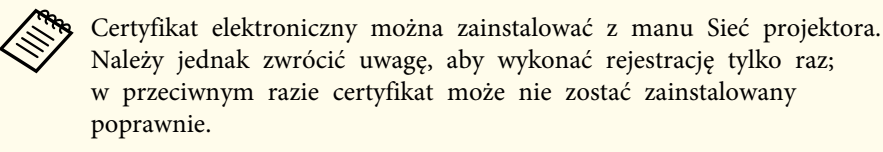

**S** "Konfigurowanie zabezpieczeń sieci [bezprzewodowej"](#page-137-0) str.138

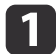

 $\overline{\mathbf{2}}$ 

Przygotuj certyfikat obsługiwany przez projektor.

- Dopilnuj, aby projektor był włączony.
- $\boxed{3}$ Uruchom przeglądarkę internetową na komputerze lub urządzeniu mobilnym połączonym <sup>z</sup> siecią.

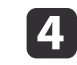

Wprowadź adres IP projektora <sup>w</sup> polu adresu przeglądarki, aby połączyć się ze stroną Epson Web Control.

Zostanie wyświetlony ekran Epson Web Control.

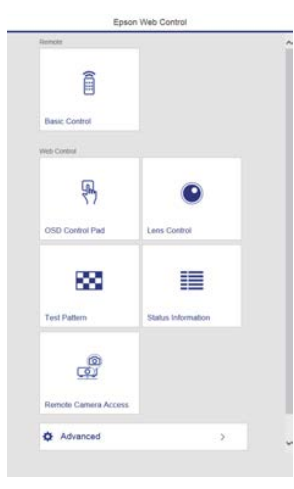

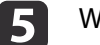

#### Wybierz opcję **Zaawansowane**.

a<sup>W</sup> celu wyświetlenia ekranu Zaawansowane należy się zalogować. Po wyświetleniu ekranu logowania wpisz nazwę użytkownika <sup>i</sup> hasło. (Nazwa użytkownika to EPSONWEB; domyślne hasło to admin.)

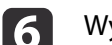

g

8

9

Wybierz **Certyfikat**<sup>z</sup> opcji **Sieć**.

Kliknij przycisk **Wybierz plik**<sup>i</sup> wybierz plik certyfikatu.

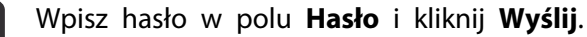

- 
- Po zakończeniu ustawień kliknij przycisk **Zastosowanie**.

## **Wykorzystanie Funkcji Powiadom.o poczta do zgłaszania problemów**

Po ustawieniu opcji Powiadom.o poczta w przypadku wystąpienia problemu z projektorem lub konieczności wysłania ostrzeżenia, na wcześniej określone adresy zostaną wysłane wiadomości <sup>z</sup> powiadomieniem. Umożliwia to powiadamianie operatora <sup>o</sup> problemach, nawet gdy projektory znajdują się <sup>w</sup> odległych lokalizacjach.

s **Sieć** - **Powiadom.** - **Powiadom.o poczta** [str.171](#page-170-0)

- a• Istnieje możliwość rejestracji maksymalnie trzech odbiorców powiadomień (adresów), <sup>a</sup> komunikaty mogą być przesyłane na wszystkie trzy adresy jednocześnie.
	- <sup>W</sup> przypadku wystąpienia krytycznego problemu, który uniemożliwia działanie projektora, może on nie być <sup>w</sup> stanie wysłać powiadomienia do operatora.
	- <sup>W</sup> przypadku ustawienia opcji **Tryb gotowości** na **Komunikacja wł.** można sterować projektorem nawet wtedy, gdy znajduje się <sup>w</sup> trybie gotowości (przy wyłączonym zasilaniu).
		- s **Zaawansow. Tryb gotowości** [str.157](#page-156-0)

### **Odczytywanie wiadomości e-mail <sup>z</sup> komunikatem <sup>o</sup> błędzie**

Jeśli funkcję powiadamiania <sup>o</sup> poczcie ustawiono na Włączone <sup>i</sup> wystąpił problem lub ostrzeżenie związane <sup>z</sup> funkcjonowaniem projektora, zostanie wysłana poniższa wiadomość e-mail.

Nadawca: Adres e-mail wprowadzany <sup>w</sup> polu **Od**

Temat: EPSON Projector

- Wiersz 1: Nazwa projektora, którego dotyczy problem
- Wiersz 2: Adres IP ustawiony dla projektora, którego dotyczy problem
- Wiersz <sup>3</sup> <sup>i</sup> kolejne: Szczegółowe informacje na temat problemu

Opis problemu jest wypisany w punktach w oddzielnych wierszach. Poniżej przedstawiono zawartość głównego komunikatu.

- Clean Air Filter
- Constant brightness expired (Koniec trybu stał.)
- Internal error
- Fan related error
- Sensor error
- Laser error (Błąd lasera/Laser nie włącza się)
- Laser warning
- Retardation Plate Error
- Internal temperature error
- High-speed cooling in progress
- Low Air Flow
- Low Air Flow Error
- No-signal

Brak sygnału na wejściu projektora. Sprawdź stan połączeń lub sprawdź, czy włączono zasilanie źródła sygnału.

- Lens shift error
- No lens

Poniżej przedstawione sposoby rozwiązywania problemów lub informacje działania <sup>w</sup> przypadku otrzymania ostrzeżeń.

G ["Odczytywanie](#page-185-0) stanu wskaźników" str.186

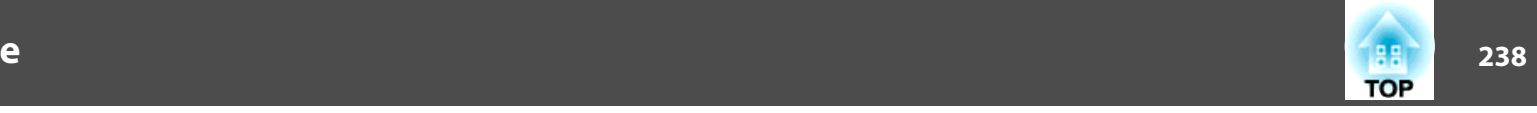

### **Zarządzanie przy użyciu funkcji SNMP**

Wybór dla opcji **SNMP** ustawienia **Włączone**<sup>w</sup> menu Konfiguracja spowoduje wysłanie wiadomości <sup>z</sup> powiadomieniem do określonego komputera <sup>w</sup> razie wystąpienia problemu lub ostrzeżenia. Umożliwia sprawdzenie, czy występują problemy <sup>z</sup> projektorami, nawet <sup>z</sup> miejsc oddalonych od projektorów.

s **Sieć** - **Powiadom.** - **SNMP** [str.171](#page-170-0)

- a• Funkcją SNMP powinien zarządzać administrator sieci lub osoba dobrze ją znająca.
	- Aby używać funkcji protokołu SNMP do monitorowania projektora, należy zainstalować program zarządzania SNMP na komputerze.
	- Agent SNMP tego projektora jest zgodny <sup>z</sup> wersją <sup>1</sup> (SNMPv1).
	- Funkcji zarządzania za pomocą SNMP, nie można używać <sup>w</sup> przypadku korzystania <sup>z</sup> bezprzewodowej sieci LAN, <sup>w</sup> trybie połączenia Szybki.
	- Istnieje możliwość zapisania maksymalnie dwóch docelowych adresów IP.

### **Polecenia ESC/VP21**

Projektorem można sterować <sup>z</sup> urządzenia zewnętrznego za pomocą ESC/VP21.

### **Lista poleceń**

Po przesłaniu do projektora polecenia Włącz zasilanie, projektor włącza się <sup>i</sup> przechodzi <sup>w</sup> tryb nagrzewania. Po włączeniu projektora, zwracany jest znak dwukropka ":" (3Ah).

Po przesłaniu polecenia do projektora, wykonuje on polecenie oraz zwraca ":" <sup>i</sup> następnie przechodzi do kolejnego polecenia.

Jeśli polecenie kończy się <sup>z</sup> błędem, wysyłany jest komunikat błędu oraz zwracany jest znak ":".

Poniżej przedstawiono główną zawartość.

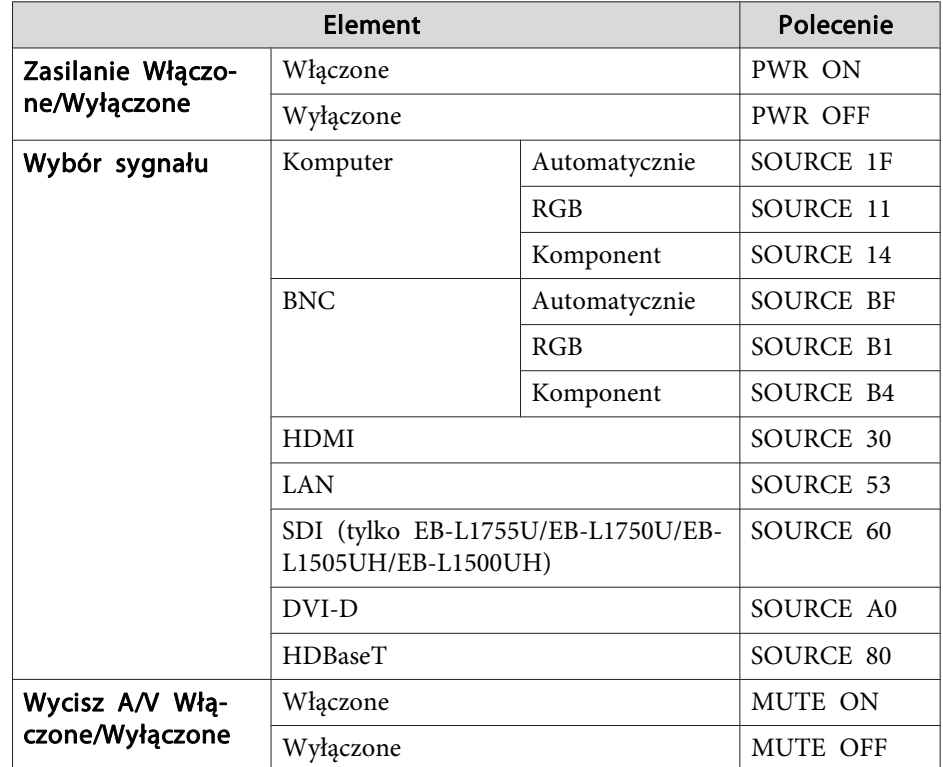

Dodaj znak powrotu karetki (CR) <sup>o</sup> kodzie (0Dh) na końcu każdego polecenia, <sup>a</sup> następnie przeprowadź transmisję.

Szczegółowe informacje można uzyskać od lokalnego sprzedawcy lub pod najbliższym adresem dostępnym <sup>w</sup> dokumencie Projektor Epson — lista adresów.

**• [Projektor](#page-15-0) Epson** — lista adresów

### **Wygląd przewodów**

Połączenie szeregowe

- Kształt złącza:D-Sub 9-stykowe (męskie)
- Złącze wejściowe projektora: RS-232C

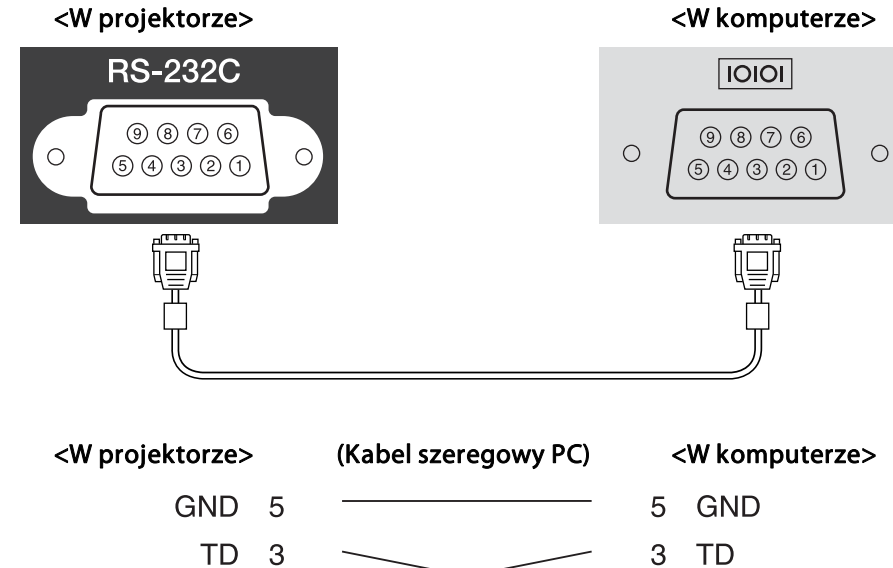

**RD** 

 $\overline{2}$ 

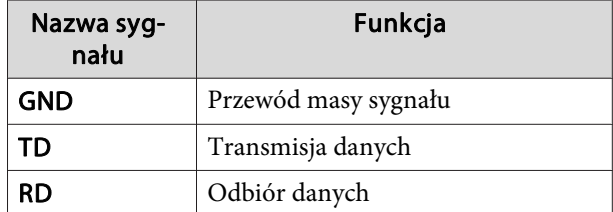

RD<sub>2</sub>

Protokół komunikacyjny

• Ustawieniem domyślnym jest <sup>9600</sup> bps

- Długość danych: <sup>8</sup> bit
- Parzystość: Żadna
- Bit zatrzymania: <sup>1</sup> bit
- Sterowanie przepływem: brak

### **Informacje o standardzie PJLink**

Protokół PJLink został opracowany przez stowarzyszenie JBMIA (Japan Business Machine and Information System Industries Association), jako standardowy protokół sterowania projektorami, które mogą pracować <sup>w</sup> sieci, <sup>w</sup> ramach prac nad wprowadzeniem standardu protokołów sterowania projektorami.

Projektor jest zgodny ze standardem PJLink Class2 opracowanym przez JBMIA.

Funkcja wyszukiwania protokołu PJLink używa numeru portu 4352 (UDP).

Zanim będzie możliwe korzystanie ze standardu PJLink, należy wprowadzić ustawienia sieciowe. Więcej informacji dotyczących ustawień sieciowych można znaleźć poniżej.

■ ["Menu](#page-161-0) Sieć" str.162

Projektor jest zgodny ze wszystkimi poleceniami zdefiniowanymi przez PJLink Class2 <sup>z</sup> wyjątkiem wymienionych poniżej; zgodność została potwierdzona <sup>w</sup> procesie weryfikacji adaptacji standardu PJLink.

URL: <http://pjlink.jbmia.or.jp/english/>

• **Niekompatybilne polecenia**

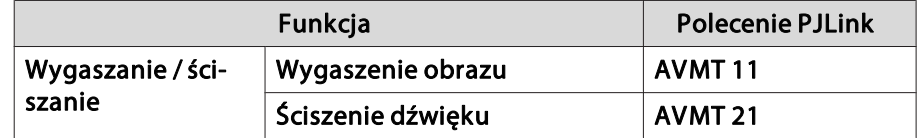

**TOP** 

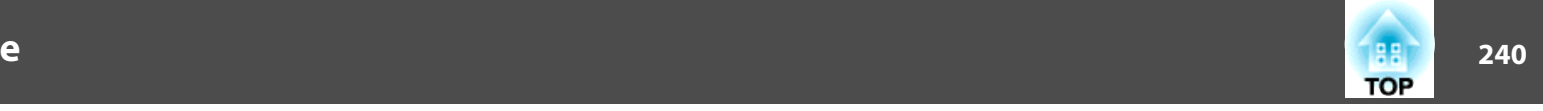

• **Gniazda wejściowe <sup>i</sup> odpowiednie numery źródeł**

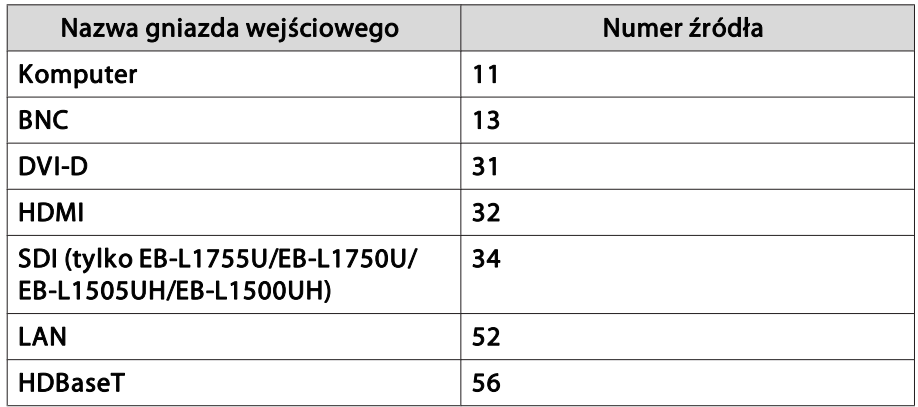

- Nazwa producenta wyświetlona poprzez polecenie "Zapytanie <sup>o</sup> nazwę producenta" **EPSON**
- Nazwa modelu wyświetlona poprzez polecenie "Zapytanie <sup>o</sup> nazwę produktu" EPSON L1755U/L1750UEPSON L1505UH/L1500UHEPSON L1715S/L1710S

EPSON L1515S/L1510S

### **Informacje o funkcji Crestron RoomView®**

Crestron RoomView® to zintegrowany system sterowania dostarczony przez firmę Crestron®. Można go używać do monitorowania <sup>i</sup> sterowania wieloma urządzeniami podłączonymi do sieci.

Projektor obsługuje protokół sterowania <sup>i</sup> dlatego może być stosowany <sup>w</sup> systemie utworzonym <sup>w</sup> programie Crestron RoomView®.

Odwiedź stronę internetową firmy Crestron®, aby uzyskać szczegółowe informacje na temat oprogramowania Crestron RoomView®. (Obsługiwane są tylko ekrany <sup>w</sup> języku angielskim).

<http://www.crestron.com>

Poniżej opisano oprogramowanie Crestron RoomView®.

- **Obsługa zdalna przy użyciu przeglądarki internetowej** Projektor można obsługiwać <sup>z</sup> komputera tak samo, jak przy użyciu pilota.
- **Monitorowanie i sterowanie za pomocą oprogramowania** Oprogramowania Crestron RoomView® Express lub Crestron RoomView® Server Edition firmy Crestron® można użyć <sup>w</sup> celu monitorowania urządzeń <sup>w</sup> systemie, <sup>w</sup> celu komunikacji <sup>z</sup> działem Help Desk oraz <sup>w</sup> celu wysyłania komunikatów awaryjnych. Szczegółowe informacje można znaleźć na następującej stronie internetowej. <http://www.crestron.com/getroomview>

Niniejszy podręcznik zawiera opis czynności, które można wykonać <sup>z</sup> poziomu komputera za pomocą przeglądarki internetowej.

- a• Można wprowadzać wyłącznie jednobajtowe znaki alfanumeryczne <sup>i</sup> symbole.
	- Poniższych funkcji nie można używać podczas korzystania <sup>z</sup> oprogramowania Crestron RoomView®.
		- s "Zmiana ustawień przy użyciu przeglądarki [\(Epson](#page-226-0) Web [Control\)"](#page-226-0) str.227

Funkcja Message Broadcasting <sup>w</sup> programie Epson Projector Management

- <sup>W</sup> przypadku ustawienia opcji **Tryb gotowości** na **Komunikacja wł.** można sterować projektorem nawet wtedy, gdy znajduje się <sup>w</sup> trybie gotowości (przy wyłączonym zasilaniu).
	- s **Zaawansow. Tryb gotowości** [str.157](#page-156-0)

### **Obsługa projektora <sup>z</sup> poziomu komputera**

Wyświetlanie okna obsługi

Przed wykonaniem jakichkolwiek czynności, sprawdź poniższe elementy.

- Upewnij się, że komputer <sup>i</sup> projektor są podłączone do sieci.
- Ustaw opcję **Crestron RoomView** na **Włączone**<sup>w</sup> menu **Sieć**. s **Sieć** - **Inne** - **Crestron RoomView** [str.172](#page-171-0)
- a

Uruchom przeglądarkę WWW na komputerze.

**b**<br>2 Wprowadź adres IP projektora <sup>w</sup> polu adresu przeglądarki WWW <sup>i</sup> naciśnij klawisz Enter na klawiaturze.

Wyświetlone zostanie okno obsługi.

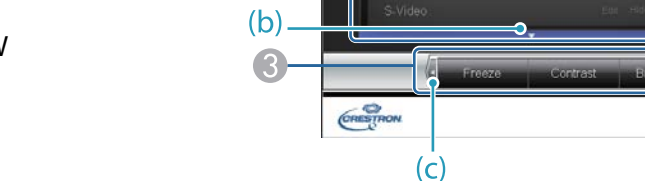

A Klikając przyciski można wykonać następujące operacje.

**EPSON** 

Sources List

Video2

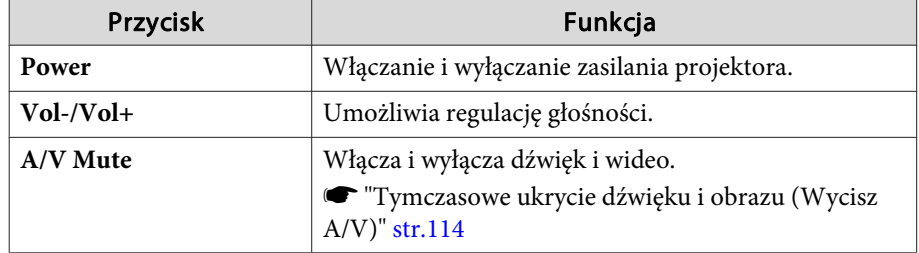

B Przełącz na obraz z wybranego źródła wejściowego. Aby wyświetlić źródła wejścia, których nie ma na liście źródeł, kliknij (a) lub (b) w celu przewinięcia w górę lub w dół. Bieżące źródło sygnału wejściowego wyświetlane jest na niebiesko.

Nazwę źródła sygnału w razie potrzeby można zmienić.

Korzystanie <sup>z</sup> okna obsługi

 $(a)$ 

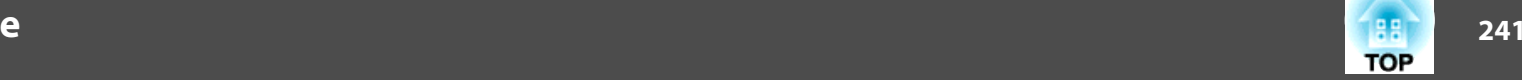

 $(d)$ 

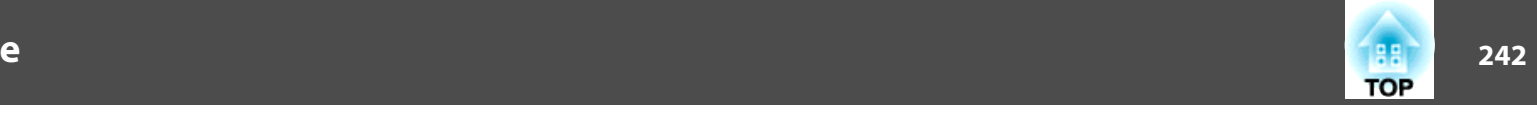

C Klikając przyciski można wykonać następujące operacje. Aby wyświetlać przyciski, które nie są pokazane w opcji Source List, kliknij (c) lub (d) w celu przewinięcia w lewo lub w prawo.

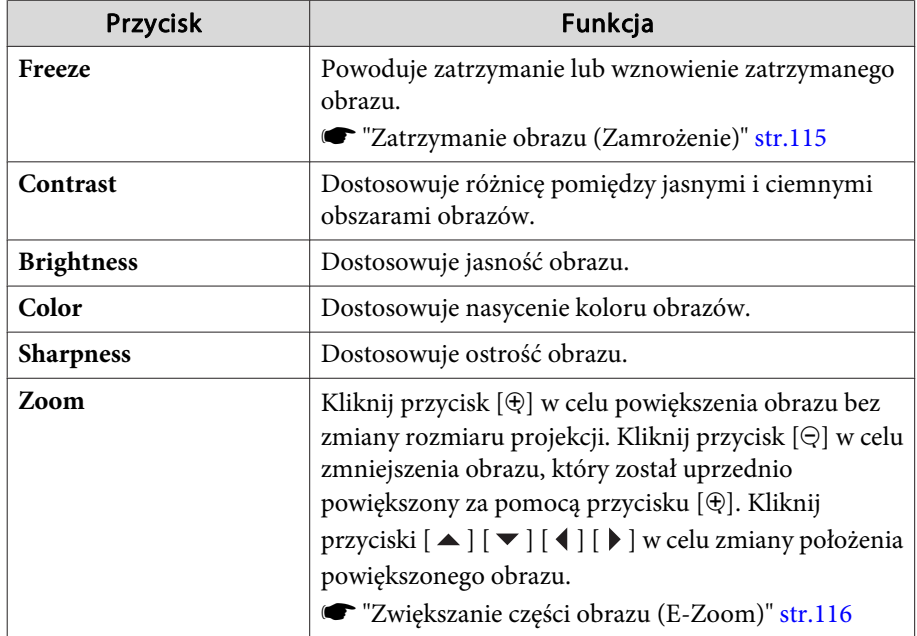

**4** Przyciski  $[\triangleright] [\triangleright] [\triangleright]$  wykonują te same operacje, co przyciski  $[\triangleright] [\triangleright]$ 

[ $\Box$ ] [ $\Box$ ] na pilocie. Klikając inne przyciski można wykonać następujące operacje.

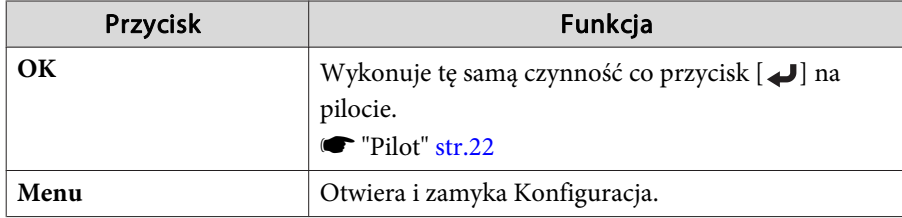

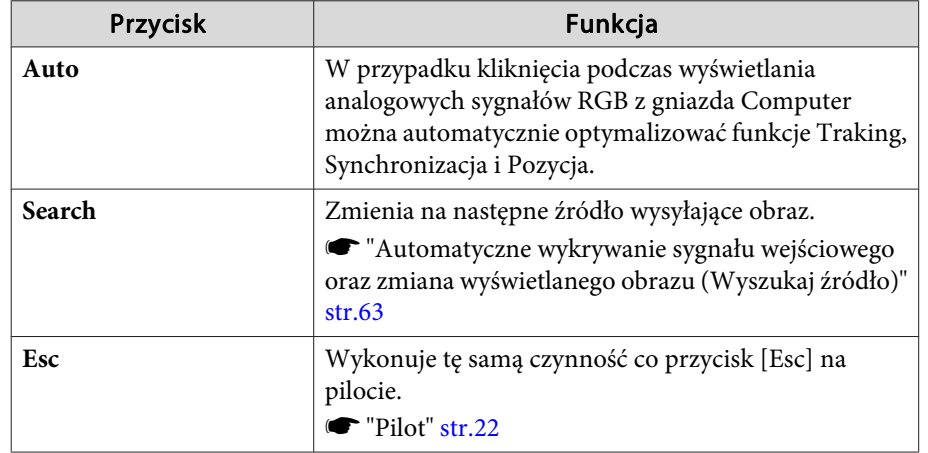

E Klikając zakładki można wykonać następujące operacje.

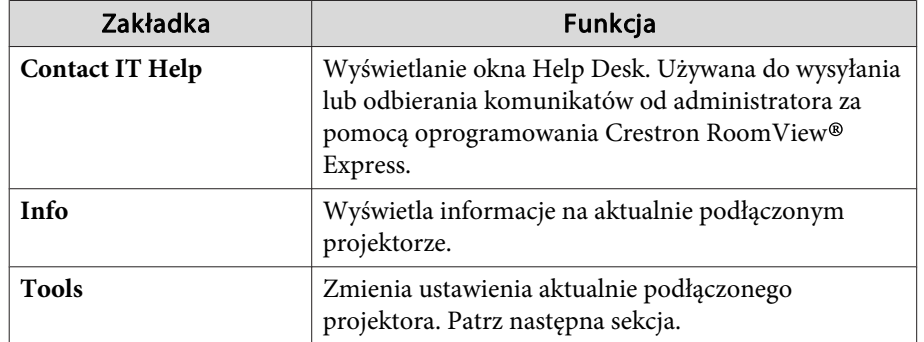

### Korzystanie <sup>z</sup> okna narzędzi

Kliknięcie zakładki **Tools**<sup>w</sup> oknie obsługi powoduje wyświetlenie następującego okna. Okna tego można użyć do zmiany ustawień aktualnie podłączonego projektora.

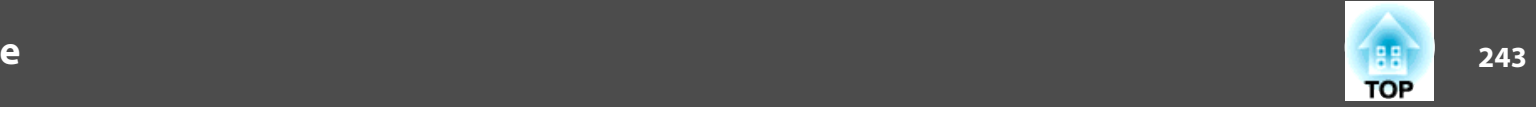

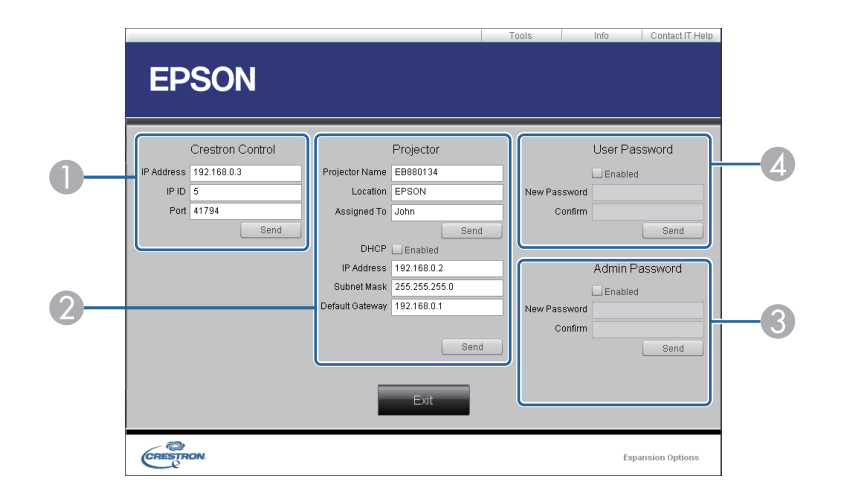

#### A **Crestron Control**

Wprowadzaj ustawienia kontrolerów centralnych Crestron®.

#### 2 **Projector**

Można ustawić następujące pozycje.

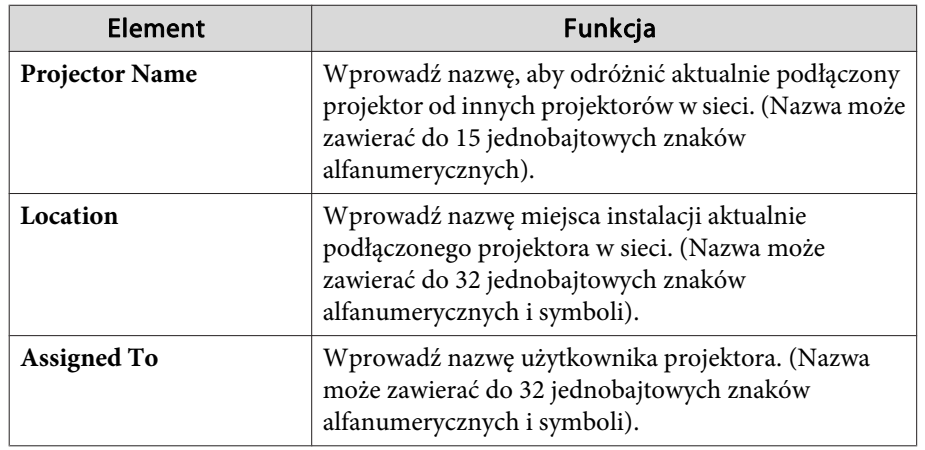

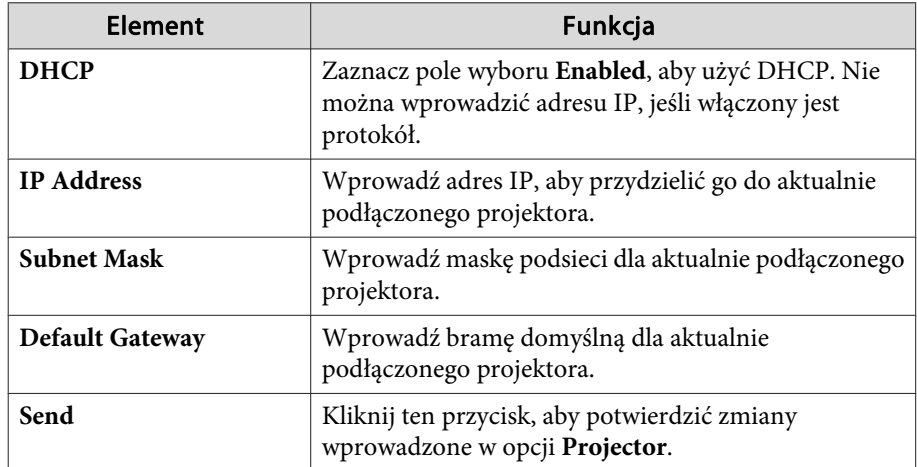

### **3** Admin Password

Zaznacz pole wyboru **Enabled**, aby wymagać podania hasła w celu otwarcia okna Tools.

Można ustawić następujące pozycje.

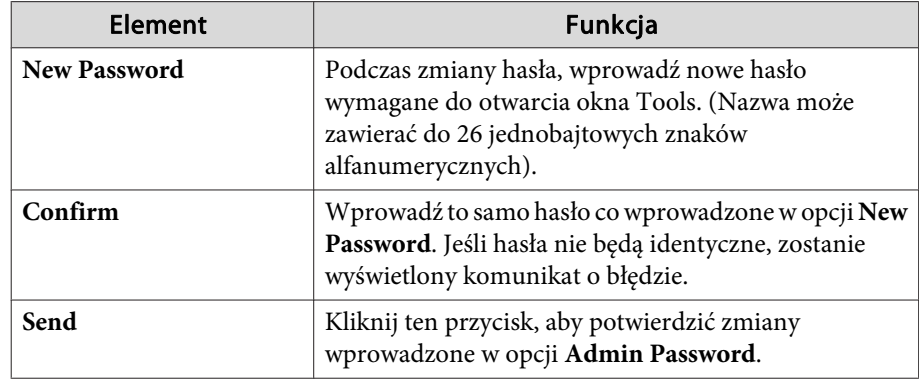

#### 4 User Password

Zaznacz pole wyboru **Enabled**, aby wymagać podania hasła w celu otwarcia okna obsługi na komputerze. Można ustawić następujące pozycje.

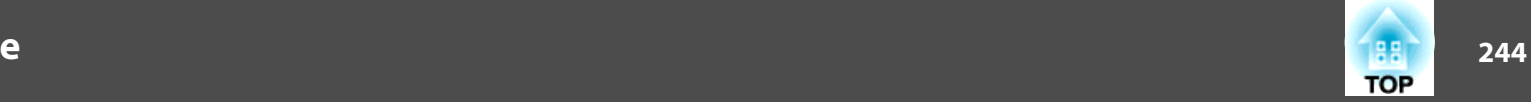

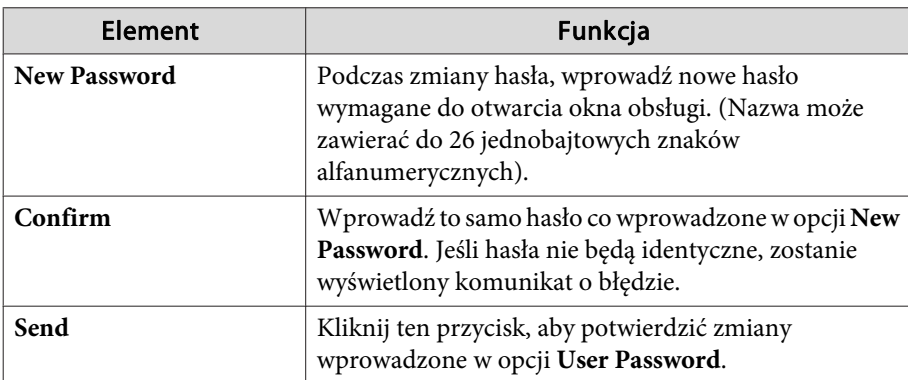

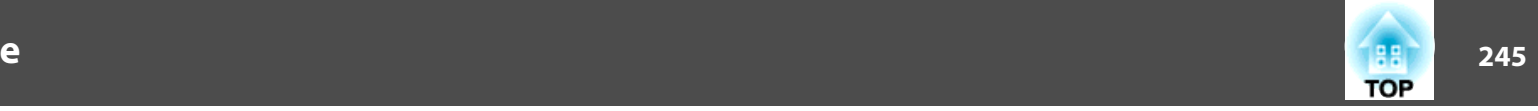

### **Art-Net**

Art-Net to protokół komunikacyjny Ethernet, oparty na protokole TCP/IP.

Projektorem można sterować przy użyciu kontrolera DMX lub systemu aplikacyjnego.

### **Definicje kanału**

<sup>W</sup> poniższej części określono definicje kanału, które są używane podczas sterowania projektorem <sup>w</sup> Art-Net.

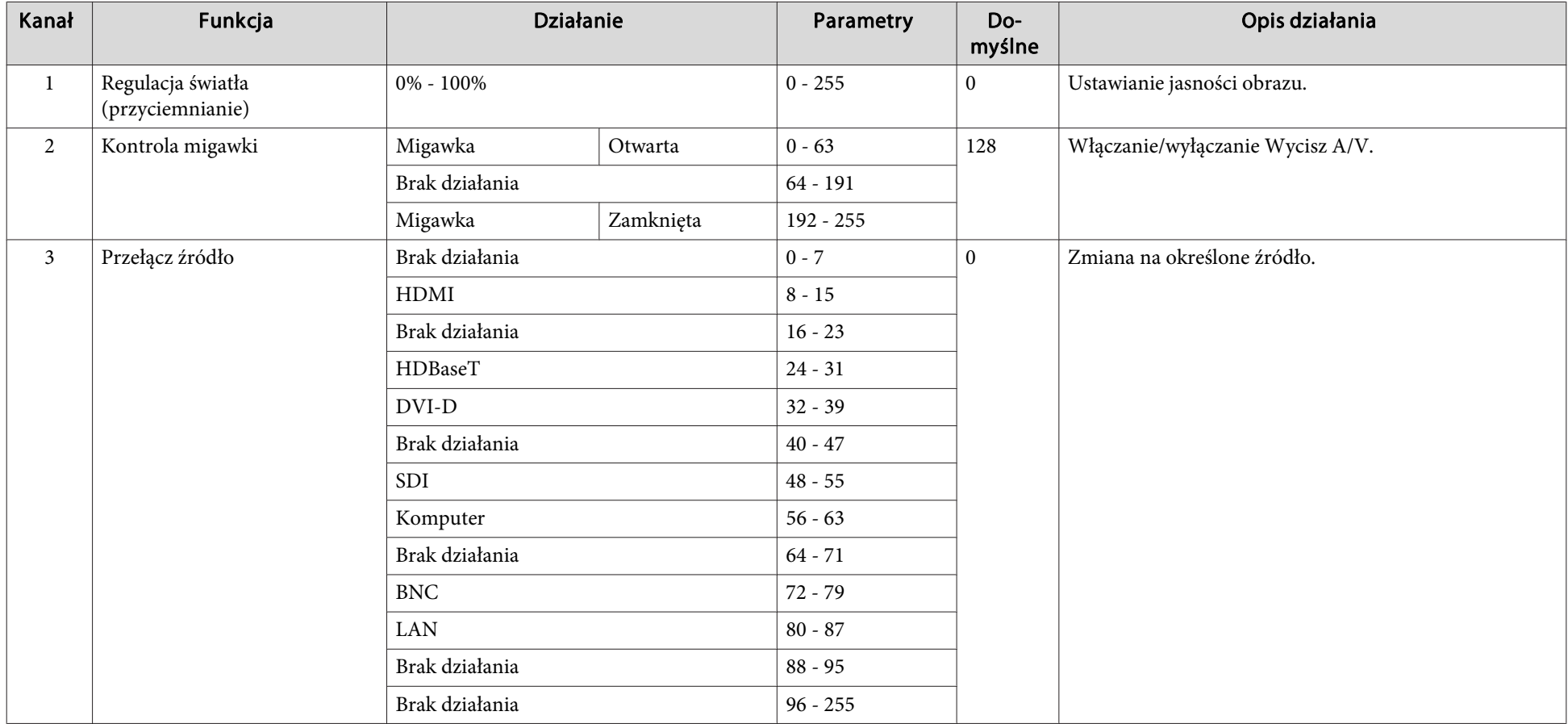

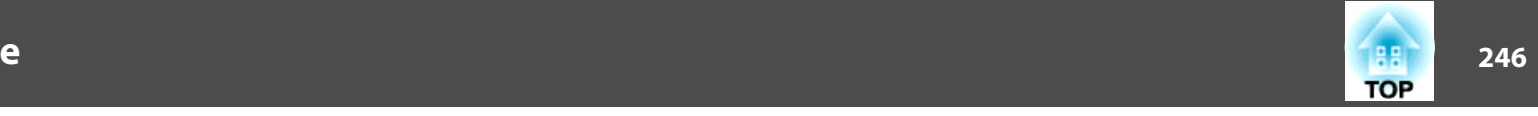

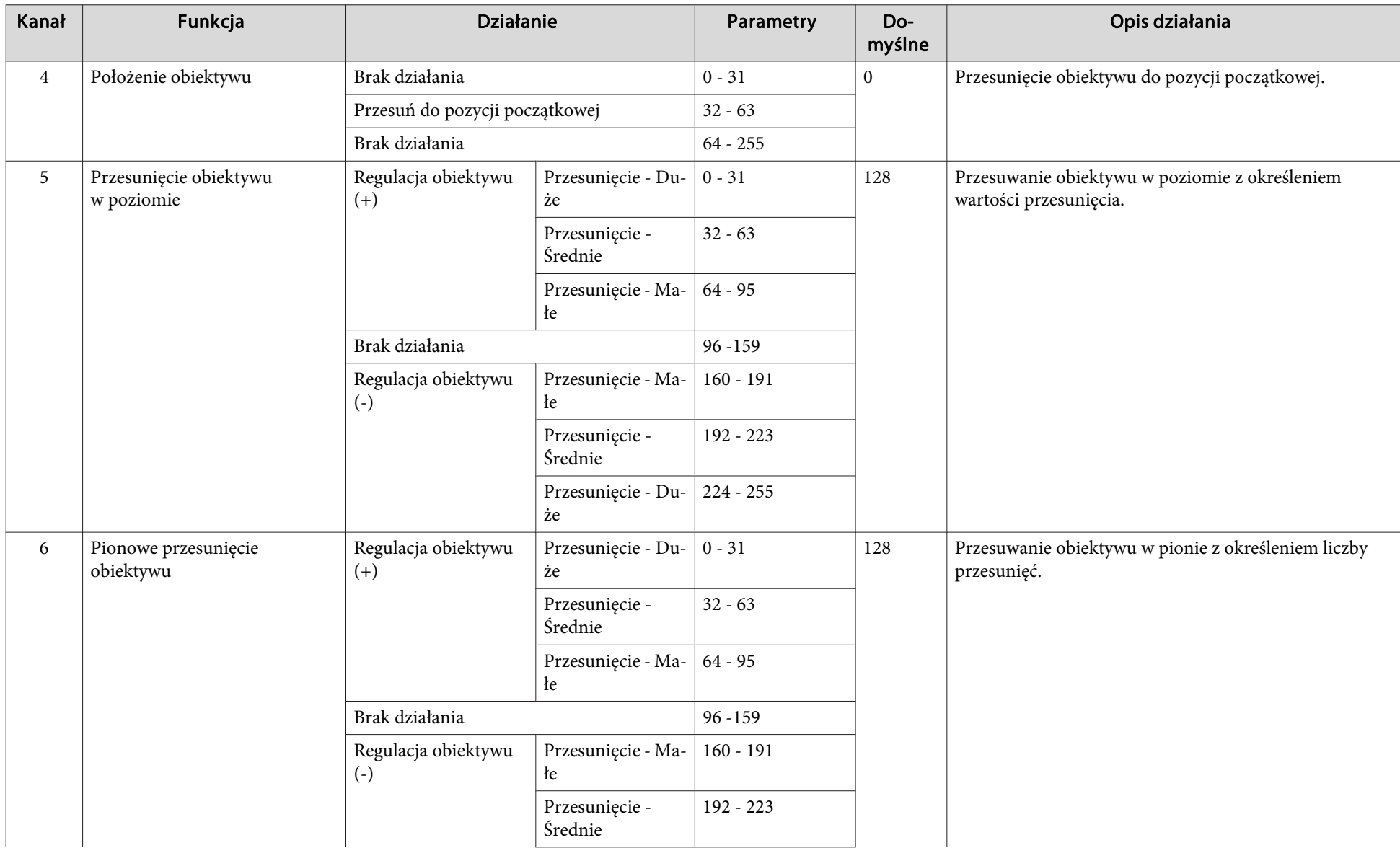

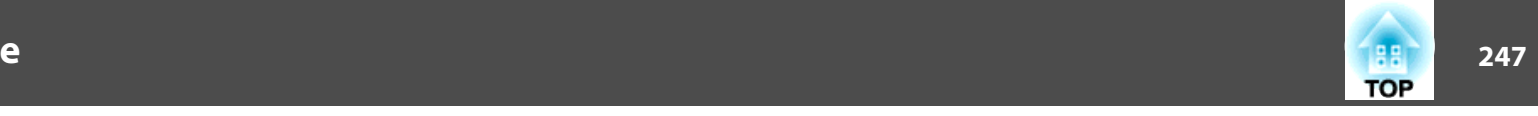

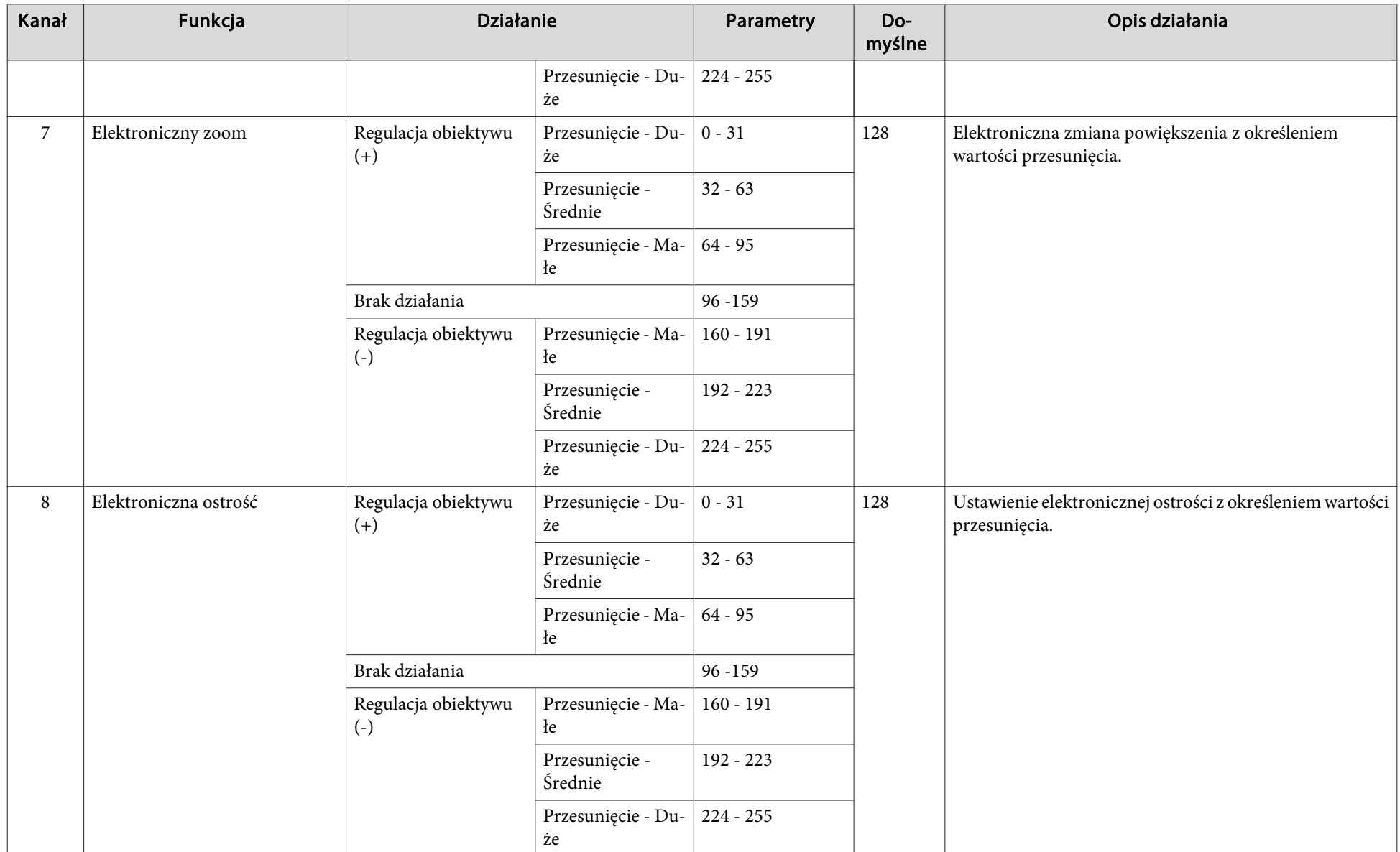

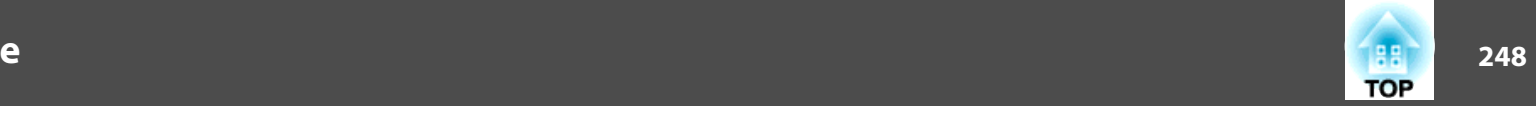

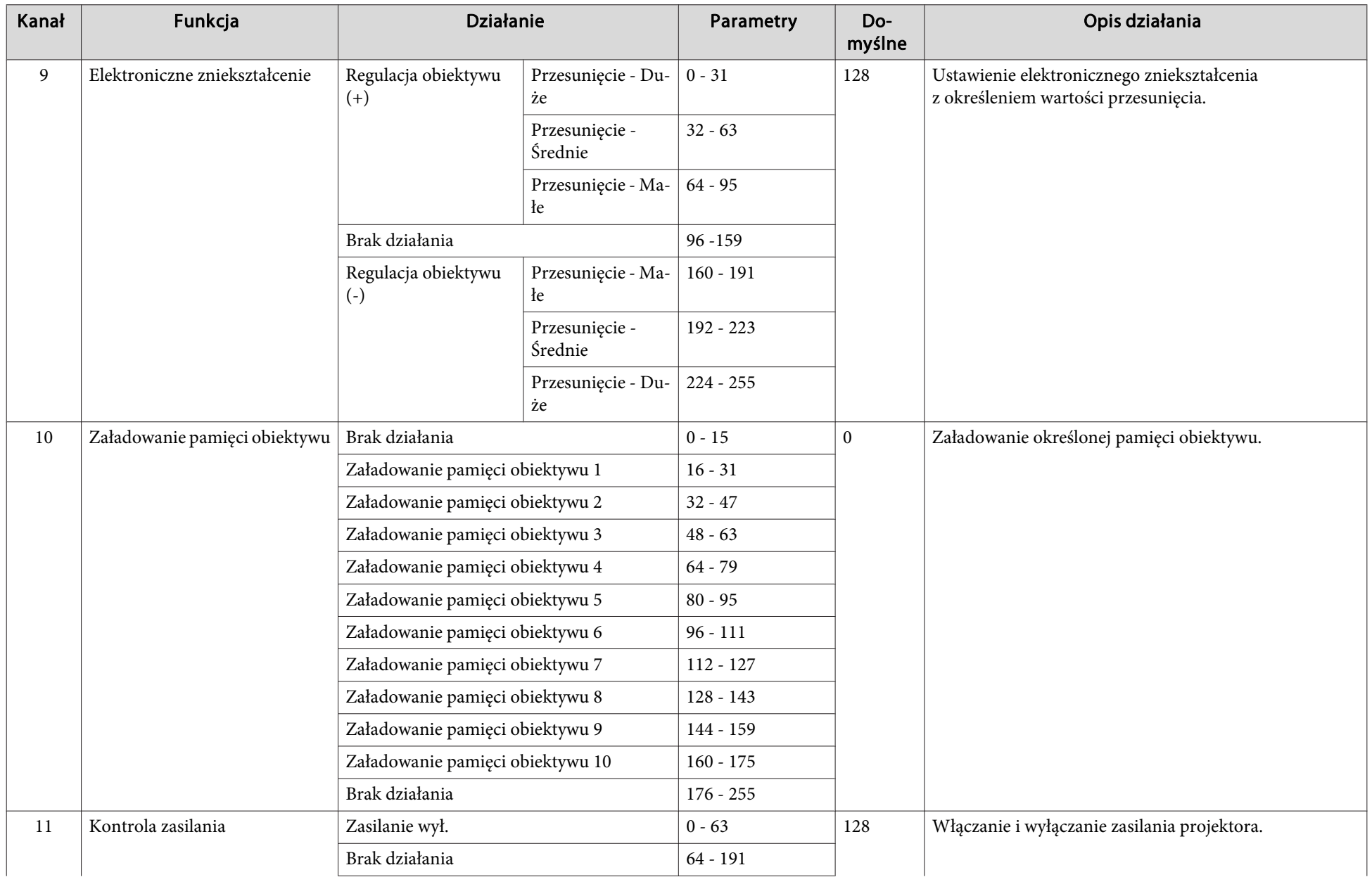

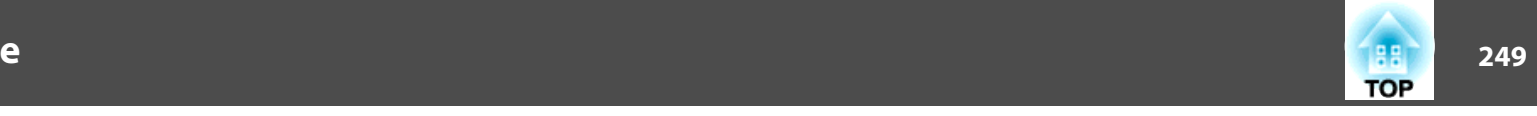

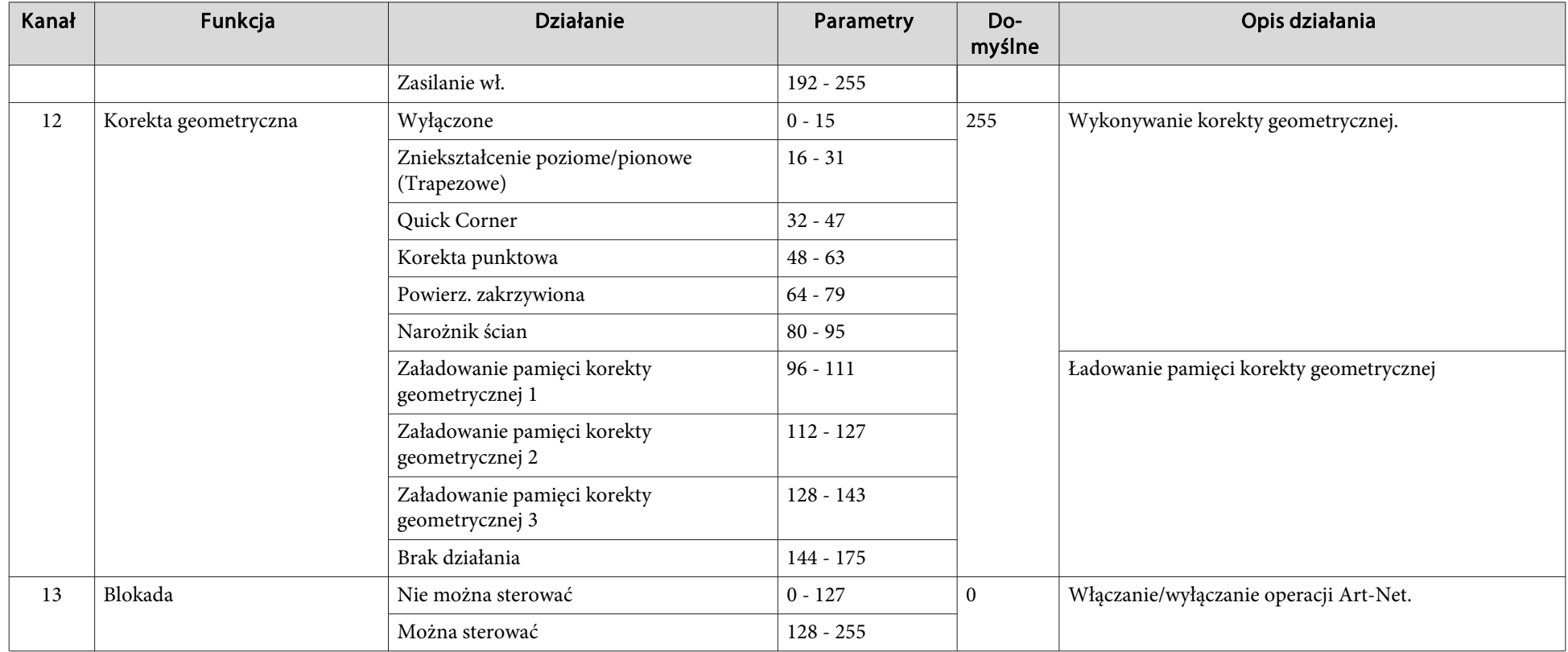

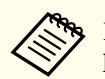

Podczas sterowania projektorem za pomocą Art-Net oraz wykonywania operacji za pomocą pilota lub panelu sterowania, ustawienia wykonane przy użyciu<br>kontrolera DMX lub systemu aplikacyjnego mogą się różnić od faktycznego sta sterowania kanału, ustaw kanał <sup>13</sup> na "Nie można sterować", a następnie ustaw ten kanał ponownie na "Można sterować".

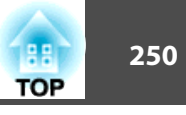

Dostępne są przedstawione niżej akcesoria <sup>i</sup> materiały eksploatacyjne. Zakupów należy dokonywać zgodnie <sup>z</sup> aktualnym zapotrzebowaniem. Przedstawiona lista opcjonalnych akcesoriów <sup>i</sup> materiałów eksploatacyjnych obowiązuje od: Sierpień 2017. Dane dotyczące akcesoriów mogą ulec zmianie bez wcześniejszego powiadomienia. Mogą występować różnice <sup>w</sup> ich dostępności między różnymi krajami.

# **Akcesoria opcjonalne**

### Moduł obiektywu

### ELPLX02, ELPLU03, ELPLU04, ELPLW05, ELPLW06, ELPLM10, ELPLM11, ELPLM15, ELPLL08

Więcej informacji dotyczących odległości projekcji każdego obiektywu można znaleźć poniżej.

**Sandar** "Rozmiar ekranu i [projekcji"](#page-250-0) str.251

### Kabel komputerowy ELPKC02

(1,8 <sup>m</sup> - dla mini D-Sub15-pin/mini D-Sub 15pin)

Kabel komputerowy ELPKC09

(3 <sup>m</sup> - dla mini D-Sub15-pin/mini D-Sub 15pin)

Kabel komputerowy ELPKC10

(20 <sup>m</sup> - dla mini D-Sub15-pin/mini D-Sub 15pin)

### Kabel dla komponentowego sygnału wideo ELPKC19 (3 <sup>m</sup> - dla mini D-Sub 15-pin/RCA męski^3)

Służy do wyświetlania sy[g](#page-291-0)nału ze źródła Komponent Video<sup>\*\*</sup>.

# Zestaw okablowania pilota zdalnego sterowania ELPKC28

### (2 kable 10-metrowe)

Stosowane <sup>w</sup> celu zapewnienia prawidłowego działania pilota <sup>z</sup> dużej odległości.

### Nadajnik HDBaseT Transmitter ELPHD01

Ten nadajnik wykonuje przesyłanie na duże odległości sygnałów HDMI <sup>i</sup> sygnałów sterujących dla <sup>1</sup> kabla LAN. Działa <sup>w</sup> oparciu <sup>o</sup> standard HDBaseT<sup>\*\*</sup>. (HDCP 2.2 nie jest obsłu[g](#page-291-0)iwane).

### Moduł bezprzewodowej sieci LAN ELPAP10

Służy do bezprzewodowego połączenia projektora <sup>z</sup> komputerem.

### Polaryzator ELPPL01

Stosowane podczas zestawienia dwóch projektorów <sup>i</sup> wyświetlania obrazów 3D.

Pasywne okulary 3D (standardowy pięcio elementowy zestaw) ELPGS02A

### Pasywne okulary 3D (pięcio elementowy zestaw dla dzieci) ELPGS02B

Polaryzacyjne pasywne okulary 3D. Należy ich używać podczas oglądania obrazów 3D za pomocą dwóch projektorów.

### Kamera do dokumentów ELPDC13, ELPDC21

Stosowana do wyświetlania np. książek, dokumentów dla projektorów lub slajdów.

### Niski wspornik sufitowy\* ELPMB47

### Wysoki wspornik sufitowy\* ELPMB48

Stosowany do instalacji projektora pod sufitem.

\* Należy użyć specjalnej metody instalacji przy zawieszaniu projektora pod sufitem. Skontaktuj się ze sprzedawcą lub przedstawicielem firmy pod najbliższym adresem wymienionym <sup>w</sup> Projektor Epson — lista adresów.

**F** [Projektor](#page-15-0) Epson — lista adresów

# **Materiały eksploatacyjne**

#### Filtr powietrzaELPAF51

Filtr na wymianę.

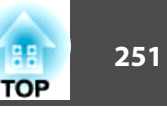

# <span id="page-250-0"></span>**Odległość od ekranu dla EB-L1755U/EB-L1750U/ EB-L1505UH/EB-L1500UH**

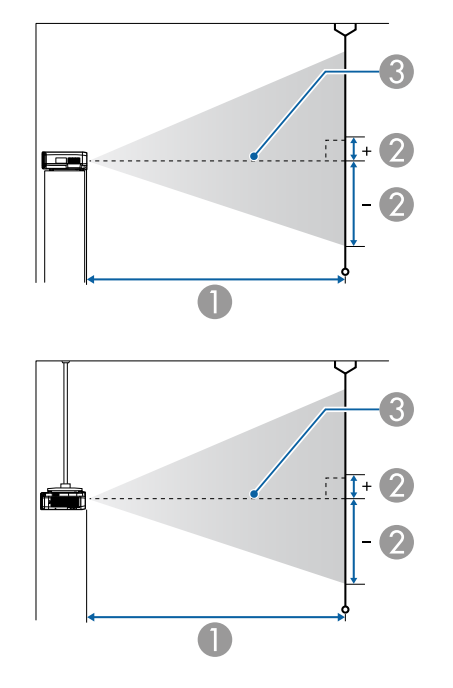

- A Odległość od ekranu
- B to odległość od środka obiektywu do podstawy ekranu. Zależy ona od ustawienia pionowego przesunięcia obiektywu.
- **3** Środek obiektywu

#### **ELPLM15/ELPLM09/ELPLS04**

Niniejsza część zawiera informacje na temat odległości projekcji modeli wyposażonych <sup>w</sup> obiektywy standardowe.

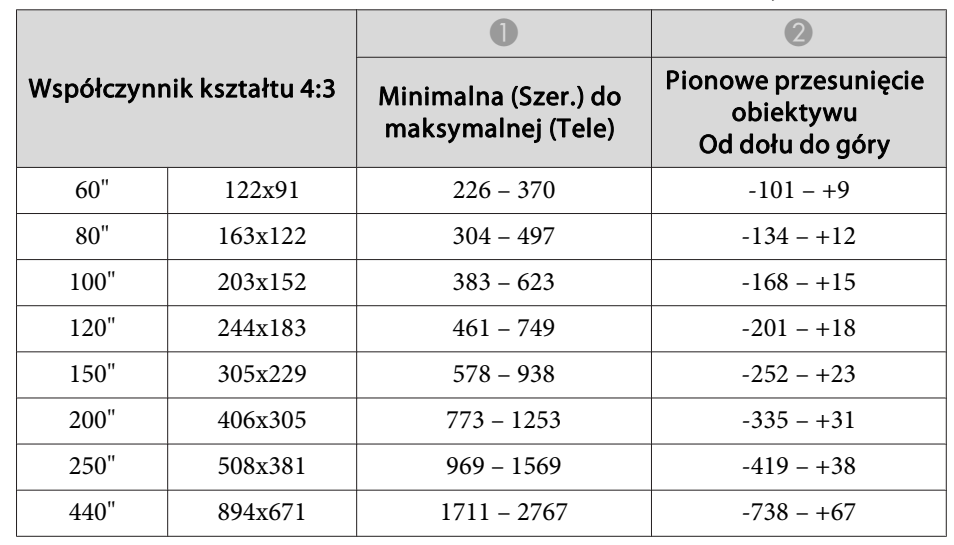

### Jednostka: cm

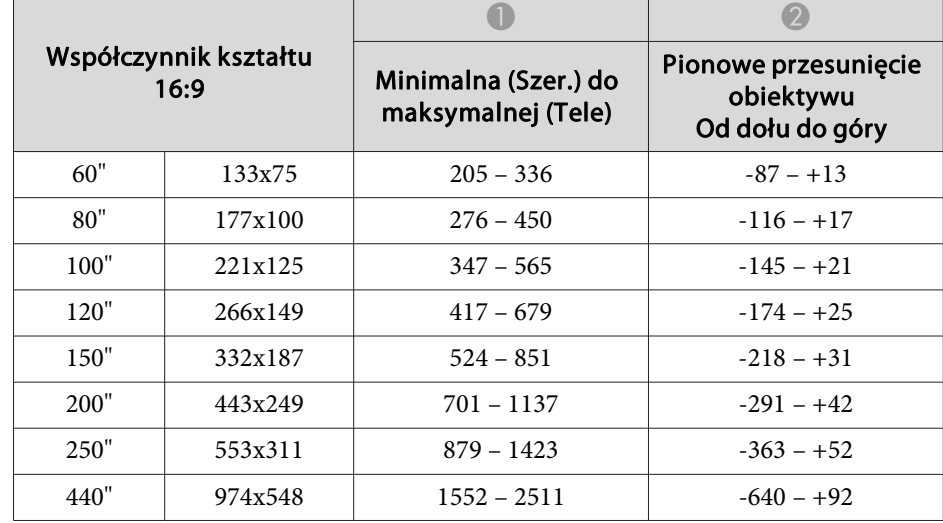

Jednostka: cm

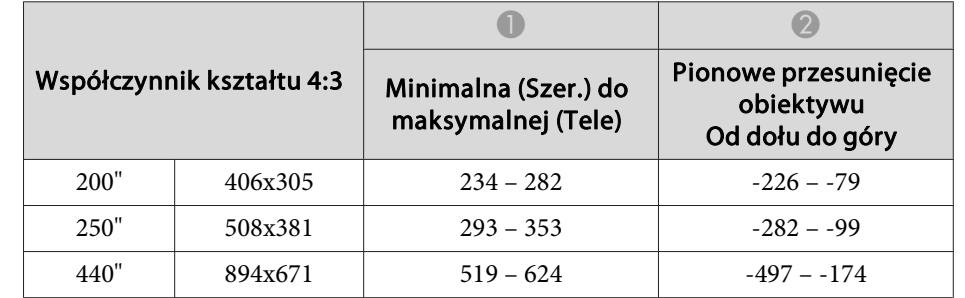

Jednostka: cm

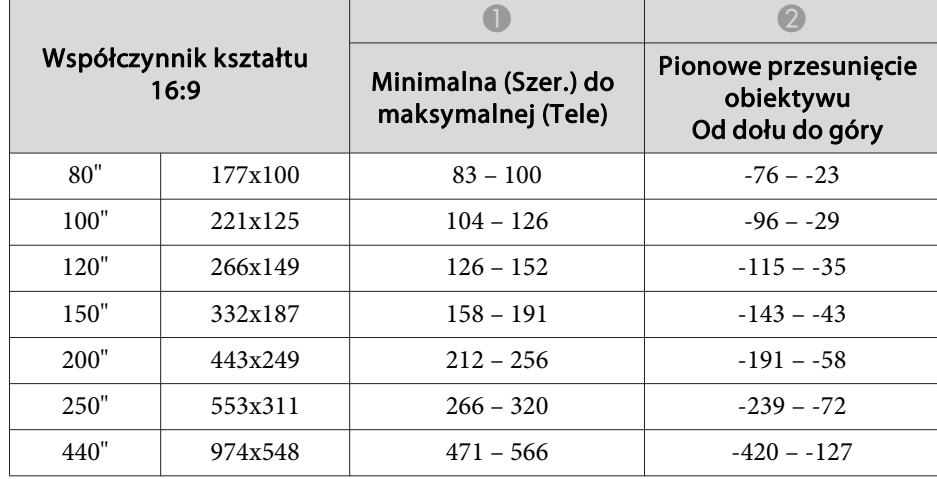

### Jednostka: cm

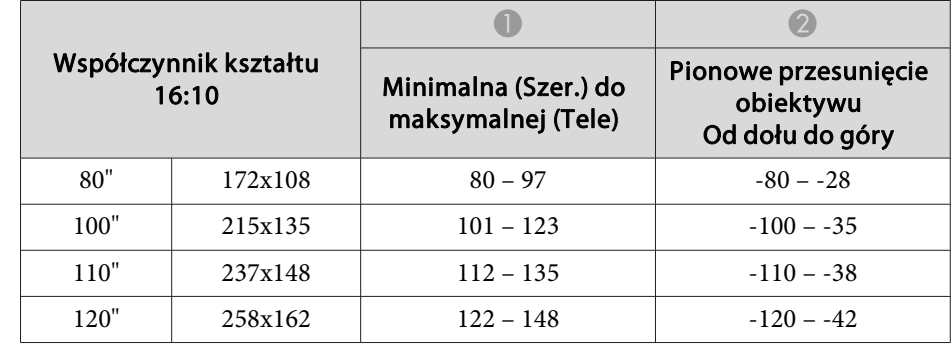

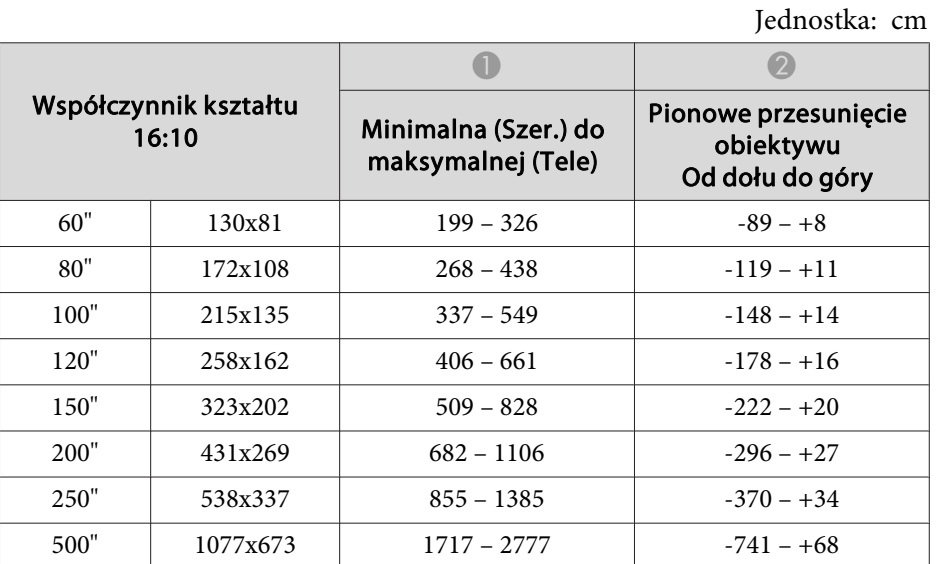

#### **ELPLX02**

Zapoznaj się <sup>z</sup> podręcznikiem użytkownika dostarczanego waz <sup>z</sup> modułem obiektywu.

### **ELPLU03**

Jednostka: cm

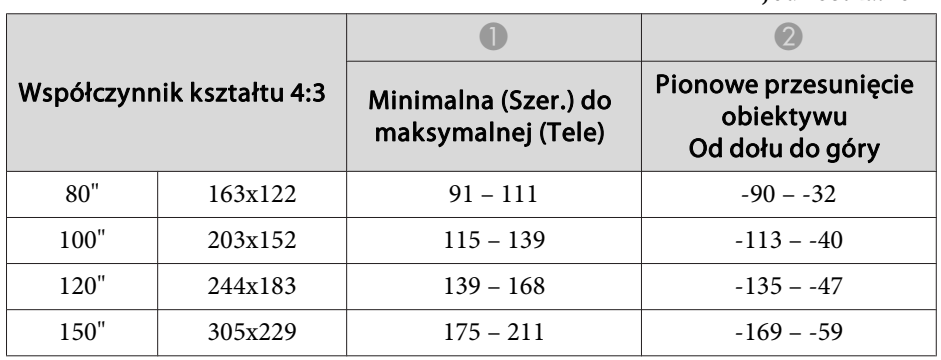
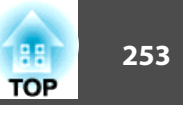

Współczynnik kształtu 16:10  $\bullet$   $\bullet$   $\bullet$ Minimalna (Szer.) do maksymalnej (Tele) Pionowe przesunięcie obiektywu Od dołu do góry 150" 323x202 $154 - 186$   $-150 - 52$ 200" 431x269 $206 - 249$  -199 - -70 250" 538x337 $259 - 312$   $-249 - 87$ 400" 862x539 $416 - 500$  -399 – -140 500" 1077x673 $521 - 626$  -499 – -175

#### **ELPLU04/ELPLU02**

Jednostka: cm

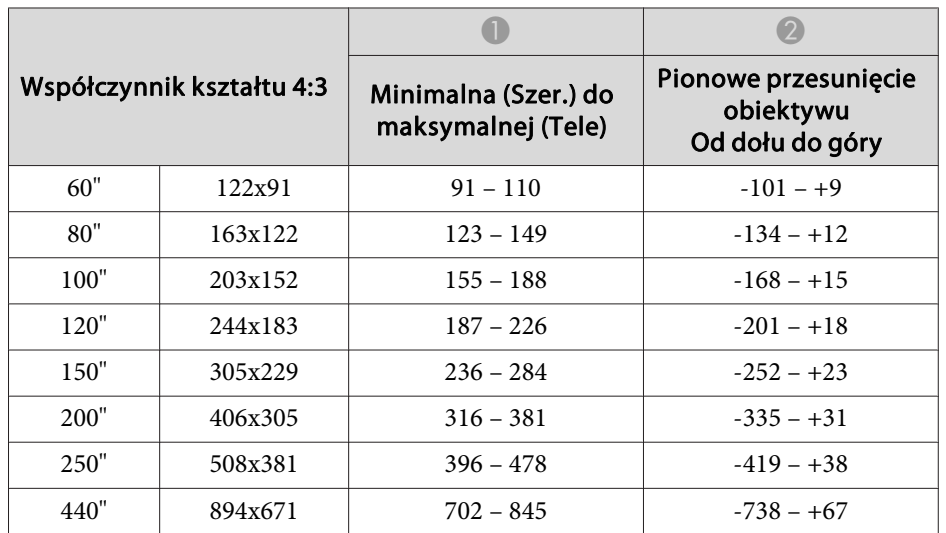

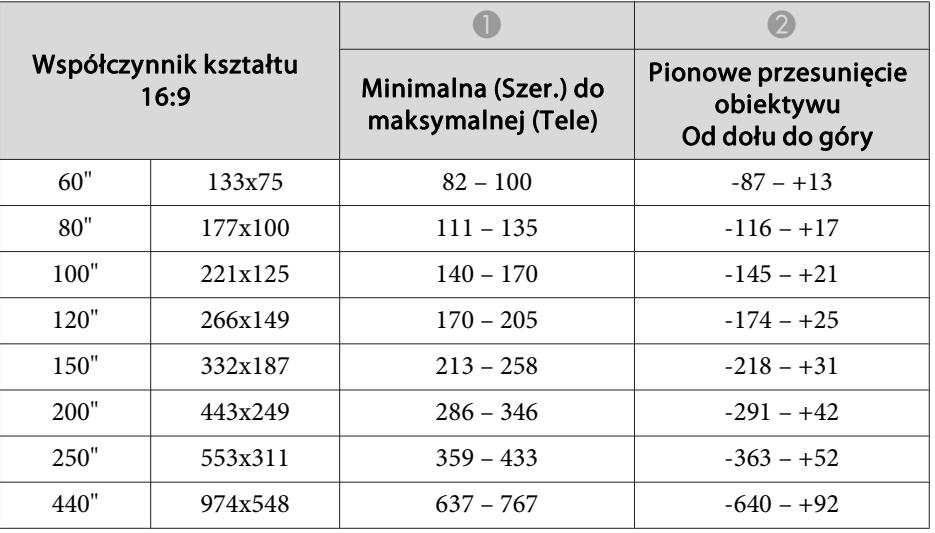

## Jednostka: cm

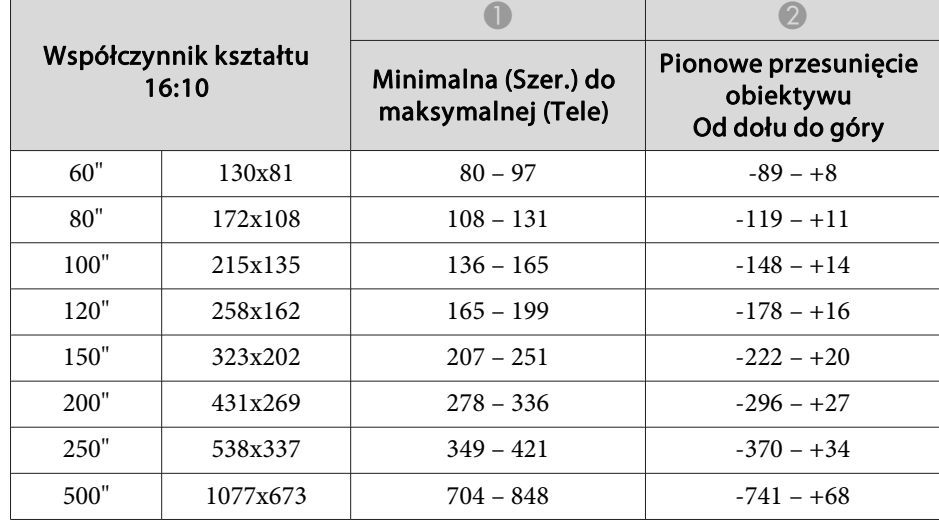

## **ELPLW05**

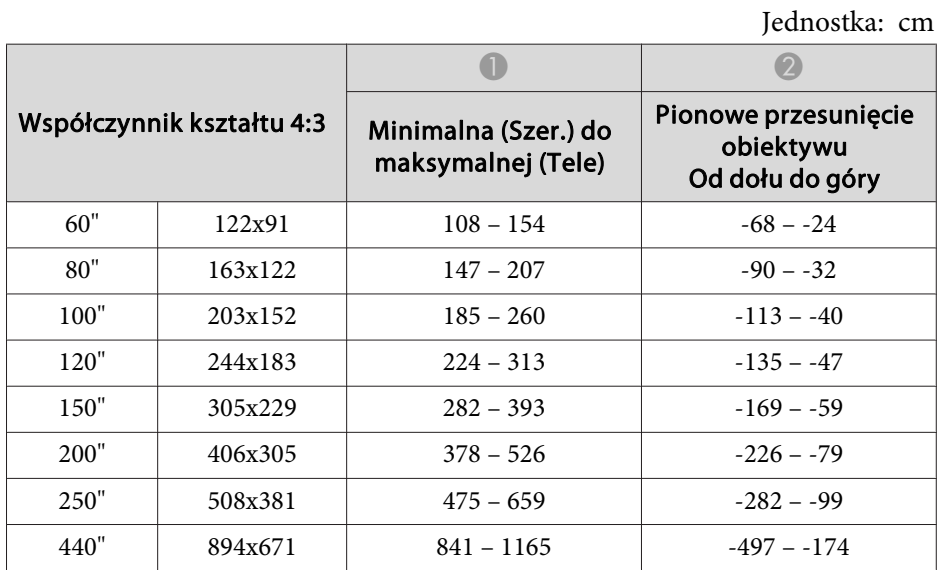

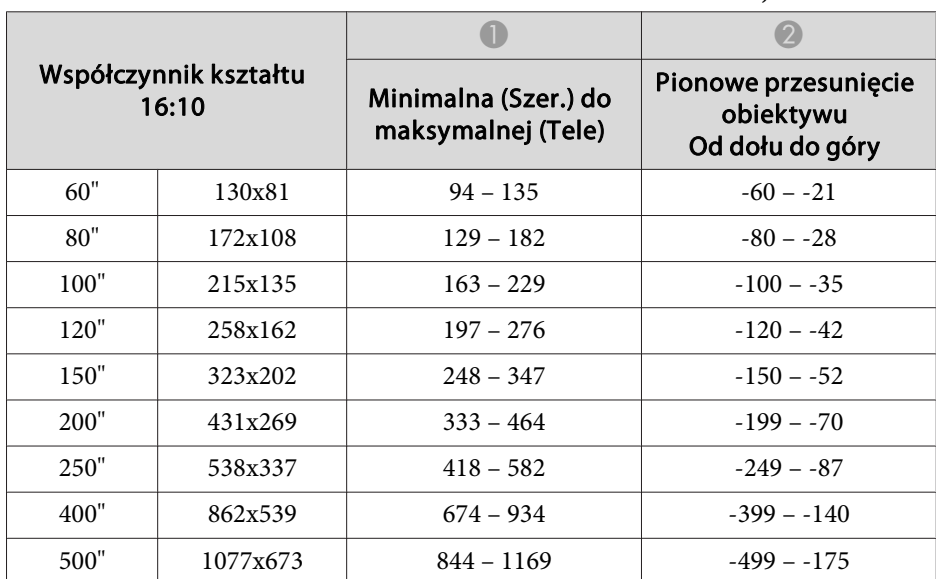

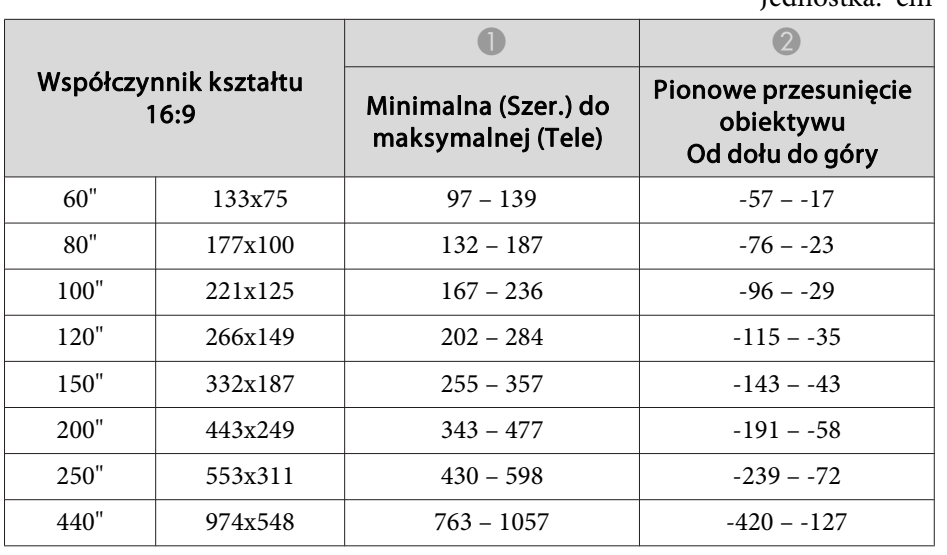

Jednostka: cm

## **ELPLW06/ELPLW04**

Jednostka: cm

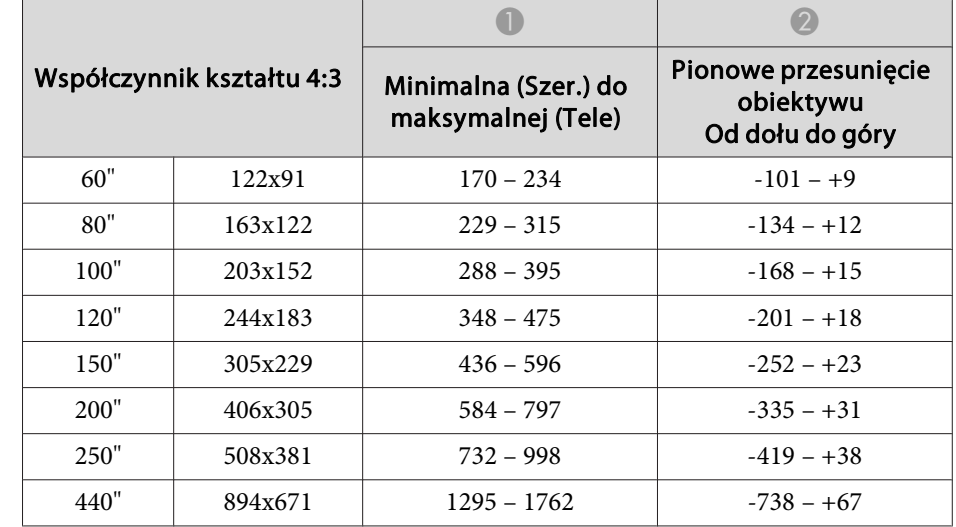

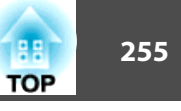

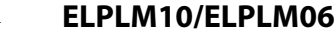

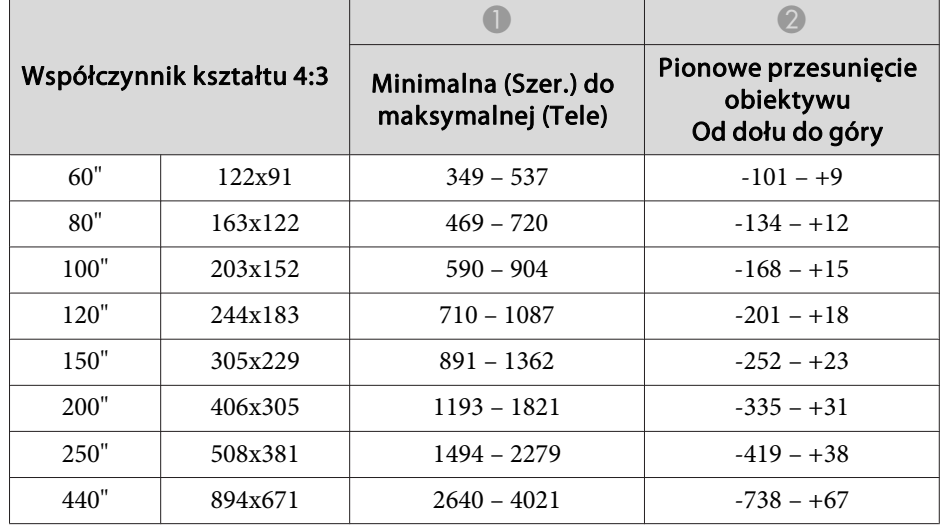

# Jednostka: cm

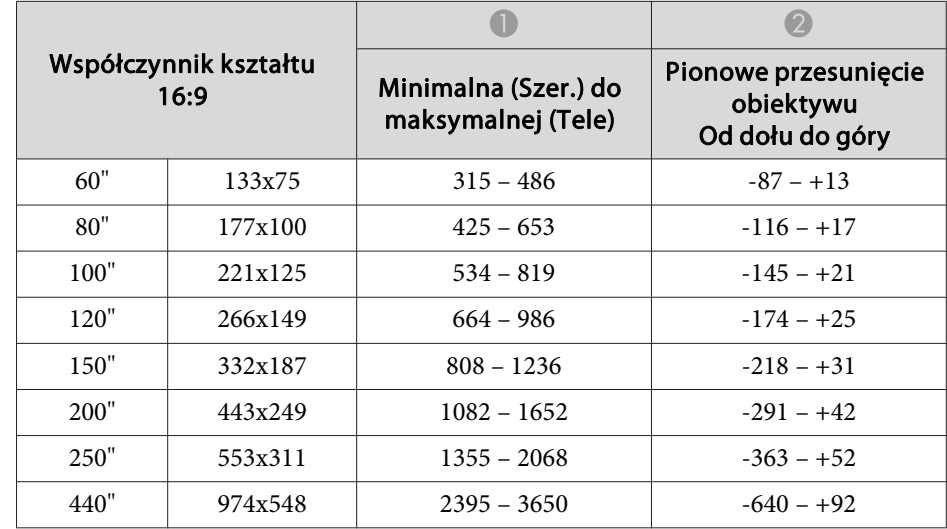

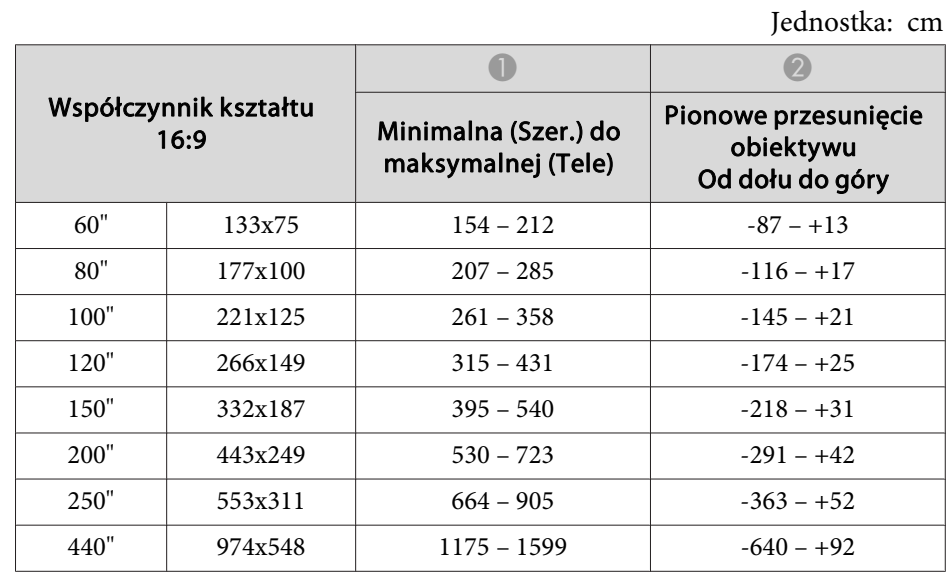

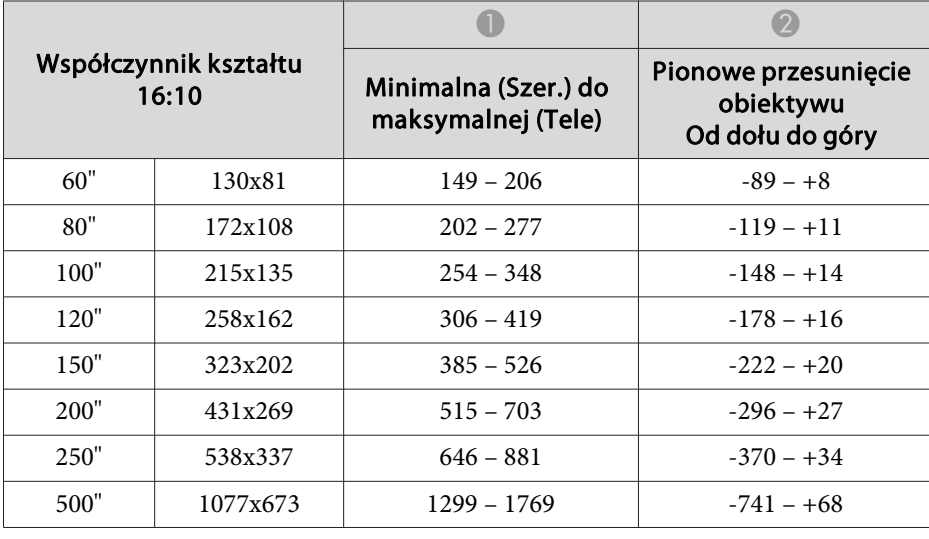

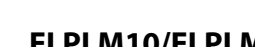

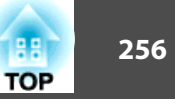

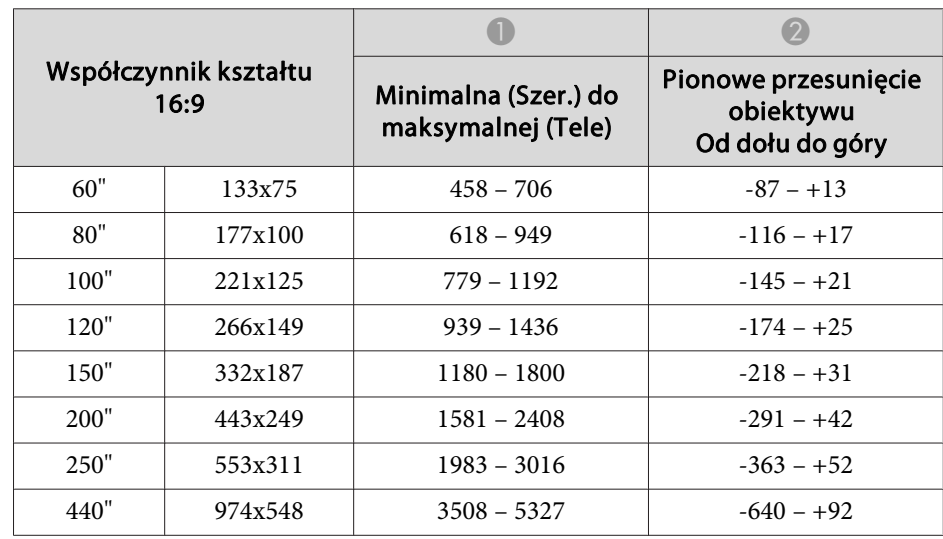

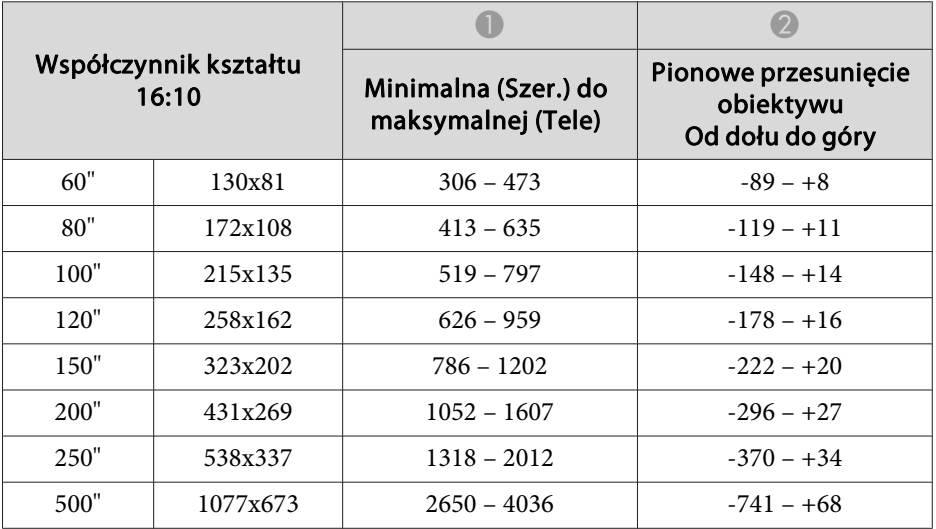

# Jednostka: cm

## **ELPLM11/ELPLM07**

Jednostka: cm

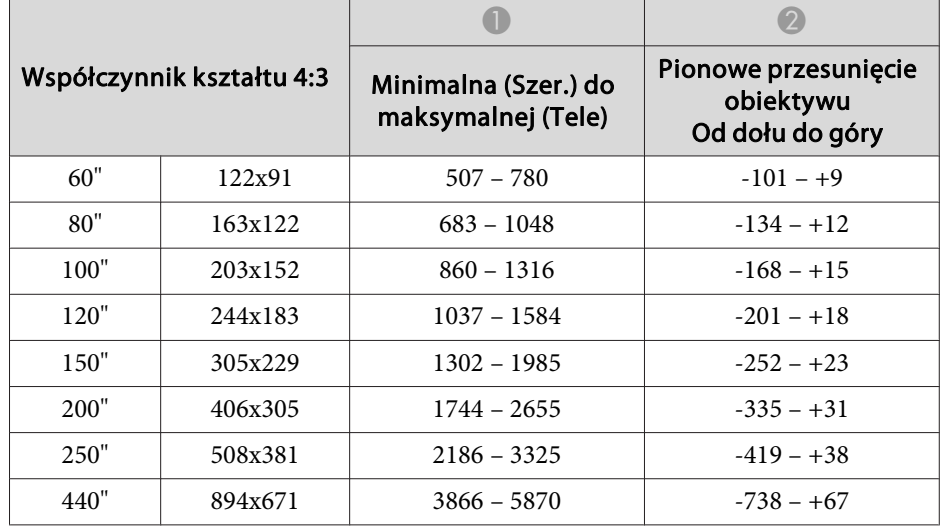

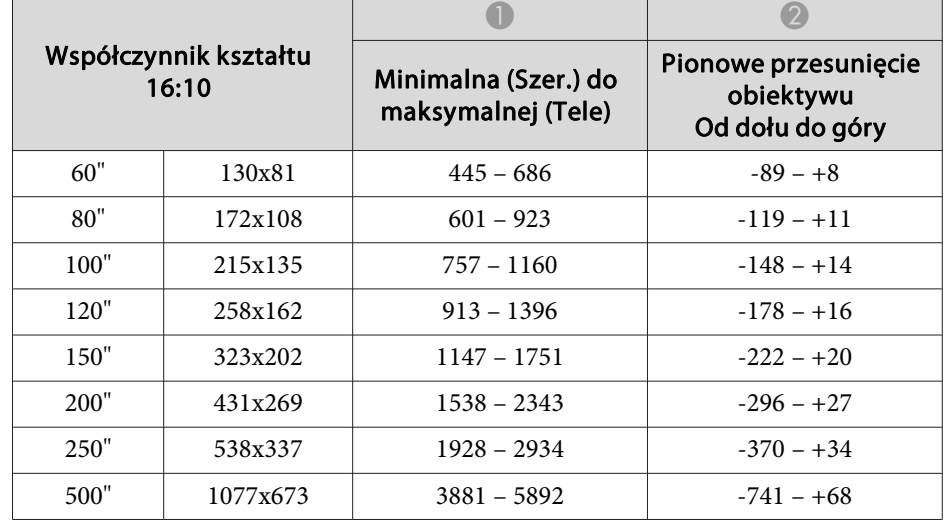

## **ELPLL08/ELPLL07**

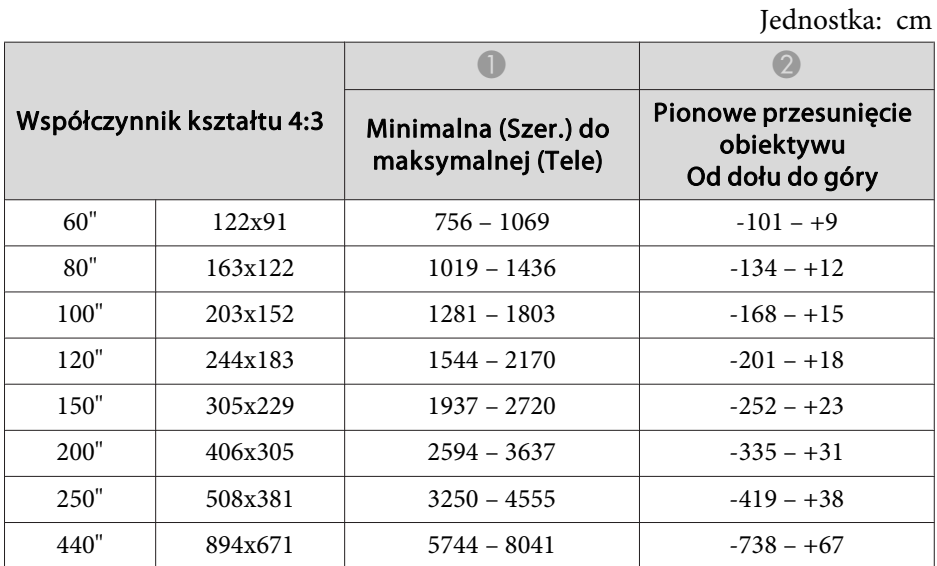

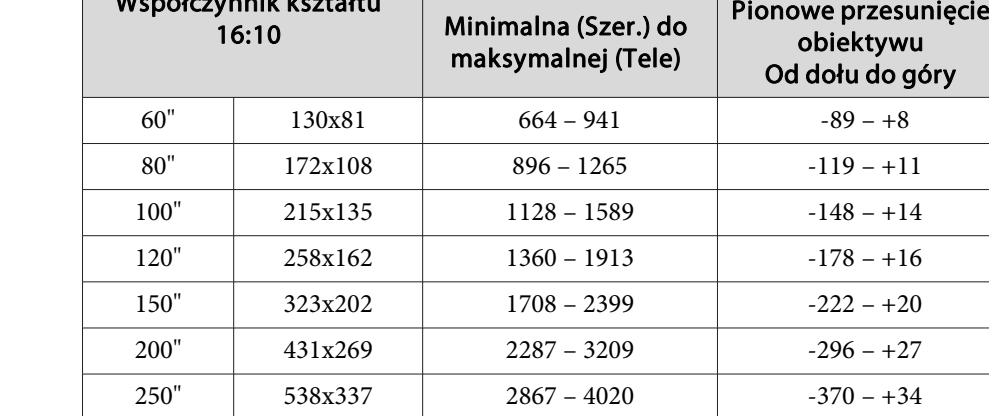

500" 1077x673 5765 – 8071

Współczynnik kształtu

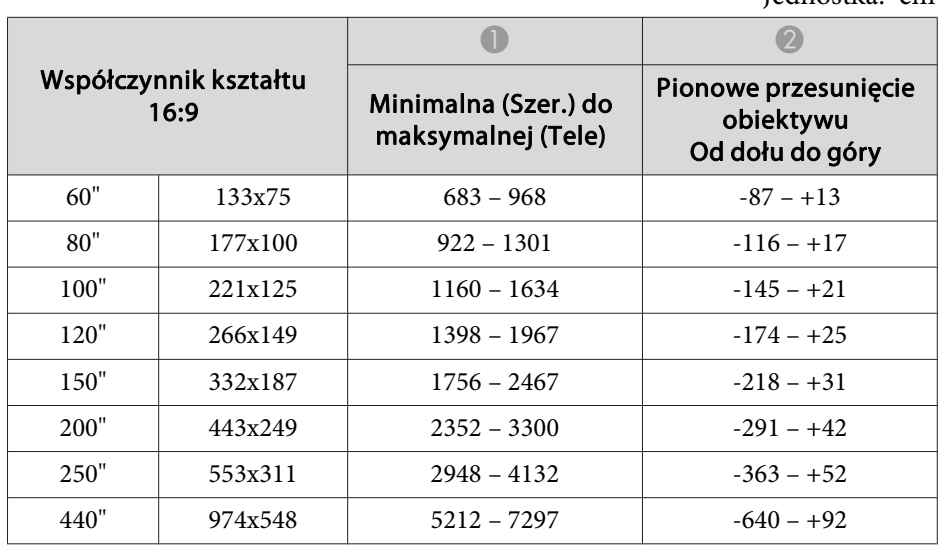

#### Jednostka: cm

**ELPLR04**

Przesunięcie obiektywu nie jest możliwe.

#### Jednostka: cm

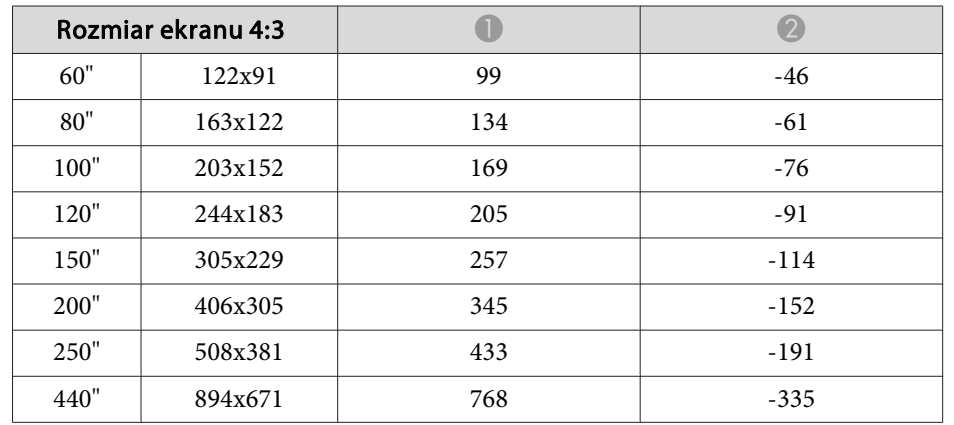

obiektywu

 $-89 - +8$ 

 $-119 - +11$ 

 $-148 - +14$ 

 $-178 - +16$ 

 $-222 - +20$ 

 $-296 - +27$ 

 $-370 - +34$ 

 $-741 - +68$ 

 $\bullet$   $\bullet$ 

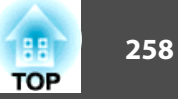

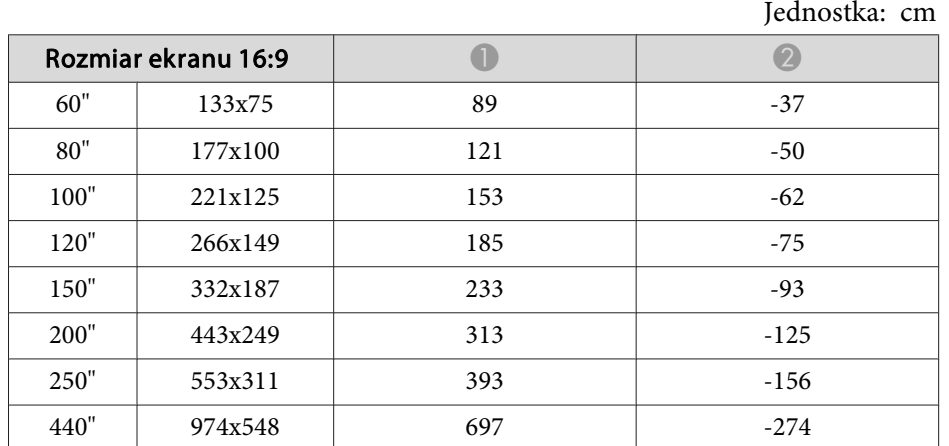

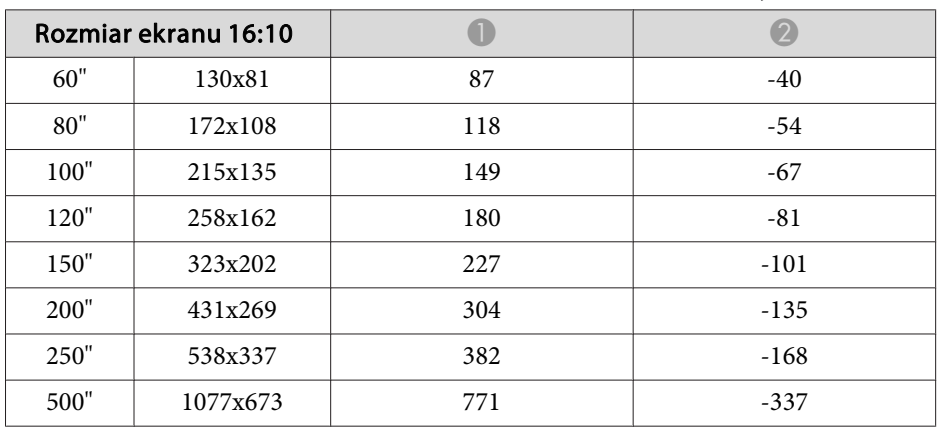

# **Odległość od ekranu dla EB-L1715S/EB-L1710S/EB-L1515S/EB-L1510S**

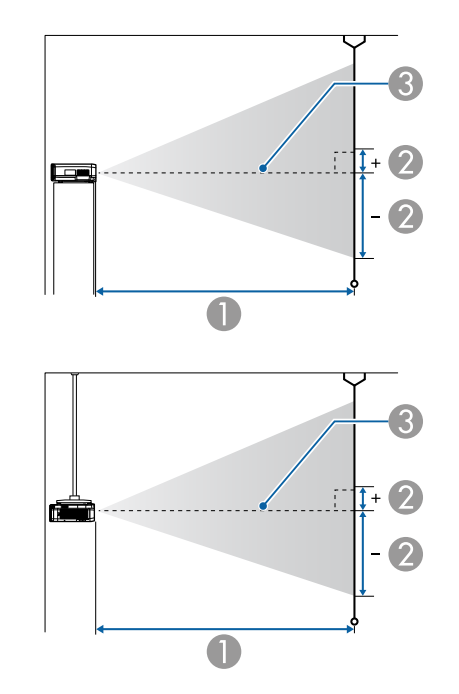

- A Odległość od ekranu
- B to odległość od środka obiektywu do podstawy ekranu. Zależy ona od ustawienia pionowego przesunięcia obiektywu.
- C Środek obiektywu

#### **ELPLM15/ELPLM09/ELPLS04**

Niniejsza część zawiera informacje na temat odległości projekcji modeli wyposażonych <sup>w</sup> obiektywy standardowe.

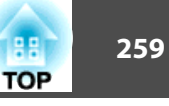

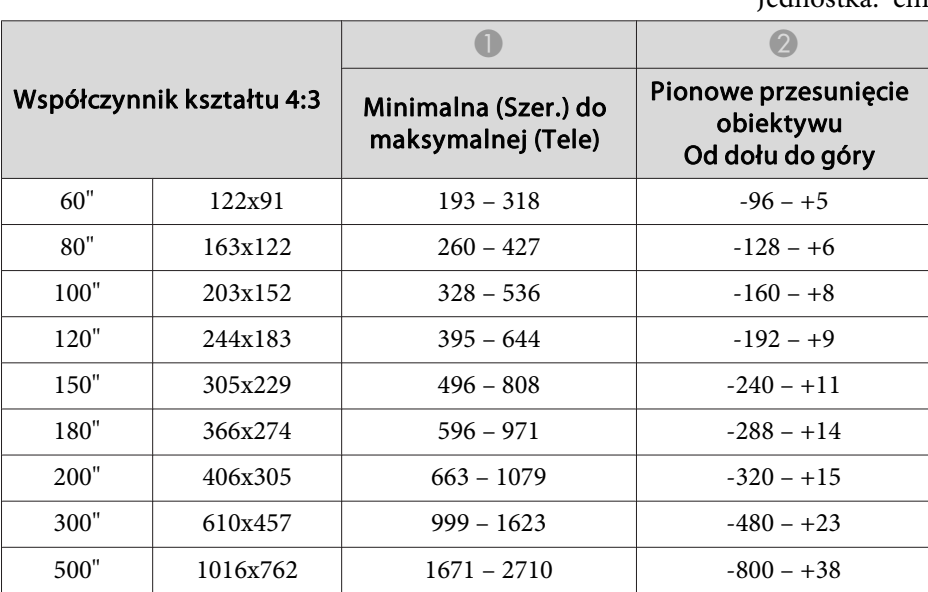

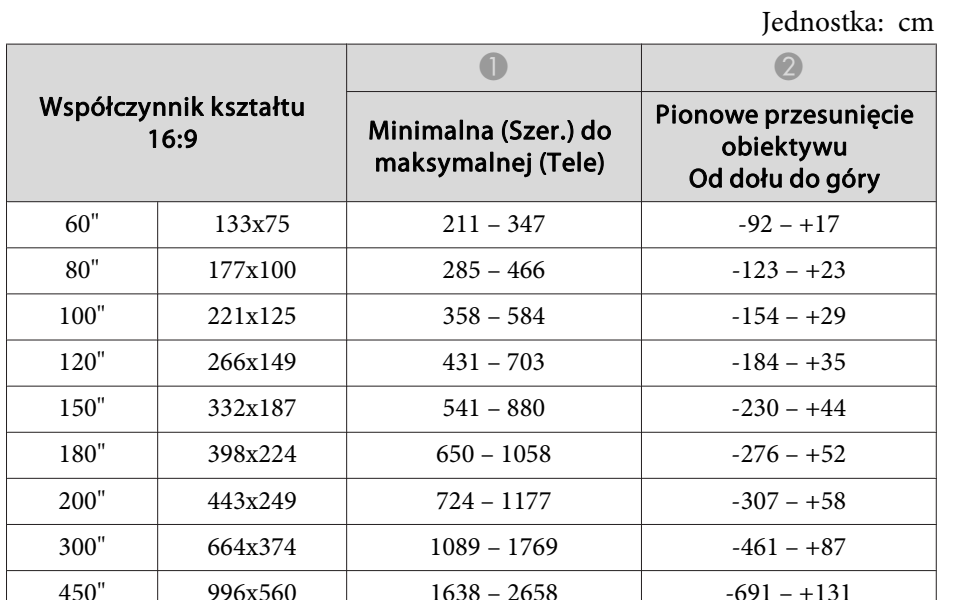

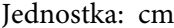

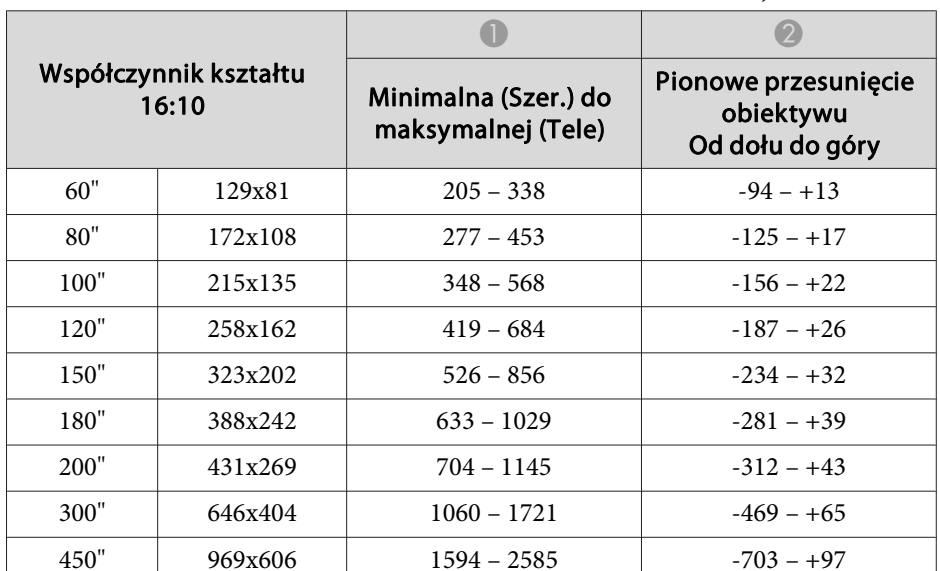

# **ELPLX02**

Zapoznaj się <sup>z</sup> podręcznikiem użytkownika dostarczanego waz <sup>z</sup> modułem obiektywu.

# **ELPLU03**

Jednostka: cm Współczynnik kształtu 4:3  $\bullet$   $\bullet$   $\bullet$ Minimalna (Szer.) do maksymalnej (Tele) Pionowe przesunięcie obiektywu Od dołu do góry 80" 163x122 $78 - 95$   $-80 - 41$ 100" 203x152 $99 - 120$   $-101 - 52$ 120" 244x183 $119 - 144$   $-121 - 62$ 

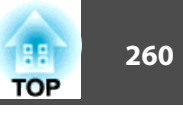

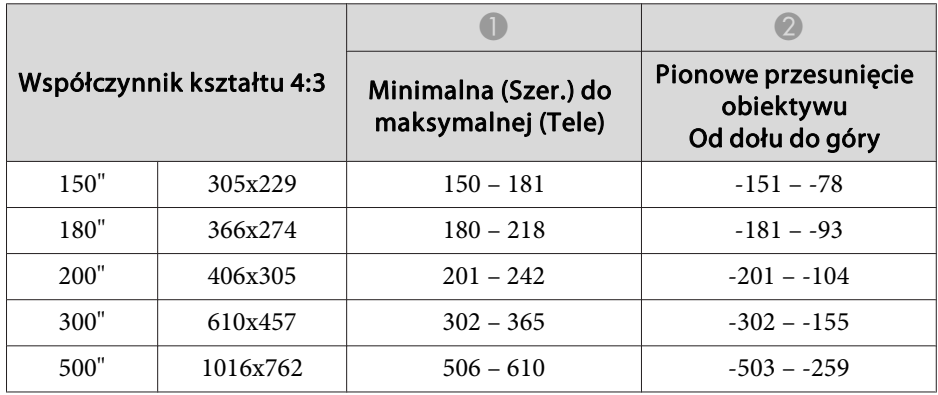

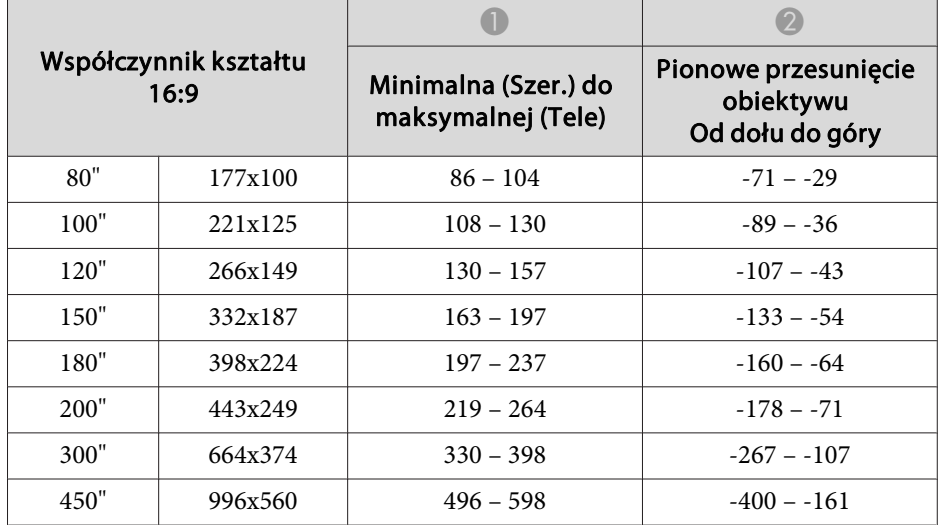

Jednostka: cm

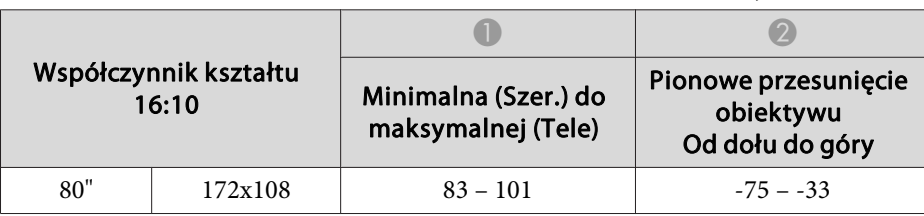

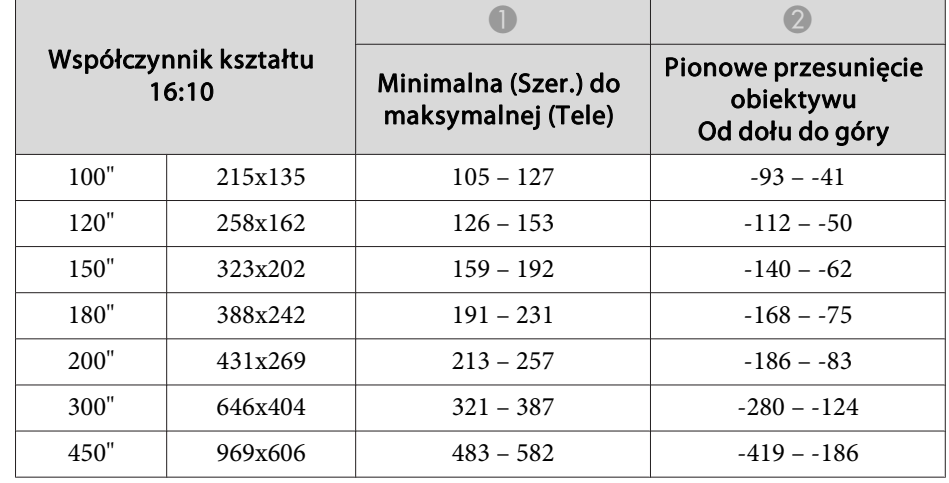

# **ELPLU04/ELPLU02**

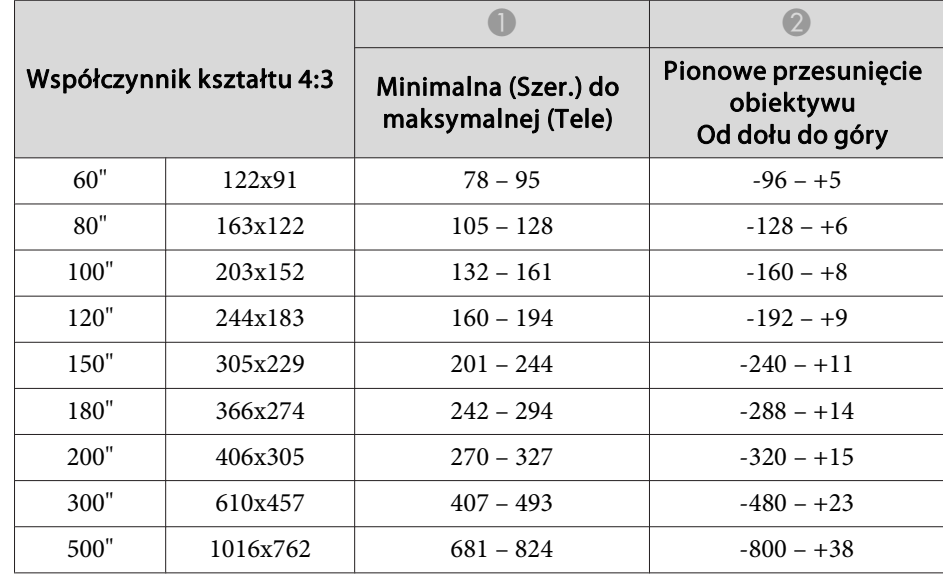

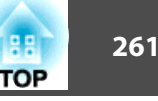

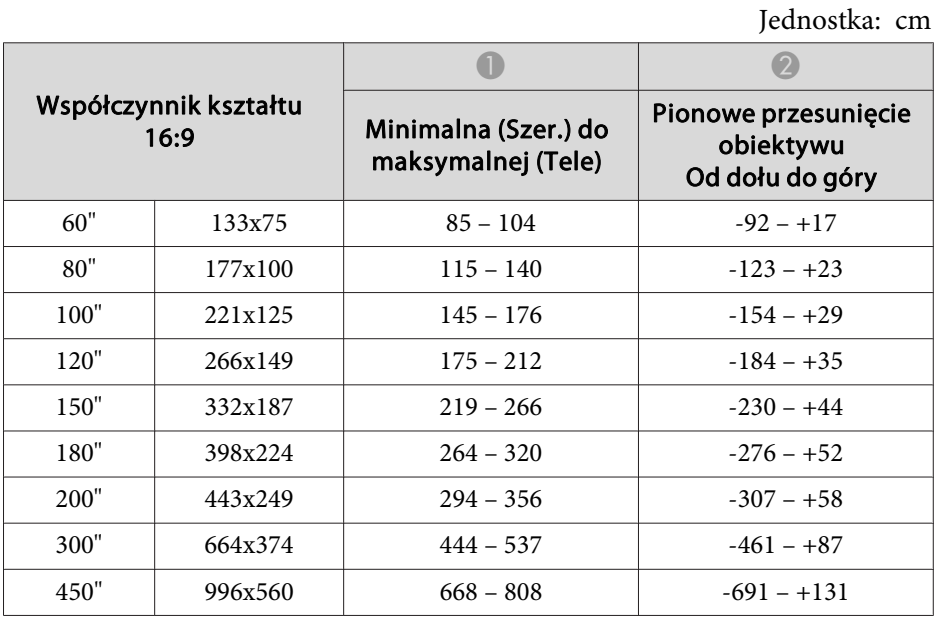

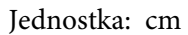

**ELPLW05**

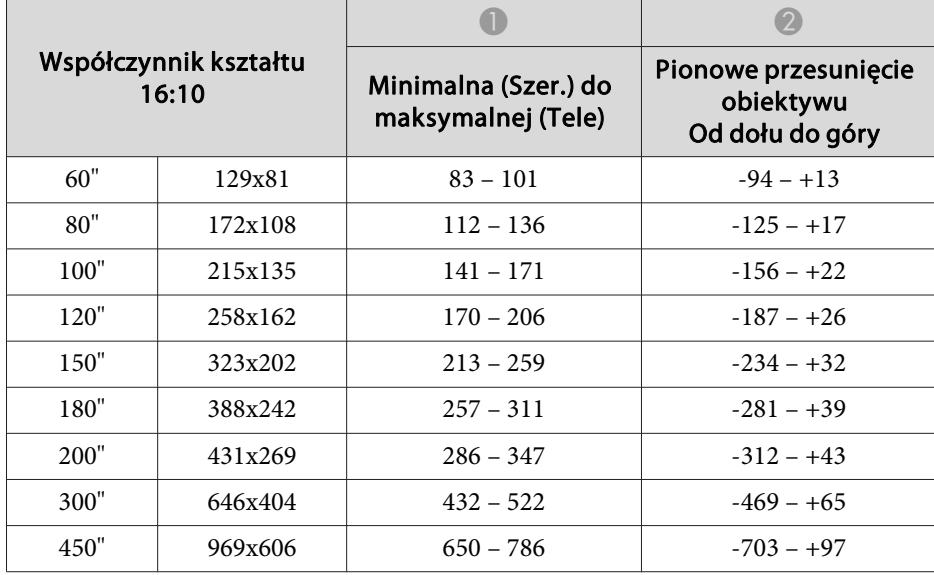

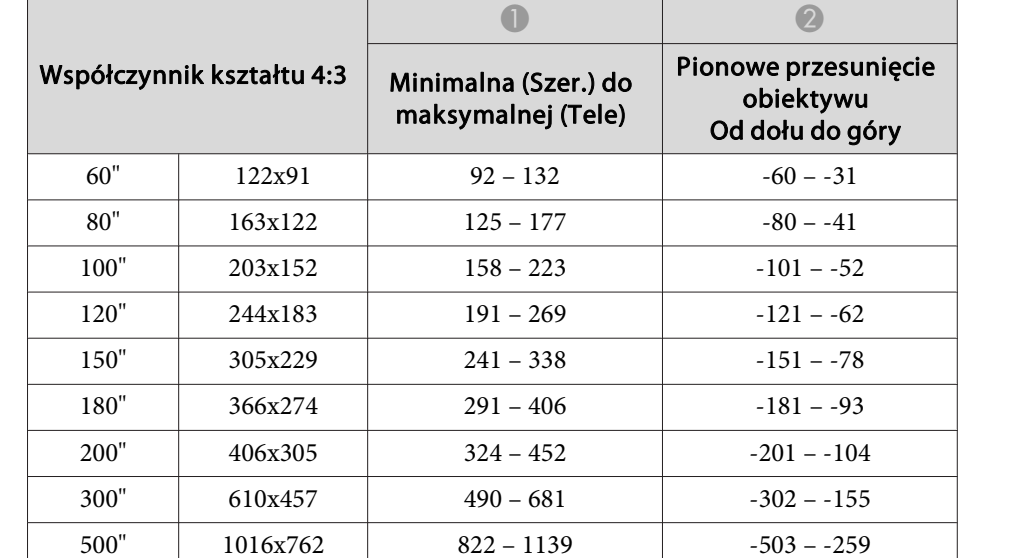

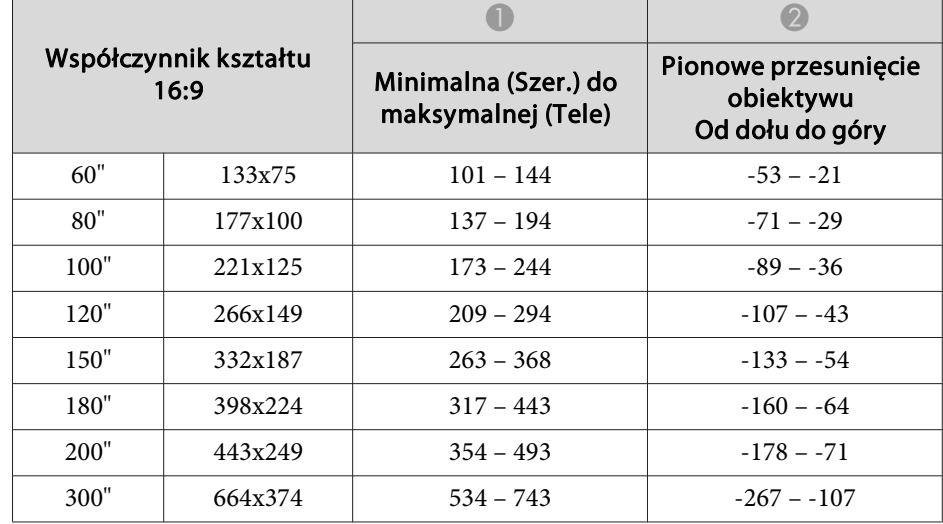

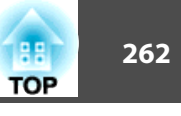

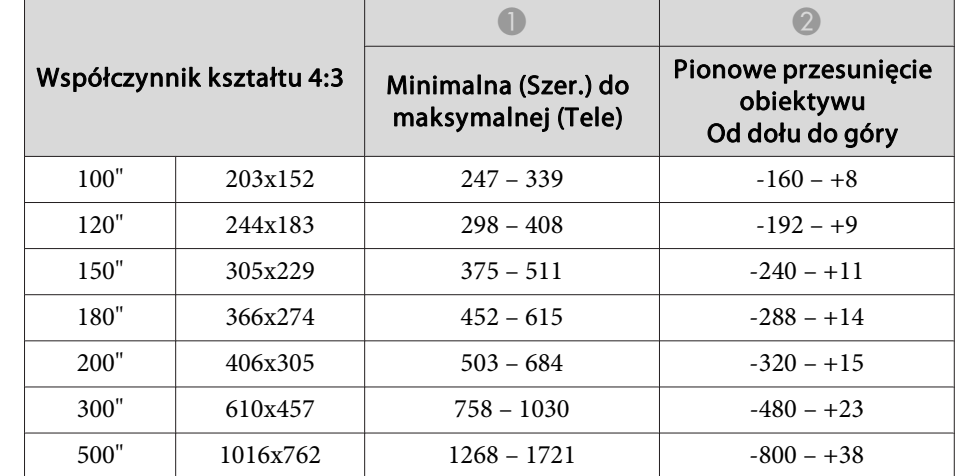

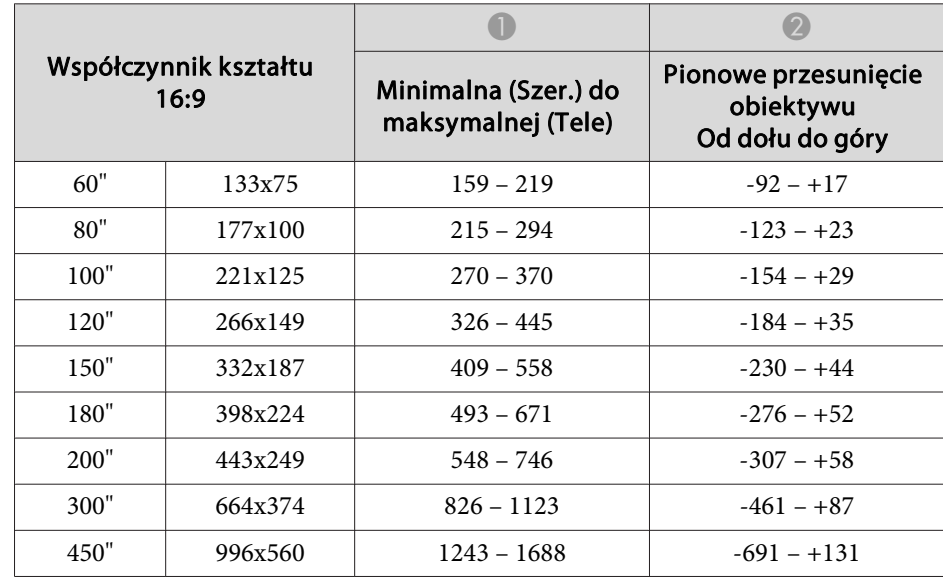

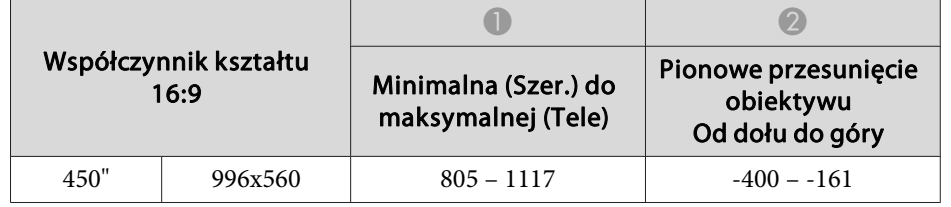

Jednostka: cm

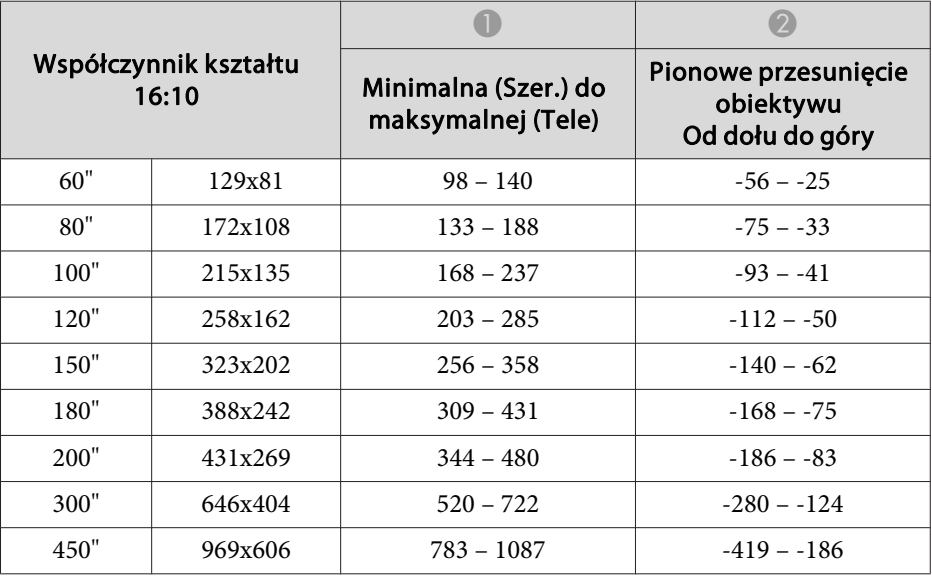

## **ELPLW06/ELPLW04**

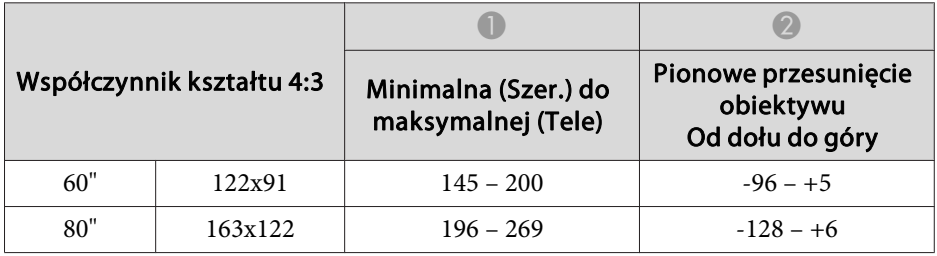

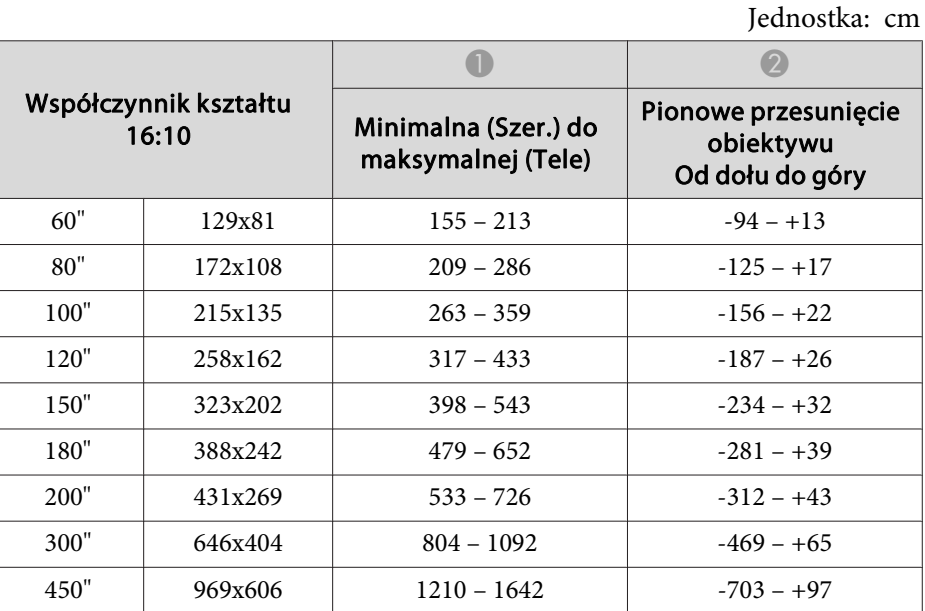

#### **ELPLM10/ELPLM06**

Jednostka: cm

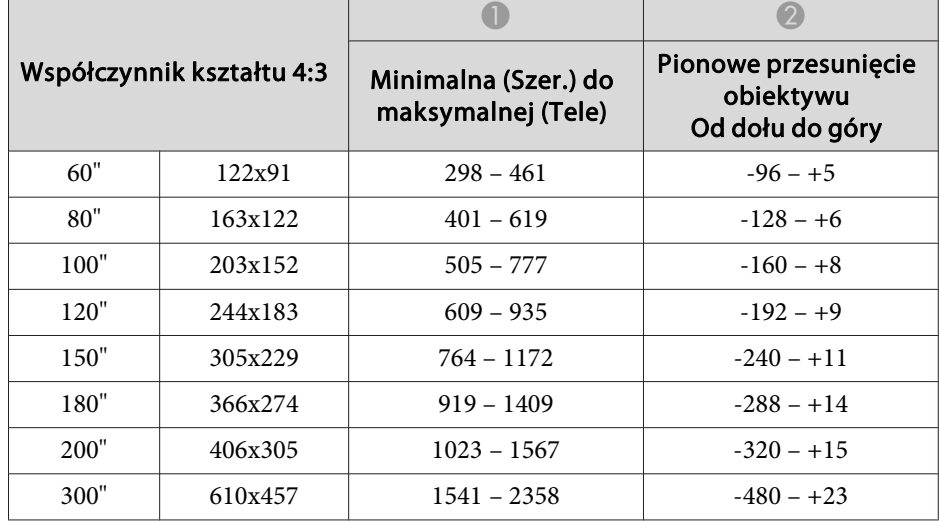

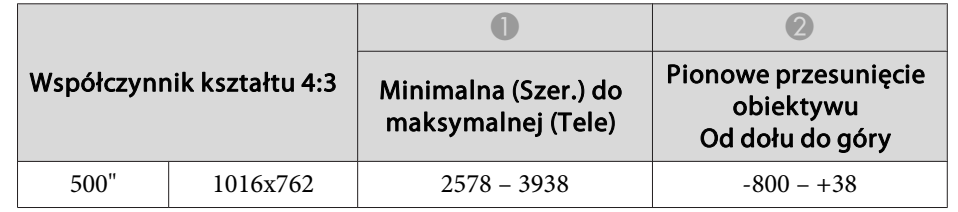

Jednostka: cm

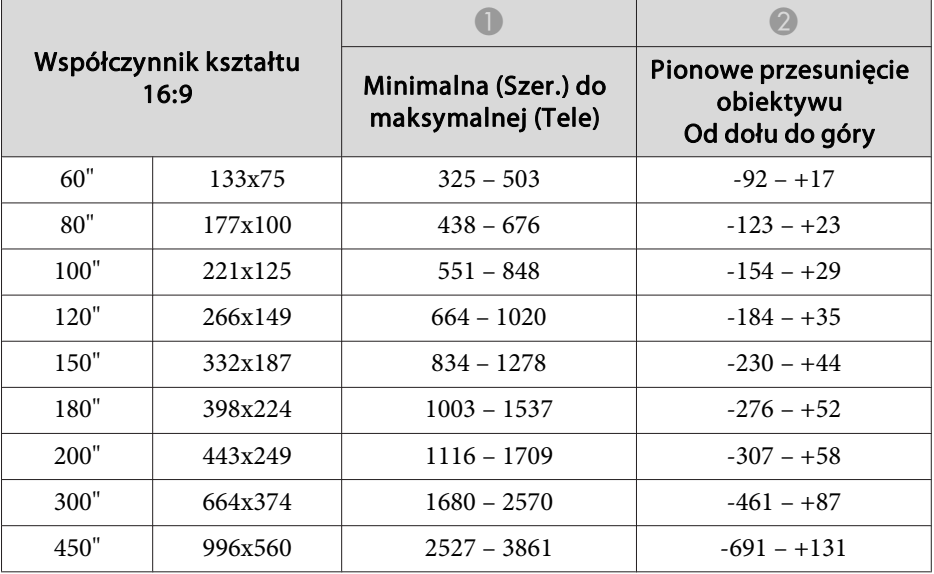

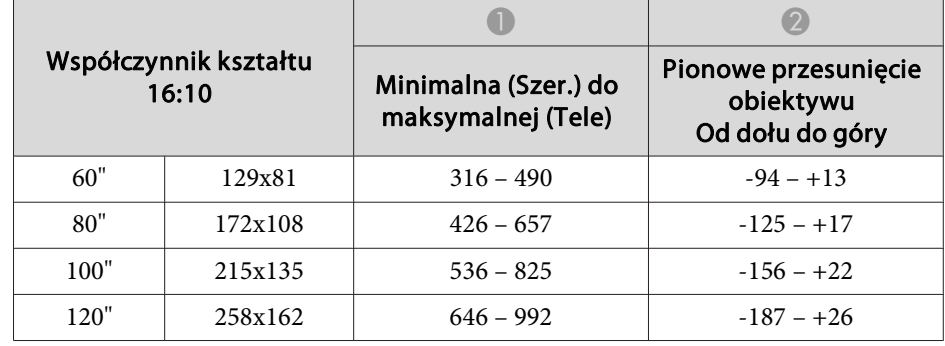

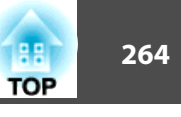

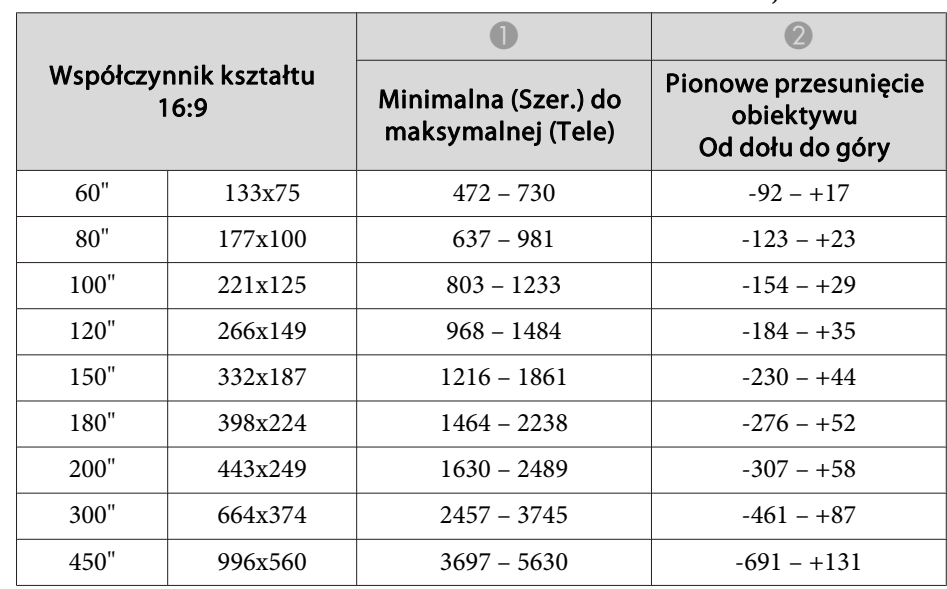

## Jednostka: cm

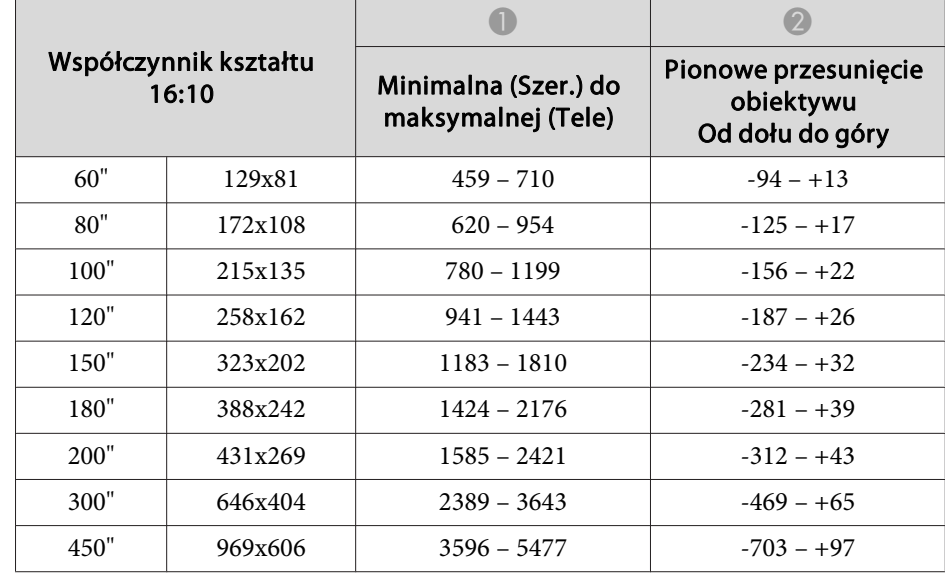

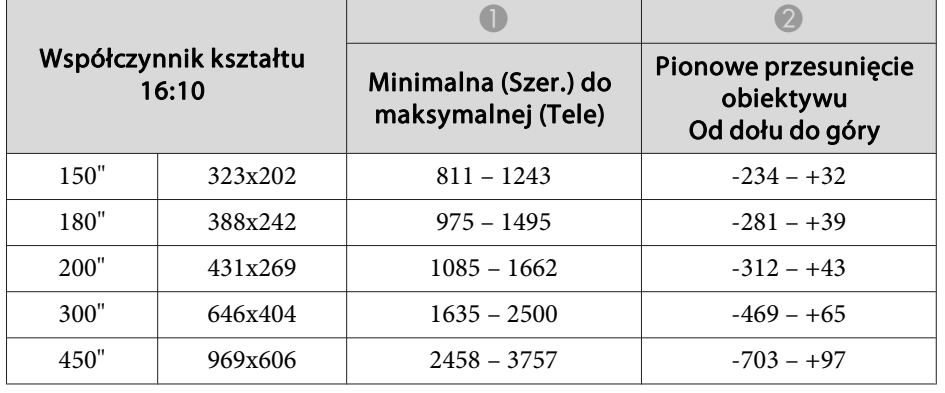

#### **ELPLM11/ELPLM07**

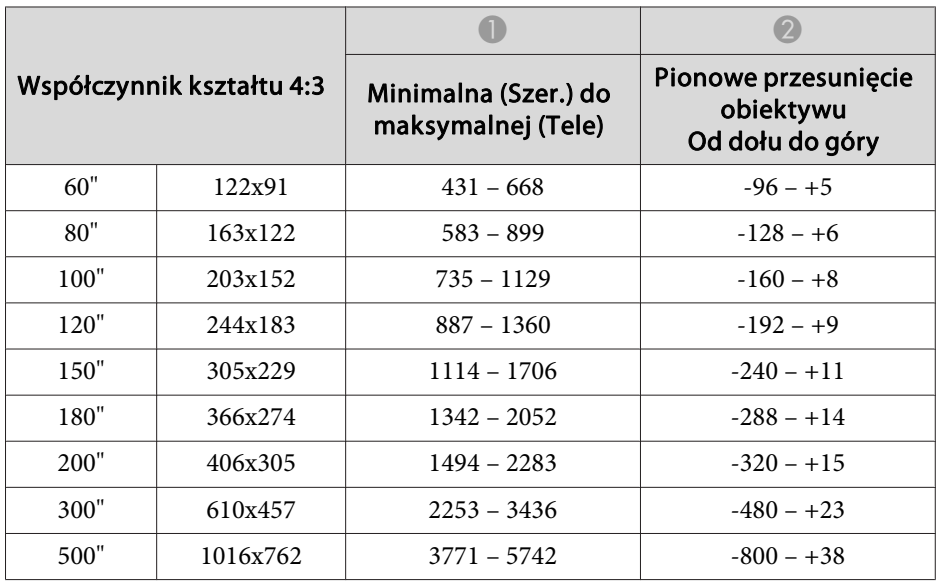

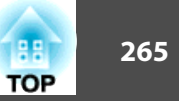

### **ELPLL08/ELPLL07**

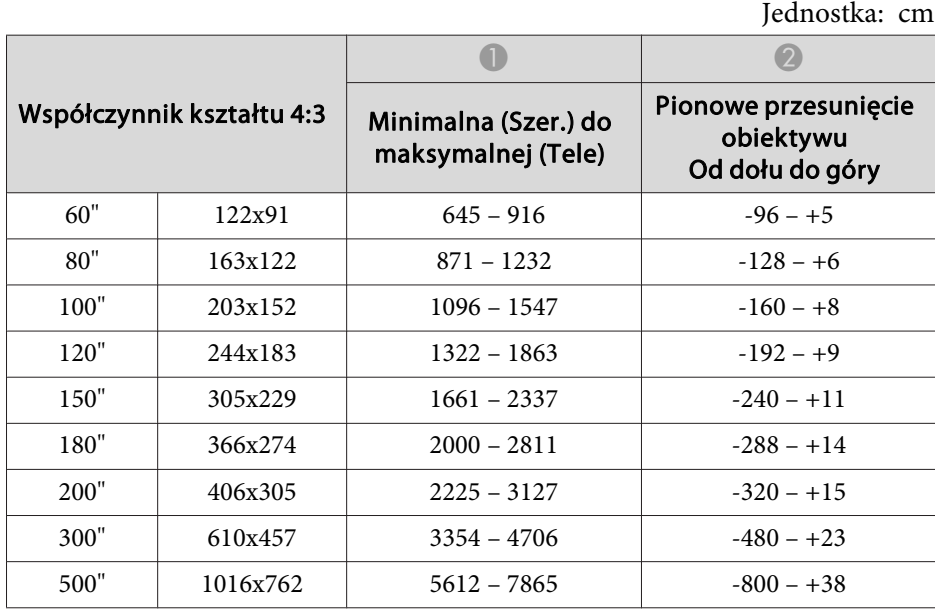

Jednostka: cm

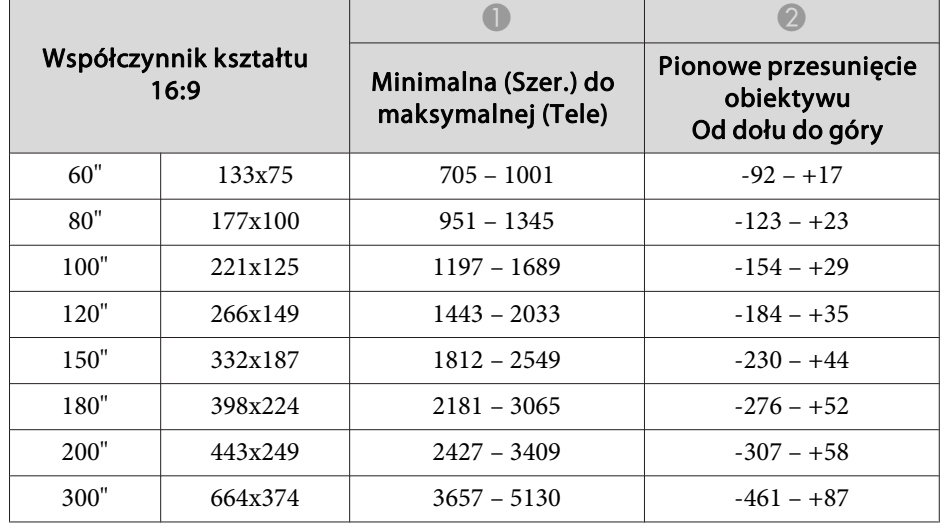

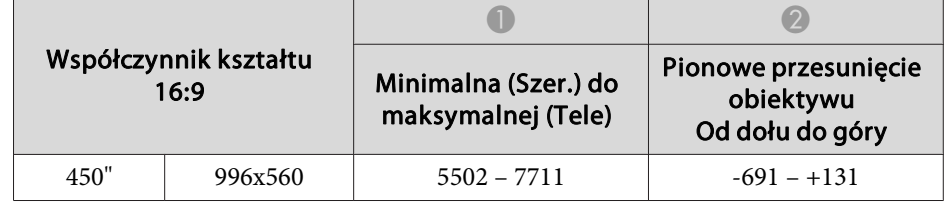

Jednostka: cm

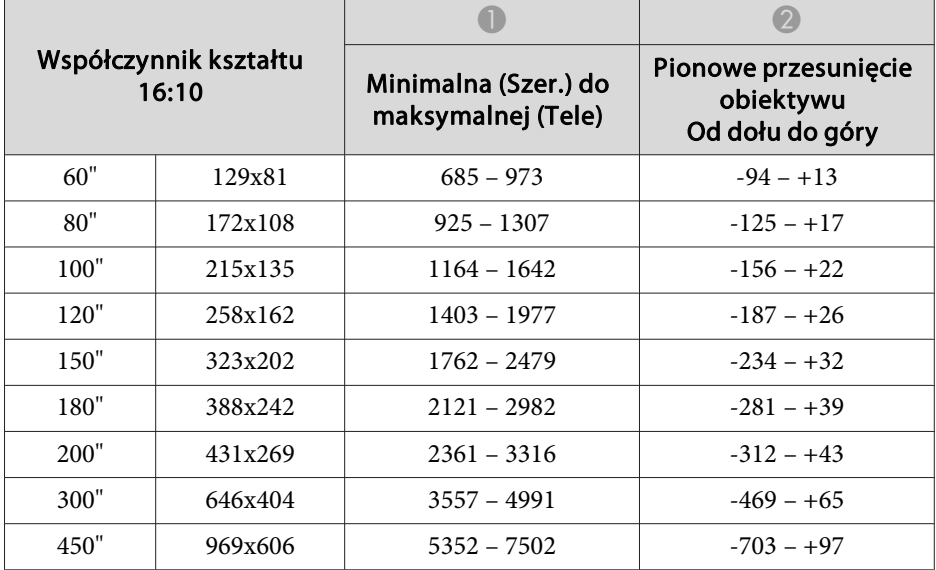

#### **ELPLR04**

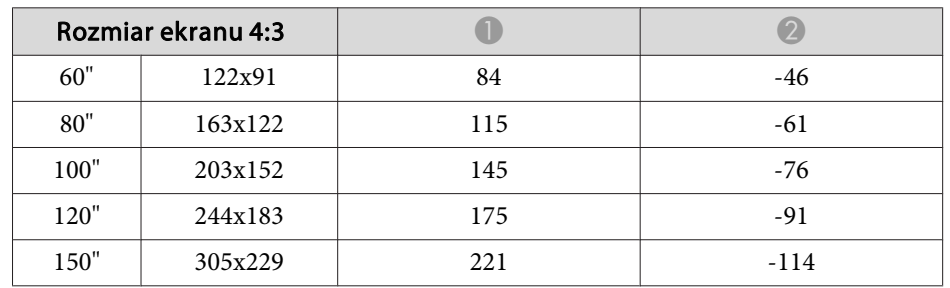

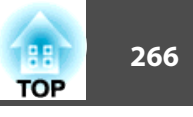

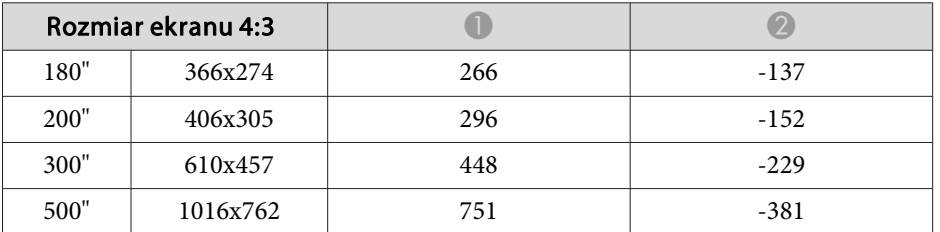

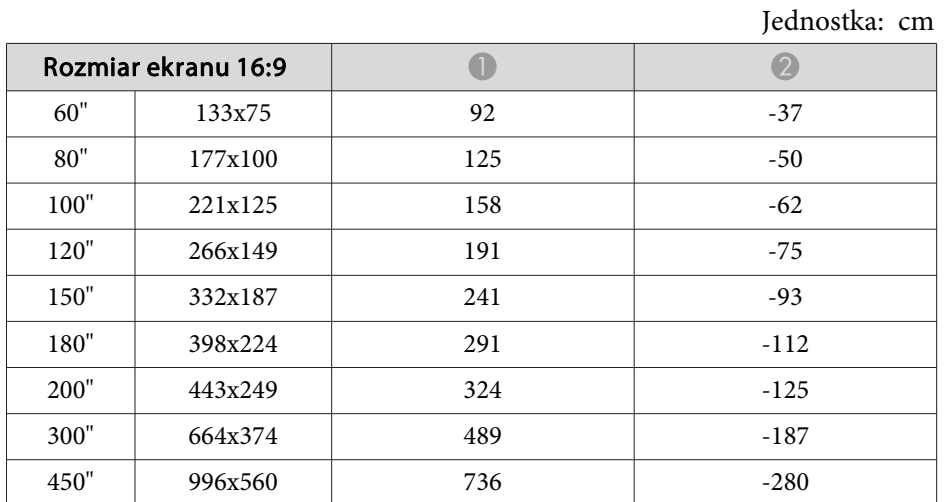

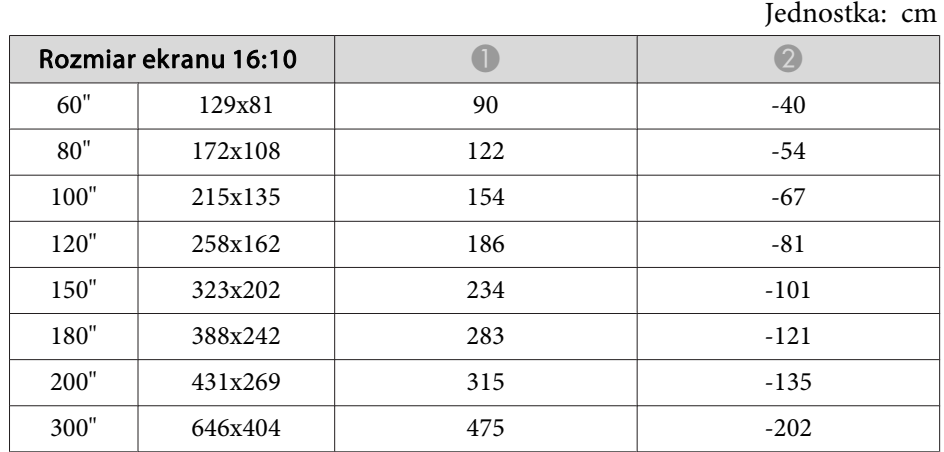

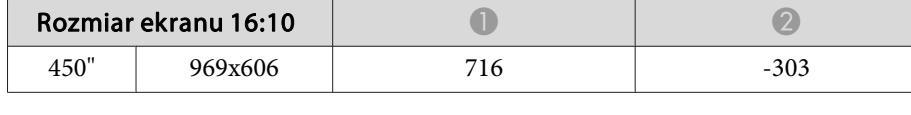

# **Polaryzator (ELPPL01) Odległość instalacji (tylko EB-L1505UH/EB-L1500UH/EB-L1515S/EB-L1510S)**

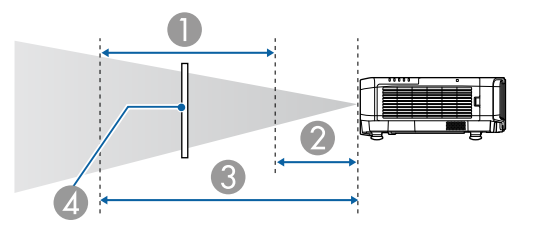

A Możliwy zakres instalacji polaryzatora

B Najkrótsza odległość od obiektywu projekcji do polaryzatora

C Najdłuższa odległość od obiektywu projekcji do polaryzatora

 $\triangle$  Polaryzator (ELPPL01)

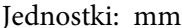

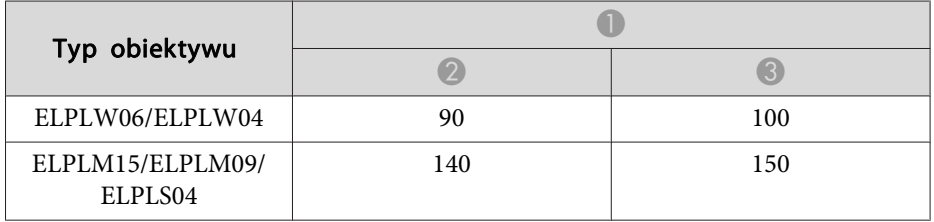

\*Temperatura otoczenia gwarantowanego działania wynos<sup>i</sup> poniżej 35˚C.

# **Geom. poz/pion**

**■** "Geom. [poz/pion"](#page-66-0) str.67

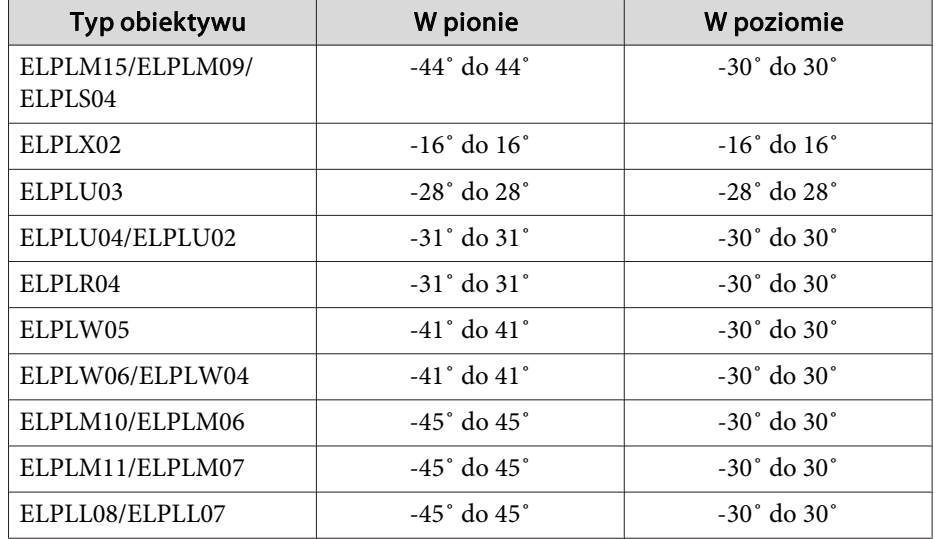

# **Powierz. zakrzywiona**

**•** "Powierz. [zakrzywiona"](#page-68-0) str.69

Wartości podane w tabeli są wartościami minimalnymi dla R/L na ilustracji. (Szacunkowa wartość podczas projekcji przy maksymalnym powiększeniu. ELPLR04 nie obsługuje przesunięcia obiektywu).

#### **EB-L1755U/EB-L1750U/EB-L1505UH/EB-L1500UH**

Poziomo zakrzywiona powierzchnia (wypukła)

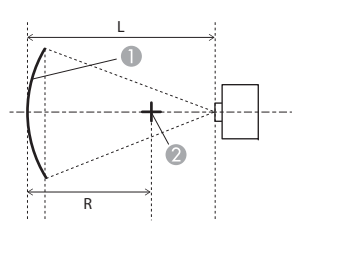

- Ekran
- B Środek kółka, którego zakrzywiona powierzchnia tworzy łuk
- <sup>L</sup> Odległość od ekranu
- <sup>R</sup> Promień kółka, którego zakrzywiona powierzchnia tworzy łuk

#### Widok z góry

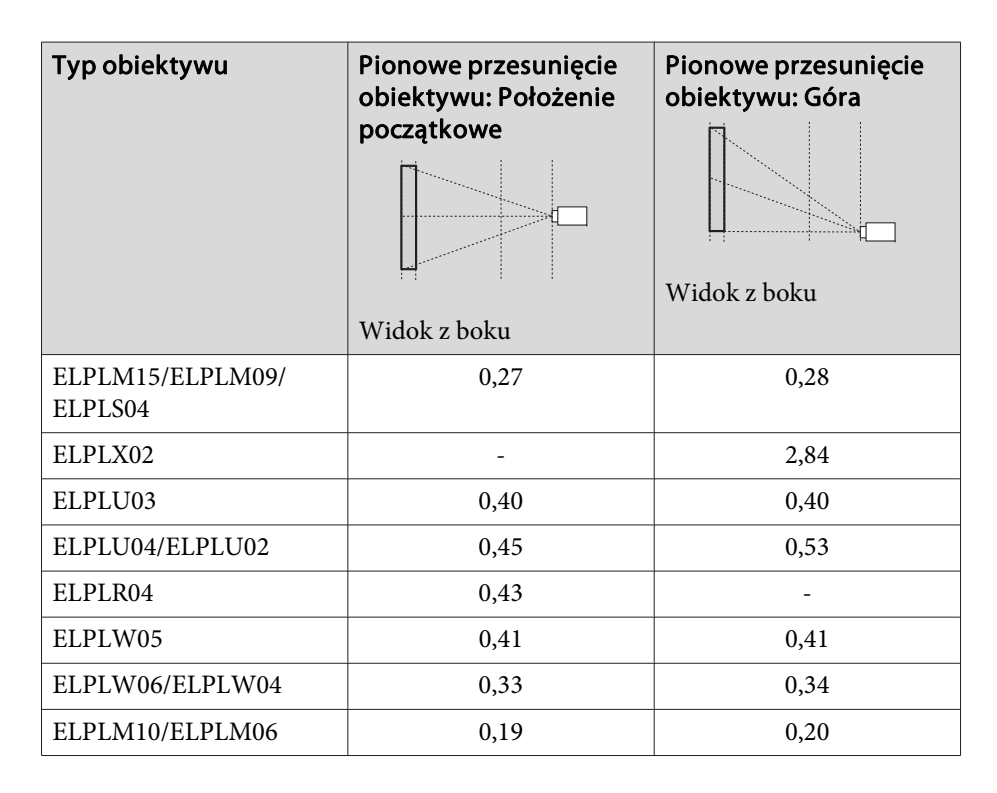

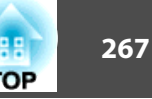

# **Zakres regulacji dla wyświetlanych obrazów <sup>268</sup>**

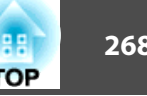

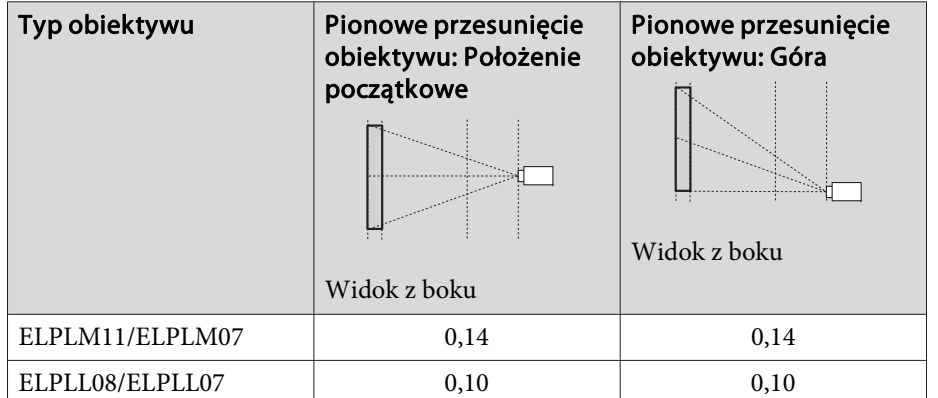

Poziomo zakrzywiona powierzchnia (wklęsła)

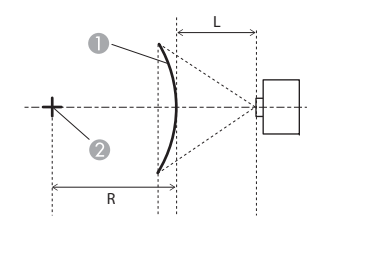

**1** Ekran

- 2 Środek kółka, którego zakrzywiona powierzchnia tworzy łuk
- <sup>L</sup> Odległość od ekranu
- <sup>R</sup> Promień kółka, którego zakrzywiona powierzchnia tworzy łuk

Widok z góry

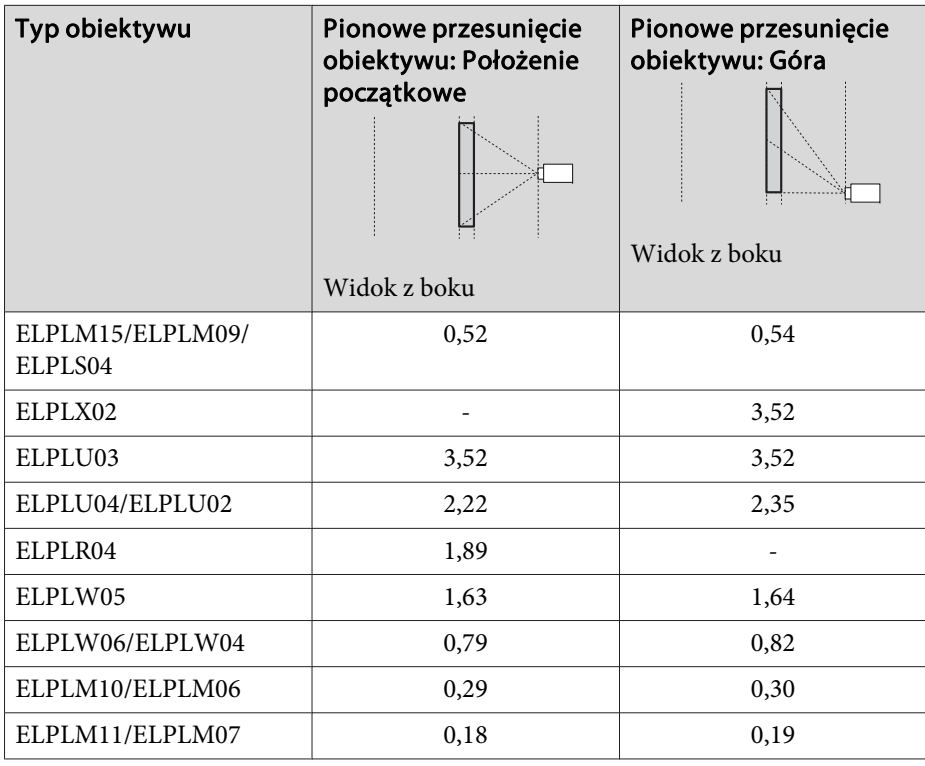

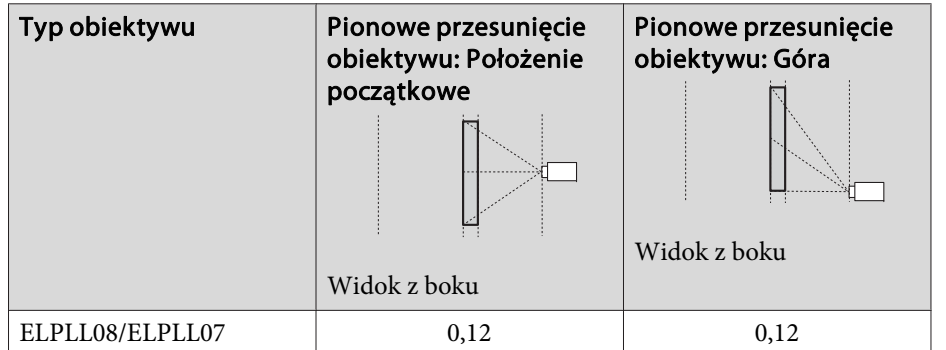

Pionowo zakrzywiona powierzchnia (wypukła)

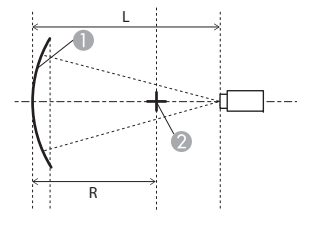

- A Ekran
- 2 Środek kółka, którego zakrzywiona powierzchnia tworzy łuk
- <sup>L</sup> Odległość od ekranu
- <sup>R</sup> Promień kółka, którego zakrzywiona powierzchnia tworzy łuk

Widok z boku

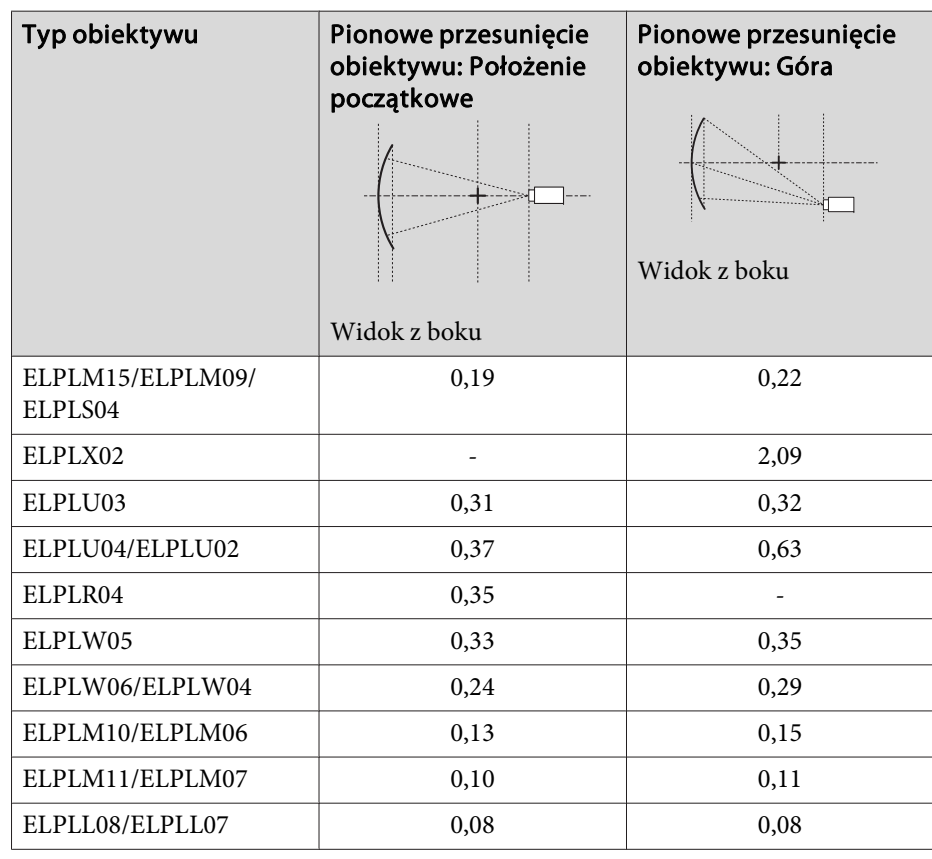

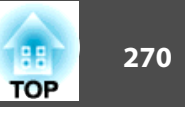

Pionowo zakrzywiona powierzchnia (wklęsła)

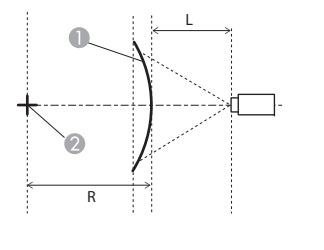

- A Ekran
- **2** Środek kółka, którego zakrzywiona powierzchnia tworzy łuk
- <sup>L</sup> Odległość od ekranu
- <sup>R</sup> Promień kółka, którego zakrzywiona powierzchnia tworzy łuk

Typ obiektywu Pionowe przesunięcie obiektywu: Położenie początkowe Widok z boku Pionowe przesunięcie obiektywu: Góra Widok z boku  $ELPLLO8/ELPLLO7$  0,08 0,08

Widok z boku

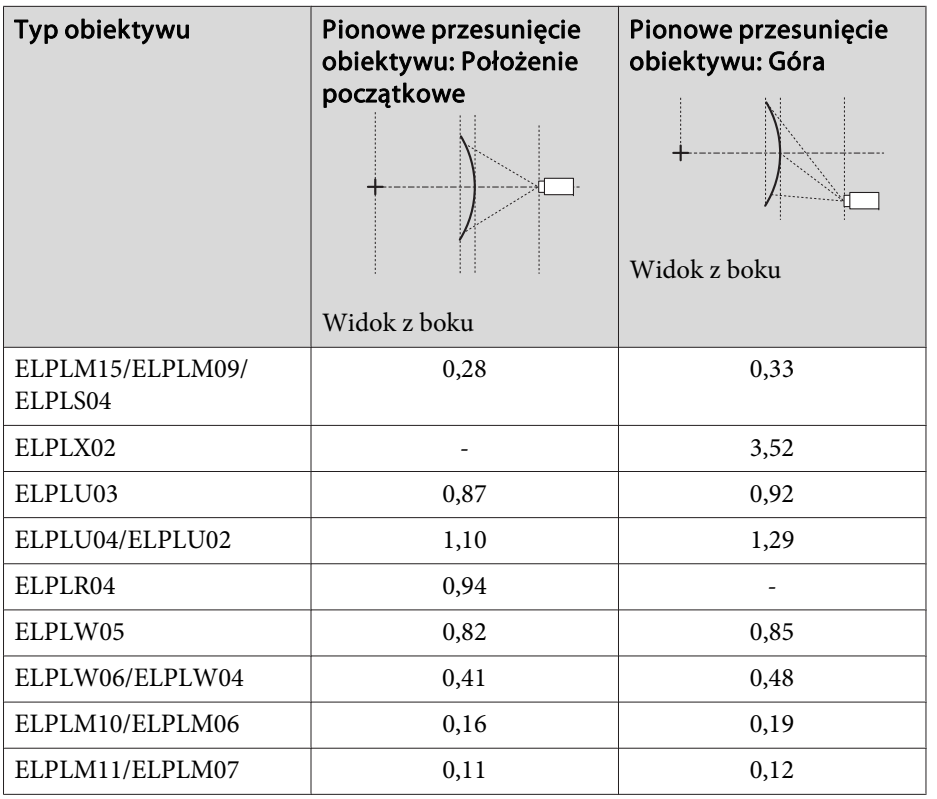

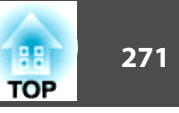

#### **EB-L1715S/EB-L1710S/EB-L1515S/EB-L1510S**

Poziomo zakrzywiona powierzchnia (wypukła)

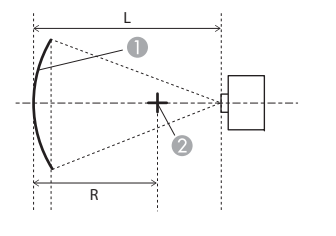

- A Ekran
- B Środek kółka, którego zakrzywiona powierzchnia tworzy łuk
- <sup>L</sup> Odległość od ekranu
- <sup>R</sup> Promień kółka, którego zakrzywiona powierzchnia tworzy łuk

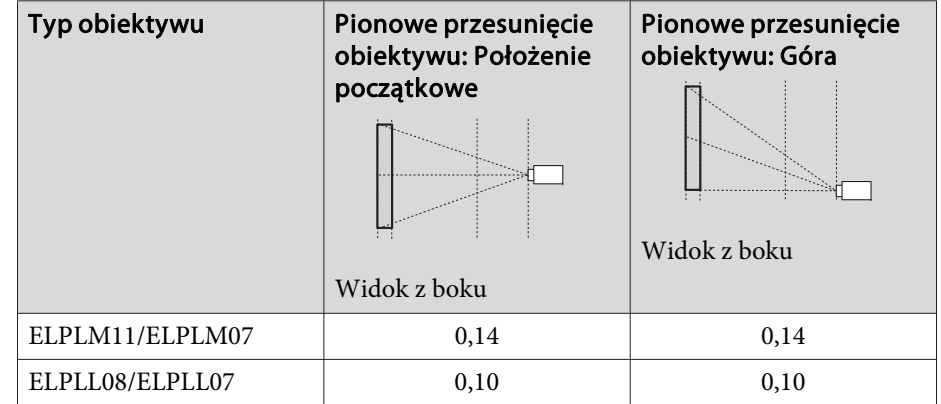

Widok z góry

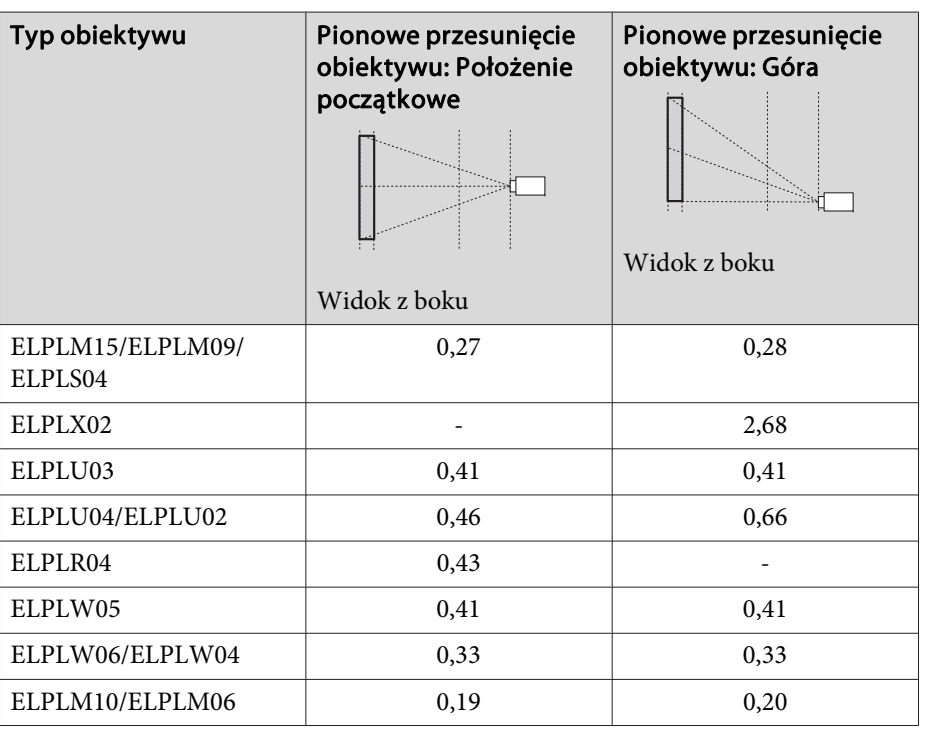

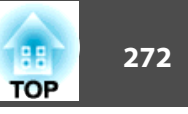

Poziomo zakrzywiona powierzchnia (wklęsła)

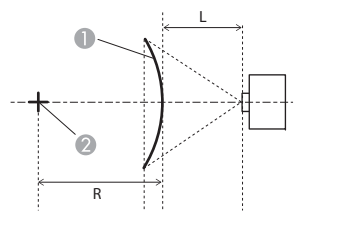

Widok z góry

- A Ekran
- 2 Środek kółka, którego zakrzywiona powierzchnia tworzy łuk
- <sup>L</sup> Odległość od ekranu
- <sup>R</sup> Promień kółka, którego zakrzywiona powierzchnia tworzy łuk

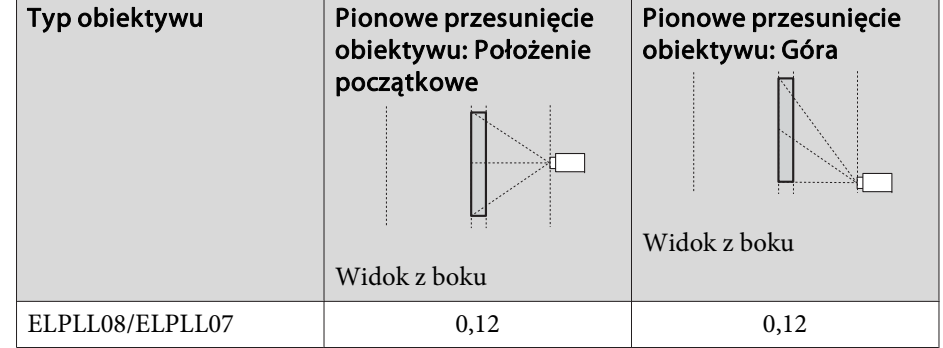

Pionowo zakrzywiona powierzchnia (wypukła)

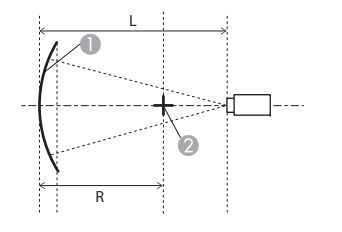

- Ekran
- B Środek kółka, którego zakrzywiona powierzchnia tworzy łuk
- <sup>L</sup> Odległość od ekranu
- <sup>R</sup> Promień kółka, którego zakrzywiona powierzchnia tworzy łuk

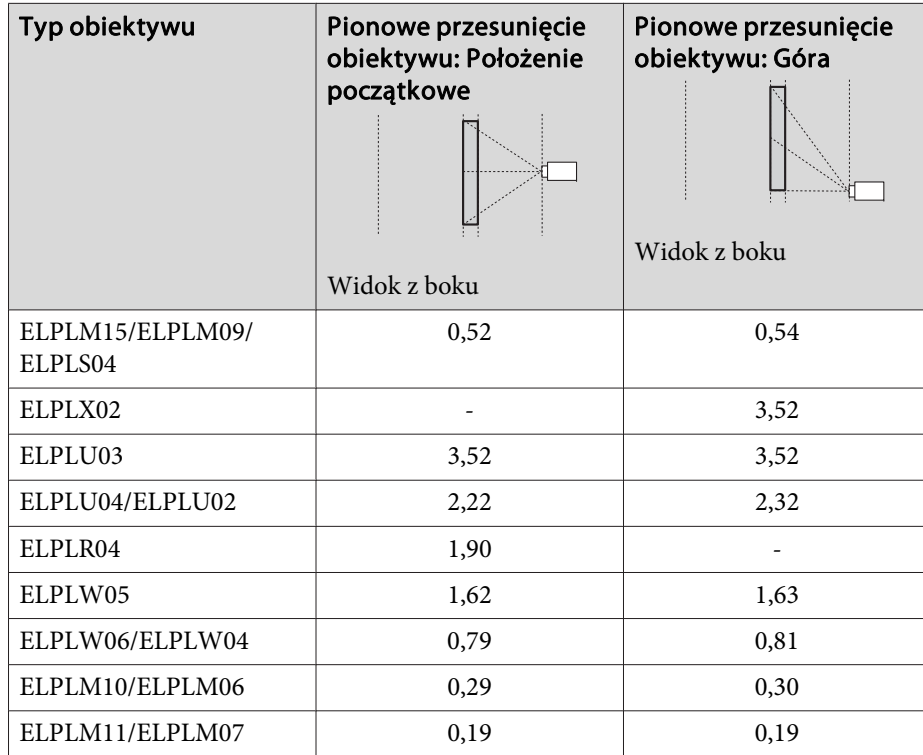

Widok z boku

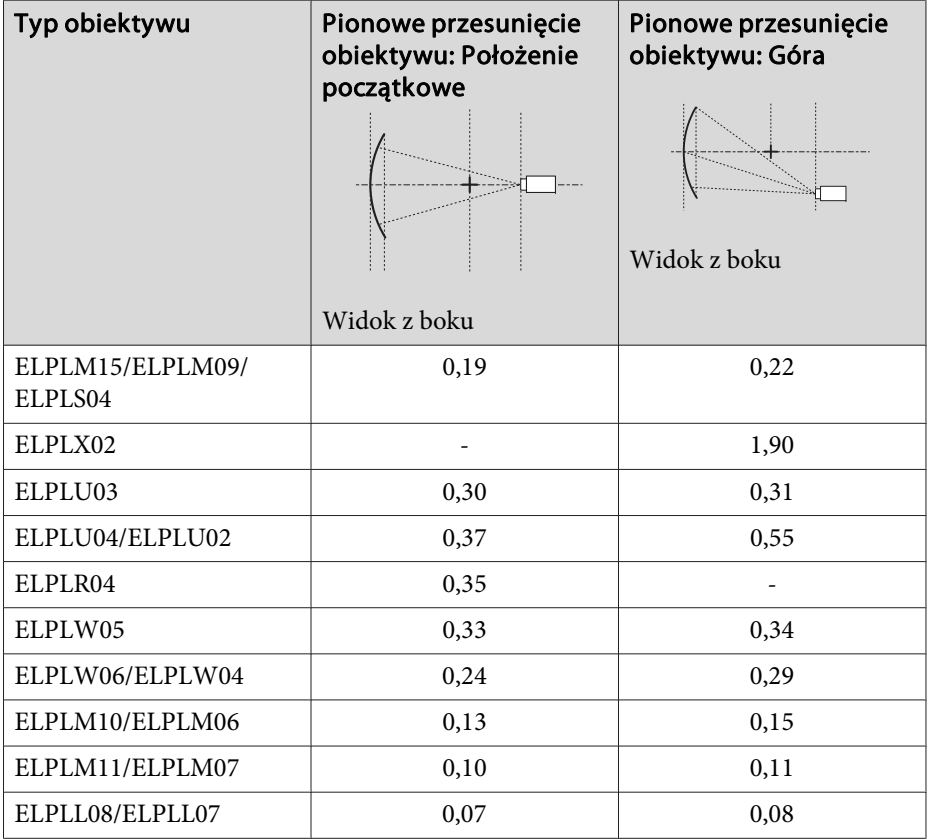

#### Pionowo zakrzywiona powierzchnia (wklęsła)

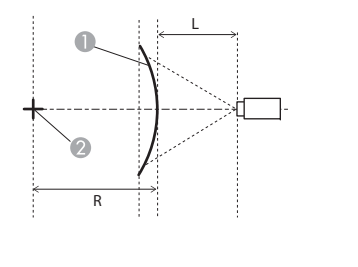

**1** Ekran

- 2 Środek kółka, którego zakrzywiona powierzchnia tworzy łuk
- <sup>L</sup> Odległość od ekranu
- <sup>R</sup> Promień kółka, którego zakrzywiona powierzchnia tworzy łuk

Widok z boku

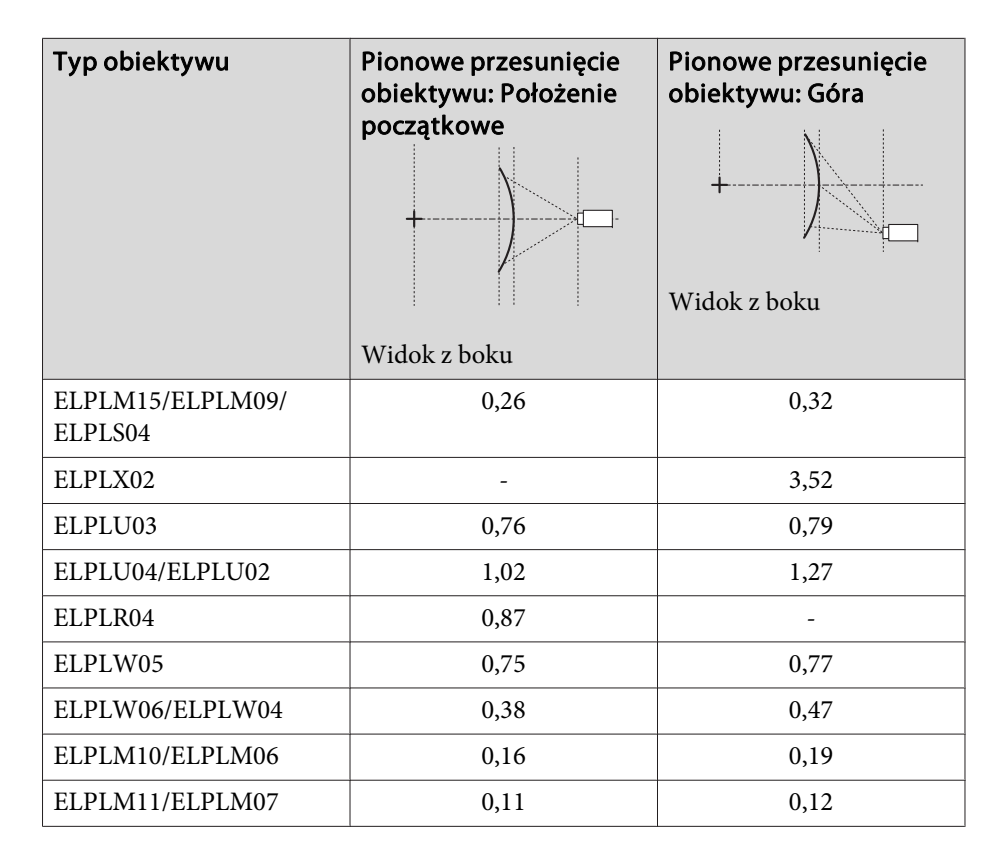

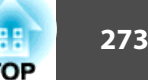

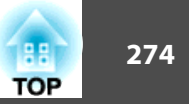

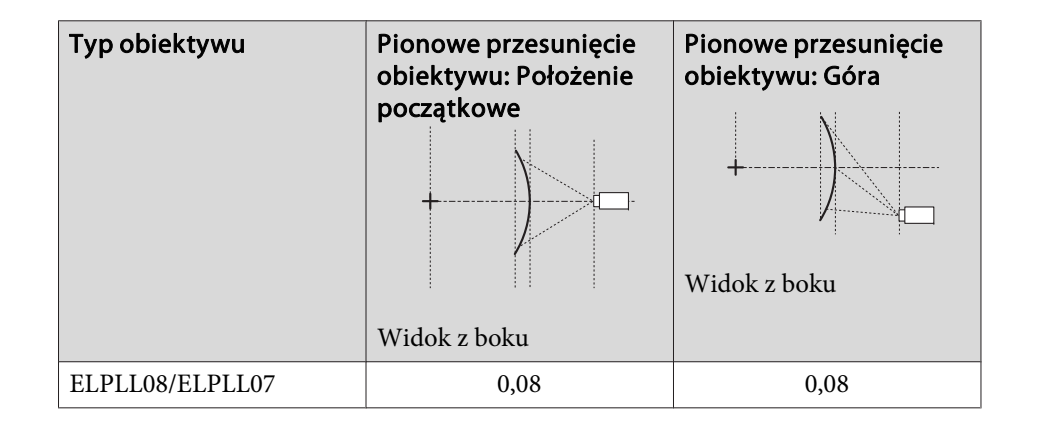

# **Narożnik ścian**

**S** ["Narożnik](#page-72-0) ścian" str.73

Wartość <sup>α</sup> przedstawiona na ilustracji jest maksymalnym kątem, pod którym można przesuwać projektor. Dokładne wartości znajdują się w tabeli poniżej. (Szacunkowa wartość podczas projekcji przy maksymalnym powiększeniu. ELPLR04 nie obsługuje przesunięcia obiektywu).

## **EB-L1755U/EB-L1750U/EB-L1505UH/EB-L1500UH**

Pozioma korekta wypukłego narożnika (korekta do obustronnej symetrii przy użyciu narożników jako linii środkowej)

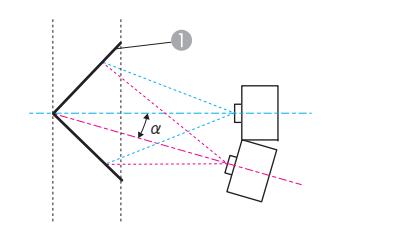

<sup>α</sup> Kąt możliwego zakresu ruchu

Ekran

projektora

Widok z góry

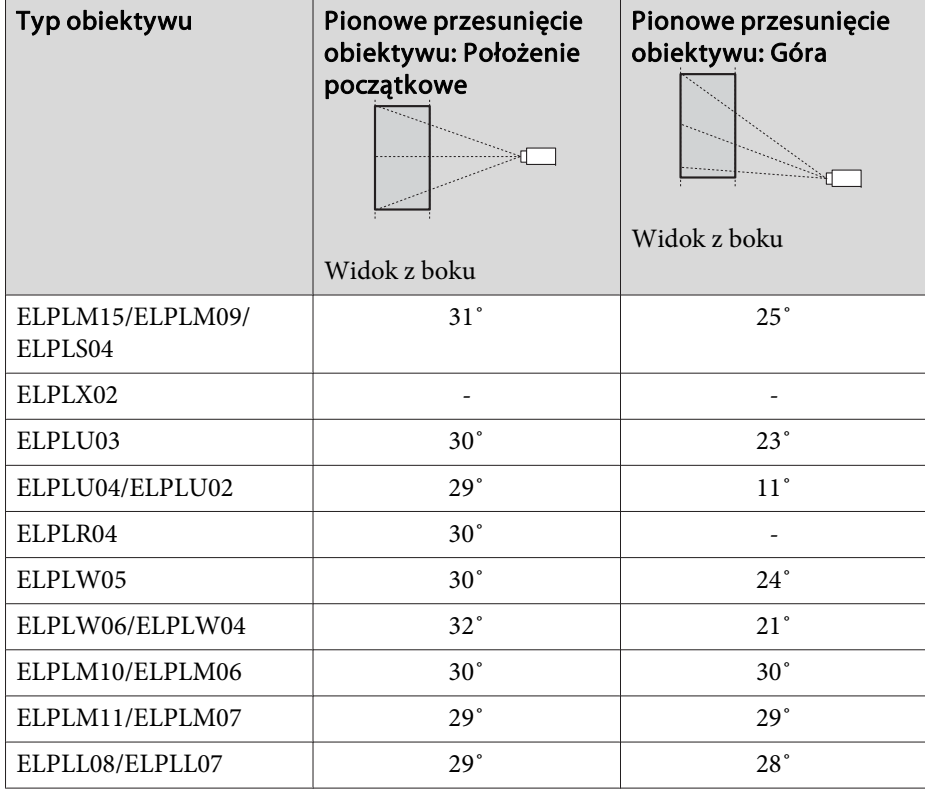

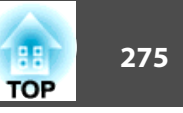

Pozioma korekta wklęsłego narożnika (korekta do obustronnej symetrii przy użyciu narożników jako linii środkowej)

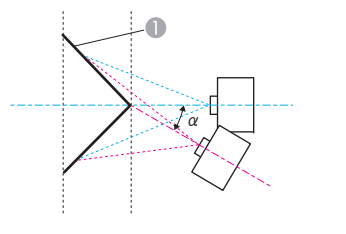

- Ekran
- <sup>α</sup> Kąt możliwego zakresu ruchu projektora

Widok z góry

| Typ obiektywu               | Pionowe przesunięcie<br>obiektywu: Położenie<br>początkowe<br>Widok z boku | Pionowe przesunięcie<br>obiektywu: Góra<br>Widok z boku |
|-----------------------------|----------------------------------------------------------------------------|---------------------------------------------------------|
| ELPLM15/ELPLM09/<br>ELPLS04 | 15 <sup>°</sup>                                                            | 15°                                                     |
| ELPLX02                     |                                                                            |                                                         |
| ELPLU03                     | $1^{\circ}$                                                                | $1^{\circ}$                                             |
| ELPLU04/ELPLU02             | $0^{\circ}$                                                                | $\ast$                                                  |
| ELPLR04                     | $1^{\circ}$                                                                |                                                         |
| ELPLW05                     | $3^{\circ}$                                                                | $3^{\circ}$                                             |
| ELPLW06/ELPLW04             | 11 <sup>°</sup>                                                            | $11^{\circ}$                                            |
| ELPLM10/ELPLM06             | 19°                                                                        | 19°                                                     |
| ELPLM11/ELPLM07             | $22^{\circ}$                                                               | $21^{\circ}$                                            |

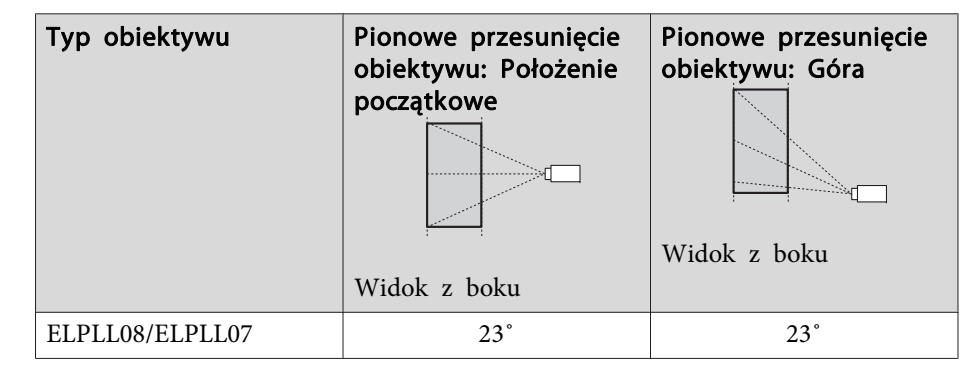

\*Nie można skorygować dokładnie. Ustaw położenie obiektywu <sup>w</sup> pozycji początkowej.

Pionowa korekta wypukłego narożnika (korekta do poziomej symetrii przy użyciu narożników jako linii środkowej)

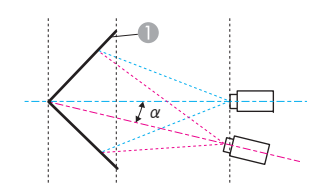

- Ekran
- <sup>α</sup> Kąt możliwego zakresu ruchu projektora

#### Widok z boku

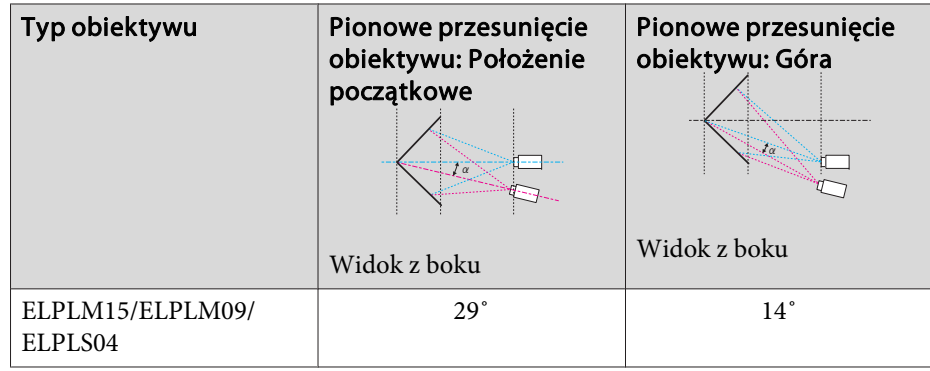

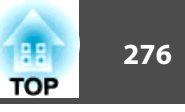

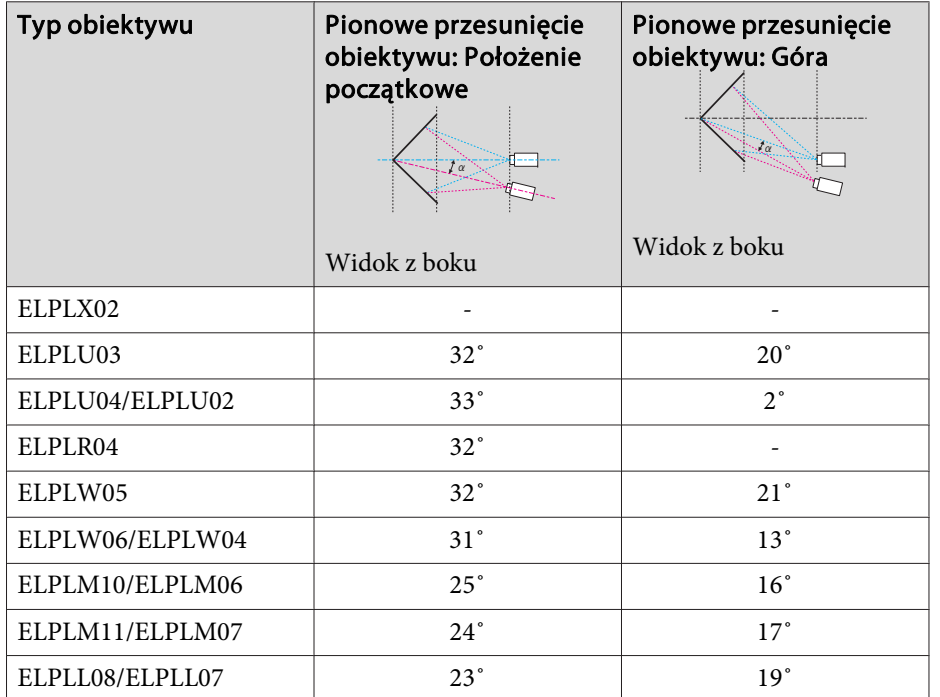

Pionowa korekta wklęsłego narożnika (korekta do poziomej symetrii przy użyciu narożników jako linii środkowej)

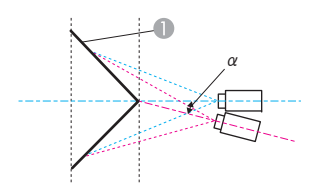

- **1** Ekran
- <sup>α</sup> Kąt możliwego zakresu ruchu projektora

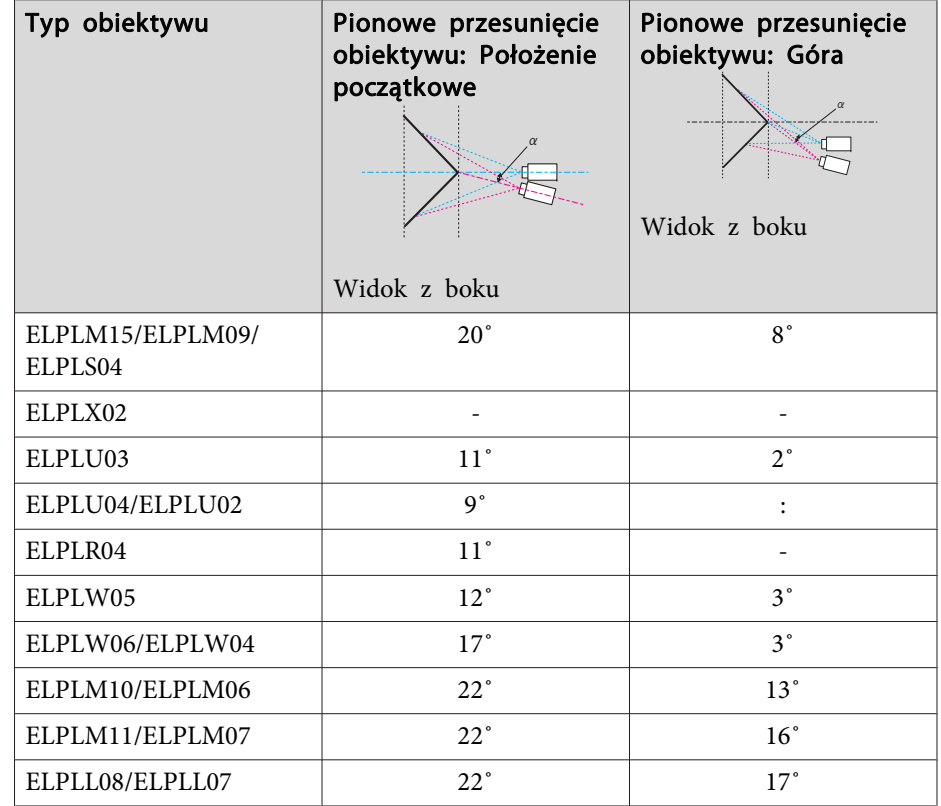

\*Nie można skorygować dokładnie. Ustaw położenie obiektywu <sup>w</sup> pozycji początkowej.

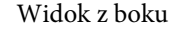

#### **EB-L1715S/EB-L1710S/EB-L1515S/EB-L1510S**

Pozioma korekta wypukłego narożnika (korekta do obustronnej symetrii przy użyciu narożników jako linii środkowej)

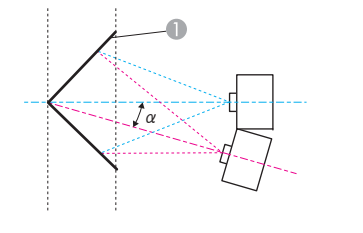

- A Ekran
- <sup>α</sup> Kąt możliwego zakresu ruchu projektora

Widok z góry

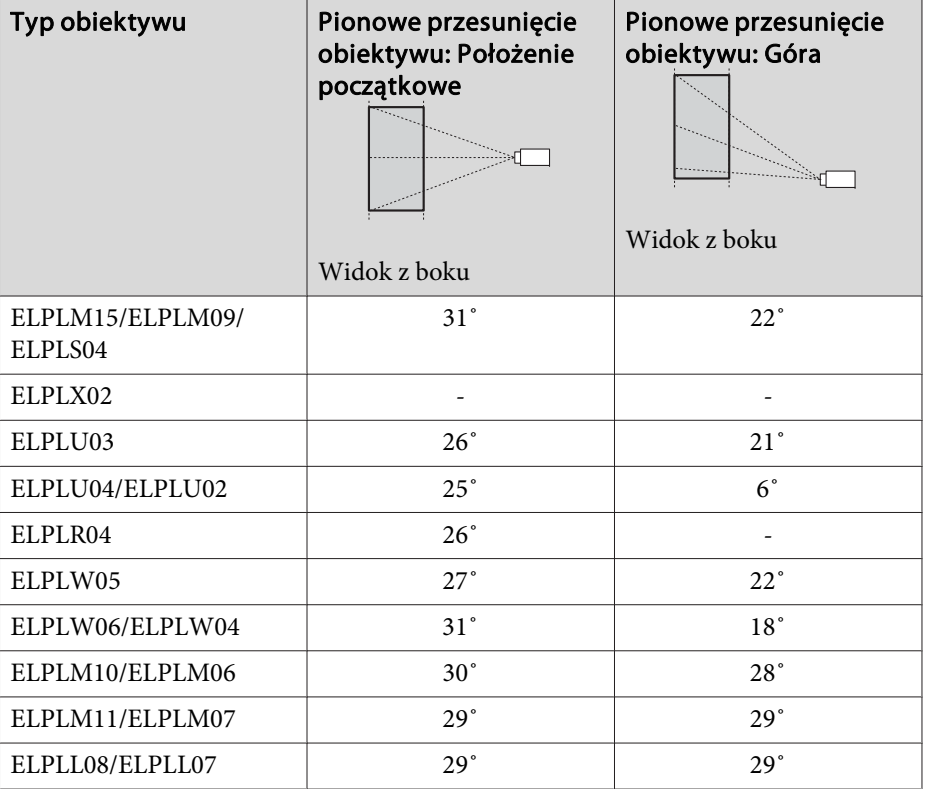

Pozioma korekta wklęsłego narożnika (korekta do obustronnej symetrii przy użyciu narożników jako linii środkowej)

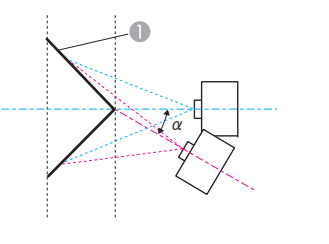

- **A** Ekran
- <sup>α</sup> Kąt możliwego zakresu ruchu projektora

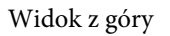

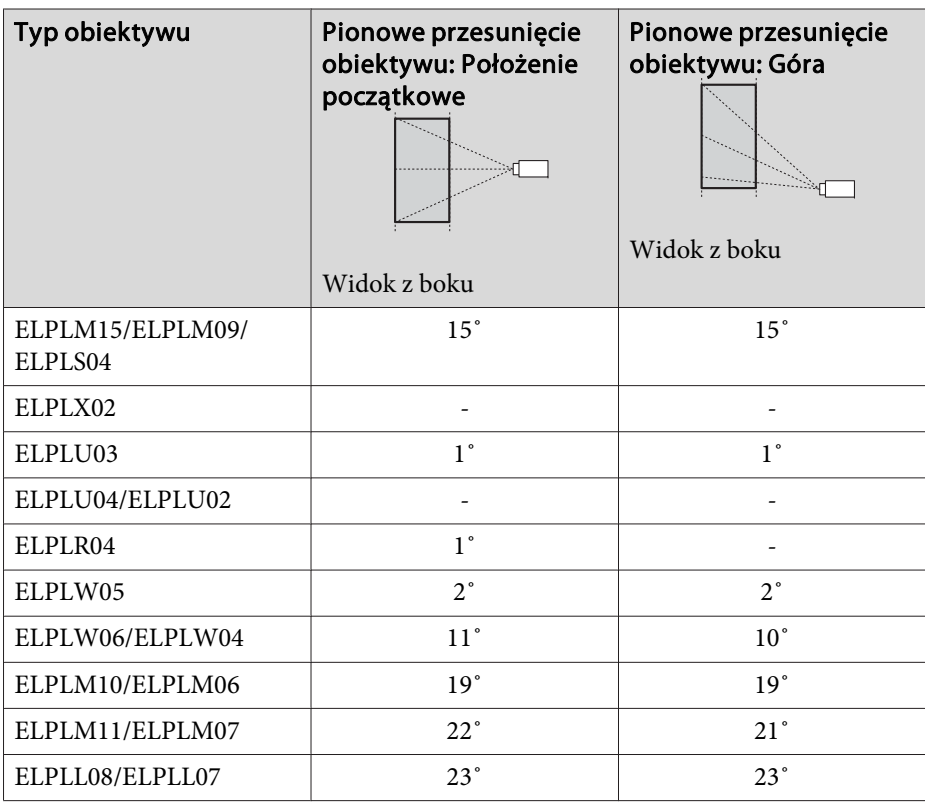

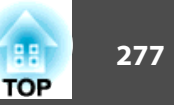

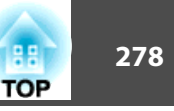

Pionowa korekta wypukłego narożnika (korekta do poziomej symetrii przy użyciu narożników jako linii środkowej)

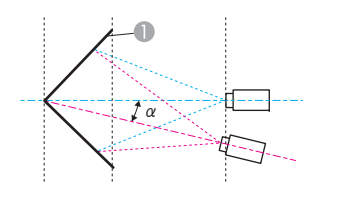

- Ekran
- <sup>α</sup> Kąt możliwego zakresu ruchu projektora

## Widok z boku

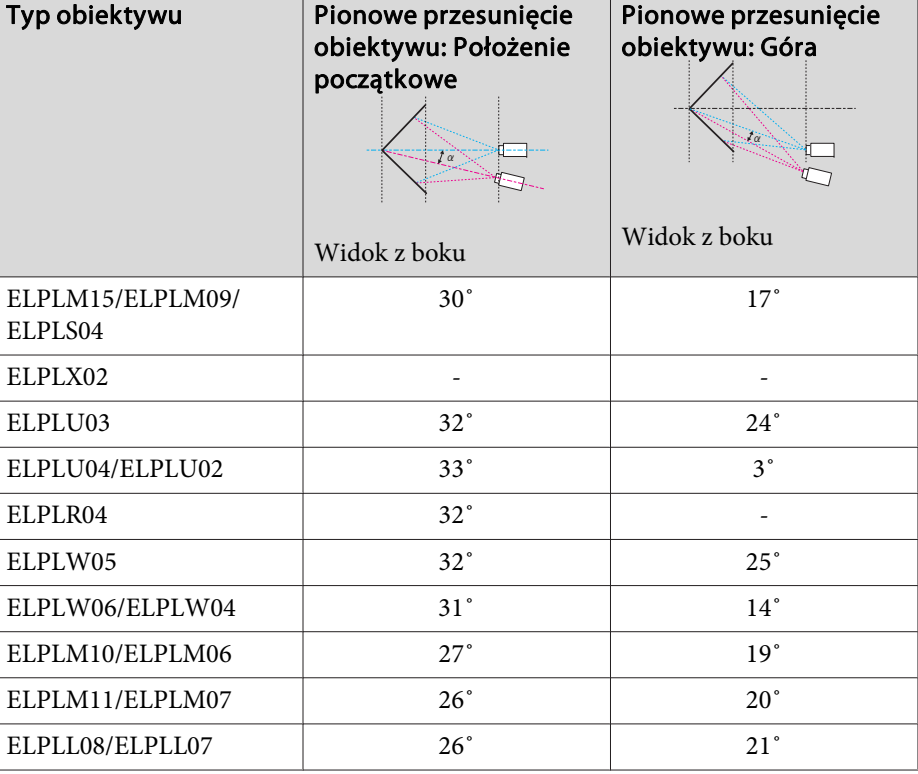

Pionowa korekta wklęsłego narożnika (korekta do poziomej symetrii przy użyciu narożników jako linii środkowej)

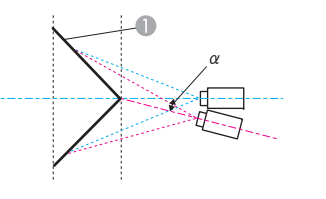

- **1** Ekran
- <sup>α</sup> Kąt możliwego zakresu ruchu projektora

#### Widok z boku

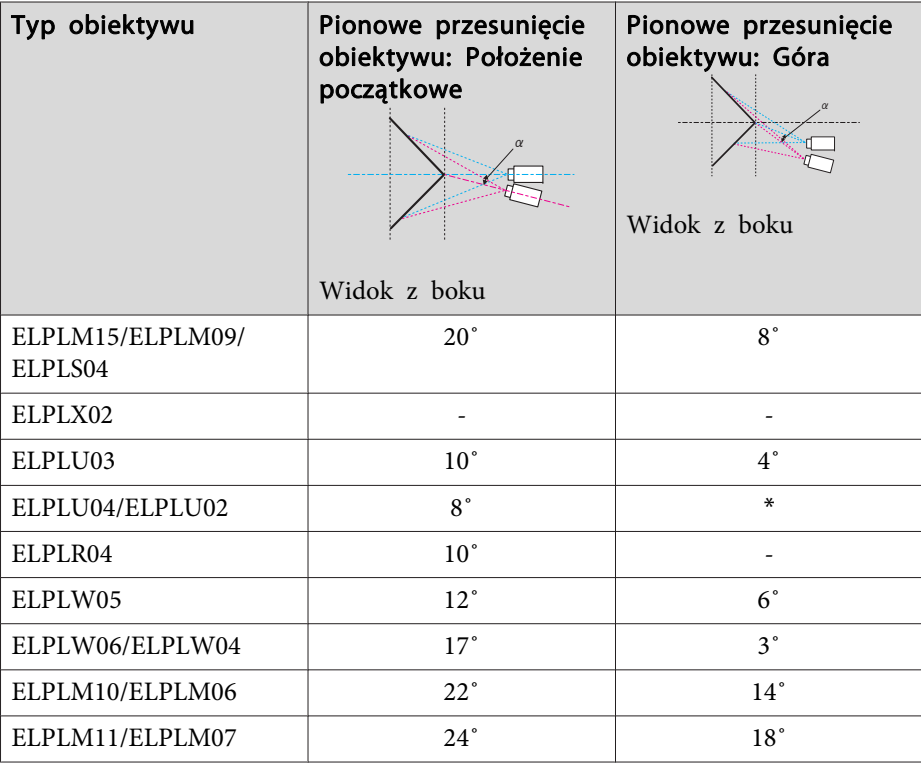

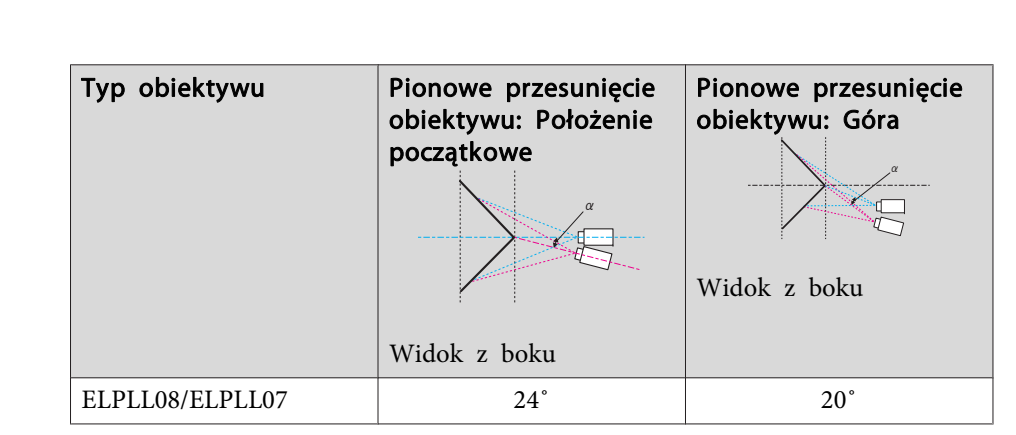

\*Nie można skorygować dokładnie. Ustaw położenie obiektywu <sup>w</sup> pozycji początkowej.

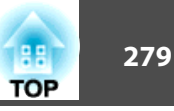

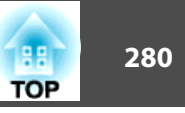

# **EB-L1755U/EB-L1750U/EB-L1505UH/EB-L1500UH**

Gdy rozdzielczość sygnałów wejściowych jest większa niż rozdzielczość panelu projektora, może pogorszyć się jakość obrazu.

Sygnały zaznaczone są obsługiwane.

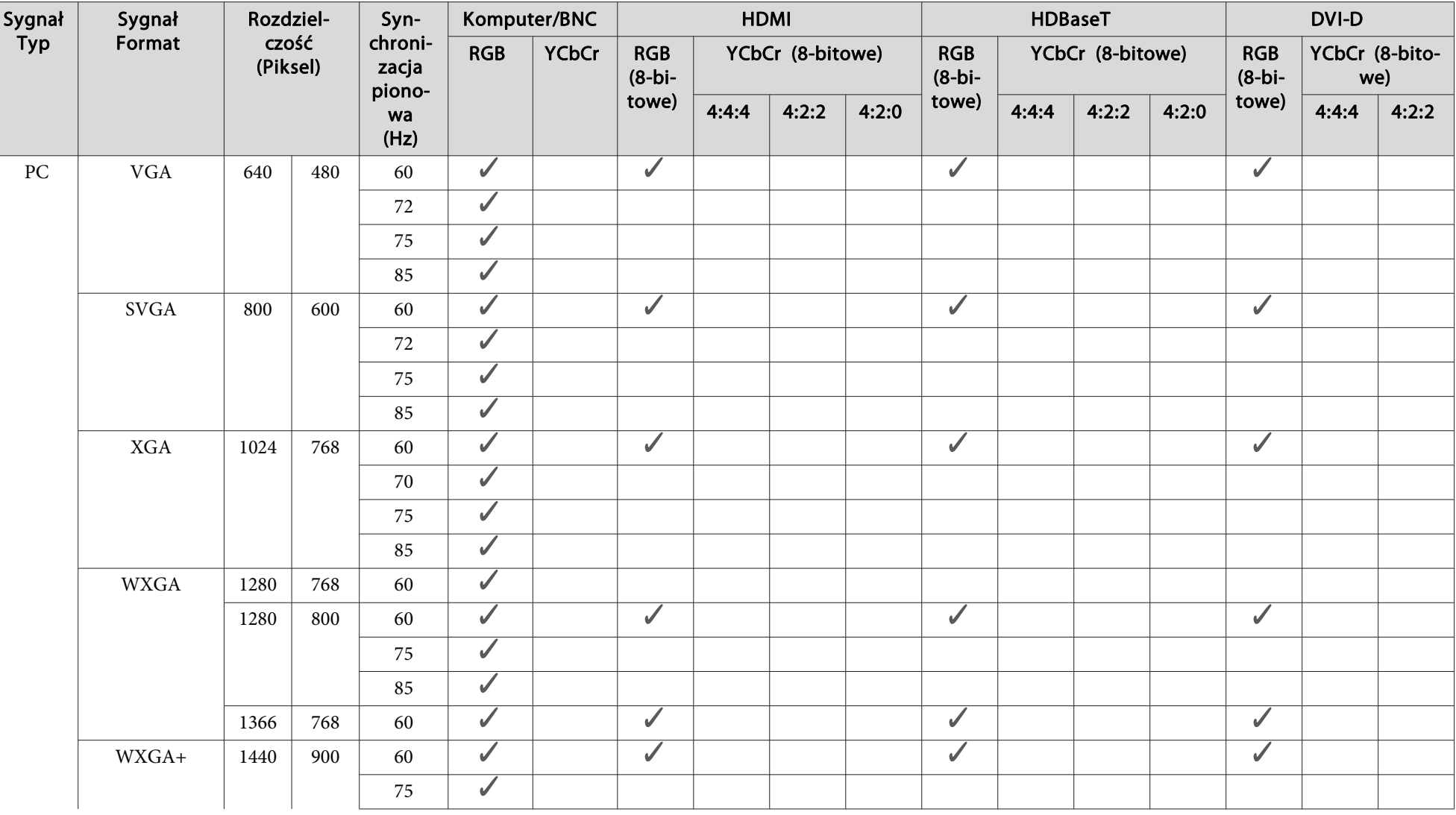

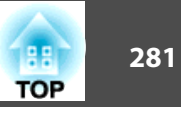

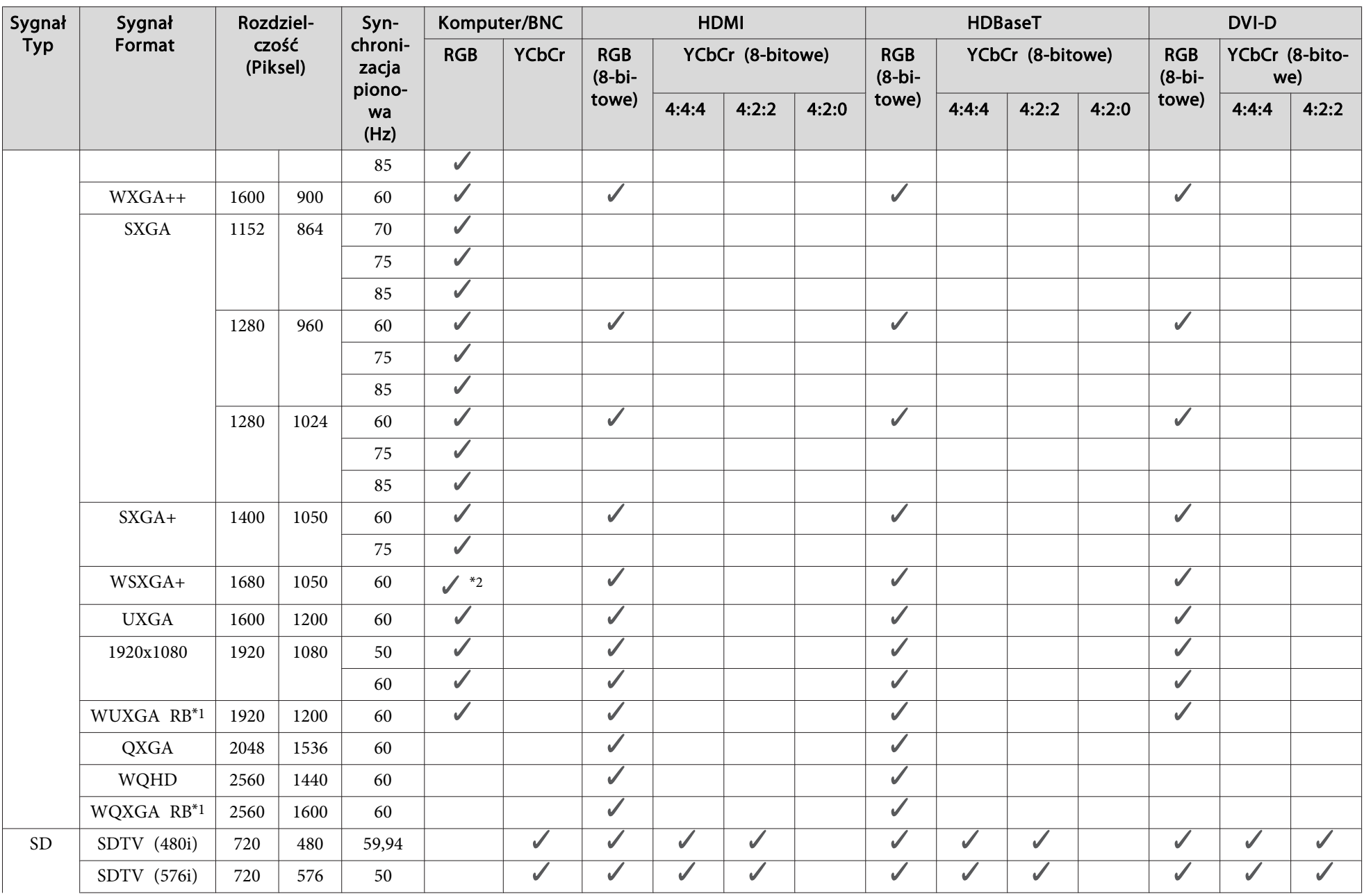

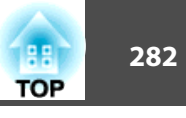

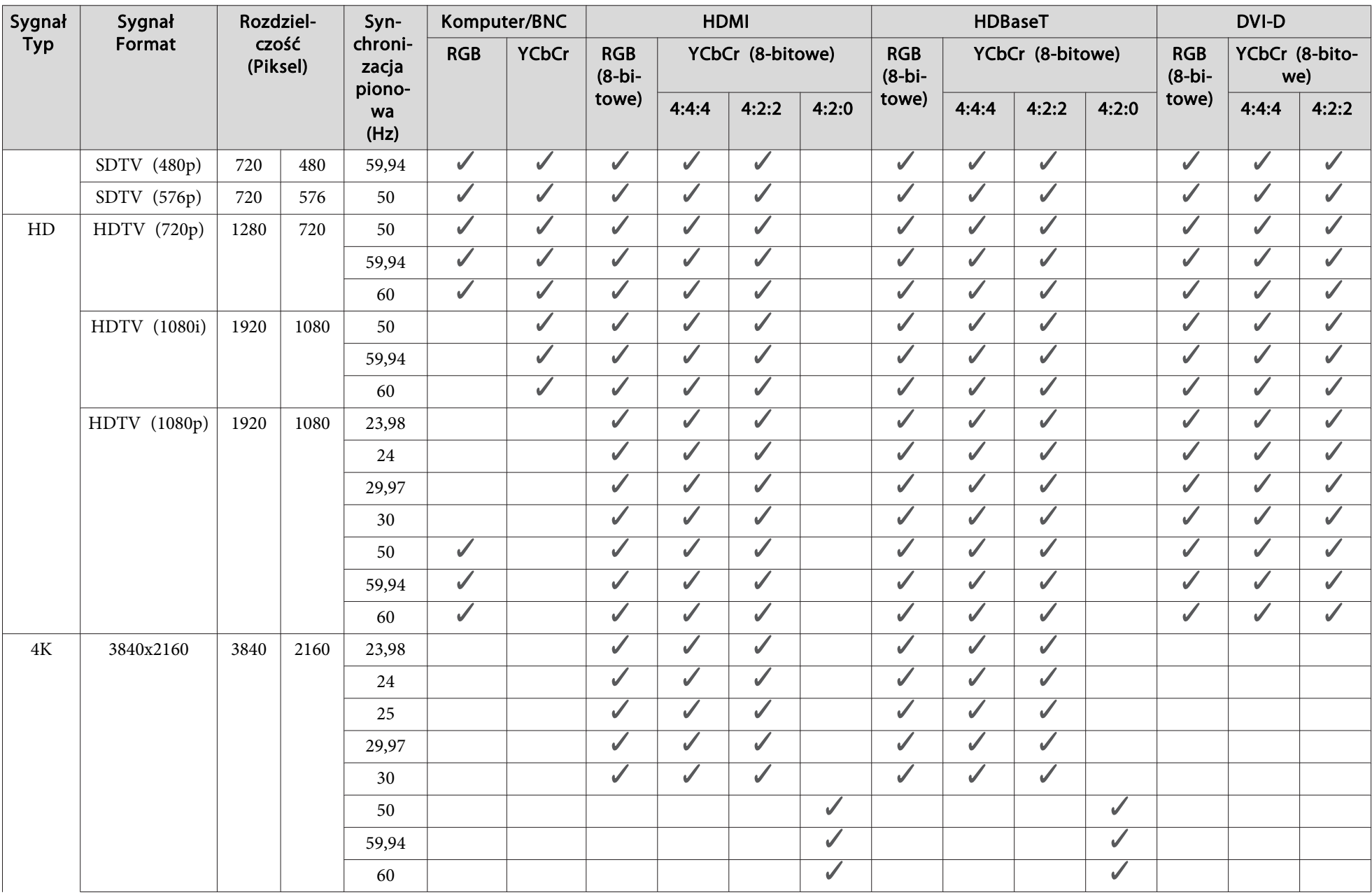

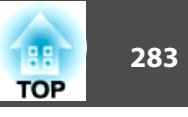

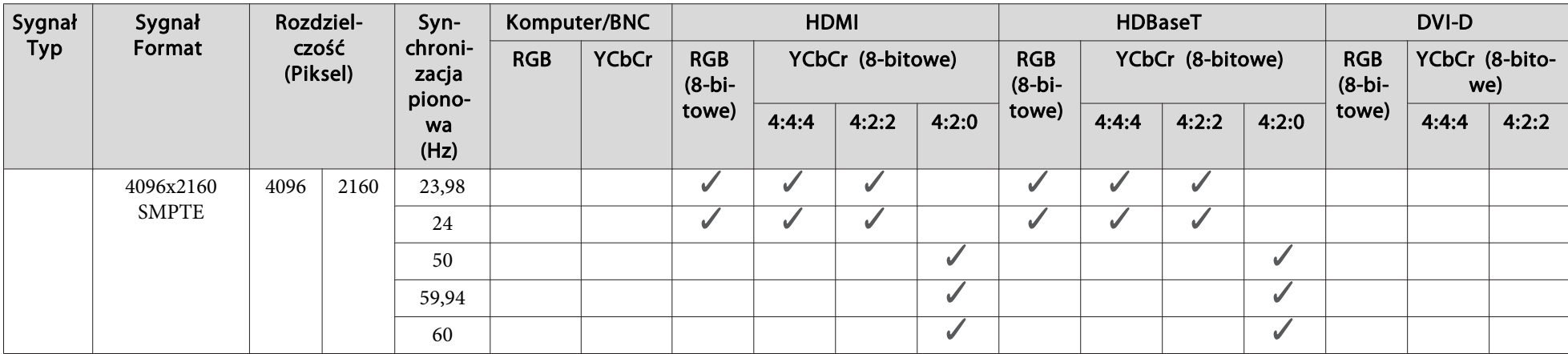

\*<sup>1</sup> <sup>W</sup> oparciu <sup>o</sup> VESA CVT-RB (Zmniejszone miganie)

\*<sup>2</sup> Tylko po wybraniu **Szer.** w **Rozdzielczość**<sup>z</sup> menu Sygnał.

## **SDI**

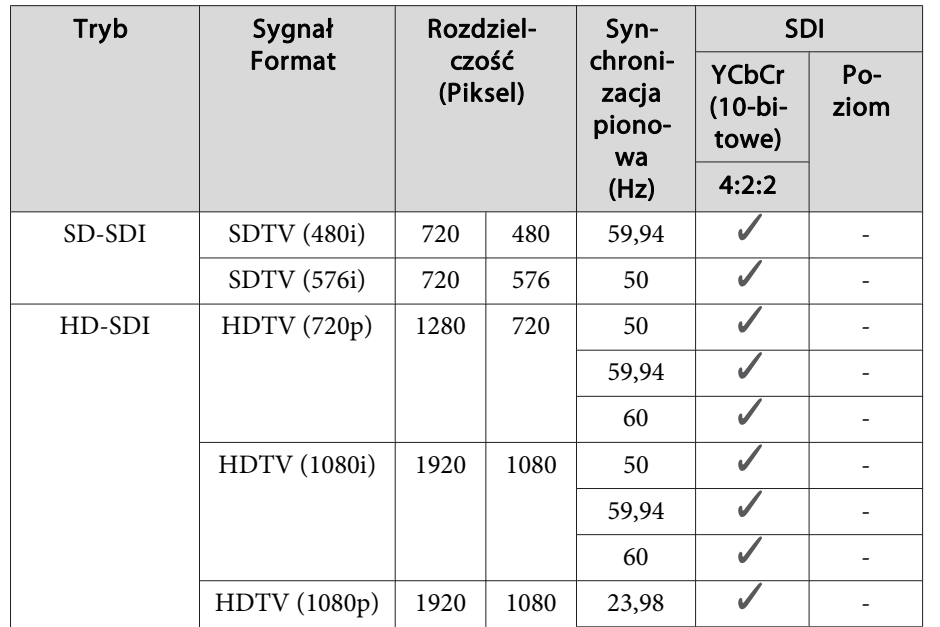

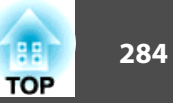

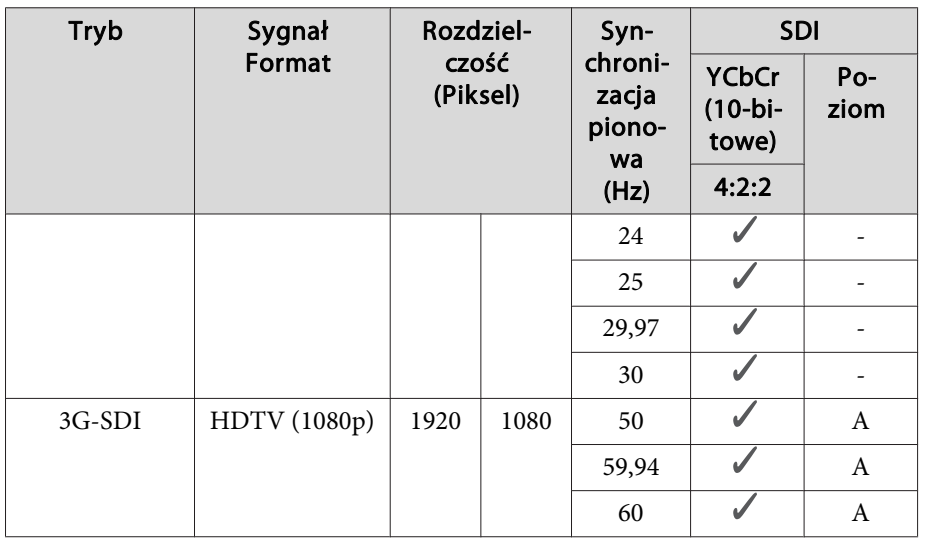

# **EB-L1715S/EB-L1710S/EB-L1515S/EB-L1510S**

Gdy rozdzielczość sygnałów wejściowych jest większa niż rozdzielczość panelu projektora, może pogorszyć się jakość obrazu.

Sygnały zaznaczone są obsługiwane.

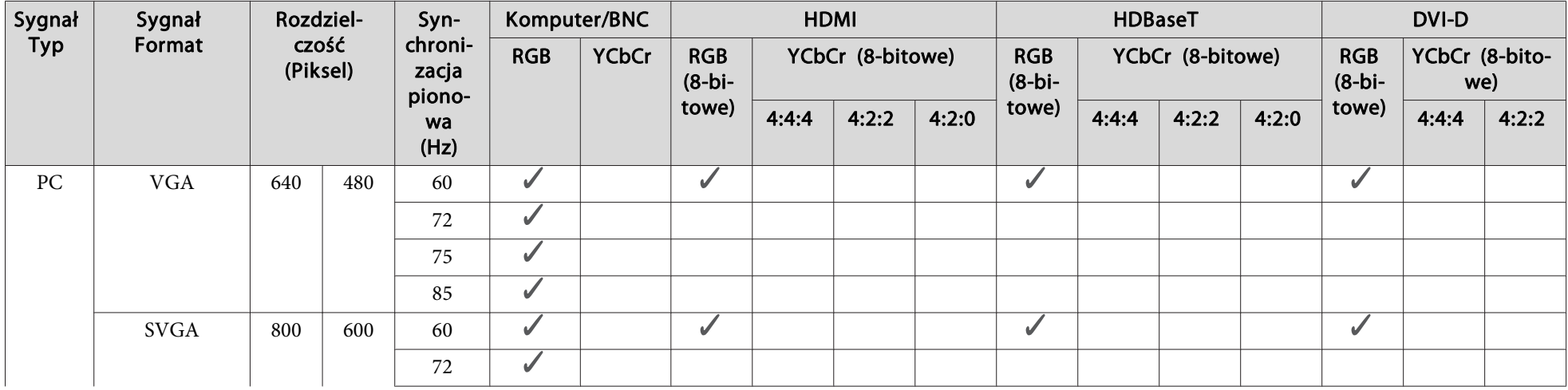

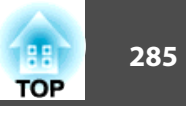

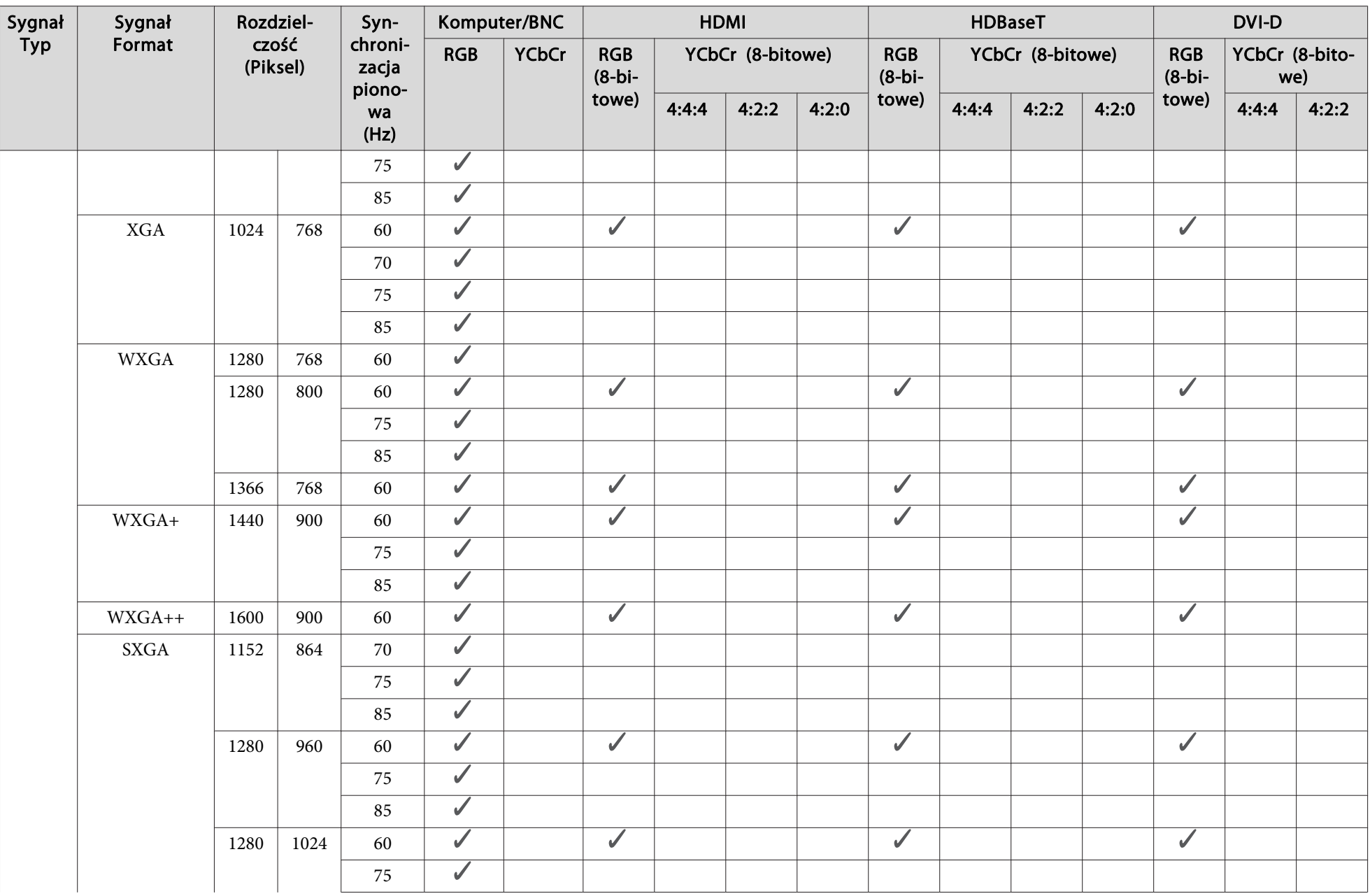

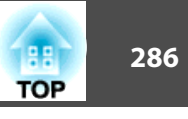

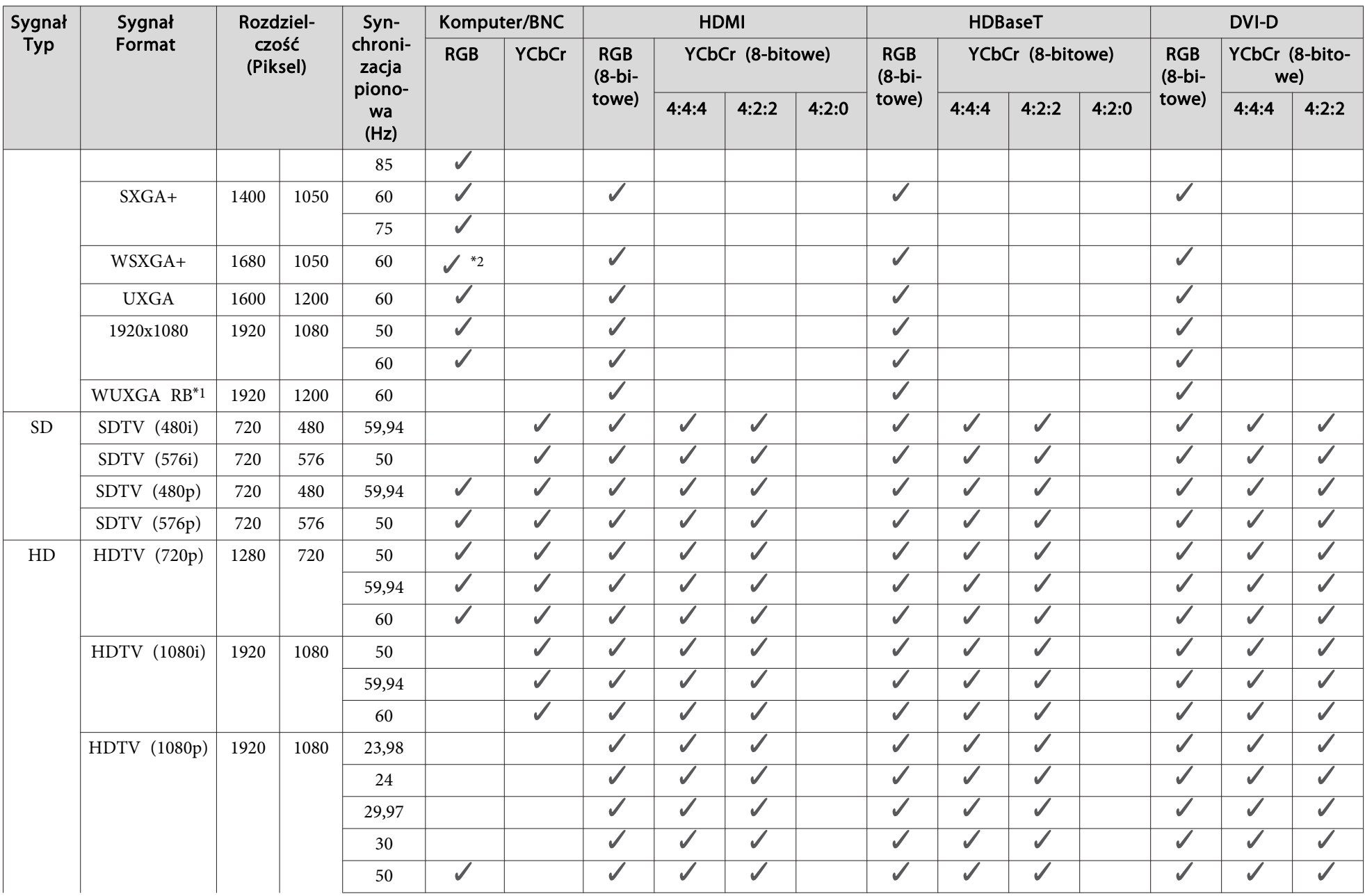

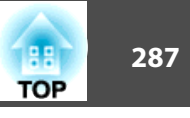

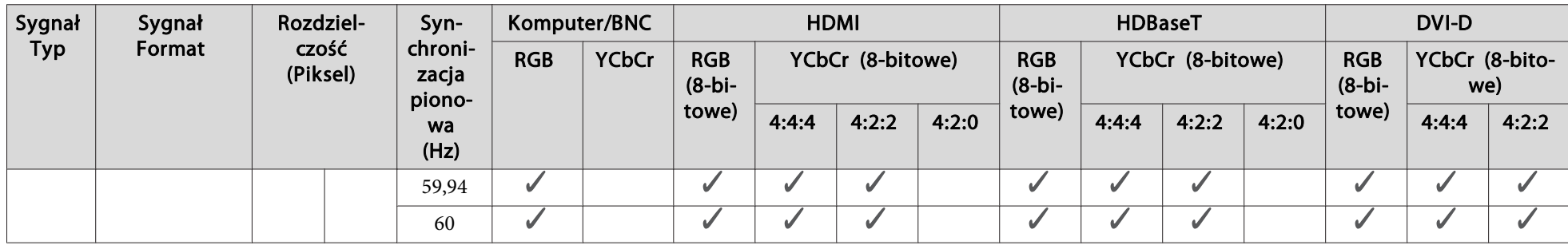

\*<sup>1</sup> <sup>W</sup> oparciu <sup>o</sup> VESA CVT-RB (Zmniejszone miganie)

\*2 Tylko po wybraniu **Szer.** w **Rozdzielczość**<sup>z</sup> menu Sygnał.

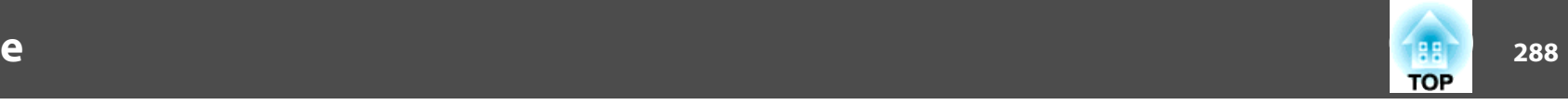

# **Ogólna charakterystyka urządzenia**

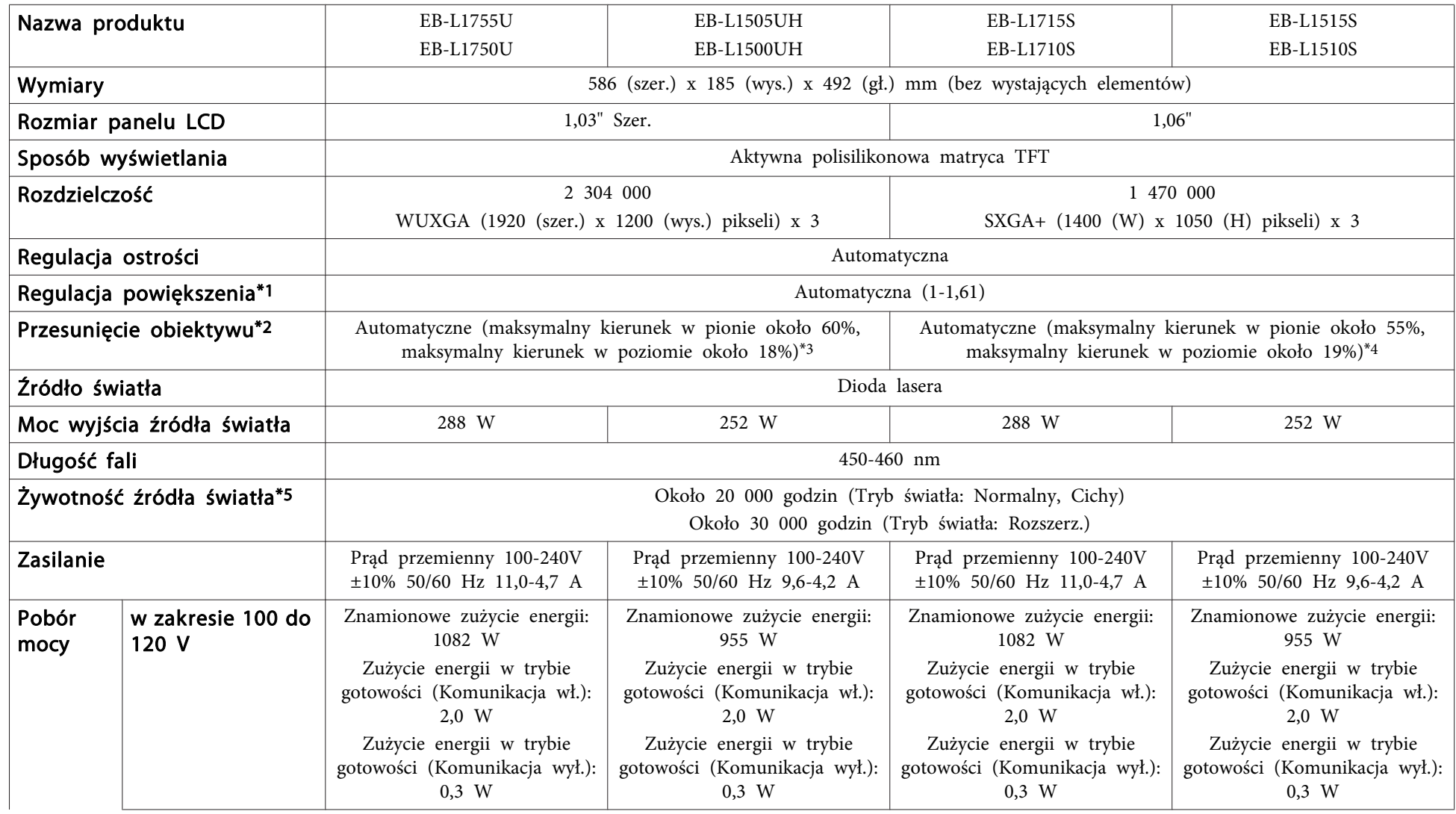
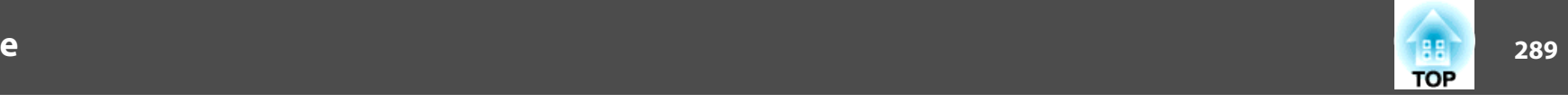

<span id="page-288-0"></span>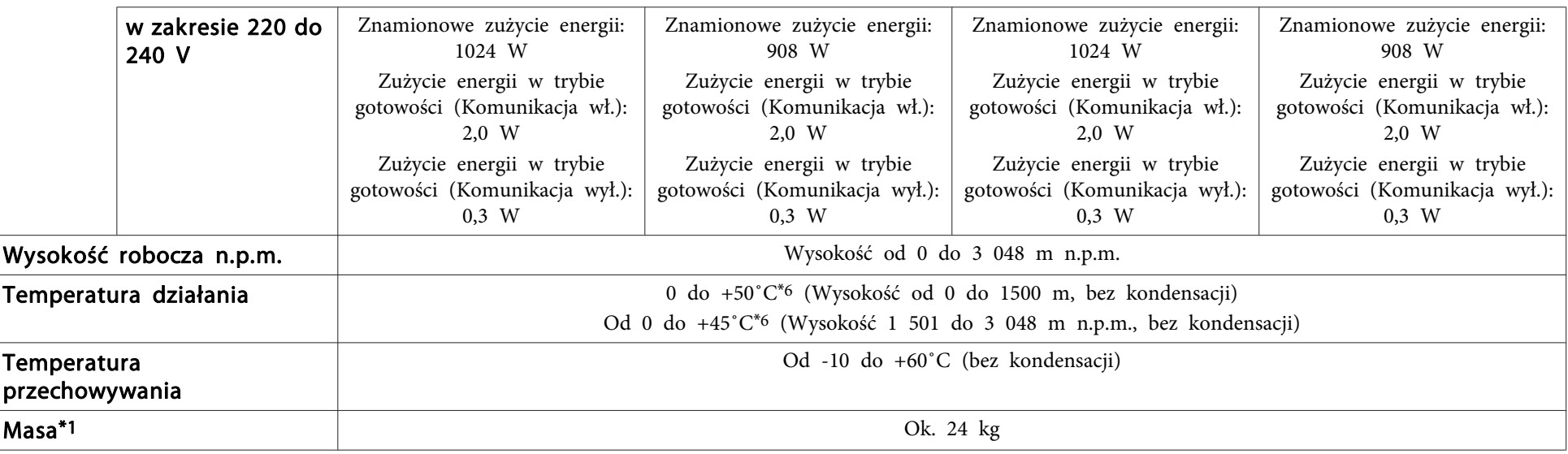

\*<sup>1</sup> Parametry techniczne dotyczą podłączenia ELPLM15.

\*<sup>2</sup> ELPLR04 nie obsługuje przesunięcia obiektywu.

\*<sup>3</sup> ELPLU03/ELPLW05 można maksymalnie odchylać <sup>w</sup> pionie <sup>o</sup> ok. 24% oraz maksymalnie <sup>w</sup> poziomie <sup>o</sup> ok. 10%. ELPLX02 ma maksymalny kierunek <sup>w</sup> górę ok. 20%, maksymalny kierunek <sup>w</sup> dół ok 5% <sup>i</sup> maksymalny kierunek <sup>w</sup> poziomie ok. 15%.

\*<sup>4</sup> ELPLU03/ELPLW05 można maksymalnie odchylać <sup>w</sup> pionie <sup>o</sup> ok. 16% oraz maksymalnie <sup>w</sup> poziomie <sup>o</sup> ok. 9%. ELPLX02 ma maksymalny kierunek <sup>w</sup> pionie ok. 5% oraz maksymalny kierunek <sup>w</sup> poziomie ok. 5%.

\*5 Szacowany czas zmniejszenia jasności źródła światła <sup>o</sup> połowę.

\*<sup>6</sup> Jeżeli temperatura otoczenia jest zbyt wysoka, jasność jest automatycznie przyciemniana. (około 40˚C przy wysokości od <sup>0</sup> do <sup>1500</sup> <sup>m</sup> n.p.m., oraz około 35˚C na wysokości od <sup>1501</sup> do <sup>3048</sup> <sup>m</sup> n.p.m.; jednak, zależy to od otoczenia, itp.)

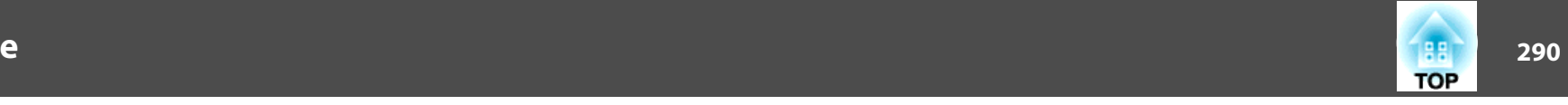

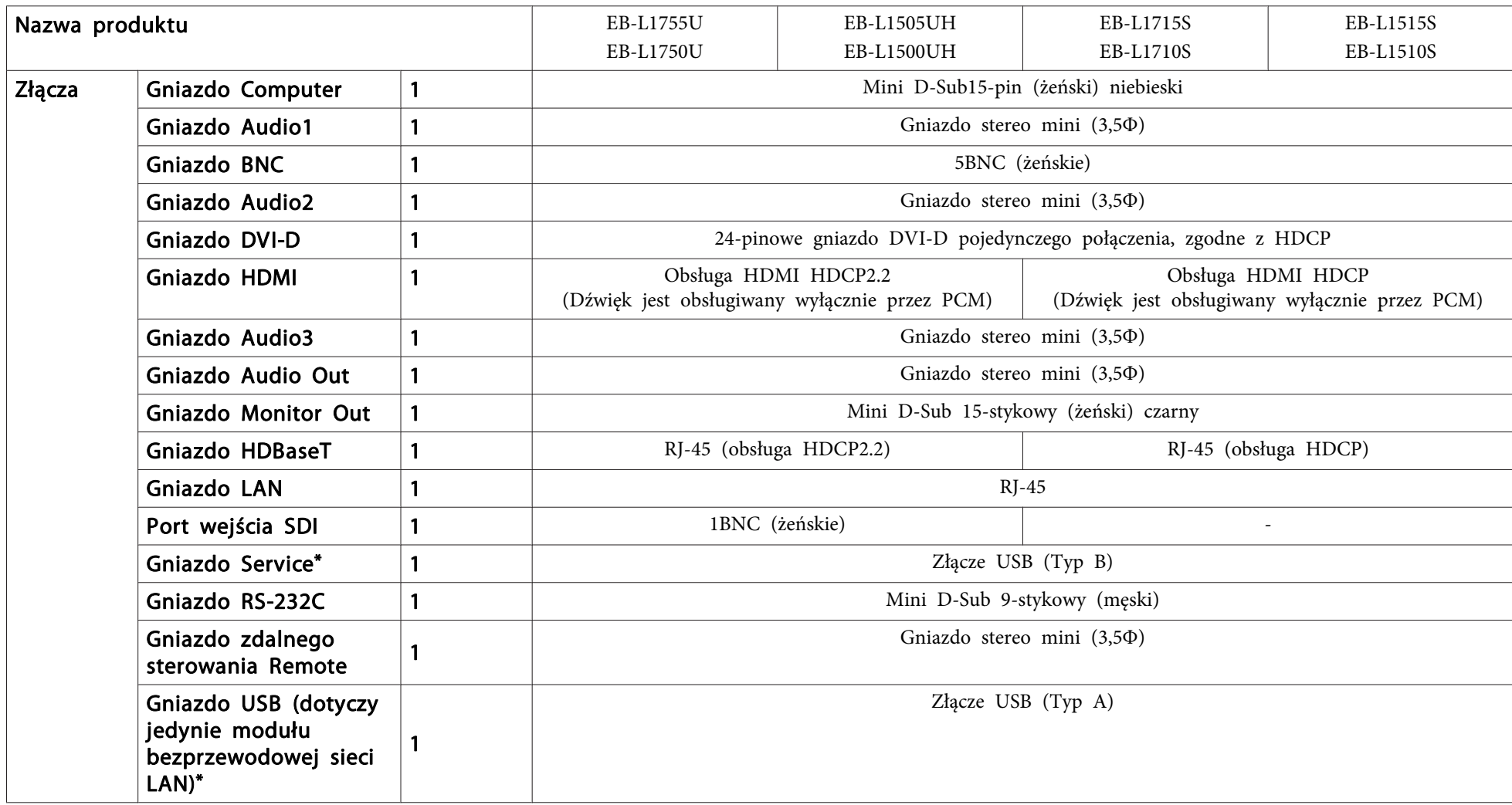

\* Obsługuje USB 2.0. Porty USB nie gwarantują współpracy ze wszystkimi urządzeniami zgodnymi ze standardem USB.

**Wygląd <sup>291</sup>**

Jednostki: mm

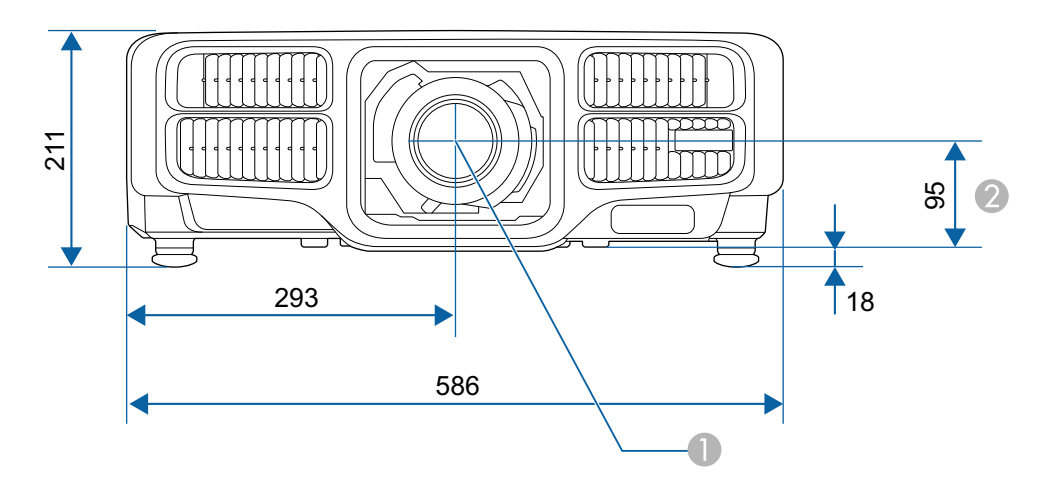

- A Środek obiektywu
- Odległość od środka obiektywu do punktu mocowania wspornika

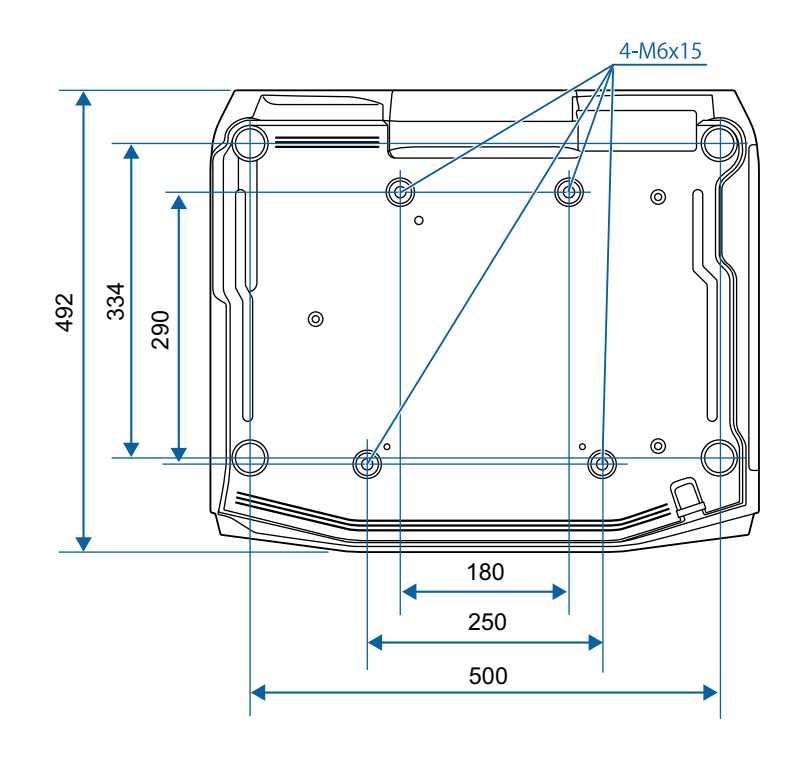

<span id="page-291-0"></span>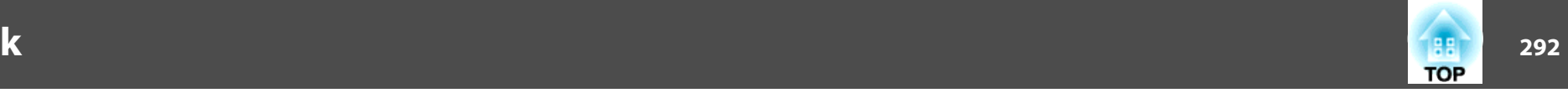

W tej sekcji objaśniono w skrócie trudniejsze terminy, które nie zostały wyjaśnione w tekście tego podręcznika. Aby uzyskać więcej szczegółów, należy skorzystać <sup>z</sup> ogólnie dostępnej literatury na dany temat.

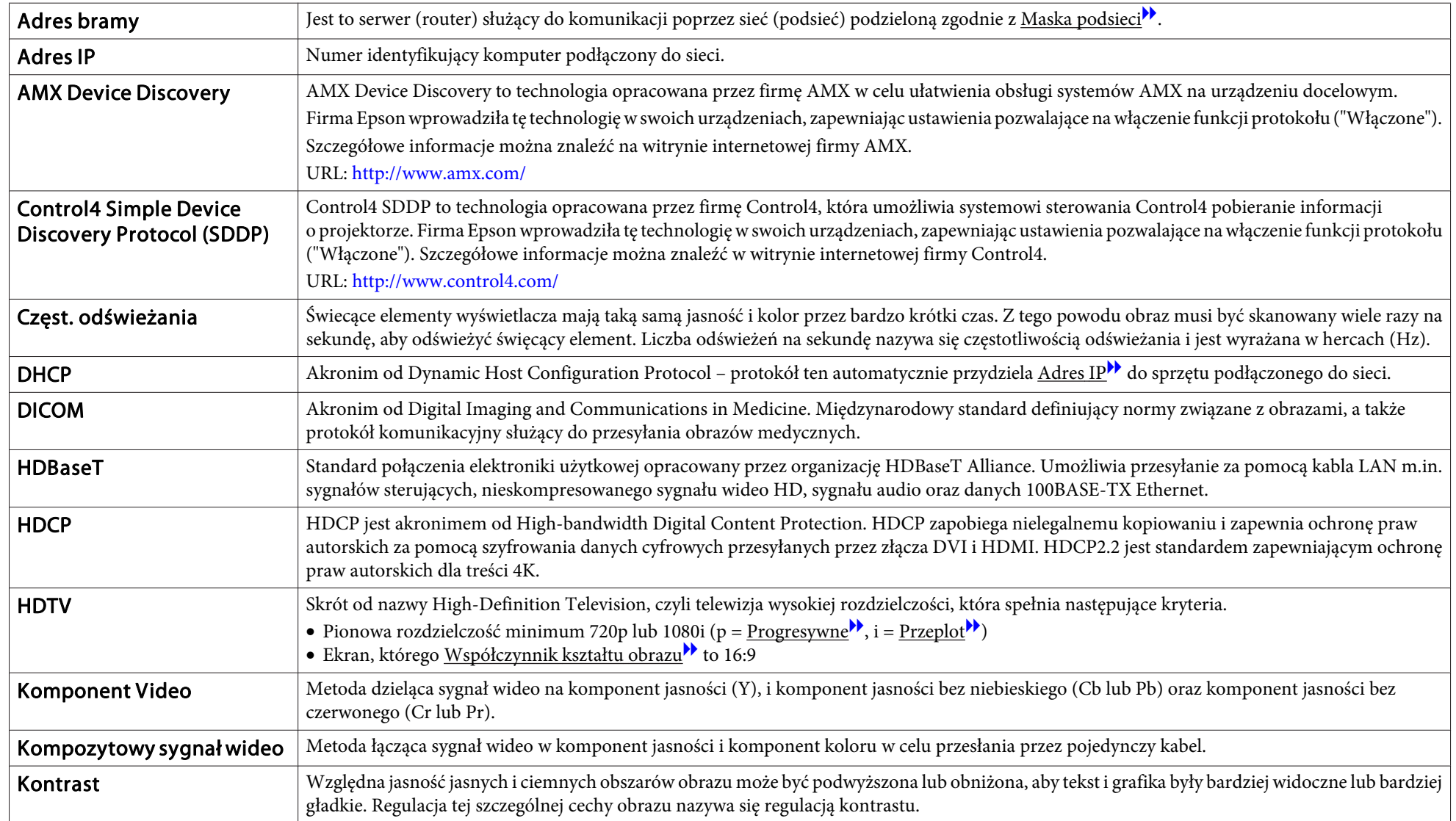

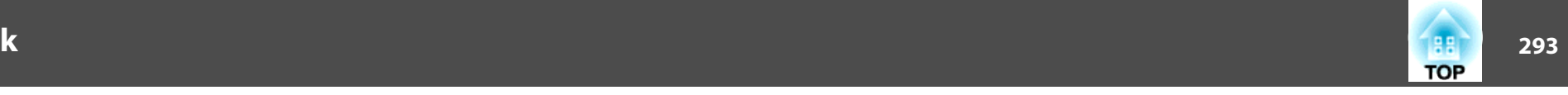

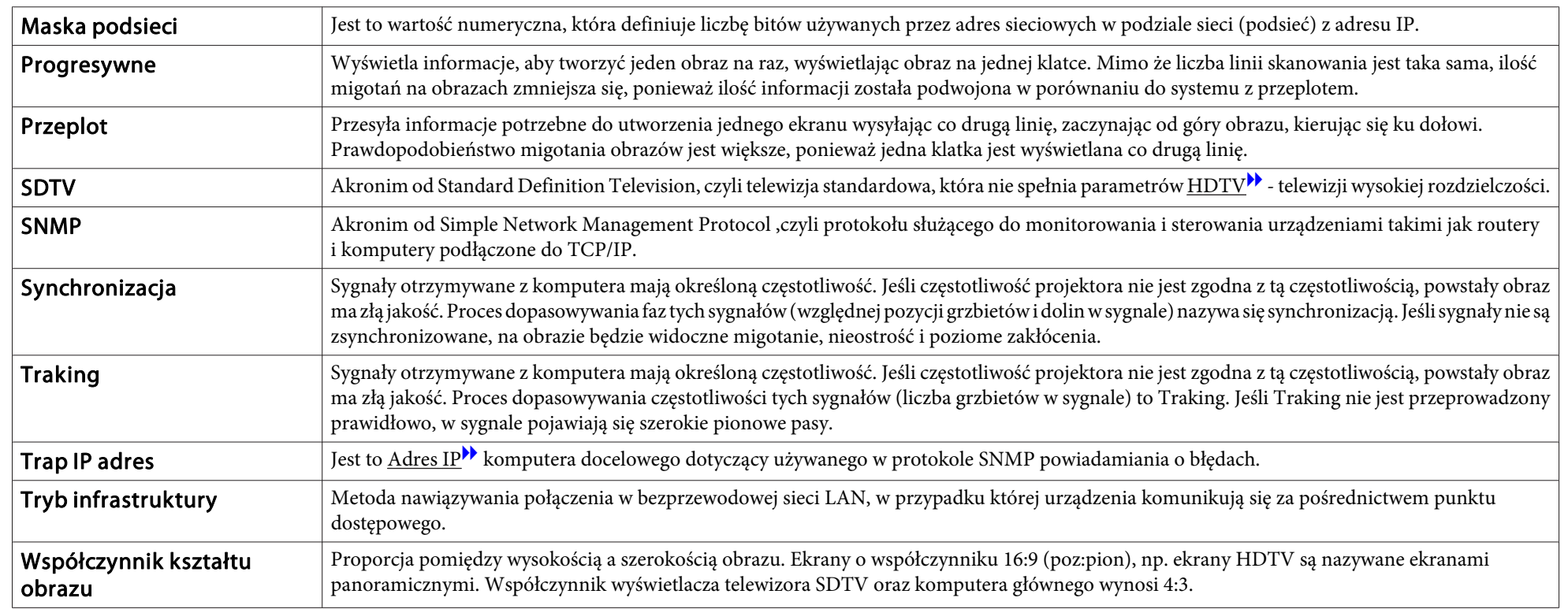

# **Informacje ogólne <sup>294</sup>**

Wszelkie prawa zastrzeżone. Żadna część niniejszej publikacji nie może być powielana, przechowywana w jakimkolwiek systemie wyszukiwania informacji ani przesyłana w żadnej formie za pomocą jakichkolwiek środków (elektronicznych, mechanicznych, fotokopii, nagrywania i innych) bez uprzedniej pisemnej zgody firmy Seiko Epson Corporation. Użycie informacji zawartych w niniejszej publikacji nie jest związane z żadną odpowiedzialnością patentową. Wykorzystanie informacji zawartych w niniejszej dokumentacji nie podlega także odpowiedzialności za wynikłe z tego faktu szkody.

Firma Seiko Epson Corporation ani stowarzyszone z nią firmy nie będą odpowiadać przed nabywcą produktu ani stronami trzecimi za szkody, straty, koszty bądź wydatki poniesione przez nabywcę lub strony trzecie na skutek: uszkodzenia, niewłaściwego użycia lub użycia produktu niezgodnie z przeznaczeniem albo niedozwolonej modyfikacji, naprawy lub zmiany produktu, a także (za wyjątkiem Stanów Zjednoczonych) postępowania niezgodnego z instrukcjami obsługi i konserwacji urządzeń firmy Seiko Epson Corporation.

Firma Epson Seiko Corporation nie ponosi odpowiedzialności za ewentualne uszkodzenia lub problemy, które wynikają z zastosowania dodatkowych elementów lub materiałów eksploatacyjnych, oznaczonych przez firmę Seiko Epson Corporation jako Original Epson Products lub Epson Approved Products.

Treść niniejszego przewodnika może zostać zmieniona lub zaktualizowana bez wcześniejszego powiadomienia.

Wygląd projektora przedstawiony na ilustracjach w przewodniku może różnić się od wyglądu faktycznego.

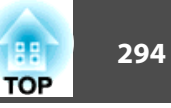

#### Ograniczenia dotyczące korzystania z produktu

Jeżeli ten produkt jest używany w zastosowaniach wymagających wysokiego poziomu niezawodności i bezpieczeństwa, takich jak urządzenia transportowe związane z transportem lotniczym, kolejowym, morskim i samochodowym; urządzenia zapobiegające klęskom żywiołowym; różne urządzenia zabezpieczające; urządzenia funkcjonalne i precyzyjne, należy rozważyć wykorzystanie w projekcie systemu rozwiązań odpornych na awarie oraz elementów nadmiarowych w celu zapewnienia bezpieczeństwa i całkowitej niezawodności systemu. Ponieważ ten produkt nie jest przeznaczony do zastosowań wymagających bardzo wysokiego poziomu niezawodności i bezpieczeństwa, takich jak sprzęt lotniczy, kluczowy sprzęt komunikacyjny, sprzęt kontrolny urządzeń jądrowych oraz sprzęt medyczny związany z bezpośrednią opieką medyczną, po dokładnym zapoznaniu się z produktem należy samodzielnie ocenić jego przydatność do konkretnego zastosowania.

## **Oznaczenia**

System operacyjny Microsoft® Windows Vista®System operacyjny Microsoft® Windows® 7 System operacyjny Microsoft® Windows® 8 System operacyjny Microsoft® Windows® 8.1 System operacyjny Microsoft® Windows® 10

<sup>W</sup> tym podręczniku powyższe systemy operacyjne są określane jako "Windows Vista", "Windows 7", "Windows 8", "Windows 8.1" i "Windows <sup>10</sup>". Ponadto mogą one być określane wspólnym terminem Windows, natomiast wiele wersji systemu Windows może być określanych, np. Windows Vista/7/8/8.1/10 <sup>z</sup> pominięciem słowa Windows.

OS X 10.7.xOS X 10.8.x OS X 10.9.x OS X 10.10.xOS X 10.11.xmacOS 10.12 x

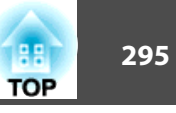

W tej instrukcji powyższe systemy operacyjne odnoszą się do "OS X 10.7.x", "OS X 10.8.x", "OS X 10.9.x", "OS X 10.10.x", "OS X 10.11.x" i "macOS 10.12.x". Ponadto, ogólnie są określane terminem "OS X", który odnosi się do nich wszystkich.

# **Znaki towarowe i prawa autorskie**

"EPSON" jest zastrzeżonym znakiem handlowym firmy Seiko Epson Corporation. "EXCEED YOUR VISION" i "ELPLP" to znaki towarowe lub zastrzeżone znakitowarowe Seiko Epson Corporation.

Mac, Mac OS i OS X to znaki towarowe firmy Apple Inc.

Loga: Microsoft, Windows, Windows Vista, PowerPoint i Windows są znakami towarowymi lub zarejestrowanymi znakami towarowymi firmy Microsoft Corporation w Stanach Zjednoczonych i/lub w innych krajach.

App Store to znak usług Apple Inc.

Google Play to znak handlowy Google Inc.

HDMI i High-Definition Multimedia Interface to znaki handlowe lub zarejestrowane

znaki handlowe firmy HDMI Licensing LLC. $\blacksquare$ 

Znak handlowy PJLink to znak, którego rejestracja jeszcze trwa lub została już zakończona w Japonii, USA oraz w innych krajach i terenach.

WPA™ oraz WPA2™ to zastrzeżone znaki handlowe firmy Wi-Fi Alliance.

"QR Code", to zastrzeżony znak towarowy DENSO WAVE INCORPORATED.

Crestron i Crestron RoomView to zastrzeżone znaki towarowe firmy Crestron Electronics, Inc.

Art-Net ™ Właścicielem projektu i praw autorskich jest Artistic Licence Holdings Ltd.

Extron ® and XTP ® are registered trademarks of Extron Electronics.

HDBaseT ™ and the HDBaseT Alliance logo are trademarks of the HDBaseT Alliance.

Wszystkie inne nazwy produktów użyte w niniejszym dokumencie służą wyłącznie do celów identyfikacyjnych i mogą być znakami handlowymi odpowiednich właścicieli. Firma Epson nie rości sobie żadnych praw do tych znaków.

©SEIKO EPSON CORPORATION 2017. All rights reserved.

**Indication of the manufacturer and the importer in accordance with requirements of directive 2011/65/EU (RoHS)**

Manufacturer: SEIKO EPSON CORPORATIONAddress: 3-5, Owa 3-chome, Suwa-shi, Nagano-ken 392-8502 Japan Telephone: 81-266-52-3131 http://www.epson.com/

Importer: SEIKO EUROPE B.V. Address: Azië building, Atlas ArenA, Hoogoorddreef 5, 1101 BA Amsterdam Zuidoost The NetherlandsTelephone: 31-20-314-5000

http://www.epson.com/europe.html

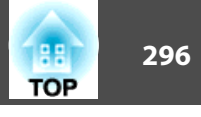

Następująca tabela zawiera opis symboli bezpieczeństwa na etykiecie urządzenia.

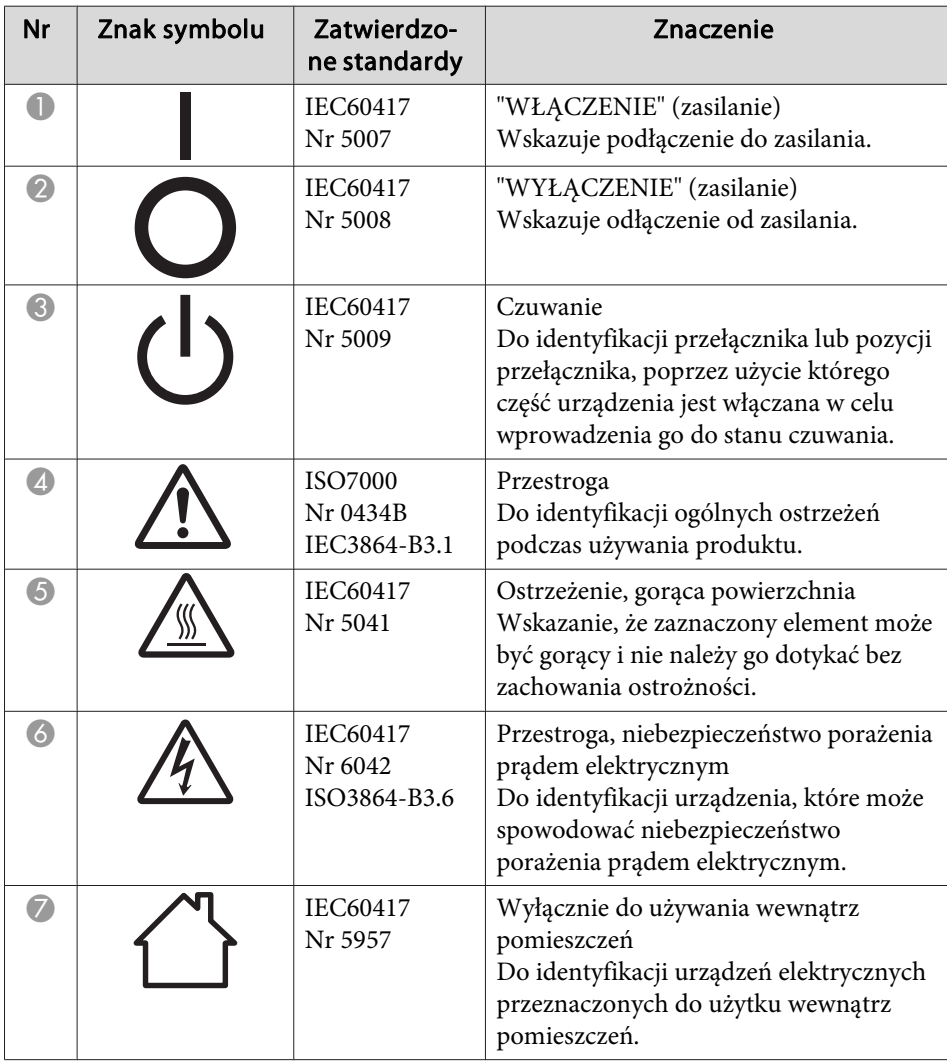

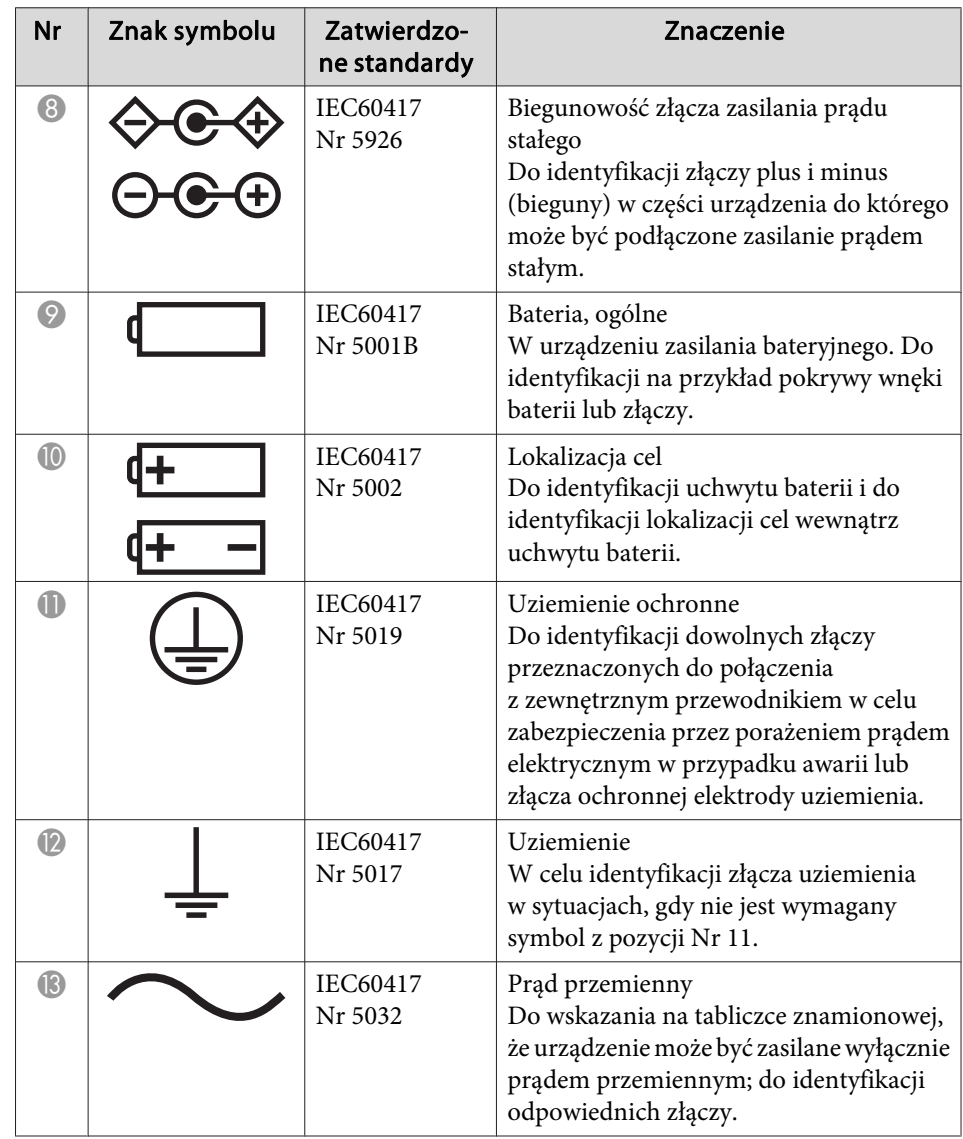

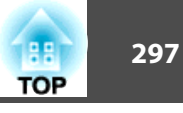

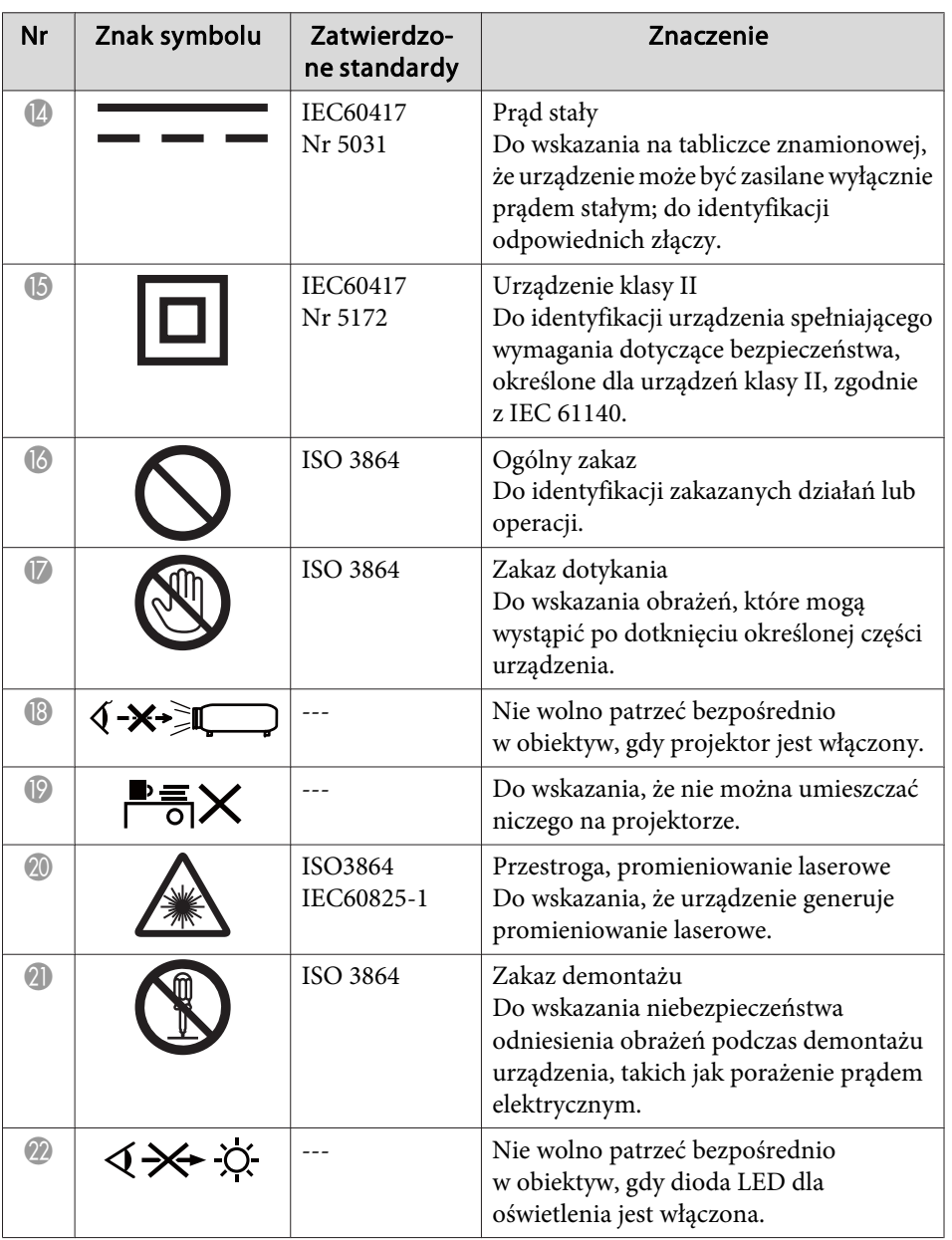

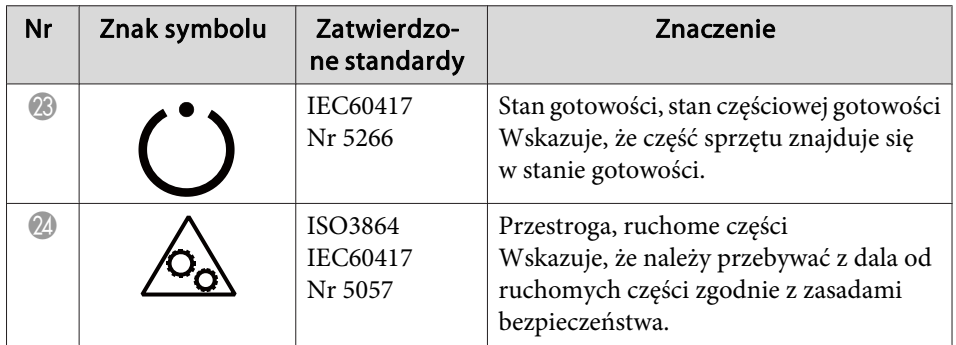

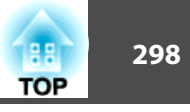

# $\boldsymbol{A}$

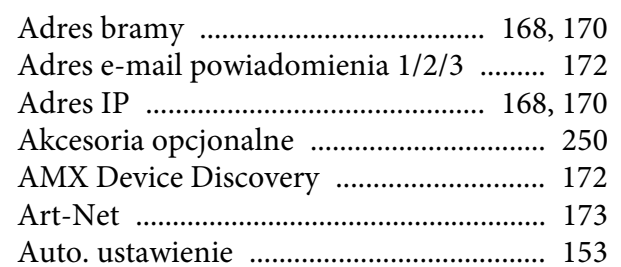

# $\boldsymbol{B}$

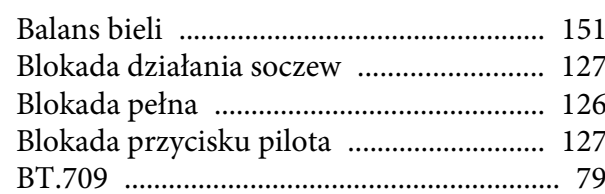

# $\mathcal{C}$

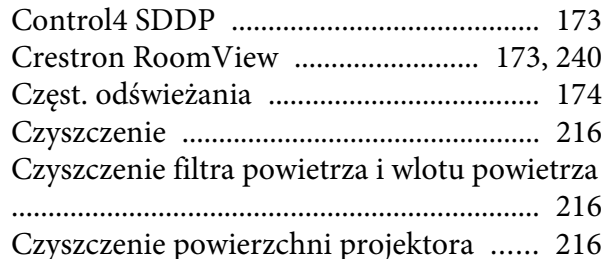

# $\boldsymbol{D}$

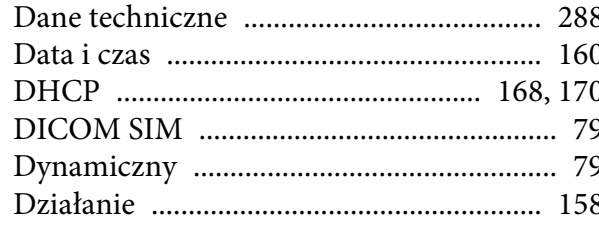

# $\boldsymbol{E}$

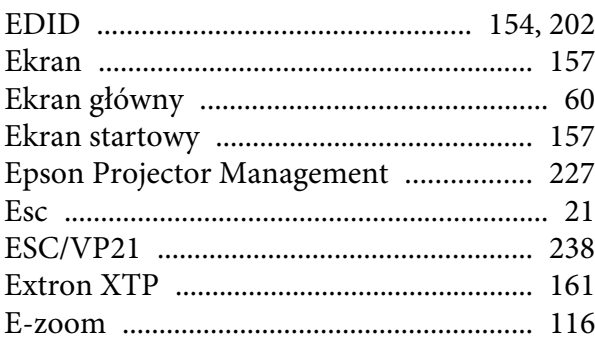

# $\boldsymbol{F}$

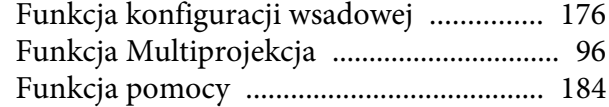

## $\boldsymbol{G}$

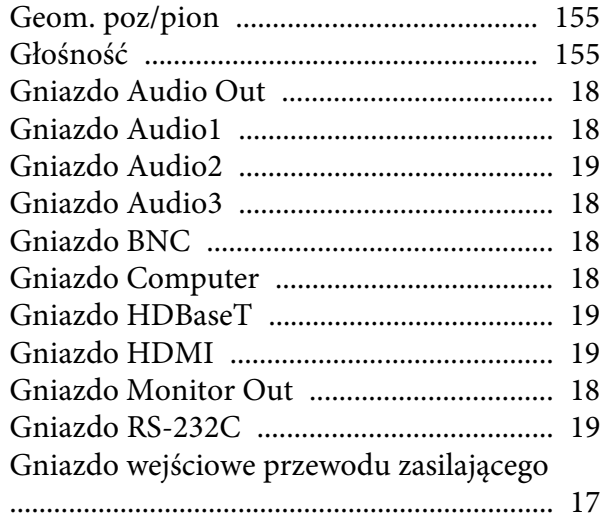

# Gniazdo zdalnego sterowania (Remote)

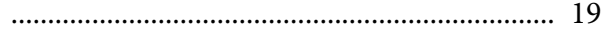

# $\boldsymbol{H}$

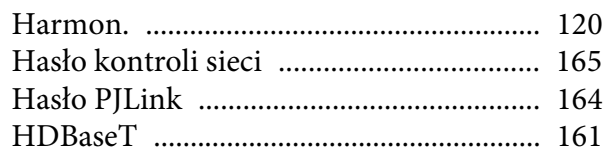

# $\boldsymbol{I}$

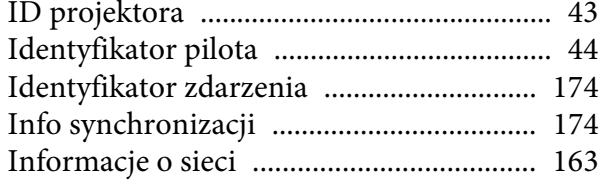

### $\boldsymbol{J}$

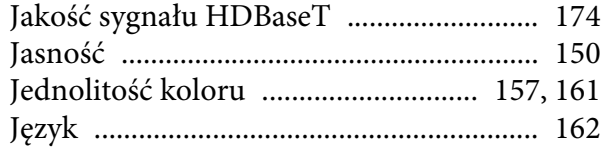

# $\boldsymbol{K}$

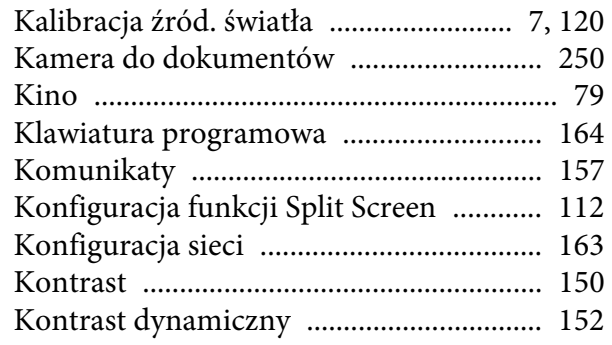

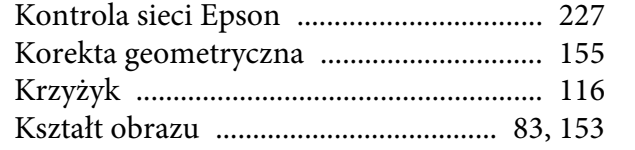

#### *L*

[Logo użytkownika](#page-116-0) ..................................... <sup>117</sup>

#### *M*

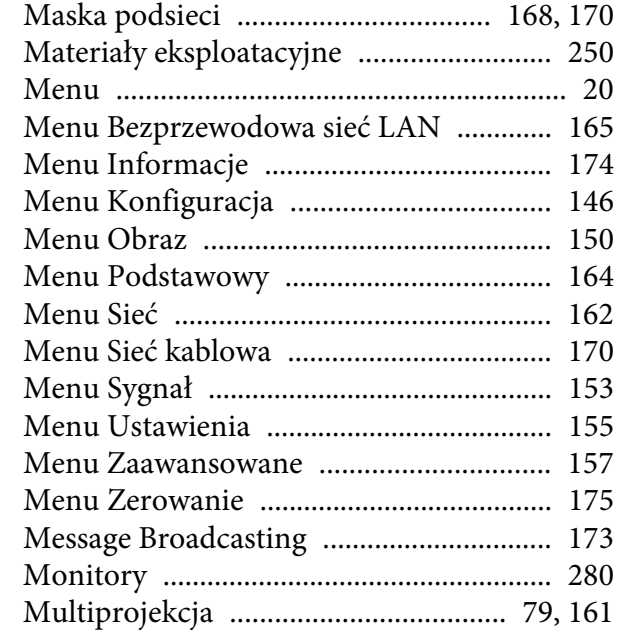

#### *N*

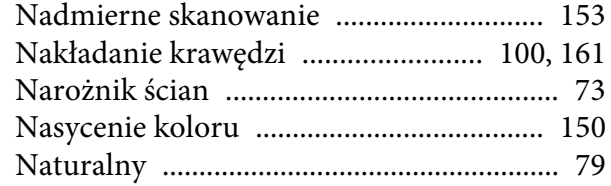

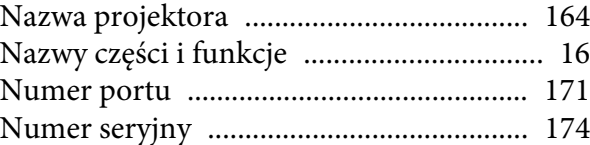

#### *O*

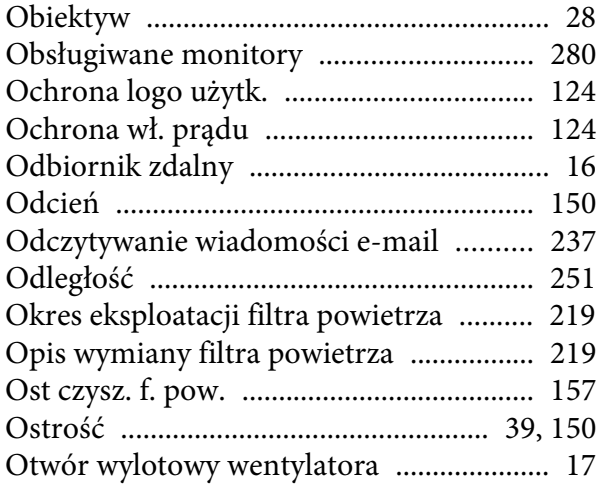

#### *P*

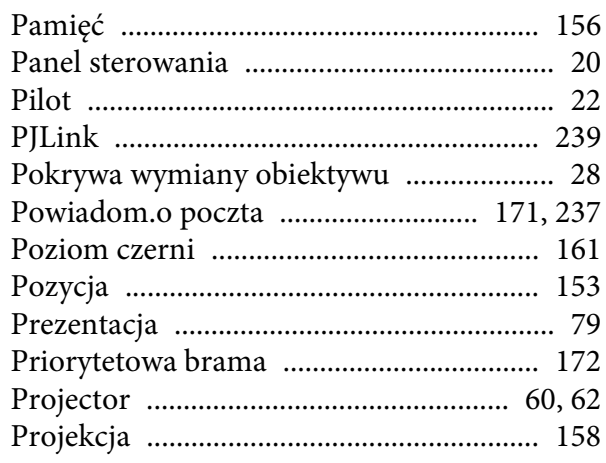

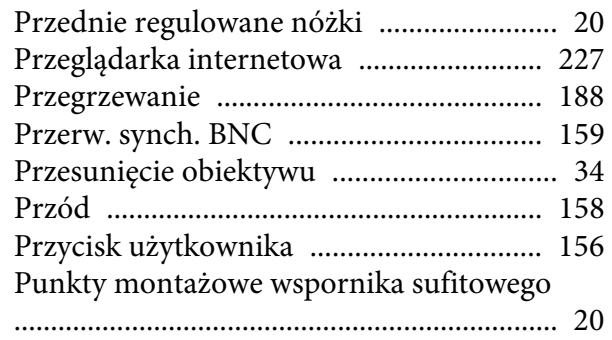

# *Q*

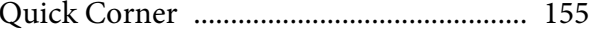

#### *R*

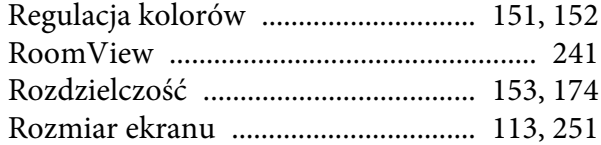

#### *S*

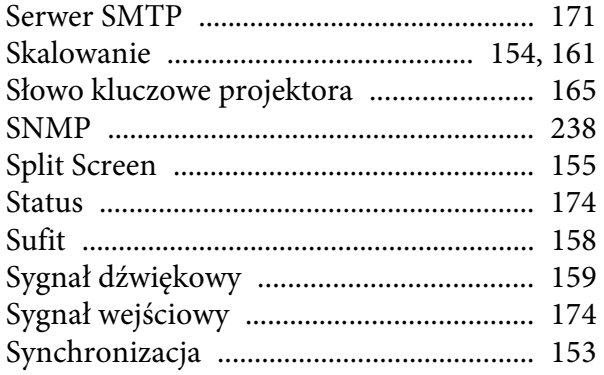

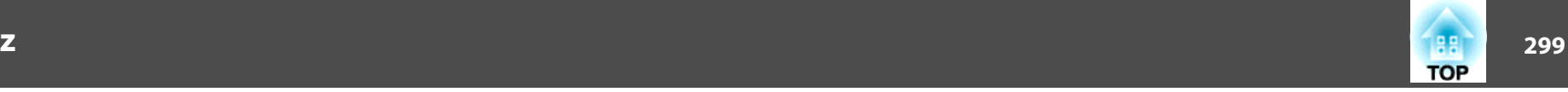

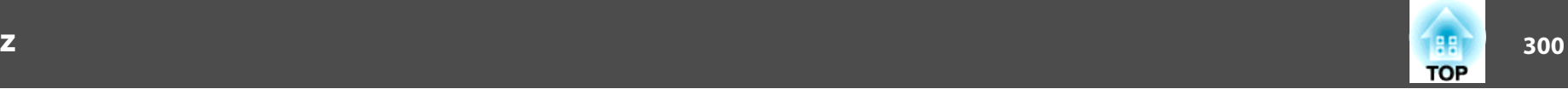

### *T*

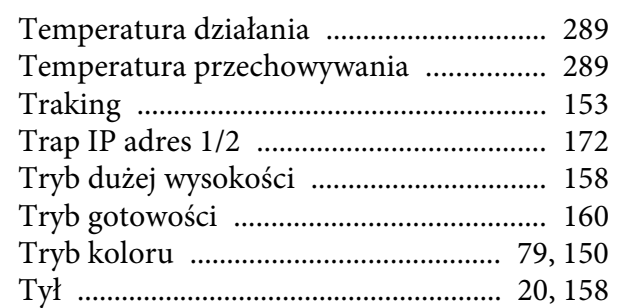

#### *U*

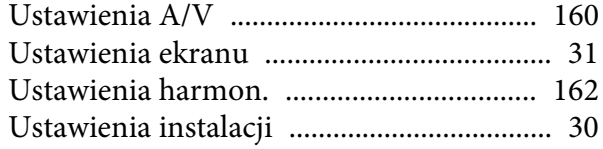

#### *W*

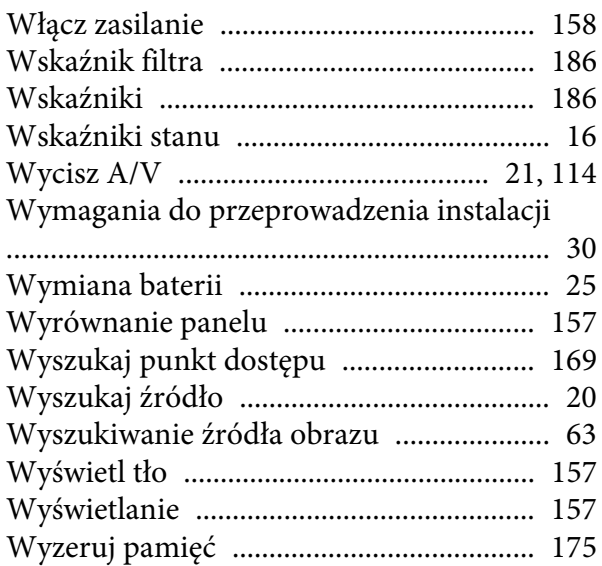

# [Wzorzec testowy](#page-31-0) .................................. 32, [156](#page-155-0)

#### *Z*

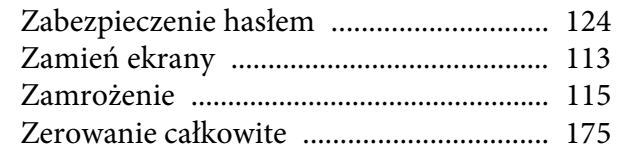

#### *Ź*

[Źródło](#page-111-0) ................................................. 112, [174](#page-173-0)